# **Delta Elevator Drive** VFD-ED **Series User Manual**

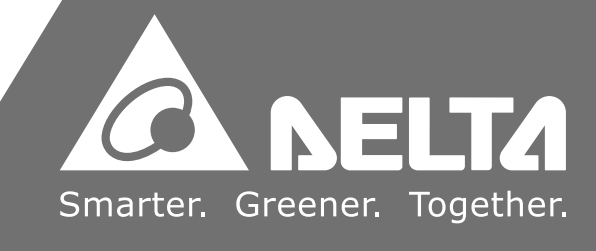

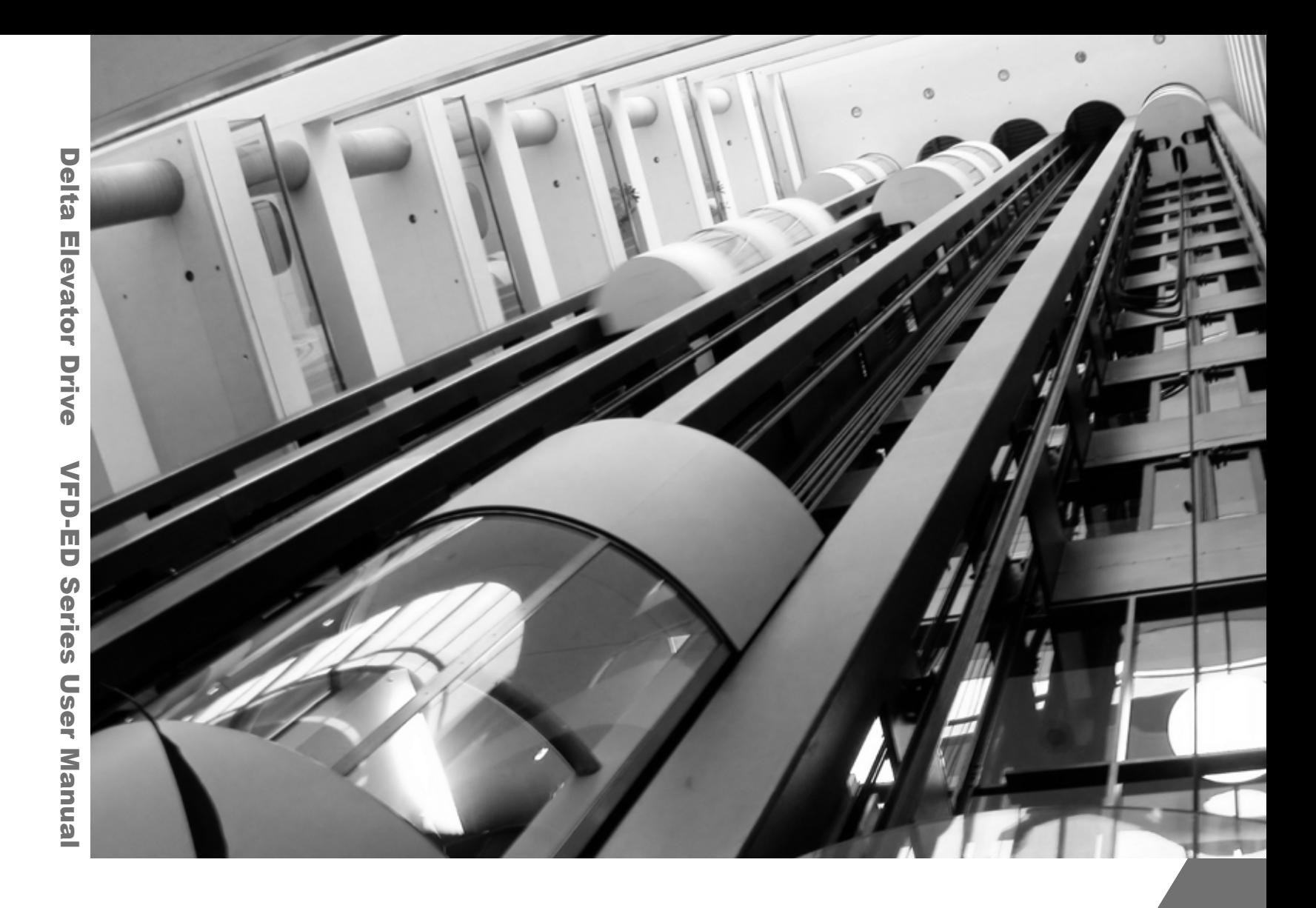

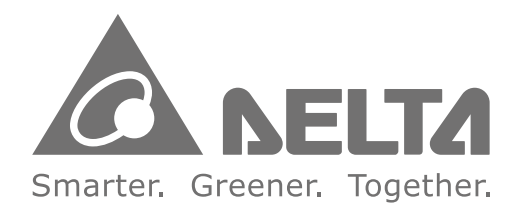

## **Industrial Automation Headquarters**

**Delta Electronics, Inc.**  Taoyuan Technology Center 18 Xinglong Road, Taoyuan District, Taoyuan City 33068, Taiwan TEL: 886-3-362-6301 / FAX: 886-3-371-6301

#### **Asia**

**Delta Electronics (Shanghai) Co., Ltd** No.182 Minyu Road, Pudong Shanghai, People's Republic of China Post code : 201209 TEL: 86-21-68723988 / FAX: 86-21-6872-3996 Customer Service: 400-820-9595

**Delta Electronics (Japan), Inc.** Tokyo Office 2-1-14 Minato-ku Shibadaimon, Tokyo 105-0012, Japan TEL: 81-3-5733-1111 / FAX: 81-3-5733-1211

**Delta Electronics (Korea), Inc.** 1511, Byucksan Digital Valley 6-cha, Gasan-dong, Geumcheon-gu, Seoul, Korea, 153-704 TEL: 82-2-515-5303 / FAX: 82-2-515-5302

**Delta Electronics Int'l (S) Pte Ltd.** 4 Kaki Bukit Ave 1, #05-04, Singapore 417939 TEL: 65-6747-5155 / FAX: 65-6744-9228

**Delta Electronics (India) Pvt. Ltd.** Plot No 43 Sector 35, HSIIDC Gurgaon, PIN 122001, Haryana, India TEL: 91-124-4874900 / FAX : 91-124-4874945

**Delta Electronics (Thailand) Public Company Limited** 909 Soi 9, Moo 4,Bangpoo Industrial Estate(Epz) Pattana 1rd., Tambol Phraksa Amphur Muang, Samutprakarn 10280 Thailand TEL: 66(0)2-709-2800

**Delta Energy Systems Australia Pty Ltd.** Unit 20-21, 45 Normanby rd, Notting Hill Vic 3168, Australia TEL: 61-3-9543-3720

**Americas Delta Products Corporation (USA)** Raleigh Office P.O. Box 12173, 5101 Davis Drive, Research Triangle Park, NC 27709, U.S.A. TEL: 1-919-767-3800 / FAX: 1-919-767-3969

**Delta Greentech (Brasil) S.A.** Sao Paulo Office Rua Itapeva, 26 - 3° andar Edificio Itapeva One-Bela Vista 01332-000-São Paulo-SP-Brazil TEL: 55-11-3530-8642 / FAX: 55-11-3530-8640

**Delta Electronics Int. Mexico** Mexico Office Via Dr. Gustavo Baz 2160, La Loma C.P. 54060, Estado de México TEL: 52-55-2628-3015

\*We reserve the right to change the information in this user manual without prior notice.

#### **EMEA**

**Delta Electronics (Netherlands) B.V.** Eindhoven Office De Witbogt 20, 5652 AG Eindhoven, The Netherlands TEL: 31 (0) 40-8003800 / FAX: 31 (0) 40-8003898 MAIL: Sales.IA.EMEA@deltaww.com MAIL: Sales.IA.Benelux@deltaww.com

**Delta Energy Systems (France) S.A** ZI du bois Chaland 2 15 rue des Pyrénées, Lisses 91056 Evry Cedex MAIL: Sales.IA.France@deltaww.com

**Delta Energy Systems (Spain) S.L.** Ctra. De Villaverde a Vallecas, 265 1º Dcha Ed. Hormigueras – P.I. de Vallecas 28031 Madrid C/Llul, 321-329 (Edif. CINC) | 22@Barcrelona | 08019 Barcelona MAIL: Sales.IA.Iberia@deltaww.com

**Delta Energy Systems Srl (Italy)** Via Senigallia 18/2 – 20161 Milano (MI) Piazza Grazioli 18 – 00186 ROMA MAIL: Sales.IA.Italy@deltaww.com

**Delta Energy Systems (Germany) GmbH** Coesterweg 45, D-59494 Soest MAIL: Sales.IA.DACH@deltaww.com

**Delta Energy Systems LLC (CIS)** Vereyskaya Plaza II, office 112 Vereyskaya str. 17 121357 Moscow MAIL: Sales.IA.RU@deltaww.com

**Delta Greentech Ltd. (Turkiye)** Şerifali Mevkii Barbaros Bulvari Söyleşi Sokak No:19 K:1 Yukari Dudullu 34775 Ümraniye İstanbul Sarigazi V.D 2740624765 MAIL: Sales.IA.Turkey@delta-emea.com

**Delta Energy Systems (AG Dubai BR)** P.O. Box 185668, Gate 7, 3rd Floor, Hamarain Centre, Dubai, United Arab Emirates MAIL: Sales.IA.MEA@deltaww.com

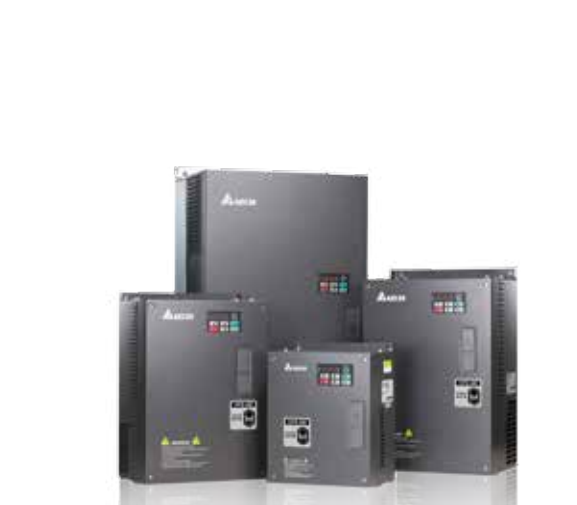

DELTA\_IA-MDS\_VFD-ED\_UM\_EN\_20180207

Thank you for choosing DELTA's high-performance VFD-ED Series. The VFD-ED Series is manufactured with high-quality components and materials and incorporates the latest microprocessor technology available.

This manual is to be used for the installation, parameter setting, troubleshooting, and daily maintenance of the AC motor drive. To guarantee safe operation of the equipment, read the following safety guidelines before connecting power to the AC motor drive. Keep this operating manual at hand and distribute to all users for reference.

To ensure the safety of operators and equipment, only qualified personnel familiar with AC motor drive are to do installation, start-up and maintenance. Always read this manual thoroughly before using VFD-ED series AC Motor Drive, especially the WARNING, DANGER and CAUTION notes. Failure to comply may result in personal injury and equipment damage. If you have any question, please contact your dealer.

#### *PLEASE READ PRIOR TO INSTALLATION FOR SAFETY.*

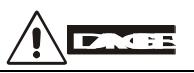

- 1. AC input power must be disconnected before any wiring to the AC motor drive is made.
- 2. A charge may still remain in the DC-link capacitors with hazardous voltages, even if the power has been turned off. To prevent personal injury, please ensure that power has turned off before opening the AC motor drive and wait ten minutes for the capacitors to discharge to safe voltage levels.
- 3. Never reassemble internal components or wiring.
- 4. The AC motor drive may be destroyed beyond repair if incorrect cables are connected to the input/output terminals. Never connect the AC motor drive output terminals U/T1, V/T2, and W/T3 directly to the AC mains circuit power supply.
- 5. Ground the VFD-ED using the ground terminal. The grounding method must comply with the laws of the country where the AC motor drive is to be installed. Refer to the Basic Wiring Diagram.
- 6. VFD-ED series is used only to control variable speed of 3-phase induction motors, NOT for 1-phase motors or other purpose.
- 7. VFD-ED series shall NOT be used for life support equipment or any life safety situation.

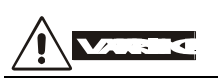

- DO NOT use Hi-pot test for internal components. The semi-conductor used in AC motor drive easily damage by high-voltage.
- 2. There are highly sensitive MOS components on the printed circuit boards. These components are especially sensitive to static electricity. To prevent damage to these components, do not touch these components or the circuit boards with metal objects or your bare hands.
- 3. Only qualified persons are allowed to install, wire and maintain AC motor drives.

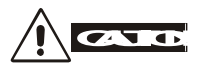

Some parameters settings can cause the motor to run immediately after applying power.

- 2. DO NOT install the AC motor drive in a place subjected to high temperature, direct sunlight, high humidity, excessive vibration, corrosive gases or liquids, or airborne dust or metallic particles.
- 3. Only use AC motor drives within specification. Failure to comply may result in fire, explosion or electric shock.
- 4. To prevent personal injury, please keep children and unqualified people away from the equipment.
- 5. When the motor cable between AC motor drive and motor is too long, the layer insulation of the motor may be damaged. Please use a frequency inverter duty motor or add an AC output reactor to prevent damage to the motor. Refer to appendix B Reactor for details.
- 6. The rated voltage for AC motor drive must be  $\leq 240V$  ( $\leq 480V$  for 460V models) and the mains supply current capacity must be  $\leq 5000A$  RMS ( $\leq 10000A$  RMS for the  $\geq 40$ hp (30kW) models)

#### **Firmware version: 1.04**

# **Table of Contents**

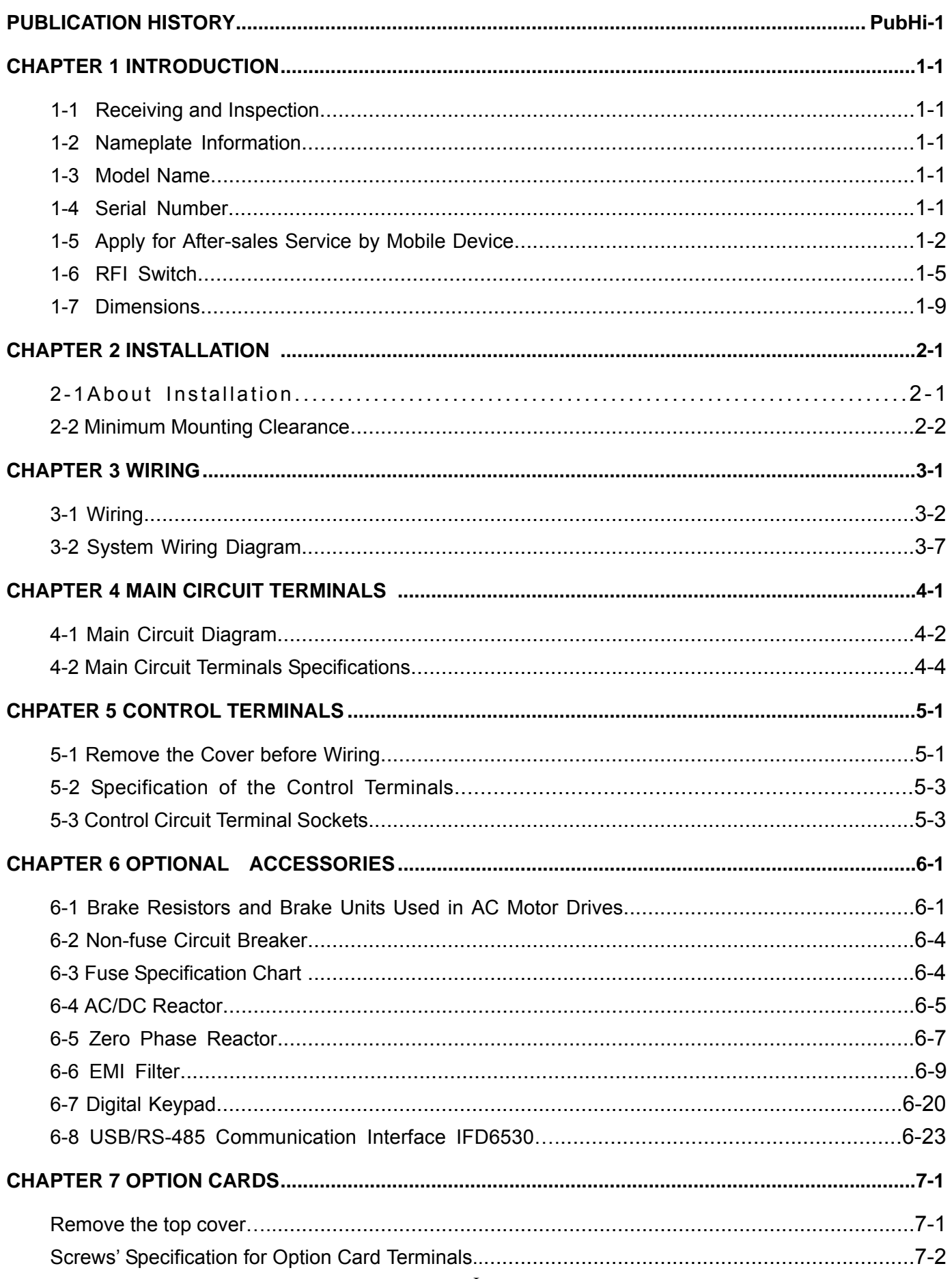

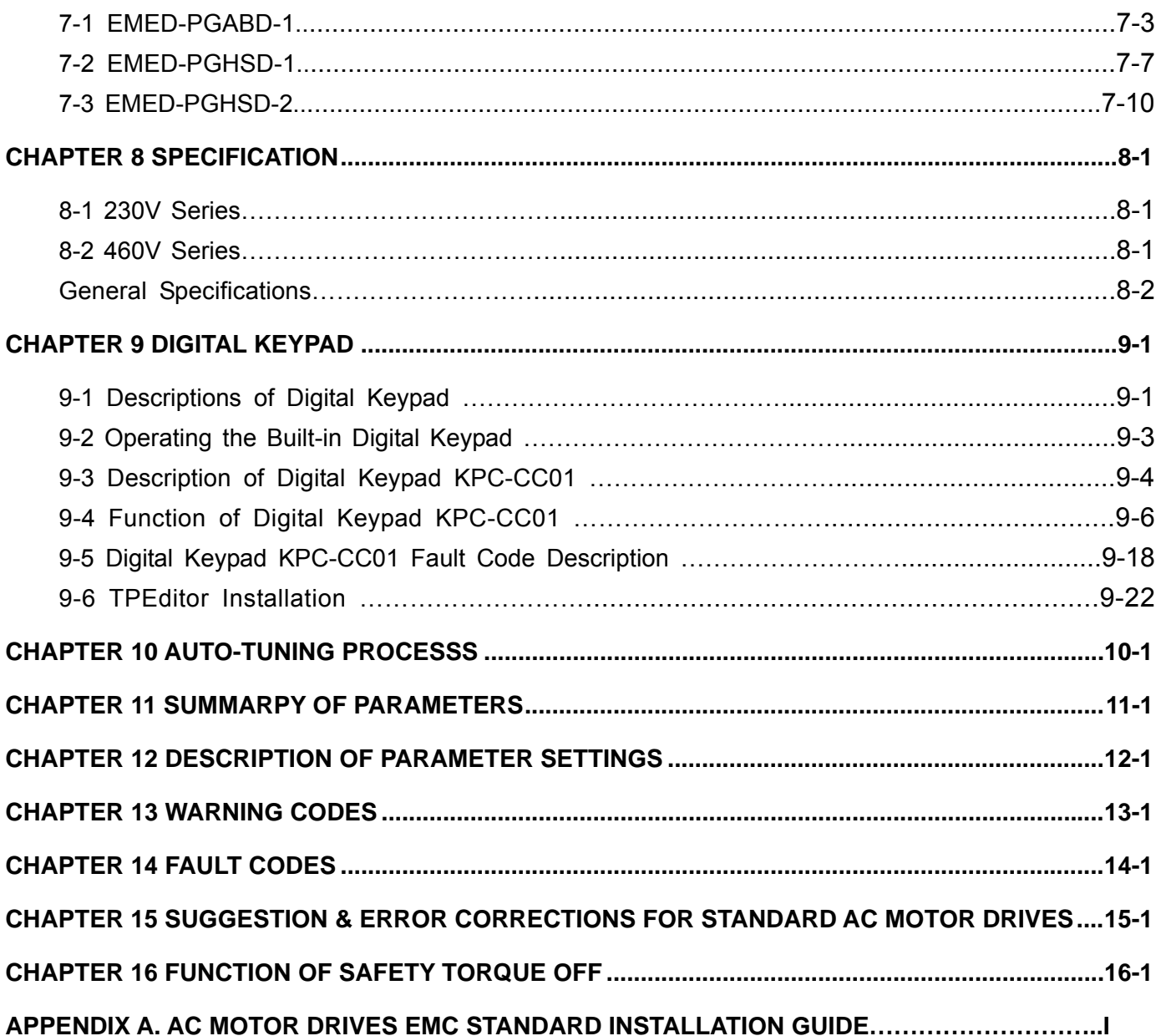

## <span id="page-4-0"></span>**Please include the Issue Edition and the Firmware Version, both shown below, when communicating with Technical Support regarding this publication.**

Firmware Version: 1.04

Issue date: December 2017

Publication History

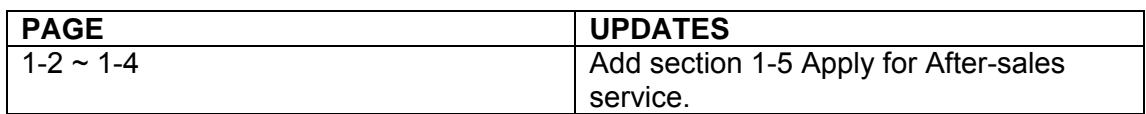

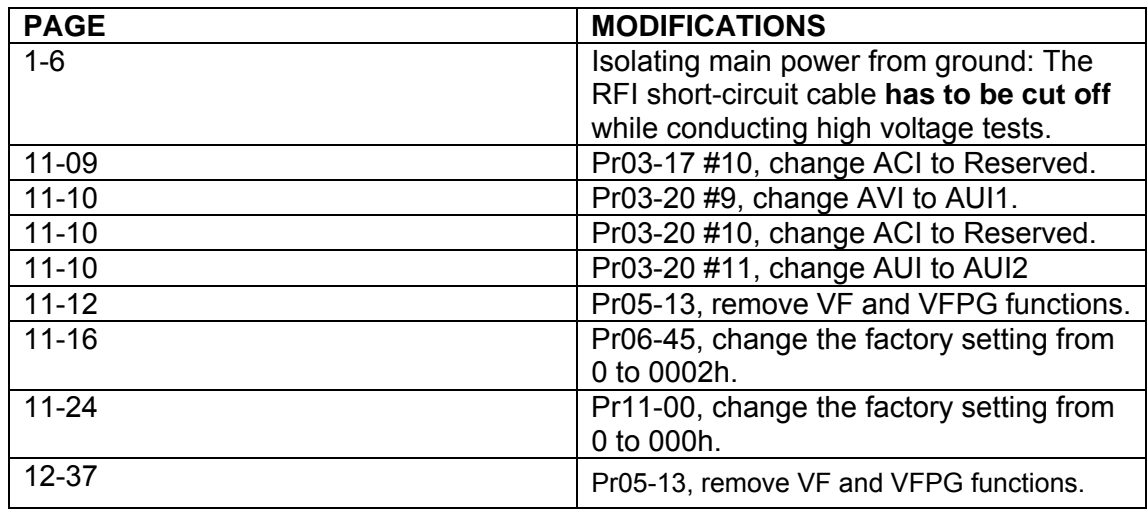

### Firmware Version: 1.04

## Issue date: February 2018

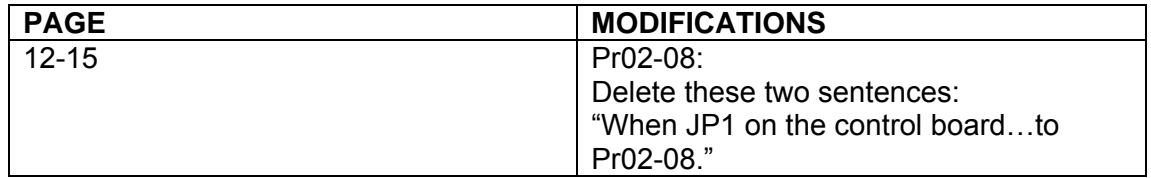

# **01 Introduction**

## <span id="page-5-0"></span>**1-1 Receiving and Inspection**

After receiving the AC motor drive, please check for the following:

- 1) Inspect the unit after unpacking to assure it was not damaged during shipment. Make sure that the part number printed on the package corresponds with the part number indicated on the nameplate.
- 2) Make sure that the voltage for the wiring lie within the range as indicated on the nameplate. Install the AC motor drive according to this manual.
- 3) Before applying the power, make sure that all the devices, including power, motor, control board and digital keypad, are connected correctly.
- 4) When wiring the AC motor drive, make sure that the wiring of input terminals "R/L1, S/L2, T/L3" and output terminals "U/T1, V/T2, W/T3" are correct to prevent drive damage.
- 5) When power is applied, select the language and set parameter groups via the digital keypad (KPED-LE01). When executing a trial run, begin with a low speed and then gradually increase the speed until the desired speed is reached.

## **1-2 Nameplate Information**

Using 15HP/11kW 230V, 3-Phase as an example.

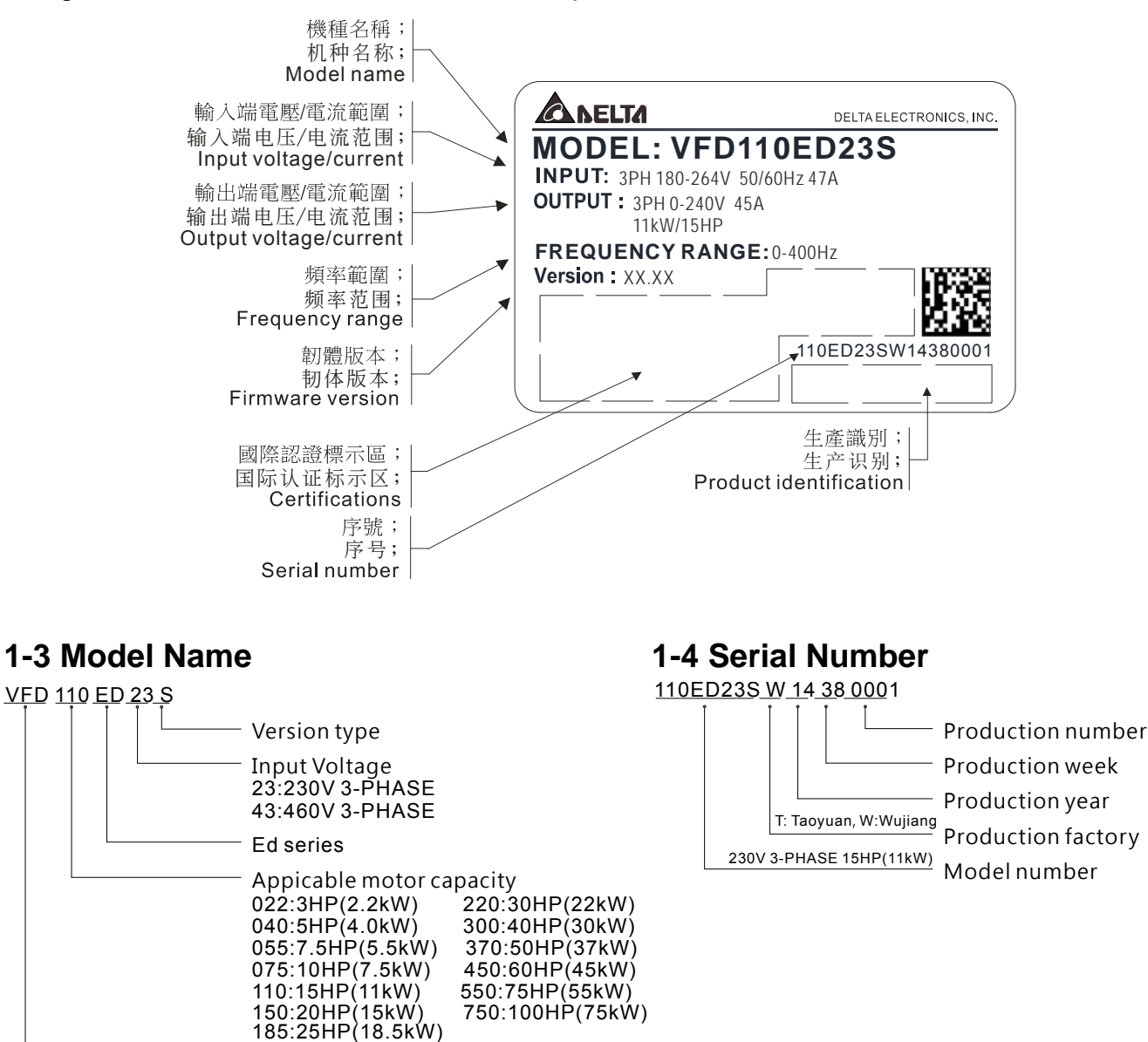

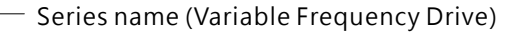

<span id="page-6-0"></span>Ch01 Introduction | VFD-ED

## **1-5 Apply for After-sales Service by Mobile Device**

#### **1-5-1 Location of Service Link Label**

#### **Frame B**

The service link label (service label) is located on the side of the case as shown in the image blow:

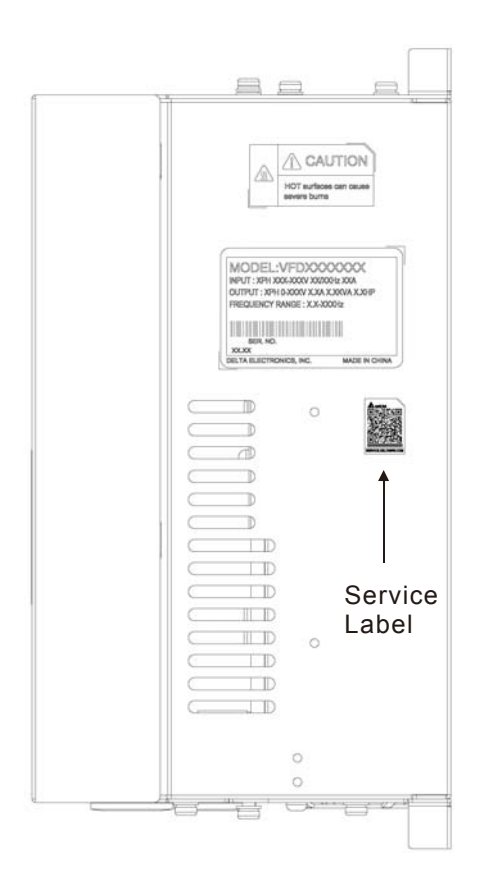

### **Frame C**

Remove the front cover of the case and you will find the service link label (service label) which is located on the upper left corner as shown in the image below:

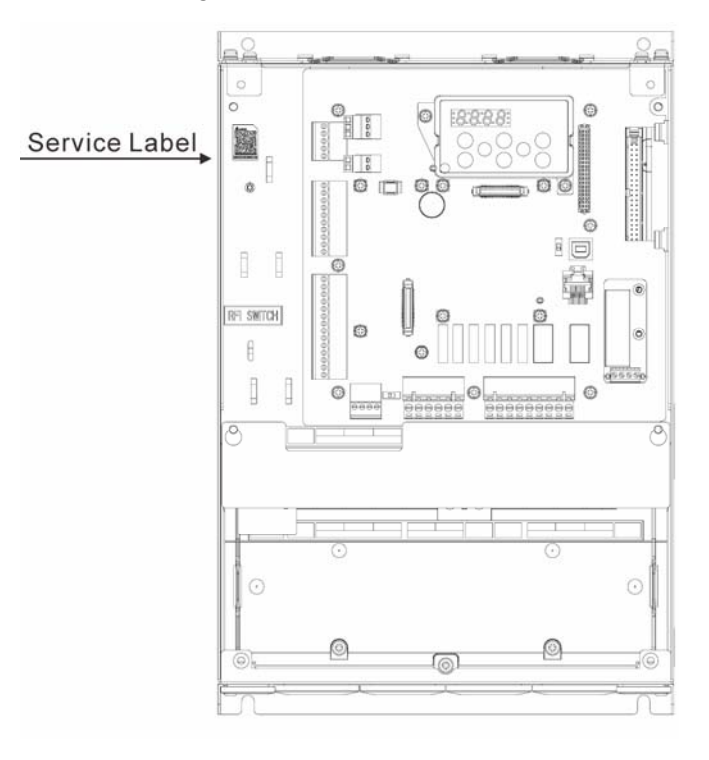

## **Frame D**

Remove the front cover of the case and you will find the service link label (service label) which is located on the upper left corner as shown in the image below:

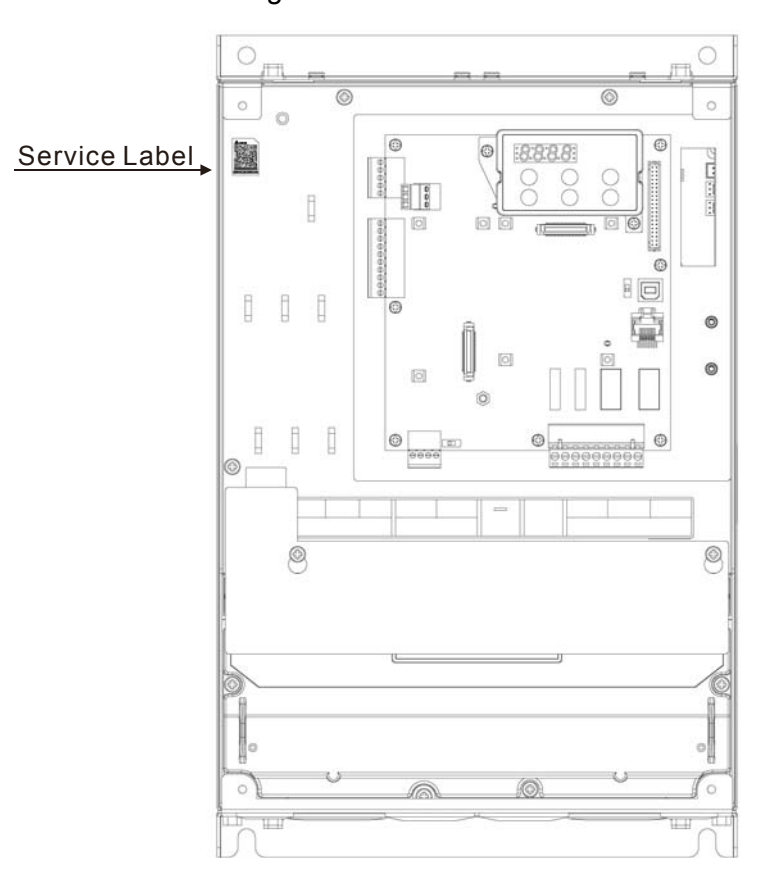

## **Frame E**

Remove the front cover of the case and you will find the service link label (service label) which is located on the upper left corner as shown in the image below:

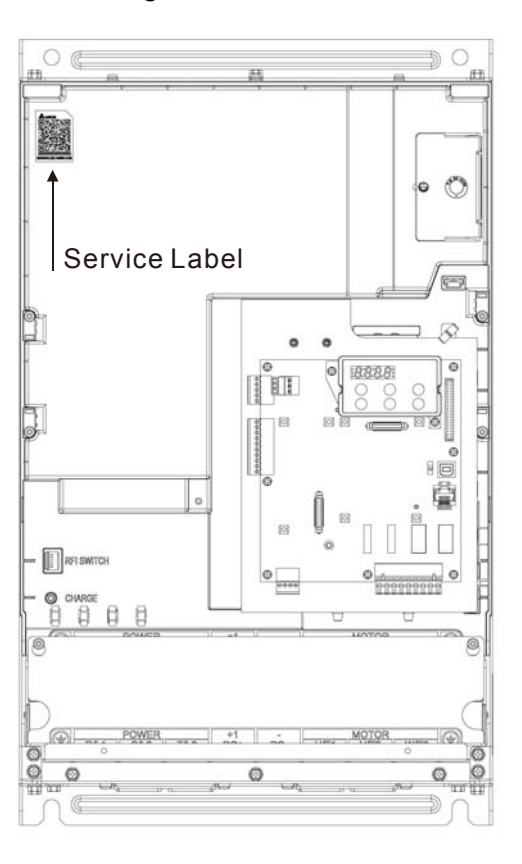

### **1-5-2 Service Link Label**

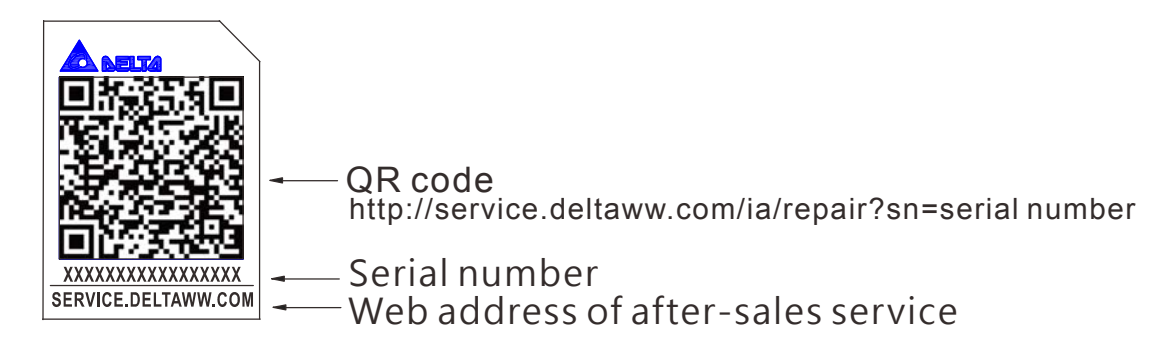

#### Scan QR Code to apply

- 1. Find the QR code sticker (as shown above).
- 2. Run the QR code reader app on your smartphone.
- 3. Point your camera to the QR Code. Hold your camera steady so that the QR code comes into focus.
- 4. Access the Delta After-Sales Service website.
- 5. Fill in the information into the column marked with an orange star.
- 6. Enter the CAPTCHA and click "Submit" to complete the application.

#### Cannot find QR Code?

- 1. Open a web browser on your computer or smart phone.
- 2. Key in https://service.deltaww.com/ia/repair in address bar and press enter.
- 3. Fill in the information into the columns marked with an orange star.
- 4. Enter the CAPTCHA and click "Submit" to complete the application.

## <span id="page-9-0"></span>**1-6 RFI Switch**

The AC motor drive may emit the electrical noise. The RFI switch is used to suppress the interference (Radio Frequency Interference) on the power line. The RFI Switch of Frame C, D, E are at similar position (Frame B doesn't have a RFI Switch). Open the top cover to remove the RFI switch as shown in the image below.

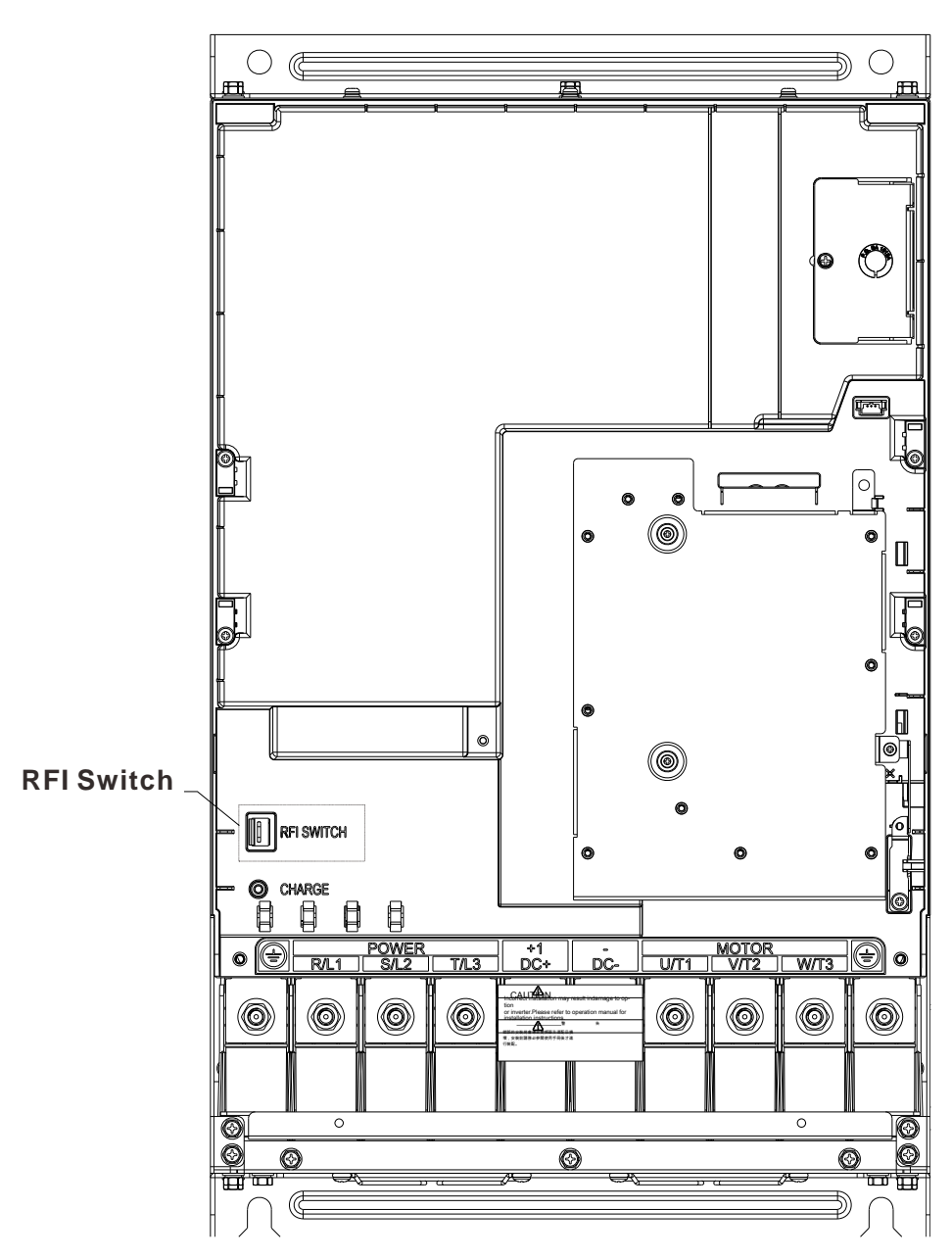

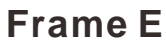

#### Isolating main power from ground:

When the power distribution system of the motor drive is a floating ground system (IT) or an asymmetric ground system (TN), the RFI short-circuit cable must be cut off. Cutting off the short-circuit cable also cuts off the internal RFI capacitor (filter capacitor) between the system's frame and the central circuits to avoid damaging the central circuits and (according to IEC 61800-3) reduce the ground leakage current.

#### **Important points regarding ground connection**

- $\boxtimes$  To ensure the safety of personnel, proper operation, and to reduce electromagnetic radiation, the motor drive must be properly grounded during installation.
- $\boxtimes$  The diameter of the cables must meet the size specified by safety regulations.
- $\boxtimes$  The shielded cable must be connected to the ground of the motor drive to meet safety regulations.
- $\boxtimes$  The shielded cable can only be used as the ground for equipment when the aforementioned points are met.
- $\boxtimes$  When installing multiple sets of motor drives, do not connect the grounds of the motor drives in series. As shown below

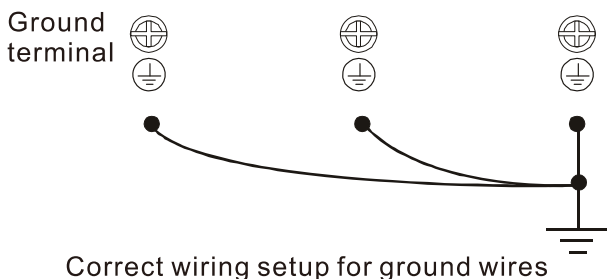

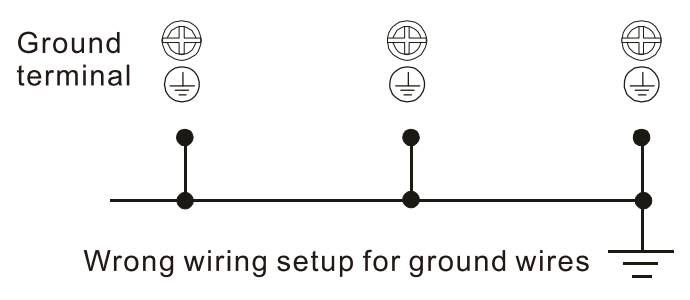

Pay particular attention to the following points:

- $\boxtimes$  After turning on the main power, do not cut the RFI short-circuit cable while the power is on.
- $\boxtimes$  Make sure the main power is turned off before cutting the RFI short-circuit cable.
- $\boxtimes$  Cutting the RFI short-circuit cable will also cut off the conductivity of the capacitor. Gap discharge may occur once the transient voltage exceeds 1000V.

If the RFI short-circuit cable is cut, there will no longer be reliable electrical isolation. In other words, all controlled input and outputs can only be seen as low-voltage terminals with basic electrical isolation. Also, when the internal RFI capacitor is cut off, the motor drive will no longer be electromagnetic compatible.

- $\boxtimes$  The RFI short-circuit cable may not be cut off if the main power is a grounded power system.
- $\boxtimes$  The RFI short-circuit cable has to be cut off while conducting high voltage tests. When conducting a high voltage test to the entire facility, the main power and the motor must be disconnected if leakage current is too high.

#### Floating Ground System (IT Systems)

A floating ground system is also called IT system, ungrounded system, or high impedance/resistance (greater than 30Ω) grounding system.

- $\boxtimes$  Disconnect the ground cable from the internal EMC filter.
- $\boxtimes$  In situations where EMC is required, check whether there is excess electromagnetic radiation affecting nearby low-voltage circuits. In some situations, the adapter and cable naturally provide enough suppression. If in doubt, install an extra electrostatic shielded cable on the power supply side between the main circuit and the control terminals to increase security.
- $\boxtimes$  Do not install an external RFI/EMC filter, the EMC filter will pass through a filter capacitor, thus connecting power input to ground. This is very dangerous and can easily damage the motor drive.

## **Asymmetric Ground System (Corner Grounded TN Systems)**

*Caution:* Do not cut the RFI short-circuit cable while the input terminal of the motor drive carries power. In the following four situations, the RFI short-circuit cable must be cut off. This is to prevent the system from grounding through the RFI capacitor, damaging the motor drive.

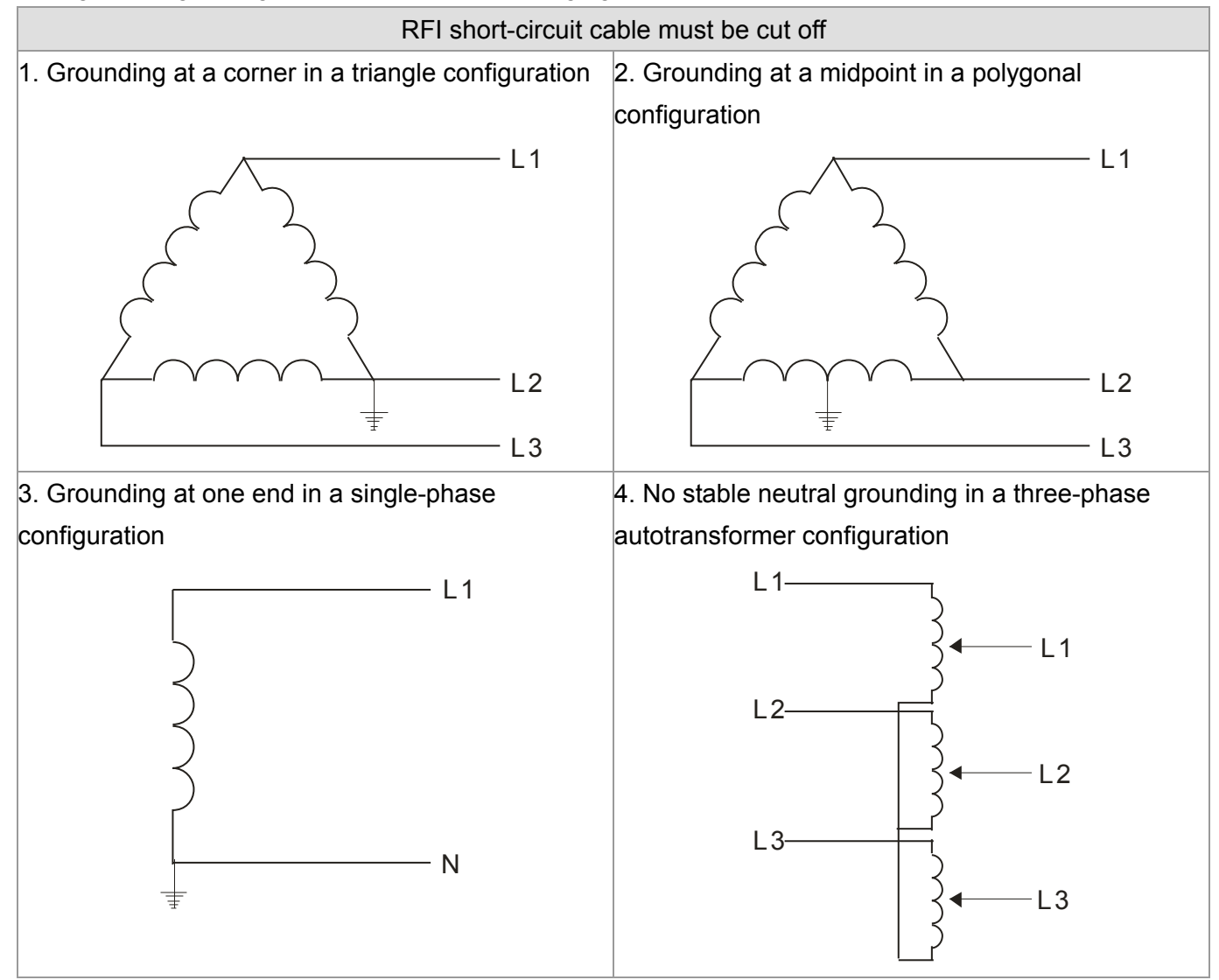

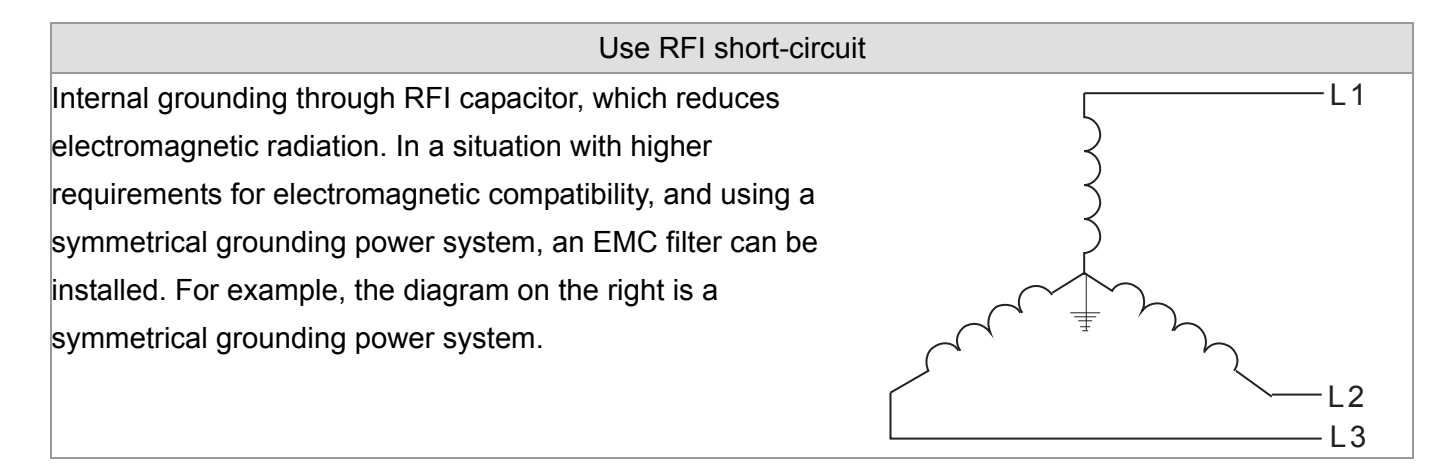

## <span id="page-13-0"></span>**1-7 Dimensions**

## **Frame B**

VFD022ED21S, VFD037ED21S, VFD040ED23S/43S

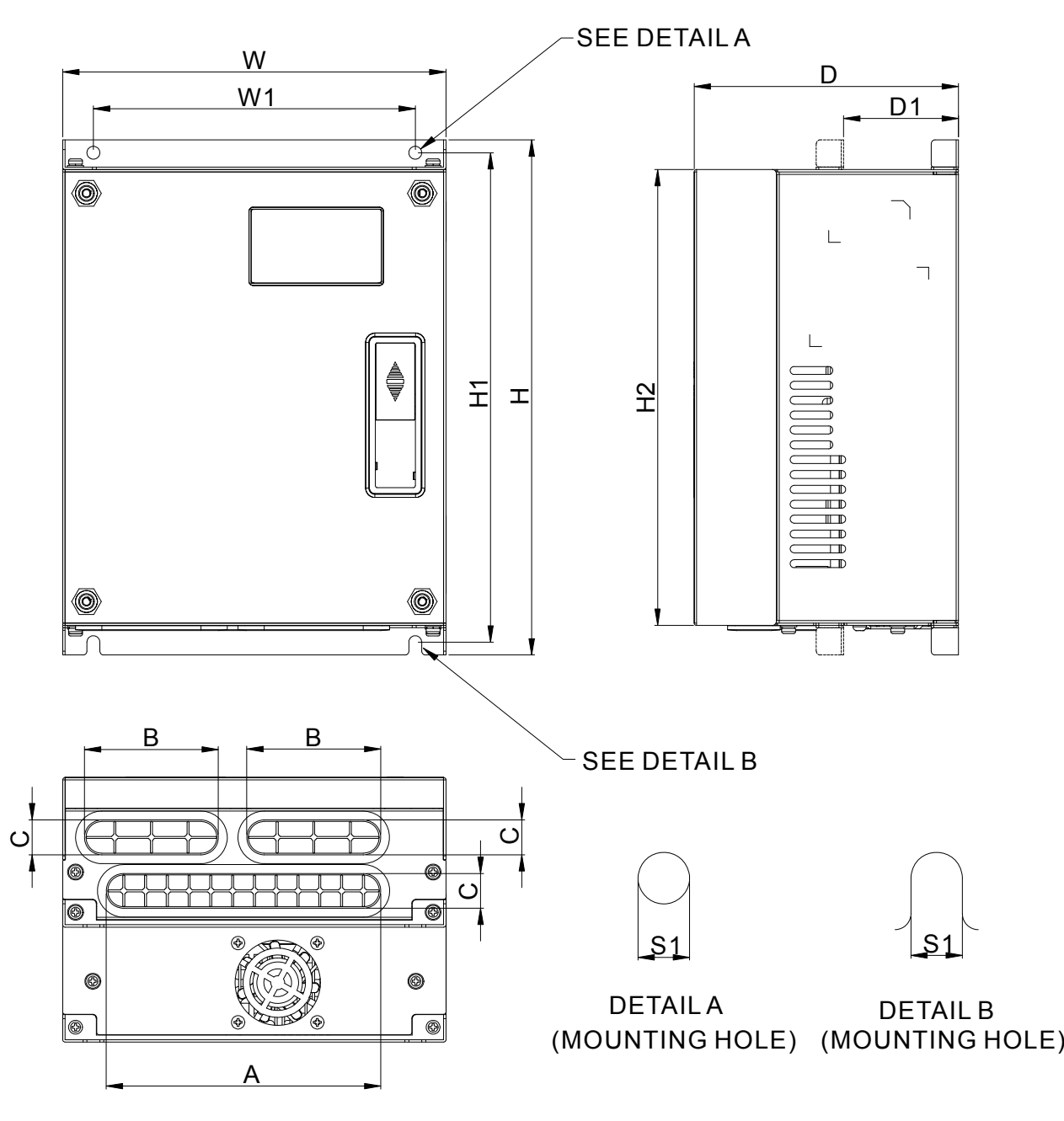

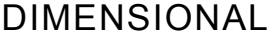

UNIT:mm[inch]

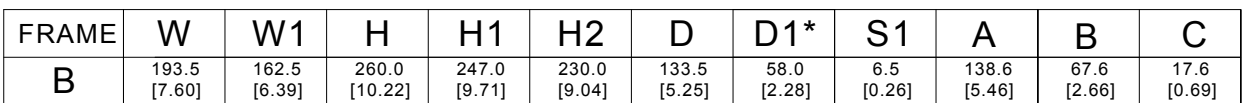

## \*D1: This dimension is for flange mounting application reference .

### **Frame C**

VFD055ED23S/43S, VFD075ED23S/43S, VFD110ED23S/43S, VFD150ED43S, VFD185ED43S

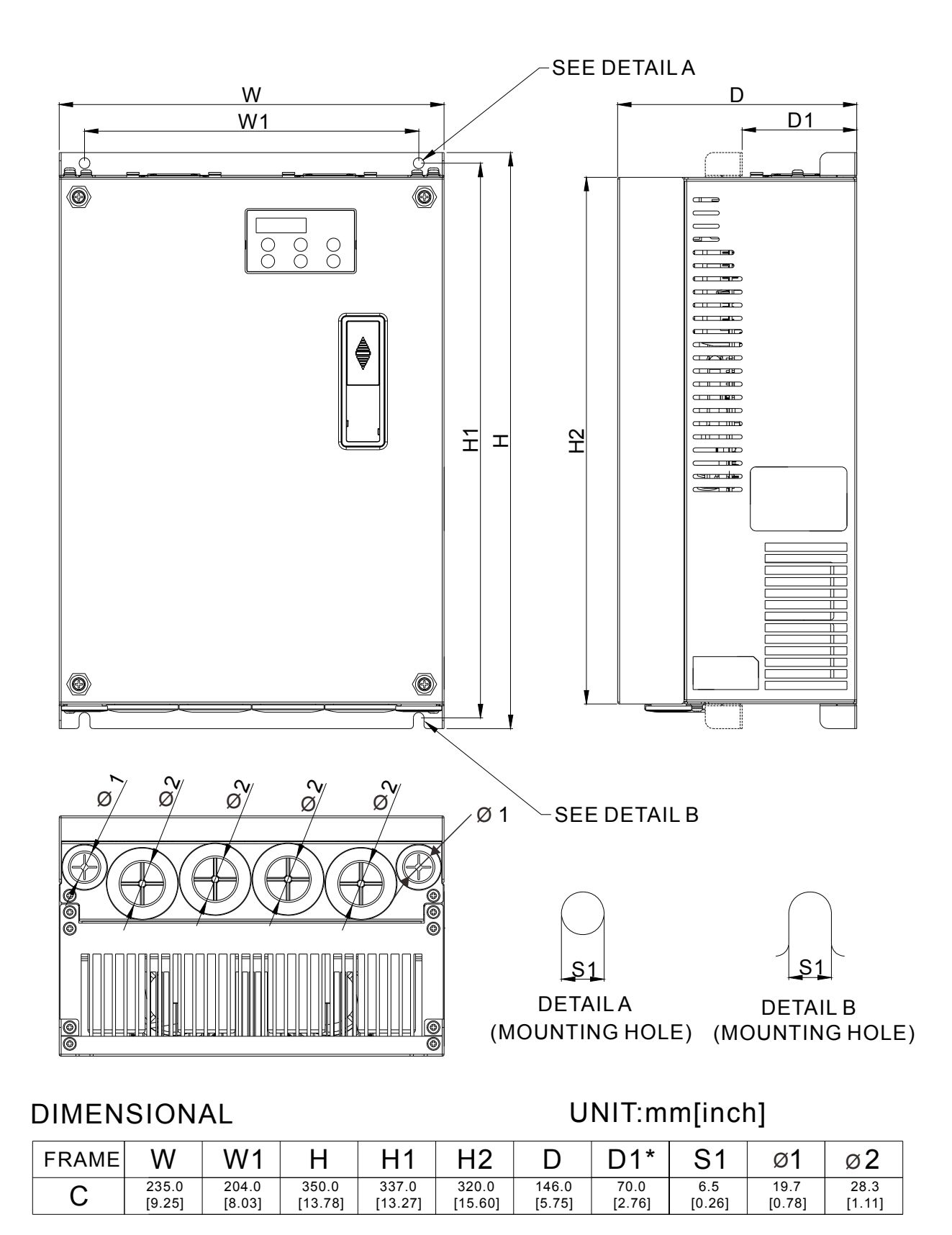

\*D1: This dimension is for flange mounting application reference .

```
Frame D 
VFD150ED23S, VFD185ED23S, VFD220ED23S/43S, VFD300ED43S
```
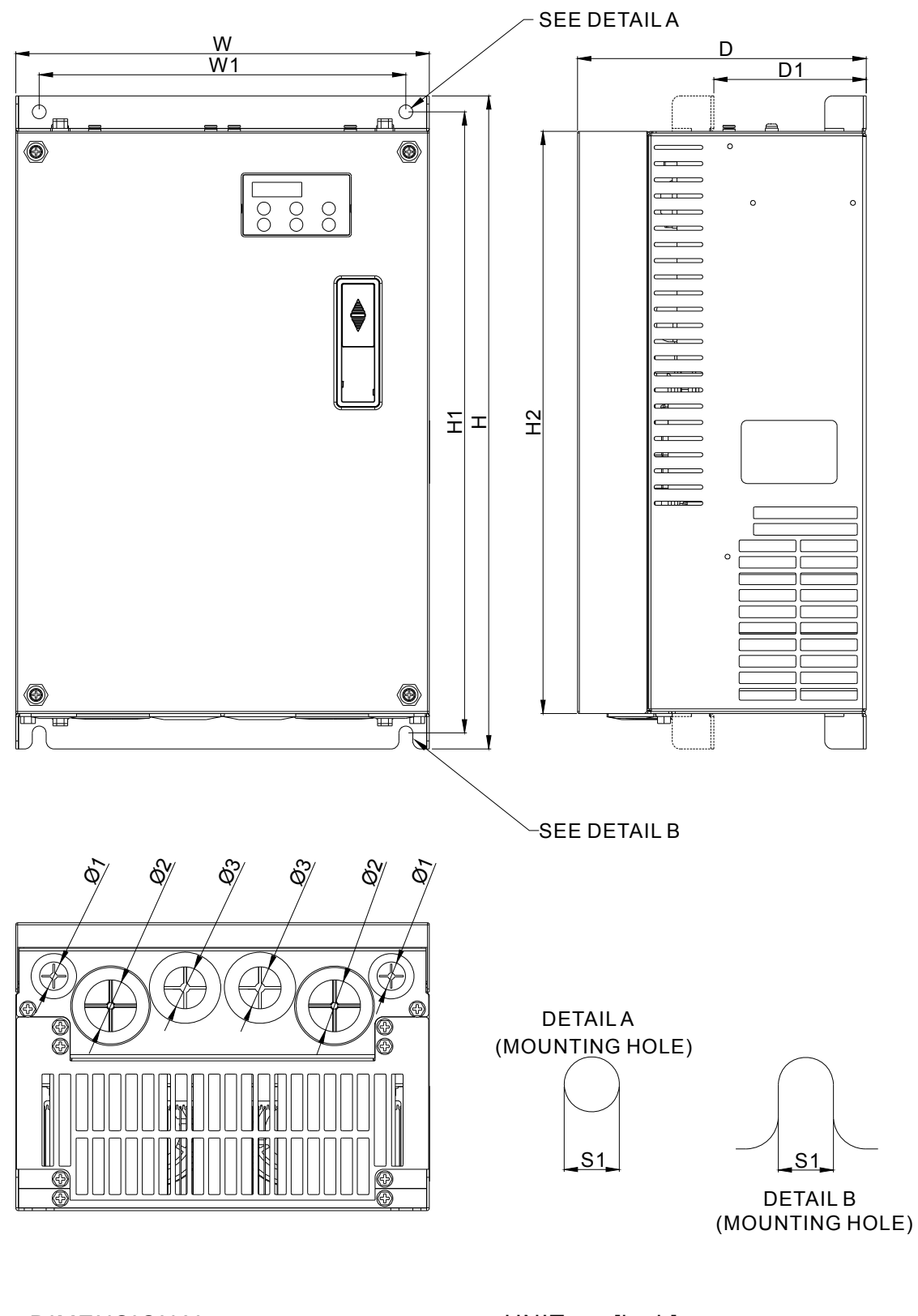

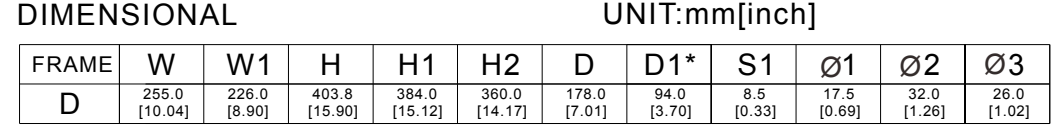

\*D1: This dimension is for flange mounting application reference .

### **Frame E**

VFD300ED23S, VFD370ED23S/43S, VFD450ED43S, VFD550ED43S, VFD750ED43S

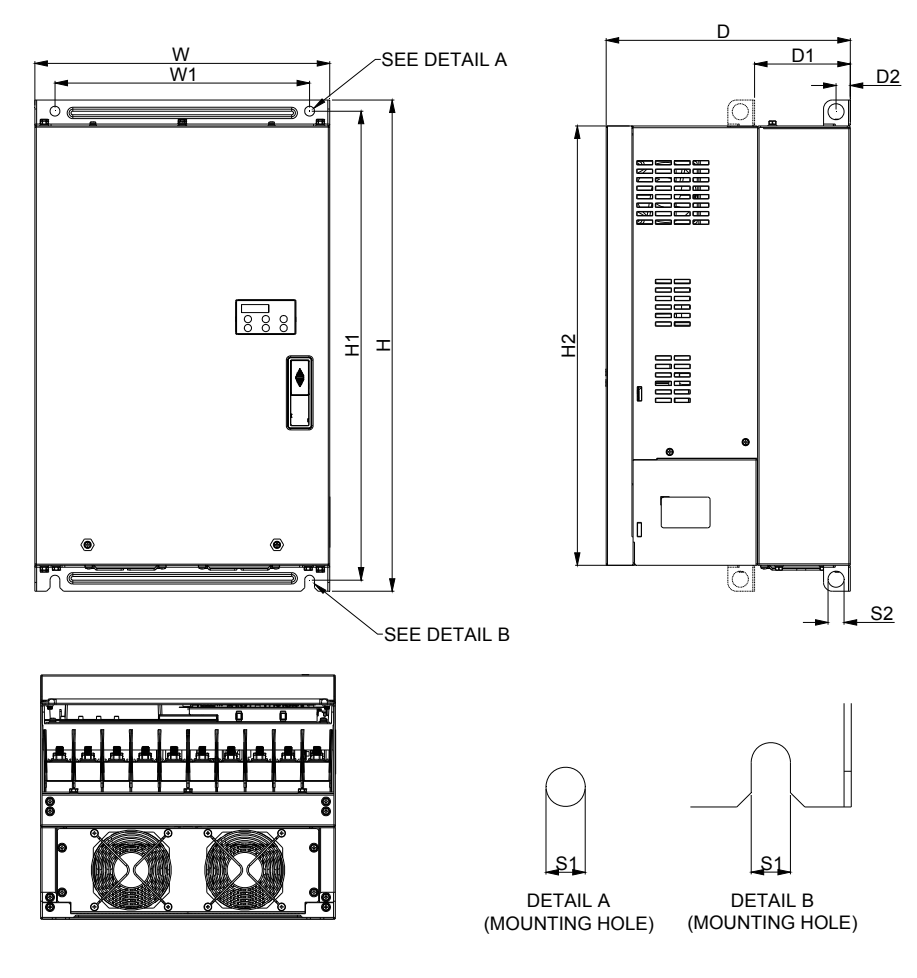

### DIMENSIONAL

UNIT:mm[inch]

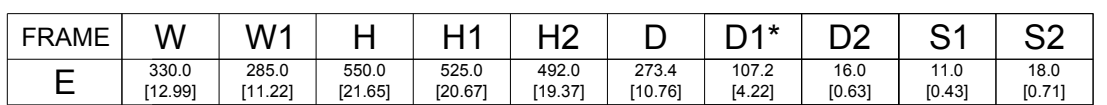

\*D1: This dimension is for flange mounting application reference.

## **Built-In Digital Keypad** KPED-LE01

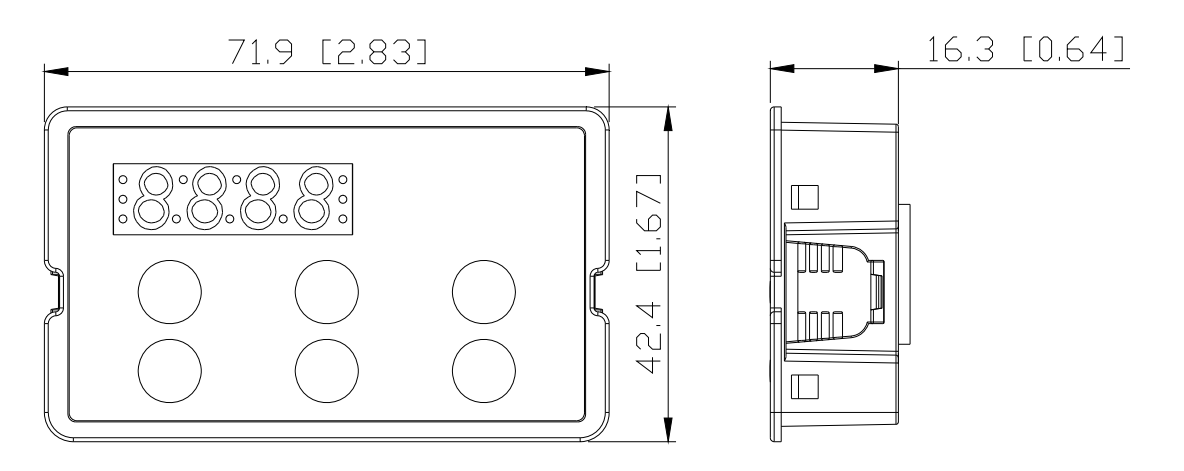

# **02 Installation**

## <span id="page-17-0"></span>**2-1 About Installation**

## **NOTE**

- Prevent fiber particles, scraps of paper, shredded wood saw dust, metal particles, etc. from adhering to the heat sink
- $\Box$  Install the AC motor drive in a metal cabinet. When installing one drive below another one, use a metal separation between the AC motor drives to prevent mutual heating and to prevent the risk of fire accident.
- $\alpha$  Install the AC motor drive in Pollution Degree 2 environments only: normally only nonconductive pollution occurs and temporary conductivity caused by condensation is expected.

The image below is for reference only.

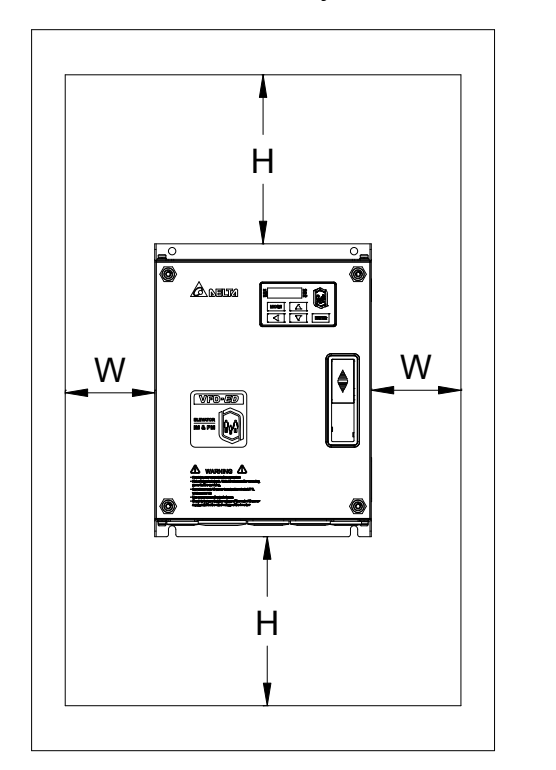

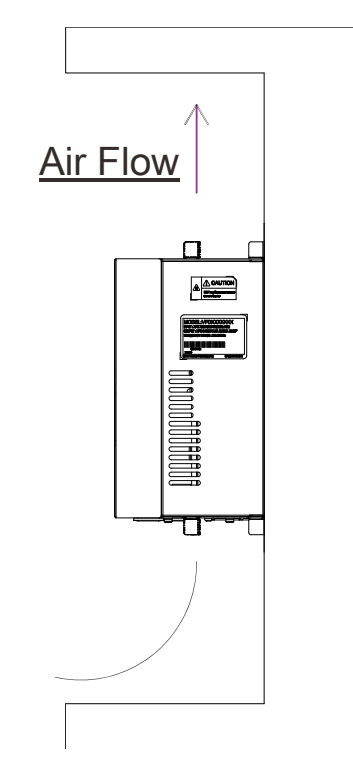

## <span id="page-18-0"></span>**2-2 Minimum mounting clearance**

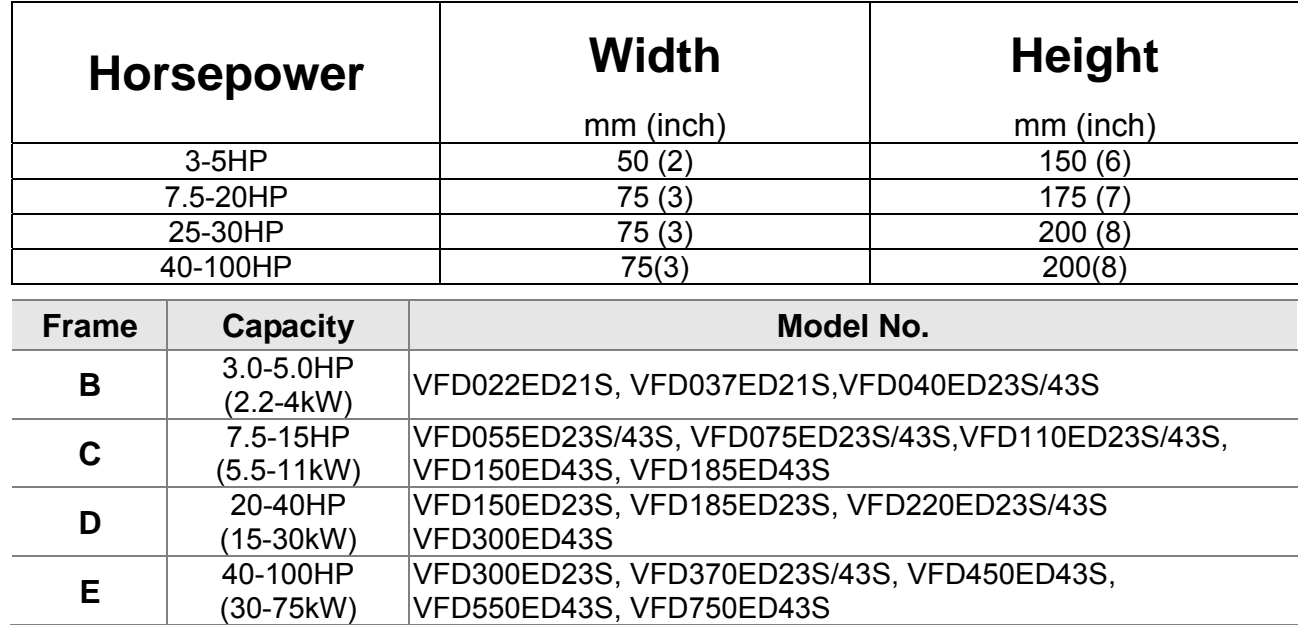

## **NOTE**

The minimum mounting clearances stated in the table above applies to AC motor drives frame B, C, D and E. A drive which fails to follow the minimum mounting clearances may cause the fan to malfunction and heat dissipation problem.

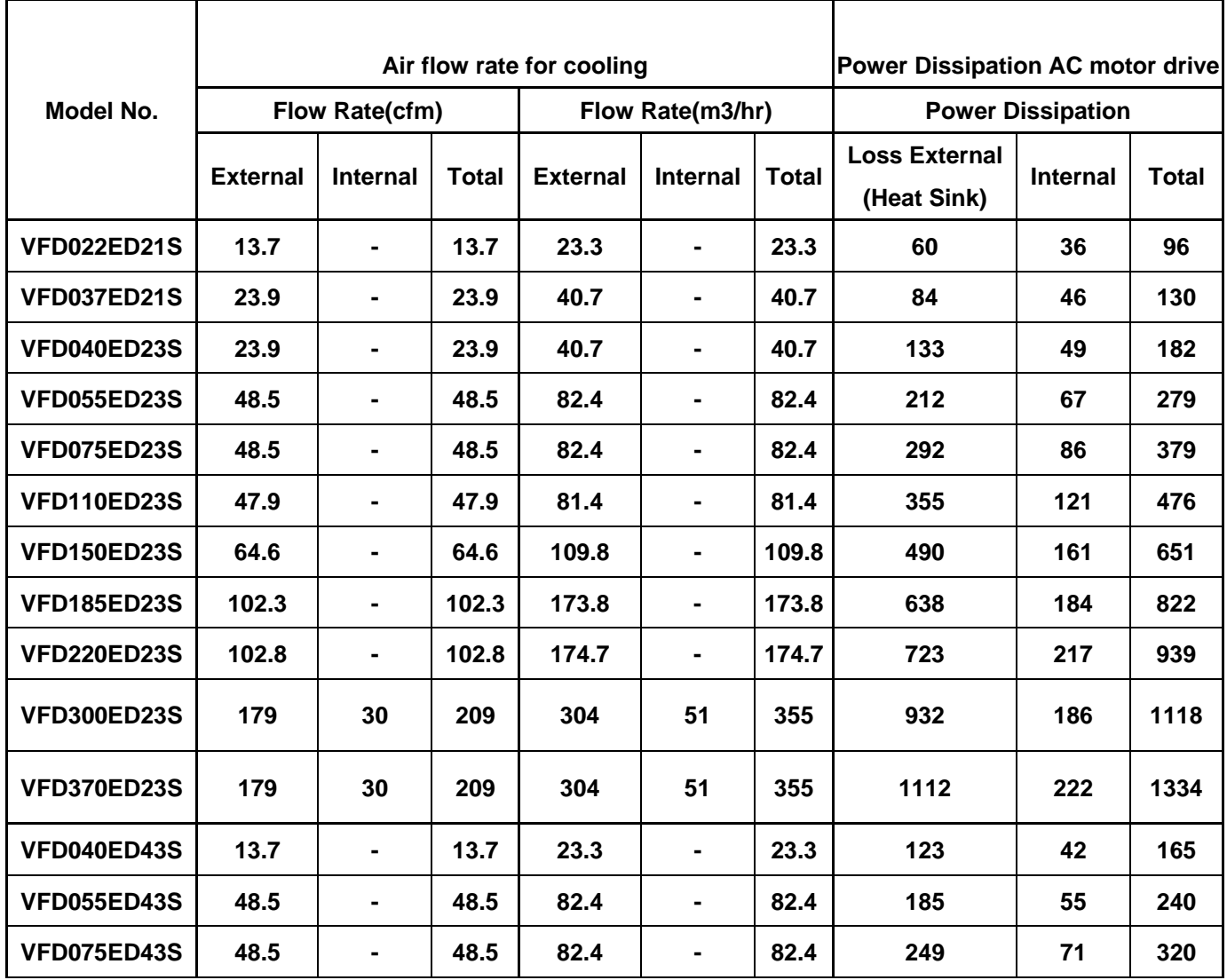

Ch02 Installation | VFD-ED

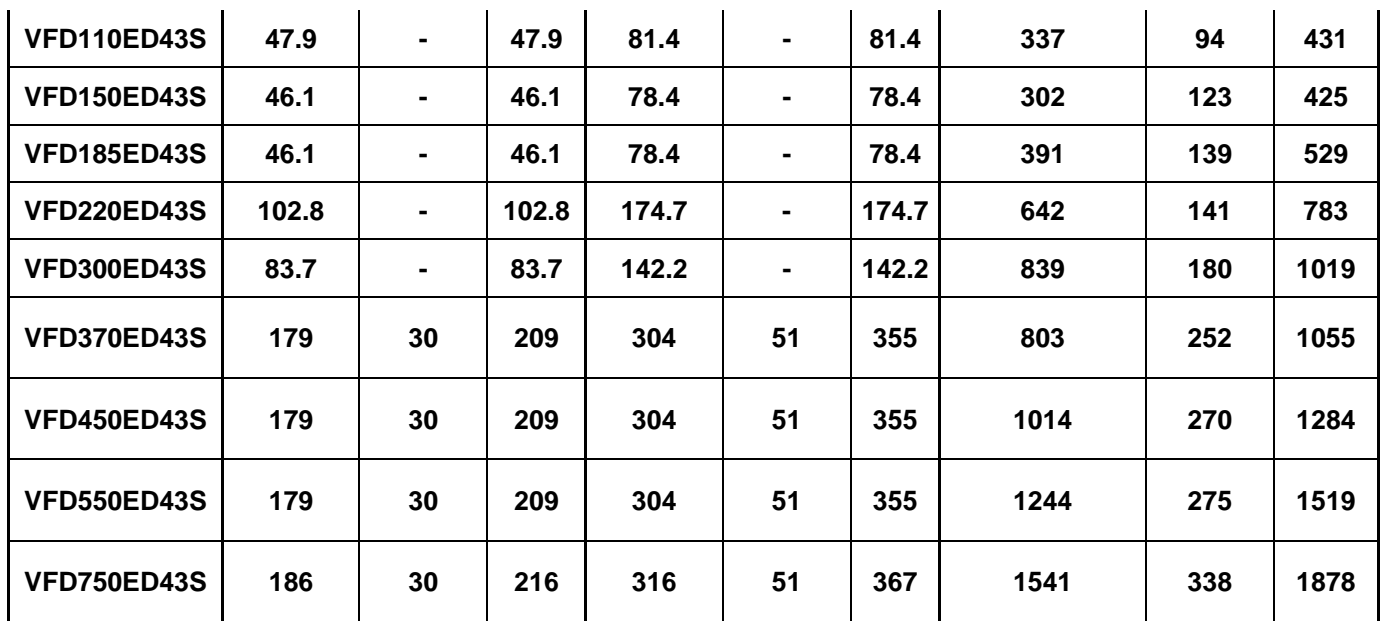

## **Derating Capacity of Carrier Frequency (Fc):**

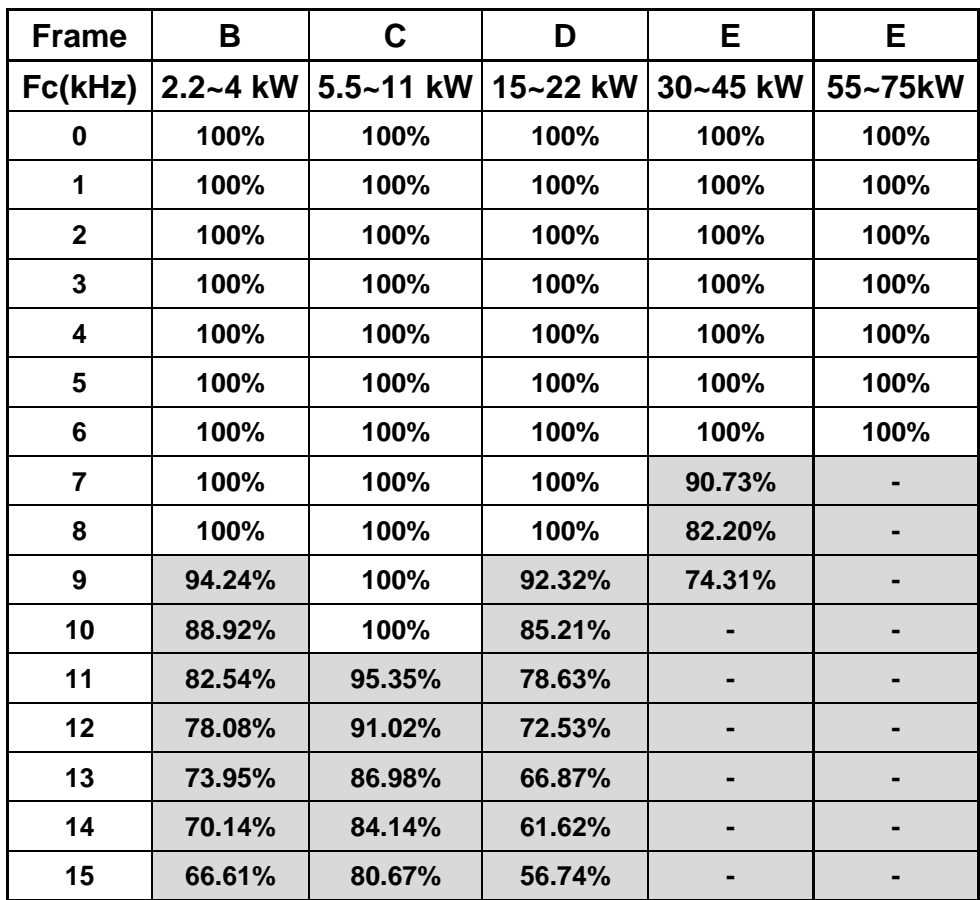

## **Derating Curve of Carrier Frequency (Fc):**

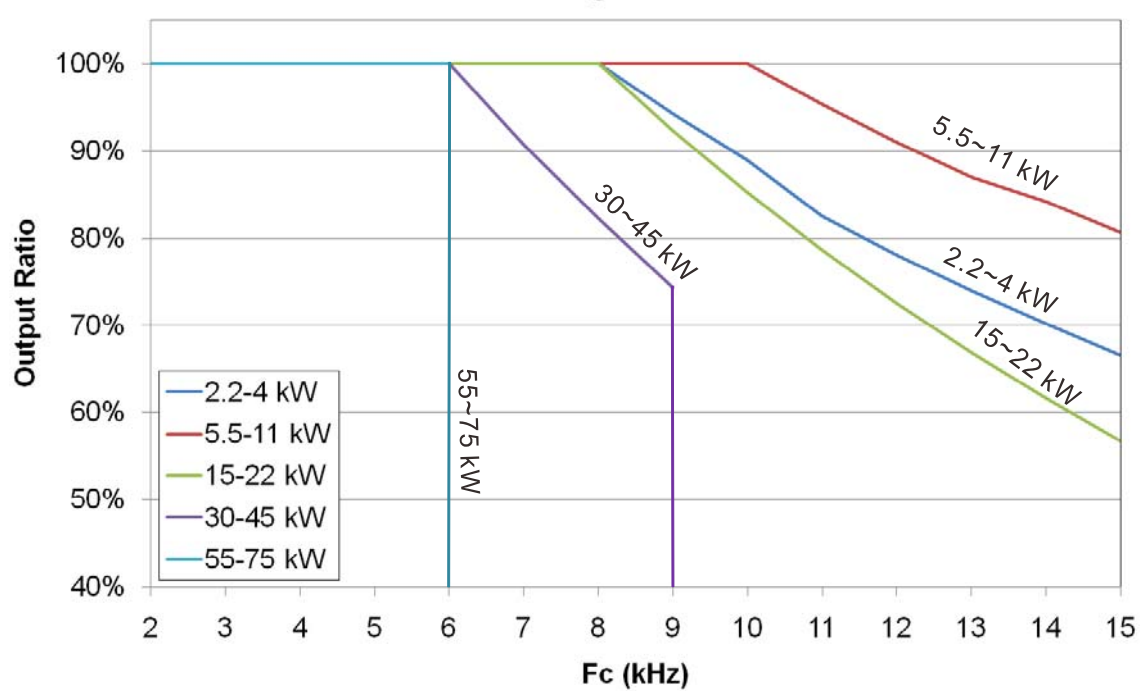

## lo derating curve

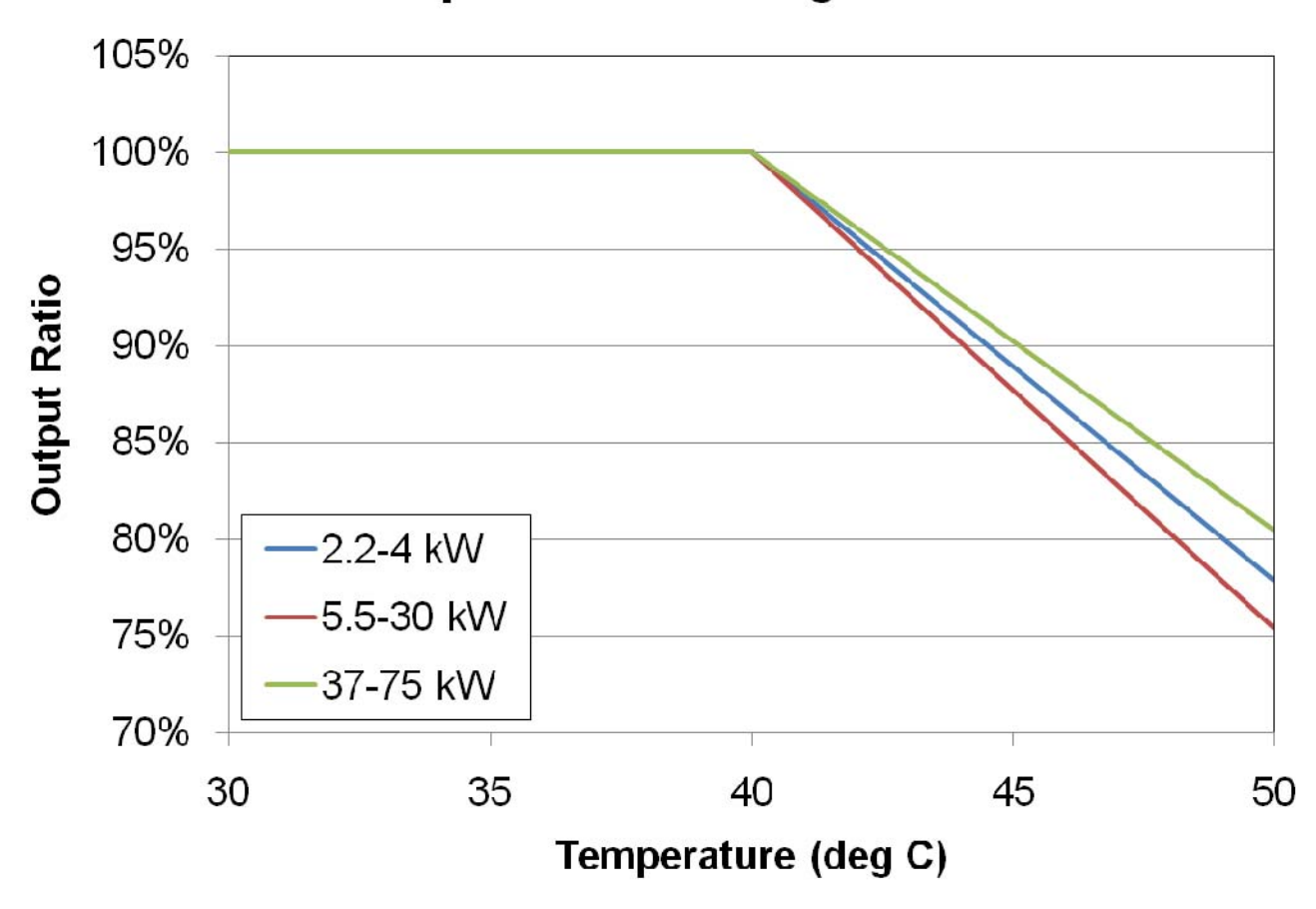

## **Temperature derating curve**

**Altitude Derating Curve:** 

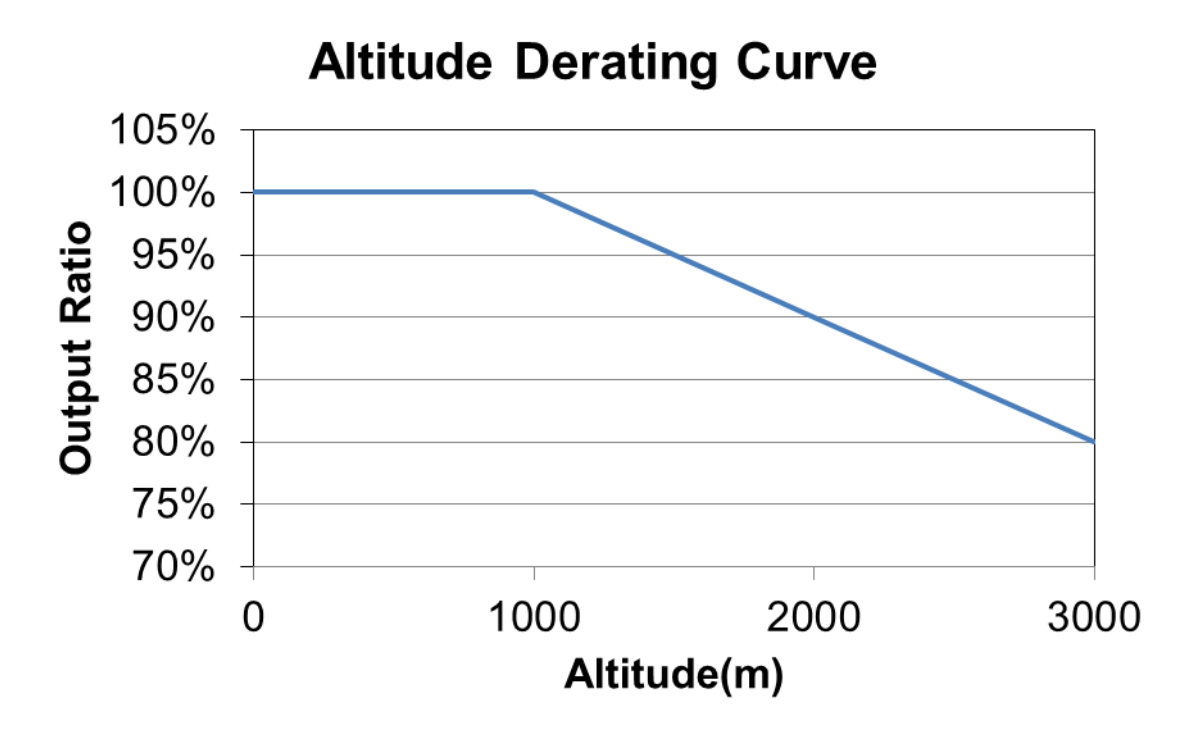

# **03 Wiring**

<span id="page-22-0"></span>After removing the front cover, examine if the power and control terminals are clearly noted. Read following precautions before wiring.

- Make sure that power is only applied to the R/L1, S/L2, and T/L3 terminals. Failure to comply may result in damage to the equipment. The voltage and current should lie within the range as indicated on the nameplate (Chapter 1-1).
- ⊠ All the units must be grounded directly to a common ground terminal to prevent lightning strike or electric shock.
- $\boxtimes$  Make sure to fasten the screw of the main circuit terminals to prevent sparks which is made by the loose screws due to vibration.

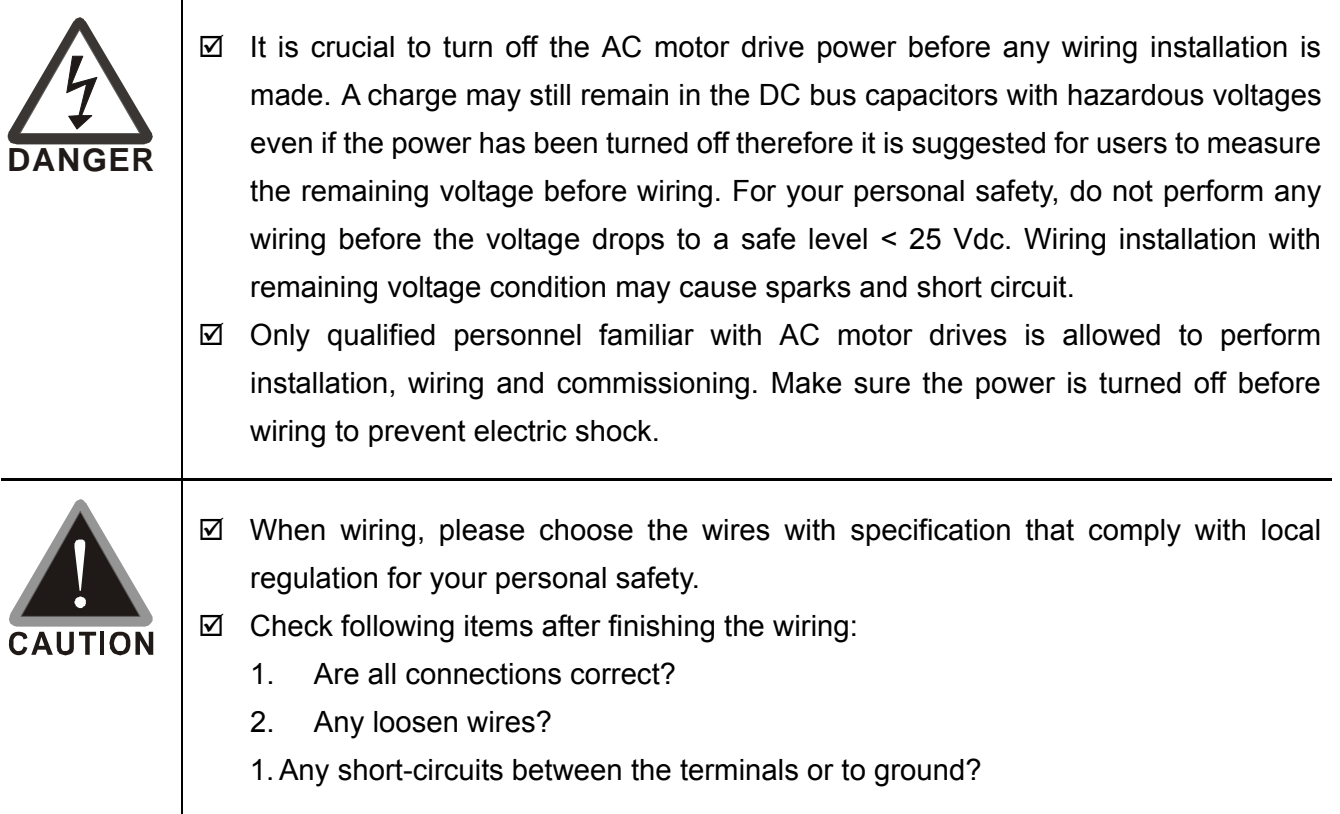

## <span id="page-23-0"></span>3-1 Wiring

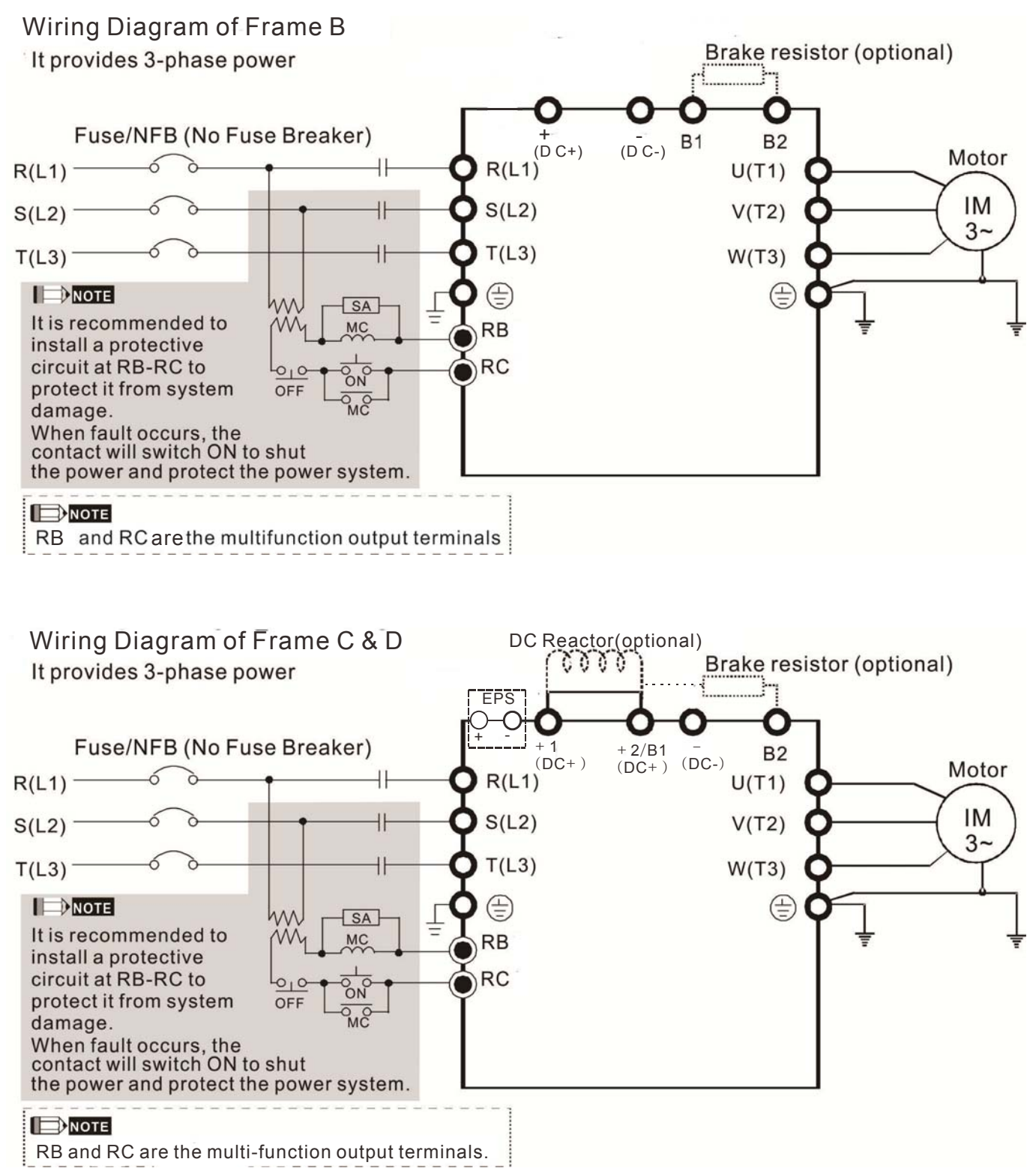

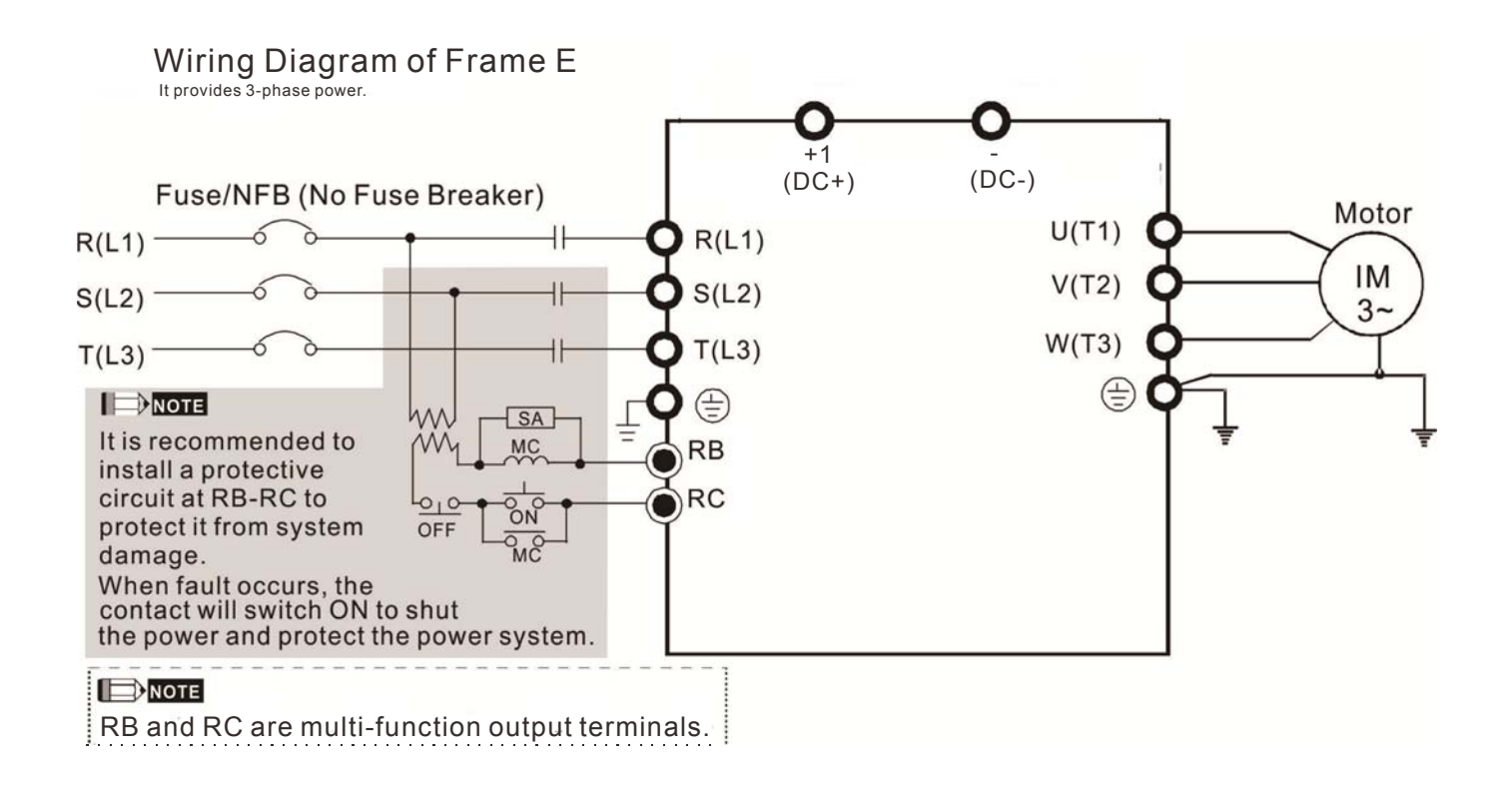

See page 3-5 for the wiring diagram of Emergency Power Supply (EPS).

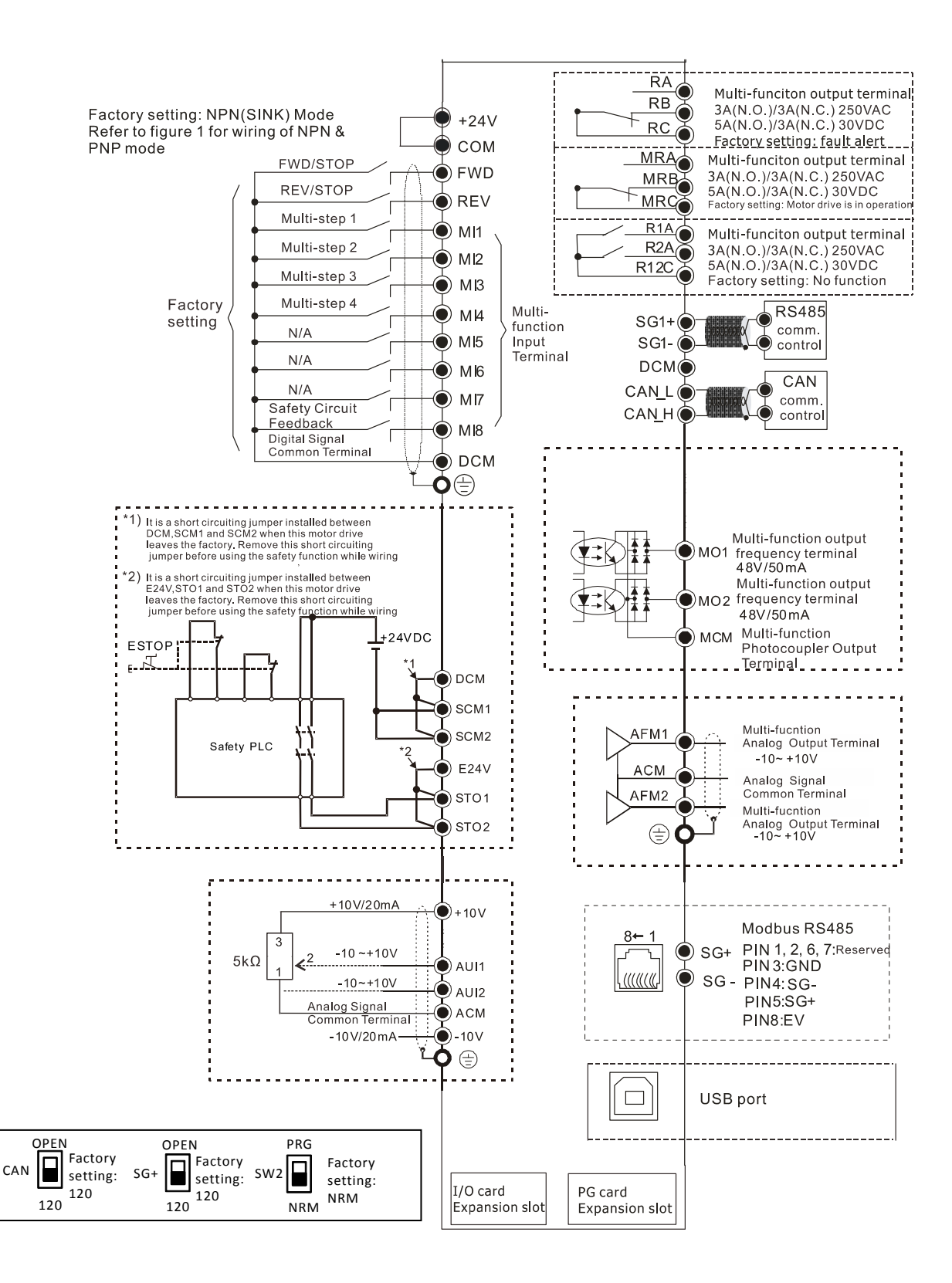

## **Figure 1**

### **Switching between two modes: SINK(NPN) /SOURCE(PNP)**

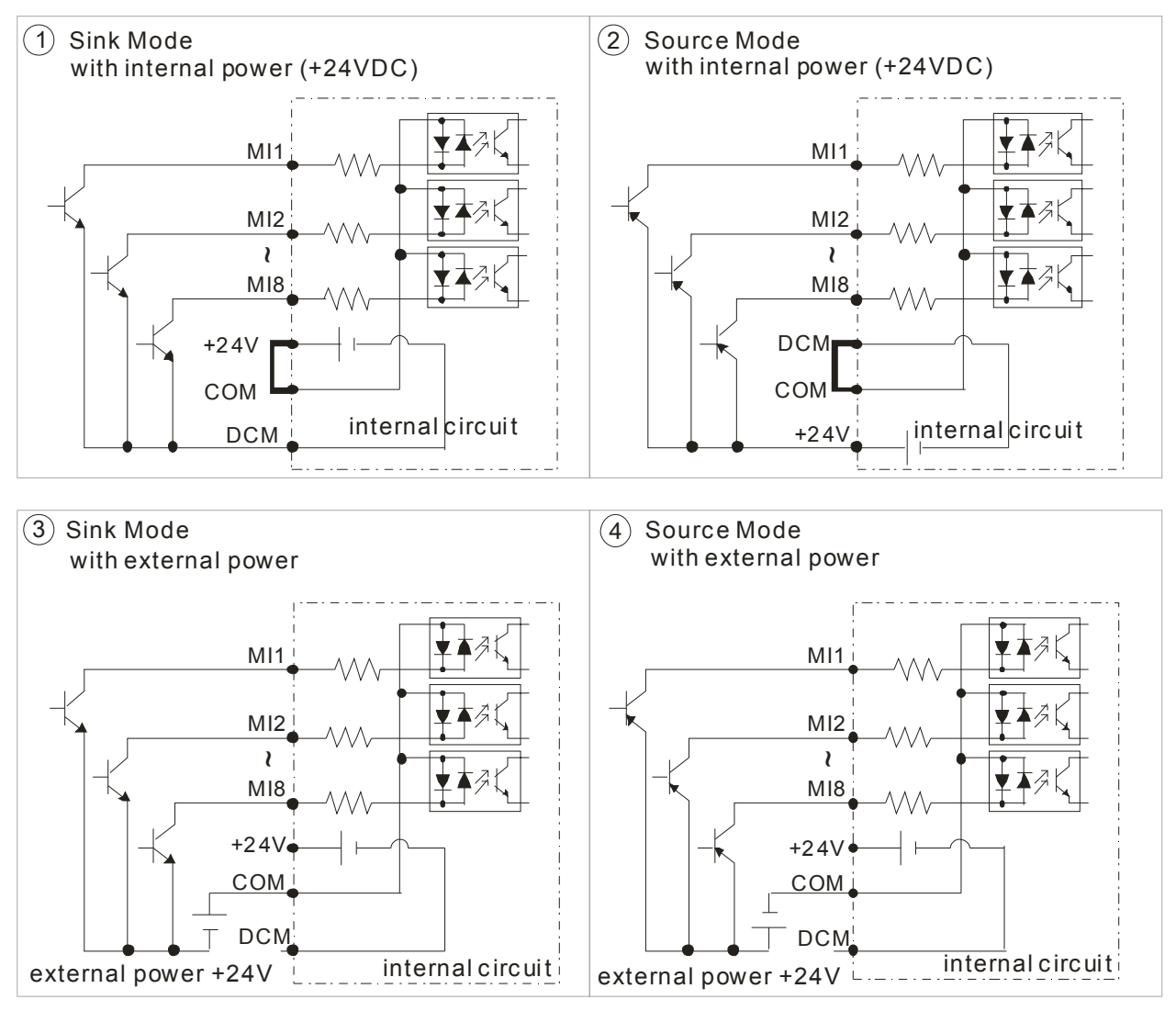

**Figure 2. Emergency Power Supply (EPS) system wiring diagrams** 

### For Frame B, C, D & E:

 $(1)$  Single phase UPS or battery can only be used on the main power supply

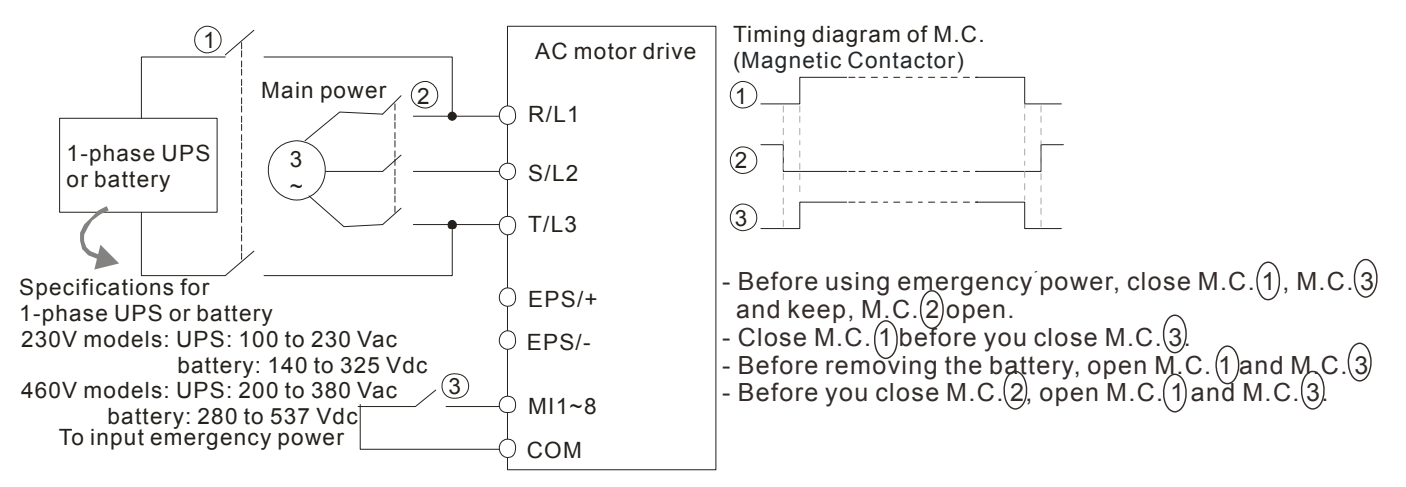

## For Frame C & D:

(2) When the voltage of the main power supply is lower than 140Vdc(230V models) / 280Vdc (460V models), have the control power supply connected to a single phase UPS or a battery.

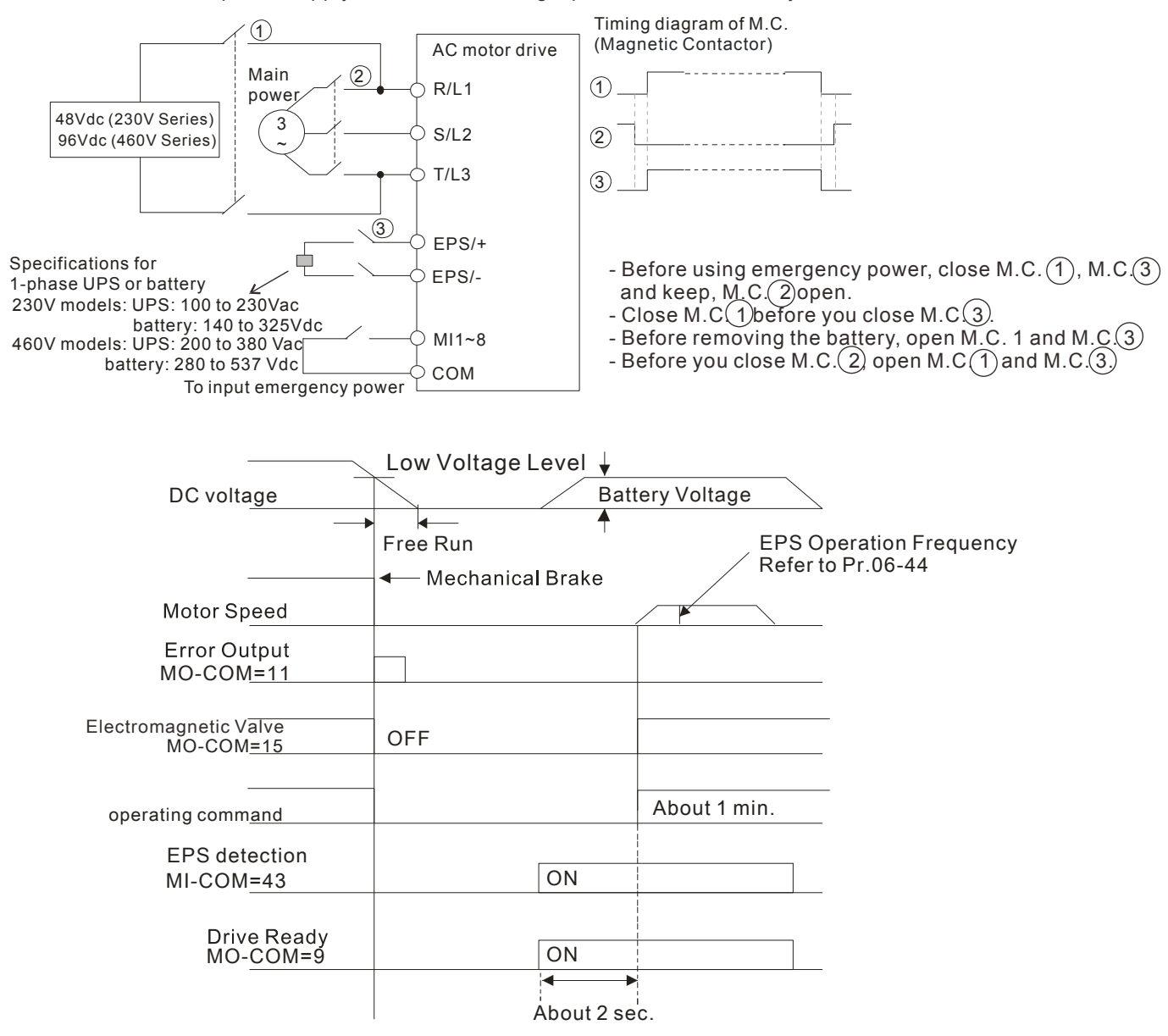

## **Notes about the emergency power supply (EPS)**.

Be aware of the following conditions when emergency power is ON:

- 1. Fan will not run to save energy from EPS.
- 2. Parameter setting will not be saved. When the power is turned off then applies again, the parameter setting will be gone.
- 3. Operate by the speed set at Pr.06-44.
- 4. Protections for low voltage and phase loss in NOT available.
- 5. Display DC-BUS voltage by Pr.06-29

## <span id="page-28-0"></span>3-2 System Wiring Diagram

## Power input terminal

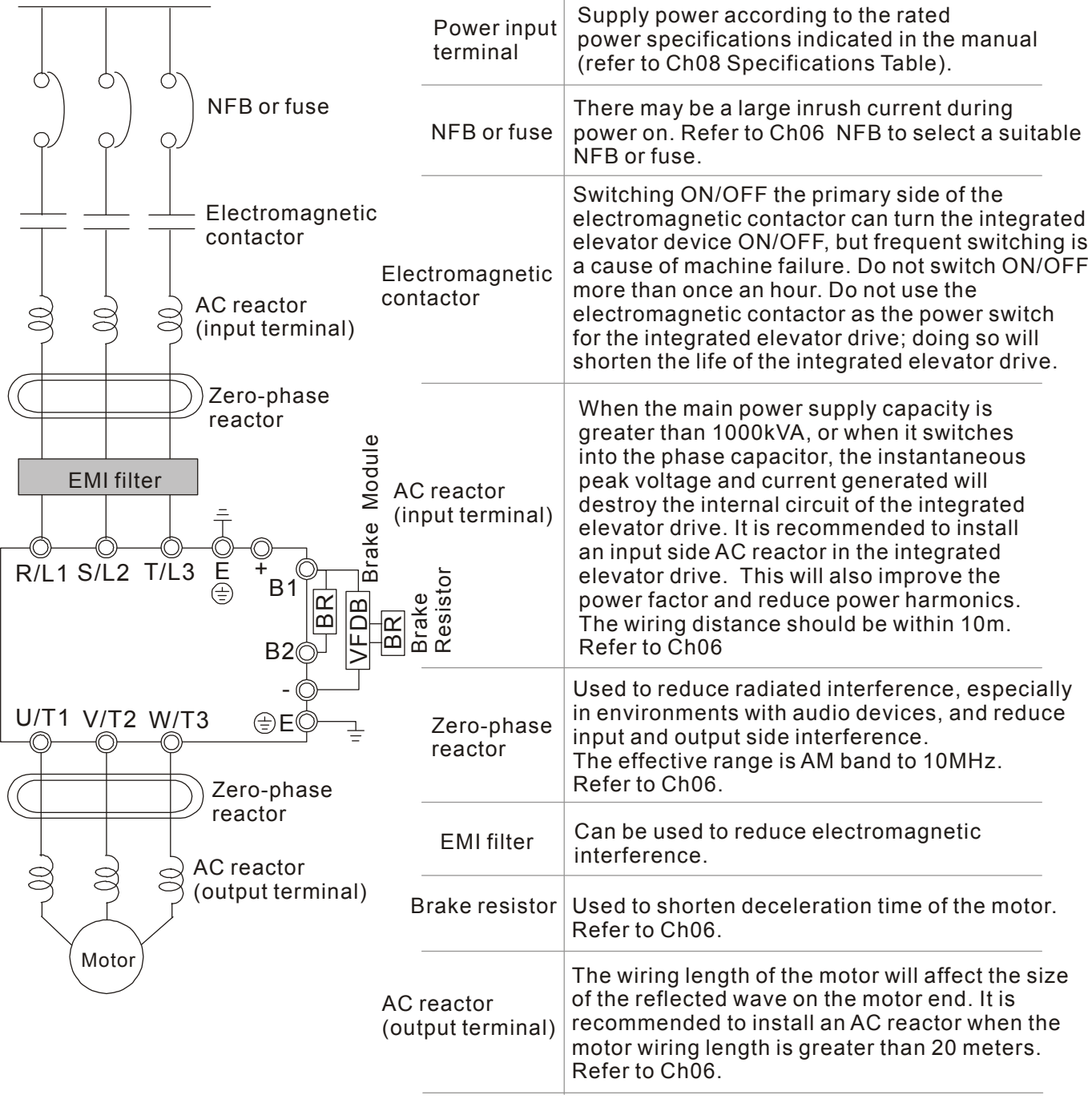

# **04 Main Circuit Terminals**

<span id="page-29-0"></span>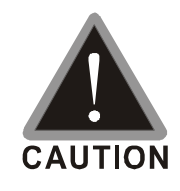

#### Main input power terminals:

- Do not connect 3-phase model to one-phase power. R/L1, S/L2 and T/L3 has no phase-sequence requirement, it can be used upon random selection.
- $\boxtimes$  ANFB must be installed between the 3-phase power input terminals and the main circuit terminals (R/L1, S/L2, T/L3). It is recommended to add a magnetic contactor (MC) to the power input wiring to cut off power quickly and reduce malfunction when activating the protection function of the AC motor drive. Both ends of the MC should have an R-C surge absorber.
- $\boxtimes$  Fasten the screws in the main circuit terminal to prevent sparks condition made by the loose screws due to vibration.
- $\boxtimes$  Use voltage and current within the specification in Chapter 8.
- $\boxtimes$  When using a general ELB (Earth Leakage Breaker), select a current sensor with sensitivity of 200mA or above and not less than 0.1-second operation time to avoid nuisance tripping. When choosing an ELB designed for the AC motor drive, choose a current sensor with sensitivity of 30mA or above.
- $\boxtimes$  Use the shield wire or tube for the power wiring and ground the two ends of the shield wire or tube.
- $\boxtimes$  Do NOT run/stop AC motor drives by turning the power ON/OFF. Run/stop AC motor drives by sending RUN/STOP command via control terminals or keypad. If you still need to run/stop AC motor drives by turning power ON/OFF, it is recommended to do so only ONCE per hour

Output terminals of the main circuit:

- $\boxtimes$  When it is necessary to install a filter at the output side of terminals U/T1, V/T2, W/T3 on the AC motor drive. Use inductance filter. Do not use phase-compensation capacitors or L-C (Inductance-Capacitance) or R-C (Resistance-Capacitance).
- $\boxtimes$  DO NOT connect phase-compensation capacitors or surge absorbers at the output terminals of AC motor drives.
- $\boxtimes$  Use well-insulated motors to prevent any electric leakage from motors.

Terminals [+1, +2] for connecting DC reactor. Terminals [+1, +2/B1] for connecting brake resistor.

 $\boxtimes$  These terminals are to connect to a DC reactor to improve the power factor and reduce harmonics. At the factory setting, a jumper is connected to these terminals. Remove that jumper before connecting to a DC reactor.

<span id="page-30-0"></span>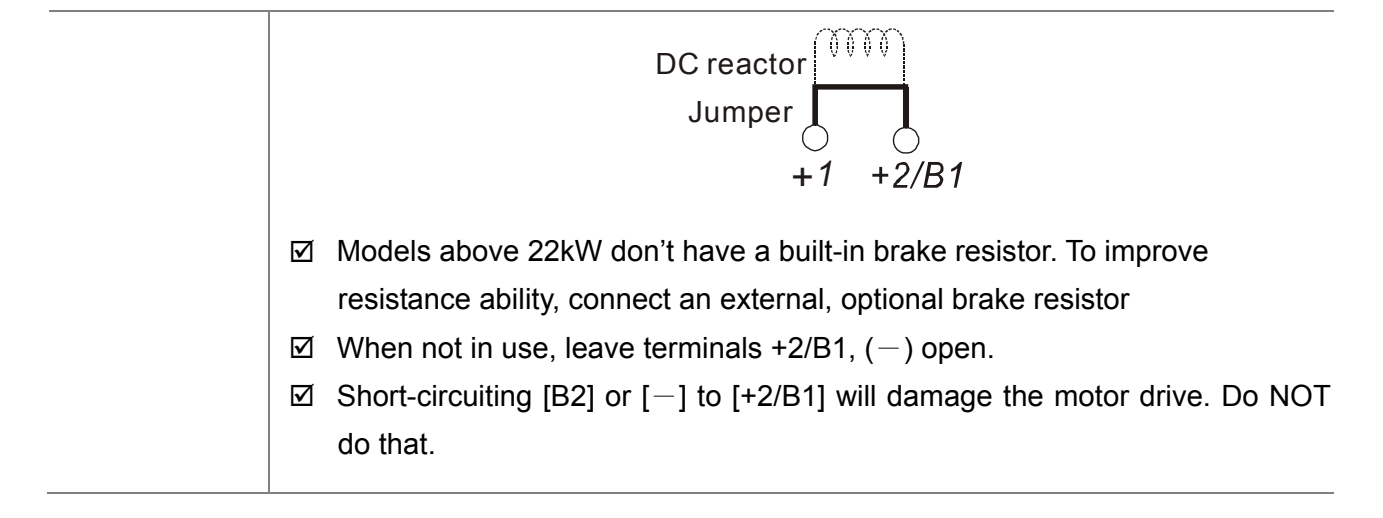

## **4-1 Main Circuit Diagram**

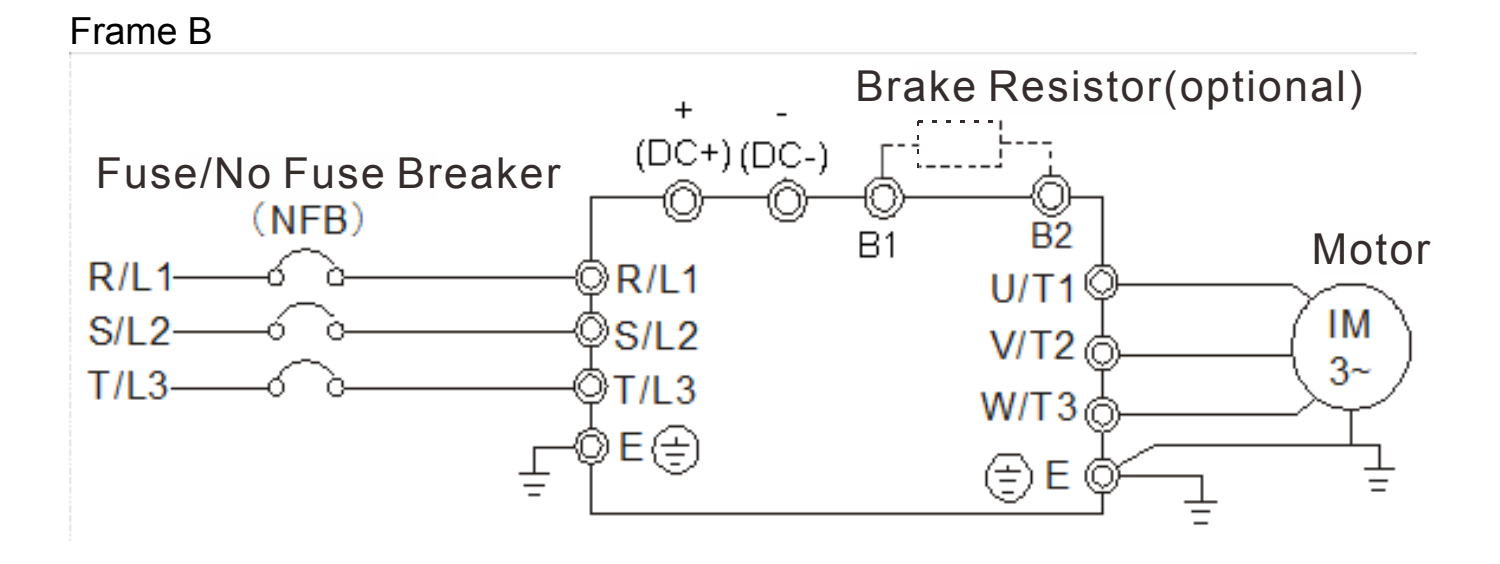

Frame C & D

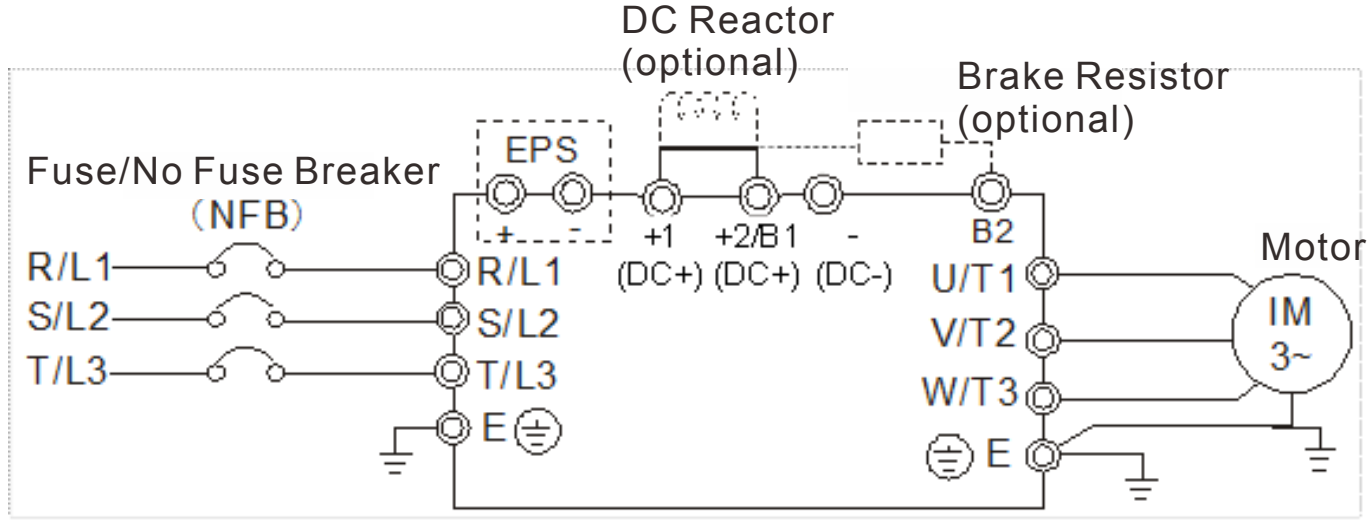

## Frame E

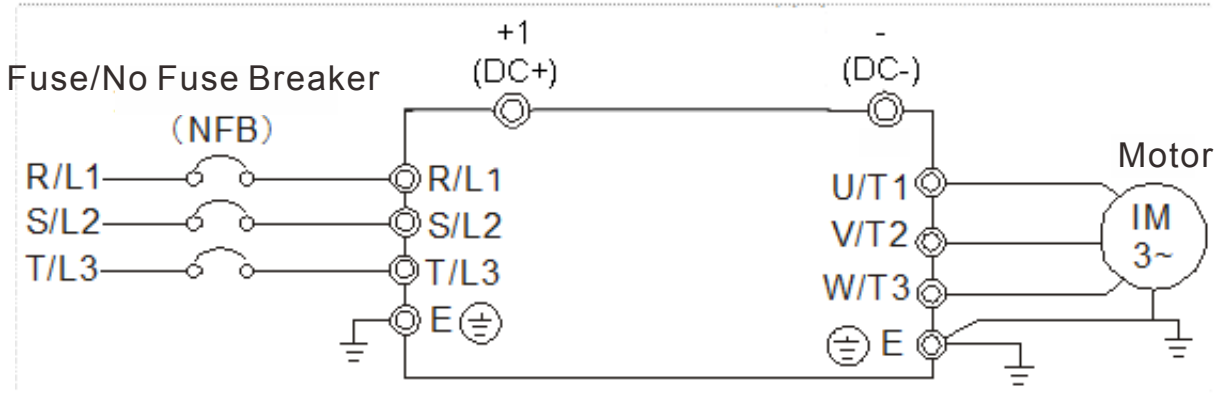

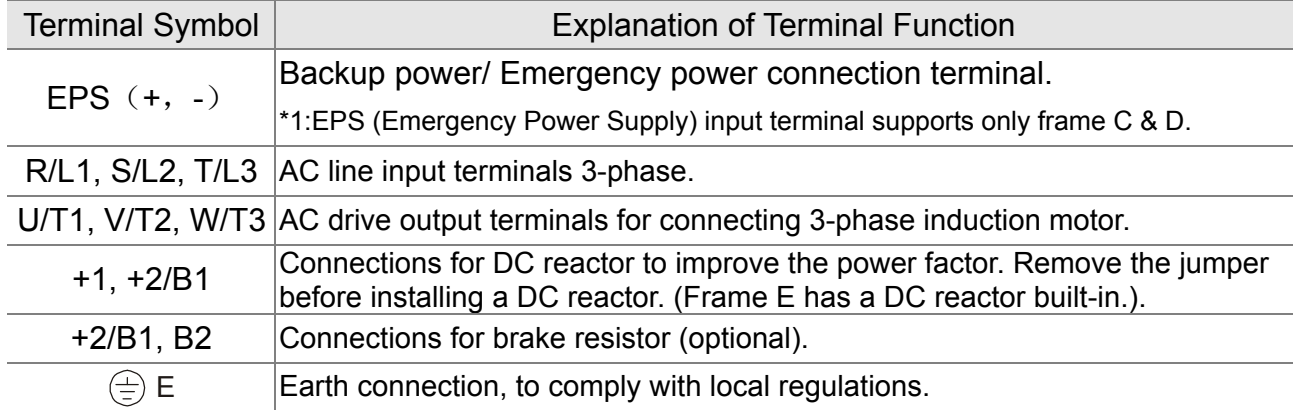

## <span id="page-32-0"></span>**4-2 Main Circuit Terminals Specifications**

# **Frame B**

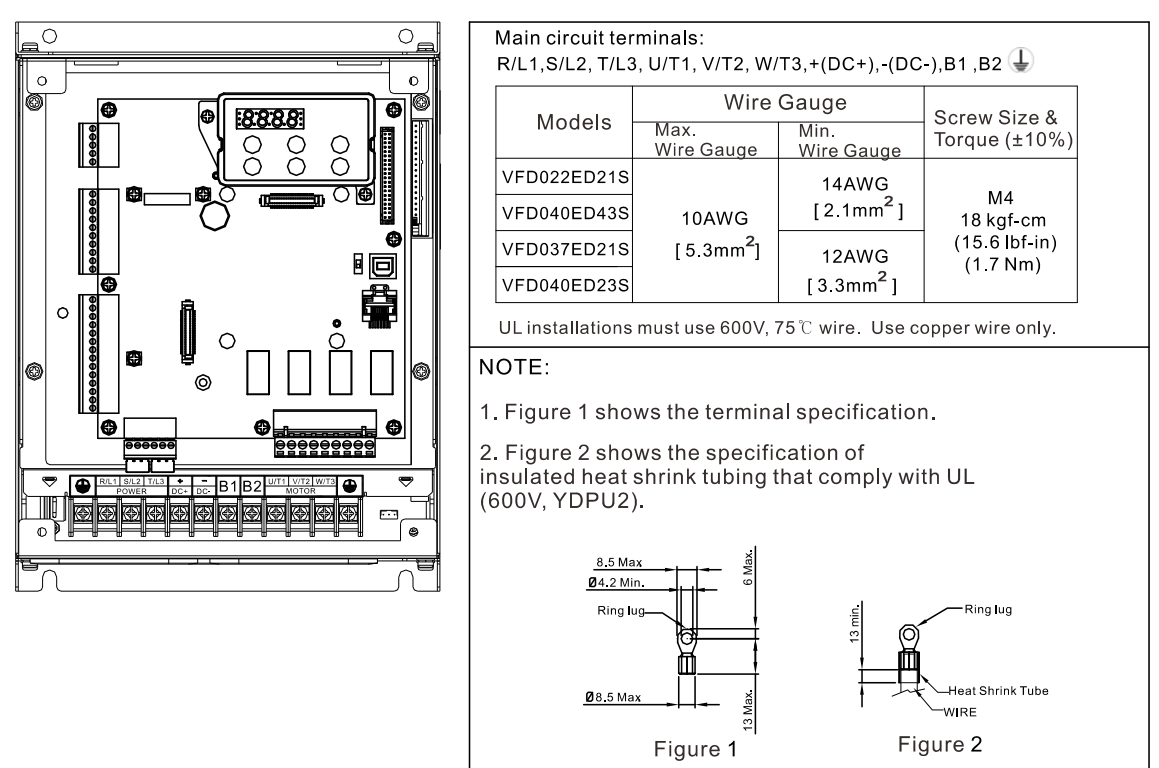

## Frame C

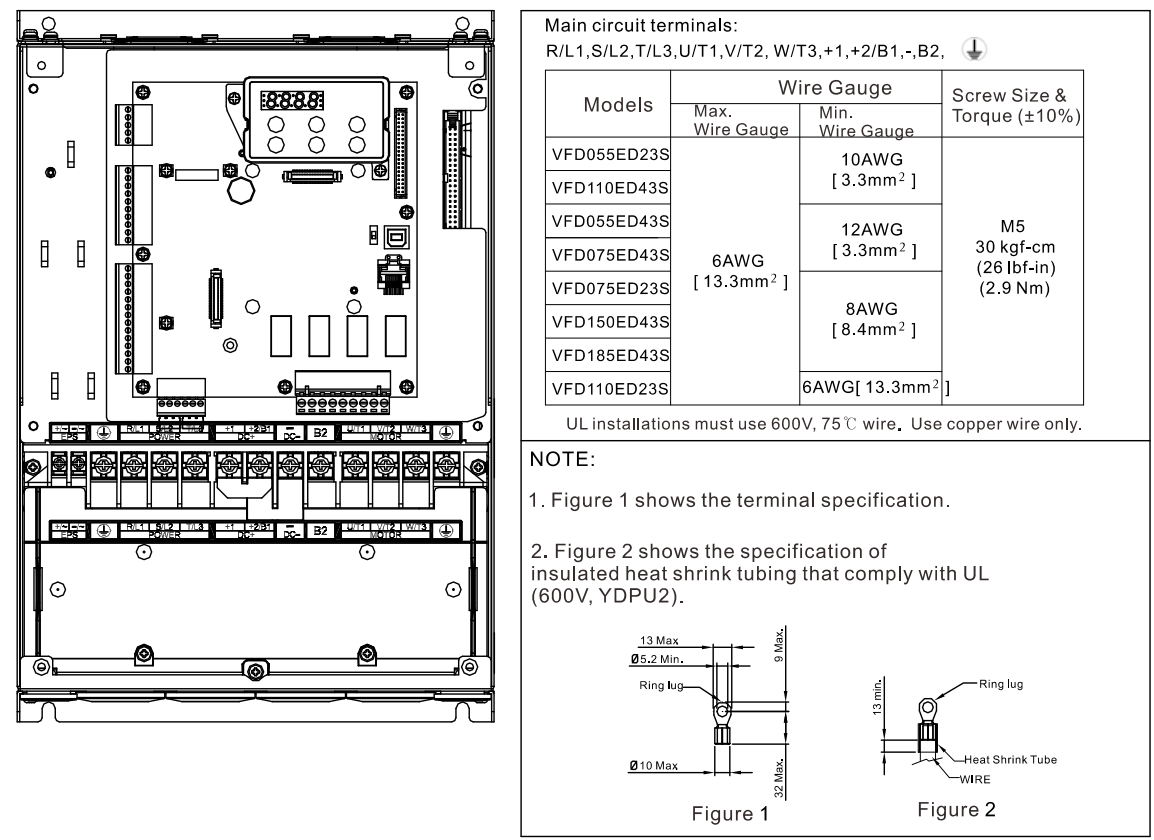

#### Ch04 Main Circuit Terminals | VFD-ED

## Frame D

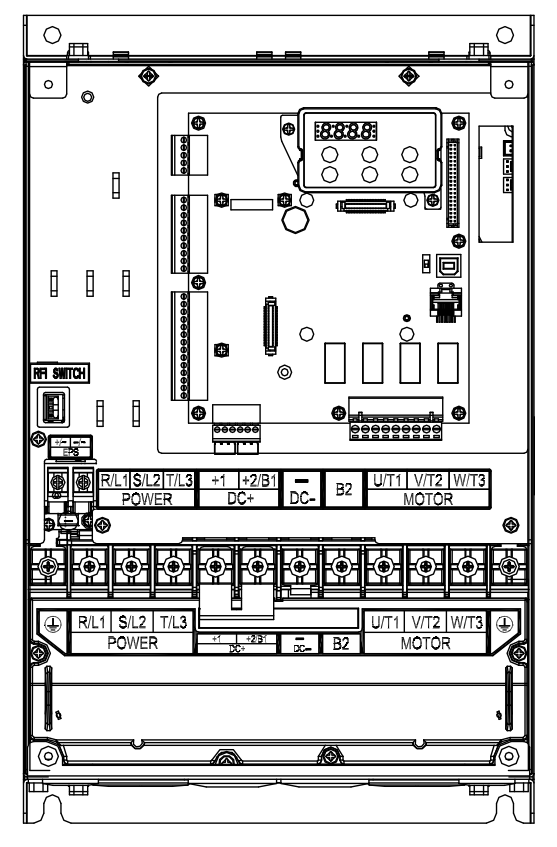

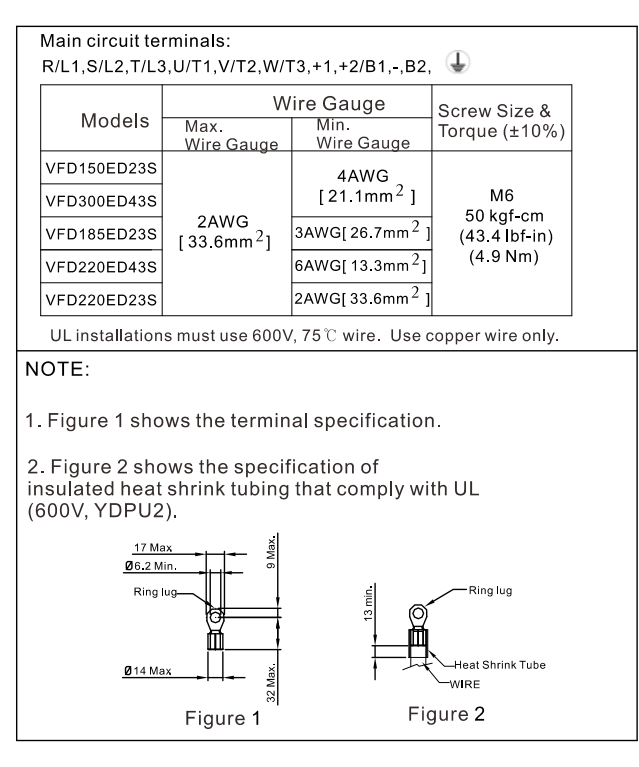

## Frame E

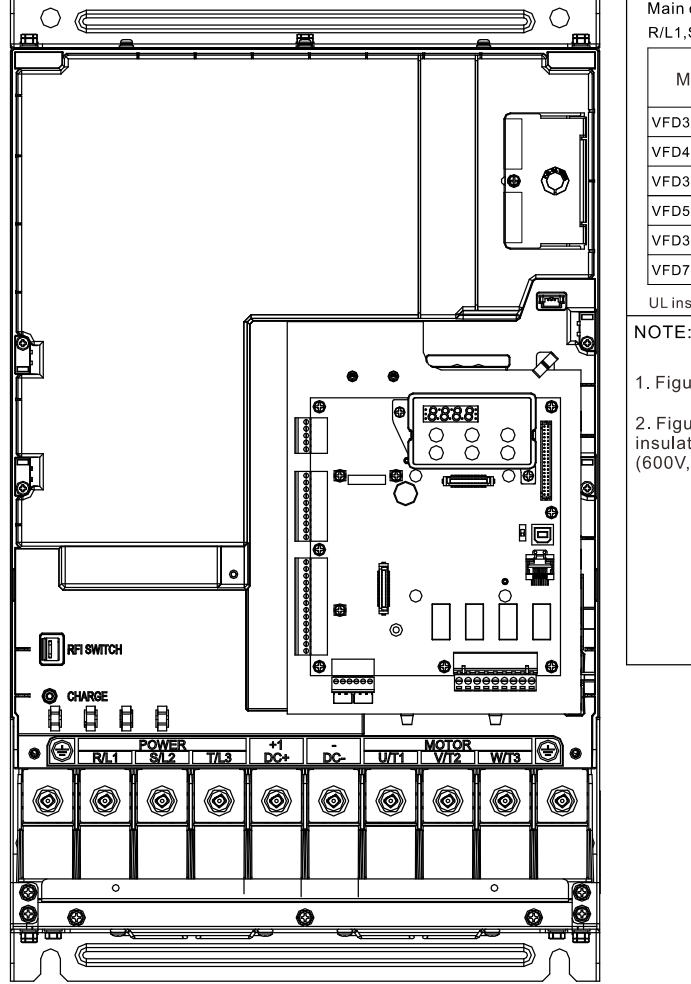

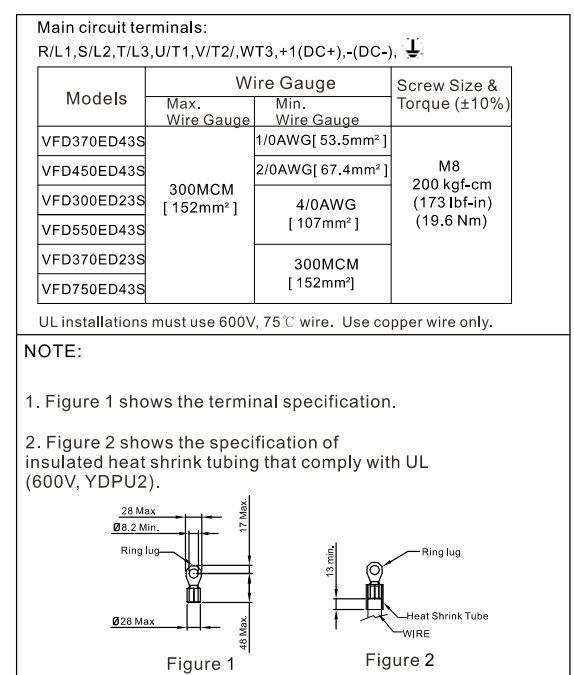

# **05 Control Terminals**

<span id="page-34-0"></span>Remove the top cover before wiring the multi-function input and output terminals

The motor drives' figures shown below are for reference only; the actual motor drives may look different.

## **5-1 Remove the cover before wiring**

Frame B, C & D:

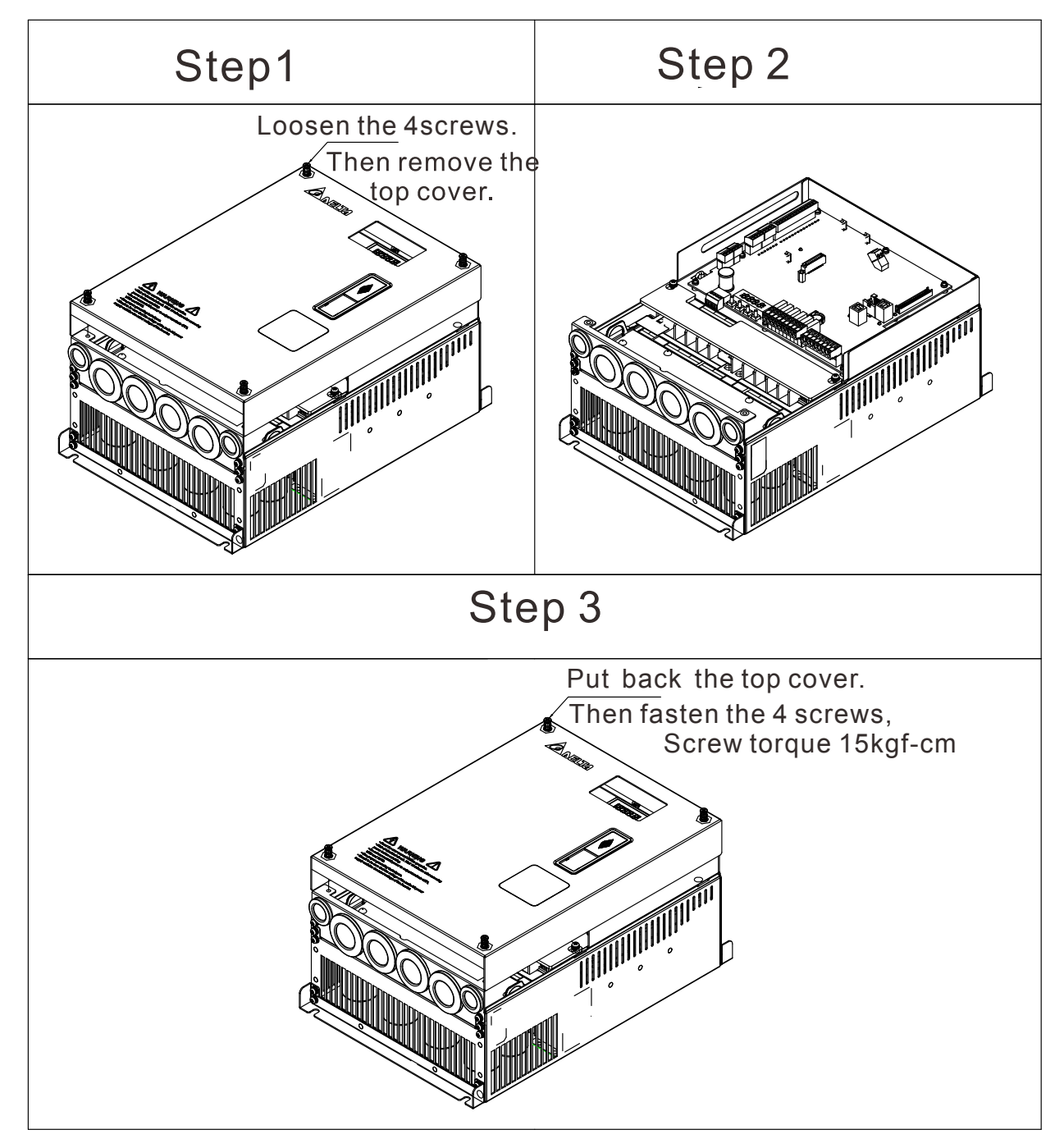

#### Frame E

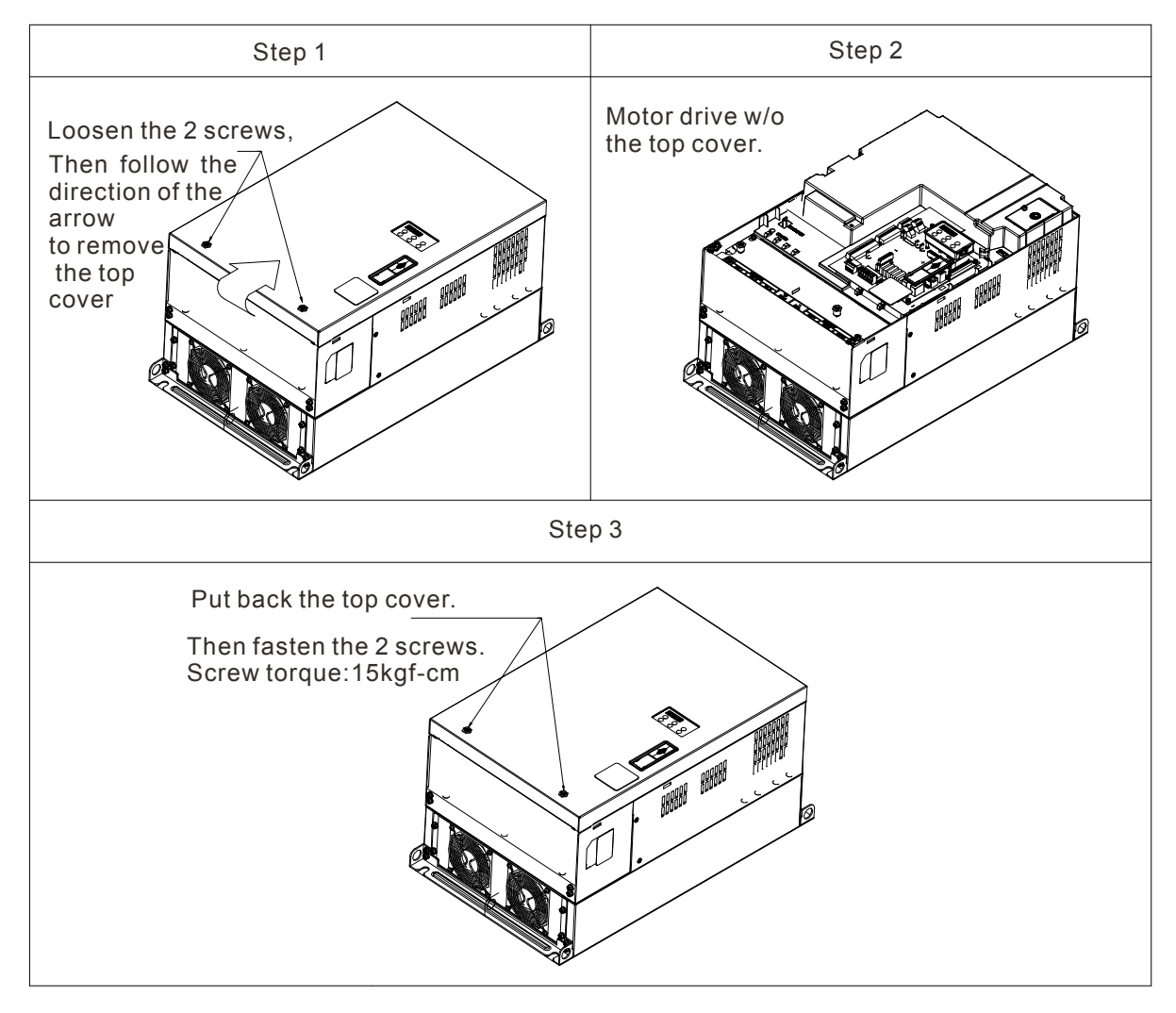
### **5-2 Specifications of the Control Terminal**

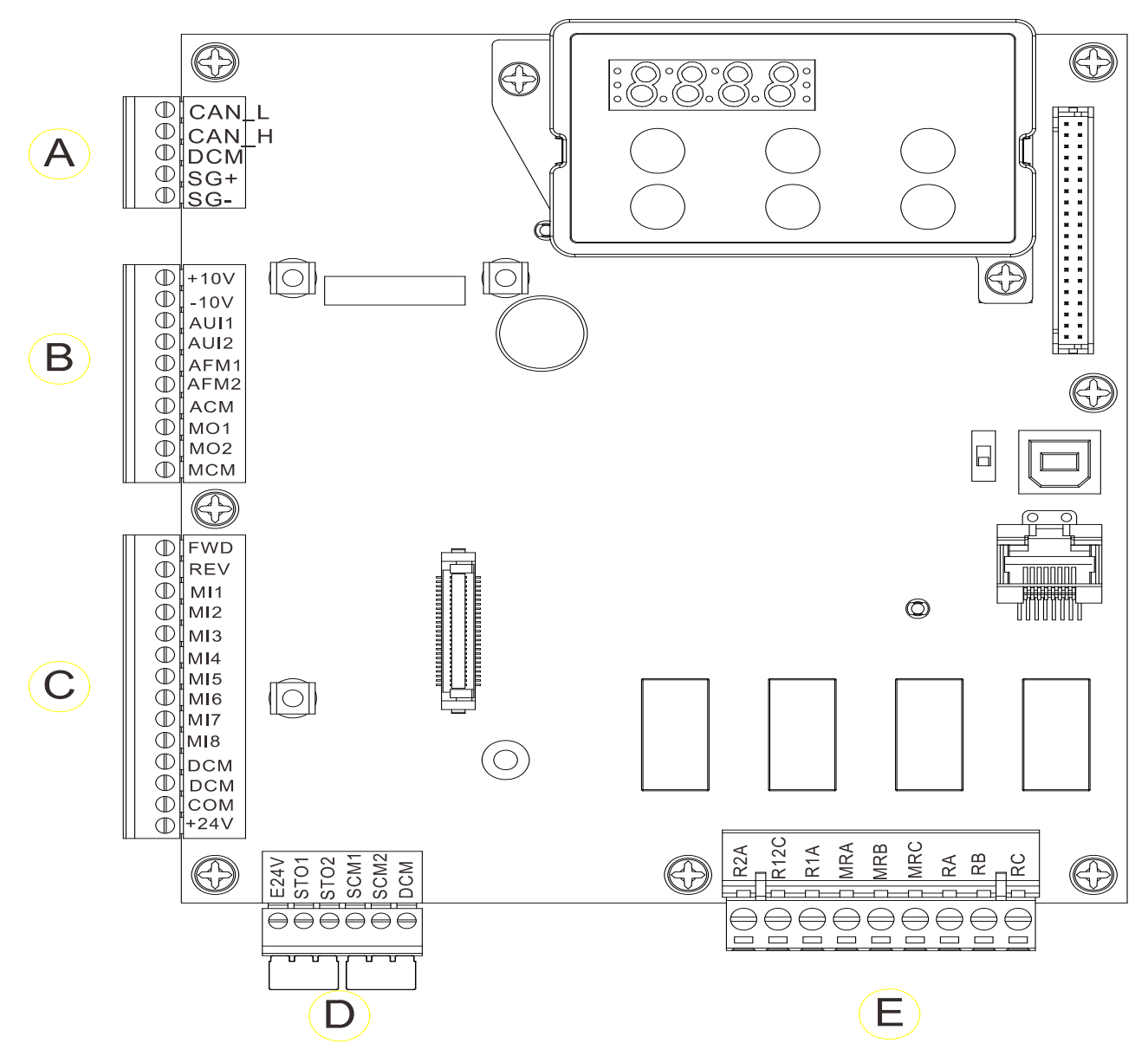

#### **5-3 Control Circuit Terminal Sockets:**

#### **Terminal sockets A, B, C**

Torque force: 2kg-cm [1.7lb-in.] (0.20Nm)

Wire gauge: 28~14AWG [0.08~2.07mm²]

#### **Terminal socket D:**

Torque force: 2kg-cm [1.7lb-in.] (0.20Nm)

#### **Terminal socket E:**

Torque force: 5.2kg-cm [4.5lb-in.] (0.51Nm)

Wire gauge: 28~12AWG [0.08~3.33mm²]

To comply with UL standards, copper wires which are able to sustain 600V, 75 º C environments must be used in the installation.

### **Control Board Switch**

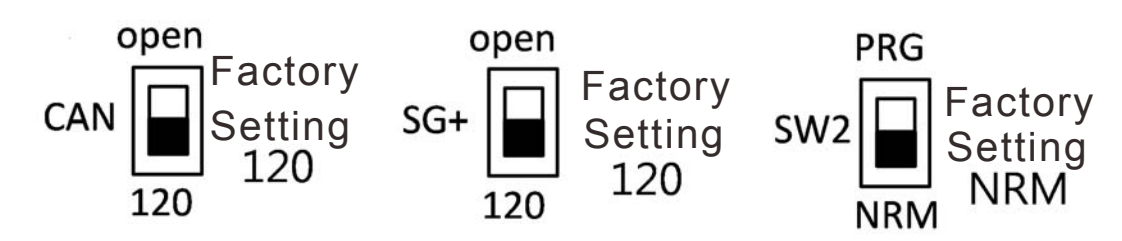

NRM = Normal

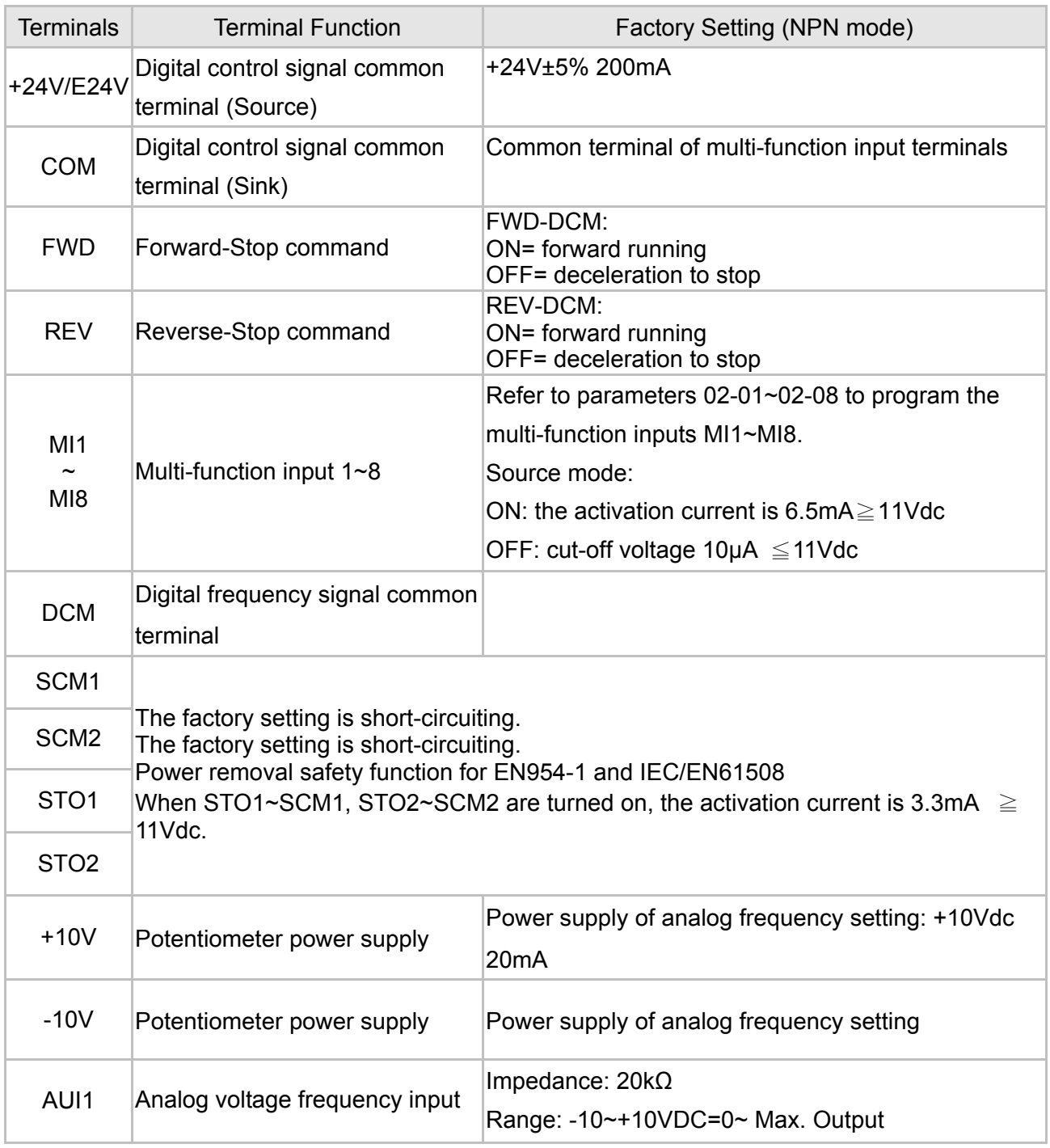

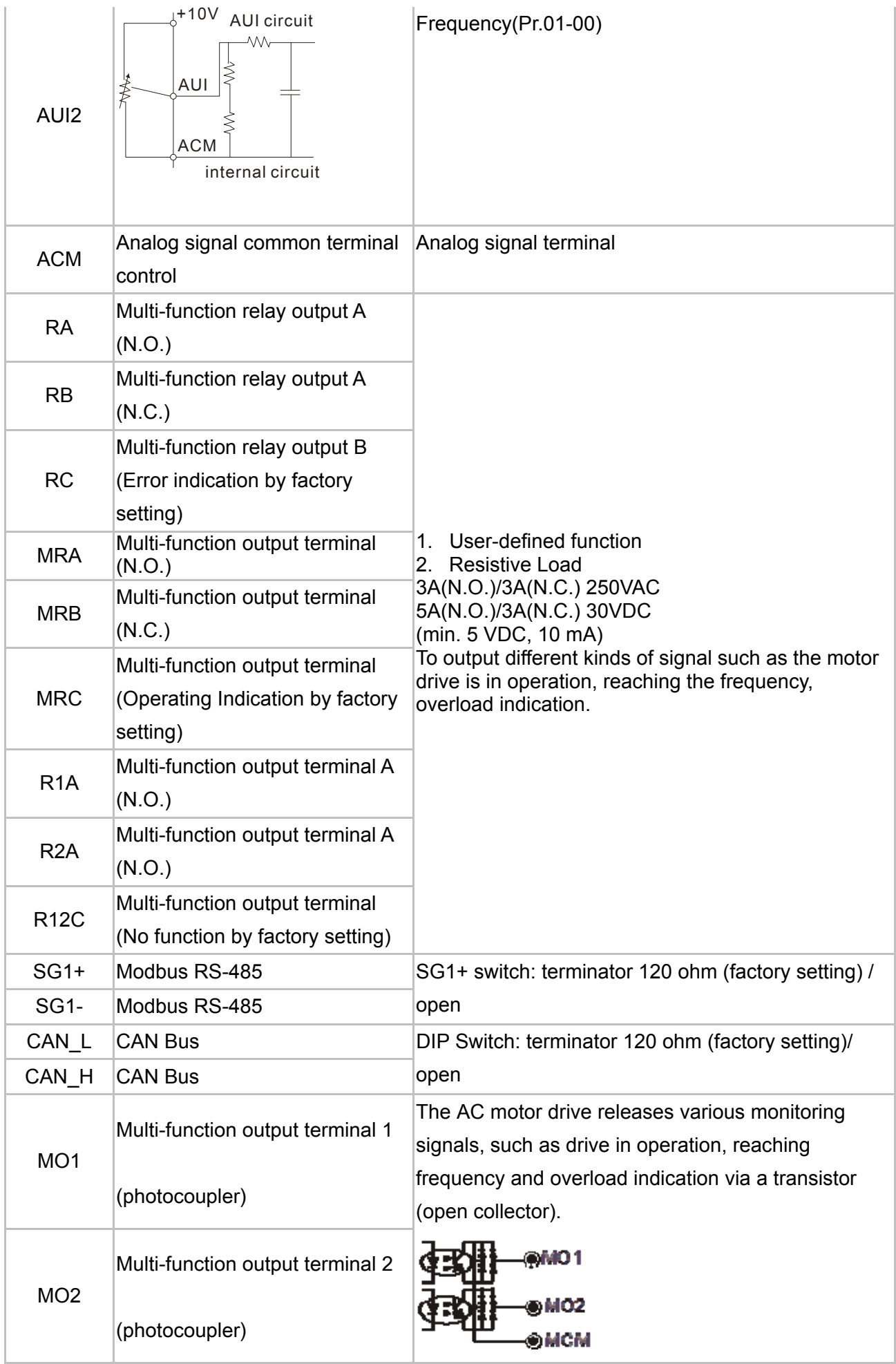

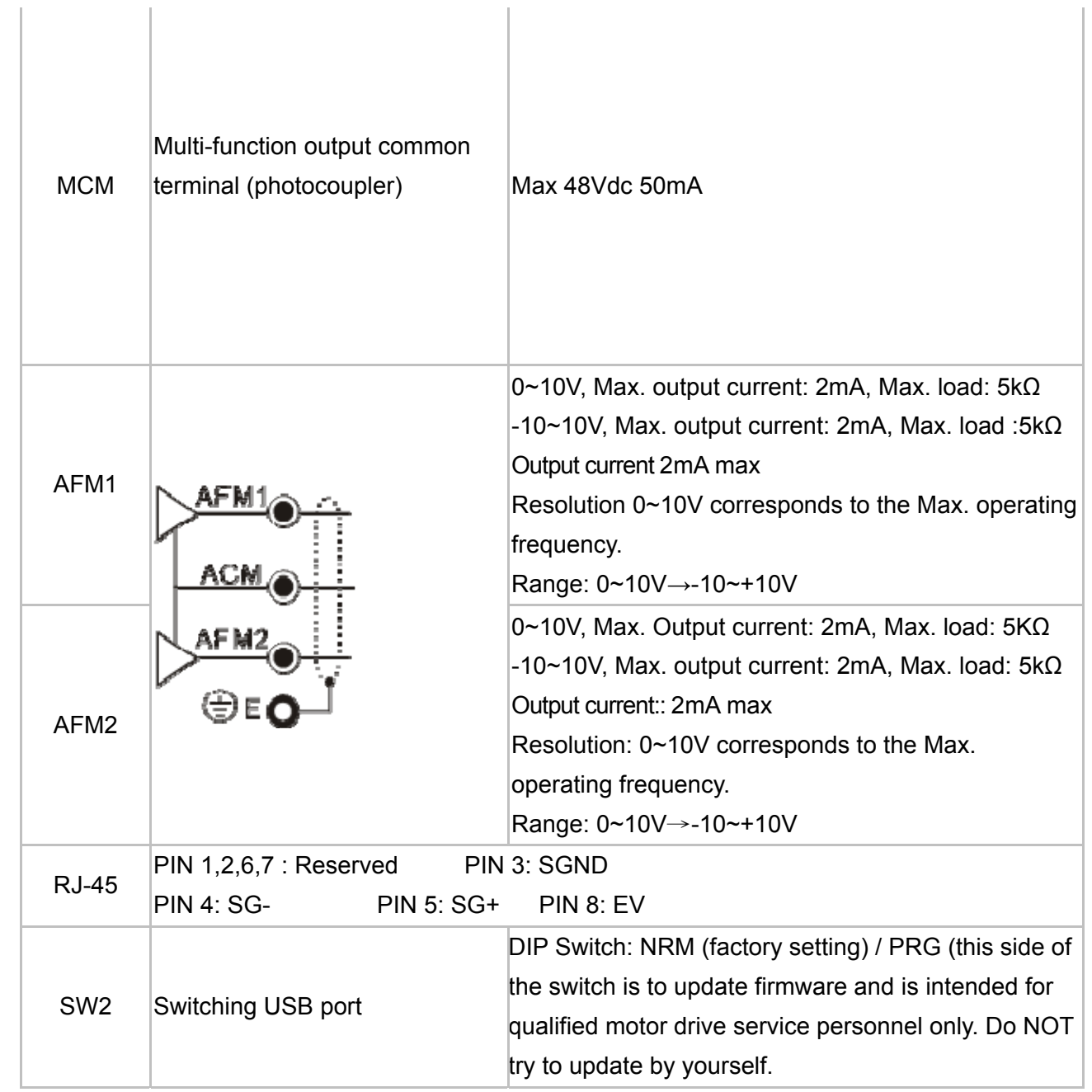

# **06 Optional Accessories**

The optional accessories listed in this chapter are available upon request. Installing additional accessories to your drive would substantially improve the drive's performance. Please select an applicable accessory according to your need or contact the local distributor for suggestion.

## 6-1 Brake Resistors & Brake Units used in AC motor Drives

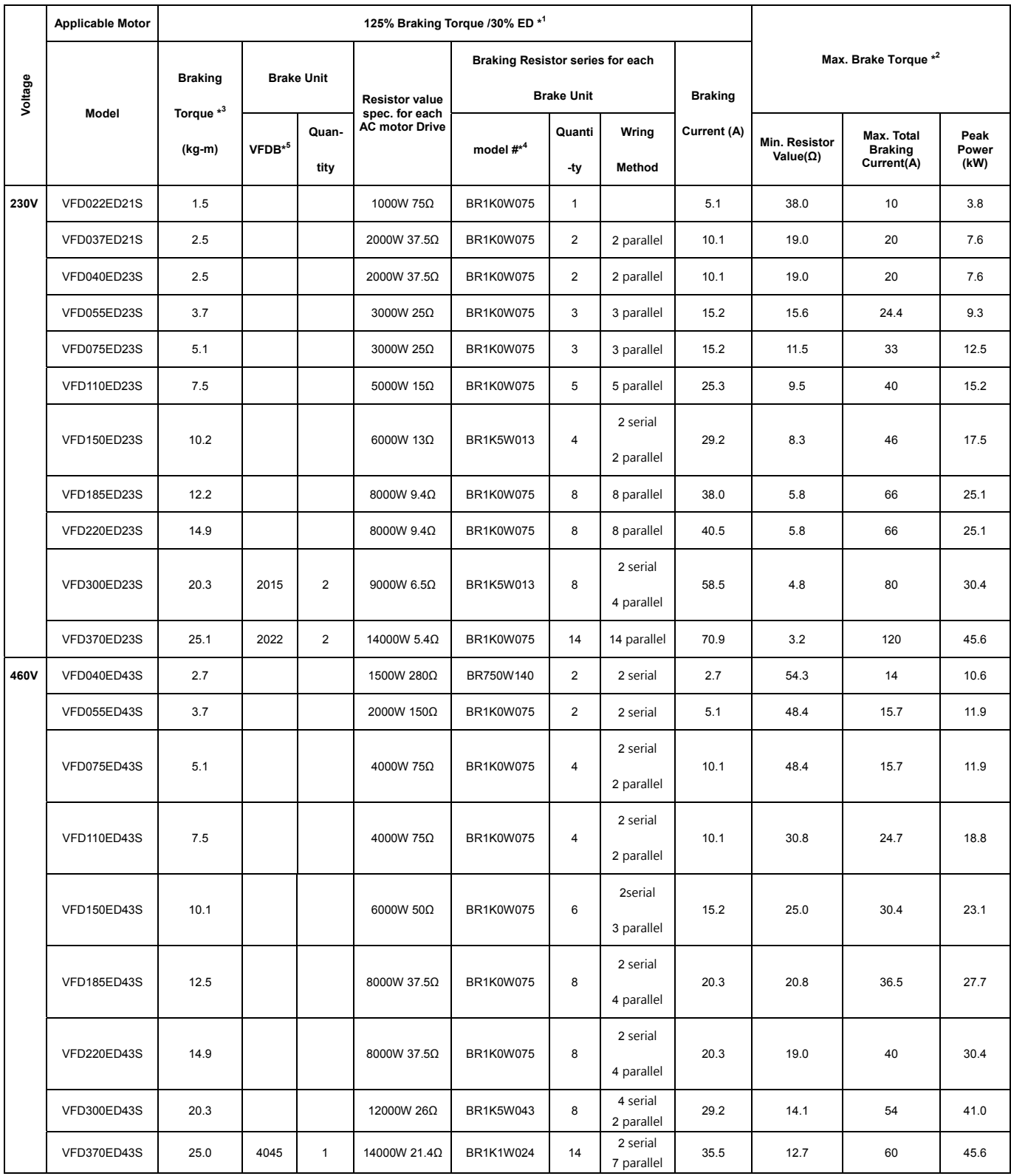

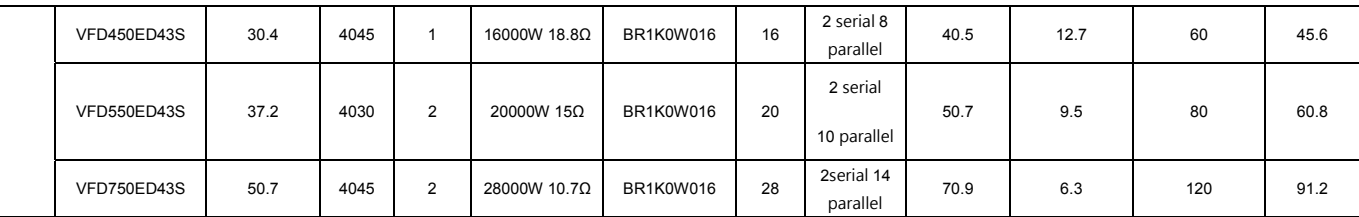

\* 1 Calculation of 125% brake torque: (kW)\*125%\*0.8; where 0.8 is the motor efficiency.

Since there is a resistor limit of power consumption, the longest operation time for 30%ED is 30 sec (On: 30sec/ Off: 70sec).

\* 2 Refer to the Brake Performance Curve for "Operation Duration & ED" vs. "Braking Current".

\*<sup>3</sup> The calculation of the braking torque I s based on a 4-pole motor (1800 rpm).

\*<sup>4</sup> To dissipate heat, a resistor of 400W or lower should be fixed to the frame and maintain the surface temperature

below 250°C (482 °F); a resistor of 1000W and above should maintain the surface temperature below 600°C (1112

°F). If the surface temperature is higher than the temperature limit, install more heat dissipating system or increase

the size of the resistor.

\*<sup>5</sup> Refer to VFDB series Braking Module Instruction for more detail on braking resistor.

#### **NOTE** Ш

1. Select the recommended resistance value (Watt) and the duty-cycle value (ED %).

Definition for Brake Usage ED%

Explanation: The definition of the brake usage ED (%) is for assurance of enough time for the brake unit and brake resistor to dissipate away heat generated by braking. When the brake resistor heats up, the resistance would increase with temperature, and brake torque would decrease accordingly. Recommended cycle time is one minute.

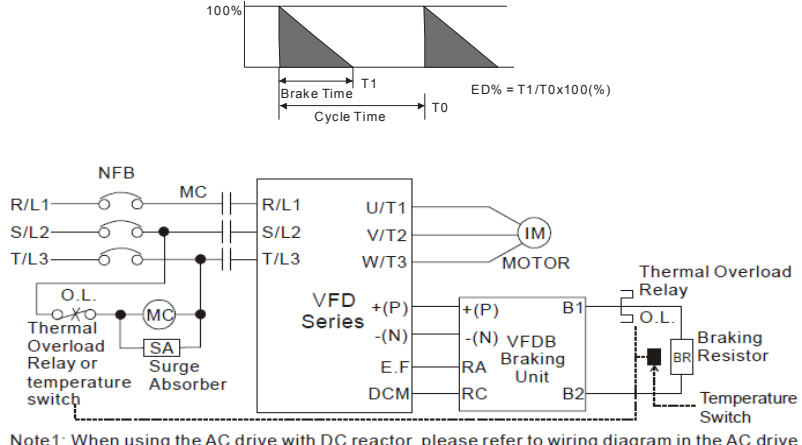

Note1: When using the AC drive with DC reactor, please refer to wiring diagram in the AC drive user manual for the wiring of terminal +(P) of Braking unit Note2: Do NOT wire terminal -(N) to the neutral point of power system.

For safety consideration, install an overload relay between the brake unit and the brake resistor. In conjunction with the magnetic contactor (MC) prior to the drive, it can perform complete protection against abnormality. The purpose of installing the thermal overload relay is to protect the brake resistor from damage due to frequent brake, or due to brake unit keeping operating resulted from unusual high input voltage. Under such circumstance, just turn off the power to prevent damaging the brake resistor.

- 2. If damage to the drive or other equipment is due to the fact that the brake resistors and the brake modules in use are not provided by Delta, the warranty will be void.
- 3. Take into consideration the safety of the environment when installing the brake resistors. If the minimum resistance value is to be utilized, consult local dealers for the calculation of the Watt figures.
- 4. When using more than 2 brake units, equivalent resistor value of parallel brake unit can't be less than the value in the column "Minimum Equivalent Resistor Value for Each AC Drive" (the right-most column in the table).
- 5. This chart is for normal usage; if the AC motor drive is applied for frequent braking, it is suggested to enlarge 2~3 times of the Watts.
- 6. Thermal relay selection:

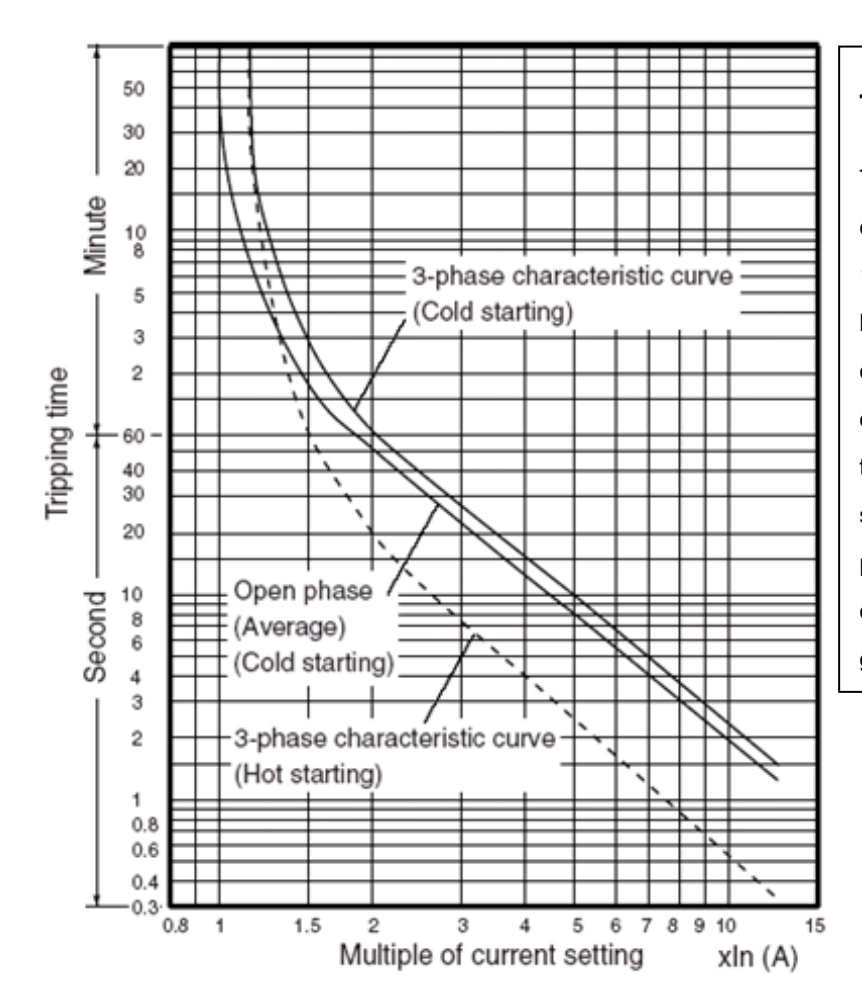

#### Thermal Relay:

Thermal relay selection is based on its overload capability. A standard braking capacity of ED is 10%ED (Tripping time=10s). The figure on the left is an example of 460V, 110kw AC motor drive. It requires the thermal relay to take 260% overload capacity for 10sec (hot starting) and the braking current is 126A. In this case, user should select a rated 50A thermal relay. The property of each thermal relay may vary among different manufacturers. Read carefully the user guide of a thermal relay before using it. .

## 6-2 Non-fuse Circuit Breaker

Comply with UL standard: Per UL 508, paragraph 45.8.4, part a. The rated current of a breaker shall be 2~4 times of the maximum rated input current of AC motor drive.

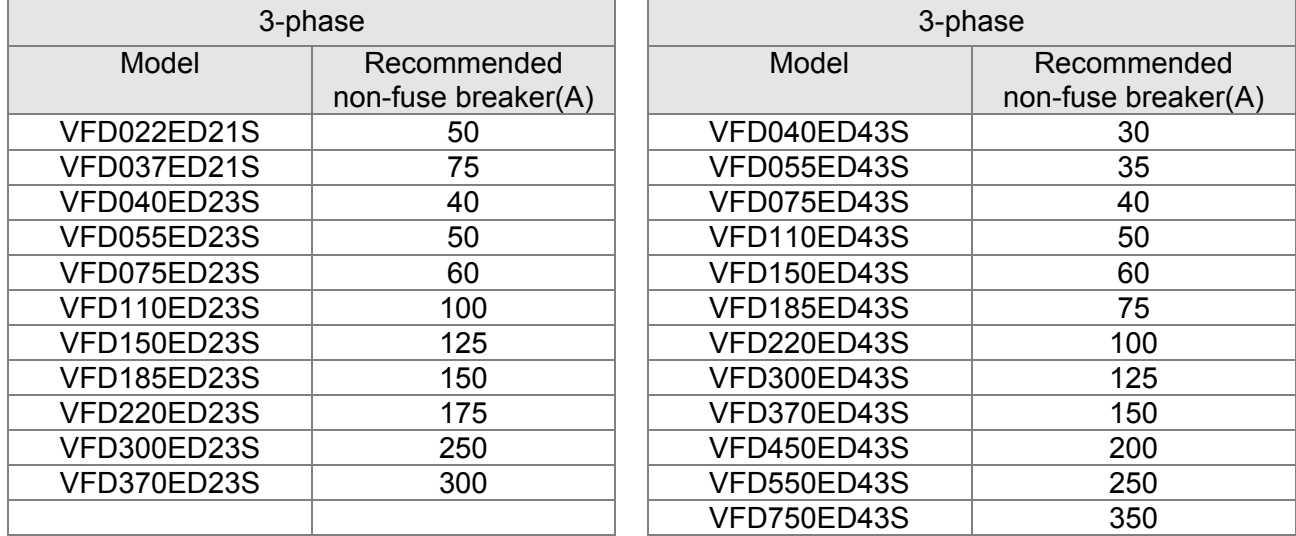

## 6-3 Fuse Specification Chart

- Use only the fuses comply with UL certificated.
- Use only the fuses comply with local regulations.

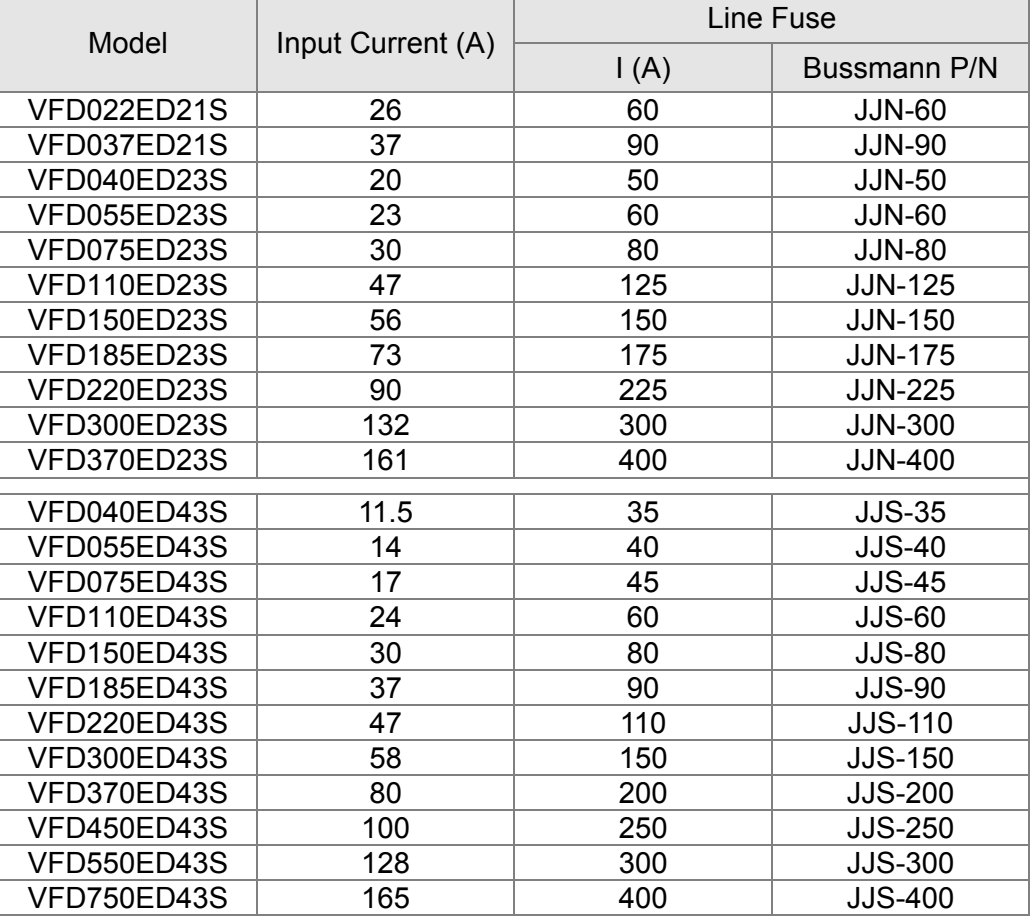

## 6-4 AC/ DC Reactor

#### **AC Input/ Output Reactor**

#### 200V~230V/ 50~60Hz (Single Phase Power)

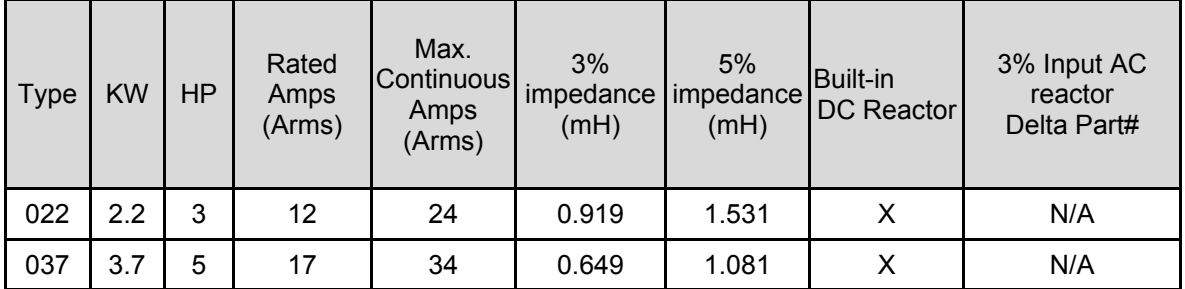

#### 200V~230V/ 50~60Hz (Three-phase power)

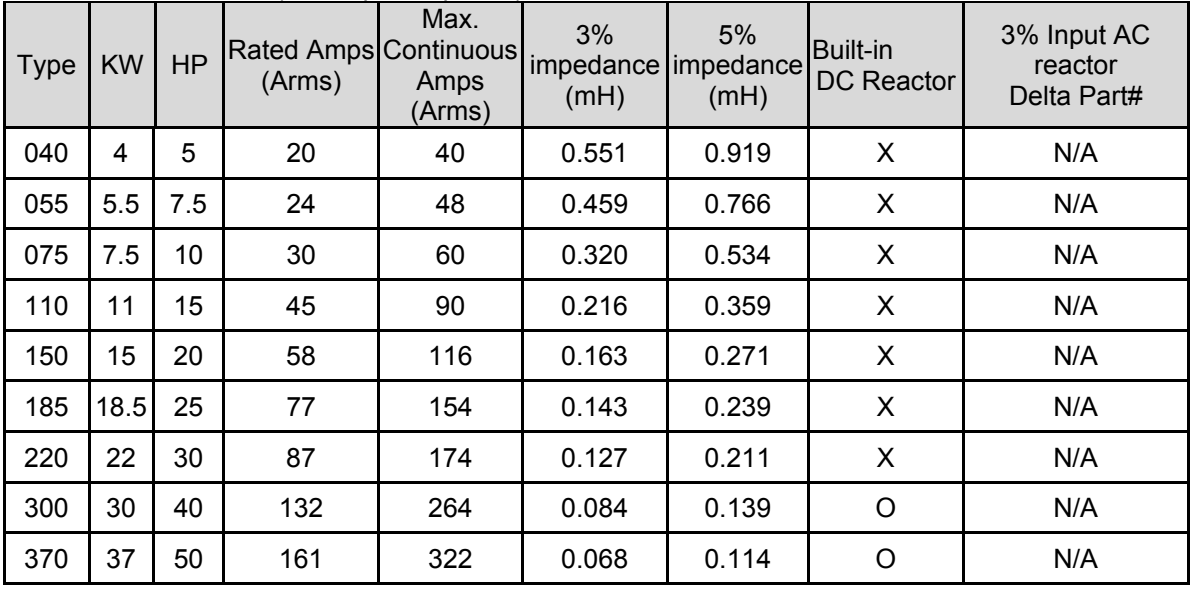

#### 380V~460V/ 50~60Hz (Three-phase power)

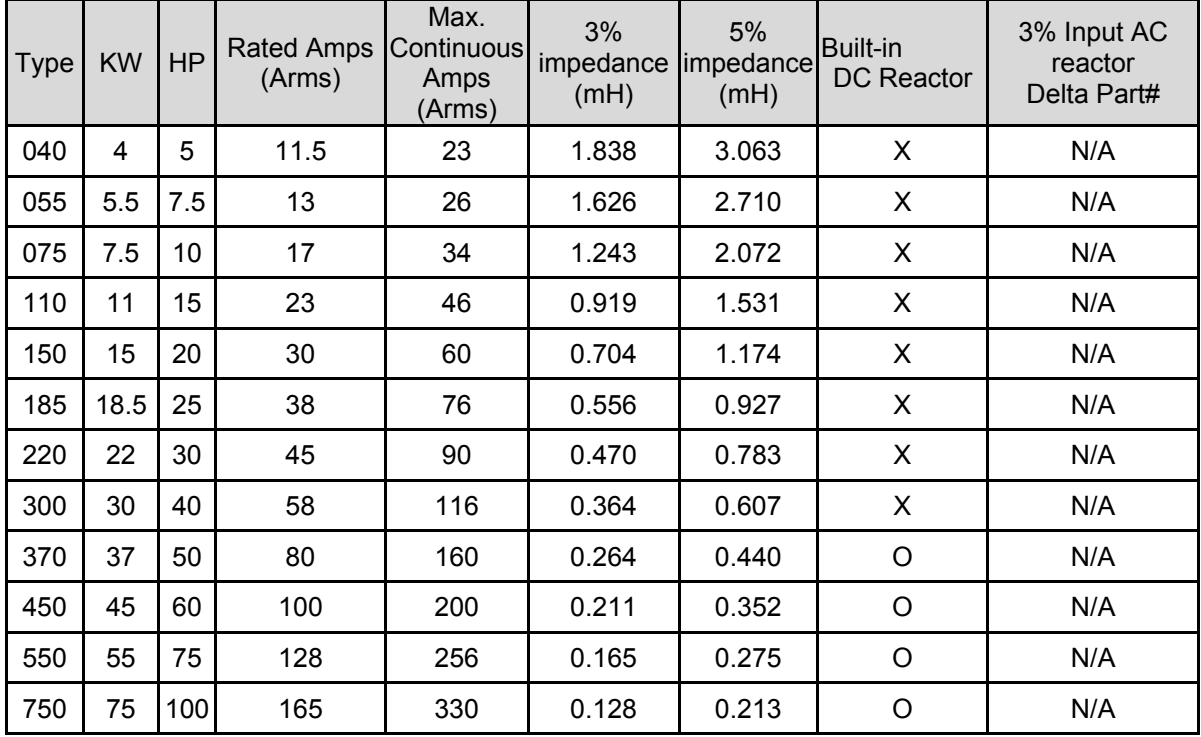

#### **DC Input Reactor**

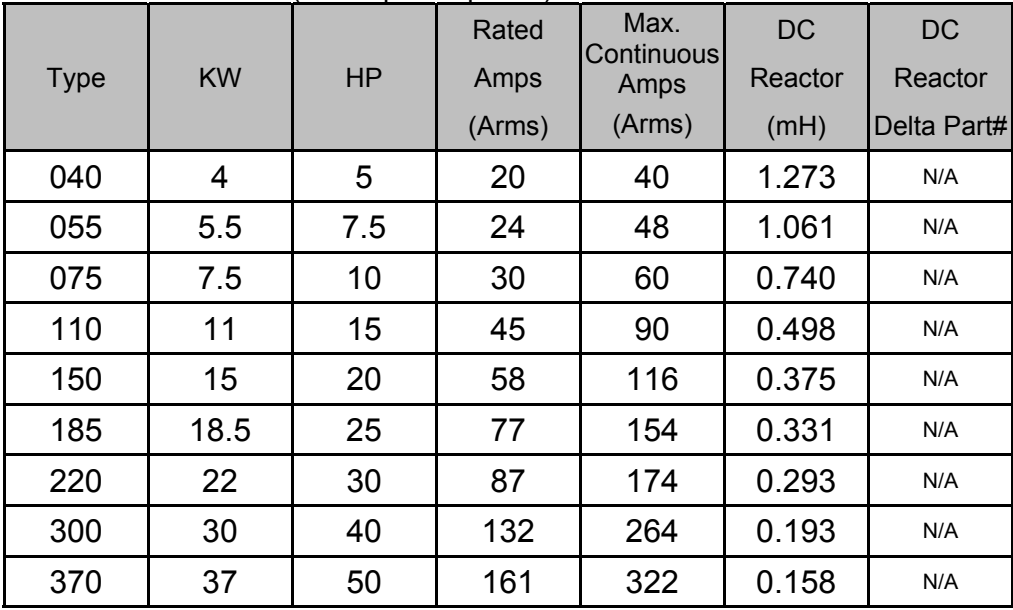

#### 200V~230V/ 50~60Hz (Three-phase power)

#### 380V~460V/ 50~60Hz (Three-phase power)

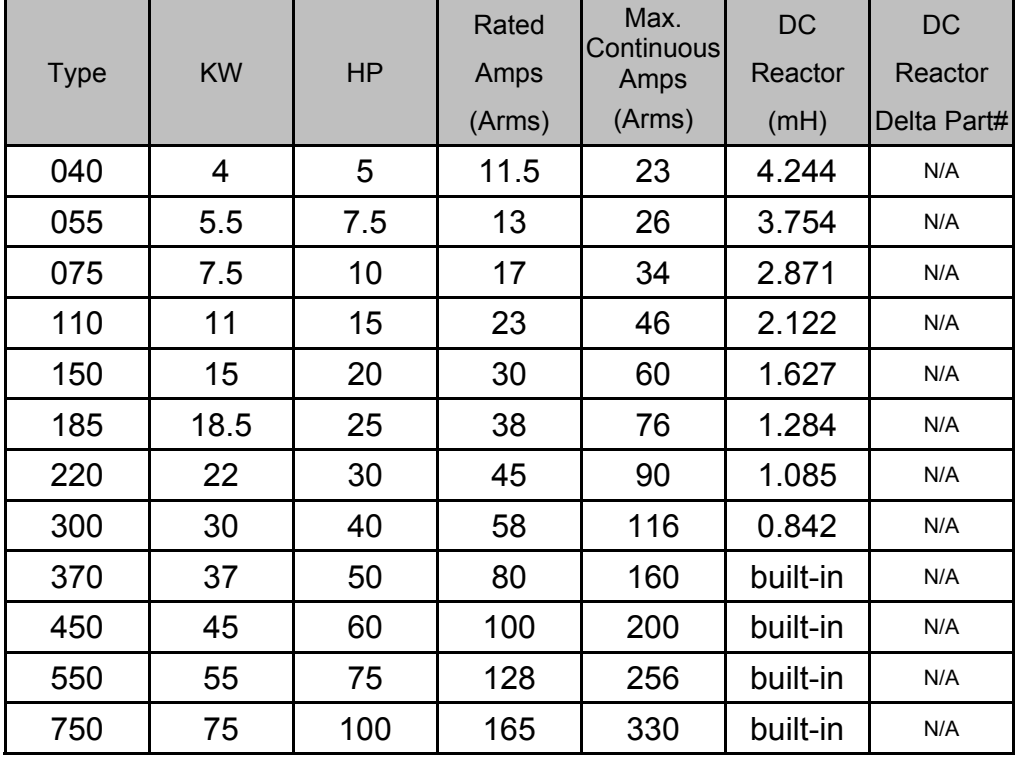

THD (Total Harmonic Distortion)

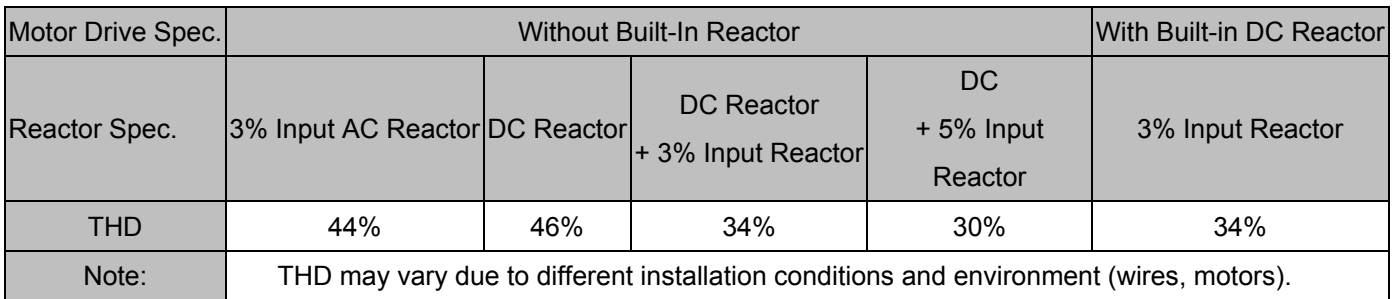

According to IEC61000-3-12, DC Reactor is designed with 4% system impedance, and AC Reactor is designed with 3% system impedance.

## 6-5 Zero Phase Reactor

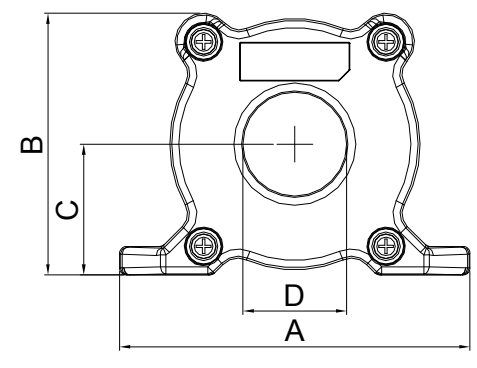

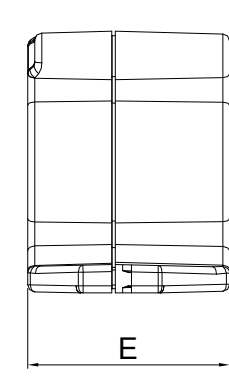

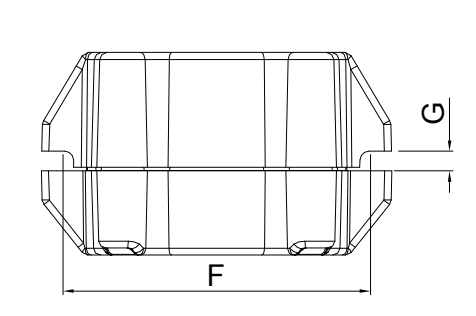

unit: mm (inch)

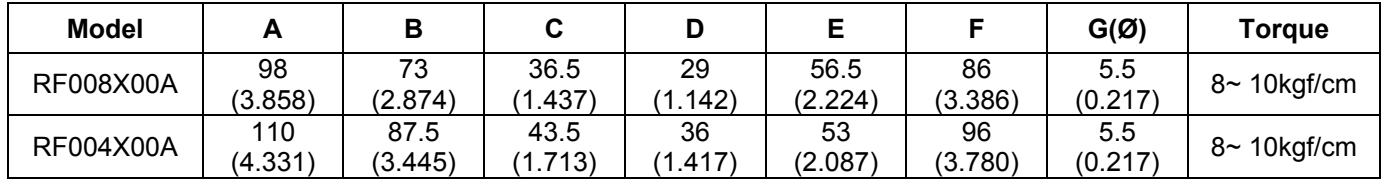

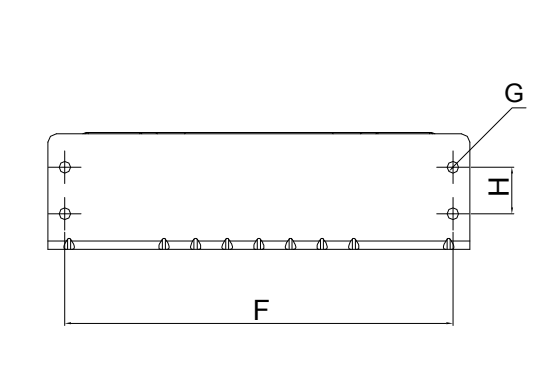

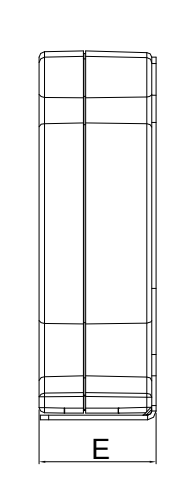

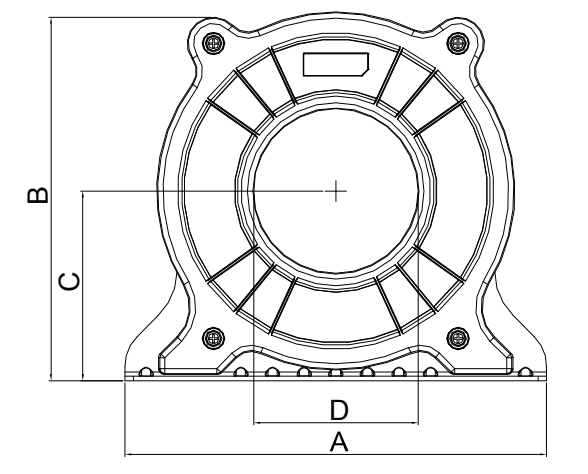

unit: mm (inch)

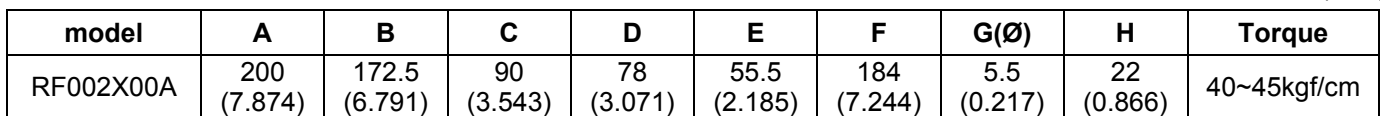

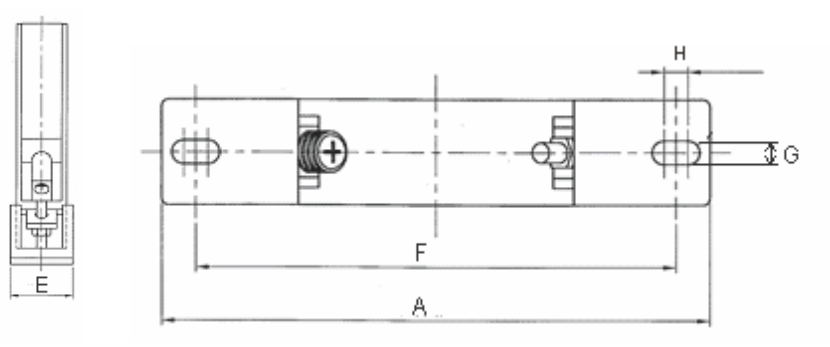

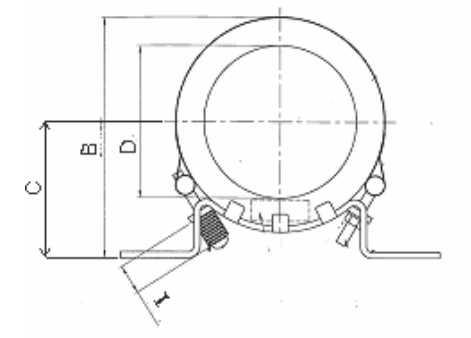

unit: mm (inch)

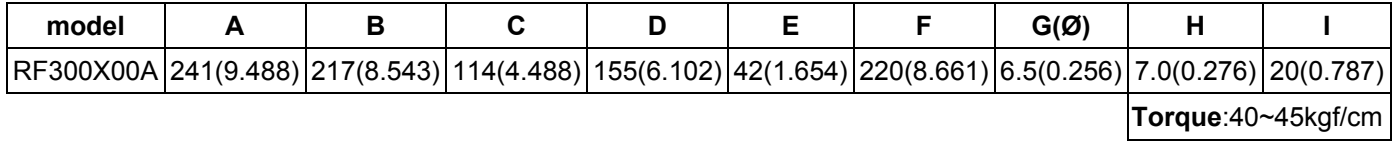

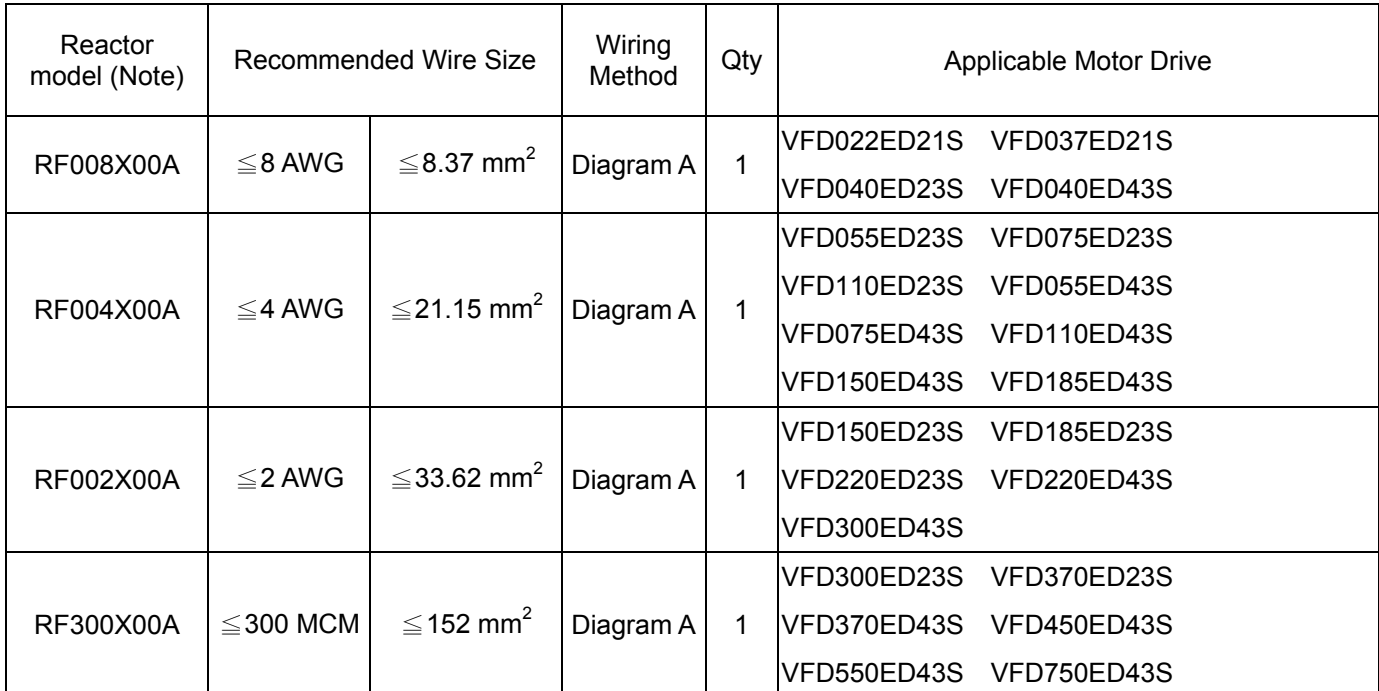

Note: 600V insulated cable wire

#### Diagram A

Put all wires through at least one core without winding

Zero Phase Reactor

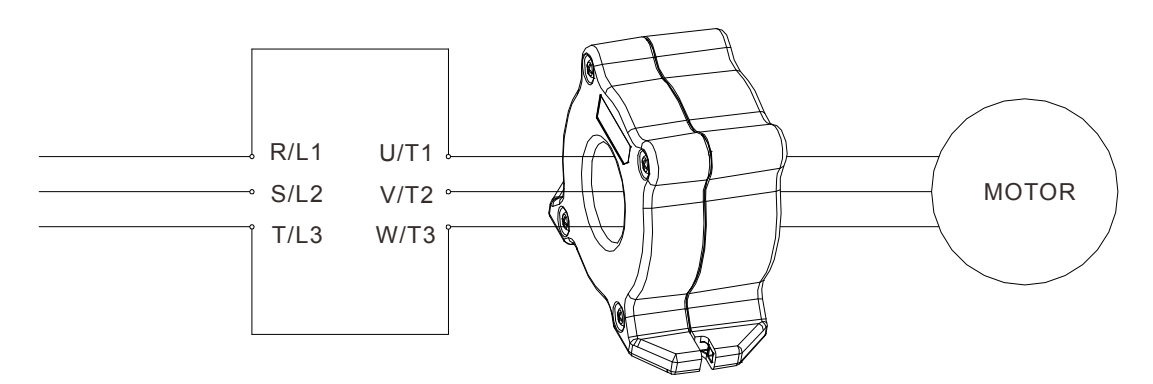

**Note 1:** The table above gives approximate wire size for the zero phase reactors but the selection is ultimately governed by the type and diameter of cable fitted i.e. the cable must fit through the center hole of zero phase reactors.

**Note 2:** Only the phase conductors should pass through, not the earth core or screen.

**Note3:** When long motor output cables are used an output zero phase reactor may be required to reduce radiated emissions from the cable.

## 6-6 EMI Filter

The following table shows external EMC filter models for each ED-S series motor drive.

Choose corresponding zero phase reactor and applicable shielding cable according to required noise emission and electromagnetic disturbance rating, to make the best assembly and restrain electromagnetic disturbance. If radiation emission (RE) is ignored, and only needs conducted emission (CE) to reach EN55011 Class A on site, zero phase reactor does not need to add at input side, and it can reach the standard of EMC.

#### **220V models**

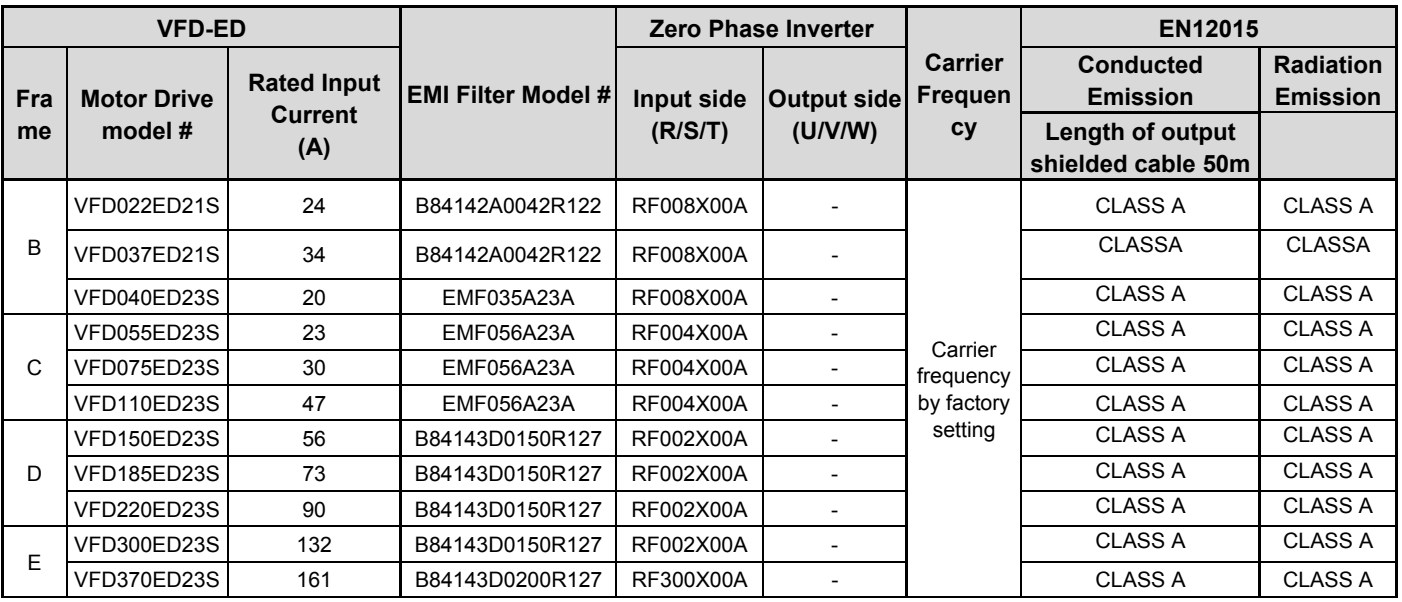

#### **460V models**

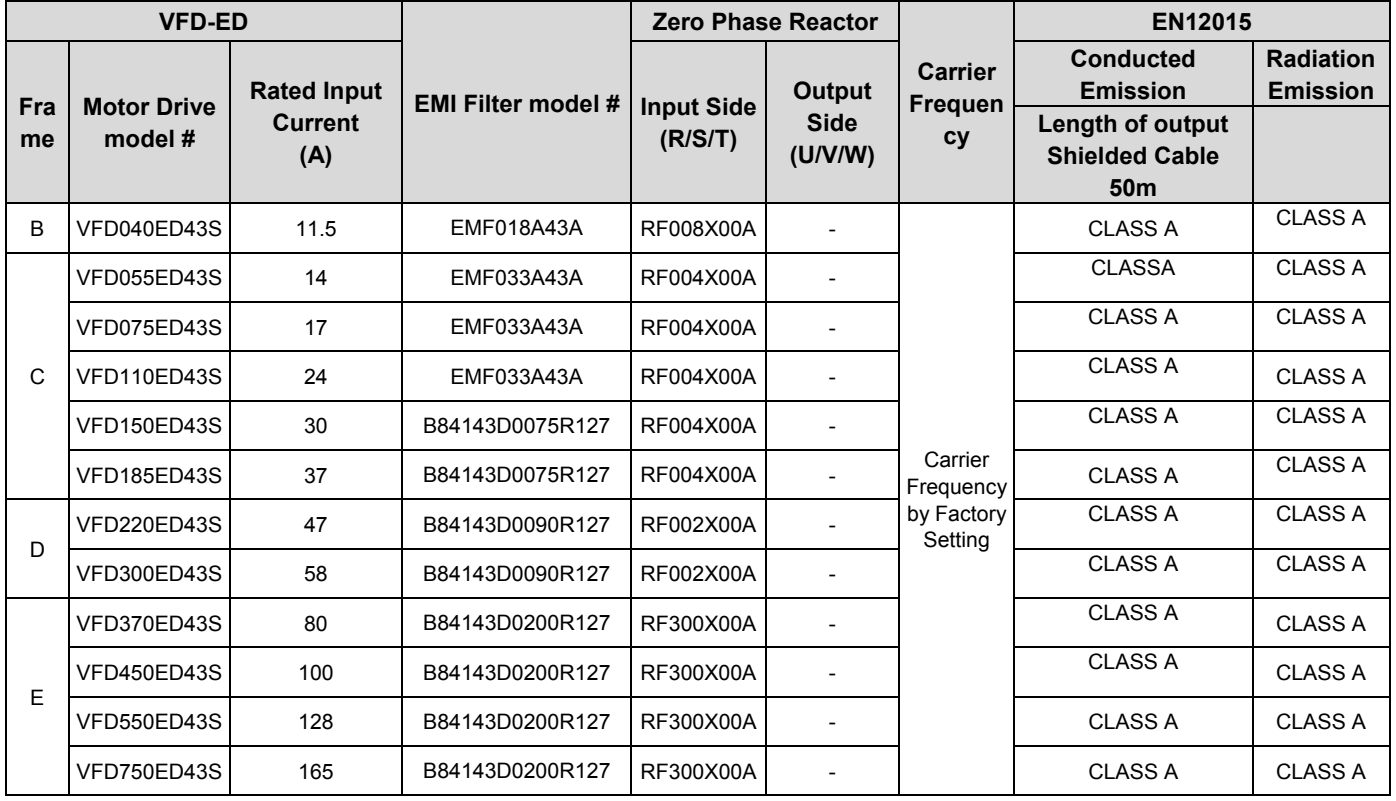

## **EMI Filter Schematic Diagrams**

#### **EMI Filter model #: EMF018A43A**

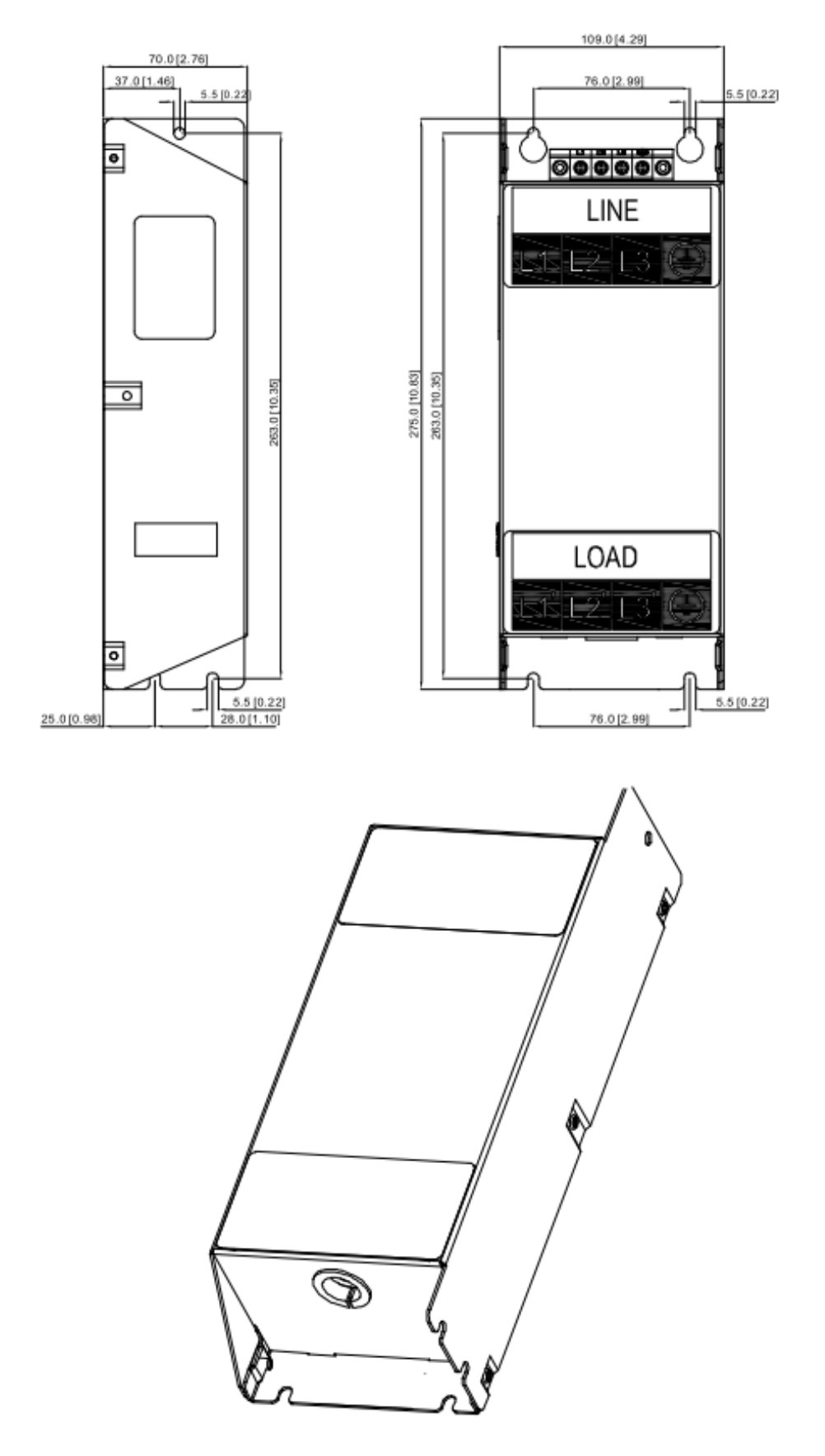

#### **EMI Filter model #: EMF035A23A、EMF033A43A**

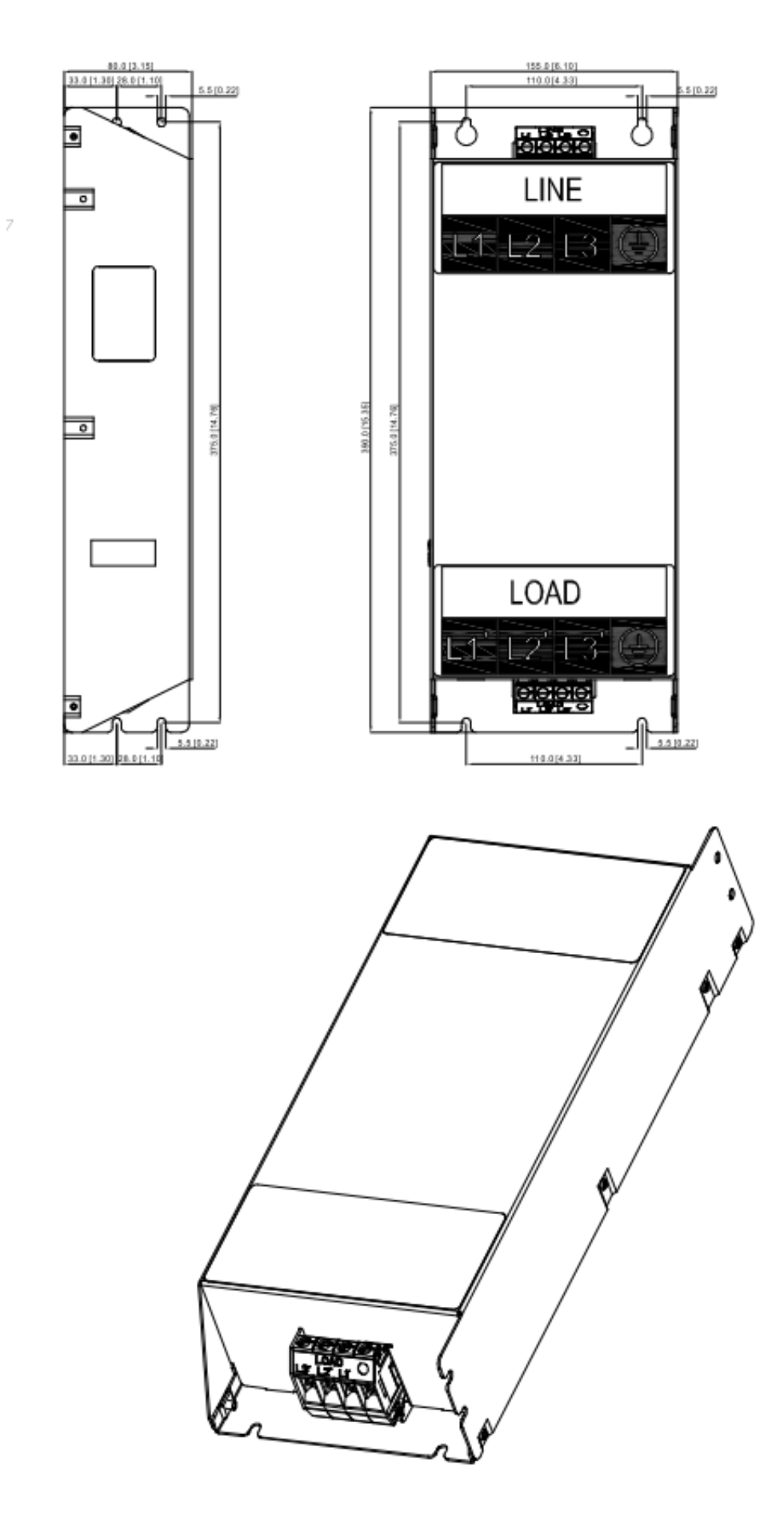

#### **EMI Filter model #: EMF056A23A**

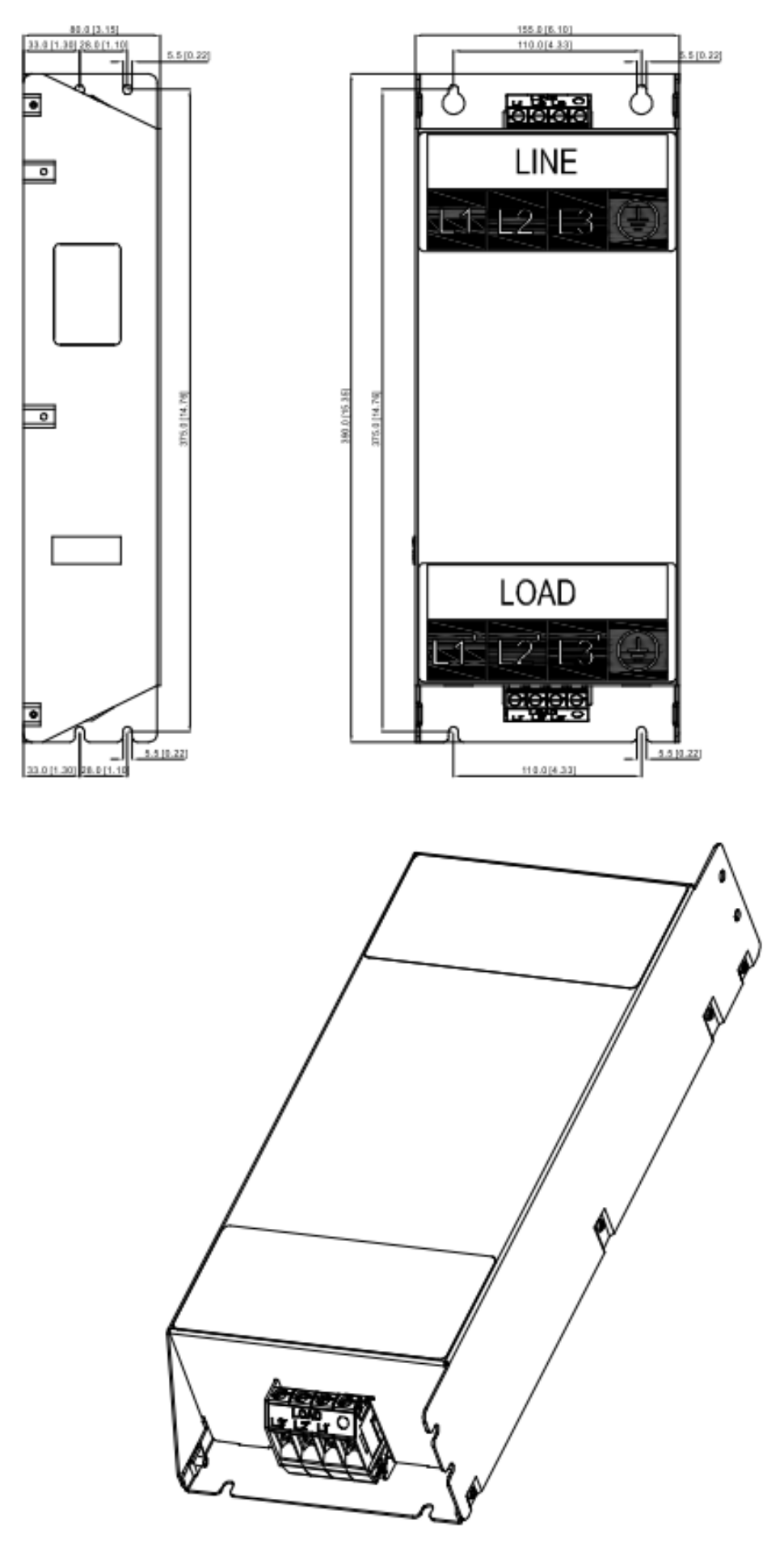

#### **EMI Filter model #: B84143D0075R127; B84143D0090R127**

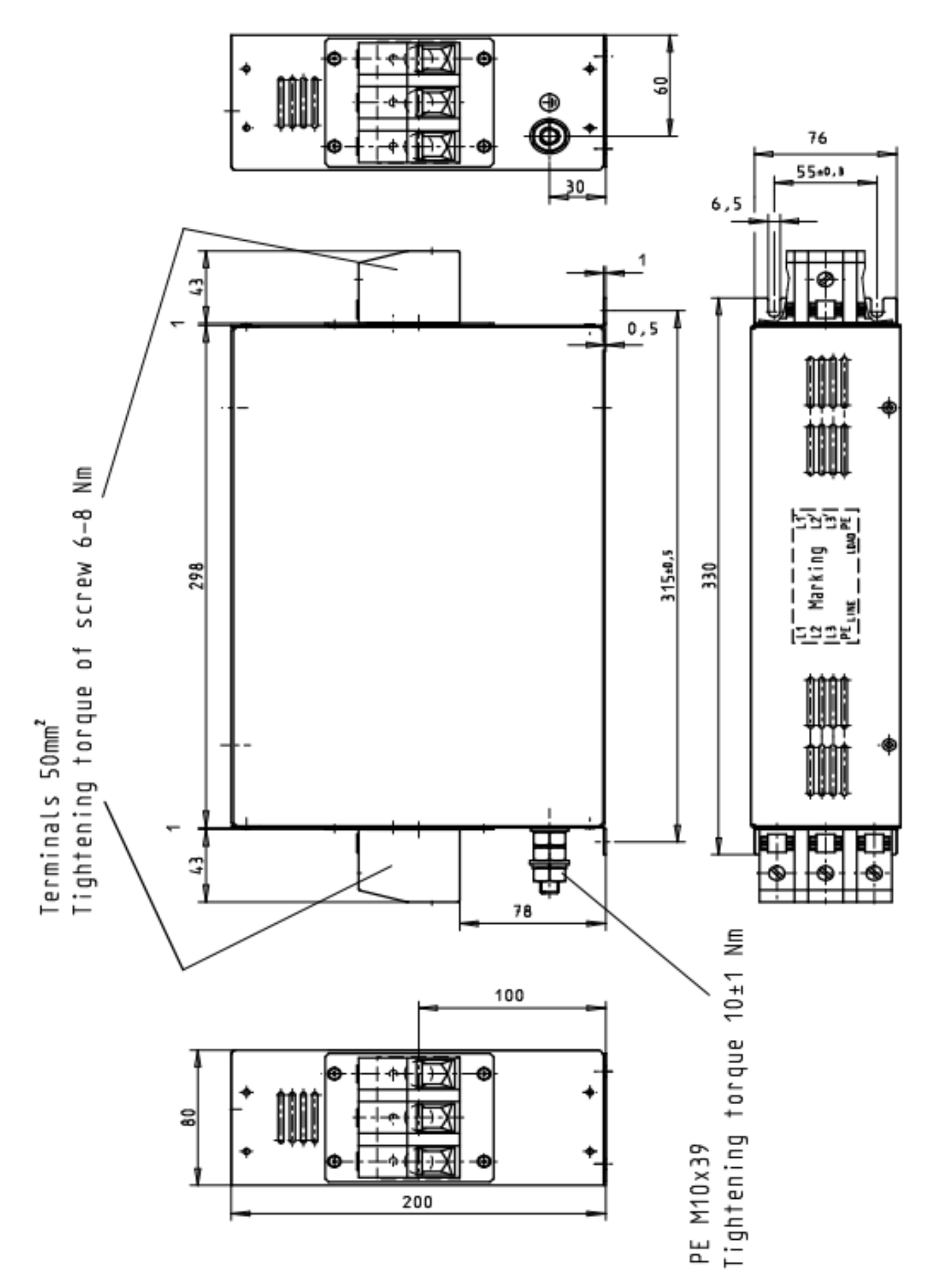

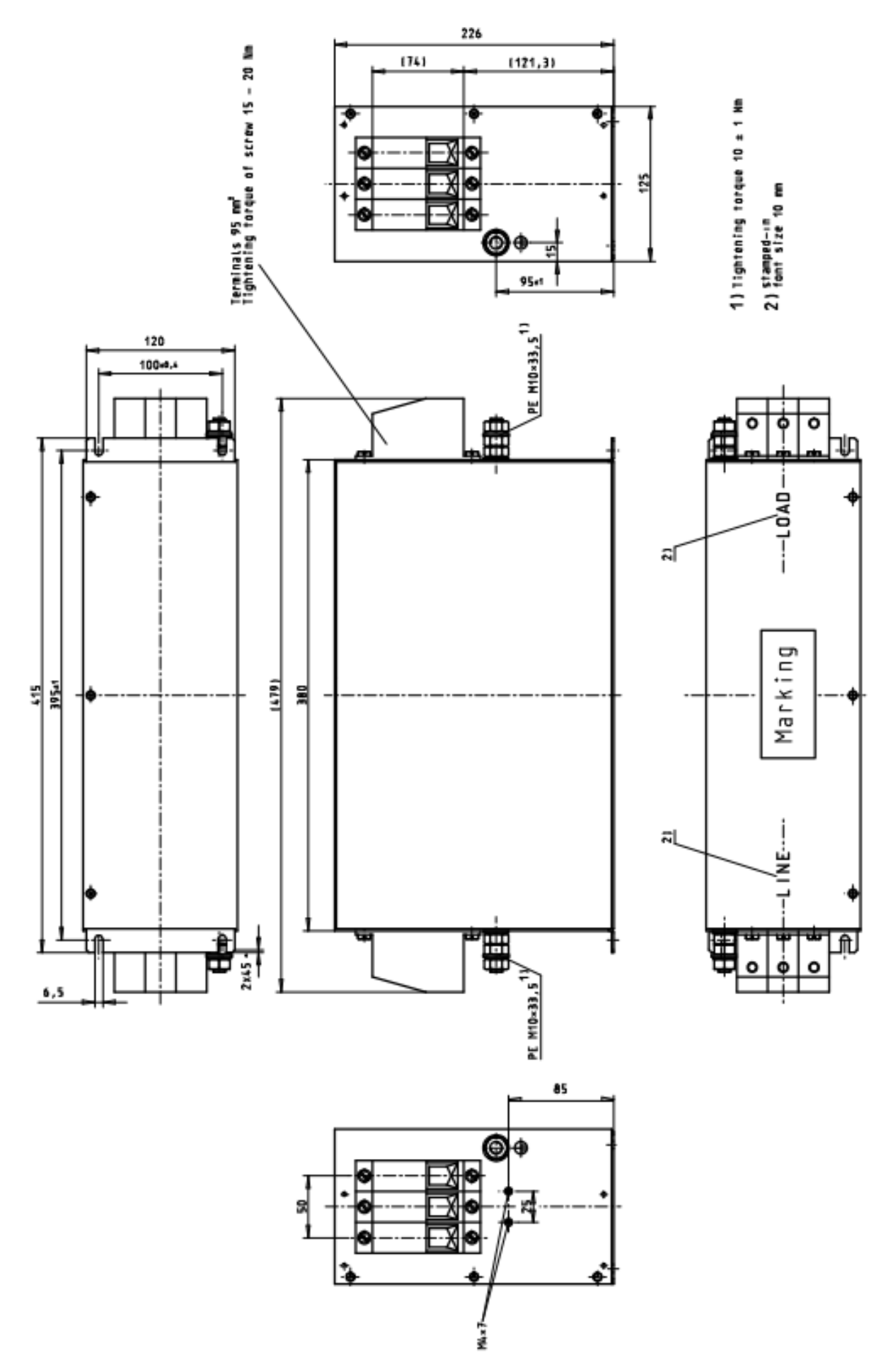

#### **EMI Filter model #: B84143D0200R127**

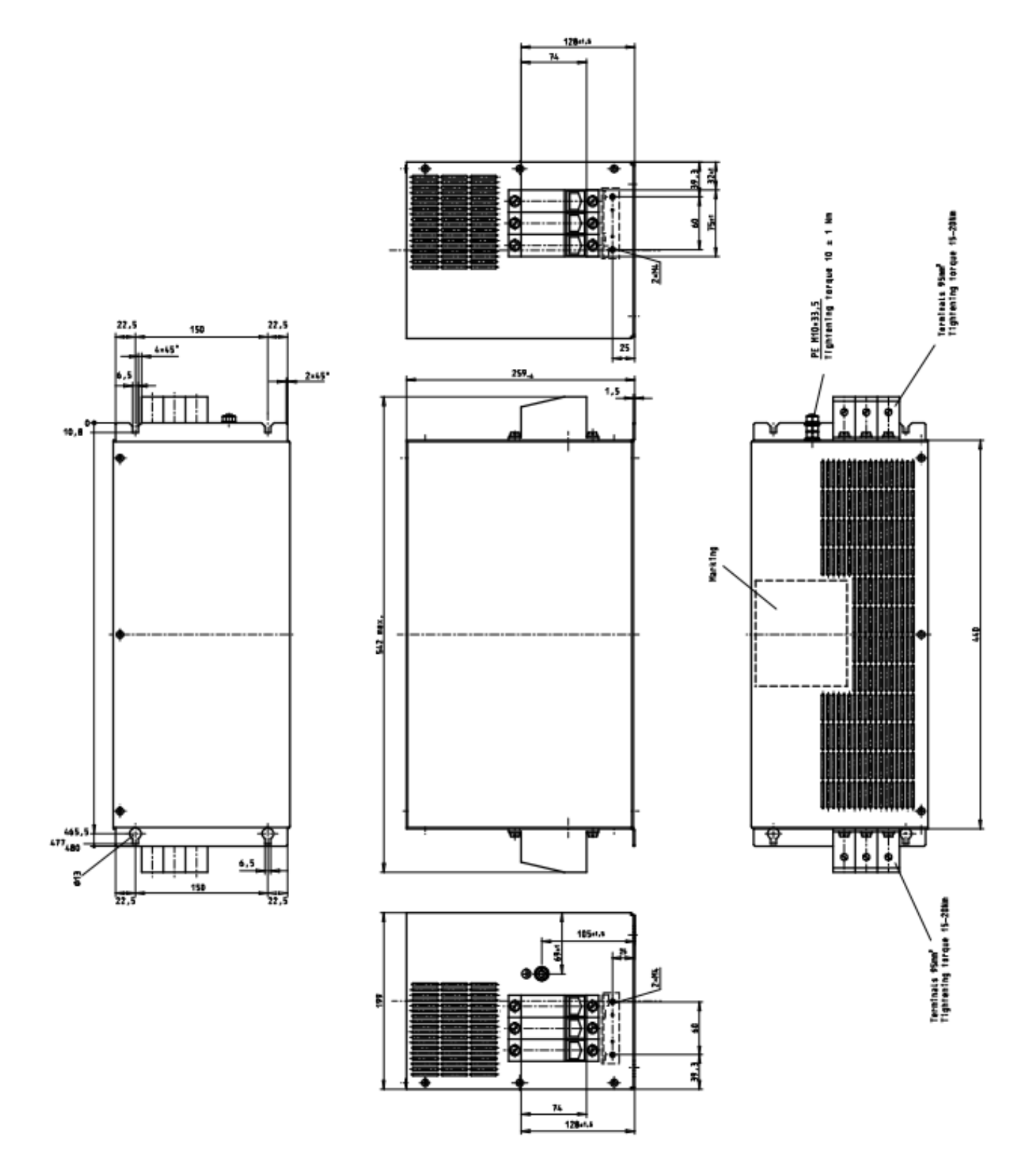

#### **EMI Filter model #: B84142A0042R122**

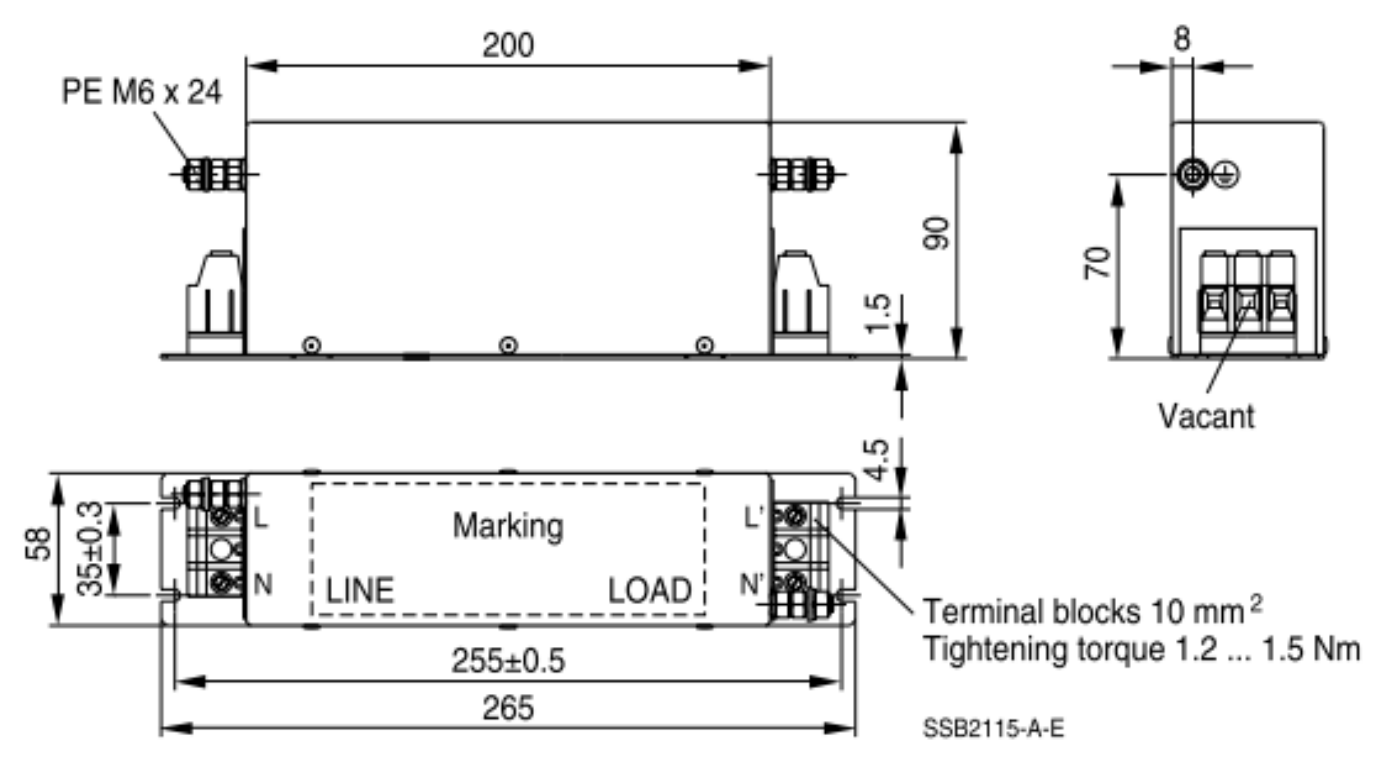

#### **EMI Filter Installation**

All electrical equipment, including AC motor drives, will generate high-frequency/low-frequency noise and will interfere with peripheral equipment by radiation or conduction when in operation. By using an EMI filter with correct installation, much interference can be eliminated. It is recommended to use DELTA EMI filter to have the best interference elimination performance.

We assure that it can comply with following rules when AC motor drive and EMI filter are installed and wired according to user manual:

- **EN61000-6-4**
- **EN61800-3: 1996**
- **EN55011: (1991) Class A Group 1 (1st Environment, restricted distribution)**

#### **European Standards: EN12015 & EN12016**

#### **General precaution**

1. EMI filter and AC motor drive should be installed on the same metal plate.

2. Install AC motor drive on footprint EMI filter or install EMI filter as close as possible to the AC motor drive.

3. Wire as short as possible.

4. Metal plate should be grounded.

5. The cover of EMI filter and AC motor drive or grounding should be fixed on the metal plate and the contact area should be as large as possible.

#### **Choose suitable motor cable and precautions**

Improper installation and choice of motor cable will affect the performance of EMI filter. Be sure to observe the following precautions when selecting motor cable.

1. Use the cable with shielding (double shielding is the best).

2. The shielding on both ends of the motor cable should be grounded with the minimum length and maximum contact area.

3. Remove any paint on metal saddle for good ground contact with the plate and shielding.

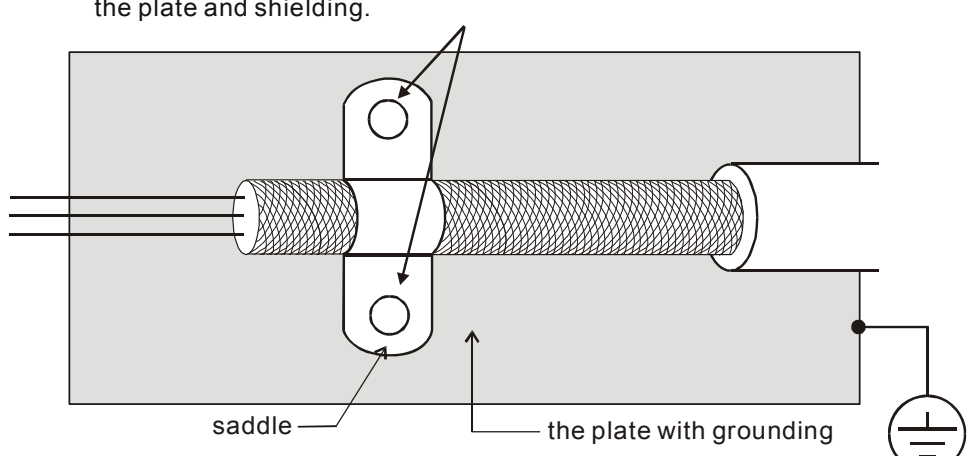

Remove any paint on metal saddle for good ground contact with the plate and shielding.

Figure 1

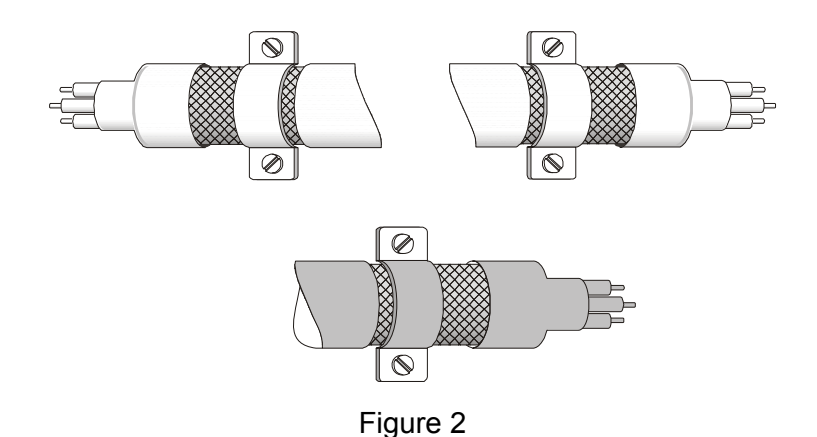

#### **The length of motor cable**

- 1. Required cable length when the motor drive is at full load.
- a. Non-shielded cable: For models of 5.5kW (7.5HP) and below, the maximum cable length is 100m (328ft). For 7.5kW(10HP) and above, the maximum cable length is 200m(656ft)
- b. Shielded cable: For models of 5.5kw (7.5HP) and below, the maximum cable length is 50m (165ft). For models of 7.5kW (10HP), the maximum cable length is 100m (328ft).
- c. In order to be compatible with the European Standards EN12015 & EN12016, it is required not to only follow the precautions mentioned on page6-10, but also required to satisfy one of the two conditions below:
	- Use shielded cables
	- The length of motor cable has to be shorter than 2m (6ft).

If the cable length is longer than the recommended lengths above, it will be necessary to install an output reactor.

#### **NOTE**

- $\triangleright$  If the length is too long, the stray capacitance between cables will increase and may cause leakage current. It will activate the protection of over current, increase leakage current or not insure the correction of current display. The worst case is that AC motor drive may damage.
- $\triangleright$  If more than one motor is connected to the AC motor drive, the total wiring length is the sum of the wiring length from AC motor drive to each motor.
- $\triangleright$  For the 460V series AC motor drive, when an overload relay is installed between the drive and the motor to protect motor overheating, the connecting cable must be shorter than 50m. However, an overload relay malfunction may still occur. To prevent the malfunction, install an output reactor (optional) to the drive or lower the carrier frequency setting (Pr.00-12).

#### 2. Consequence of the surge voltages on the motor

When a motor is driven by an AC motor drive of PWM type, the motor terminals will experience surge voltages easily due to components conversion of AC motor drive and cable capacitance. When the motor cable is very long (especially for the 460V series), surge voltages may reduce insulation quality. To prevent this situation, please follow the rules below:

- Use a motor with enhanced insulation.
- Connect an output reactor (optional) to the output terminals of the AC motor drive
- The length of the cable between AC motor drive and motor should be as short as possible (10 to 20 m or less)
- For models 7.5hp and above:

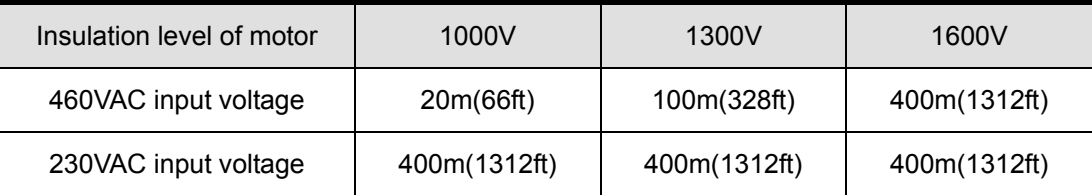

For models 5hp and less:

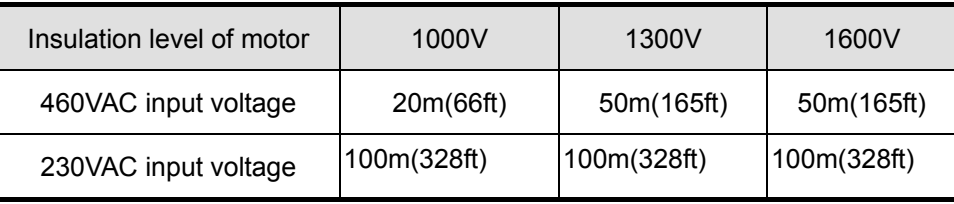

#### **NOTE**

Never connect phase lead capacitors or surge absorbers to the output terminals of the AC motor drive.

## **6-7 Digital Keypad**

### KPC-CC01

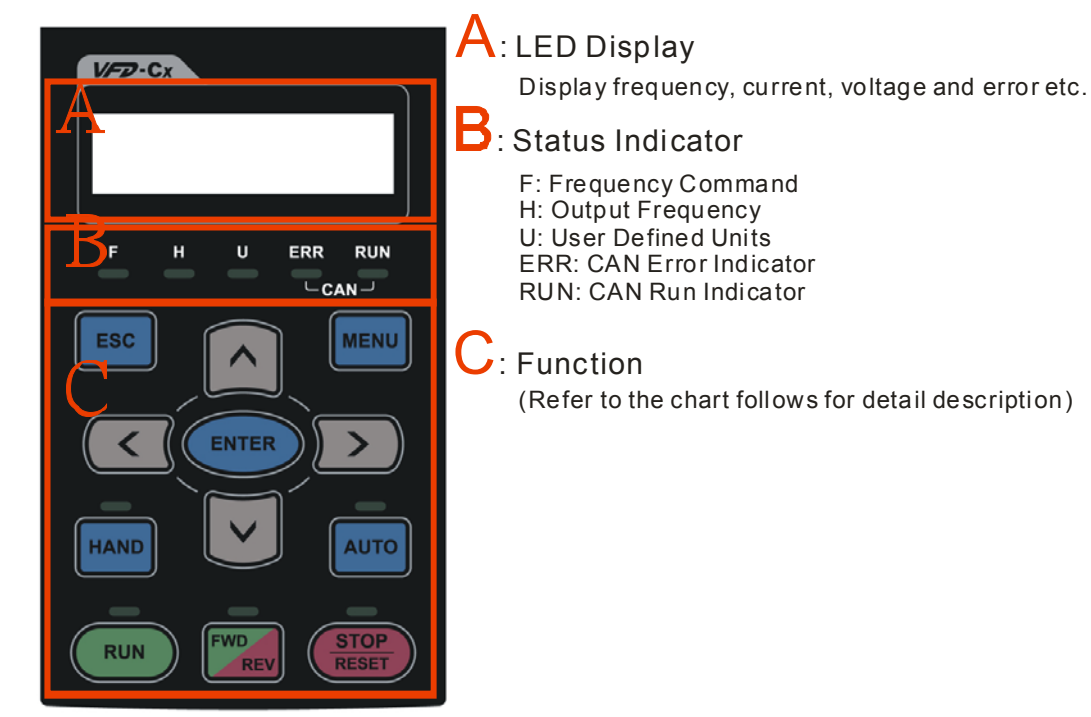

#### Key **New Search Contract Contract Contract Contract Contract Contract Contract Contract Contract Contract Contract Contract Contract Contract Contract Contract Contract Contract Contract Contract Contract Contract Contract** ESC | ESC Key Press ESC key to return to the previous page. It also functions as a return to last category key in the sub-menu. MENU Menu Key Press MENU key under any condition will return to the main MENU. Menu content: 1. Parameter Detail 2. Copy Parameter 3. Keypad locked 4. PLC Function ENTER | ENTER Key Press ENTER and go to the next level. If it is the last level then press ENTER to execute the command. HAND | HAND ON Key 1. HAND key will operates according to the parameter settings when the source of HAND master frequency command and the source of HAND operation command is properly set,. The factory setting of the source command for frequency and operation are from the digital keypad. 2. Press HAND key in stop status, the drive setting switches to the parameter setting of HAND. Press HAND key in during operation, the drive will come to stop then switches to the parameter setting of HAND. 3. When process complete: H/A LED ON. AUTO Auto Operation Key 1. AUTO function executes according to the parameter settings of the source of AUTO frequency and AUTO operation. The factory setting is the external terminal (source of operation is 4-20mA). 2. Press the ATUO key in stop status, the drivel switches to auto-setting. Press the auto key during operation status, the drivel will come to stop and switch to auto-setting. 3. When process complete: H/A LED is OFF FWD/REV Operation Direction Key 1. FWD/REV key controls the operation direction but will NOT activate the drive. FWD: forward, REV: reverse. The drive operates in the direction as shown by the LED light. RUN Start Key 1. This button is functional only when the keypad is the source of the command. 2. This button allows the motor drive to run by following its settings. See Description of LED functions for LED status 3. Press repeatedly the "RUN" button is allowed while the motor drive is stopping. STOP Stop Key. 1. STOP key has the highest priority in command. 2. Press STOP key, the drive will come to stop under any condition. 3. The RESET key can be used to reset the drive when faults occur. If the RESET key is not responding, check  $MENU \rightarrow$  Fault Records and check the most recent fault.

## Description of LED Functions

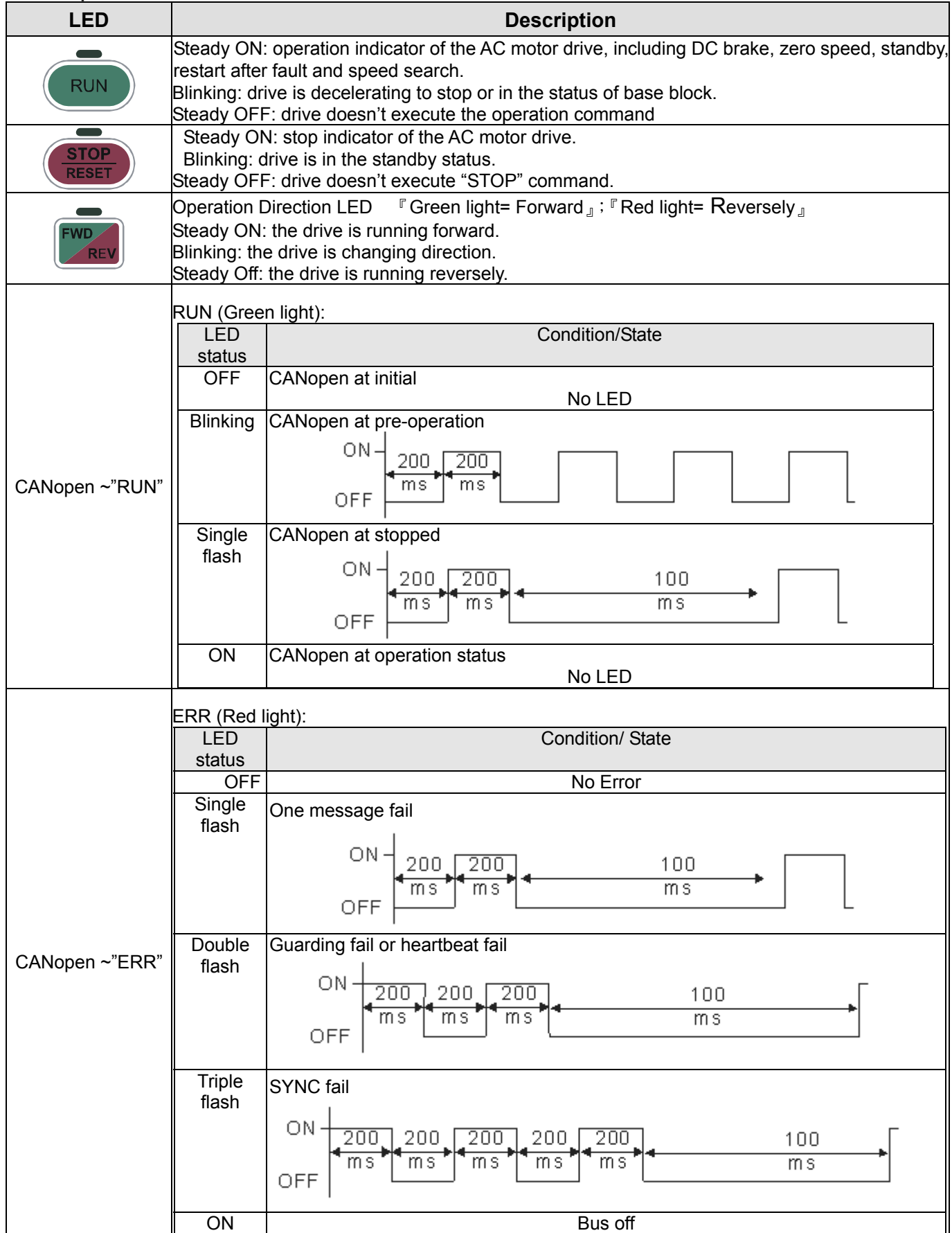

#### **Dimension**

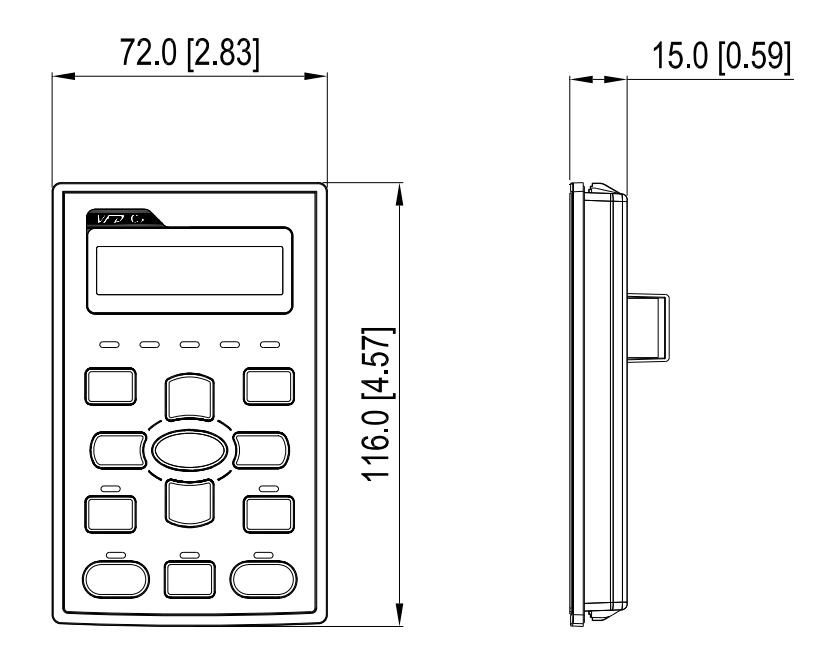

## **RJ45 Extension Lead for Digital Keypad**

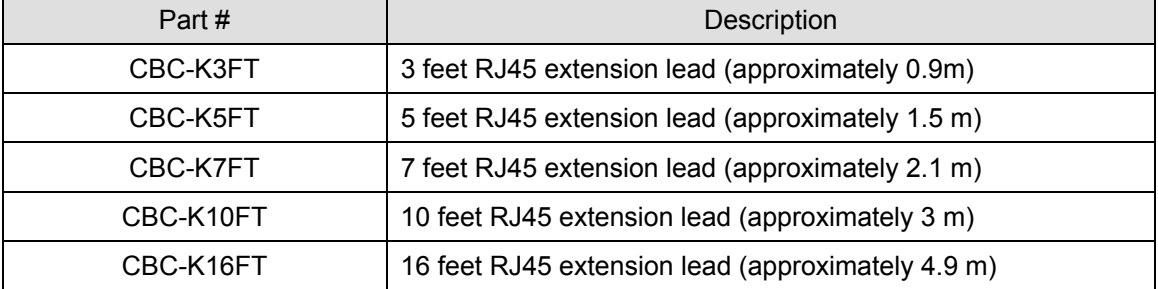

## 6-8 **USB/RS-485 Communication Interface IFD6530**

## A Warning

*Read thoroughly this section before installation and putting it into use.*

*The content of this section and the driver file may be revised without prior notice. Consult our distributors* 

*or download the most updated instruction/driver version at* AC Motor Drive > Optional

#### Introduction

IFD6530 is a convenient RS-485-to-USB converter, which does not require external power-supply and complex setting process. It supports baud rate from 75 to 115.2kbps and auto switching direction of data transmission. In addition, it adopts RJ-45 in RS-485 connector for users to wire conveniently. And its tiny dimension, handy use of plug-and-play and hot-swap provide more conveniences for connecting all DELTA IABU products to your PC.

Applicable Models: All DELTA IABU products.

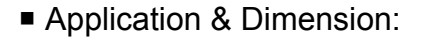

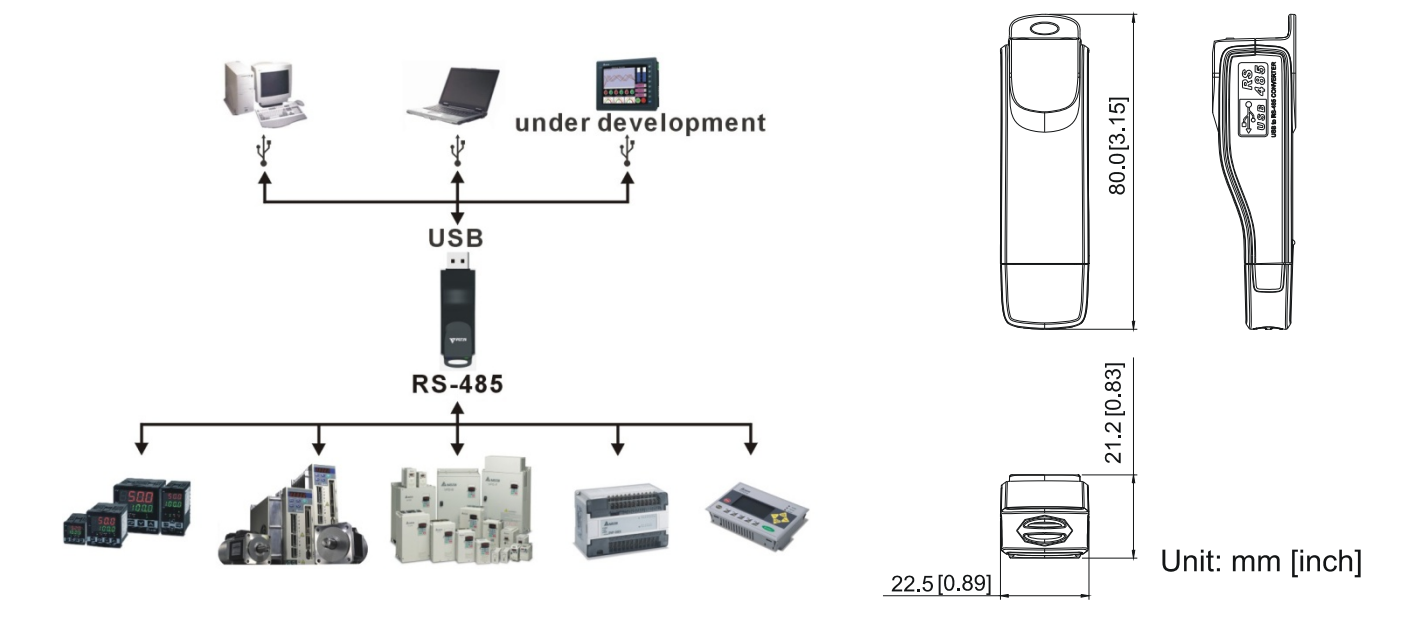

#### **Specifications**

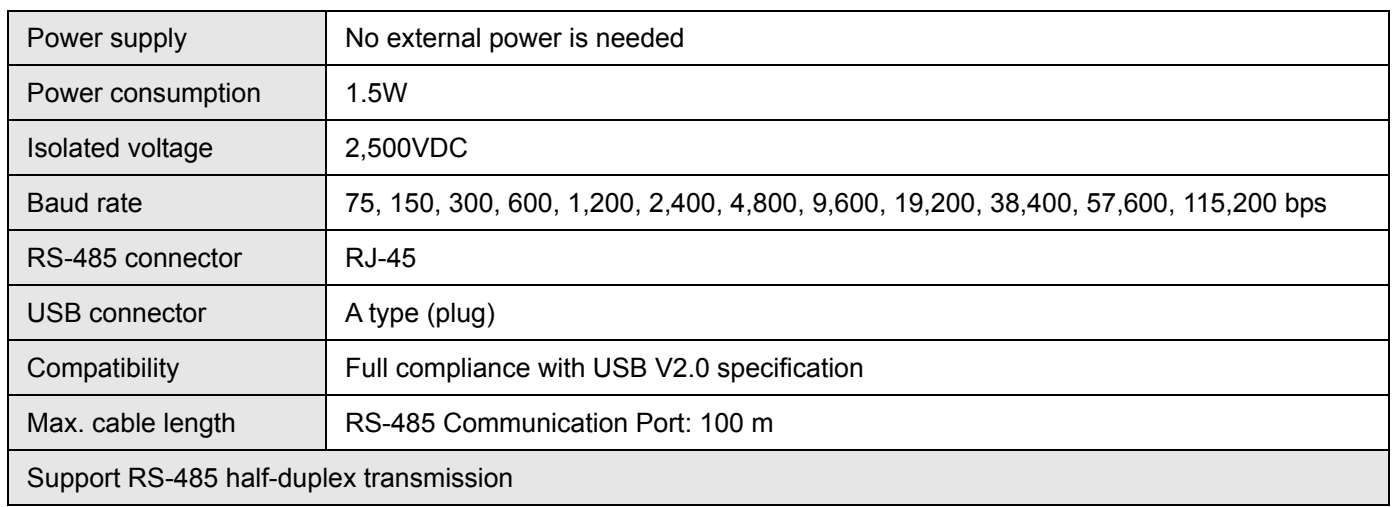

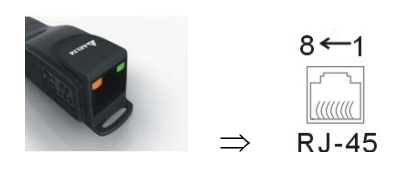

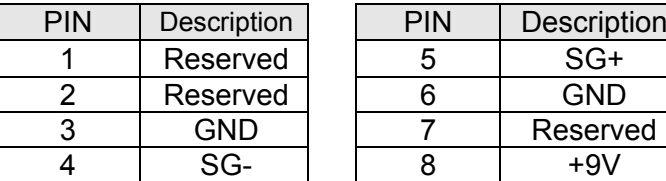

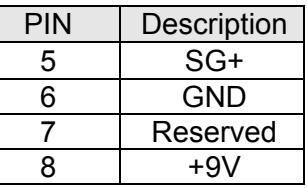

#### Preparation before Installing Driver

Extract the driver file (IFD6530 Drivers.exe) by following steps. You could find driver file (IFD6530 Drivers.exe) in the CD supplied with IFD6530.

**Note:** DO NOT connect IFD6530 to PC before extracting the driver file.

#### **STEP 1** STEP 2

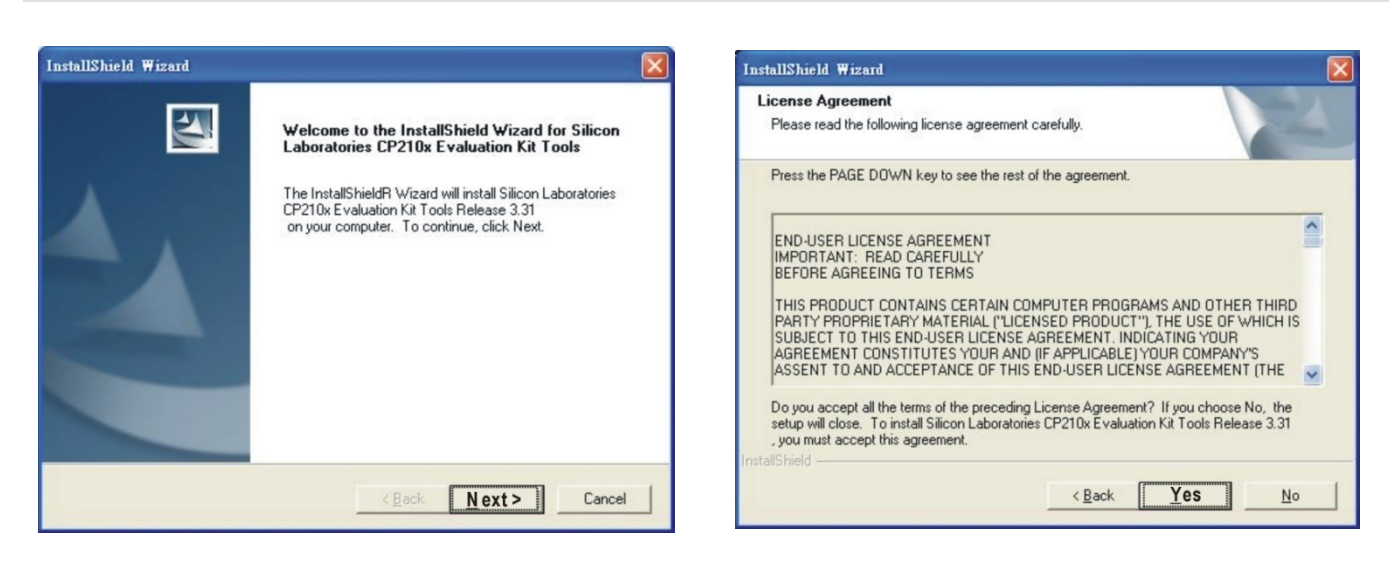

#### **STEP 3** STEP 4

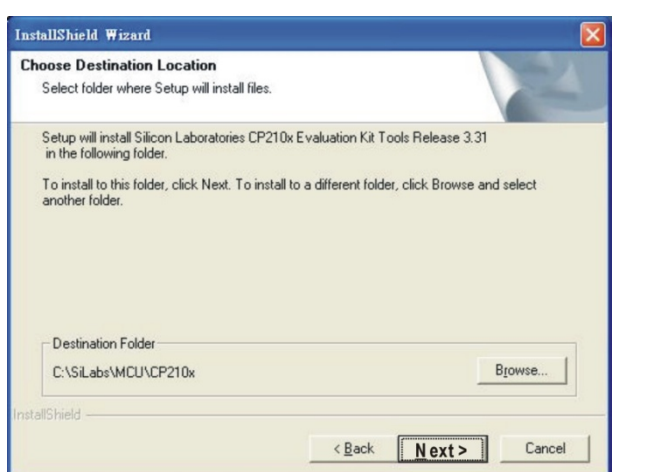

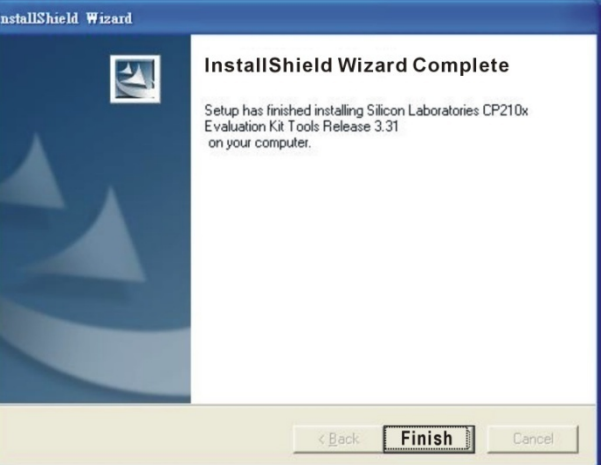

#### **STEP 5**

You should have a folder marked SiLabs under drive C. c:\ SiLabs

#### Installing the Driver

After connecting IFD6530 to PC, install driver by following steps below.

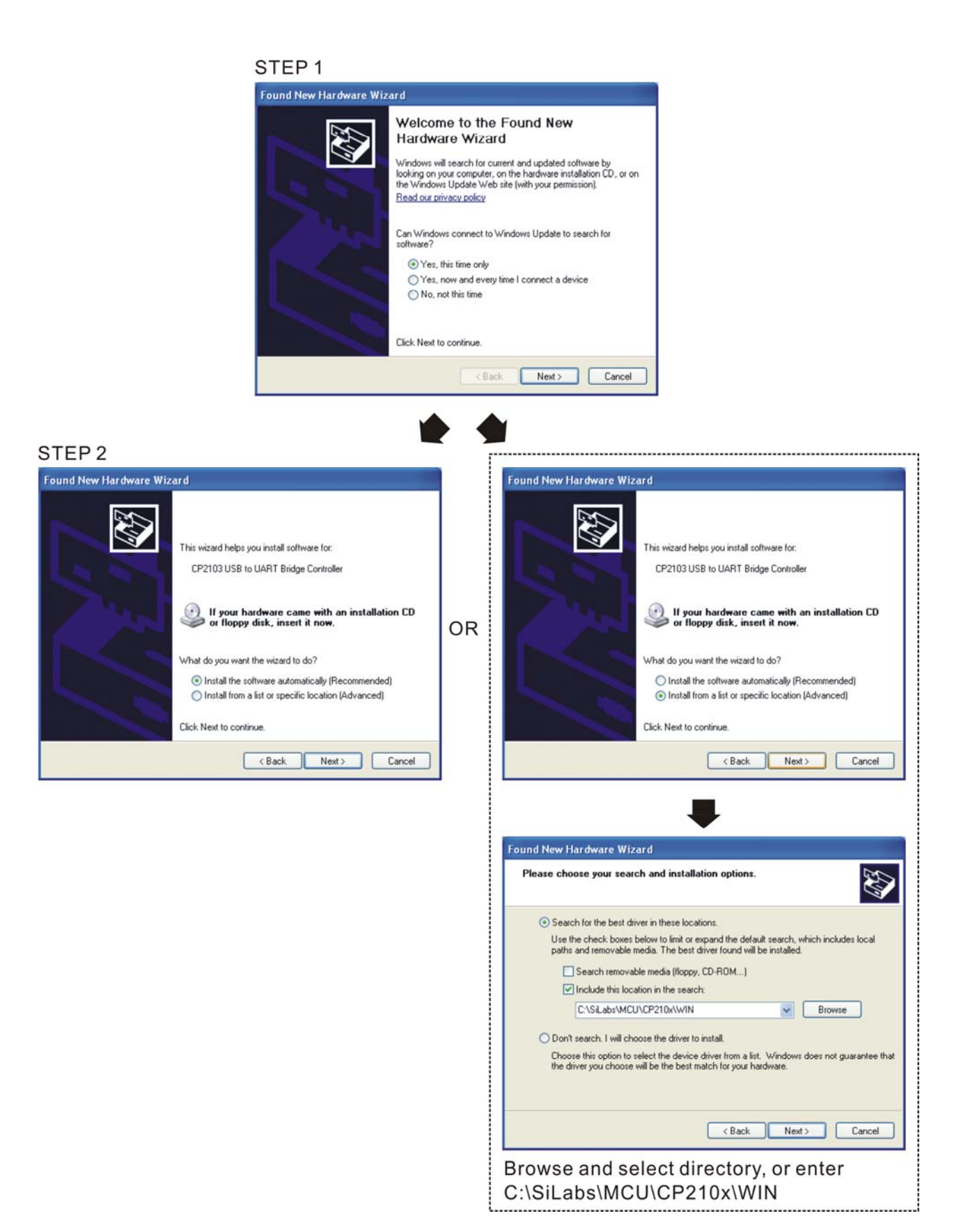

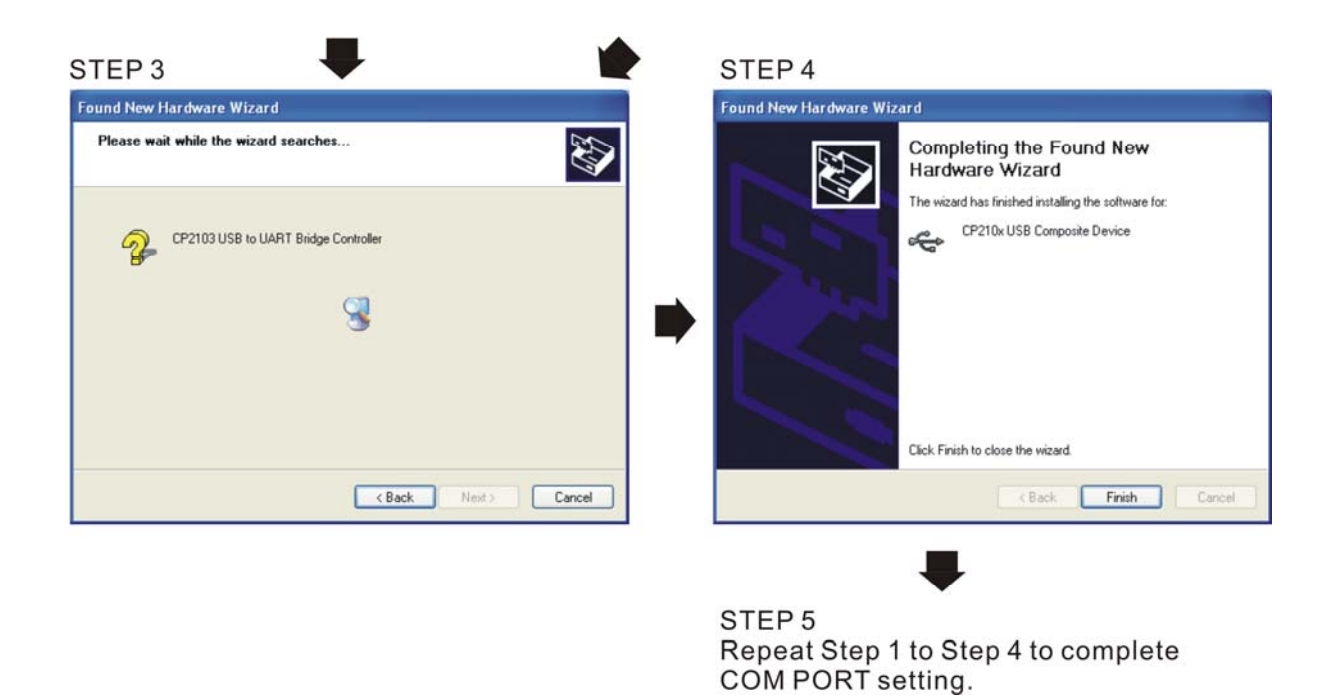

## LED Display

- 1. Steady Green LED ON: power is ON.
- 2. Blinking orange LED: data is transmitting.

# **07 Option Cards**

Select applicable option cards for your drive or contact local distributor for suggestion.

To prevent drive damage during installation, remove the digital keypad and the cover before wiring. Refer to the following instruction.

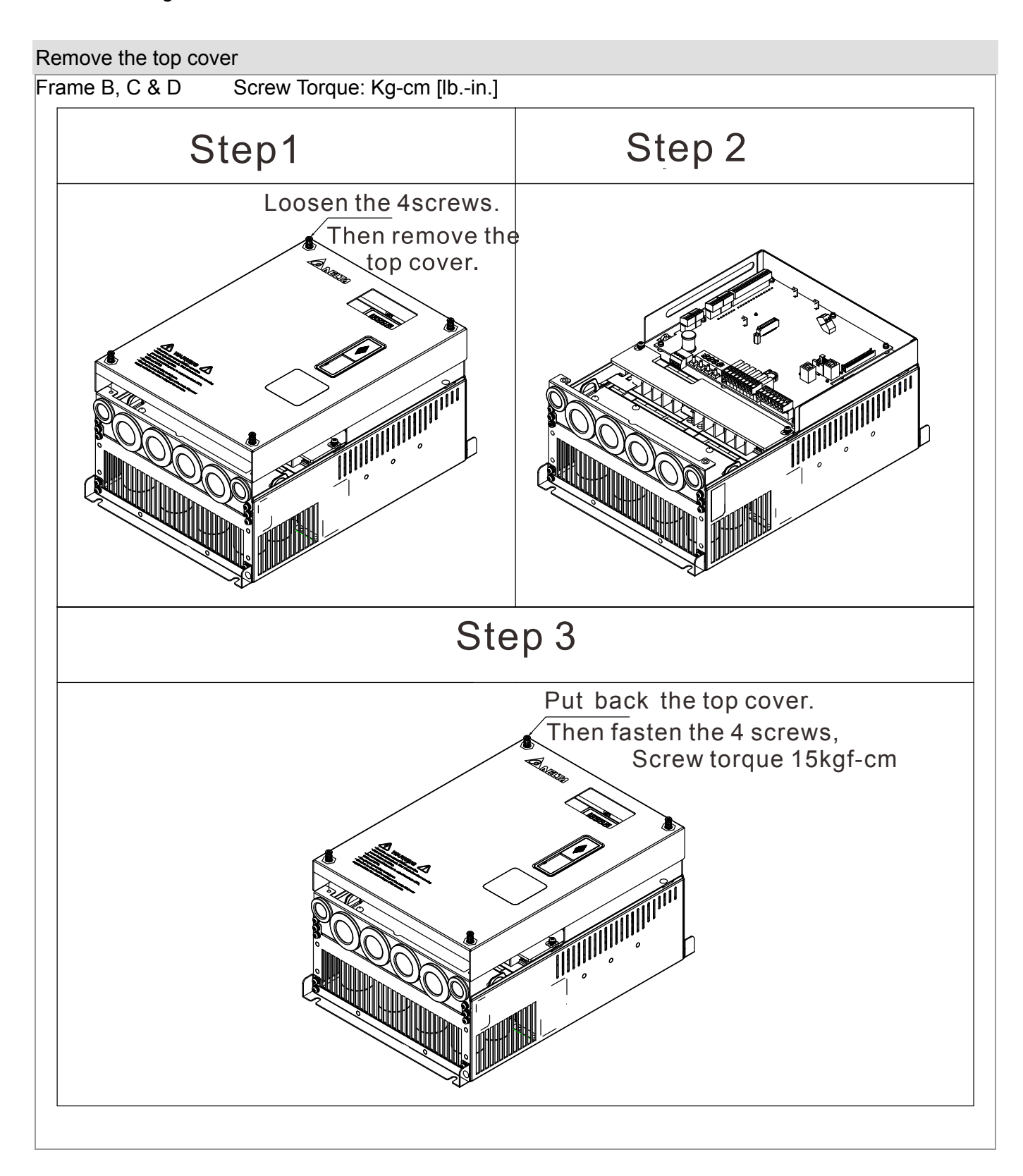

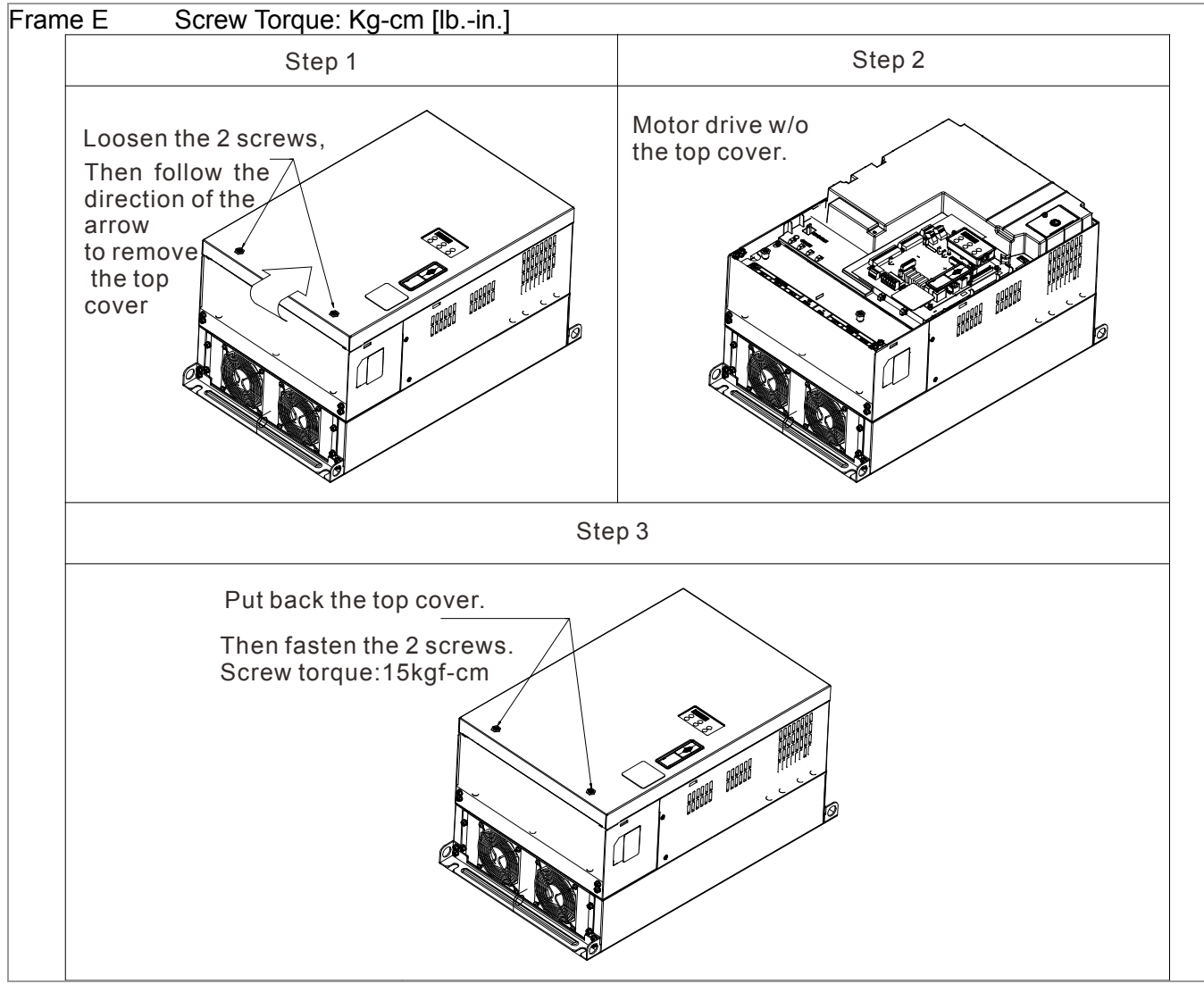

**Vertical view of the motor drive & Screw's Specifications:** 

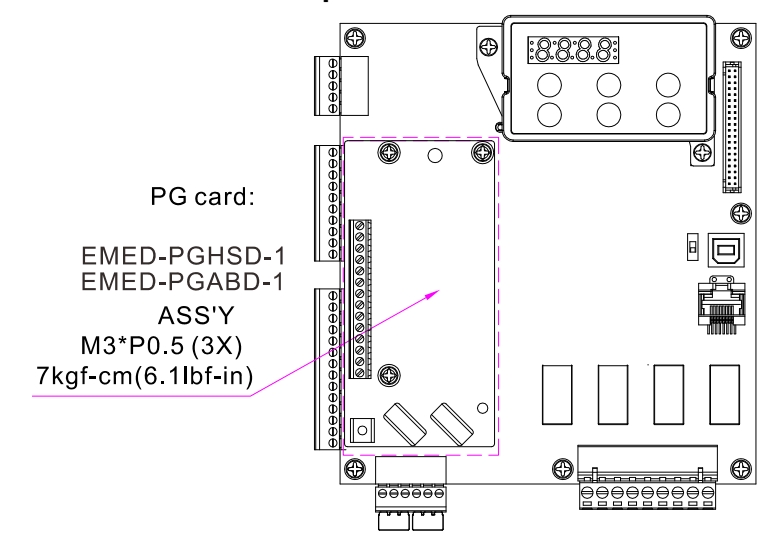

#### **Screws' Specification for Option Card Terminal:**

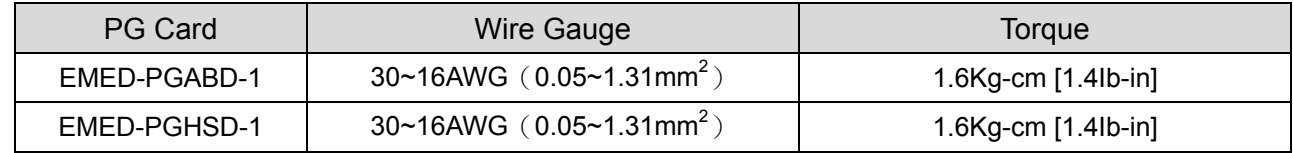

### 7-1 EMED-PGABD-1

Applicable encoder: A/B/Z & U/V/W Absolute Encoders

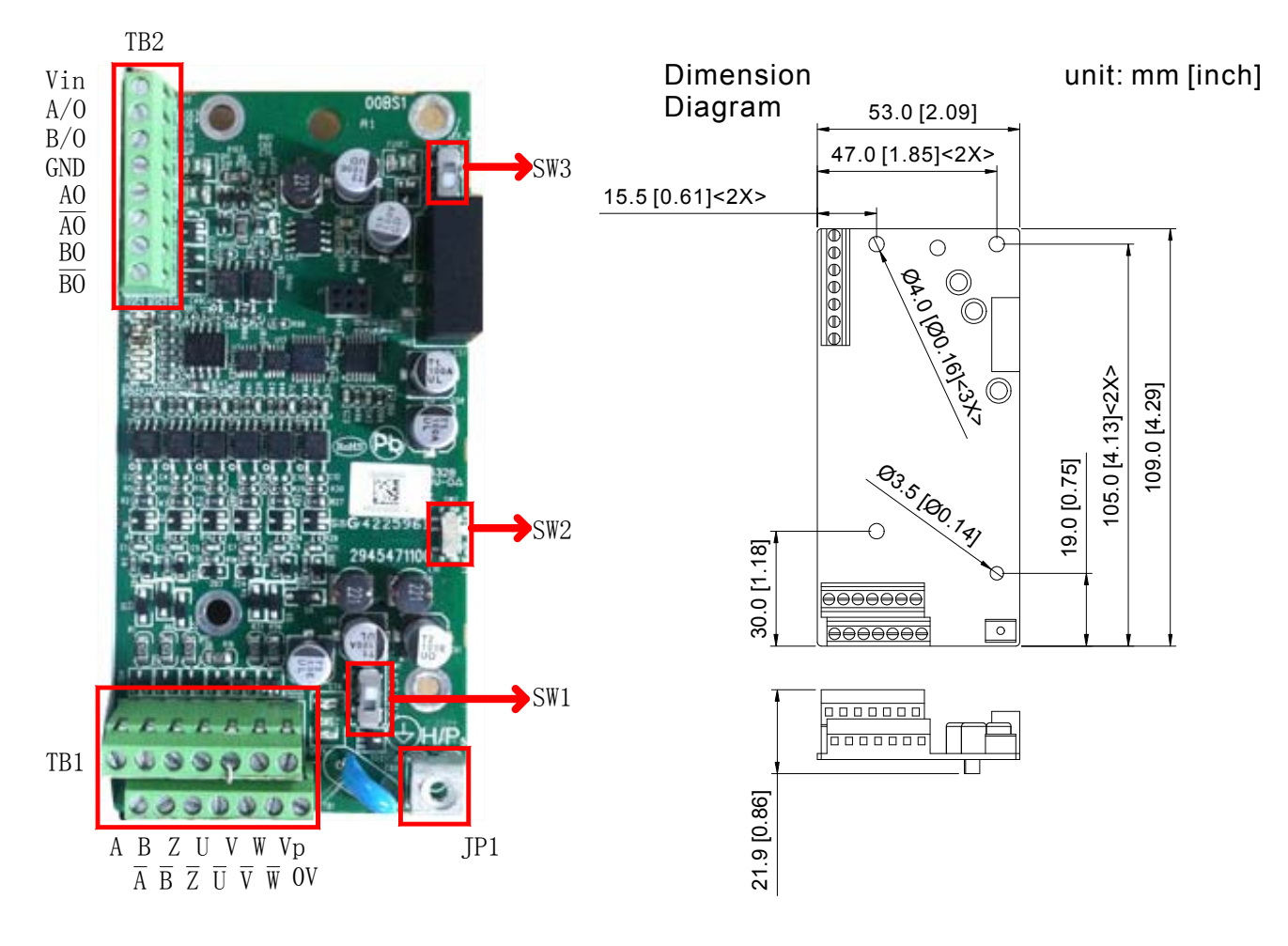

#### **NOTE**

- Verify if the SW1 is set to the correct output voltage before power on.
- Keep away from any high voltage line when wiring the motor drive to avoid interference.

#### Terminals **Descriptions** TB2 Vin Terminal for voltage input, to adjust the amplitude of output voltage at terminal A/O and terminal B/O. It also provides a 5V voltage to support line driver's signal. Vin voltage range: 8~24V, Max: 24V. A/O, B/O Output signal of the push-pull frequency divider Factory setting: Output amplitude is about +24V. Use SW2 to cut off the internal default power. Input required power (i.e. output voltage's amplitude) DVI voltage range Max: 24V (Push-Pull Voltage Output) Max. output frequency: 100kHz Support frequency dividing output, the frequency dividing range: 1~31Hz. GND Common ground terminal connecting to the host controller and the motor drive. AO, /AO, BO, /BO Line driver pulse output signal (Line Driver RS422) Max. output frequency: 150kHz Support frequency dividing output, the frequency dividing range: 1~31Hz. TB1 VP Power output of encoder Note: Use SW1 to set up output voltage Voltage: +5V±0.5V or +12V±1V Current: 200mA max 0V Common power terminal of encoder A, A , B,  $\overline{B}$  , Z,  $\overline{Z}$ Incremental encoder signal input terminal Types of input signal: line drive, voltage output, push-pull, open-collector) Note: Different input signal needs different wiring method. See user manual for wiring diagrams. Max. input frequency: 150kHz U,  $\overline{U}$ , V,  $\overline{V}$  ,  $W$ ,  $\overline{W}$ Absolute encoder signal input terminal Types of input signal: line drive, voltage, push-pull, open-collector) Note: Different input signal needs different wiring method. See user manual for wiring diagrams Max.input frequency: 150kHz JP1 Ground Terminal Connect the power supply of the motor drive to the ground. Support PG shielding SW1 Switch between encoder's 5V/12V power. SW2 Offline Detection Switch. Switch the SW2 to Line-D side to enable offline detection when Line-D input signal. Switch the SW2 to OPEN-C side to disable offline detection function when OPEN-C input signal. SW3 Switch of power supply for frequency division Switch SW3 to INP side to provide 24V power for internal use. Switch SW3 to EXP side to provide 24V power for

#### Terminal Specification

external use (client).

#### Applicable encoders:

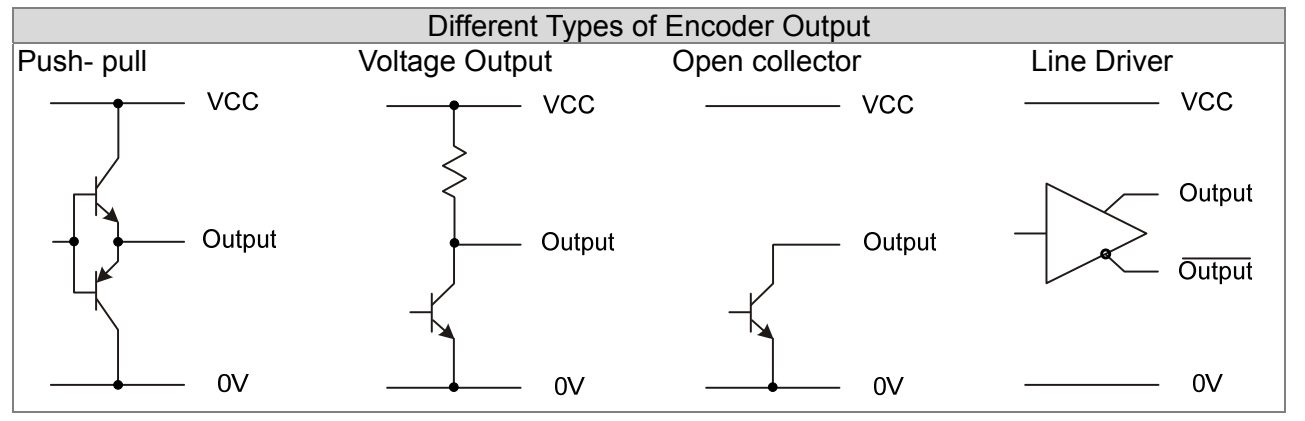

#### **NOTE**

- Verify if the SW1 is set to the correct output voltage before power on.
- Keep away from any high voltage line when wiring the motor drive to avoid interference

#### Wiring Diagram

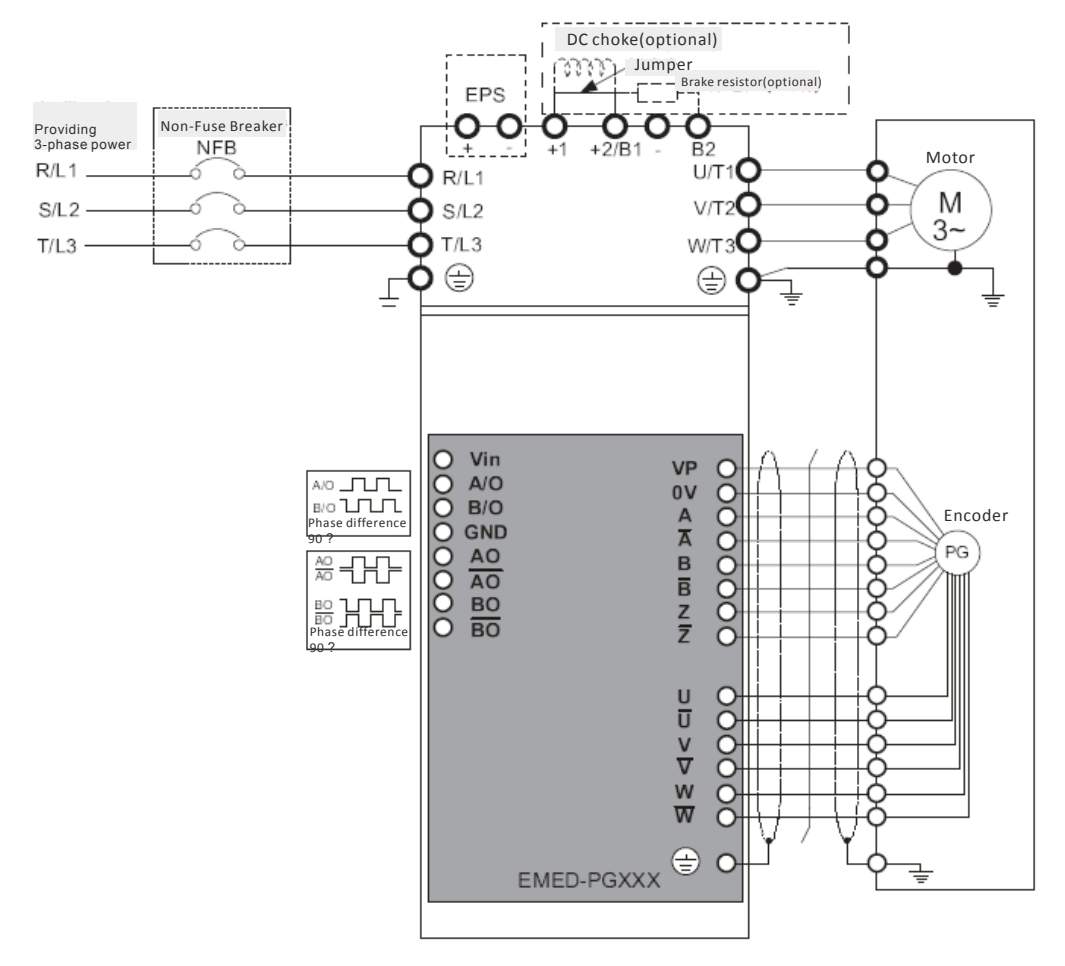

#### **Set up the Signal of the Frequency Division**

- ① After the encoder input a PULSE signal, there will be an output signal of the division factor "n." Use Pr10-29 <Output of PG card's frequency division> to set up.
- ② Setup of Pr10-29 <PG card's frequency division>: Output of decimal frequency division setting. Range of the division factor "n": 1~31.
- ③ Pr10-30 <Mode of output of PG card's frequency division>

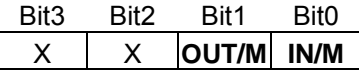

OUT/M: Mode of pulse output of frequency division; IN/M: Mode of pulse input of frequency division; "X" is for backup while "0" is a value to write. Setting and Description of Input Mode (IN/M) & Output Mode (OUT/M):

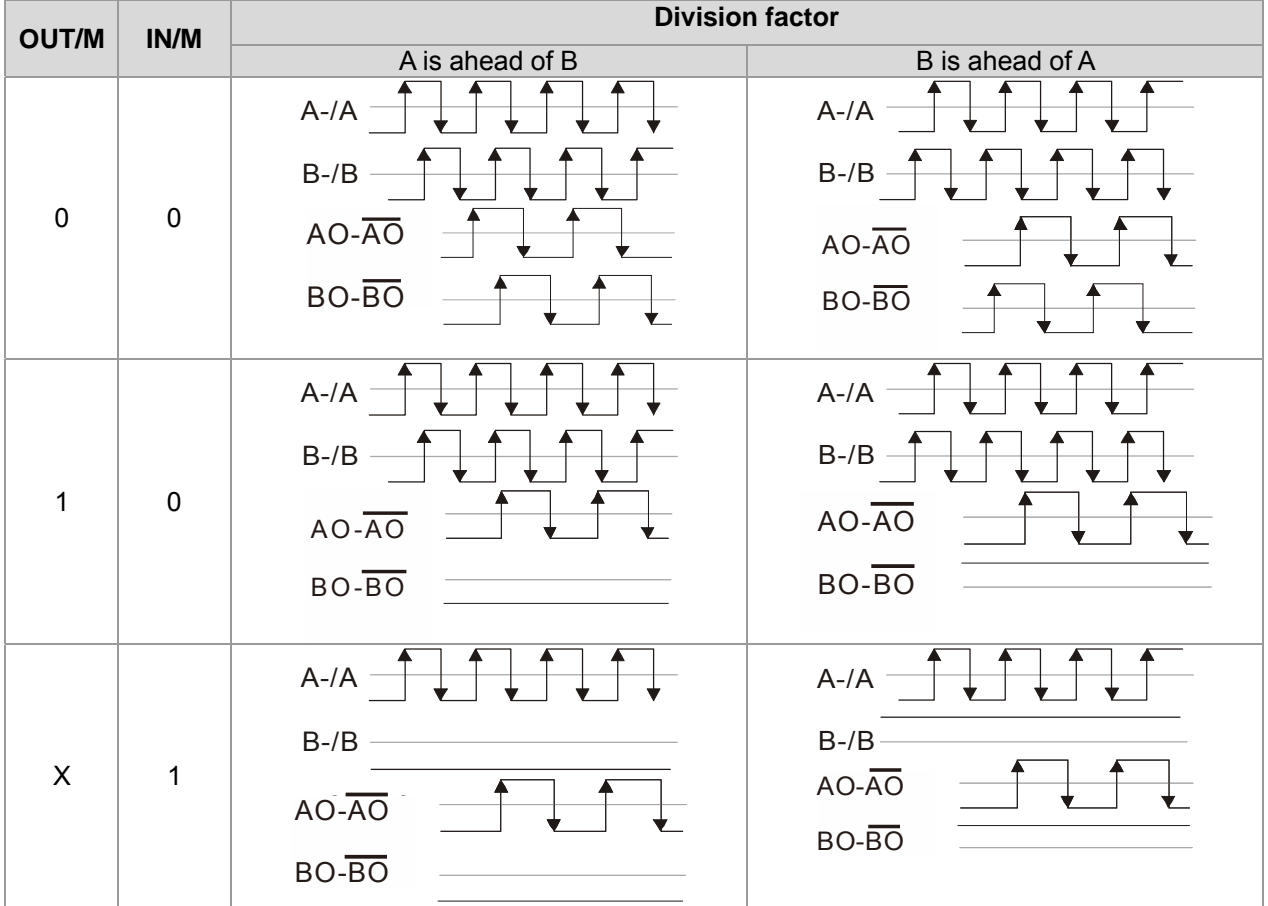

#### **NOTE**

- **In the waveform A-/A, B-/B are the PG card input signals; AO-**  $\overline{AO}$  **, BO-**  $\overline{BO}$  **are the differential** output frequency division signals. (Use a differential probe to measure.)
- Division factor "n": Set 15 to have the input signal divided by 15.)
- When OUT/M, IN/M set as 0.0, the PG card input signal A- $\overline{A}$ , B- $\overline{B}$  are square waves while AO-  $\overline{AO}$ , BO-  $\overline{BO}$  are frequency division output.
- When OUT/M, IN/M are set as 1.0, the PG card input signal A-/A, B-/B are square waves while the  $BO - \overline{BO}$  is the phase indicator of A and B
- When OUT/M, IN/M are set as X, B-/B phase has to be direction indication input signal (e.g. When B-/B is LOW, it means A is ahead of B. When B-/B is HIGH, it means B is ahead of A)
- Take Pr10-29 and Pr10-30 as examples. When frequency division value =1 5, OUT/M =1, IN/M = 0, set Pr10-29 = 15 and Pr10-30 = 0002h.

Set Pr100-29 =15,

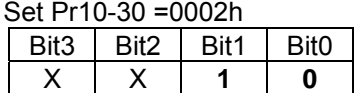
# 7-2 EMED-PGHSD-1

Applicable encoder: Sine-wave: Heidenhain ERN1387 EnDat2.1: Heidenhain EQN425, EQN1325, ECN113, ECN413, ECN1113, ECN1313 SICK HIPERFACE: SRS50/60

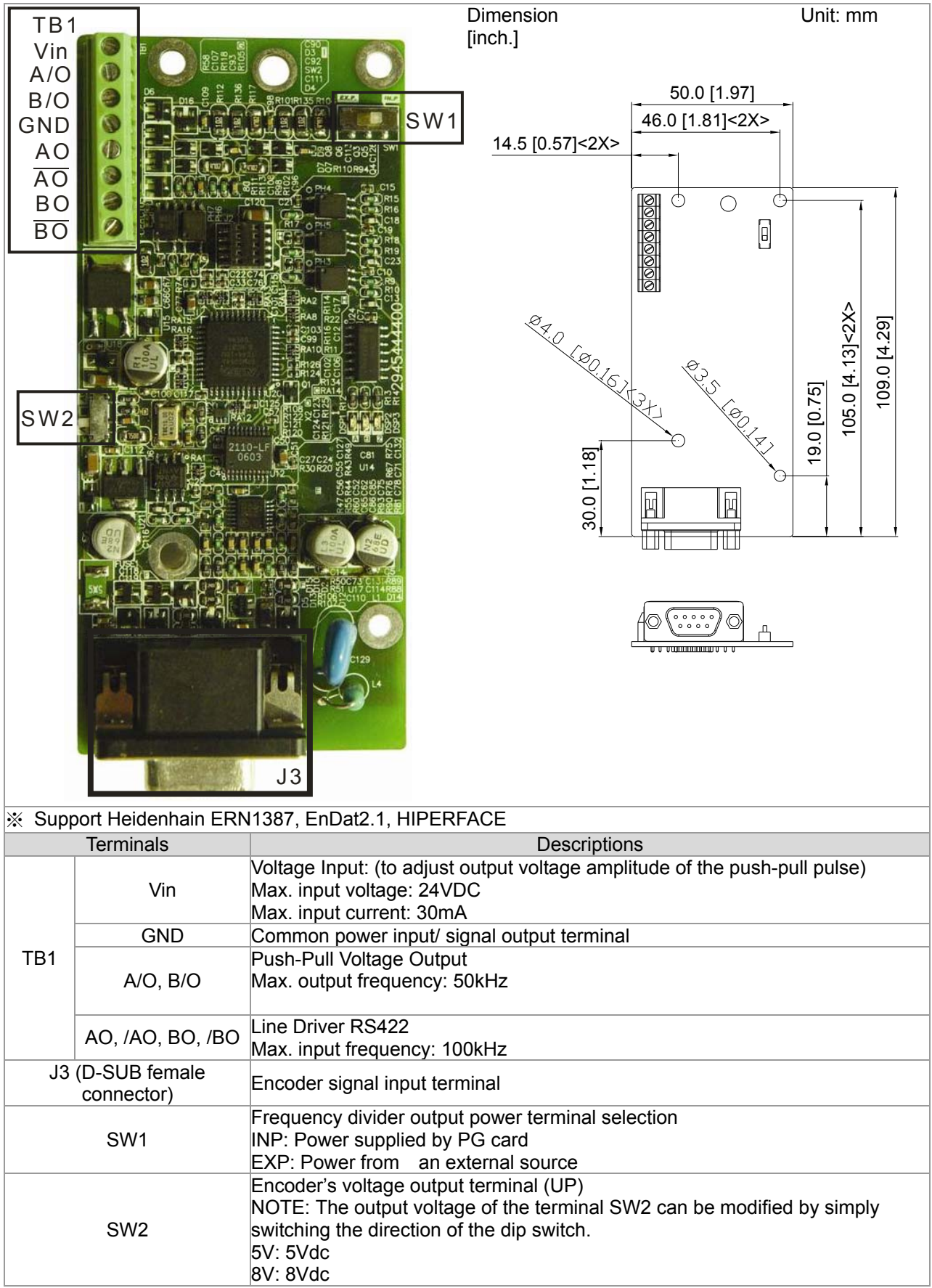

EMED-PGHSD-1(Terminal J3) pin definition correspond to each ENCODER type

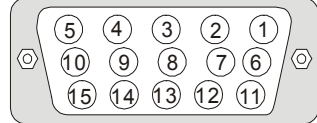

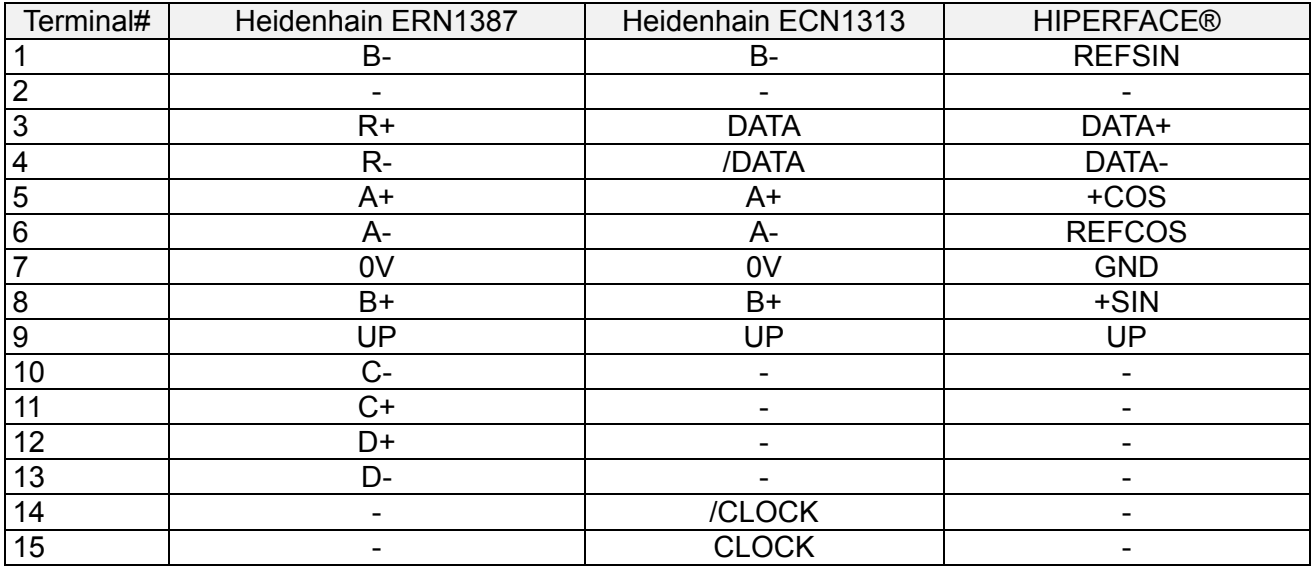

## Terminal Function:

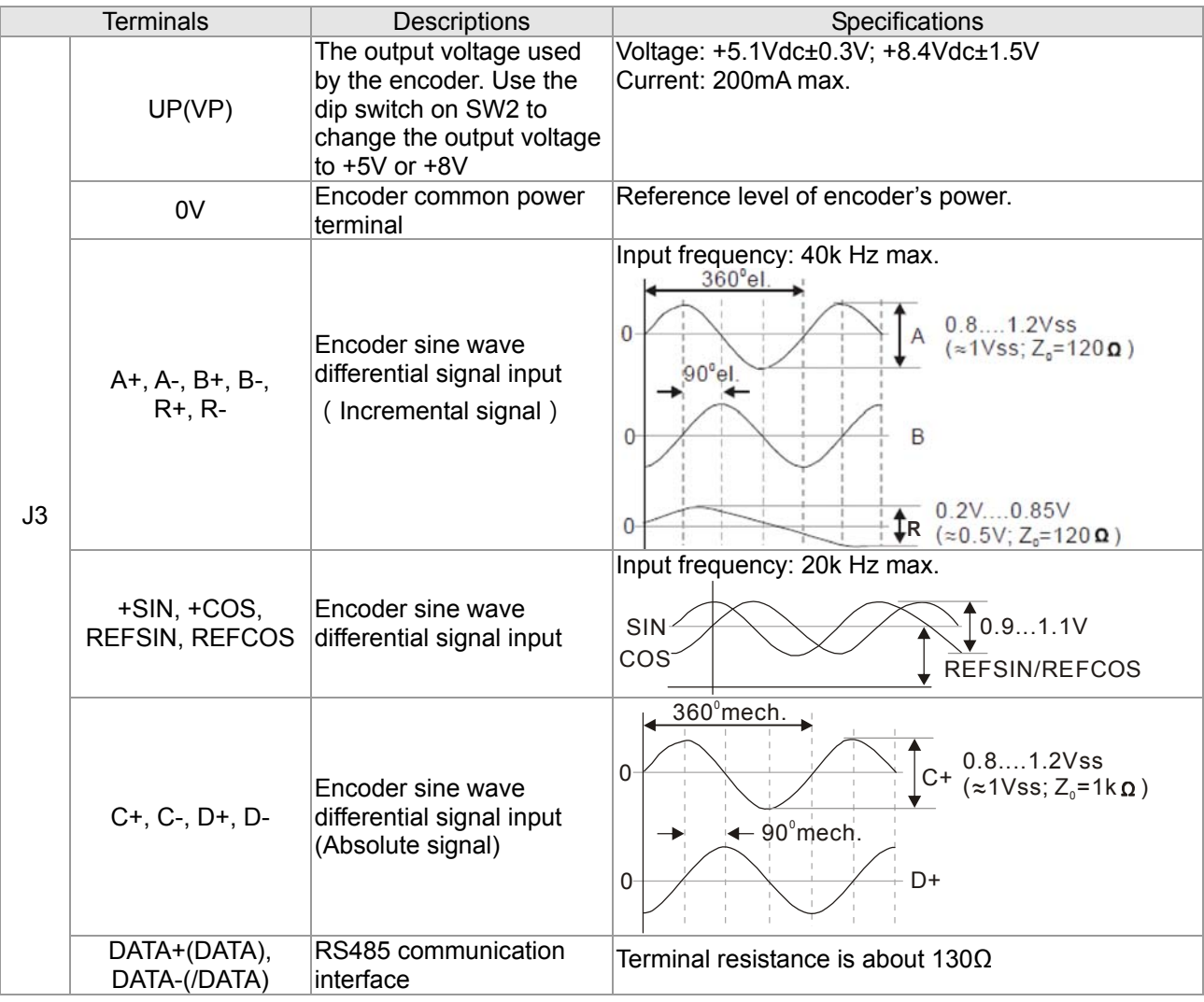

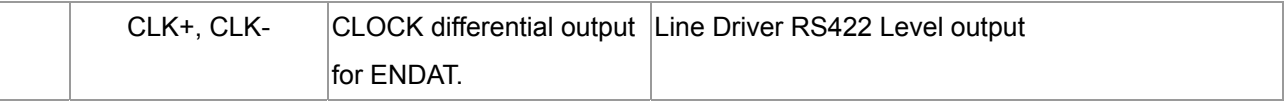

#### **Set up the Signal of the Frequency Division**

- ① After the encoder input a PULSE signal, there will be an output signal of the division factor "n." Use Pr10-29 <Output of PG card's frequency division> to set up.
- ② Pr10-29 <Mode of output of PG card's frequency division>:

Output of decimal frequency division setting. Range of the division factor "n": 1~31.

#### Setting and Description of Input Mode (IN/M) & Output Mode (OUT/M):

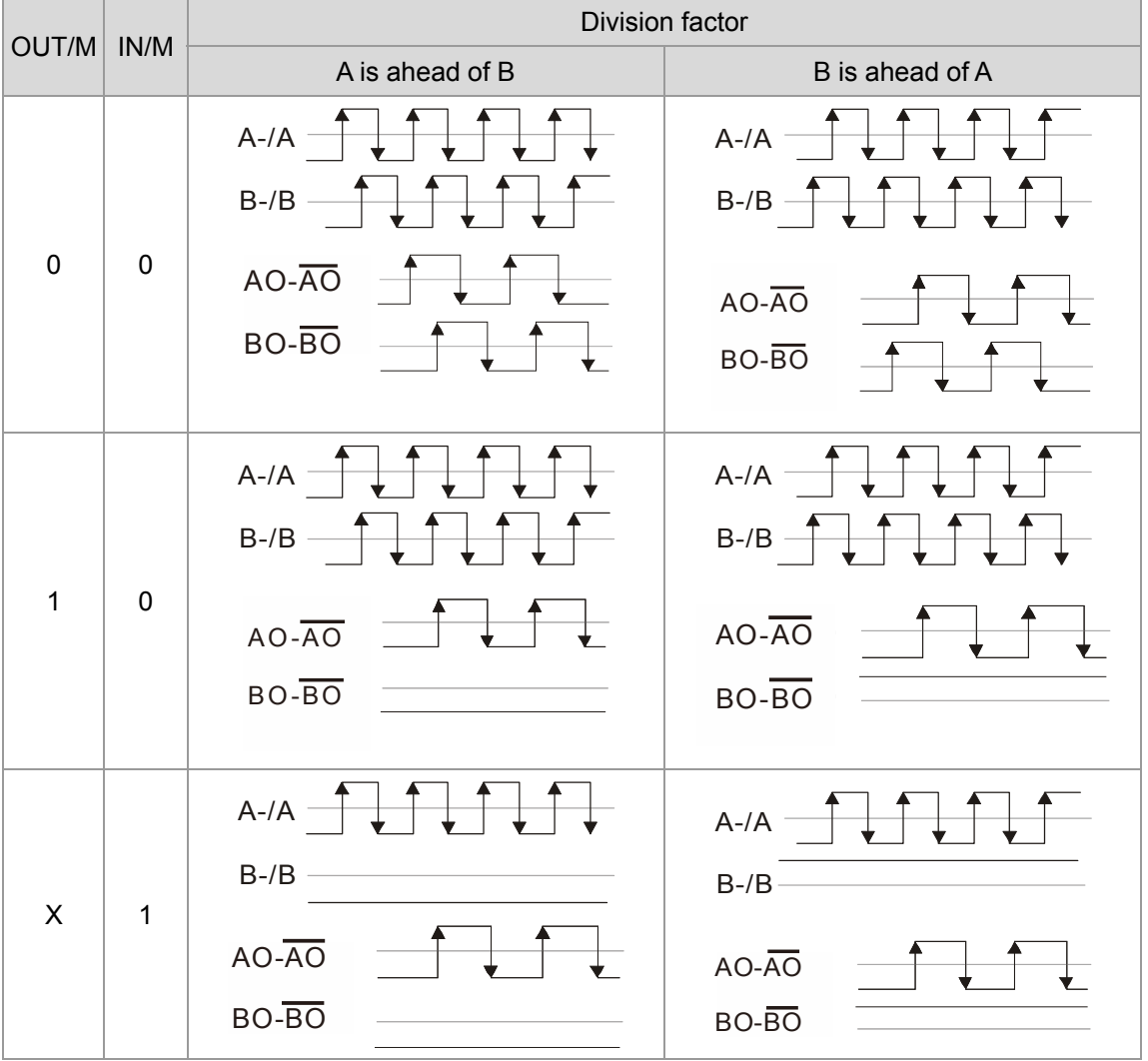

### **NOTE**

- In the waveform A-/A, B-/B are the PG card input signals; AO- $\overline{AO}$ , BO- $\overline{BO}$  are the differential output frequency division signals. (Use a differential probe to measure.)
- Division factor "n": Set 15 to have the input signal divided by 15.)
- When OUT/M, IN/M set as 0.0, the PG card input signal A-/A, B-/B are square waves while  $\cdot$ AO-  $\overline{AO}$ , BO-  $\overline{BO}$  are frequency division output.
- When OUT/M, IN/M are set as 1.0, the PG card input signal  $A$ - $A \cdot B$ -/B are square waves while the BO- BO is the phase indicator of A and B.
- When OUT/M, IN/M are set as X, B-/B phase has to be direction indication input signal (e.g. When B-/B is LOW, it means A is ahead of When B-/B is HIGH, it means B is ahead of A)
- Take Pr10-29 and Pr10-30 as examples. When frequency division value =1 5, OUT/M =1, IN/M = 0, set Pr10-29 = 15 and Pr10-30 = 0002h.
	- Set Pr100-29 =15,
	- Set Pr10-30 =0002h

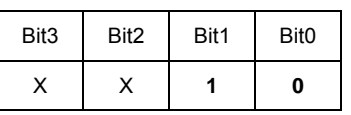

# 7-3 EMED-PGHSD-2

Applicable encoder**:** 

Sine-wave: Heidenhain ERN1387

### EnDat2.1: Heidenhain EQN425, EQN1325, ECN113, ECN413, ECN1113, ECN1313

SICK HIPERFACE: SRS50/60

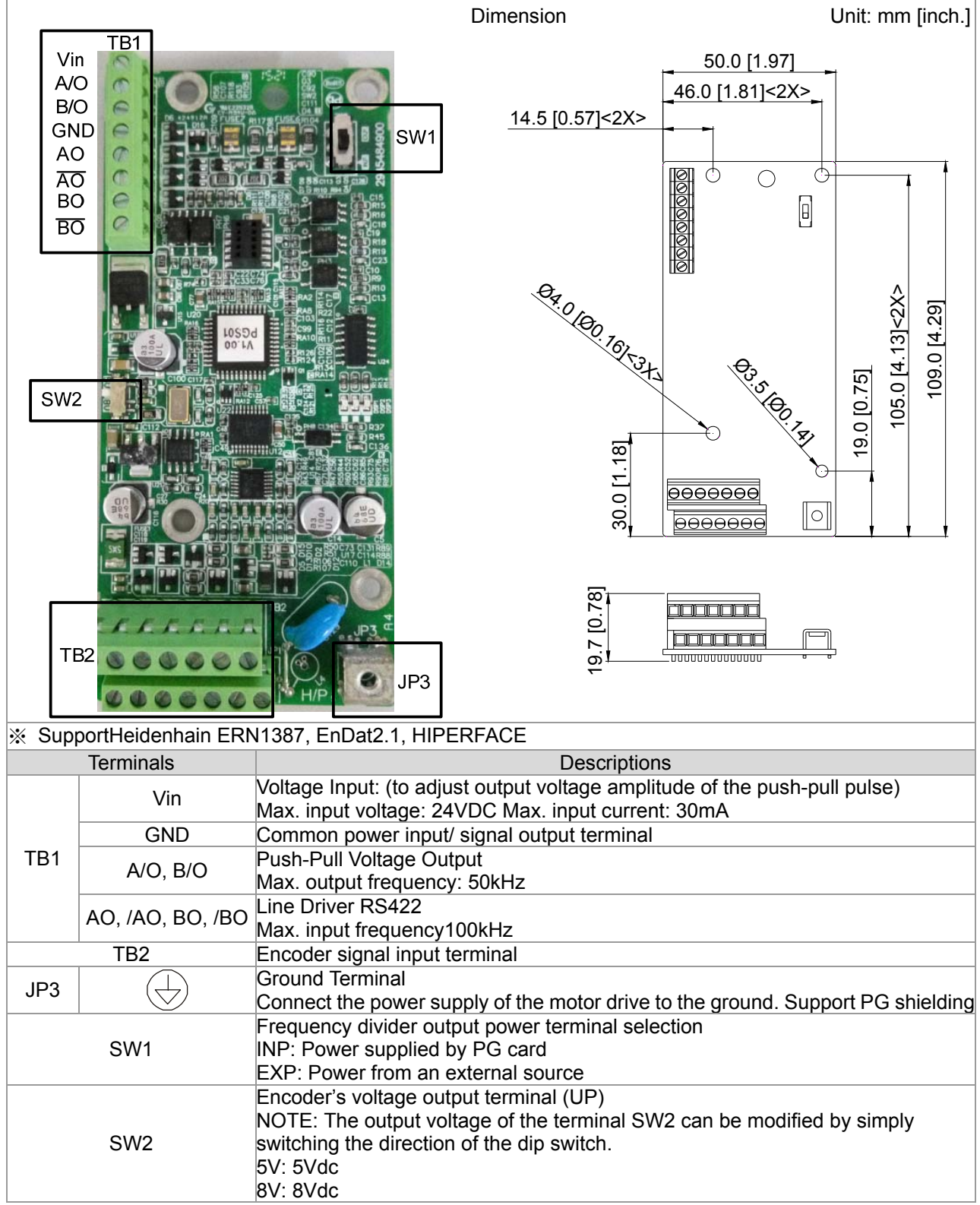

EMED-PGHSD-2(Terminal TB2) pin definition corresponds to each ENCODER type.

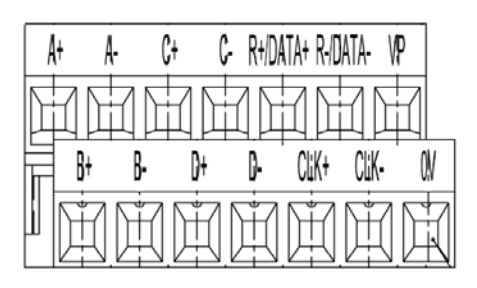

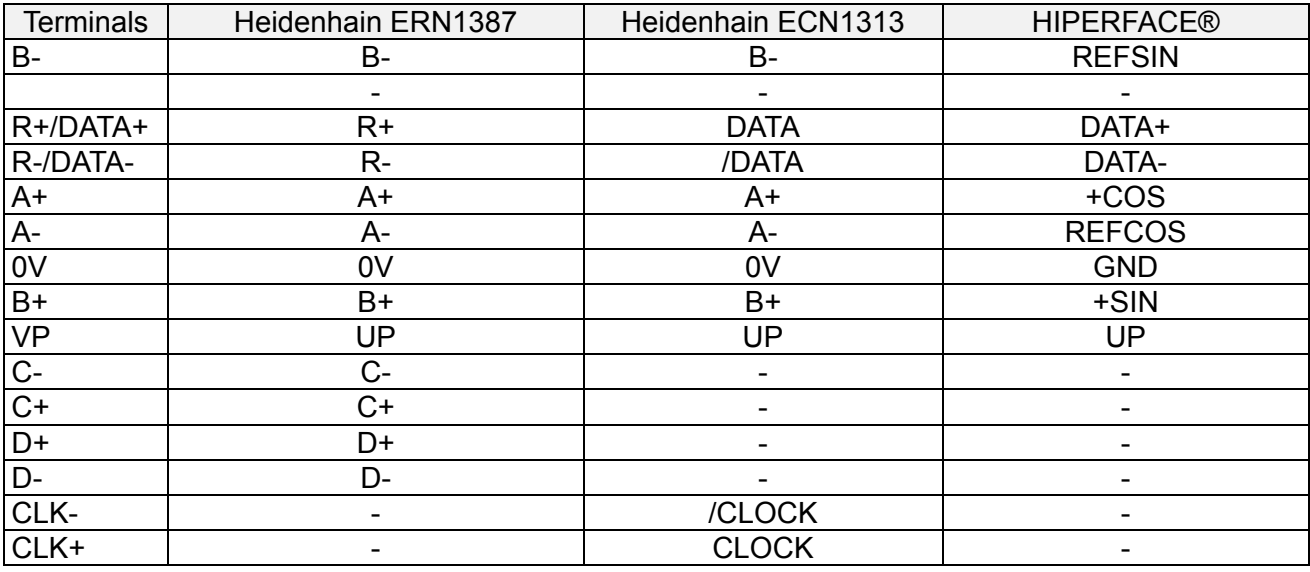

### **Terminal Function**

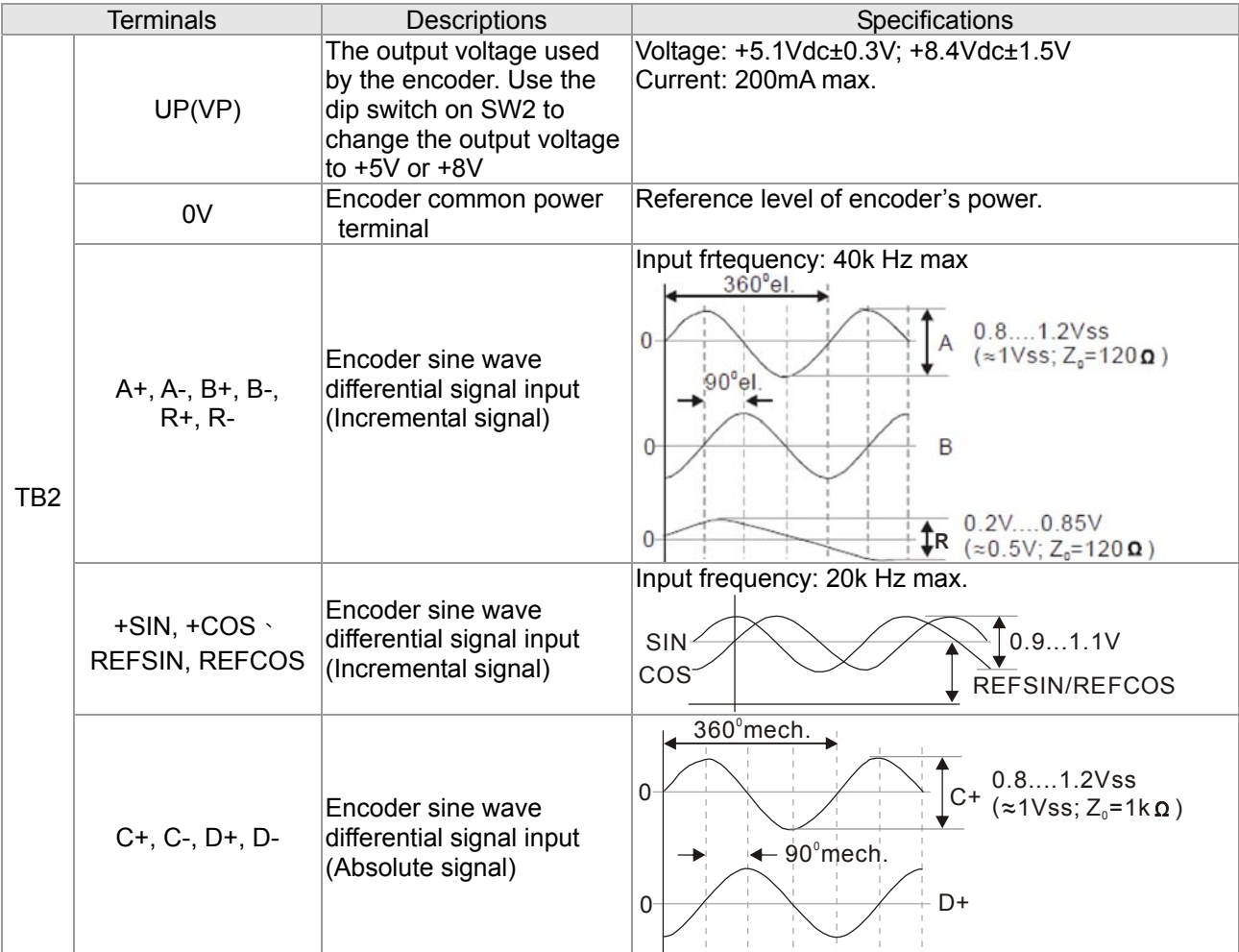

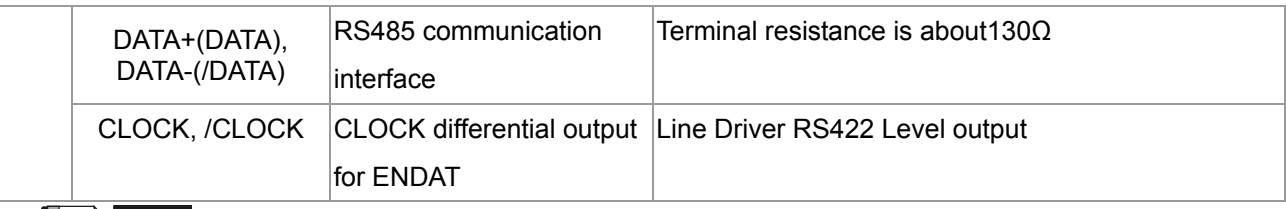

### $\blacksquare$  **NOTE**

- Verify if the SW1 is set to the correct output voltage before power on.
- Keep away from any high voltage line when wiring the motor drive to avoid interference.

### **Wiring Diagram**

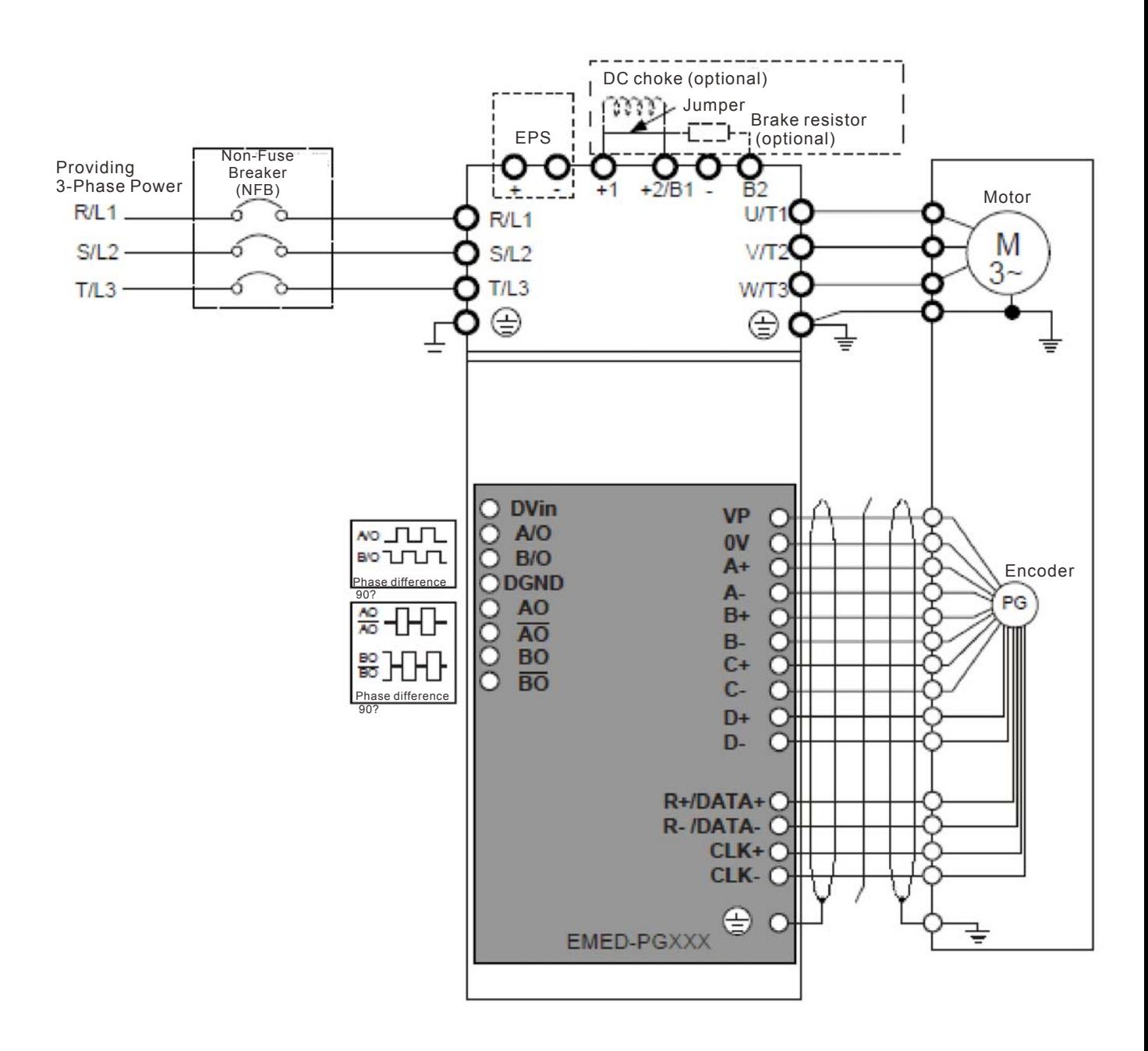

#### **Set up the Signal of the Frequency Division**

- ① After the encoder input a PULSE signal, there will be an output signal of the division factor "n." Use Pr10-29 <Output of PG card's frequency division> to set up.
- ② Setup of Pr10-29 <PG card's frequency division>: Output of decimal frequency division setting. Range of the division factor "n": 1~31.

# **08 Specifications**

# **230V Series**

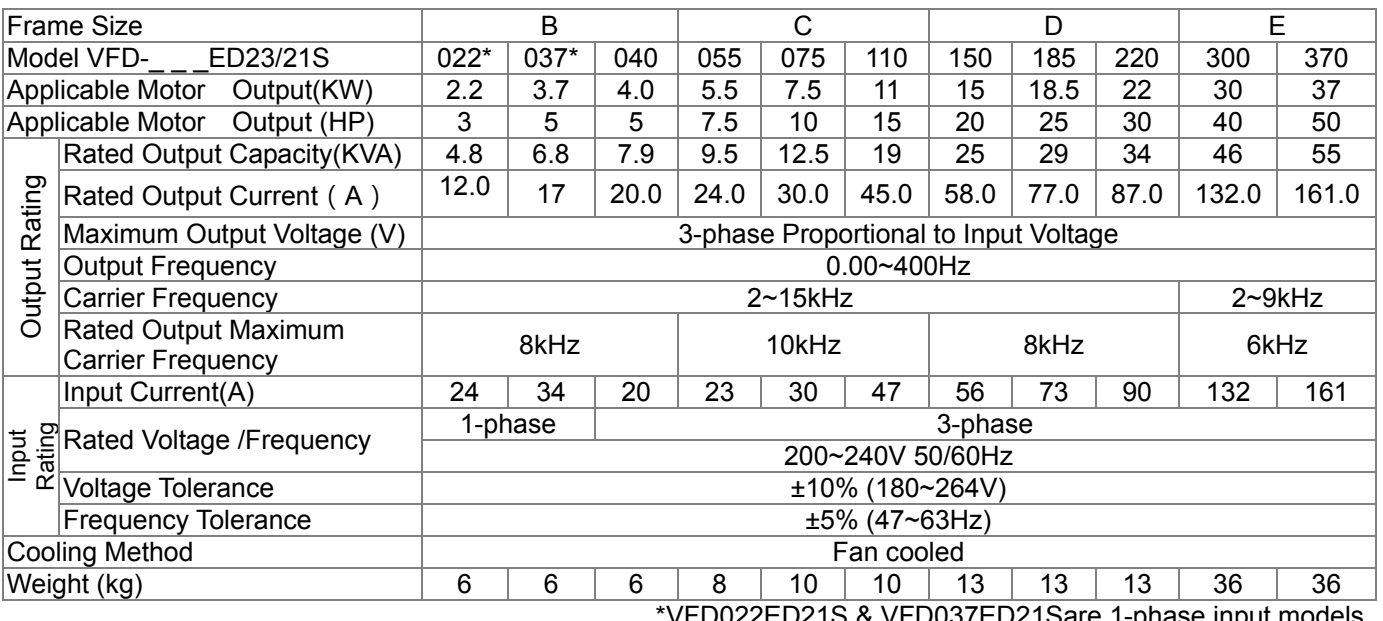

VFD022ED21S & VFD037ED21Sare 1-phase input models.

# **460V Series**

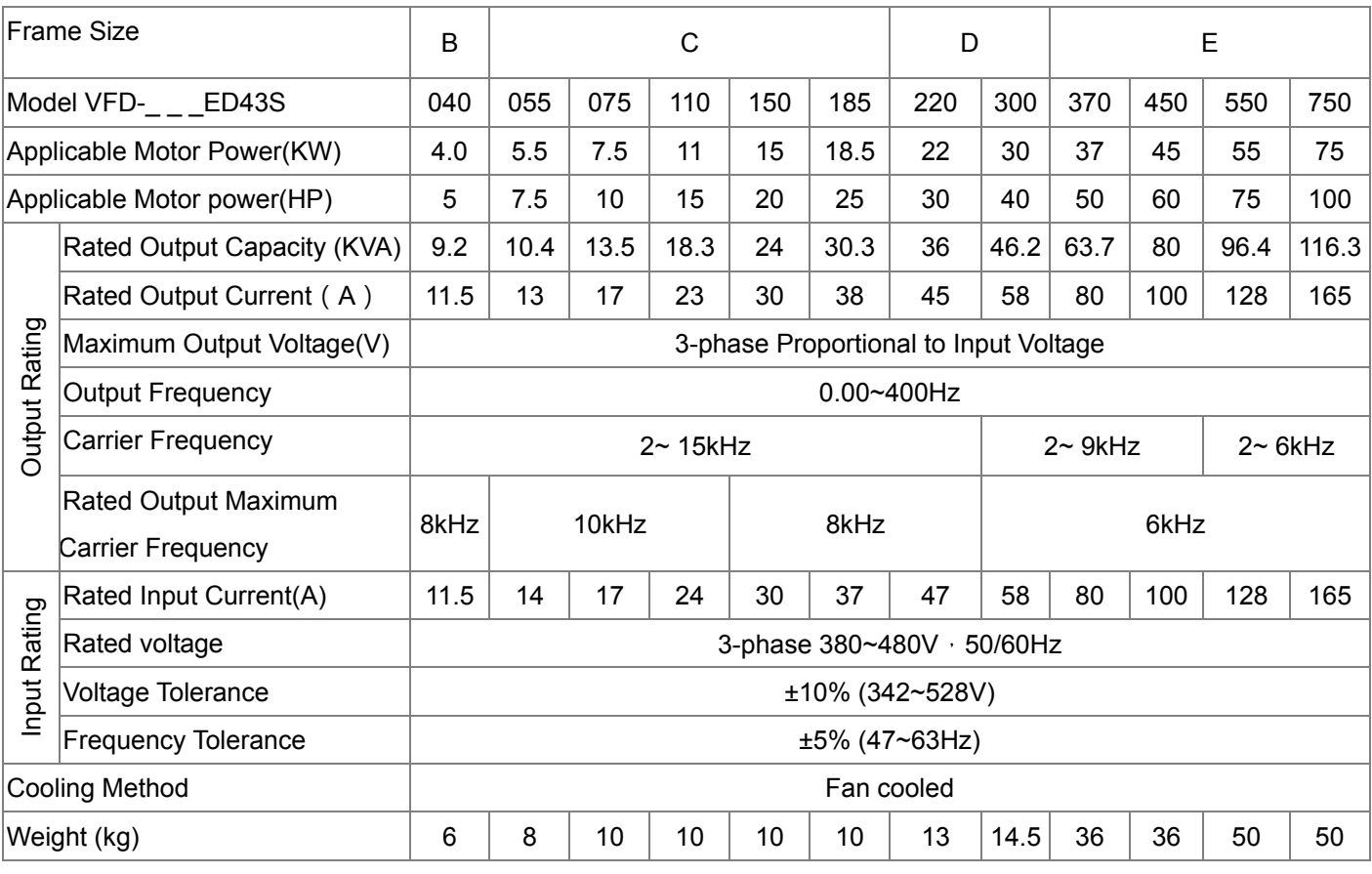

\*Assumes operation at the rated output. Input current rating varies depending on the power supply, input reactor, wiring connections and power supply impedance.

# **General Specifications**

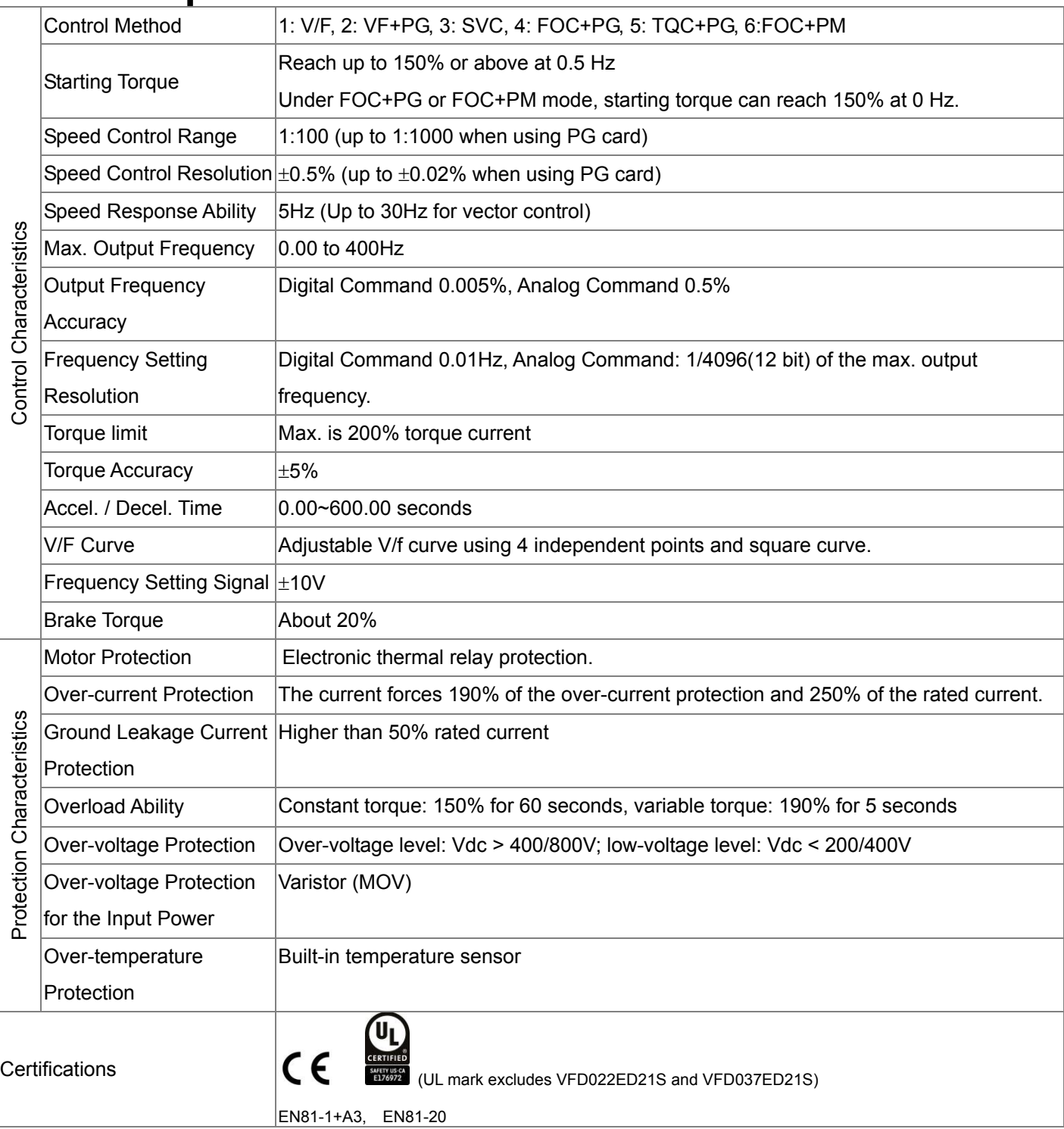

# **Environment for Operation, Storage and Transportation**

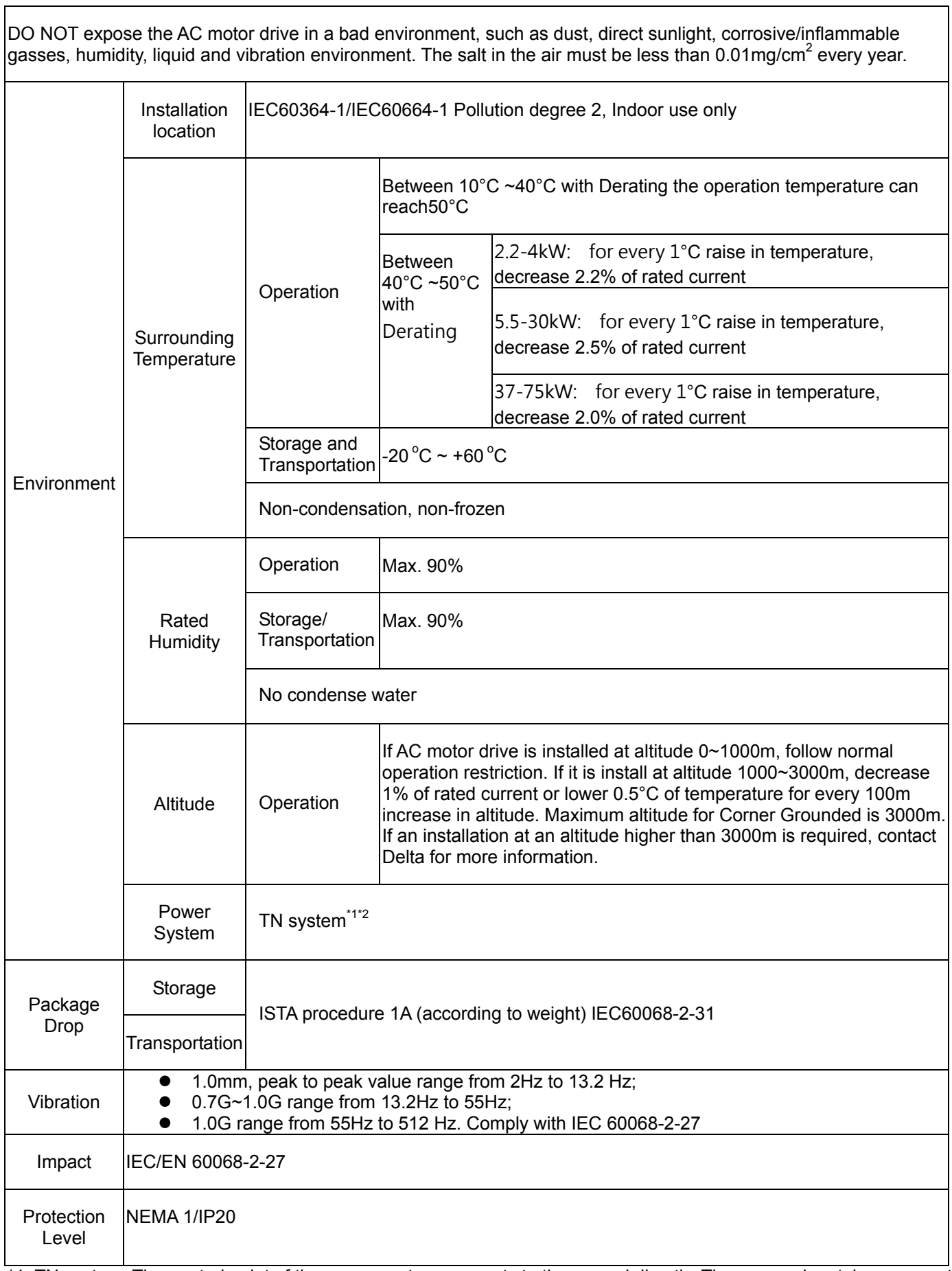

\*1: TN system: The neutral point of the power system connects to the ground directly. The exposed metal components connect to the ground via the protective earth conductor.

\*2: Single phase models use single phase three wire power system.

# **09 Digital Keypad**

# **9-1 Description of Digital Keypad**

## Digital Operation Panel KPED-LE01

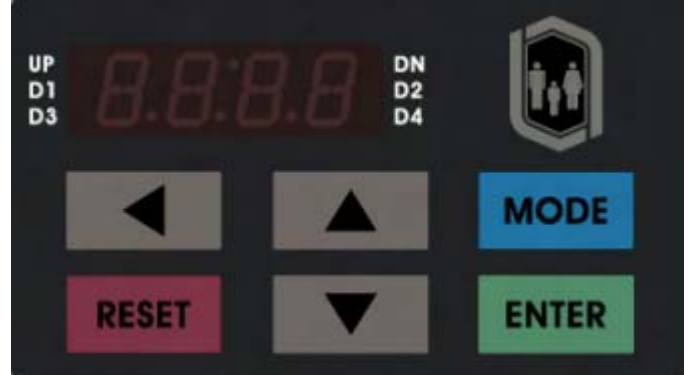

# Function of Buttons

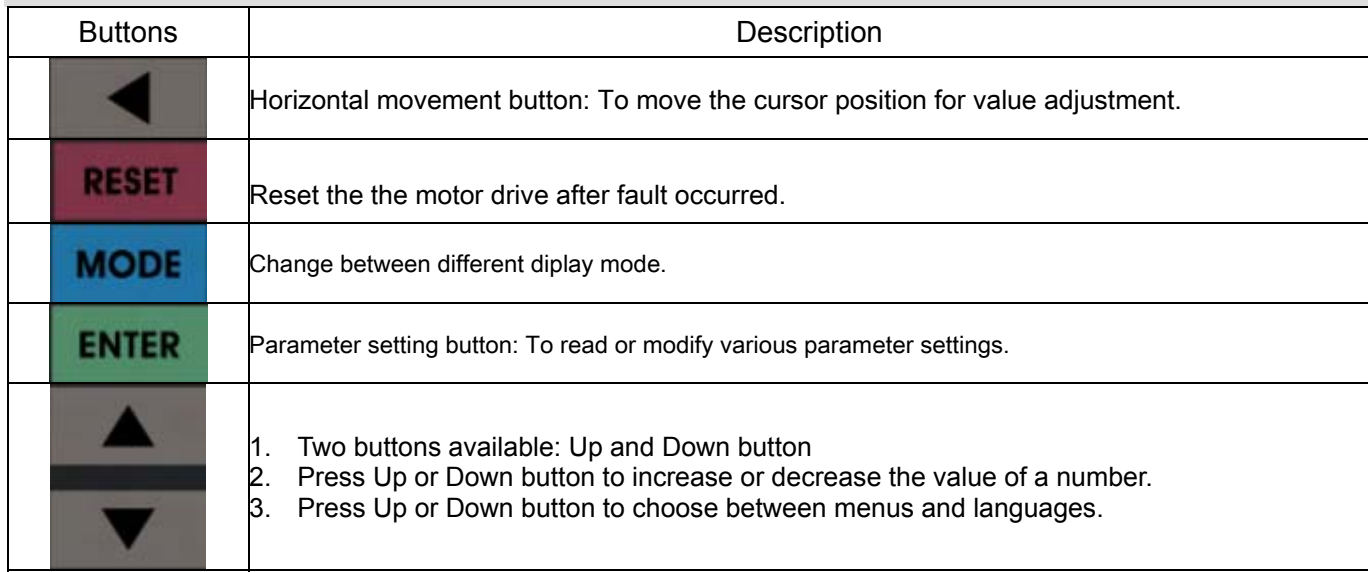

# LED Display

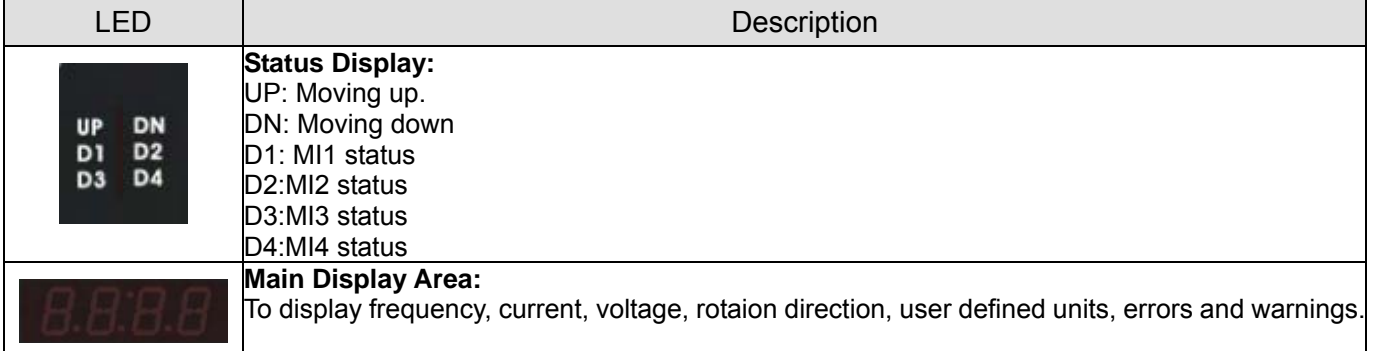

# Description of the Displayed Functions

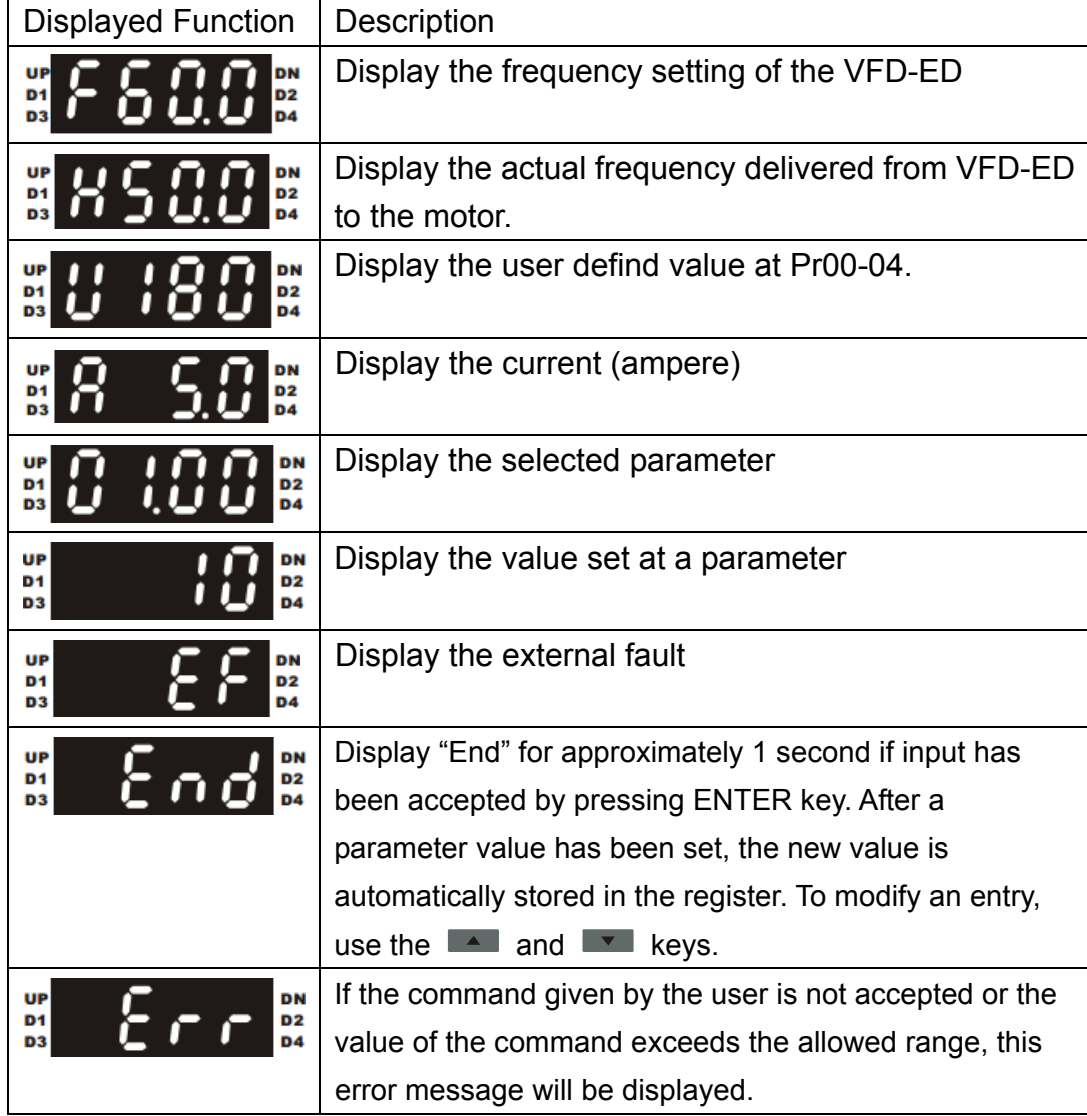

#### **Setting Mode START**  $\Rightarrow R$  $FeB \Rightarrow P$  $RR \Rightarrow RSRR \Rightarrow R$ FMM⇒R eel  $\mathbb{F}^2$ 医了 にず  $\mathbb{F}^2$ াৰি Þ NOPE HODE **NODE** HODE **NODE GO START** NOTE: In the selected mode, press **ENTER** to set the parameters. المتحاوي والمستحدث والمتحاولة والمتحاولة والمتحاولة والمتحاولة Setting parameters  $\Rightarrow$   $\theta$   $\theta$   $\Rightarrow$  $HBBB \Rightarrow$ Н or Success to Input data error **I-S ENTER I-S ENTER I-ST ENTER** set parameter. NOTE: In the parameter setting mode, you can press **ENTER** to the selected mode.  $-$ To change data **START**  $FS33 \Rightarrow F533$ HI ⇔ ফা ম والمستحدث والمستحدث والمستحدث والمتحادث . . . . . . . . . . Setting direction (When operation source is digital keypad) الممك م ک त्रा च्य  $\overline{\mathbf{or}}$  $\overline{\mathbf{or}}$  $\overline{\phantom{a}}$  $\overline{\phantom{a}}$

# **9-2 Operating the Built-in Digital Keypad**

 $\alpha$  , and  $\alpha$  , and

 $\mathbf{r} = \mathbf{r} \cdot \mathbf{r}$ 

- . . - . - . . - . - . . - . - . . - . . . .

# **9-3 Description of the Digital Keypad KPC-CC01**

KPC-CC01

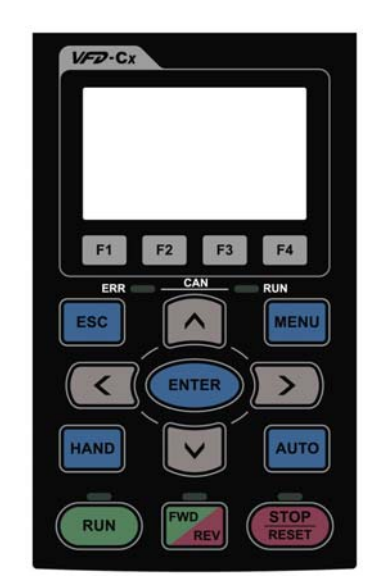

Communication Interface RJ-45 (socket), -485 interface;

- Installation Method<br>1. Embedded tvr Embedded type and can be put flat on the surface of the control box. The front cover is water proof.
- 2. Buy a MKC-KPPK model to do wall mounting or embedded mounting. Its protection level is IP66.
- 3. The maximum RJ45 extension lead is 5 m (16ft)
- 4. This keypad can also be used on Delta's motor drive C2000, CH2000 and CP2000.

# Function of Buttons

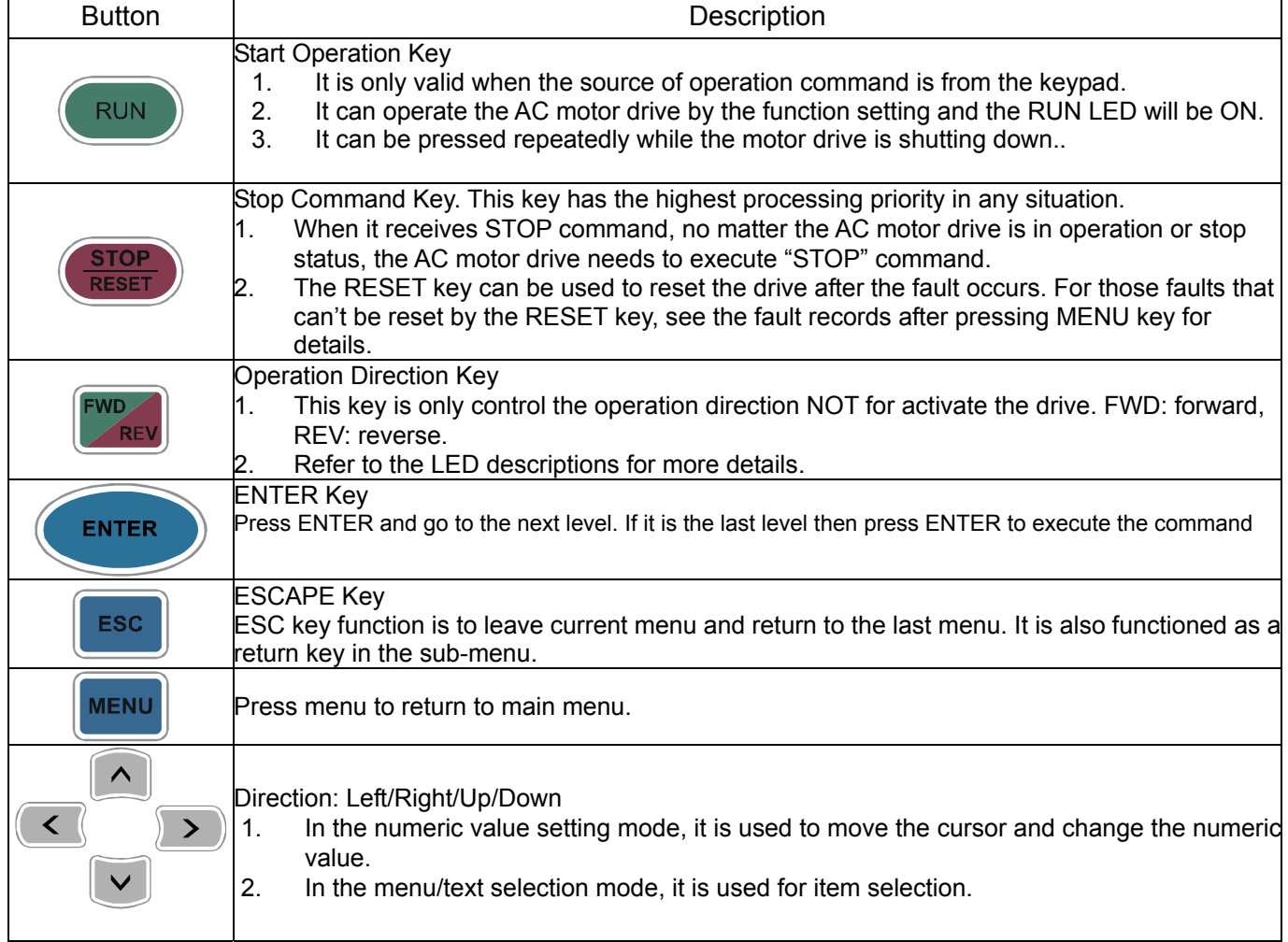

# Description of LED Functions

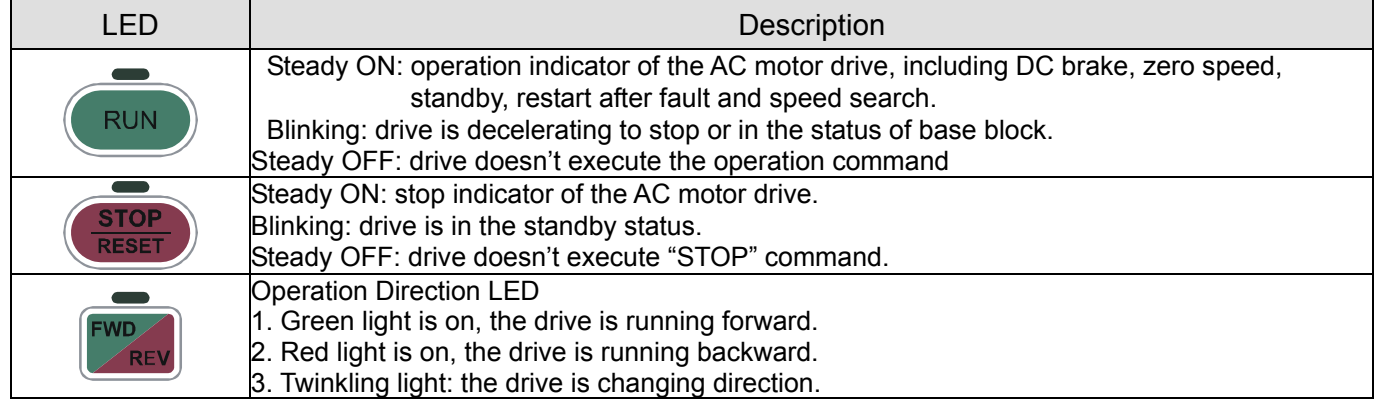

#### **9-4 Function of Digital Keypad KPC-CC01**  POWER ON 1) The default Start-up page is Delta Logo. (Default 1 and 2) Start-up 2) User can customize their start-up page through the edited function. (Need to purchase the optional accessories) Skip to main page afer 3sec. The top line of LCD displays the status of drive. AUTO  $\bullet$  F 60.00Hz After main menu is selected, the start-up page will display in Η  $0.00$ Hz the format user defined. The page shown on the left is display 540.0Vdc as Delta default setting.  $\mathbf{u}$ The button line of LCD displays time and JOG. 1435:36 Press v once Press  $\vee$  again Press  $\vee$  again ALITO AUTO ALITO  $F$ 60.00Hz 60.00Hz H  $0.00Hz$  $H$  $0.00Hz$ Н  $0.00Hz$  $\mathbf{u}$ 540.0Vdc 540.0Vdc ū **≑u** 540.0Vdc  $\triangleq$  A  $0.00$  Amp $\rightarrow$ 435:3 **Press** MENU **MENU MENU** 1. Parameter Setup 5. Copy PLC ▼1.Pr Setup 2. Copy Parameter 6. Fault Record 2. Copy Pr 3. Keypad Locked 7. Quick Start 3. Keypad Lock 4.PLC Function 8. Display Setup 9. Time Setup Item  $1 - 4$  are the 10. Language Setup common items for 11. Start-up KPC-CC01&KPC-CE01 12. Main page 13. PC Link

- **NOTE** 
	- 1. Startup page can only display pictures, no flash.
	- 2. When Power ON, it will display startup page then the main page. The main page displays Delta's default setting F/H/A/U, the display order can be set by Pr.00.03 (Startup display). When the selected item is U page, use left key and right key to switch between the items, the display order of U page is set by Pr.00.04 (User display).
	- **3. VFD-ED doesn't support Function 3, 4 and 5.**

# **Display Icon**

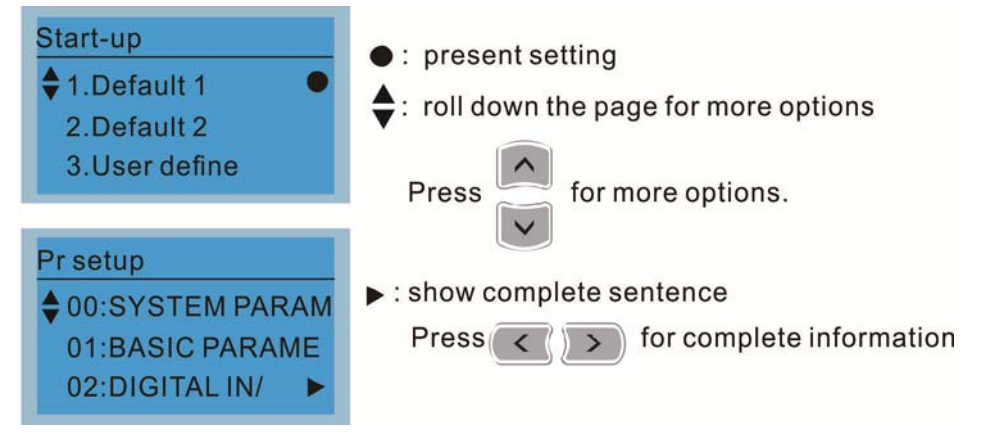

# **Display Item**

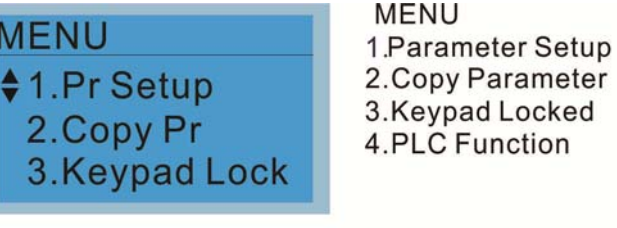

Item 1~4 are the common items for KPC-CC01&KPC-CE01

- 5. Copy PLC
- 6. Fault Record
- 7. Quick Start
- 8. Display Setup
- 9. Time Setup
- 10. Language Setup
- 11. Start-up
- 12. Main page
- 13. PC Link

### 1. Parameter Setup

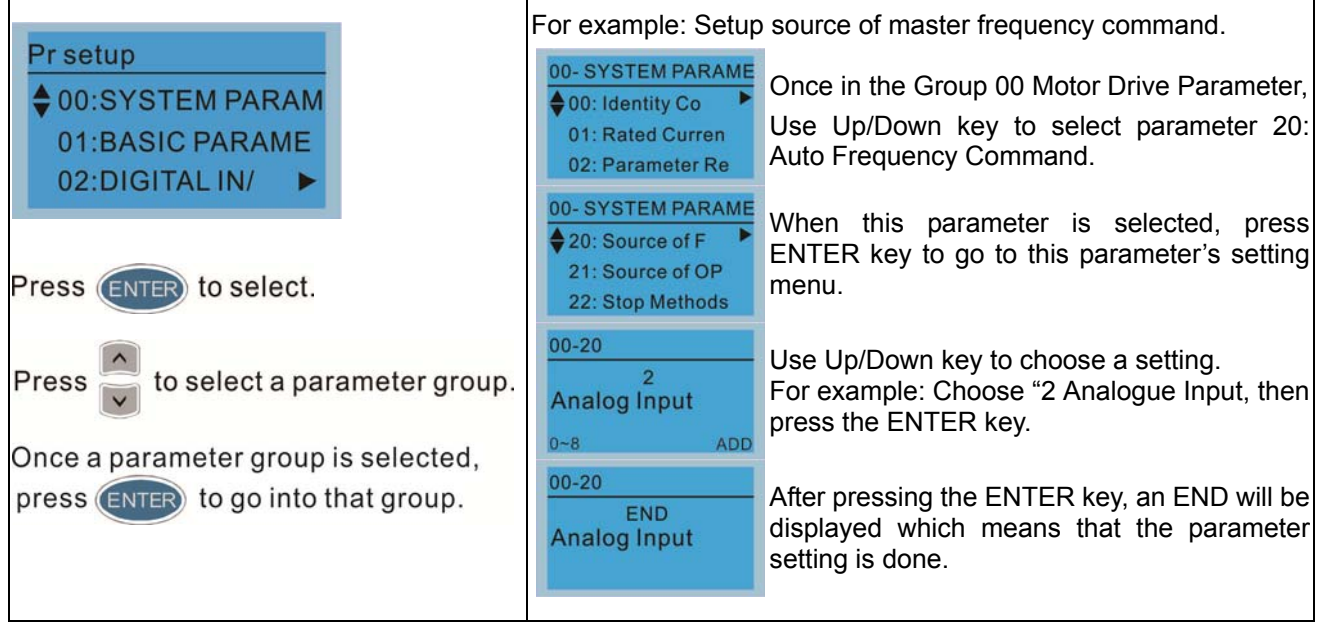

## 2. Copy Parameter

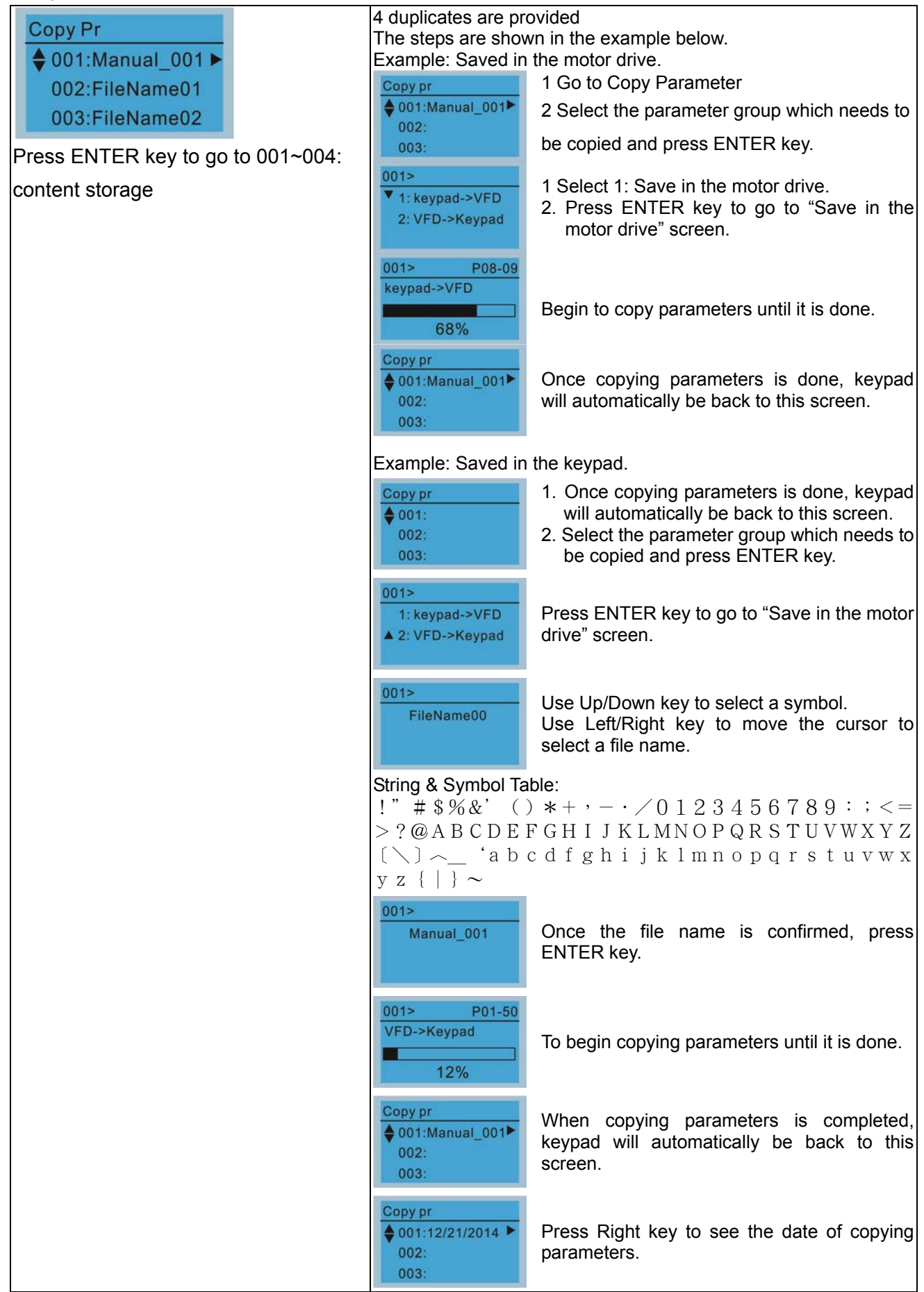

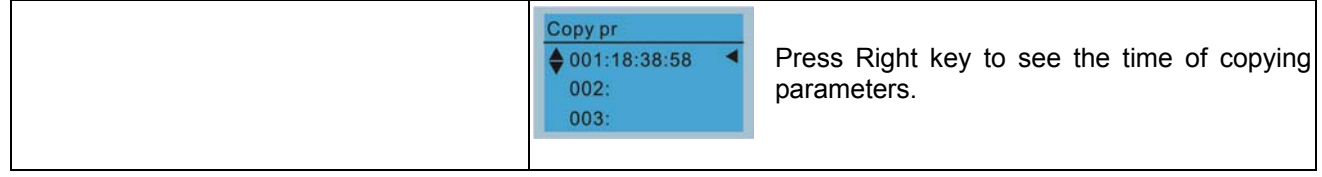

## 3. Lock the Keypad

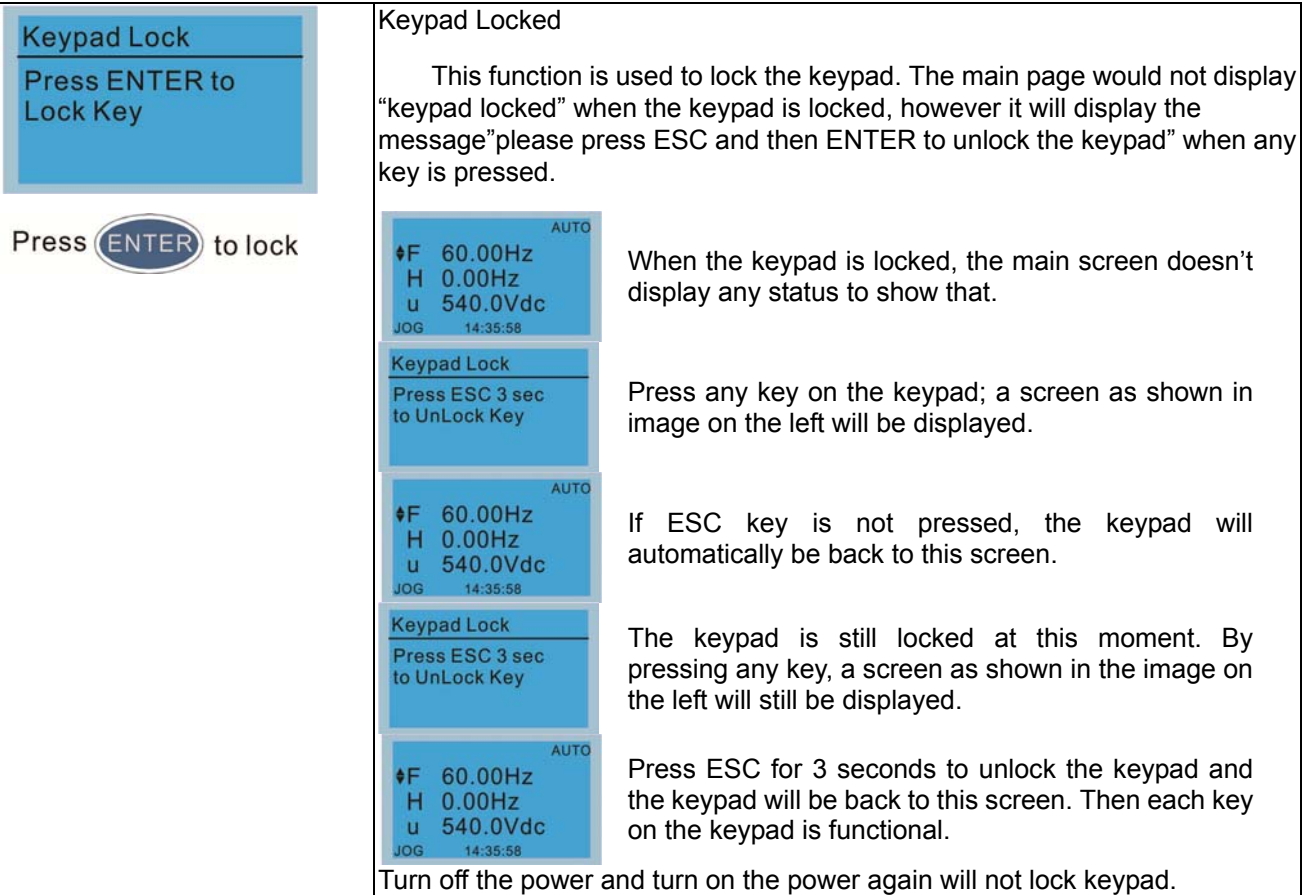

### 4. Fault Record

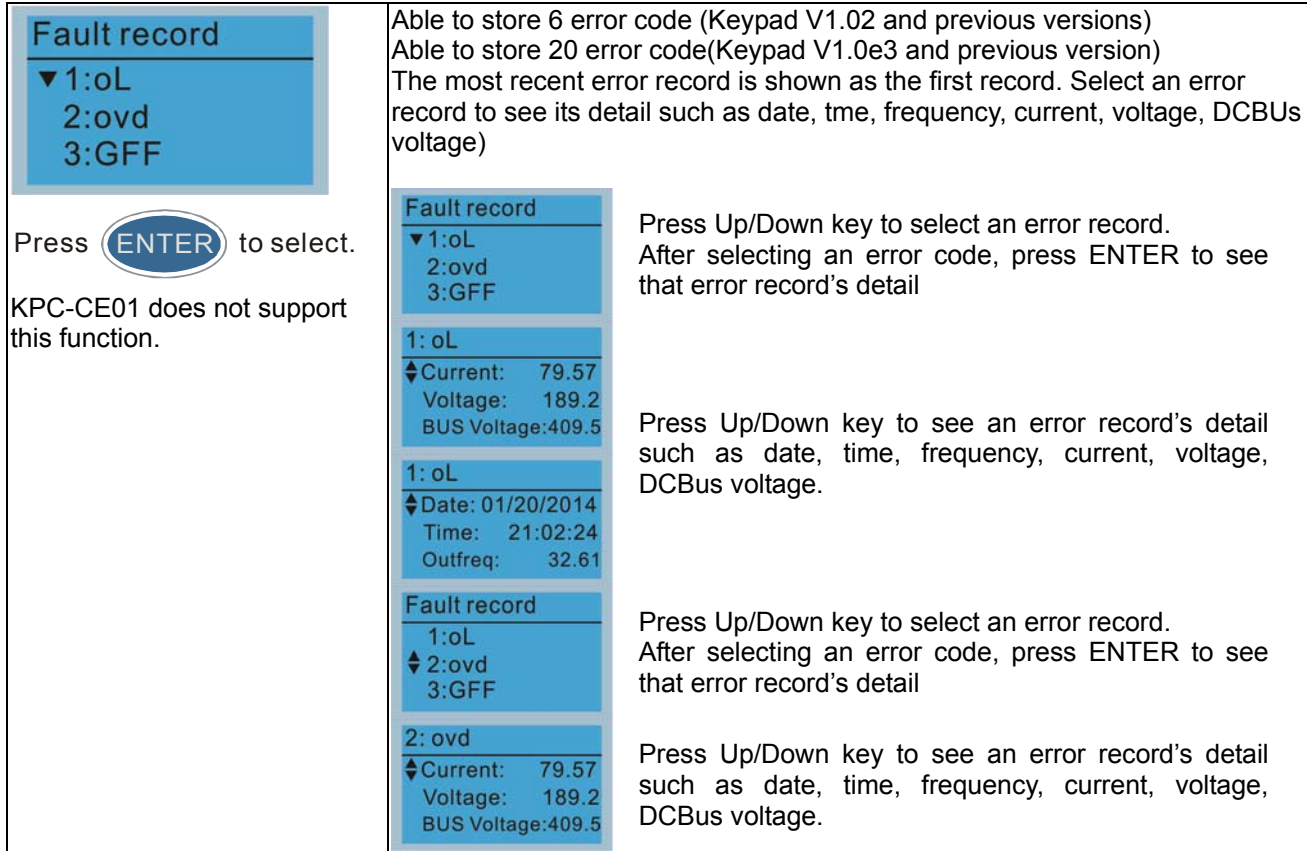

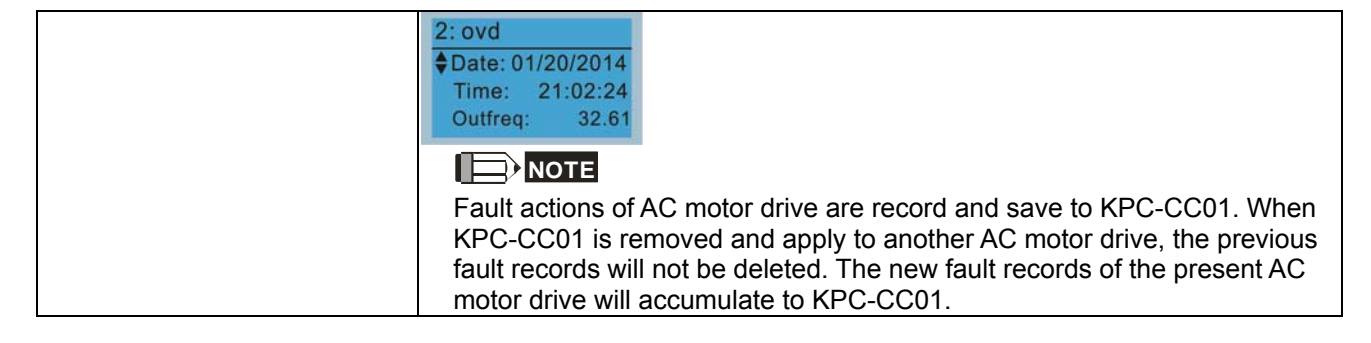

#### 5. Display Setup

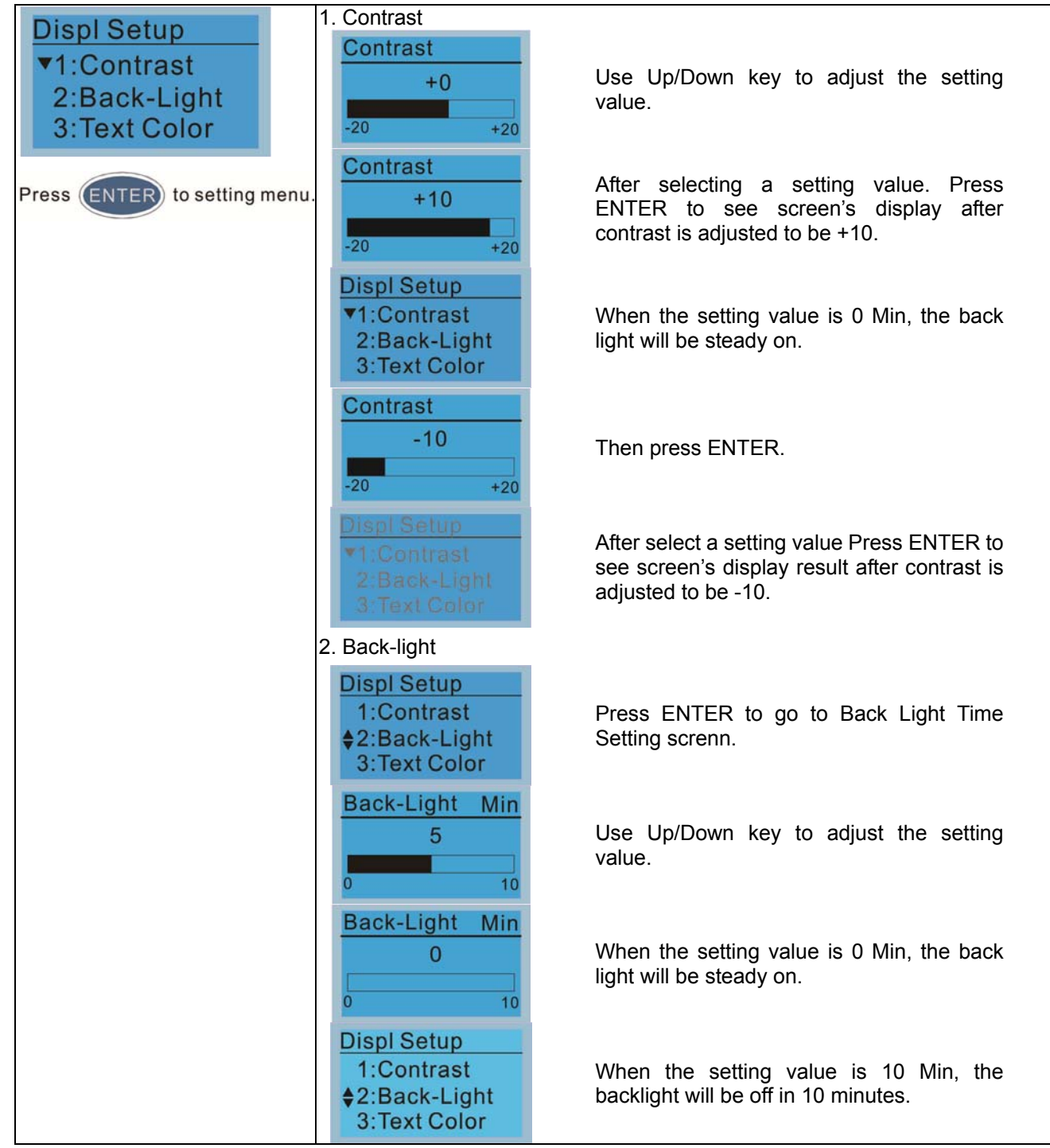

## 6. Time Setting

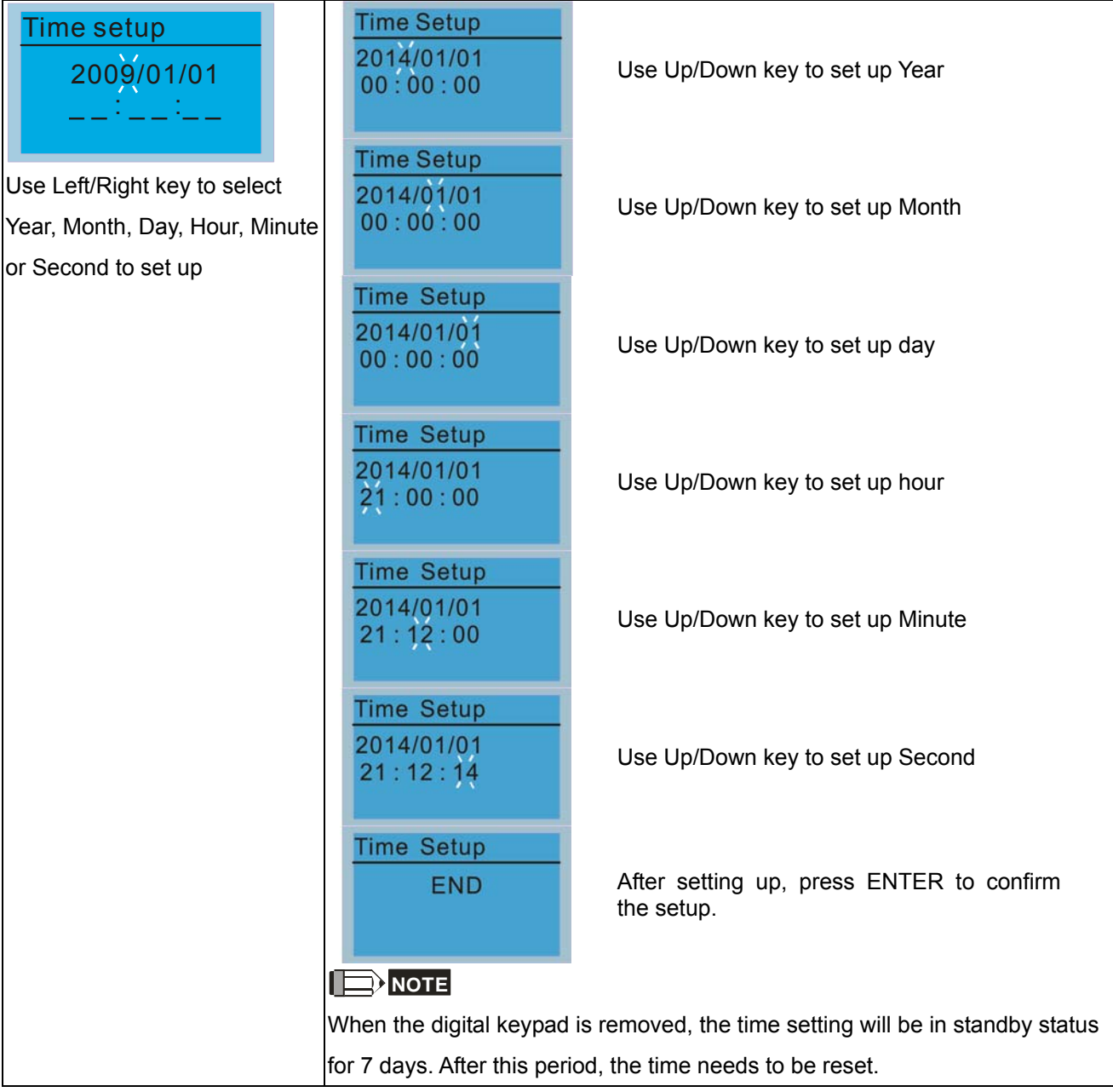

### 7. Language setup

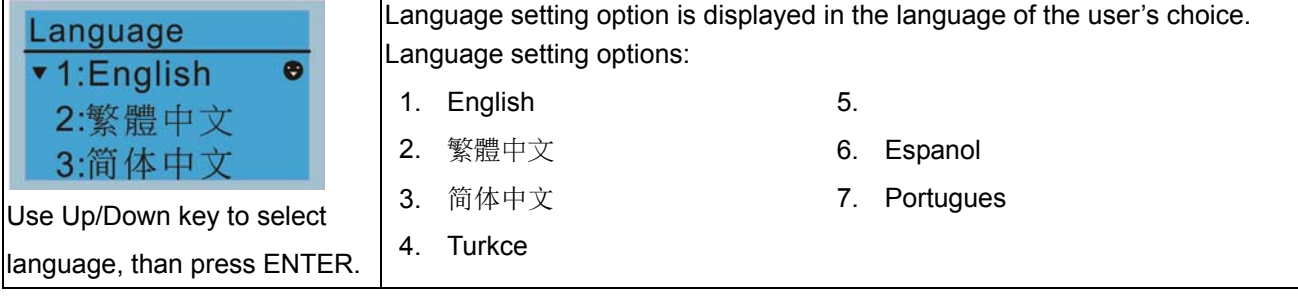

### 8. Startup

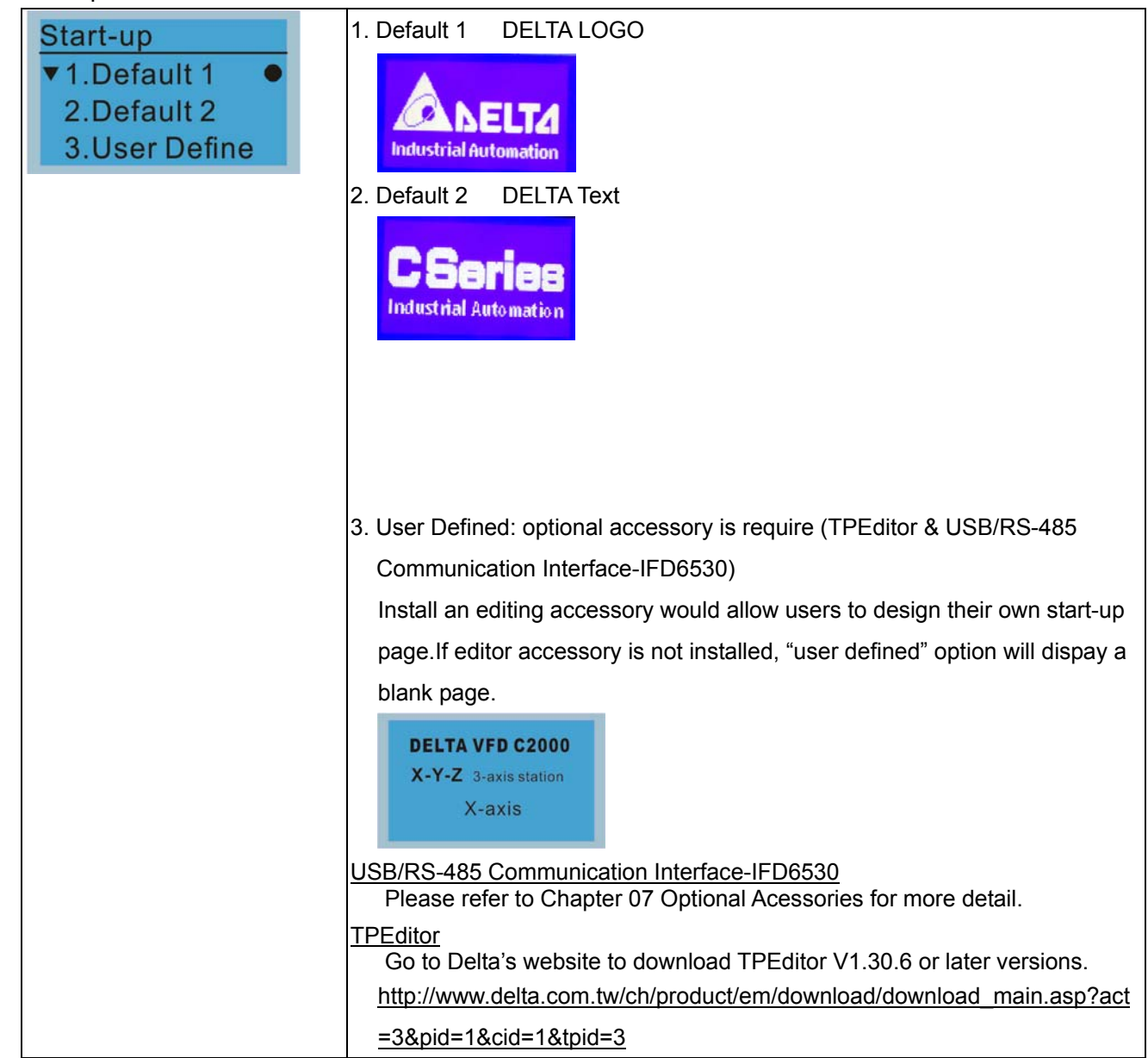

### 9. Mian Pge

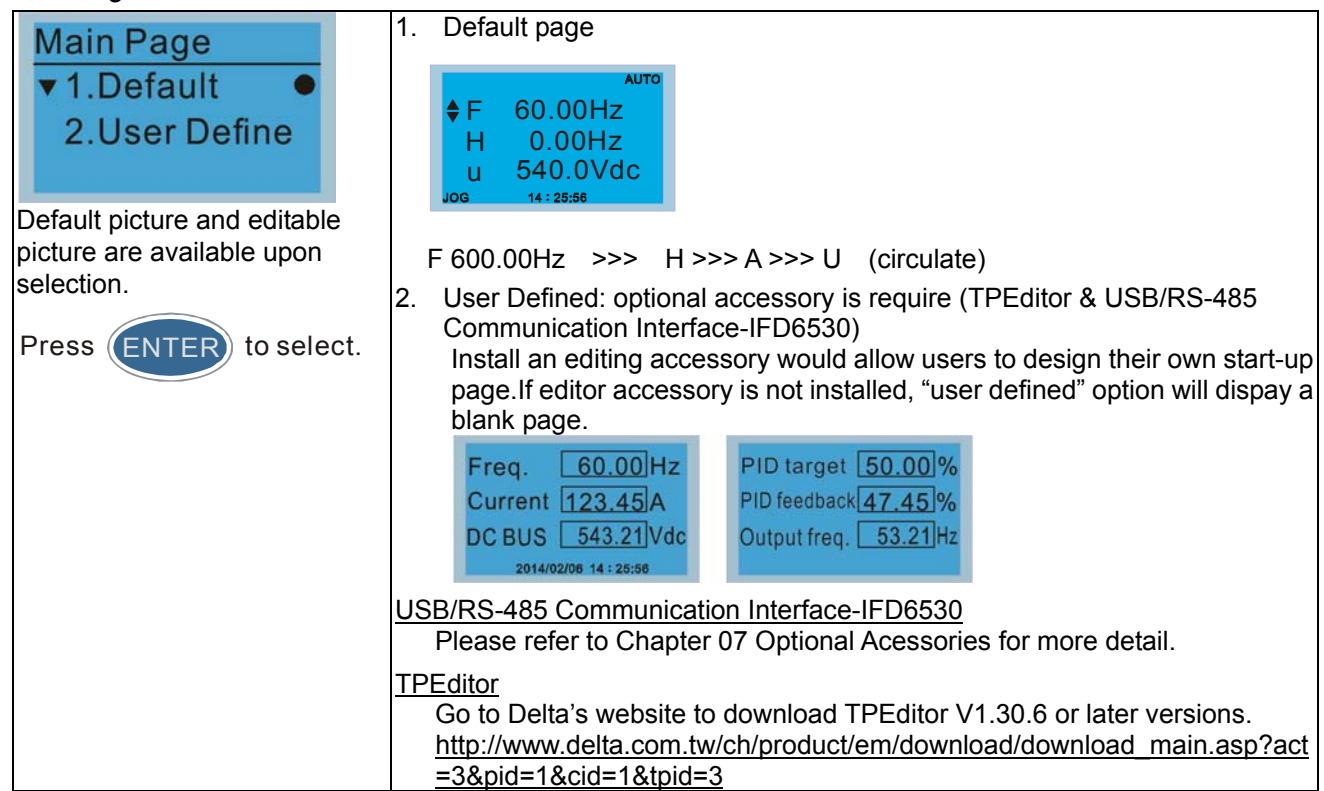

### 10. PC Link

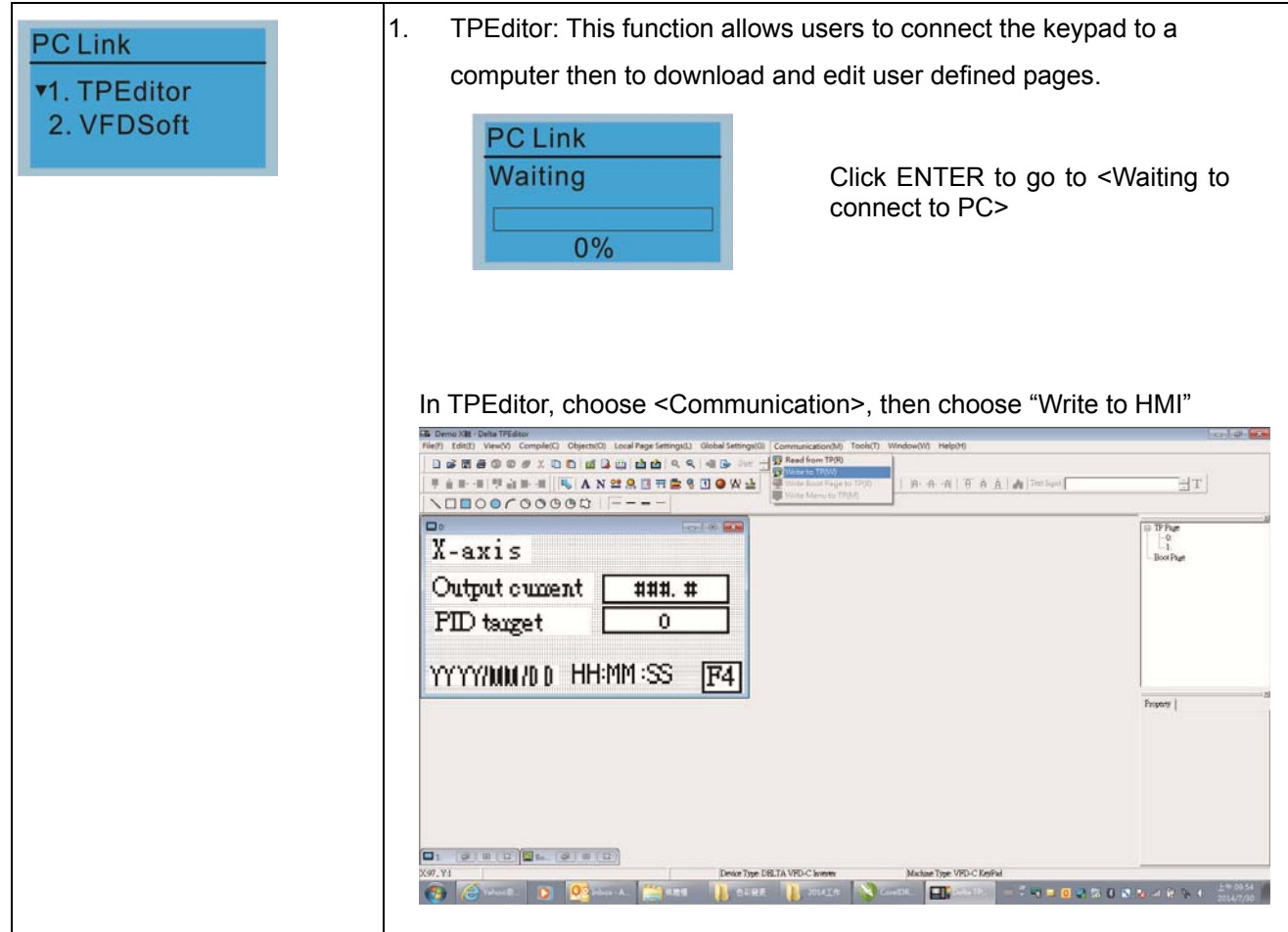

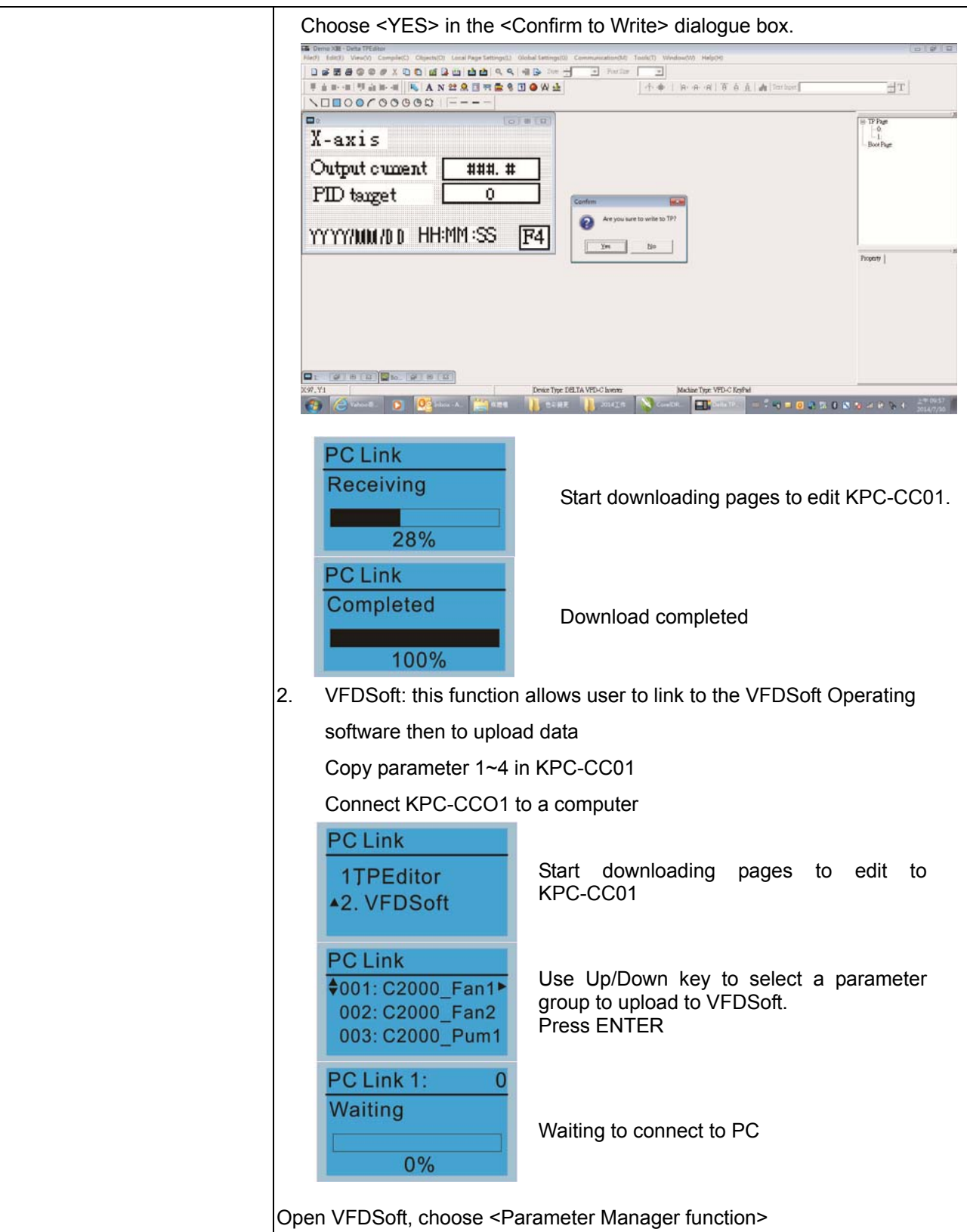

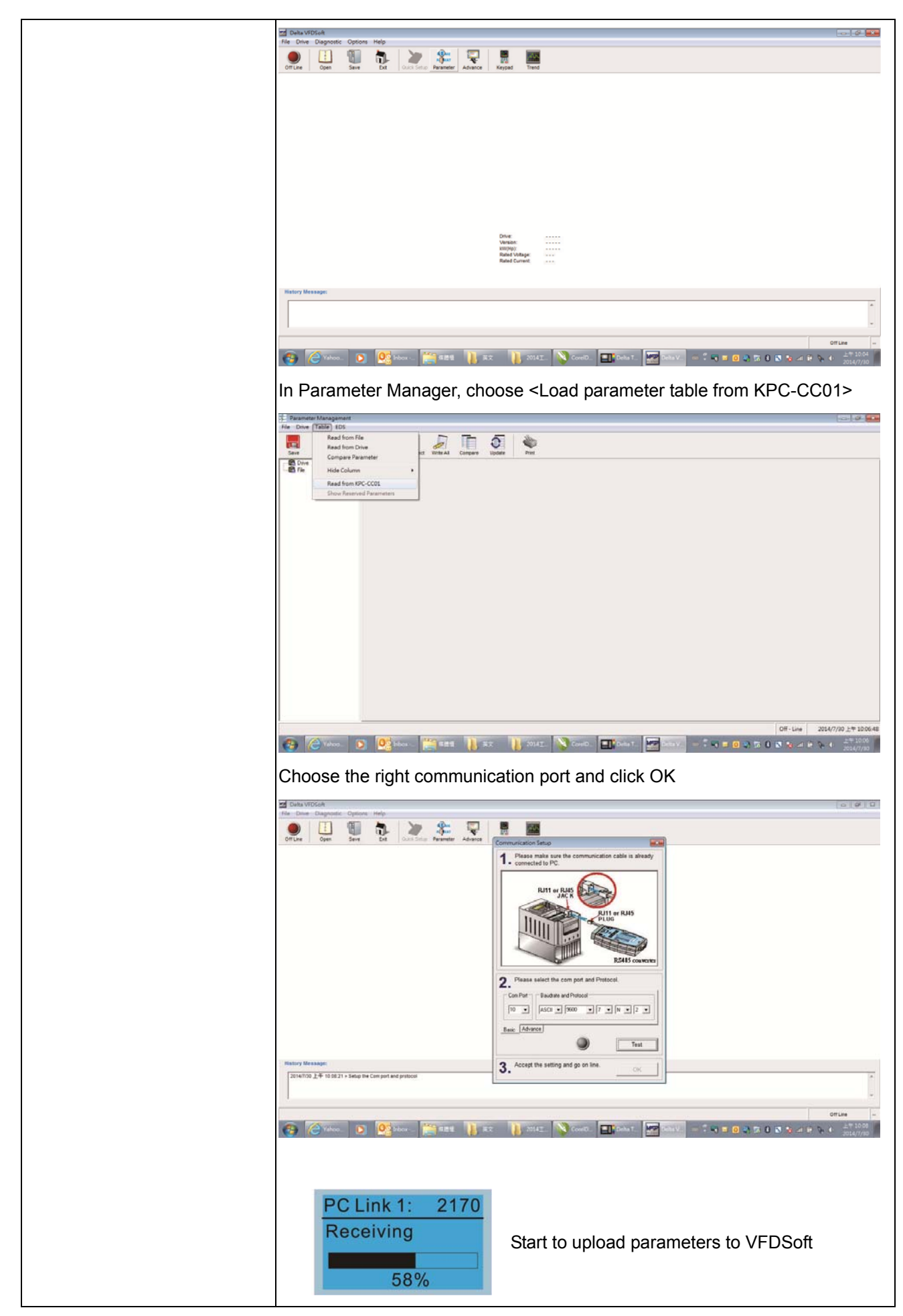

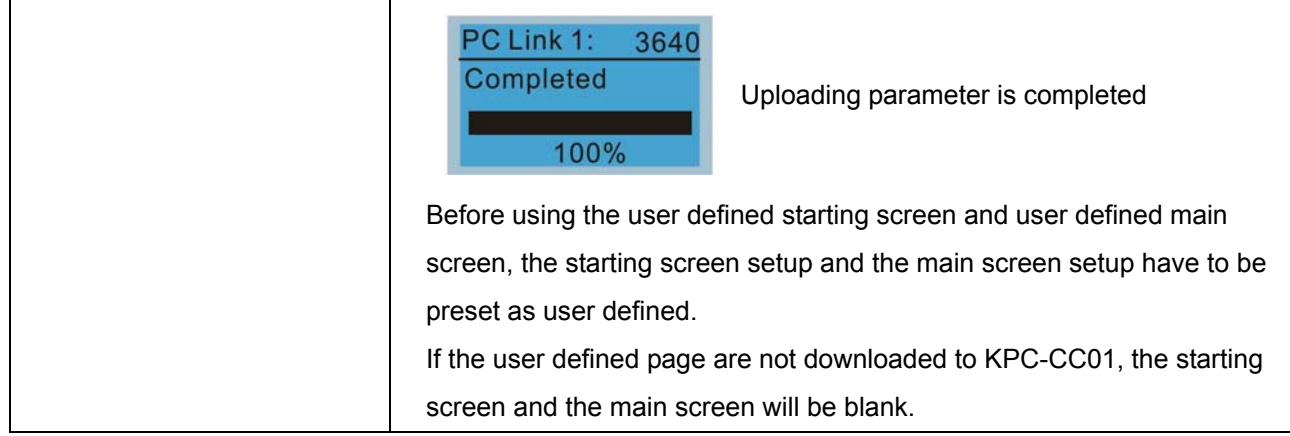

# **Other Display**

When fault occur, the menu will display:

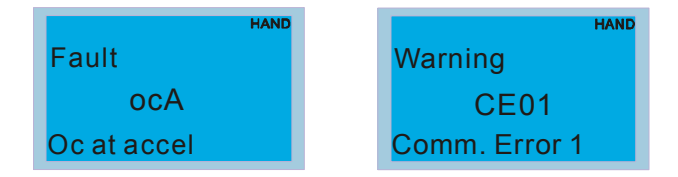

- 1. Press ENTER and start RESET. If still no response, please contact local distributor or return to the factory. To view the fault DC BUS voltage, output current and output voltage, press "MENU"→ "Fault Record".
- 2. Press ENTER again, if the screen returns to main page, the fault is clear.
- 3. When fault or warning message appears, backlight LED will blinks until the fault or the warning is cleared.

# **Optional accessory: RJ45 Extension Lead for Digital Keypad**

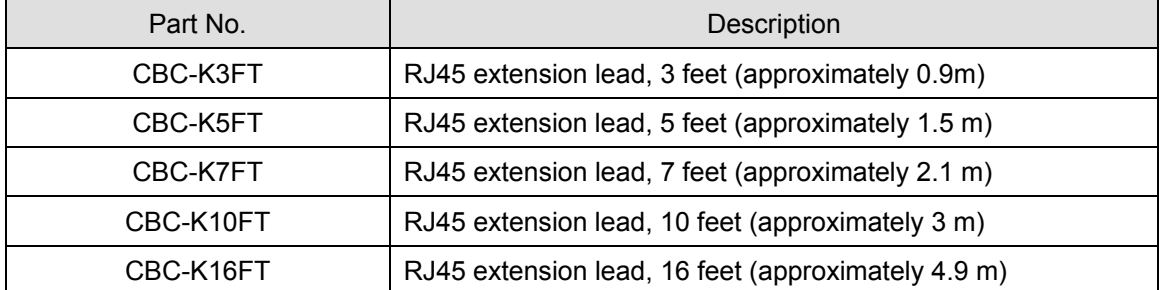

Note: When you need to buy communication cables, buy non-shielded , 24 AWG, 4 twisted pair, 100 ohms communication cables.

# **9-5 Digital Keypad KPC-CC01 Fault Codes and Descriptions**

Fualt Codes:

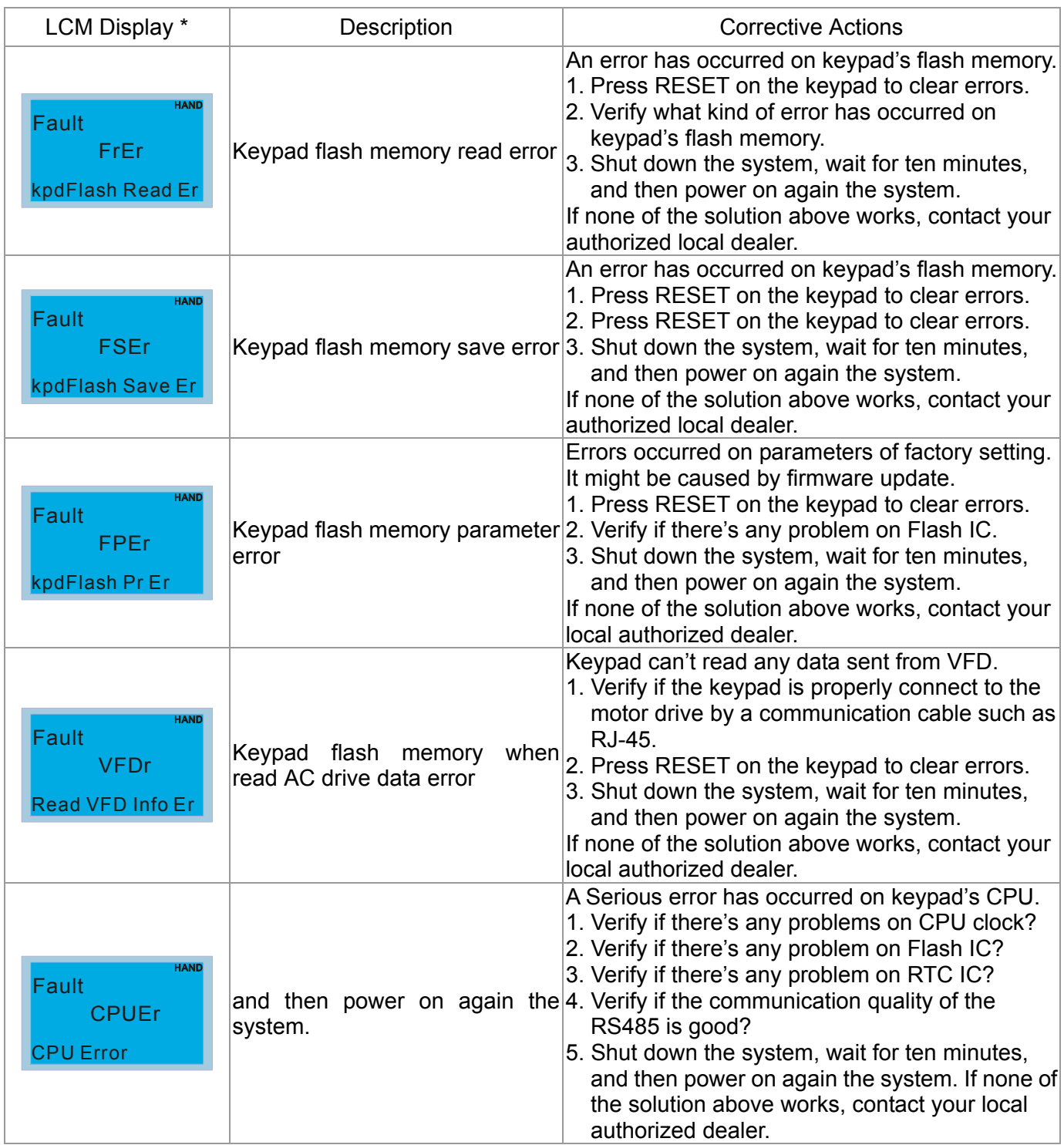

Warning Codes:

| LCM Display *                                                        | Description                          | <b>Corrective Actions</b>                                                                                                    |
|----------------------------------------------------------------------|--------------------------------------|----------------------------------------------------------------------------------------------------|
| <b>HAND</b><br>Warning<br><b>CE01</b><br><b>Comm Command Er</b>      | Modbus function code error           | Motor drive doesn't accept the communication<br>command sent from keypad.<br>1. Verify if the keypad is properly connected to the<br>motor drive on the communication contact by a<br>communication cable such as RJ-45.<br>2. Press RESET on the keypad to clear errors.<br>If none of the solution above works, contact your local<br>authorized dealer.                                                                                              |
| <b>HAND</b><br>Warning<br><b>CE02</b><br><b>Comm Address Er</b>      | Modbus data address error            | Motor rive doesn't accept keypad's communication<br>address.<br>1. Verify if the keypad is properly connected to the<br>motor drive on the communication contact by a<br>communication cable such as RJ-45.<br>2. Press RESET on the keypad to clear errors.<br>If none of the solution above works, contact your local<br>authorized dealer.                                                                                                    |
| <b>HAND</b><br>Warning<br>CE <sub>03</sub><br><b>Comm Data Error</b> | Modbus data value error              | Motor drive doesn't accept the communication data<br>sent from keypad.<br>1. Verify if the keypad is properly connected to the<br>motor drive on the communication contact by a<br>communication cable such as RJ-45.<br>2. Press RESET on the keypad to clear errors.<br>If none of the solution above works, contact your local<br>authorized dealer.                                                                                                 |
| HAND<br>Warning<br><b>CE04</b><br><b>Comm Slave Error</b>            | Modbus slave drive error             | Motor drive cannot process the communication<br>command sent from keypad.<br>1. Verify if the keypad is properly connected to the<br>motor drive on the communication contact by a<br>communication cable such as RJ-45.<br>2. Press RESET on the keypad to clear errors.<br>3. Shut down the system, wait for ten minutes, and<br>then power on again the system.<br>If none of the solution above works, contact your local<br>authorized dealer.     |
| <b>HAND</b><br><b>Warning</b><br><b>CE10</b><br>KpdComm Time Out     | Modbus transmission time-Out         | Motor drive doesn't respond to the communication<br>command sent from keypad.<br>1. Verify if the keypad is properly connected to the<br>motor drive on the communication contact by a<br>communication cable such as RJ-45.<br>2. Press RESET on the keypad to clear errors.<br>3. Shut down the system, wait for ten minutes, and<br>then power on again the system.<br>If none of the solution above works, contact your local<br>authorized dealer. |
| <b>HAND</b><br>Warning<br><b>TPNO</b><br><b>TP No Object</b>         | Object not supported by TP<br>Editor | Keypad's TP Editor uses unsupported object.<br>1. Verify how the TP editor should use that object.<br>Delete unsupported object and unsupported<br>setting.<br>2. Reedit the TP editor and then download it.<br>If none of the solution above works, contact your local<br>authorized dealer.                                                                                                    |

# File Copy Setting Fault Description

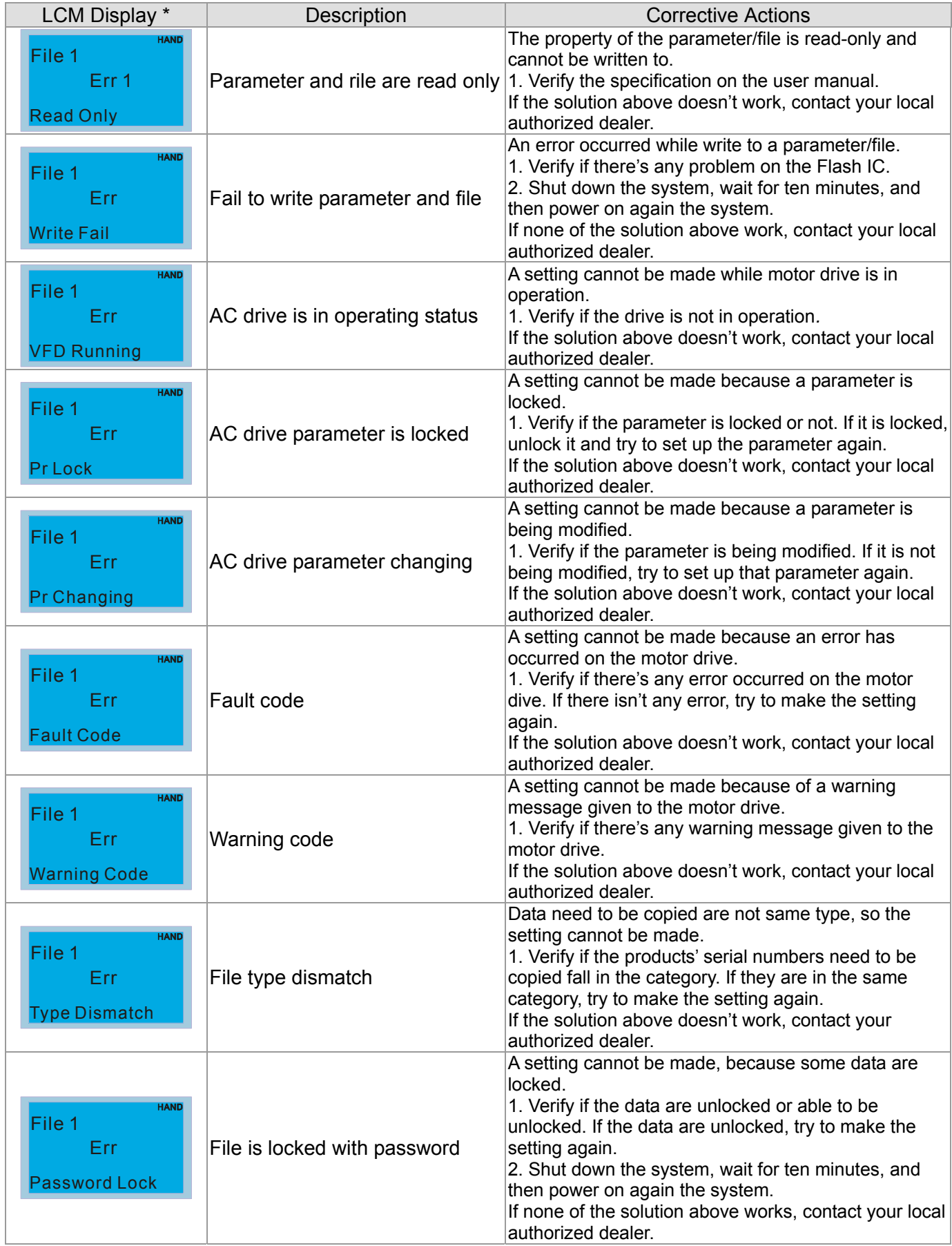

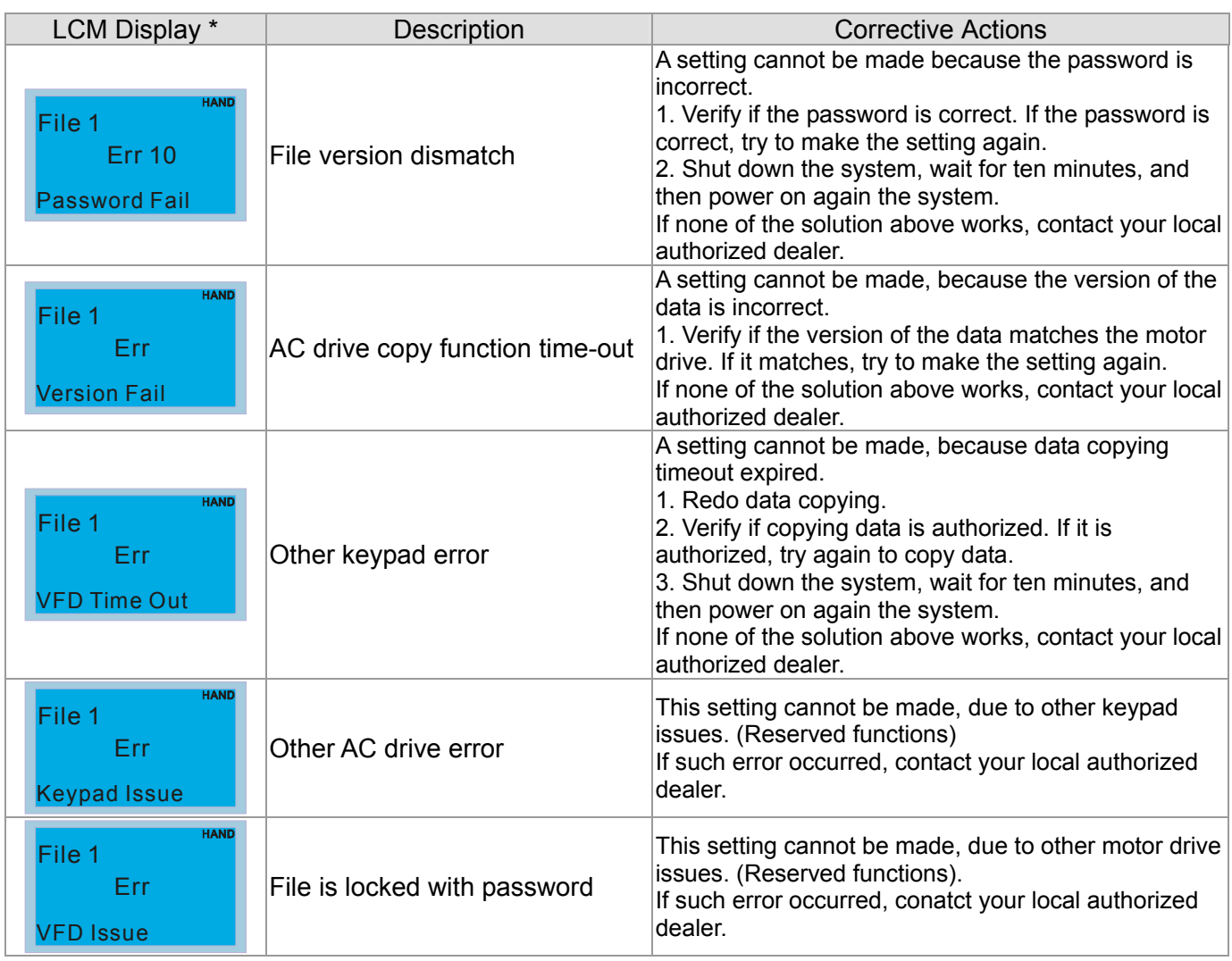

※ The content in this chapter only applies on V1.01 and above of KPC-CC01 keypad.

# **9-6 TPEditor Installation**

TPEditor can edit up to 256 HMI (Human-Machine Interface) pages with a total storage capacity of 256kb.

Each page can edit 50 normal objects and 10 communication objects.

- 1) TPEditor: Setup & Basic Functions
	- 1. Run TPEditor version 1.60 or later.

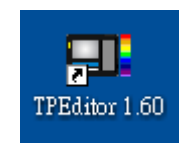

2. Go to File(F) $\rightarrow$ Click on New. The Window below will pop up. At the device type, click on the drop down menu and choose DELTA VFD-C Inverter. At the TP type, click on the drop down menu and choose VFD-C KeyPad. As for File Name, enter TPE0. Now click on OK.

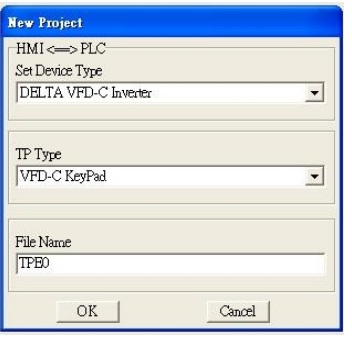

3. You are now at the designing page. Go to Edit  $(E) \rightarrow$  Click on Add a New Page (A) or go to the TP page on the upper right side, right click once on TP page and choose Add to increase one more page for editing. The current firmware of Keypad is version1.00 and can support up to 4 pages.

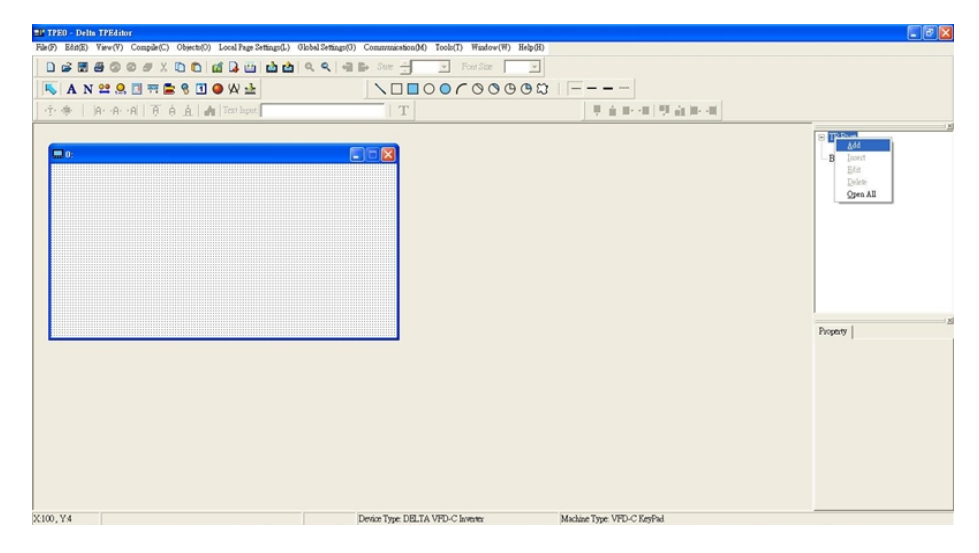

4. Edit Startup Page

5. Static Text  $\mathbf{A}$  . Open a blank page, click once on this button  $\mathbf{A}$ , and then double click on that blank page. The following windows will pop up.

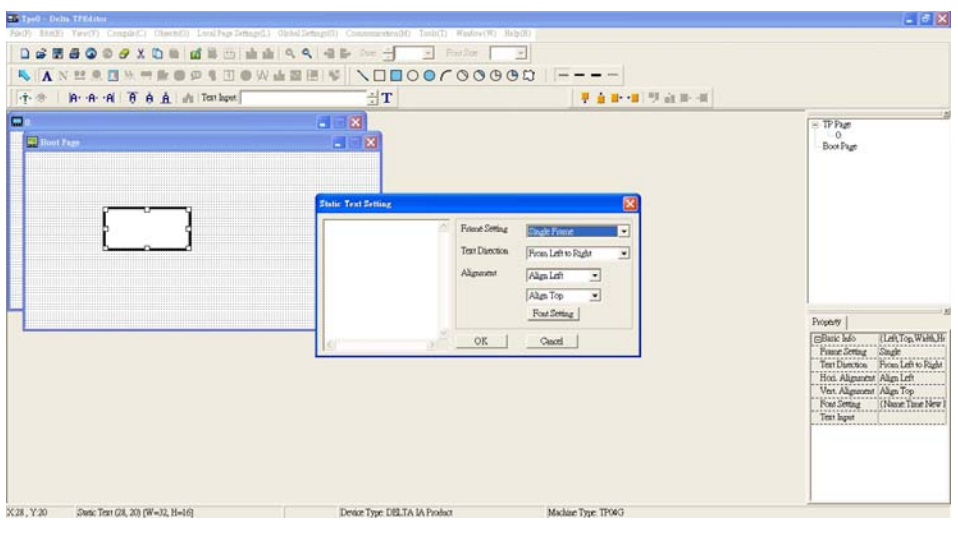

6. Static Bitmap  $\Box$   $\rightarrow$  Open a blank page, then click once on this button  $\Box$  and then double click on that blank page. The following window will pop up.

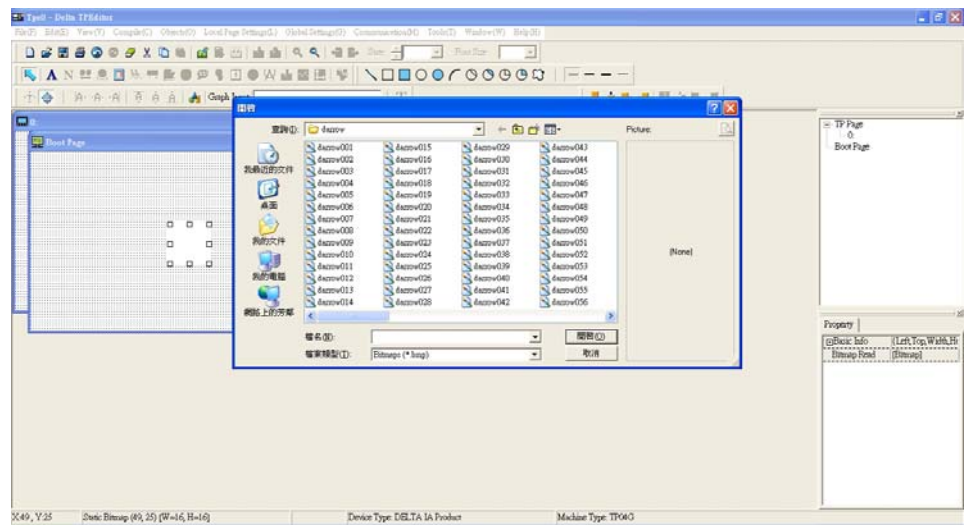

Please note that Static Bitmap setting support only images in BMP format. Now choose a image that you need and click open, then that image will appear in the Static Bitmap window.

7. Geometric Bitmap As shown in the picture on the left side, there are 11 kinds of geometric bitmap to choose. Open a new blank page then click once on a geometric bitmap icon that you need. Then drag that icon and enlarge it to the size that you need on that blank page.

8. Finish editing the keypad starting screen and select **Communication>Input User Defined Keypad Starting Screen.**

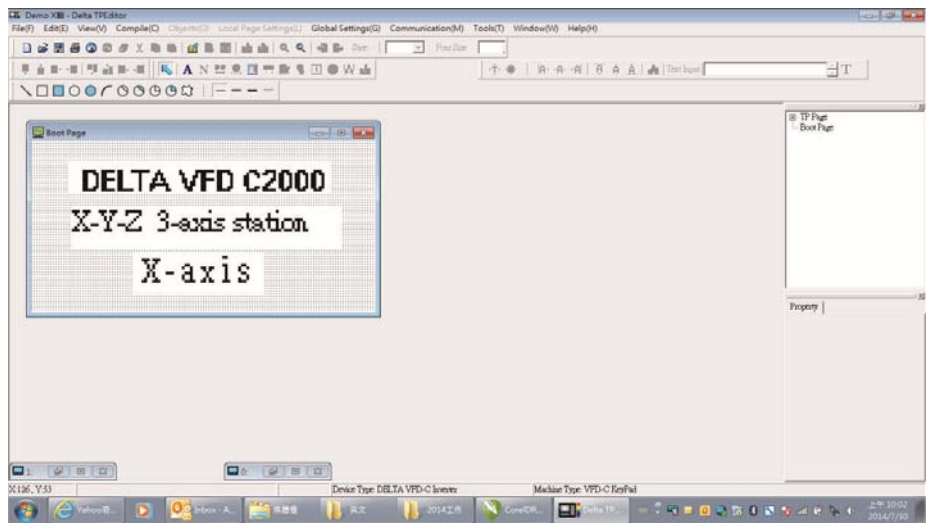

- 9. Downloading setting: Go to Tool > Communication. Set up communication port and speed of IFD6530.
- 10. Only three speed selections are available: 9600 bps, 19200 bps and 38400 bps.

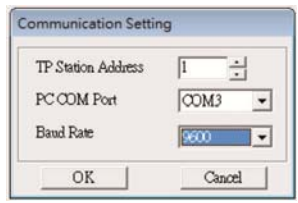

11. When a dialogue box displayed on the screen asking to confirm writing or not, press buttons on the keypad to go to MENU, select PC LINK and then press ENTER and wait for few seconds. Then select YES on the screen to start downloading.

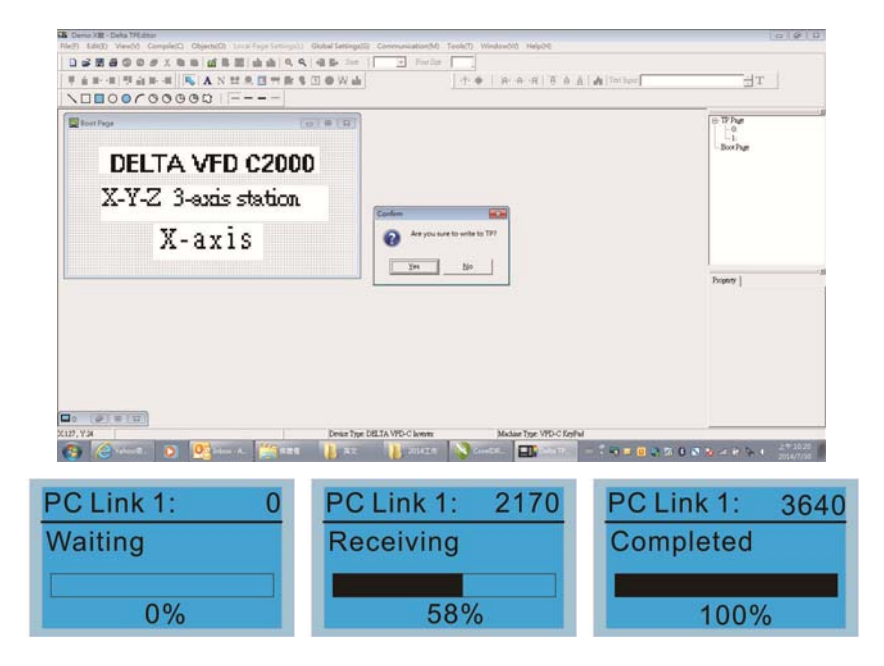

- 2) Edit Main Page & Example of Download
	- 1. Go to editing page, select EditàAdd one page or press the button ADD on the right hand side of the HMI page to increase number of pages to edit. This keypad currently support up to 256 pages.

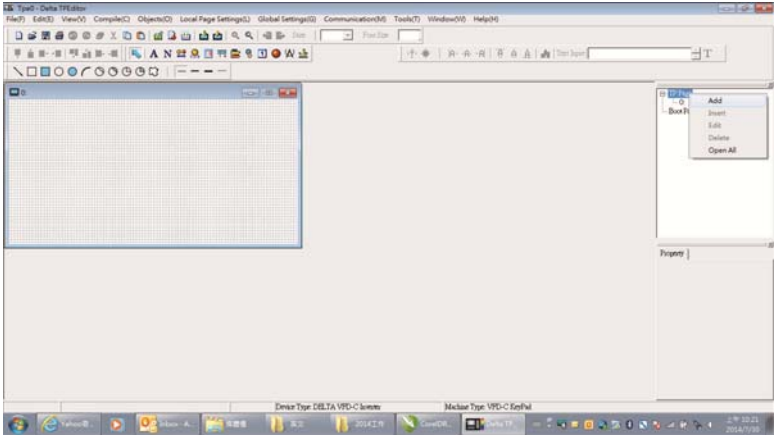

2. On the bottom right-hand corner of the HMI, click on a page number to edit or go to VIEW >HMI page to start editing main page. As shown in the image, the following objects are available. From left to right: Static Text, ASCII Display, Static Bitmap, Scale, Bar Graph, Button, Clock Display, Multi-state bit map, Units, Numeric Input and 11 geometric bitmaps and lines of different width. The application of Static Text, Static Bitmap, and geometric bitmap is the same as the editing startup page.

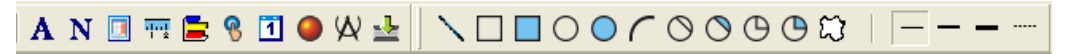

3. Numric/ASCII Display : To add a Numeric/ASCII Display object to a screen, double click on the object to set up Related Devices, Frame Setting , Fonts and Alignment.

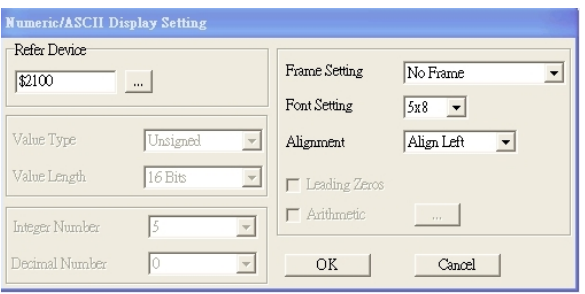

Related Device: Choose the VFD Communication Port that you need, if you want to read output frequency (H), set the VFD Communication Port to \$2202. For other values, please refer to ACMD ModBus Comm Address List.

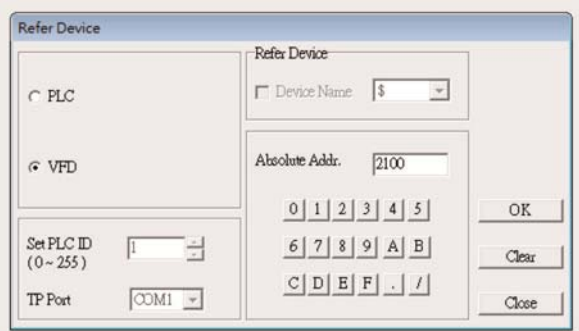

4. Scale Setting  $\frac{1}{12}$ : On the Tool Bar, click on this for Scale Setting. You can also edit Scale Setting in the Property Window on the right hand side of your computer screen.

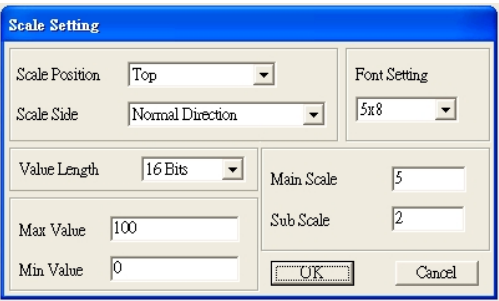

- a. Scale Position: Click on the drop down list to choose which position that you need to place a scale.
- b. Scale Side: Click on the drop down list to choose if you want to number your scale from smaller number to bigger number or from big to small. Click OK to accept this setting or click Cancel to abort.
- c. Font Setting: Click on the drop down list to choose the Font setting that you need then click OK to accept the setting or click Cancel to abort.
- d. Value Length: Click on the drop down to choose 16bits or 32 bits. Then click OK to accept the setting or click Cancel to abort.
- e. Main Scale & Sub Scale: In order to divide the whole scale into equal parts, key in the numbers of your choices for main scale and sub scale.
- f. Maximum value & Minimum Value are the numbers on the two ends of a scale. They can be negative numbers. But the values allowed to be input are limited by the length of value. For example, when the length of value is set to **be hexadecimal**, the maximum and the minimum value cannot be input as -4000.

Follow the Scale setting mentioned above; you will have a scale as shown below.

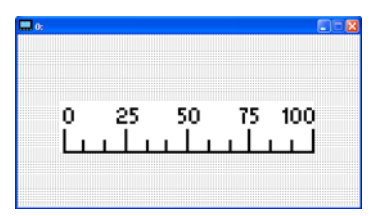

5. Bar Graph setting

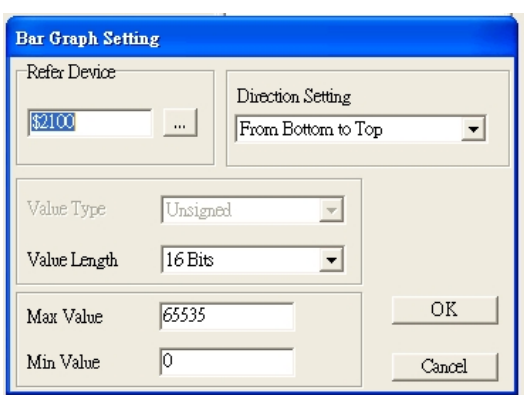

- a. Related Device: Choose the VFD Communication Port that you need.
- b. Direction Setting: Click on the drop down menu to choose one of the following directions: From Bottom to Top, From Top to Bottom, From Left to Right or From Right to Left.
- c. Maximum Value & Minimum Value: They define the range covered by the maximum value and minimum value. If a value is smaller than or equal to the minimum value, then the bar graph will be blank. If a value is bigger or equal to the maximum value, then the bar graph will be full. If a value is between minimum and maximum value, then the bar graph will be filled proportionally.

6. Button  $\frac{12}{12}$ : Currently this function only allows the Keypad to switch pages, other functions are not yet available. Text input function and Image inserted functions are not yet supported.

Double click on  $\left| \begin{matrix} \circledB \\ \circledB \end{matrix} \right|$  to open set up window.

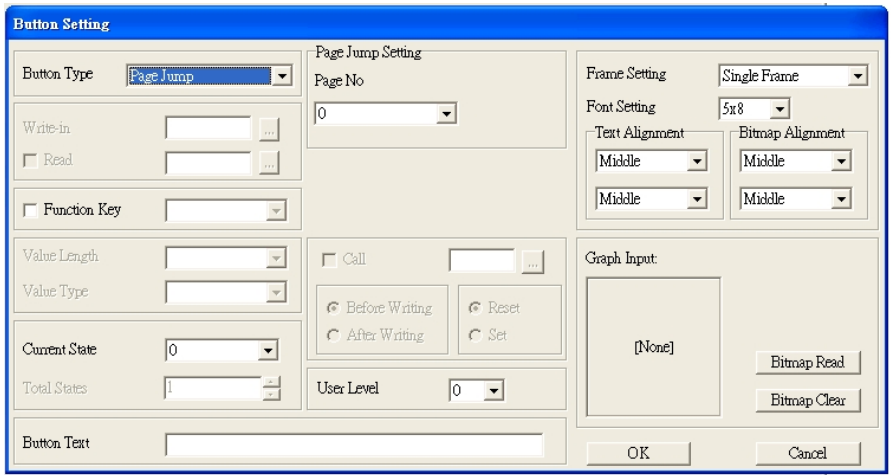

<Button Type> allows users set up buttons' functions. <Page Jump> and <Constant Setting> are the only two currently supported functions.

A [ Page Jump ] function setting

- Page Jump setting: After you choose the Page Jump function in the drop down list, you will see this Page Jump Setting Menu
- <Function Key> allows you to assign functions to the following keys on the KPC-CC01 keypad: F1, F2, F3, F4, Up, Down, Left and Right. Please note that the Up and Down keys are locked by TPEditor. These two keys cannot be programmed. If you want to program Up and Down keys, go to Tool→Function Key Settings (F)→Re-Define Up/Down Key(R).

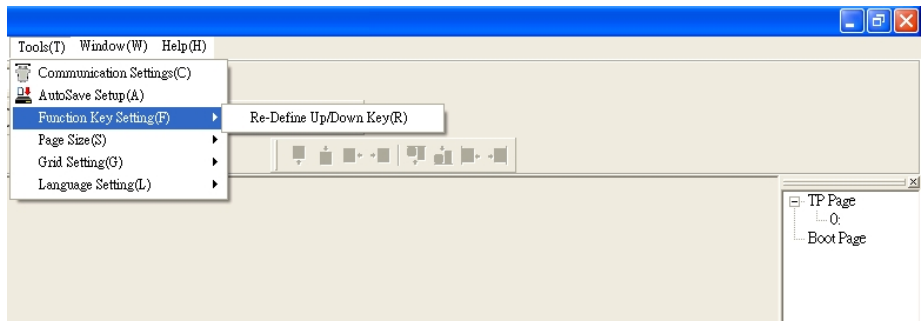

 Button Text: This function allows user to name buttons. For example, key in <Next Page> in the empty space, a button will have the wording <Next Page> displayed on it.

B [ Constant setting ] function

This function is to set up the memory address' value of the VFD or PLC. When pressing the <function button> set up in before, a value will be written to the memory address of the <Constant Setting>. This function can be used as initializing a variable.

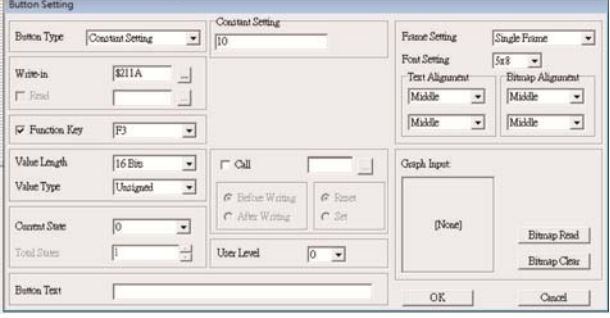
7. Clock Display Setting  $\boxed{1}$ : The setup window of the Clock Display is shown as the image below. Time, Day or Date can be displayed on the keypad.

Open a new file and click once in that window, you will see the following

In the clock display setting, you can choose to display Time, Day or Date on the Keypad. To adjust time, go to #9 on the Keypad's menu. You can also adjust Frame Setting, Font Setting and Alignment.

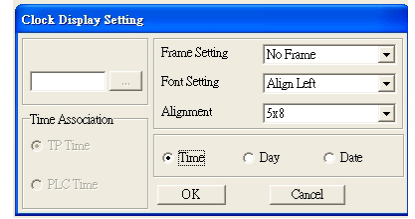

8. Multi-state bitmap  $\blacksquare$ : The setup window of the multi-state is shown as the image below. This object reads the bit's property value of the PLC. It defines what image or wording is when this bit is 0 or when this bit is 1. Set the initial status to be 0 or 1 to define the displayed image or wording.

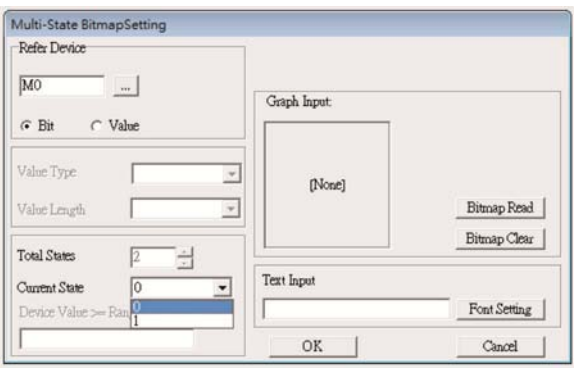

9. Unit Measurement  $\mathbf{w}$ : Click once on this Button: Open a new file and double click on that window, you will see the following

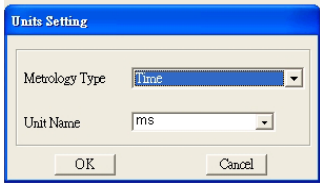

Choose from the drop down list the Metrology and the Unity Name that you need. As for Metrology, you have the following choices Length, Square Measure, Volume/Solid Measure, Weight, Speed, Time and Temperature. The unit name changes automatically when you change metrology type.

10. Numeric Input Setting

This menu allows you to provide parameters or communication ports and to input numbers.

Click once on this button  $\frac{1}{2}$ 

Open a new file and double click on that window, you will see the following:

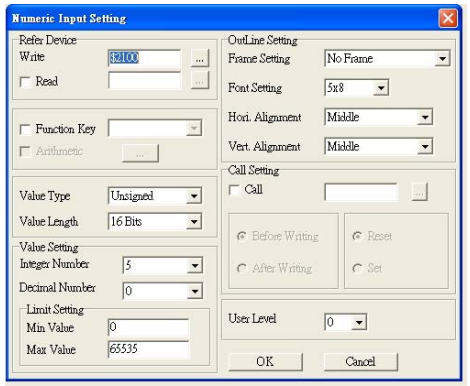

- a. Related Device: There are two blank spaces to fill in, one is <Write> and another one is <Read>. Input the numbers that you want to display and the corresponding numbers of a parameter and that of a communication port. For example, input 012C to Read and Write Parameter P01-44.
- b. OutLine Setting: The Frame setting, Font setting, Vertical Alignment and Horizontal Alignment are the same as mentioned before. Click on the drop down menu and choose the setting that you need.
- c. Function key: The setting here allows you to program keys on the keypad. Press the key on the menu then the corresponding key on the keypad will start to blink, then press Enter to confirm the setting.
- d. Value Type & Value Length: These two factors influence the range of the Minimum and Maximum Value of the Limit Setting. Please note that the corresponding supporting values for C2000 have to be 16bits. The 32bits values are not supported.
- e. Value Setting: This part is set automatically by the keypad itself.
- f. Limit Setting: Input the range the security setting here.
- g. For example, if you set Function Key as F1, Minimum Value as 0 and Maximum Value ias 4, then press F1 on Keypad Then you can press Up and Down key on the keypad to increase or decrease the value. Press Enter Key on the keypad to confirm your setting. You can also go to parameter table 01-44 to verify if your input correctly the value.

11. Download TP Page : Press Up or Down key on the keypad until you reach #13 PC Link.

Then press Enter on the keypad and you will see the word "Waiting" on keypad's screen. Now choose a page that you have created then go to Communication  $(M) \rightarrow W$ rite to TP(W) to start downloading the page to the keypad

When you see the word Completed on the keypad's screen, that means the download is done. Then you can press ESC on the keypad to go back to the menu of the keypad.

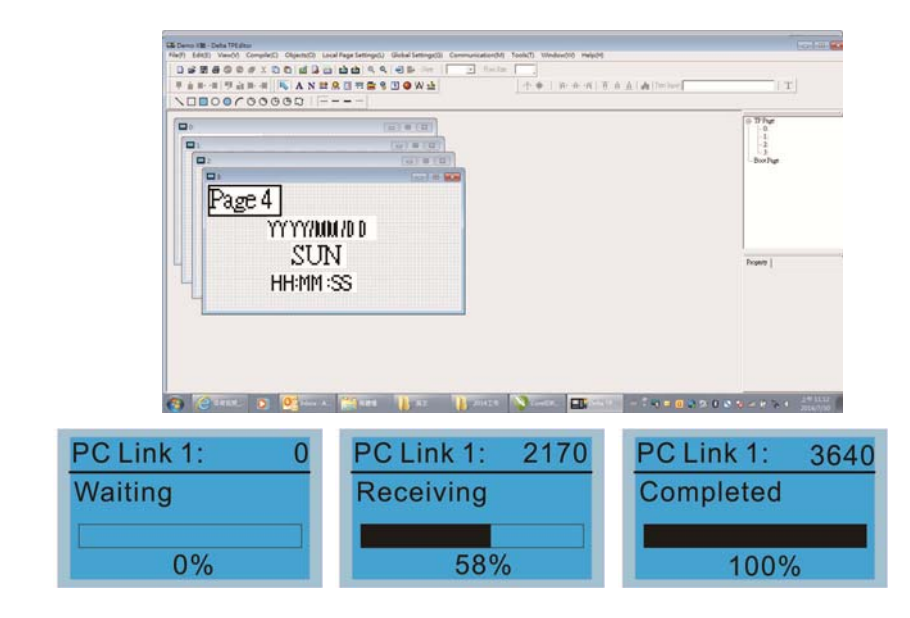

#### 3) Edit Main Page

1. On the bottom right-hand corner of the HMI, click on a page number to edit or go to VIEW >HMI page to start editing main page. As shown in the image, the following objects are available. From left to right: Static Text, ASCII Display, Static Bitmap, Scale, Bar Graph, Button, Clock Display, Multi-state bit map, Units, Numeric Input and 11 geometric bitmaps and lines of different width. The application of Static Text, Static Bitmap, and geometric bitmap is the same as the editing startup page.

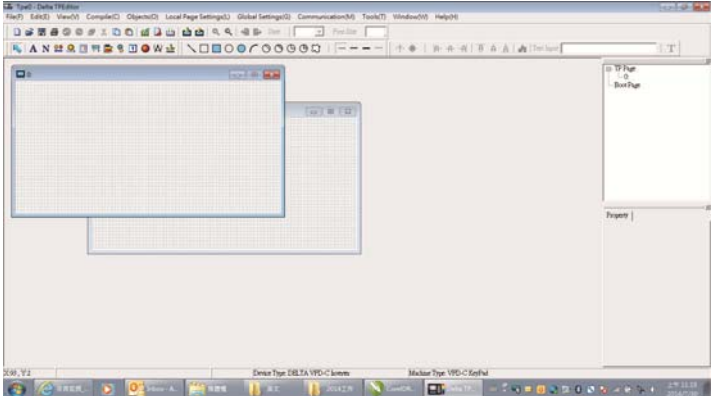

2. Numric/ASCII Display : To add a Numeric/ASCII Display object to a screen, double click on the object to set up Related Devices, Frame Setting , Fonts and Alignment.

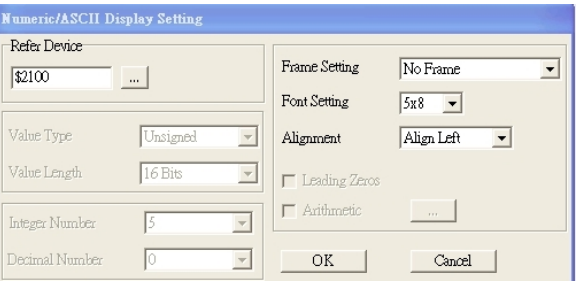

Related Device: Choose the VFD Communication Port that you need, if you want to read output frequency (H), set the VFD Communication Port to \$2202. For other values, please refer to ACMD ModBus Comm Address List.

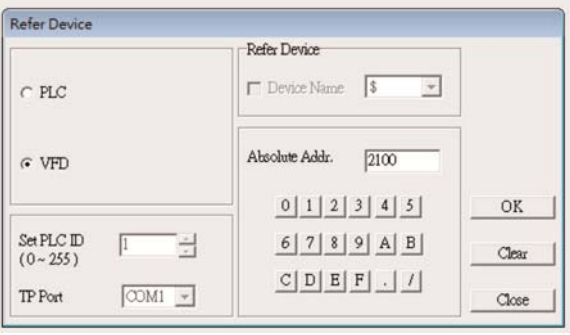

3. Scale Setting : Con the Tool Bar, click on this **Form for Scale Setting.** You can also edit Scale Setting in the Property Window on the right hand side of your computer screen.

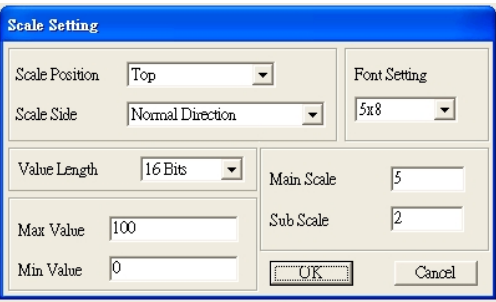

- i. Scale Position: Click on the drop down list to choose which position that you need to place a scale.<br>ii. Scale Side: Click on the drop down list to choose if you want to number your scale from smaller
- Scale Side: Click on the drop down list to choose if you want to number your scale from smaller number to bigger number or from big to small. Click OK to accept this setting or click Cancel to abort.
- iii. Font Setting: Click on the drop down list to choose the Font setting that you need then click OK to accept the setting or click Cancel to abort.
- iv. Value Length: Click on the drop down to choose 16bits or 32 bits. Then click OK to accept the setting or click Cancel to abort.
- v. Main Scale & Sub Scale: In order to divide the whole scale into equal parts, key in the numbers of your choices for main scale and sub scale.
- vi. Maximum value & Minimum Value are the numbers on the two ends of a scale. They can be negative numbers. But the values allowed to be input are limited by the length of value. For example, when the length of value is set to **be hexadecimal**, the maximum and the minimum value cannot be input as -4000.

Follow the Scale setting mentioned above; you will have a scale as shown below.

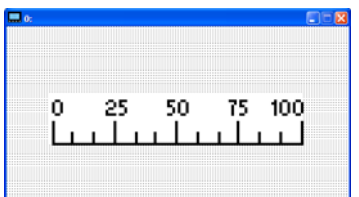

4. Bar Graph setting

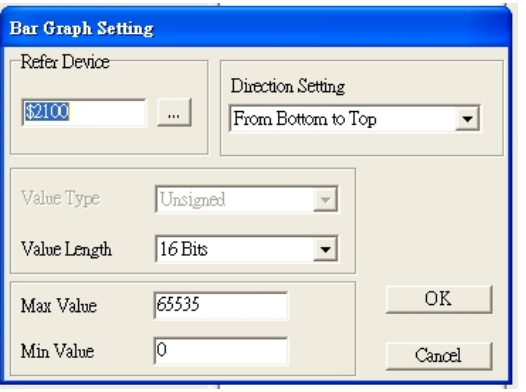

- i. Related Device: Choose the VFD Communication Port that you need.
- ii. Direction Setting: Click on the drop down menu to choose one of the following directions: From Bottom to Top, From Top to Bottom, From Left to Right or From Right to Left.
- iii. Maximum Value & Minimum Value: They define the range covered by the maximum value and minimum value. If a value is smaller than or equal to the minimum value, then the bar graph will be blank. If a value is bigger or equal to the maximum value, then the bar graph will be full. If a value is between minimum and maximum value, then the bar graph will be filled proportionally.
- 5. Button  $\frac{12}{12}$ : Currently this function only allows the Keypad to switch pages, other functions are not yet available. Text input function and Image inserted functions are not yet supported.

Double click on  $\frac{8}{5}$  to open set up window.

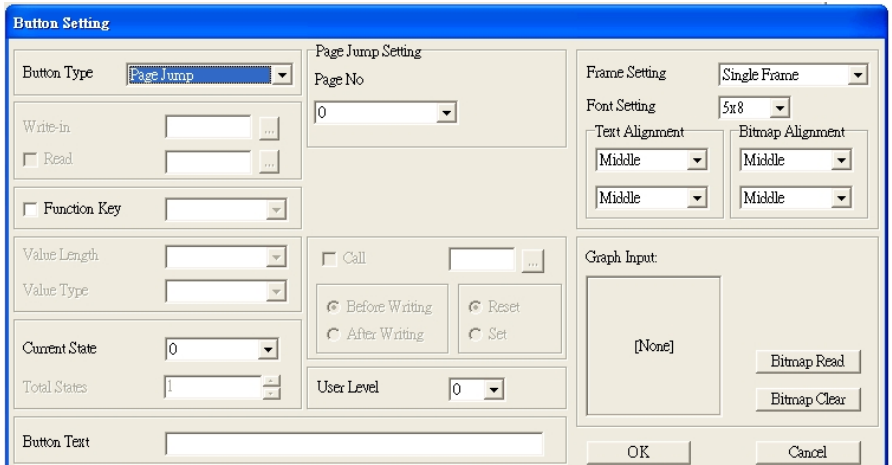

<Button Type> allows users set up buttons' functions. <Page Jump> and <Constant Setting> are the only two currently supported functions.

A [ Page Jump ] function setting

- Page Jump setting: After you choose the Page Jump function in the drop down list, you will see this Page Jump Setting Menu
- <Function Key> allows you to assign functions to the following keys on the KPC-CC01 keypad: F1, F2, F3, F4, Up, Down, Left and Right. Please note that the Up and Down keys are locked by TPEditor. These two keys cannot be programmed. If you want to program Up and Down keys, go to Tool $\rightarrow$ Function Key Settings (F) $\rightarrow$ Re-Define Up/Down Key(R).

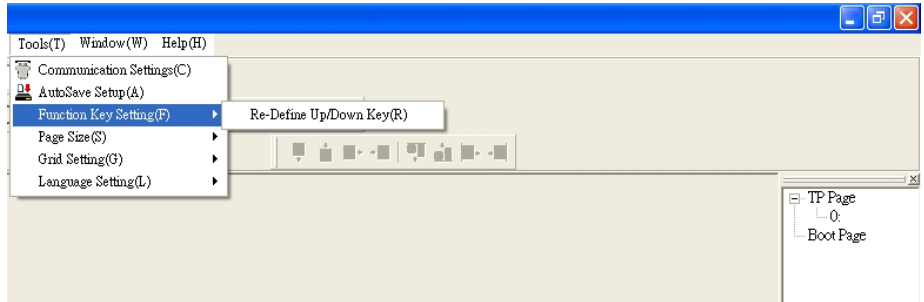

 Button Text: This function allows user to name buttons. For example, key in <Next Page> in the empty space, a button will have the wording <Next Page> displayed on it.

#### B [ Constant setting ] function

This function is to set up the memory address' value of the VFD or PLC. When pressing the <function button> set up in before, a value will be written to the memory address of the <Constant Setting>. This function can be used as initializing a variable.

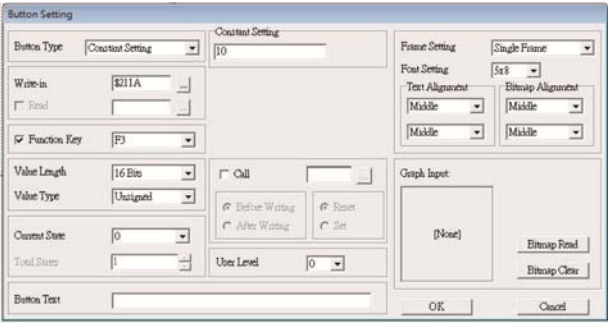

11. Clock Display Setting 1 : The setup window of the Clock Display is shown as the image below. Time, Day or Date can be displayed on the keypad.

Open a new file and click once in that window, you will see the following

In the clock display setting, you can choose to display Time, Day or Date on the Keypad. To adjust time, go to #9 on the Keypad's menu. You can also adjust Frame Setting, Font Setting and Alignment.

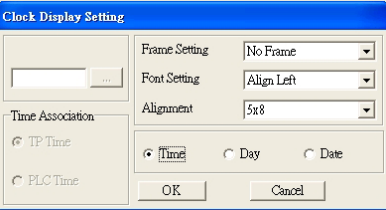

12. Multi-state bitmap : The setup window of the multi-state is shown as the image below. This object reads the bit's property value of the PLC. It defines what image or wording is when this bit is 0 or when this bit is 1. Set the initial status to be 0 or 1 to define the displayed image or wording.

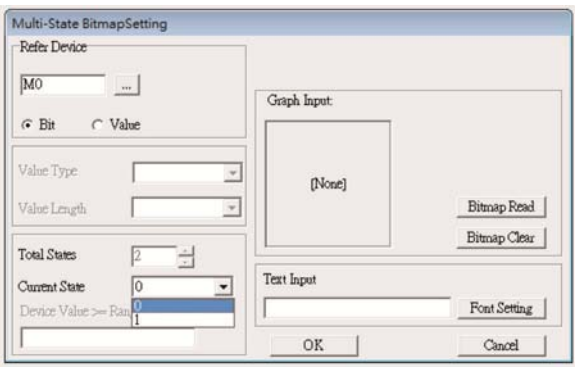

13. Unit Measurement  $\mathbf{W}$ : Click once on this Button: Open a new file and double click on that window, you will see the following

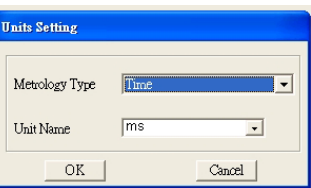

Choose from the drop down list the Metrology and the Unity Name that you need. As for Metrology, you have the following choices Length, Square Measure, Volume/Solid Measure, Weight, Speed, Time and Temperature. The unit name changes automatically when you change metrology type.

### 14. Numeric Input Setting

This menu allows you to provide parameters or communication ports and to input numbers.

### Click once on this button  $\frac{1}{2}$

Open a new file and double click on that window, you will see the following:

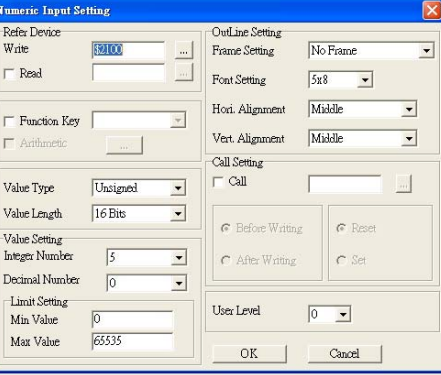

- h. Related Device: There are two blank spaces to fill in, one is <Write> and another one is <Read>. Input the numbers that you want to display and the corresponding numbers of a parameter and that of a communication port. For example, input 012C to Read and Write Parameter P01-44.
- i. OutLine Setting: The Frame setting, Font setting, Vertical Alignment and Horizontal Alignment are the same as mentioned before. Click on the drop down menu and choose the setting that you need.
- j. Function key: The setting here allows you to program keys on the keypad. Press the key on the menu then the corresponding key on the keypad will start to blink, then press Enter to confirm the setting.
- k. Value Type & Value Length: These two factors influence the range of the Minimum and Maximum Value of the Limit Setting. Please note that the corresponding supporting values for C2000 have to be 16bits. The 32bits values are not supported.
- l. Value Setting: This part is set automatically by the keypad itself.
- m. Limit Setting: Input the range the security setting here.
- n. For example, if you set Function Key as F1, Minimum Value as 0 and Maximum Value ias 4, then press F1 on Keypad Then you can press Up and Down key on the keypad to increase or decrease the value. Press Enter Key on the keypad to confirm your setting. You can also go to parameter table 01-44 to verify if your input correctly the value.
- 15. Download TP Page : Press Up or Down key on the keypad until you reach #13 PC Link.

Then press Enter on the keypad and you will see the word "Waiting" on keypad's screen. Now choose a page that you have created then go to Communication (M) $\rightarrow$ Write to TP(W) to start downloading the page to the keypad

When you see the word Completed on the keypad's screen, that means the download is done. Then you can press ESC on the keypad to go back to the menu of the keypad.

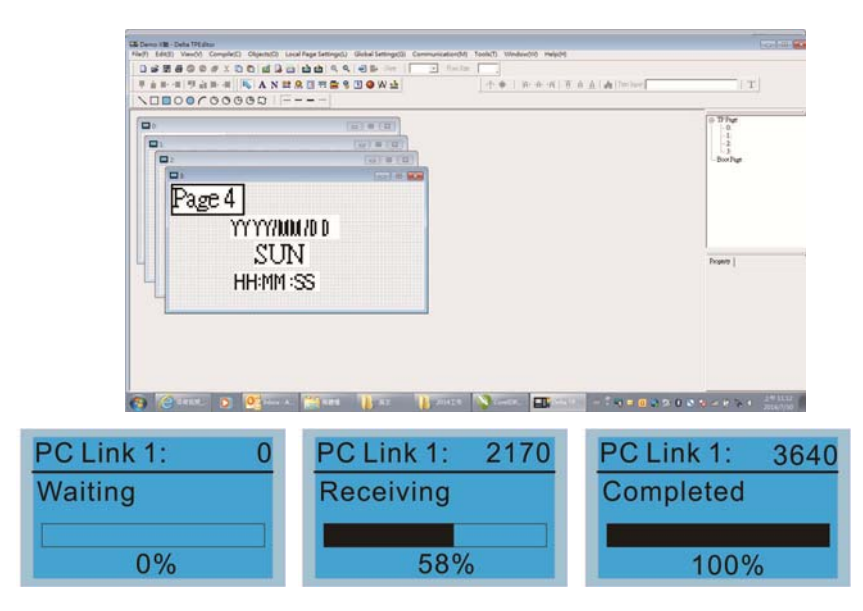

# **10 Auto-tuning Process**

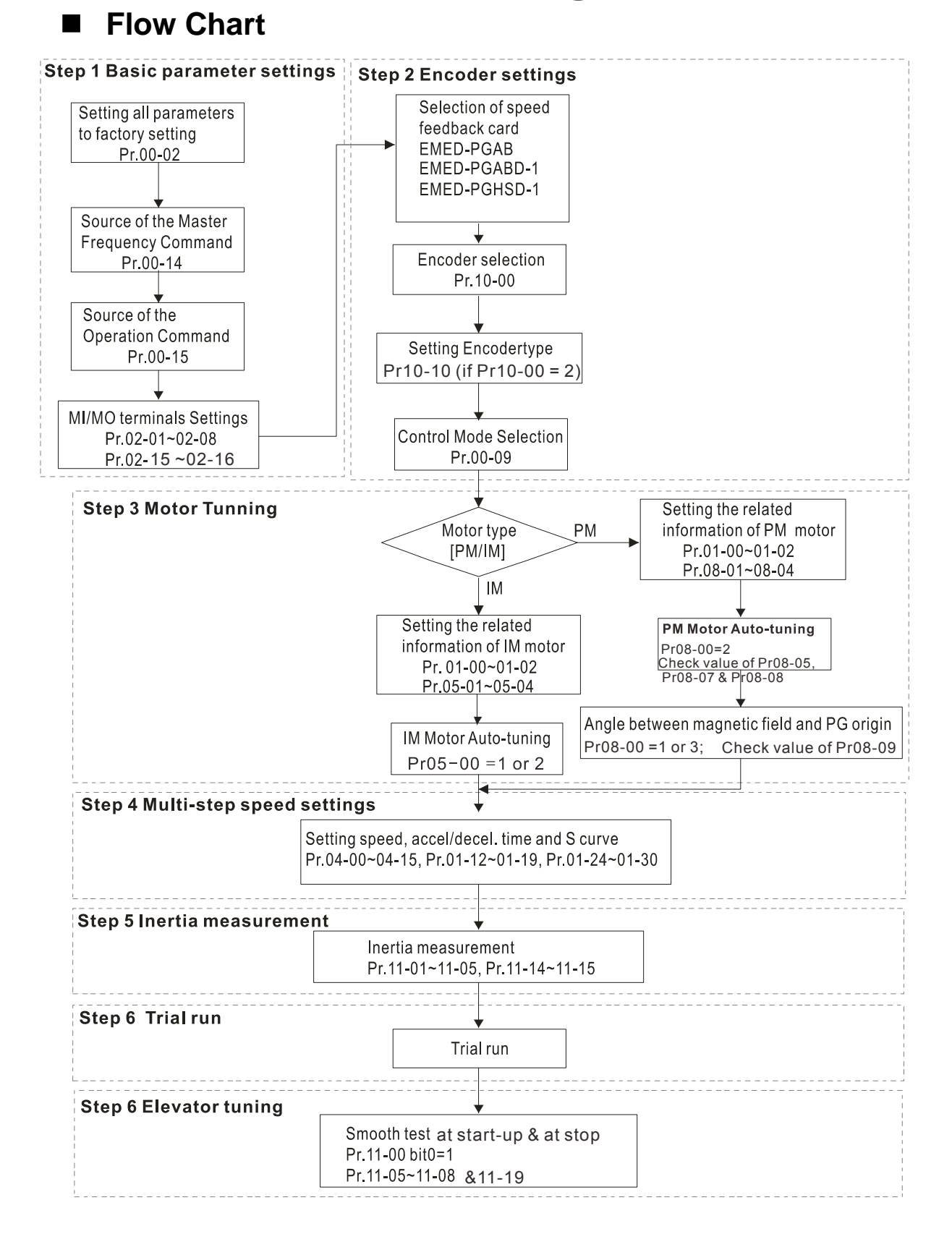

## **Explanations for the Auto-tuning Steps**

#### **Step1**

#### **Basic Parameters Settings**

■ Make sure that Pr.00-00 (identity code of the AC motor drive) corresponds with the nameplate indicated on the AC motor drive.  $\blacksquare$ 

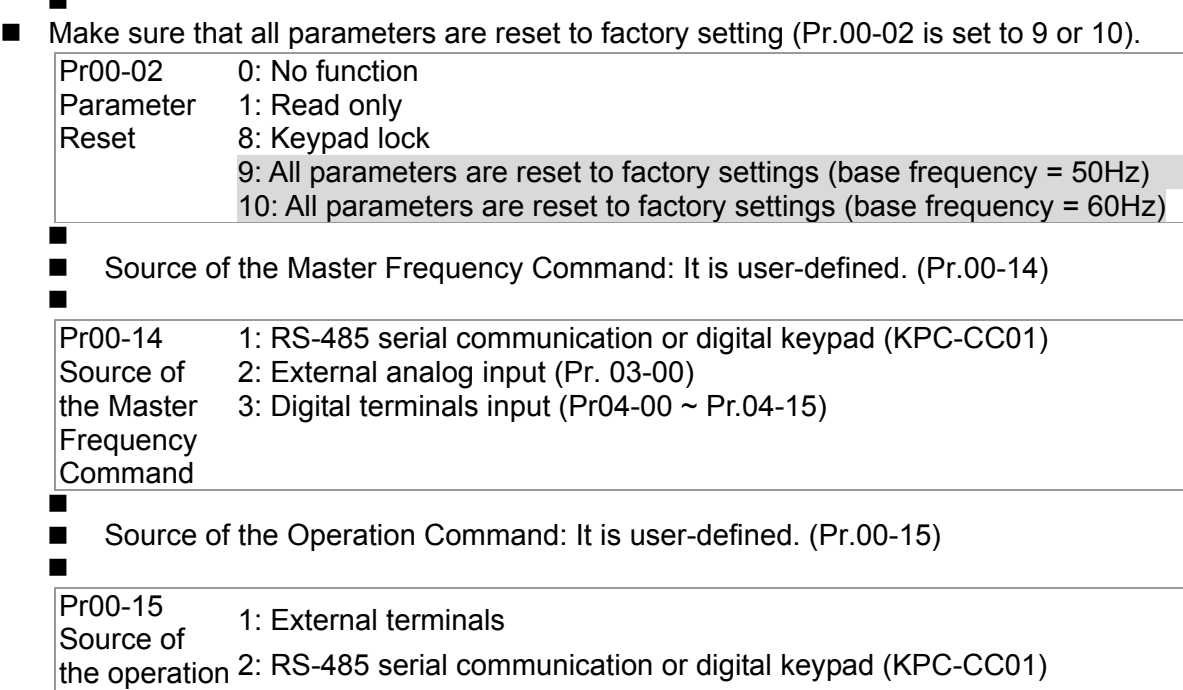

**MI/MO External Terminal Settings:** 

frequency

Refer to Pr.02-01~Pr02-08 for setting of the external input terminals MI1~MI8. NOTE: The factory setting of Pr.02-08 is 40 (Enable drive function).

Disable this function, if you don't need to use it.

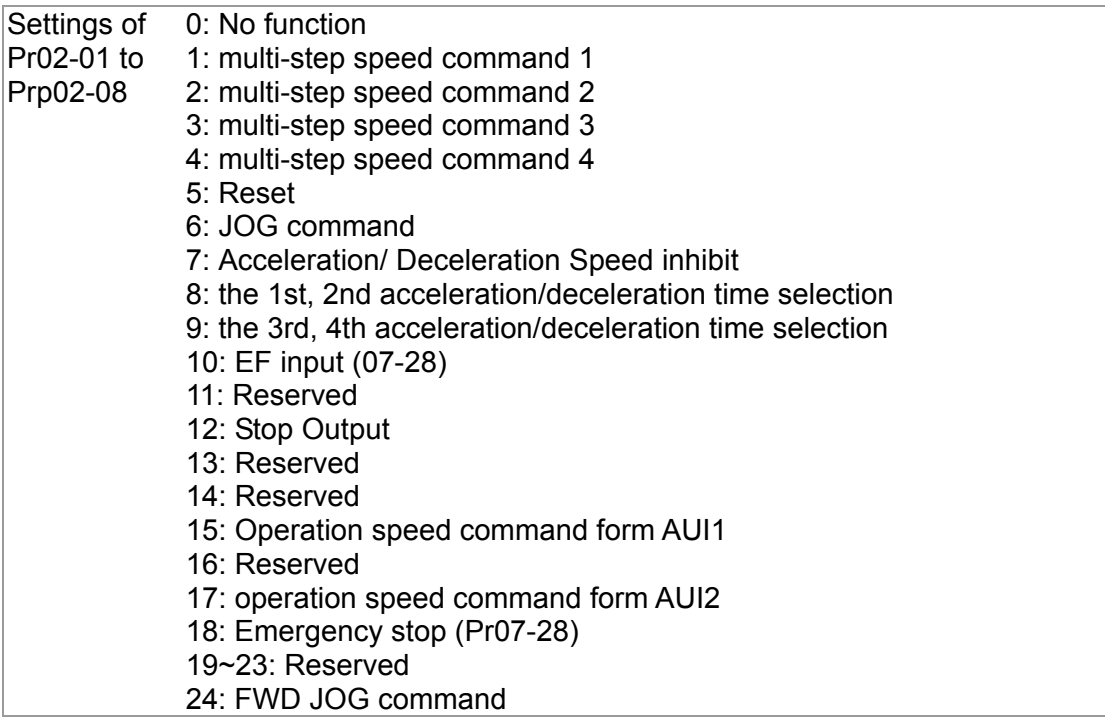

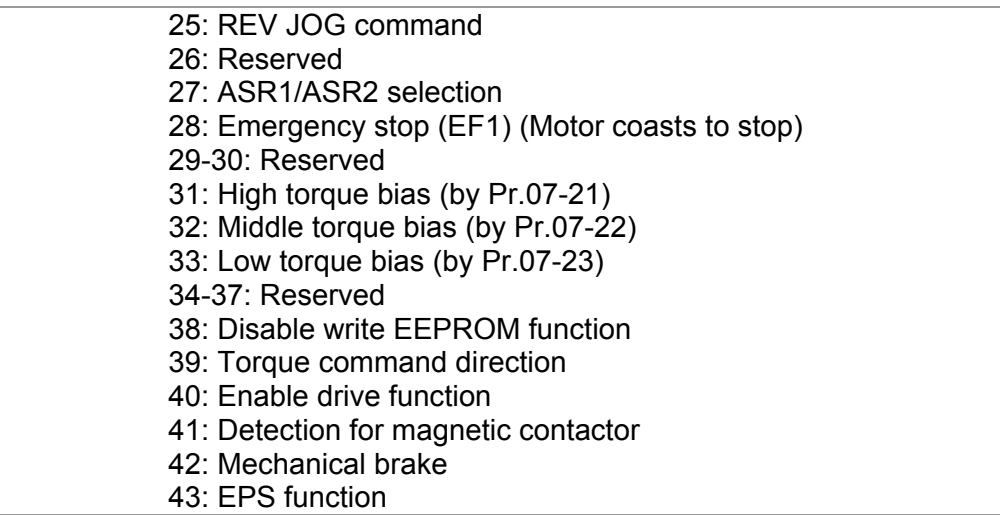

Refer to Pr02-15 and Pr02-16 for the settings of MO1~MO8

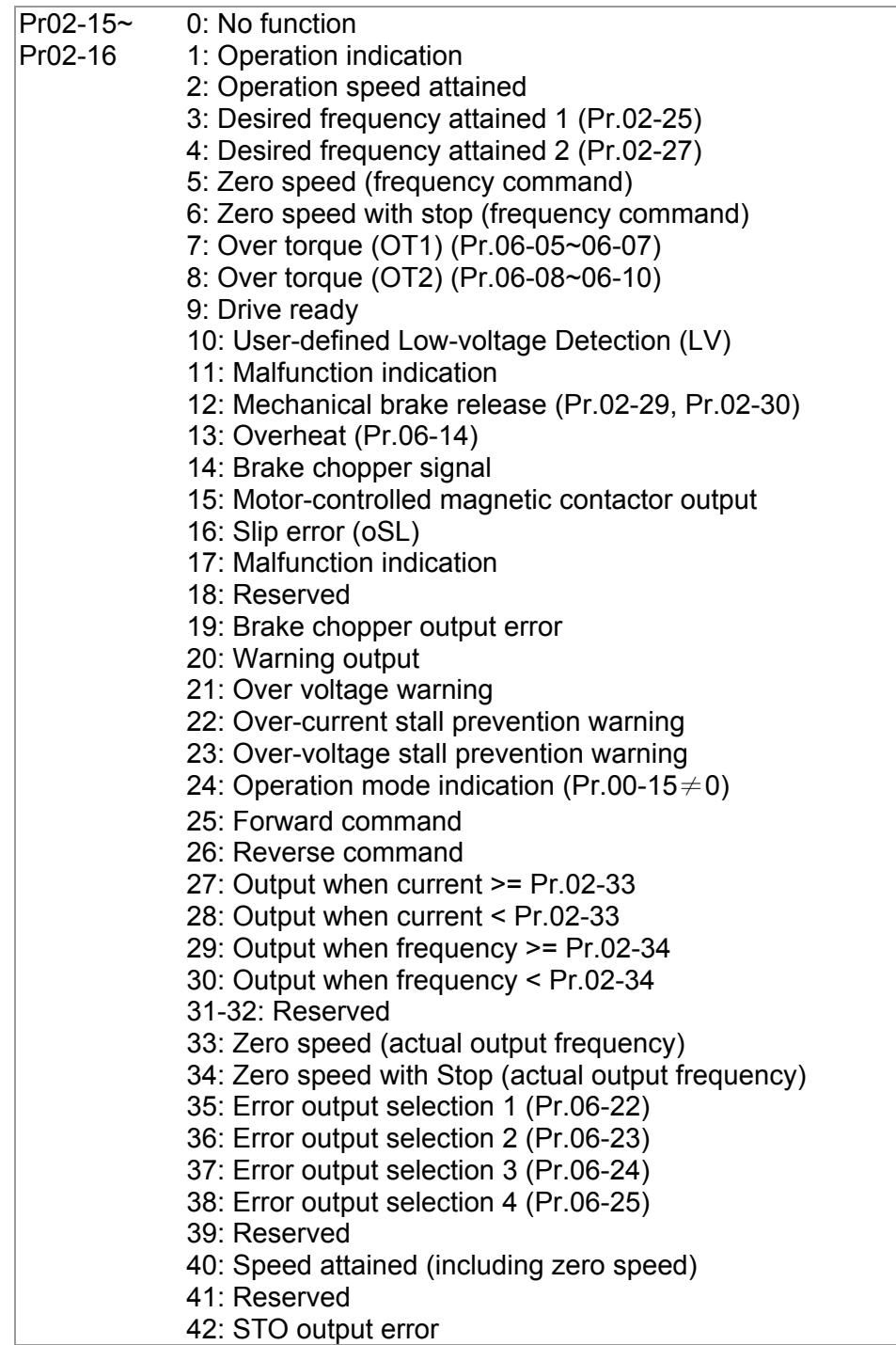

#### **Step2**

#### **Encoder Settings**

- Selection of speed feedback cards
	- Refer to CH07 Speed Feedback Card Selection. Delta provides 3 kinds of PG card for user to choose, including EMED-PGABD-1, EMED-PGHSD-1, EMED-PGAB-0.

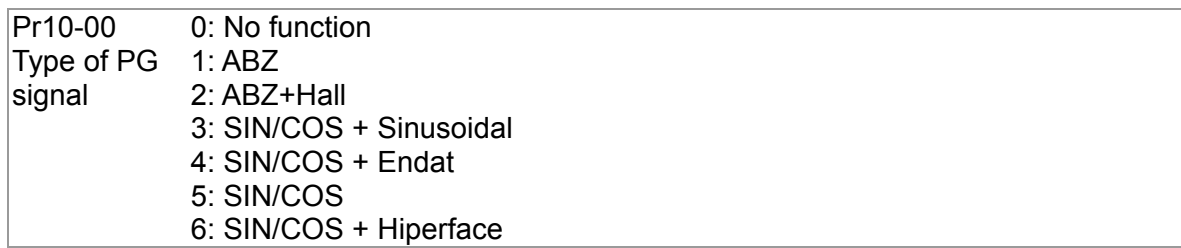

■ Encoder settings: Pr.10-01~Pr.10-02

Detection for the magnetic pole position of motor

The detection method will be different by the setting of Pr.10-00 PG Signal Type.

The detection methods: (refer to Pr.10-00)

- Setting 1 or 5: The AC motor drive will output short circuit to detect the position of the magnetic pole. At this moment, the motor will generate a little noise.
- Setting 2: The AC motor drive will detect the position of the magnetic pole by the UVW signal of PG.
- Setting 3: The AC motor drive will detect the position of the magnetic pole by the sine signal of PG.
- Setting 4: The AC motor drive will detect the position of the magnetic pole by the communication signal of PG.

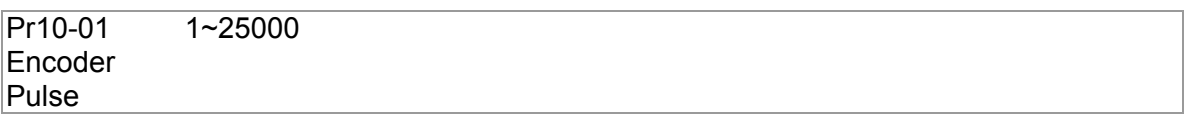

Type of Encoder Input Setting. The setting of this parameter is normally 1. If the motor

doesn't run at setting 1, change to setting 2.  $Dr10.02$  $0:$  No function

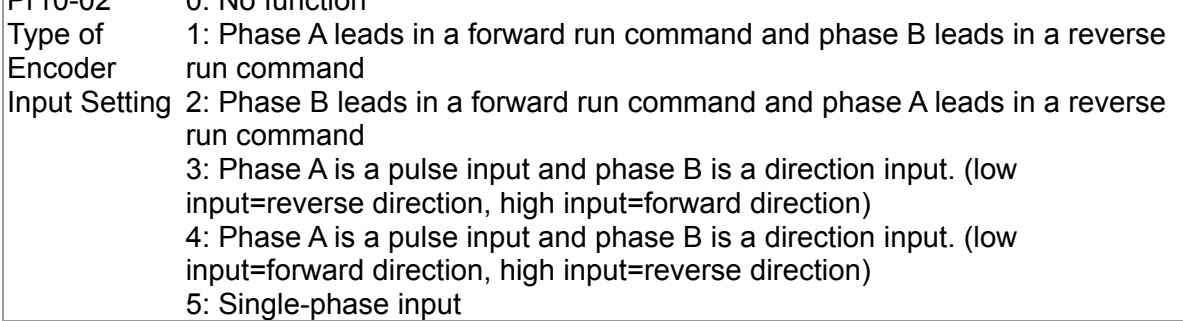

#### **Step 3**

#### **Motor tuning**

- Setting the parameters according to the motor type (PM or IM)
- Motor Auto-tuning: When the Source of the Operation Command is set to digital keypad (Pr.00-15=2, refer to step 1)
- Control method: Please set Pr.00-09 to 8.

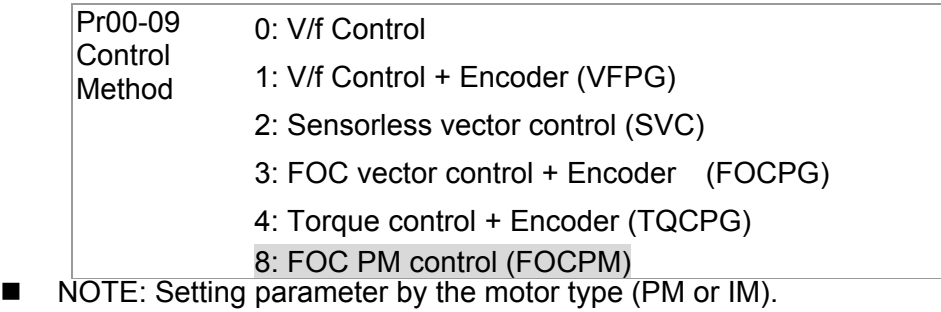

■ Inputting the nameplate information on the motor into Pr.01-00~01-02

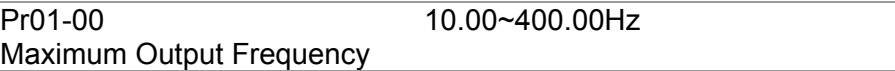

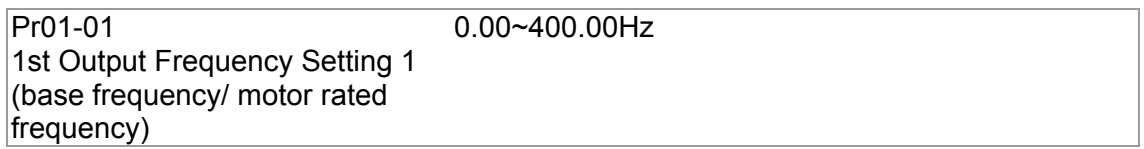

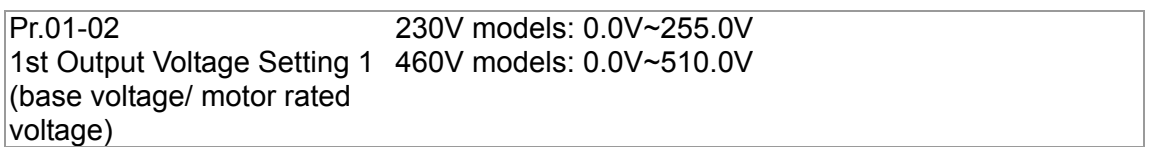

【IM (Induction Motor】

 Motor Auto-tuning: When the Source of the Operation Command is set to digital keypad (Pr.00-15=2, refer to step 1) and setting Pr.05-00=2

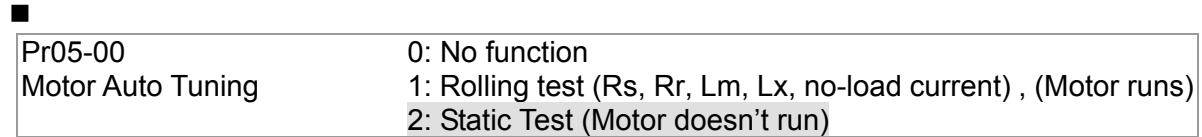

**NOTE 1:** It doesn't need to release the brake in this auto tuning operation. Please make sure that the electromagnetic valve is ON when it is used between the AC motor drive and motor. When Pr.05-00 is set to 2, no-load current of motor must be entered into Pr.05-05. The warning message "Auto tuning" will be displayed on the digital keypad during tuning until it is finished. Then, the measure result will be saved into Pr.05-06~Pr.05-09.

**NOTE 2:** It needs to finish motor auto tuning before measuring the angle between magnetic pole and PG origin.

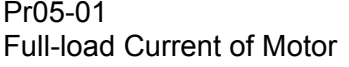

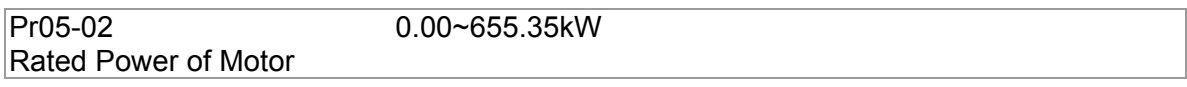

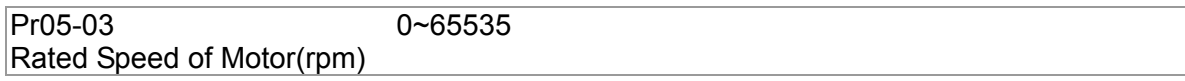

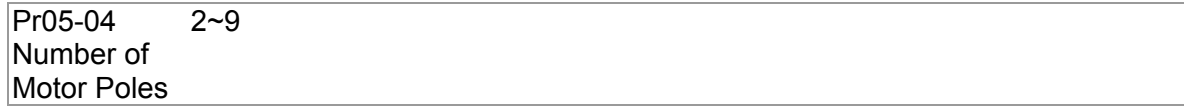

【Permanent Magnet Motor】

 Motor Auto-tuning: When the Source of the Operation Command is set to digital keypad (Pr.00-15=2, refer to step 1) and setting Pr.08-00=2

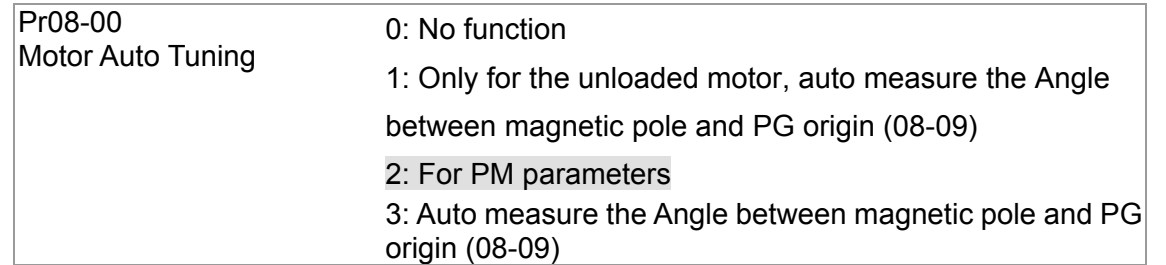

**NOTE 1:** It doesn't need to release the brake in this auto tuning operation. Please make sure that the electromagnetic valve is ON when it is used between the AC motor drive and motor. The warning message "Auto tuning" will be displayed on the digital keypad during tuning until it is finished. Then, the measure result will be saved into Pr.08-05 and Pr.08-07. (Pr.08-05 is Rs of Motor and Pr.08-07 is Lq of Motor)

**NOTE 2:** It is recommended to set Pr.08-00 to 1 (unloaded motor) for the most accurate calculation. If it needs to execute this function with loaded motor, please balance the carriage before execution. When Pr.08-00=1, please note:

- When executing the function of auto measure the Angle between magnetic pole and PG origin, it is recommended to stop the carriage car at the middle level.
- Make sure that the electromagnetic valve and mechanical brake are OFF before executing this function.
- When Pr.08-00=1, please execute this function with unloaded motor to get the most accurate result. If it needs to execute this function with loaded motor, please balance the carriage before execution. Make sure the balance by releasing the brake manually before running. This balance will affect the accuracy and the accuracy will influence the power efficiency in driving the motor.

**NOTE 3:** If it doesn't allow balancing carriage in the measured environment, it can set Pr.08-00 to 3 for executing this function. It will have a difference of  $15 \sim 30^\circ$  by the different encoder type.

- When Pr.08-00 is set to 3, the driver will execute the function by the setting of Pr.10-00. The difference between Pr.08-00=3 and Pr.08-00=1 is it doesn't need to put the balanced carriage when Pr.08-00=3. Besides, the operation status of the motor will be as shown in the above table (Pr.10-00=1, 2, 3 and 5, the motor will run. Pr.10-00=4 and 6, the motor won't run)
- When Pr.08-00=3, please make sure if the setting of Pr.10-02 is correct. The incorrect setting will result in the wrong position of the magnetic pole and make the wrong angle between magnetic pole and PG origin.

**NOTE 4:** The warning message "Auto tuning" will be displayed on the digital keypad during tuning until it is finished. Then, the measure result will be saved into Pr.08-09.

**NOTE 5:** If the warning message "Auto Tuning Err" displayed on the digital keypad during tuning due to abnormal drive or human factor, please check if the wiring is correct. When the warning message "PG Fbk Error" displayed on the digital keypad, please change the setting of Pr.10-02 (for example: if it was set to 1, please change it to 2). When the warning message "PG Fbk Loss" is displayed on the digital keypad, please check the feedback of Z-phase pulse.

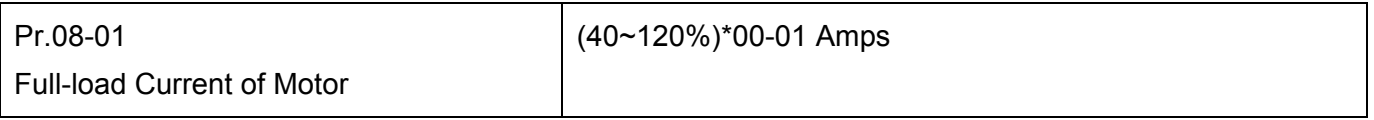

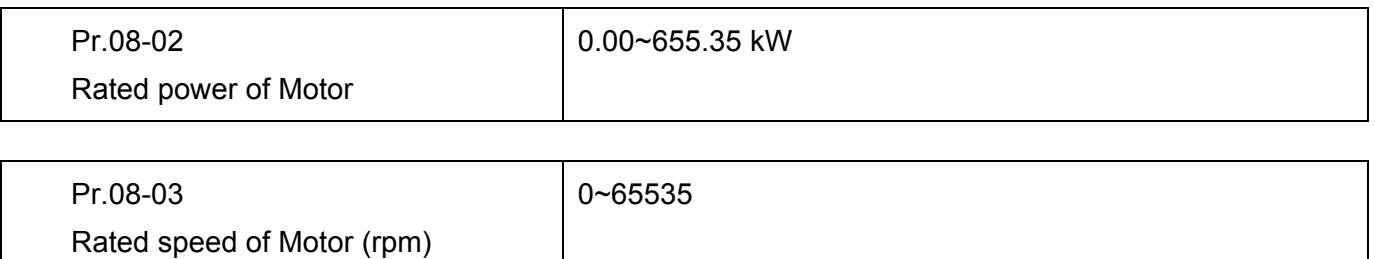

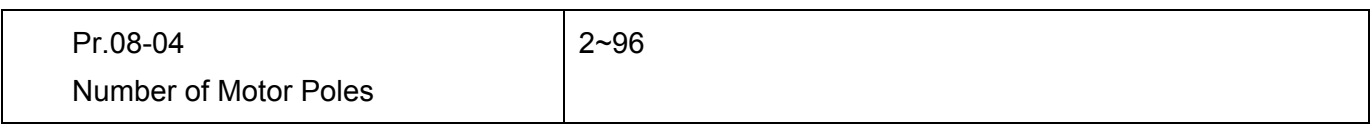

■ Measure the angle between magnetic pole and PG origin

To execute "RUN" by keypad or digital terminals:

- 1. Using digital keypad: setting Pr.08-00 to 1 and press "RUN" to execute "auto measure the angle between magnetic pole and PG origin". Please note that if the electromagnetic valve and brake are not controlled by the AC motor drive, please release it by manual.
- 2. Using external terminals: setting Pr.00-14=3 (frequency source) and Pr.00-15=1 (operation source). Please use "inspection" function to execute "auto measure the angle between magnetic pole and PG origin".

For the IM, it doesn't need to detect the position of the magnetic pole; this function (auto measure the Angle between magnetic pole and PG origin) doesn't have to be executed.

Measure the angle between magnetic pole and PG origin: Pr.08-00=1 or 3

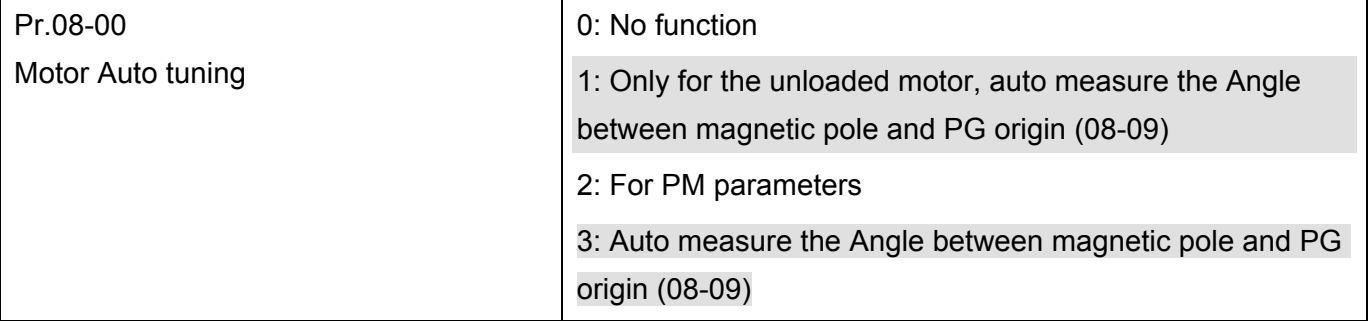

**NOTE:** The function of "auto measure the angle between magnetic pole and Pg origin" only can be enabled after finishing motor auto-tuning.

#### **Step 4 Multi-Step Speed setting or Analog setting (Do not wire the two settings at the same time)**

#### **A. Multi-step speed settings**

- Confirm the total speed steps (high speed, middle speed, low speed, creep, inspection and level auto-learning)
- $\blacksquare$  Make sure that the setting of step speeds and the action of the corresponding terminals of multi-function input commands are correct.
- Setting multi-step speeds in Pr.04-00 to Pr.04-15

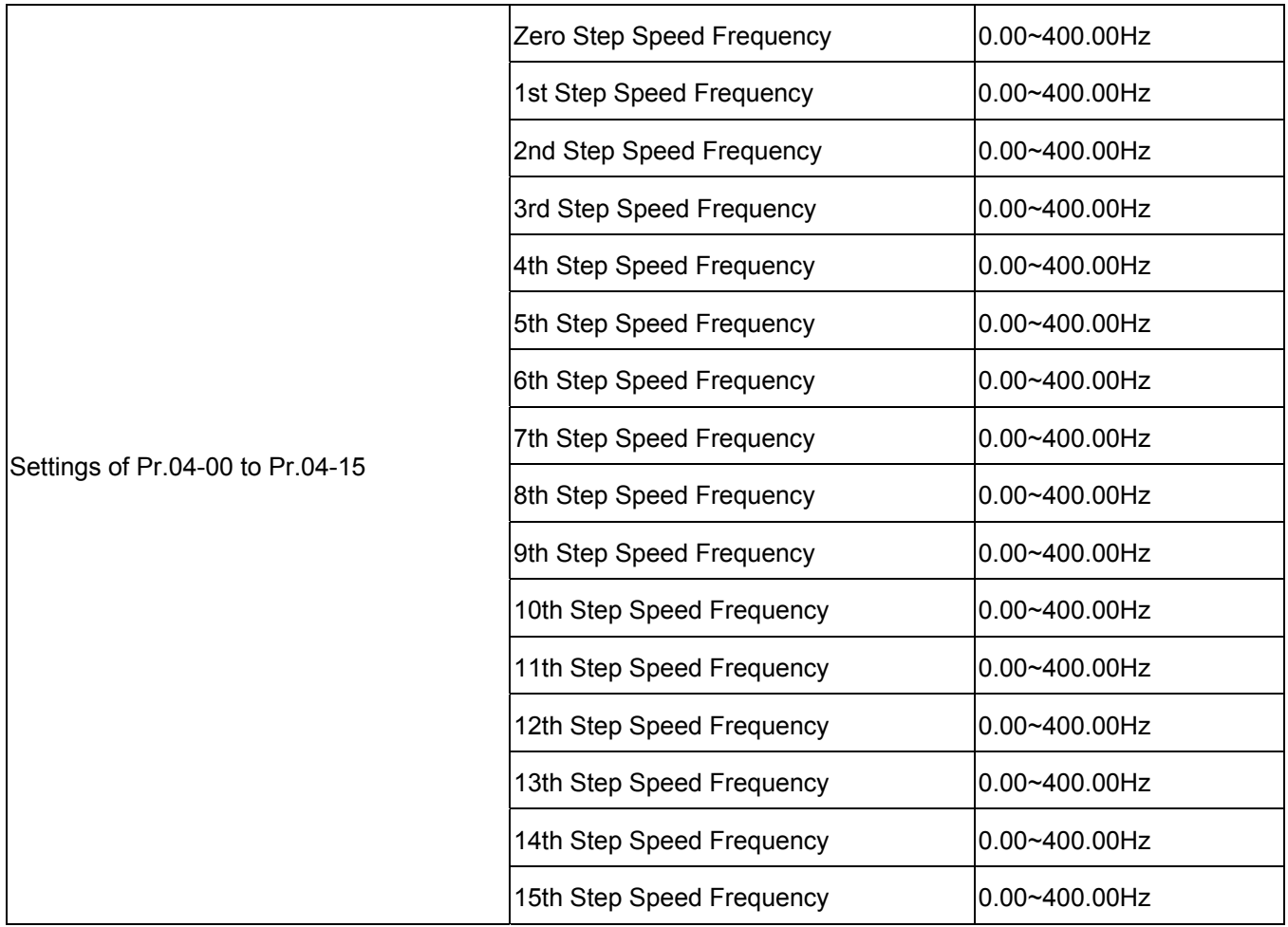

**NOTE:** It is recommended to set the max. operating frequency to the half of max. operating frequency before confirming the setting of each step speed and the action of the corresponding terminals of multi-function input commands.<br>■ Setting the acceleration

- Setting the acceleration/deceleration with Pr.01-23 and the setting 08 (the 1st, 2nd acceleration/deceleration time selection) and 09 (the 3rd, 4th acceleration/deceleration time selection) of multi-function input command Pr.02-01~02-08.
- Settings of acceleration/deceleration time: Pr.01-12~Pr.01-19

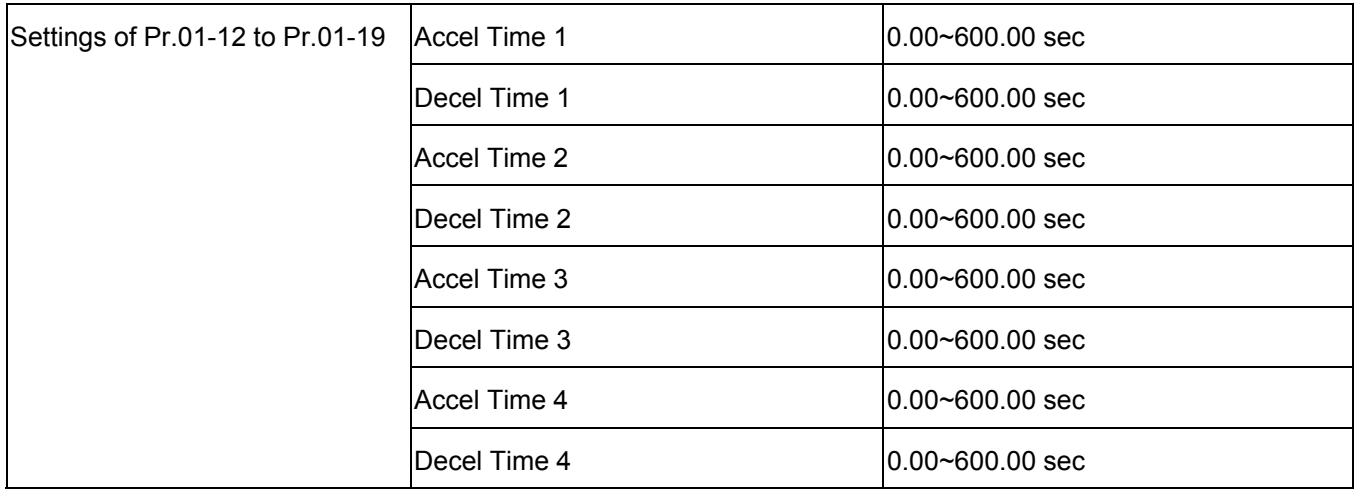

**NOTE:** it is recommended to set the Pr.01-31 (deceleration time) to the small value in the trial run and execute smooth test after all the actions are correct.

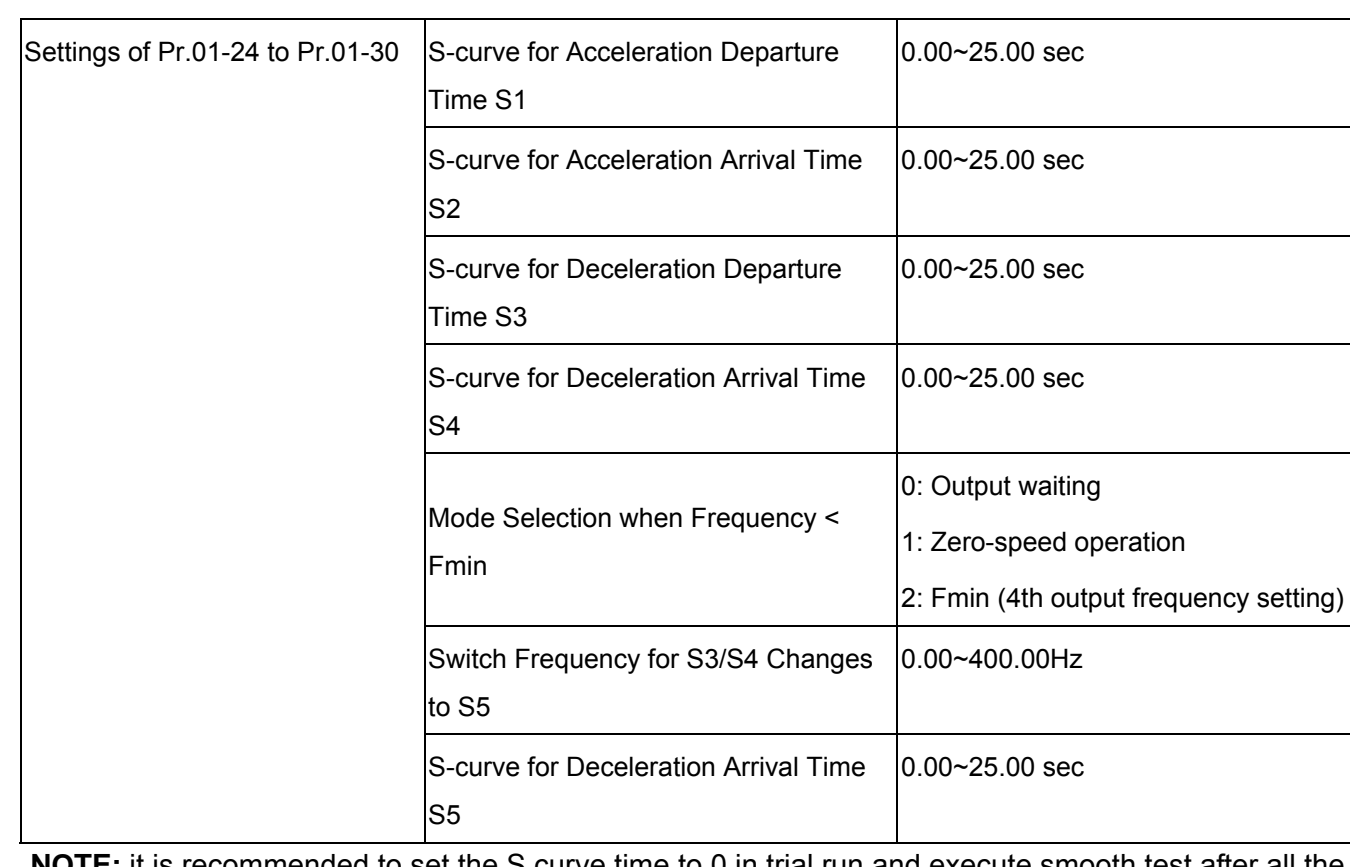

■ Settings of S curve: Pr.01-24~Pr.01-30

**IE:** it is recommended to set the S curve time to 0 in trial run and execute smooth test after all the actions are correct.

#### **B. Analog setting**

- 1. Set Pr00-14=2, frequency command is assigned by the external analog signal.
- 2. Set Pr00-15 =1, operating command is assigned by the external terminals.

3. In order to work with the control terminal, set up Pr03-23 or Pr03-24 in accordance with the output mode of the controller

4. Set up Pr03-03, PR03-05 or Pr03-06 to work with the connecting port. Set F to display 0Hz when the motor drive is going to stop.

#### **Step 5**

**Inertia:** For synchronous motor, set Pr11-05 = 40%. For asynchronous motor, set Pr11-05 = 80%.

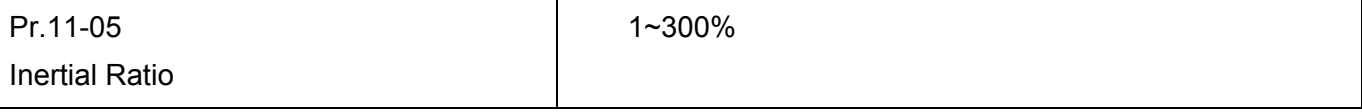

#### **Step 6**

#### **Trial run**

This step is used to trial run after finishing the settings of Step 1 to Step 5 to check if it runs normally after executing the inspection with the loaded motor. At the same time, please also check if the operations of multi-function output terminals is normal, such as the action of the brake release and electromagnetic valve correspond to the host controller.

It needs to check the switch between each step speed, current value, the noise in the carriage and noise source during operation.

#### **Step 7**

#### **Elevator tuning**

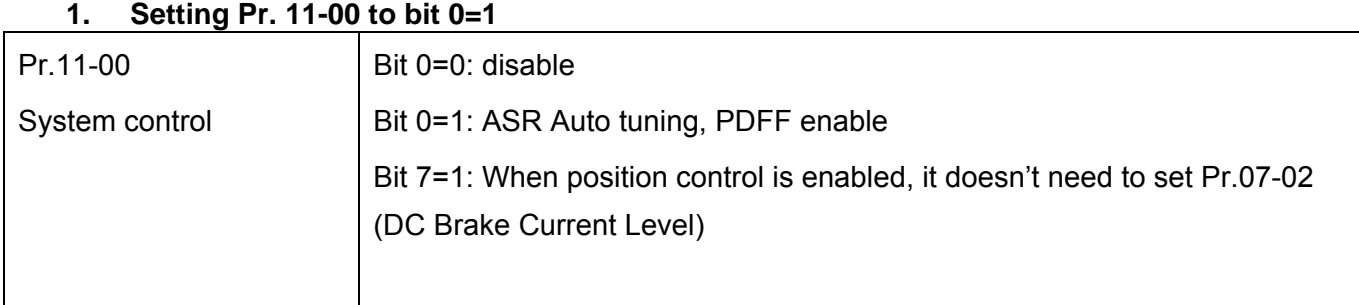

#### **2. Smooth test for general operation**  ■ Adjust the setting of Pr.11-05

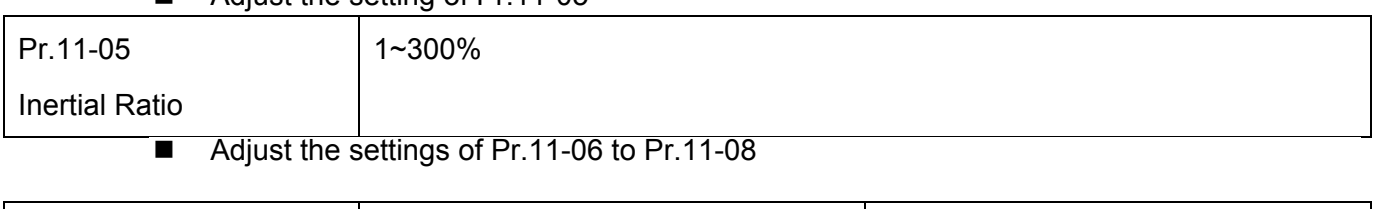

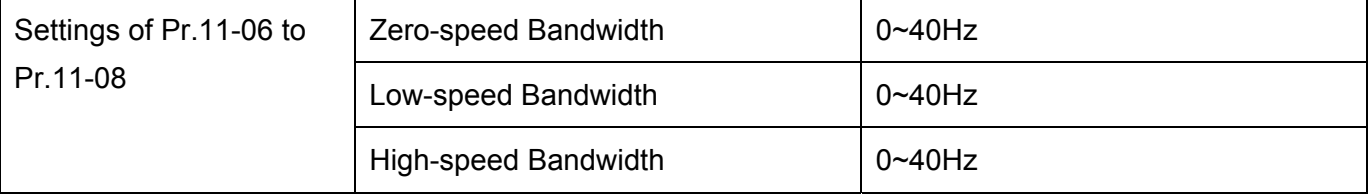

#### **3. Start-up adjustment (only for PM)**

■ Control by the zero-speed position

#### Setting Pr.11-00, 10-19, 10-22, 10-23, 02-29 and 10-24

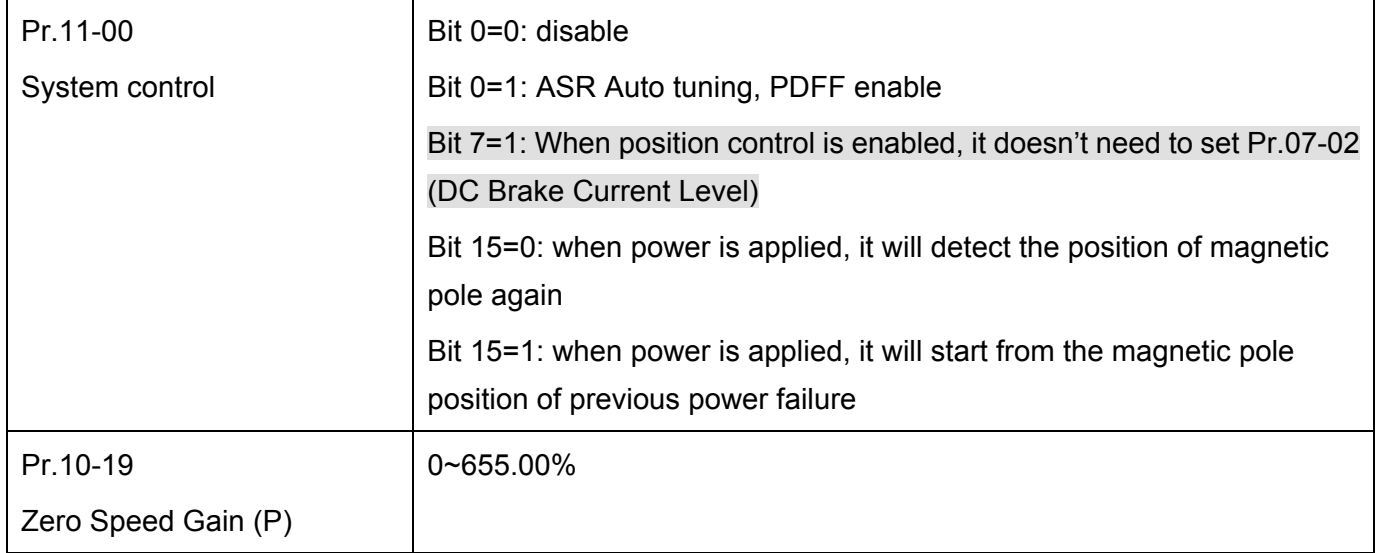

**NOTE:** refer to the explanations in Pr.02-32

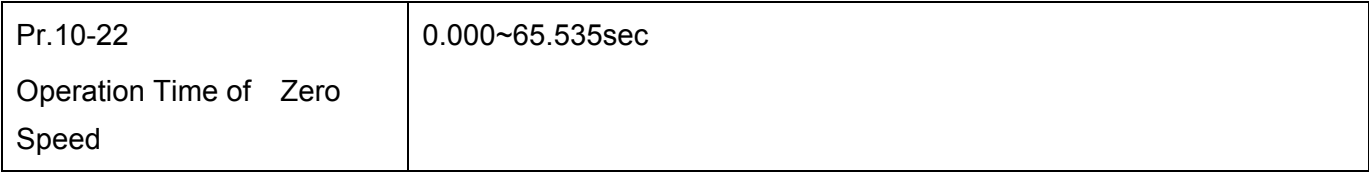

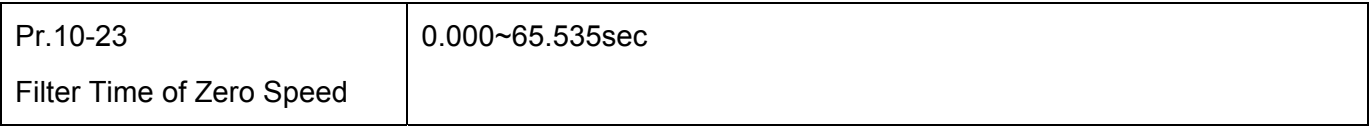

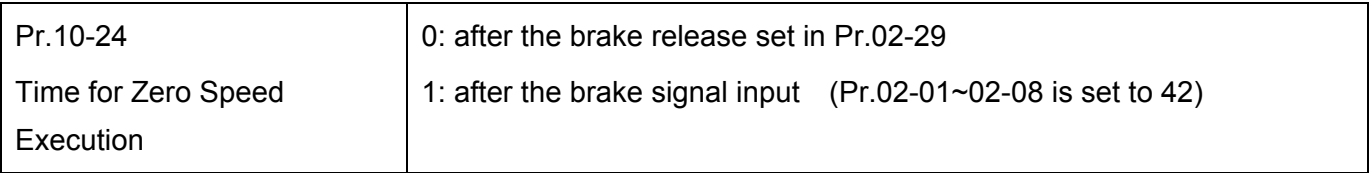

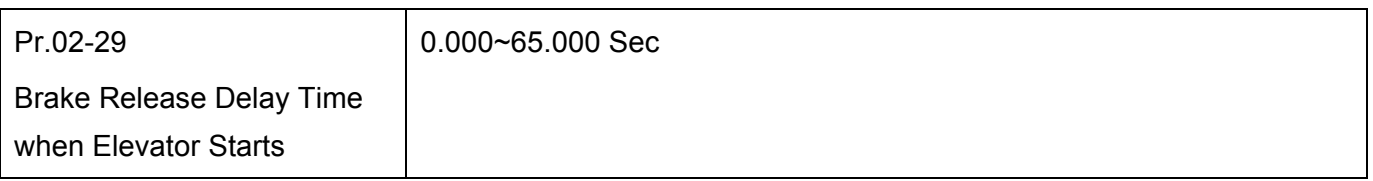

**NOTE:** When Pr.10-24=0, the zero speed control needs to be used with Pr.02-29. (Refer to the explanations in Pr.02-32)

■ Function of the preload input

Connect the preload signal to the external terminal of the AC motor drive (AUI1) and setting Pr.03-00=3, 07-19=1, 03-03, 03-06 and 03-09.

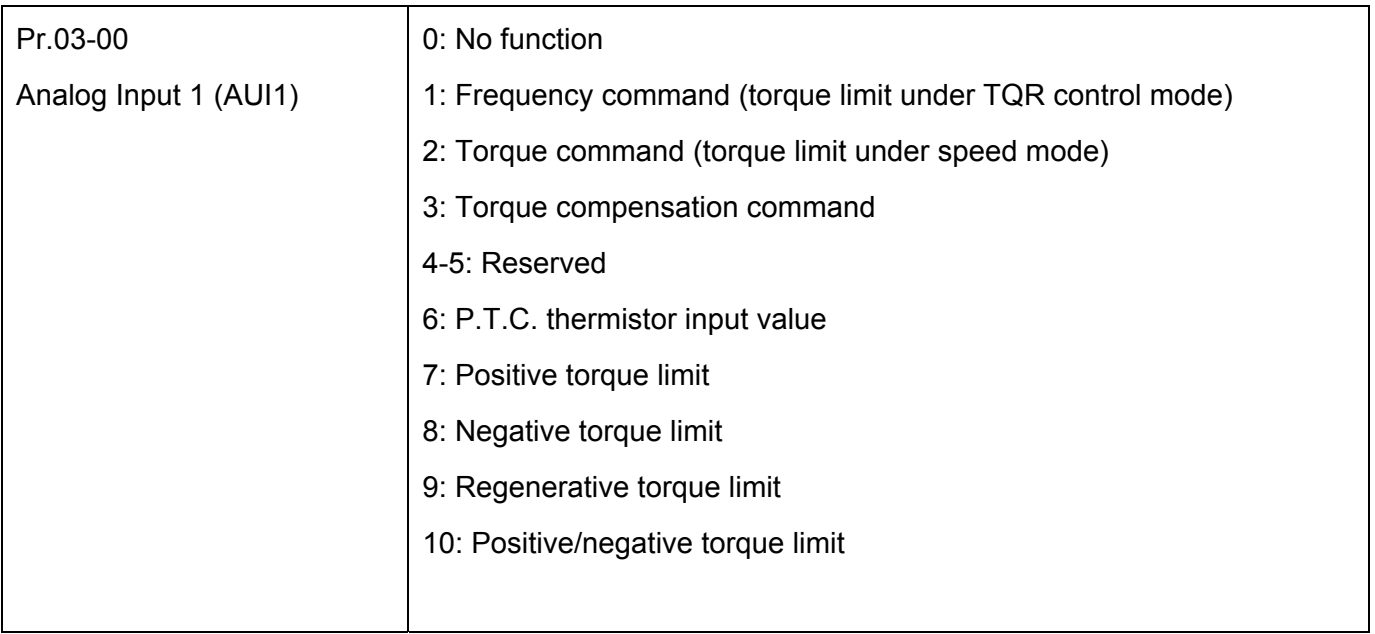

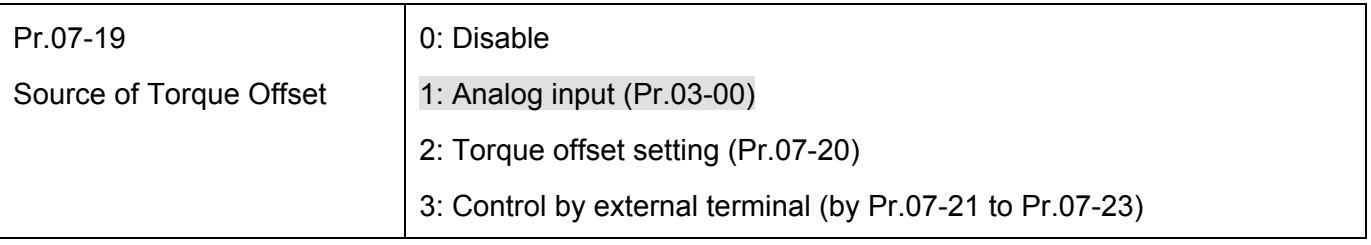

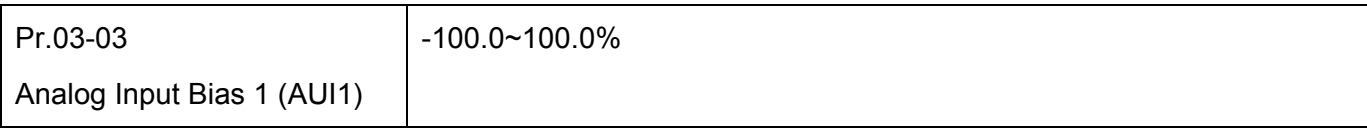

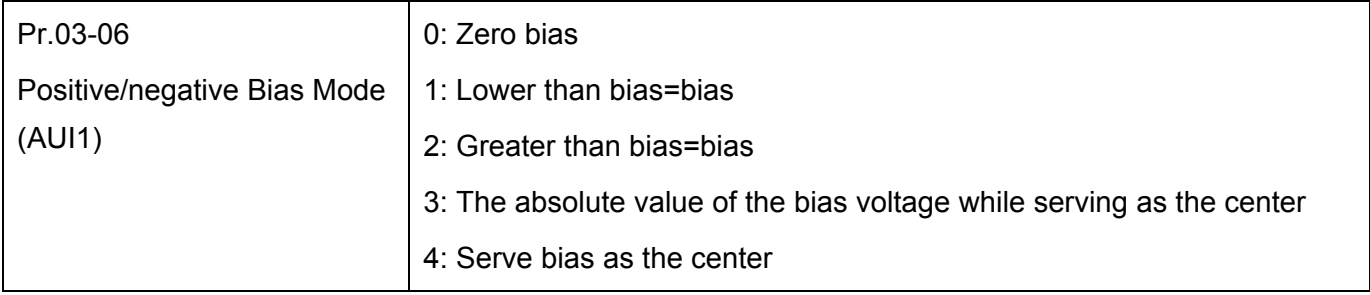

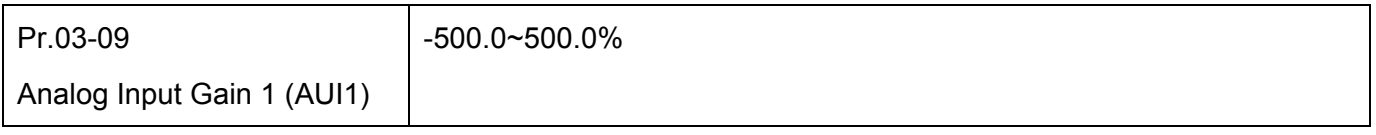

**NOTE:** Pr.03-03, 03-06 and 03-09 are used to adjust the analog input signal.

07-19: Source of torque offset 03-00~02: Analog input selections (AUI1/AUI2) 03-03~05: Analog input bias (AUI1/AUI2) 03-06~08: AUI1/AUI2 bias mode

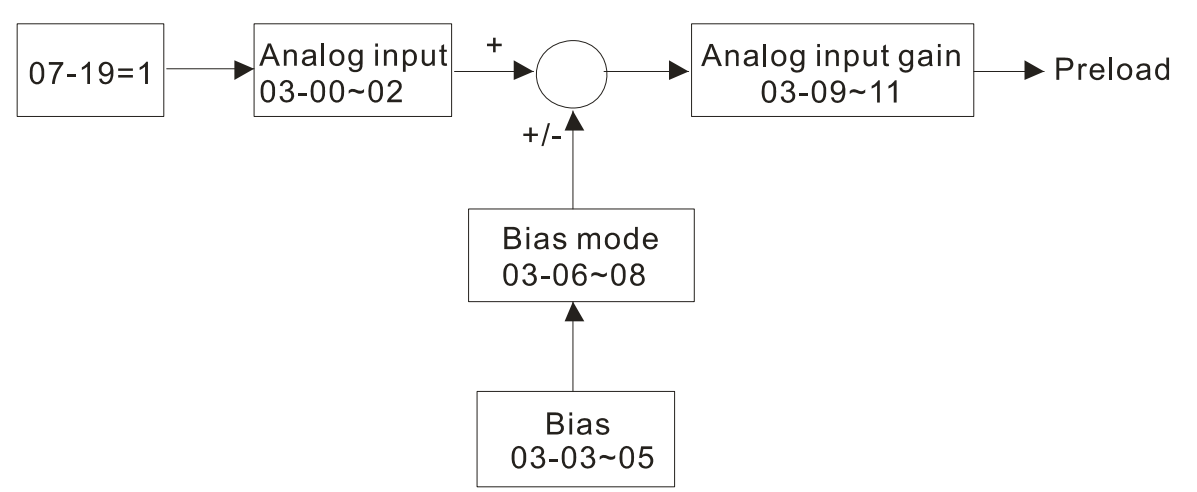

#### **4. Setting of drive stop**

Adjusting Pr.01-29, Pr.01-30, Pr.01-31 and Pr.11-19

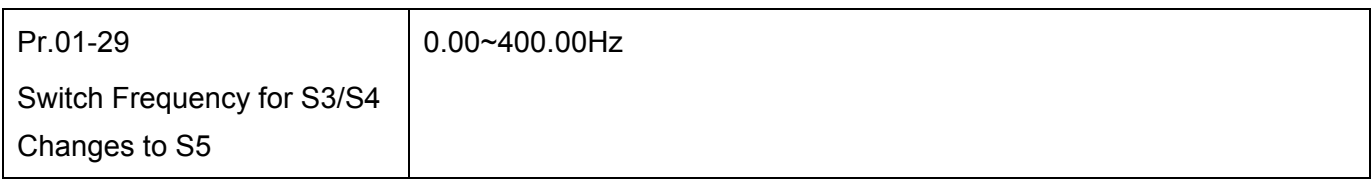

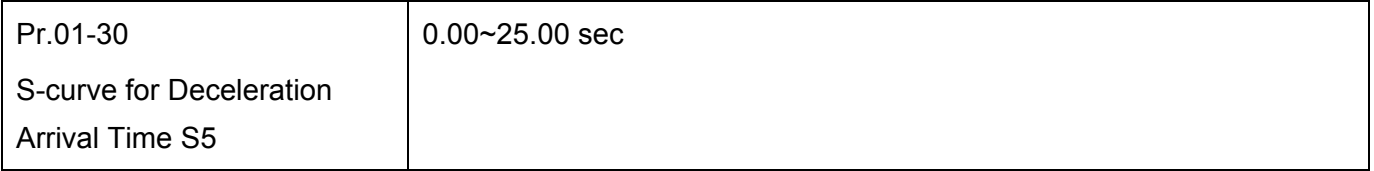

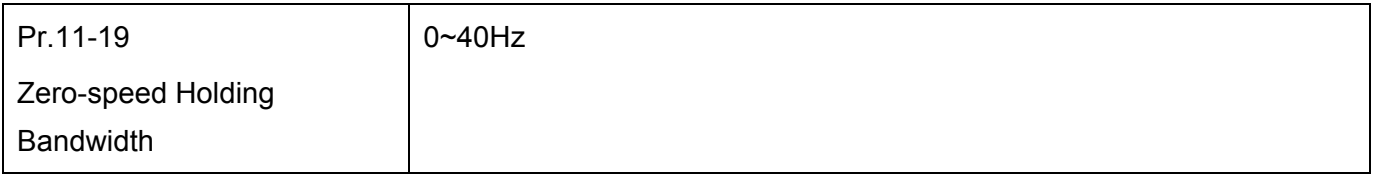

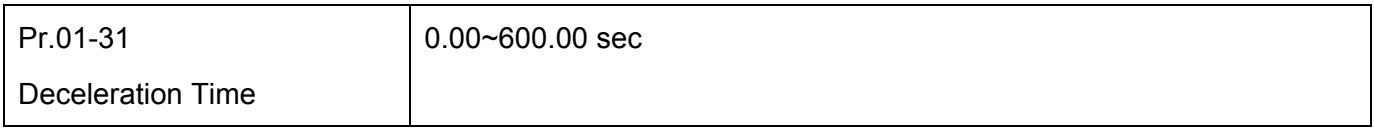

# **11 Summary of Parameter Settings**

This chapter provides summary of parameter settings for user to gather the parameter setting ranges, factory settings and set parameters. The parameters can be set, changed and reset by the digital keypad.

#### **NOTE**

- 1)  $\mathcal{N}$ : The parameter can be set during operation.
- 2) For more detail on parameters, please refer to Ch12 Description of Parameter Settings.
- 3) ◆ indicates that the parameters or the setting value only applies on the Direct Docking Mode. The actual functions of each elevator controller vary from one to another. For more information, contact Delta.
- 4) The parameters described in this user manual are designed for multi-speed mode. The factory setting of direct docking mode are different from the factory setting described in this user manual. If you need to use the direct docking mode, contact Delta for more information.

#### **00 Drive Parameters**

**NOTE** IM: Induction Motor; PM: Permanent Magnet Motor

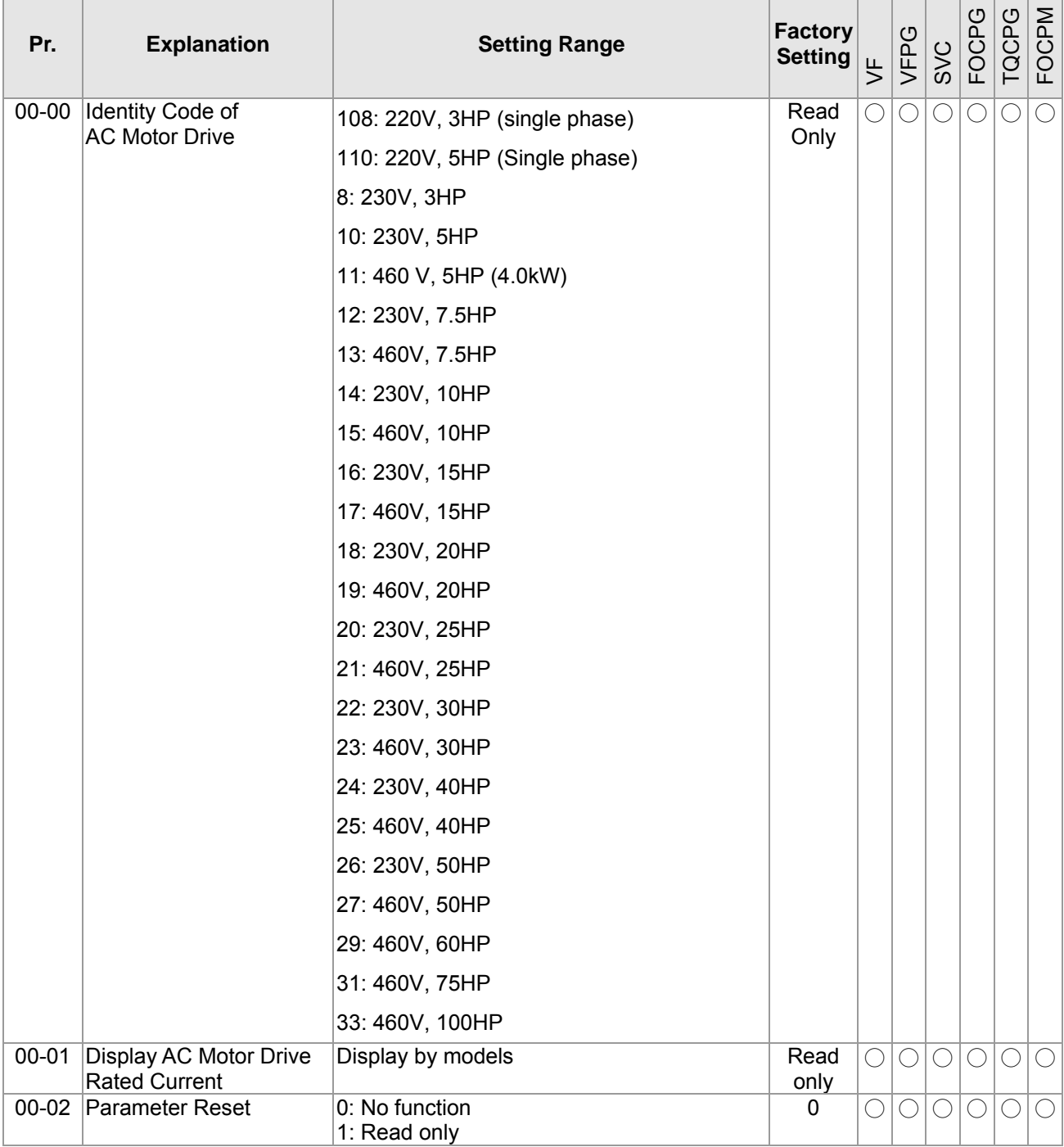

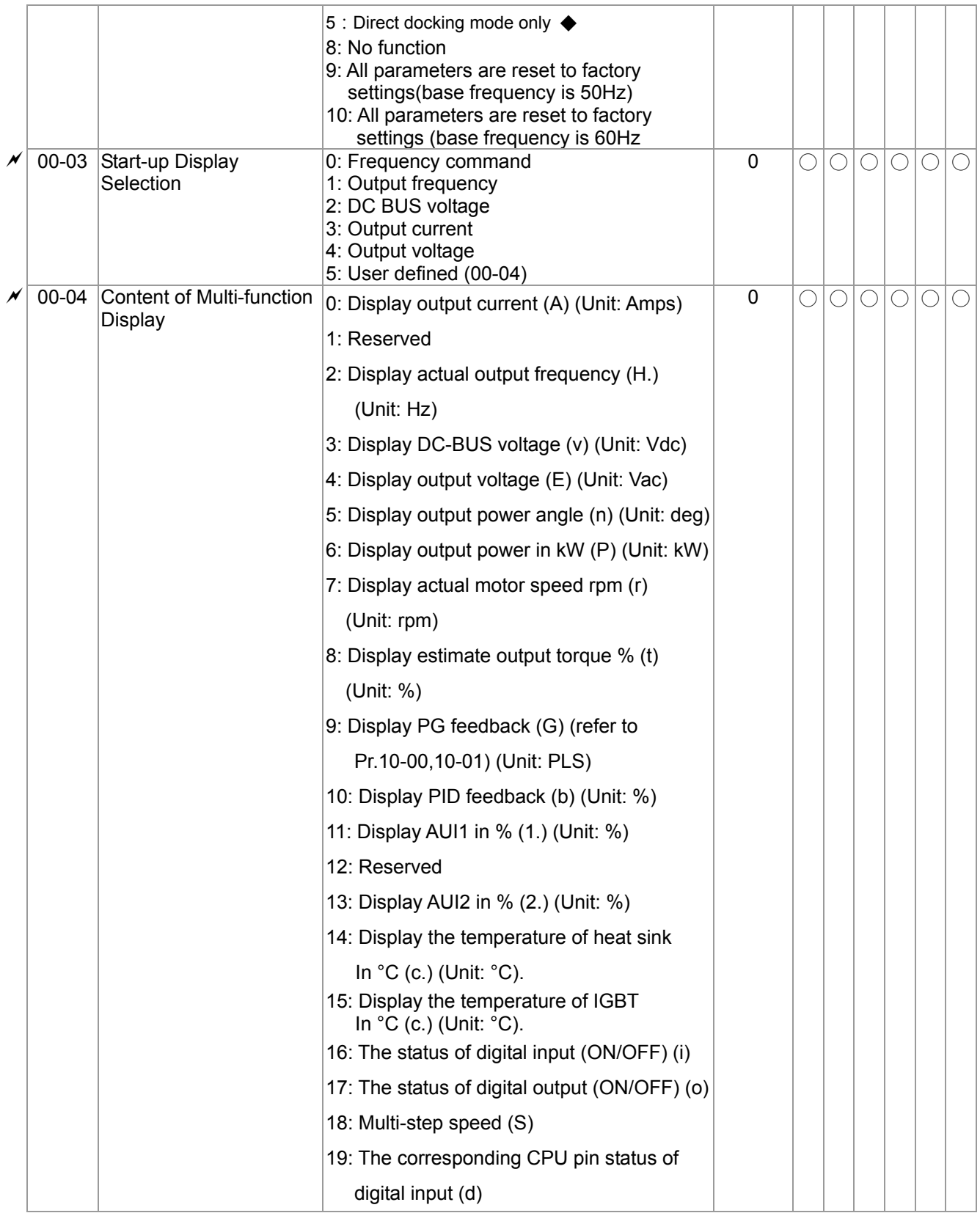

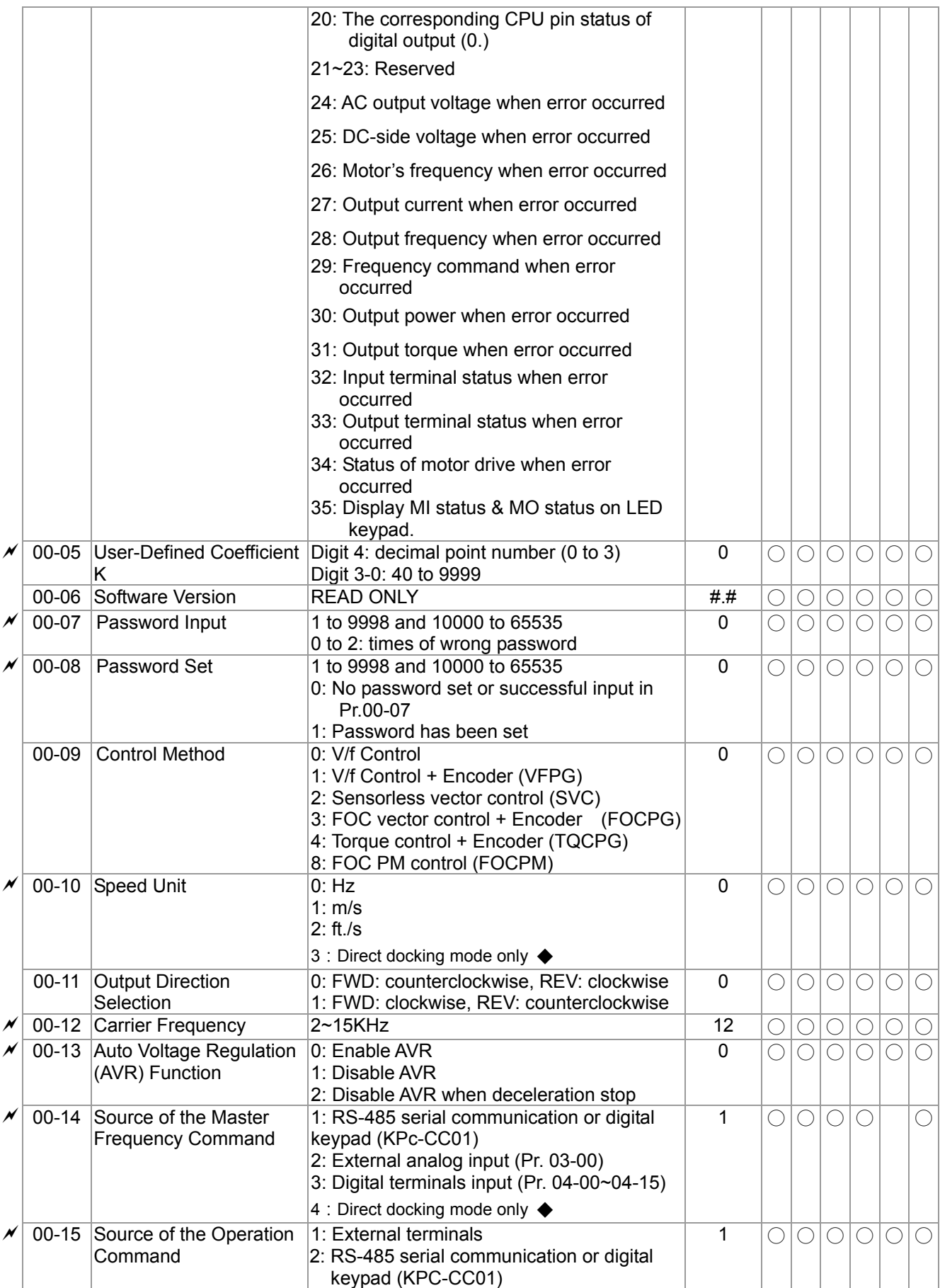

# **01 Basic Parameters**

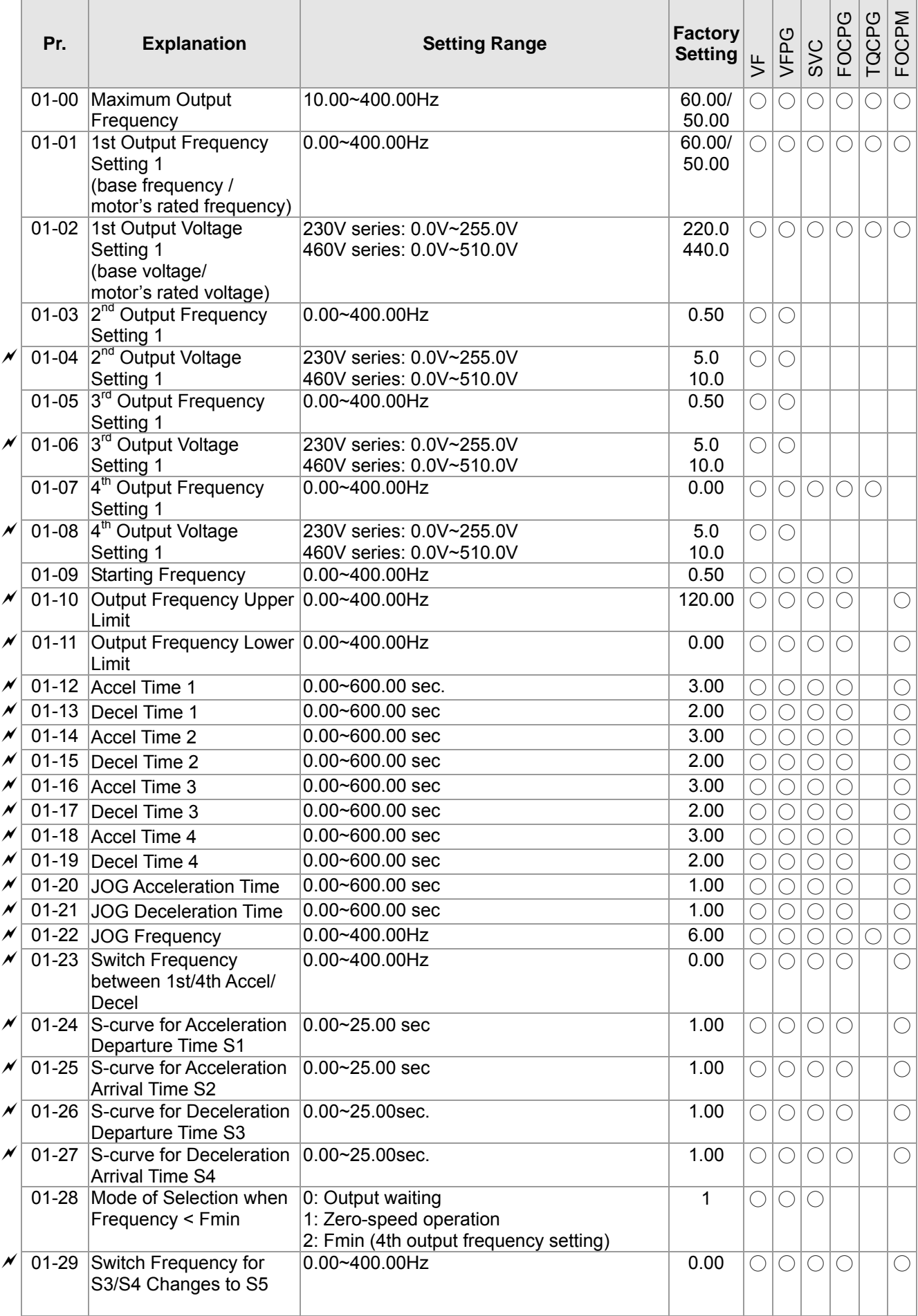

#### Ch11 Summary of Parameter Settings

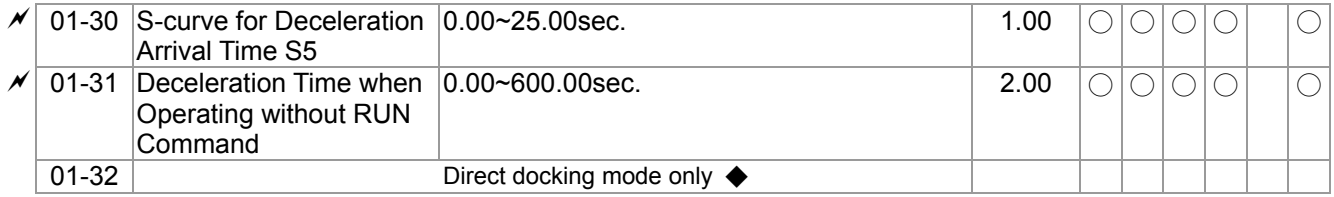

# **02 Digital Input/ Output Parameters**

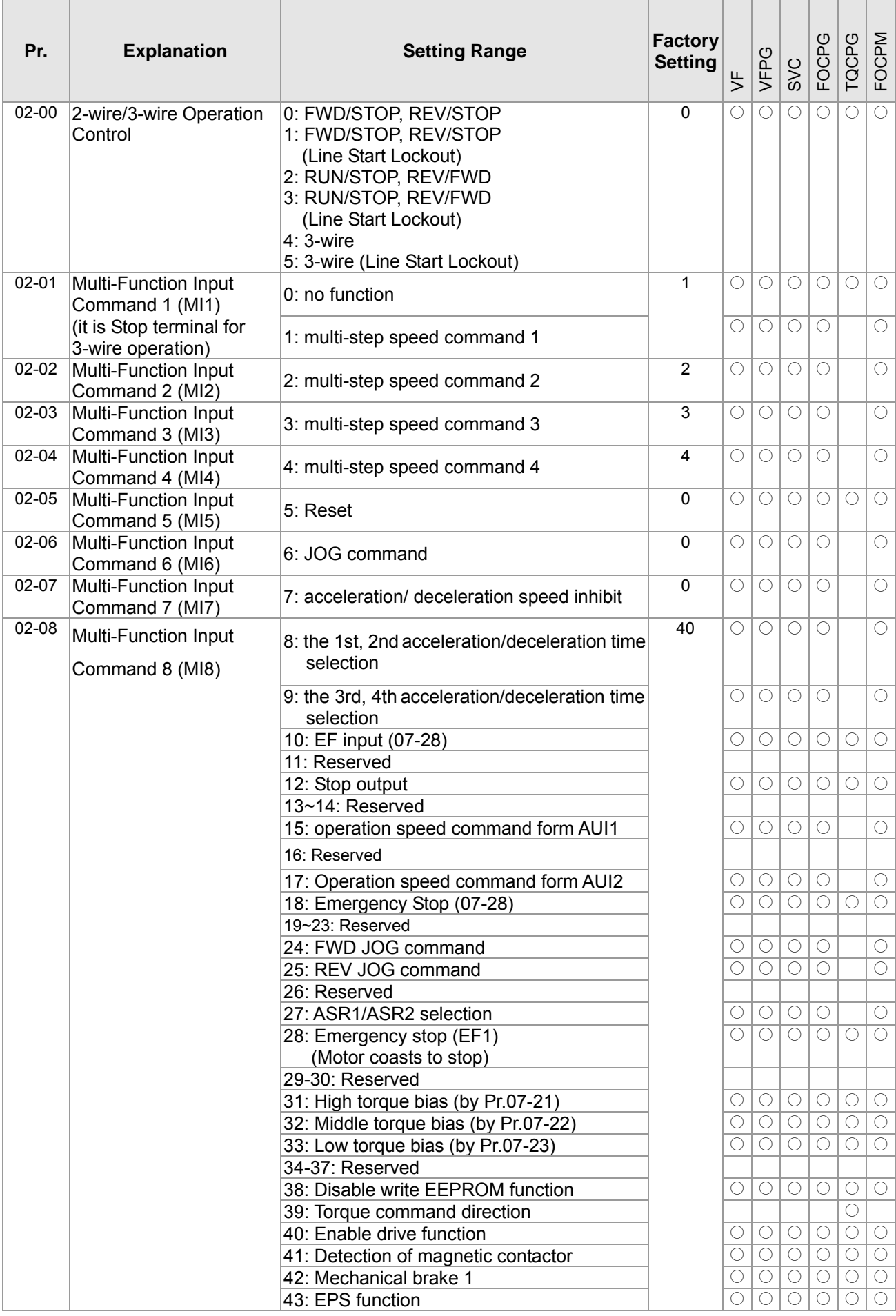

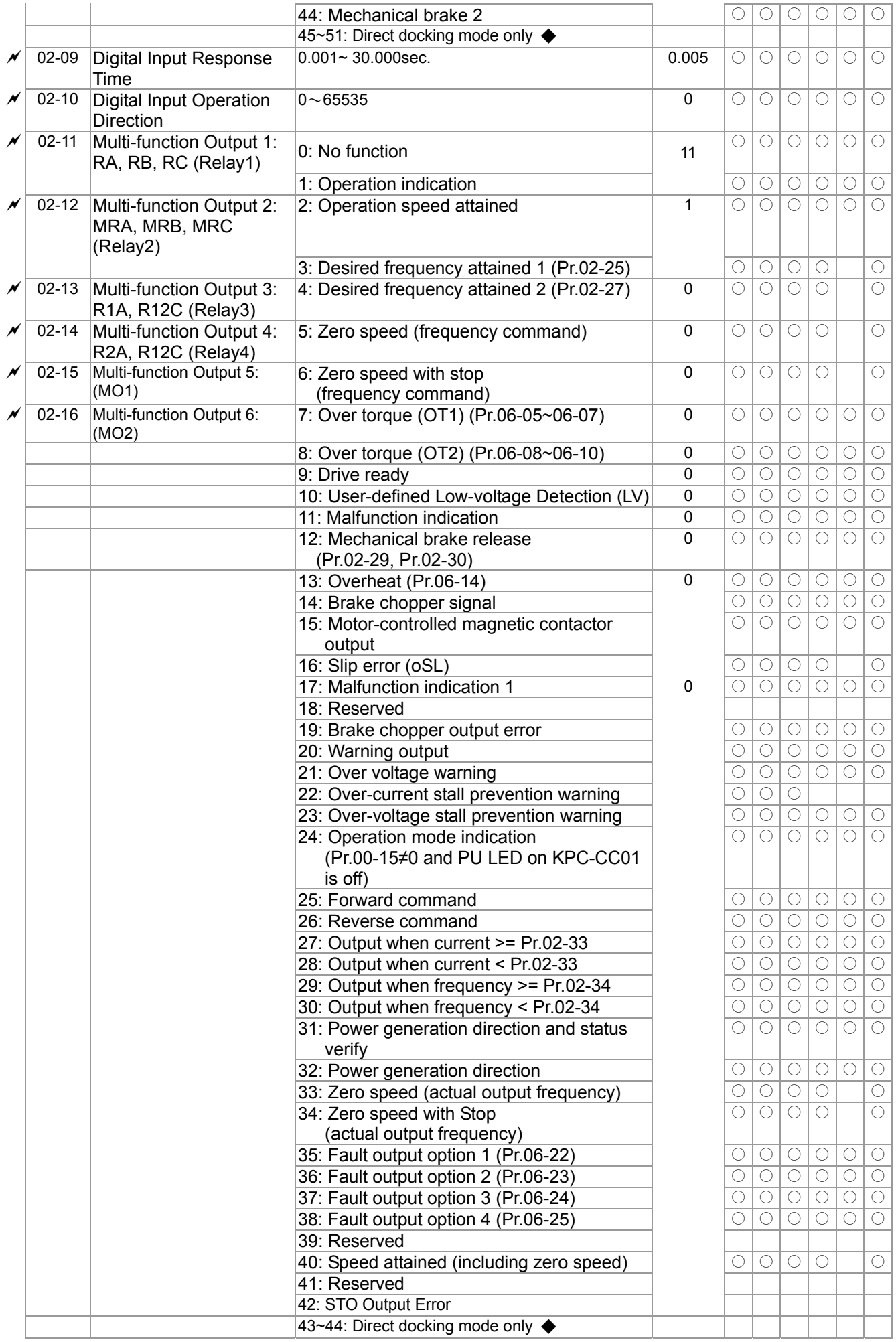

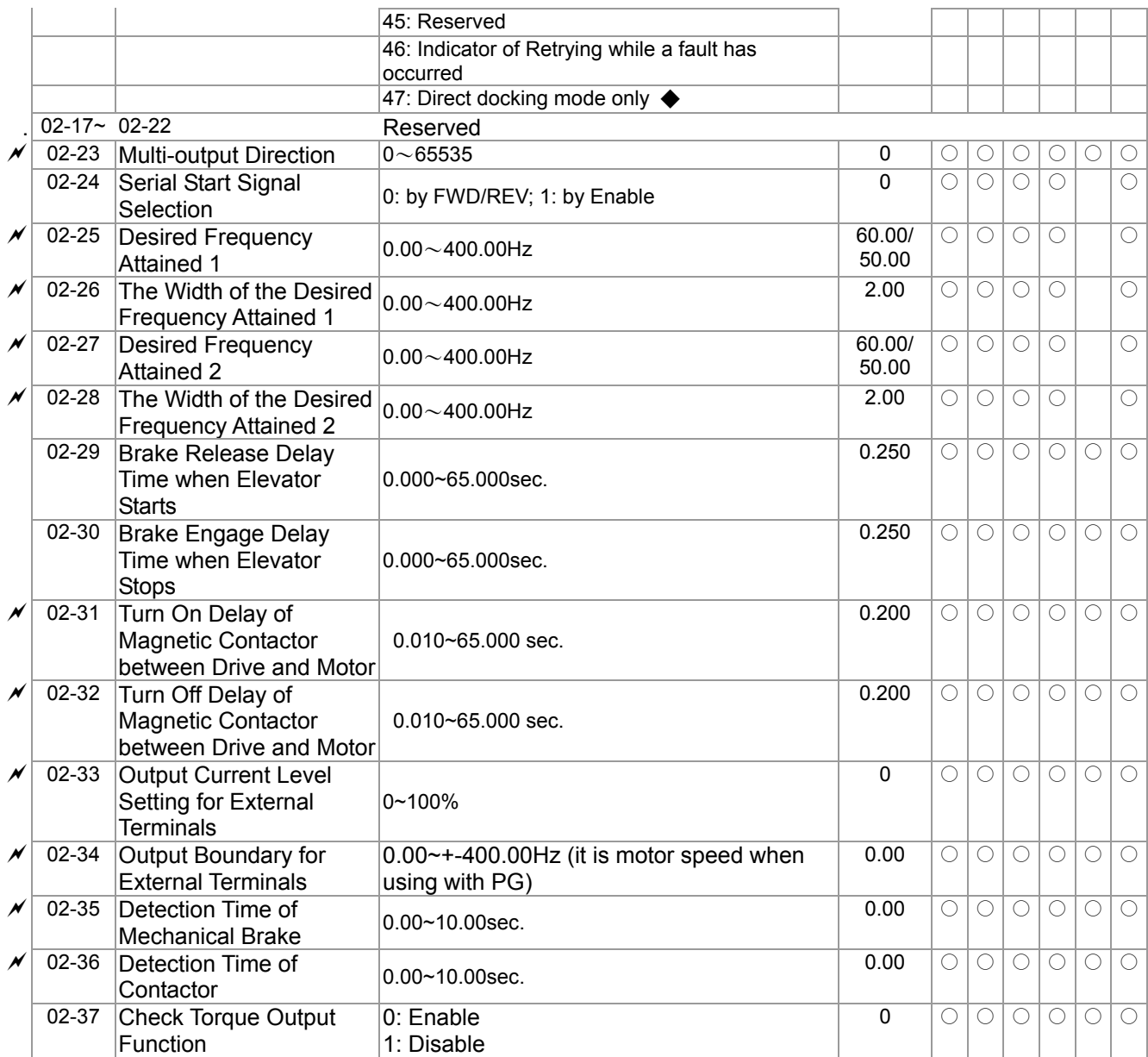

# 03 Analog Input/ Output Parameters

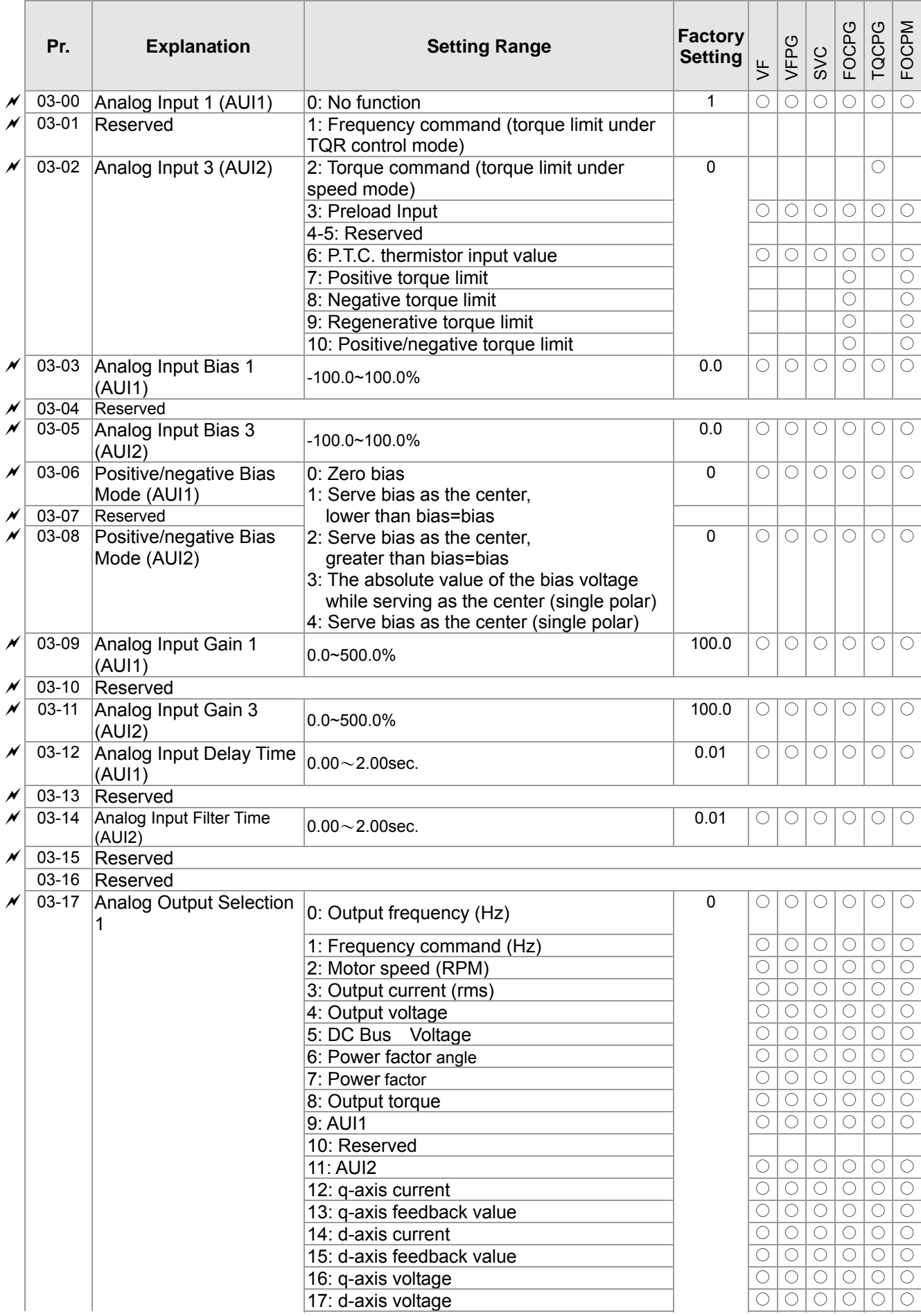

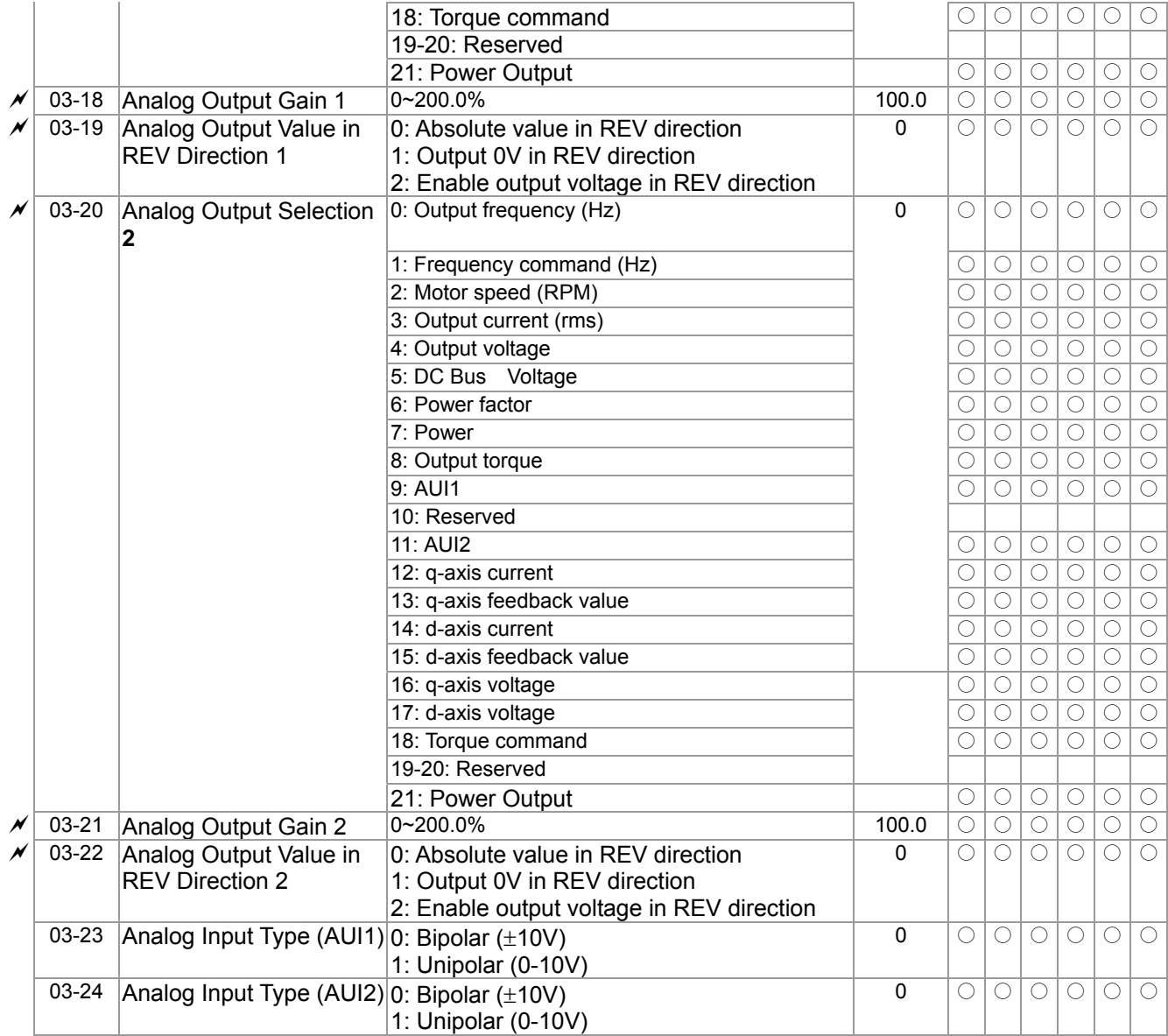

# 04 Multi-Step Speed Parameters

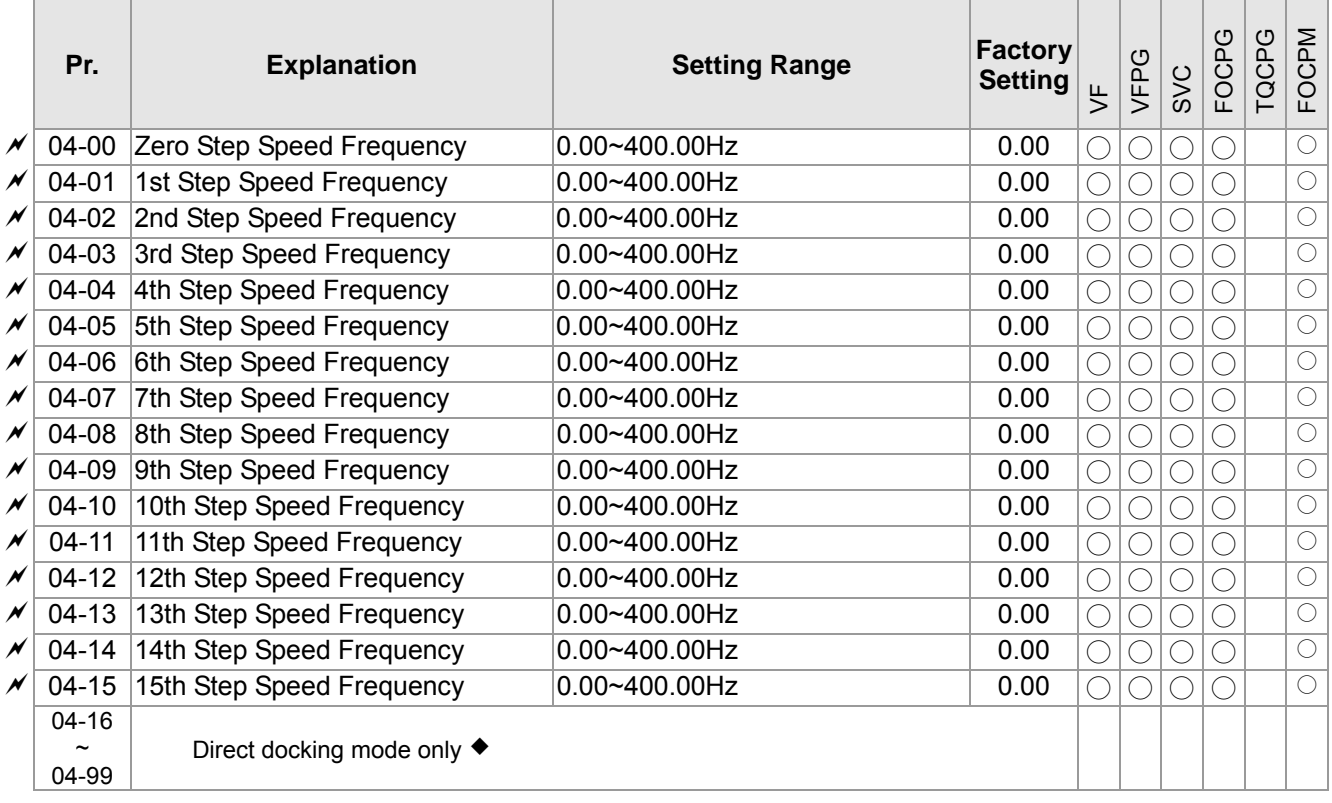

### **05 IM Parameters**

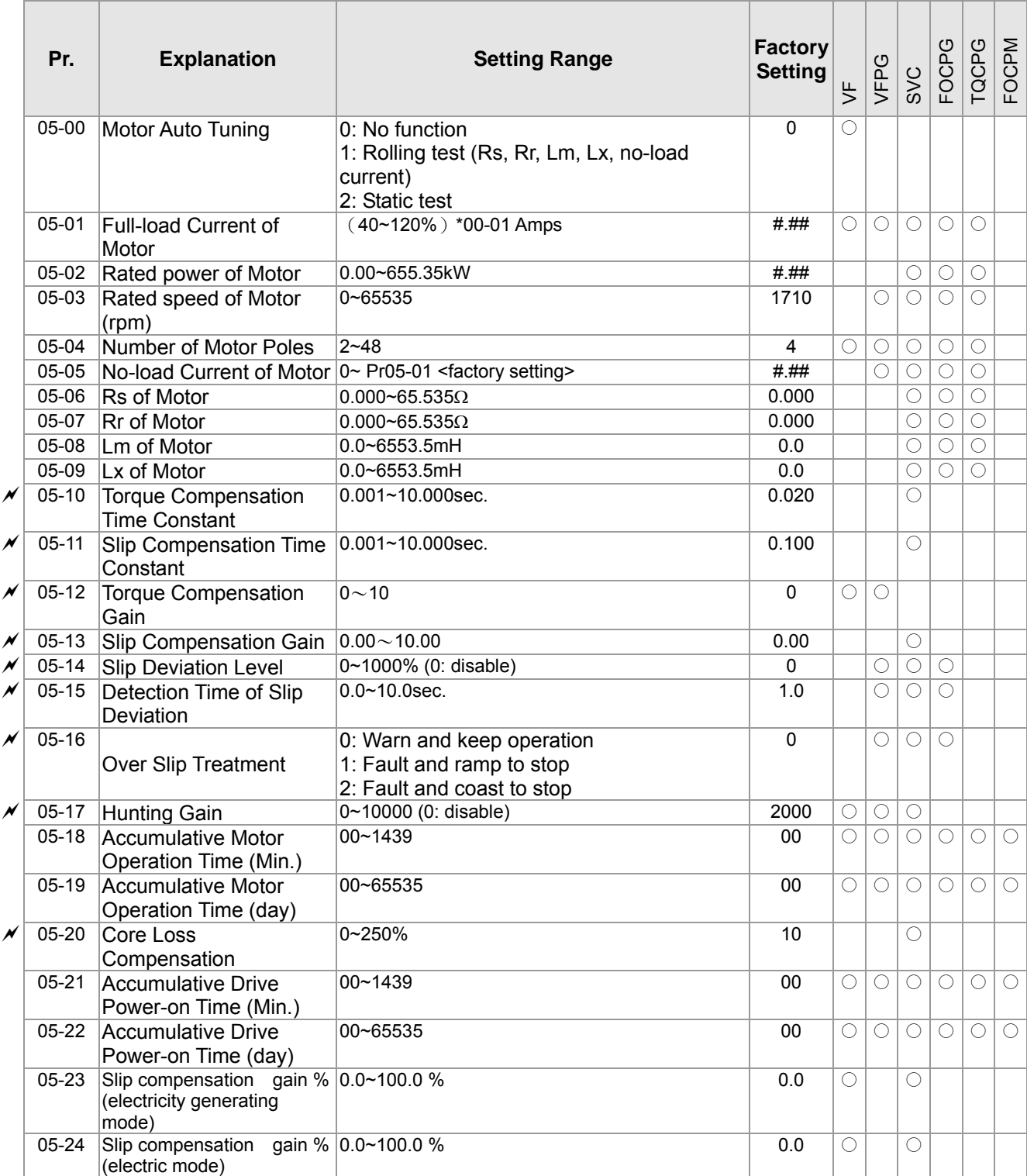

## **06 Protection Parameters**

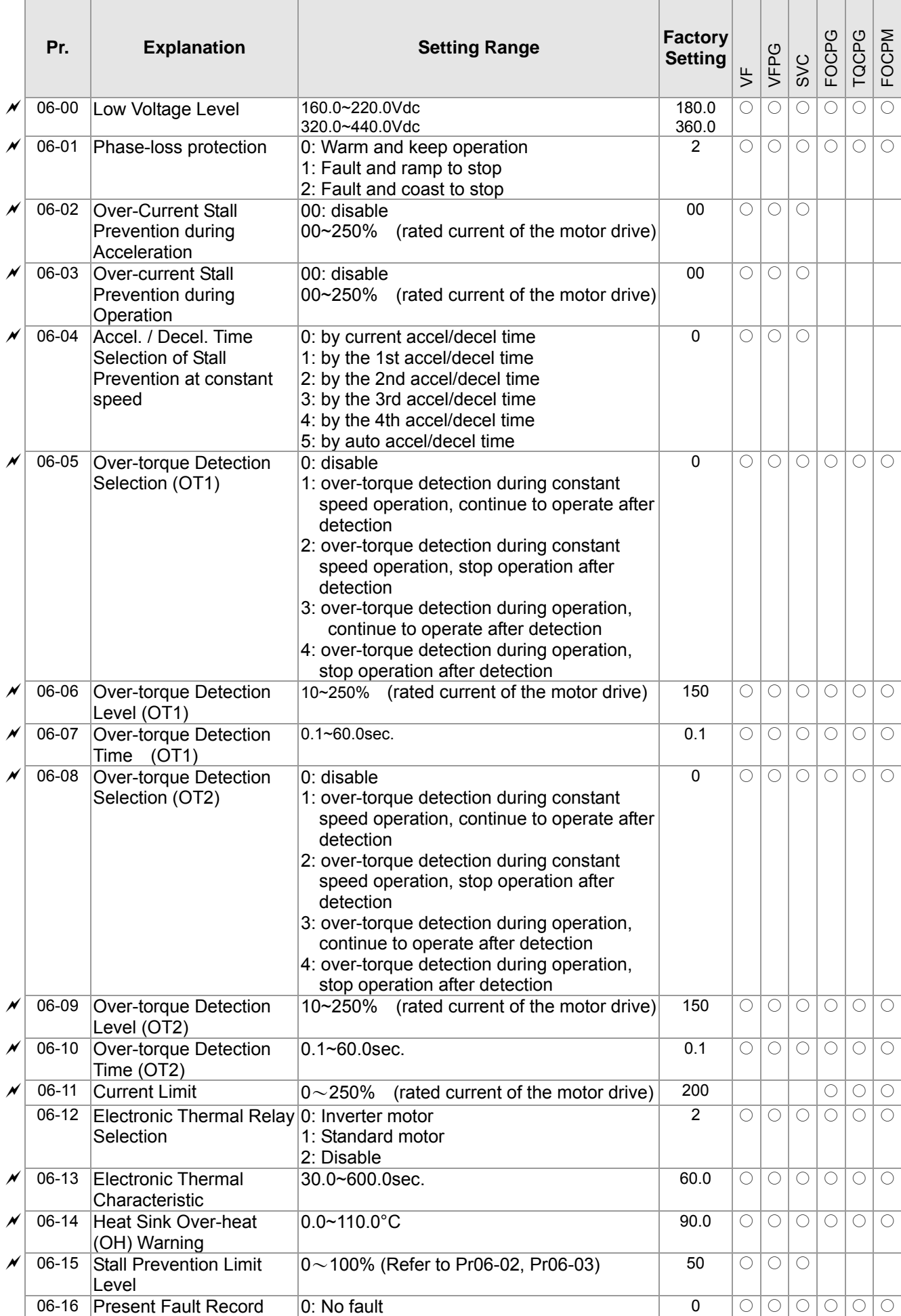

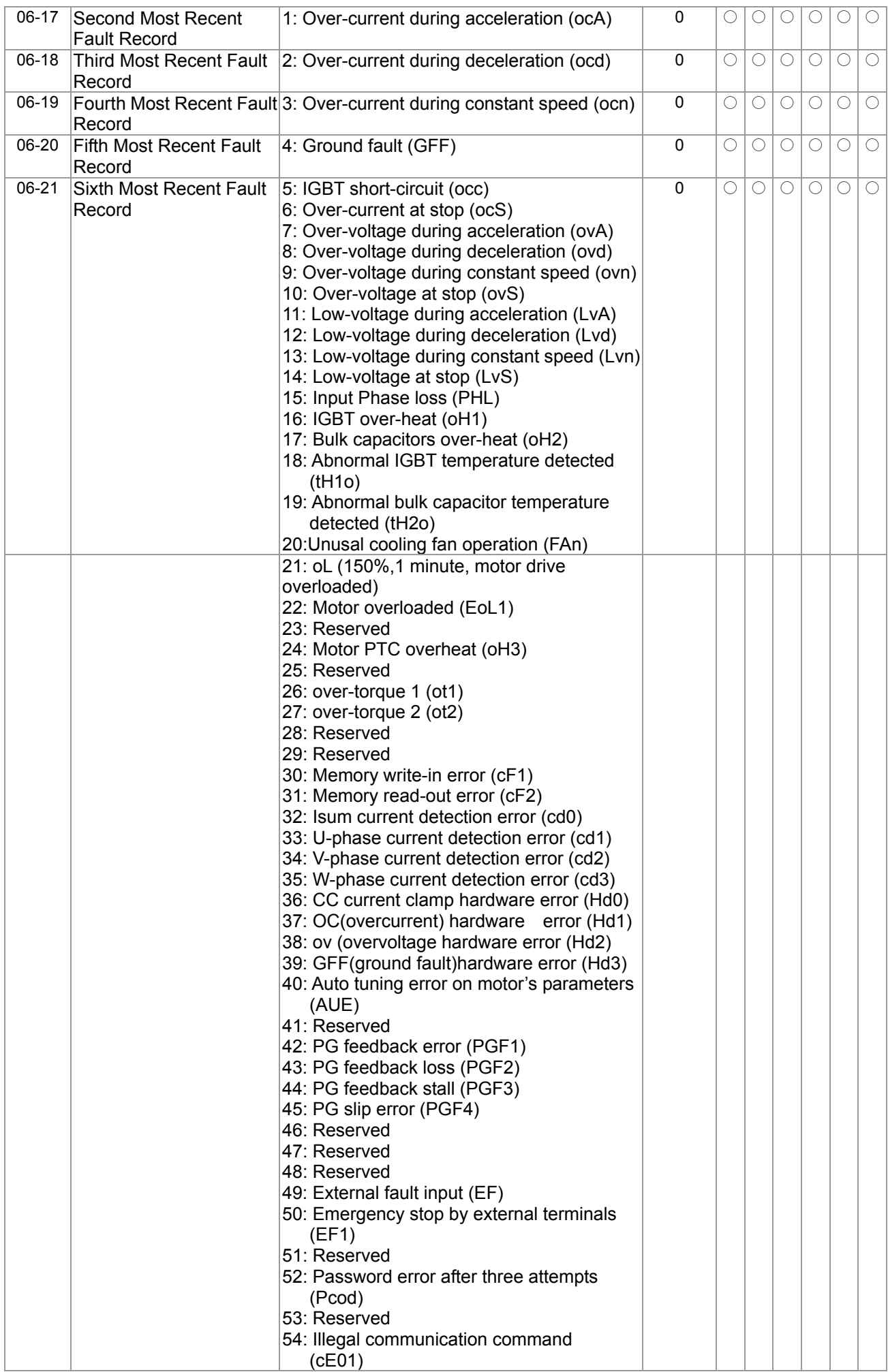
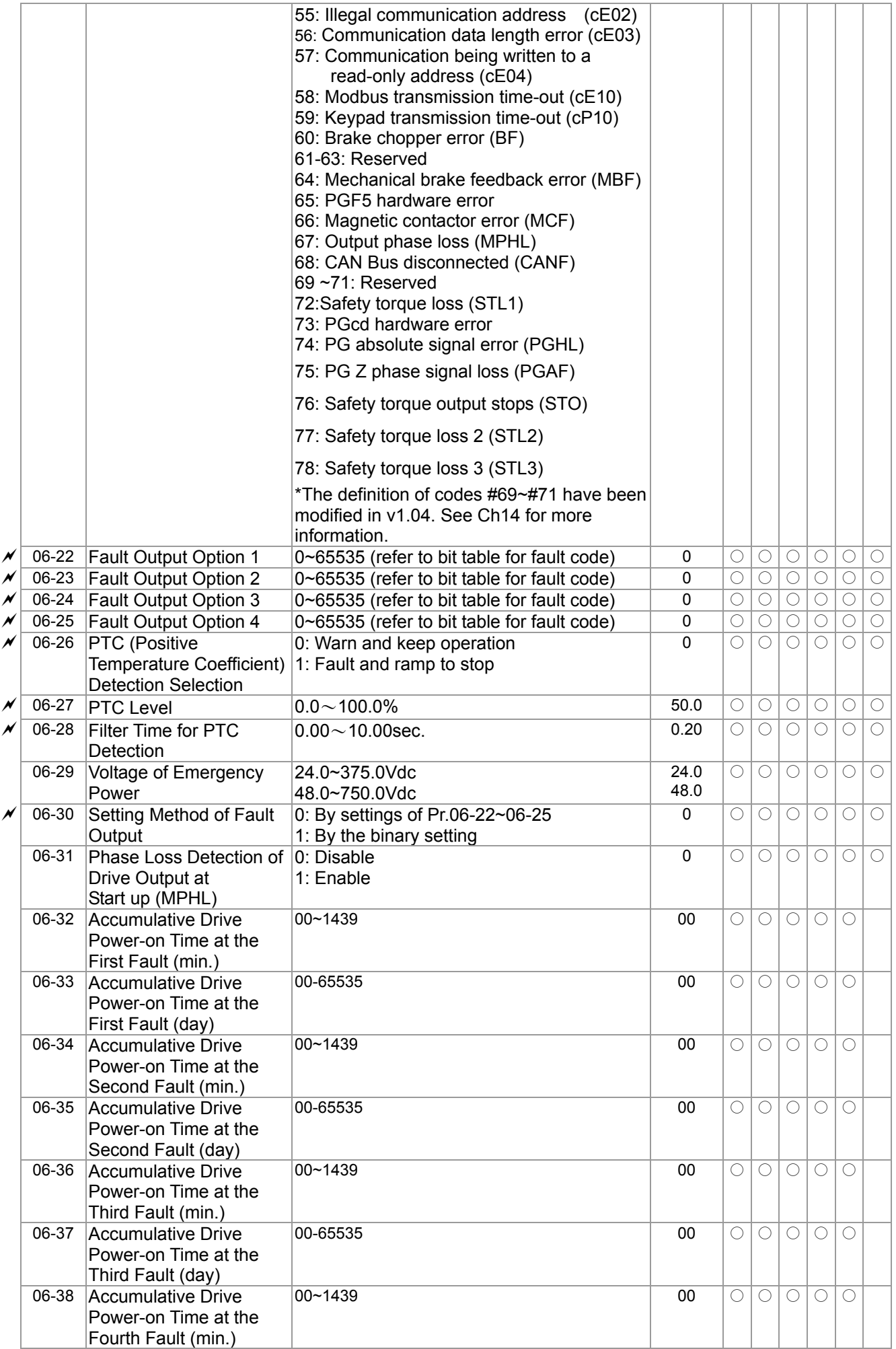

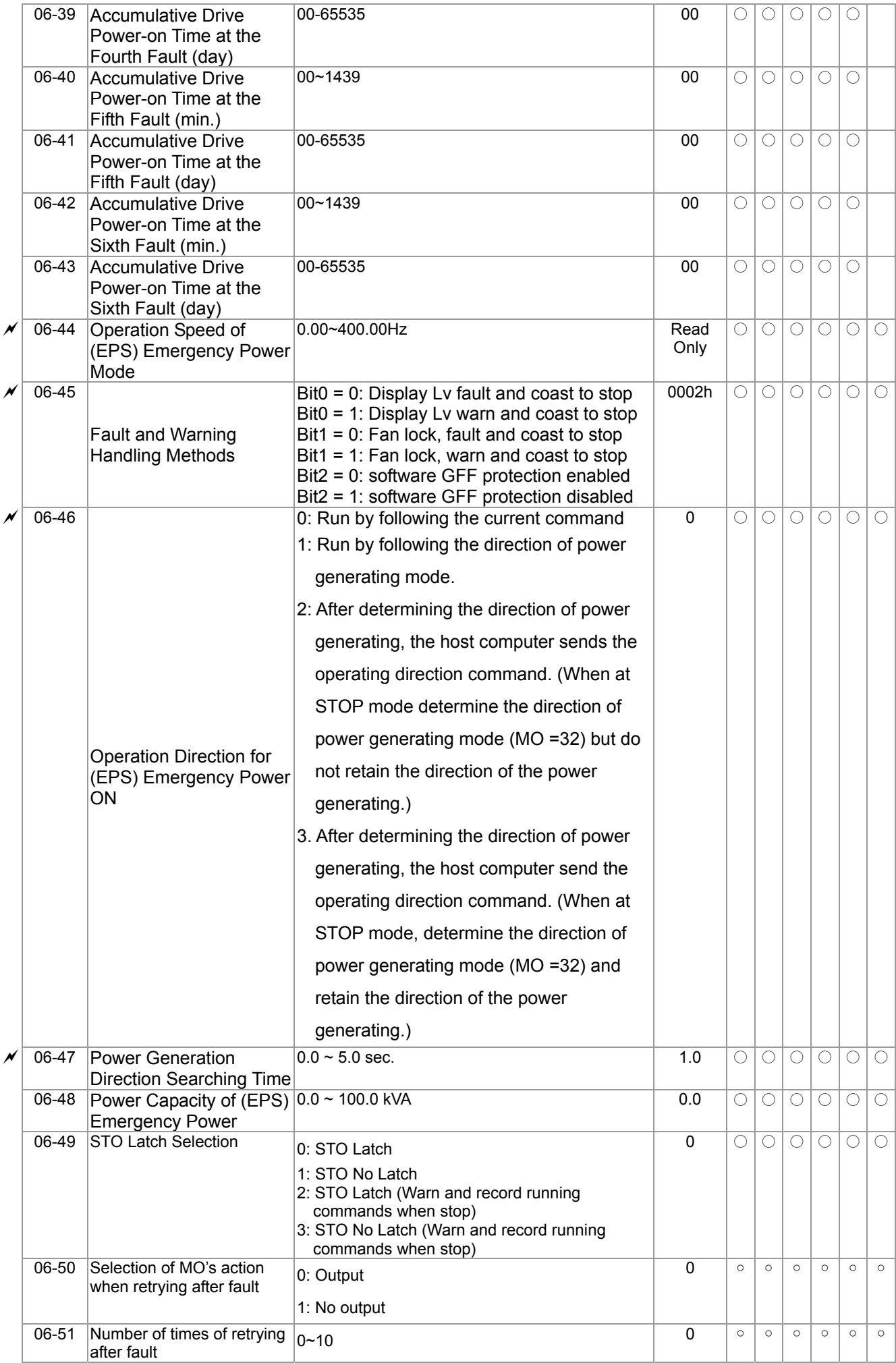

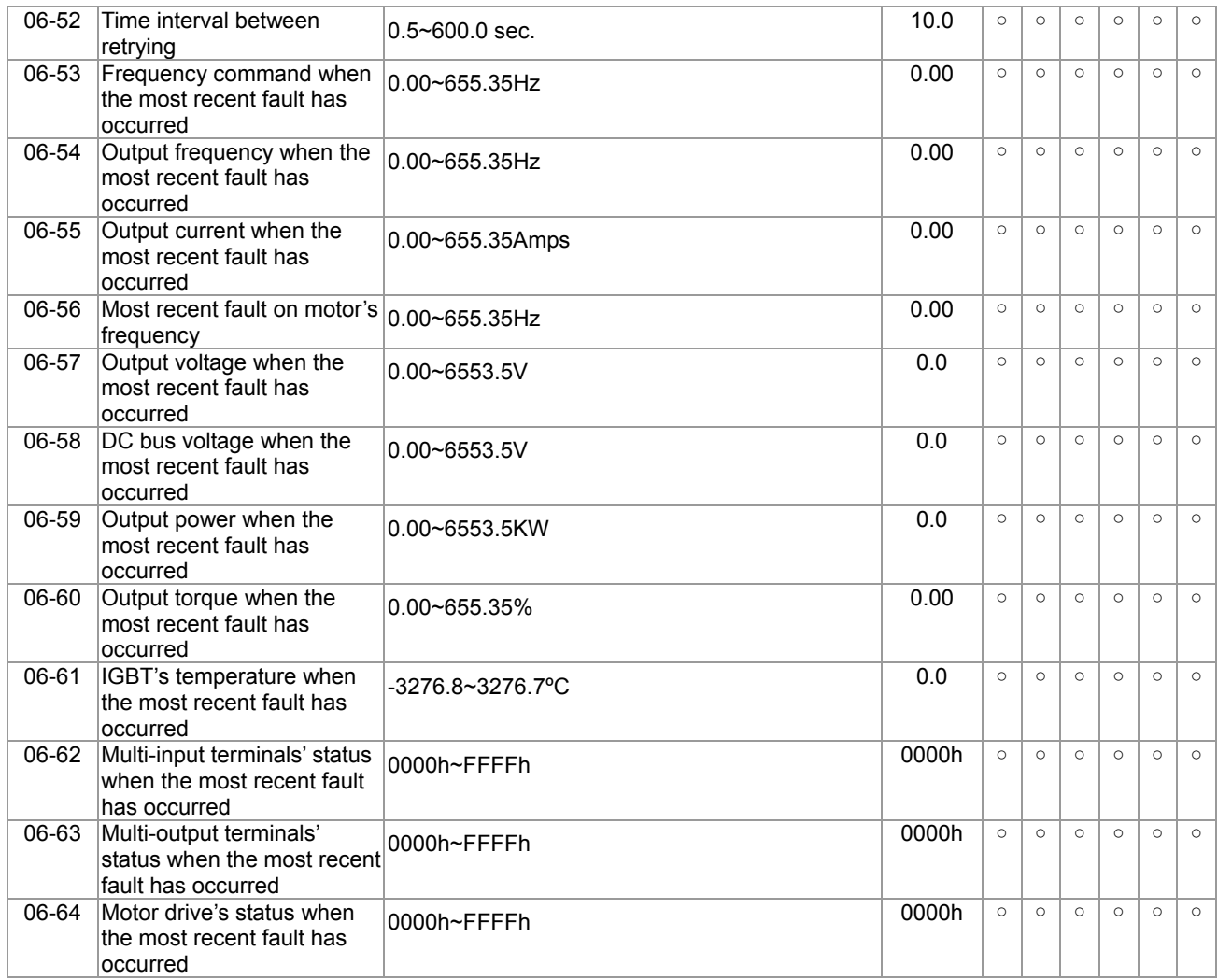

# **07 Special Parameters**

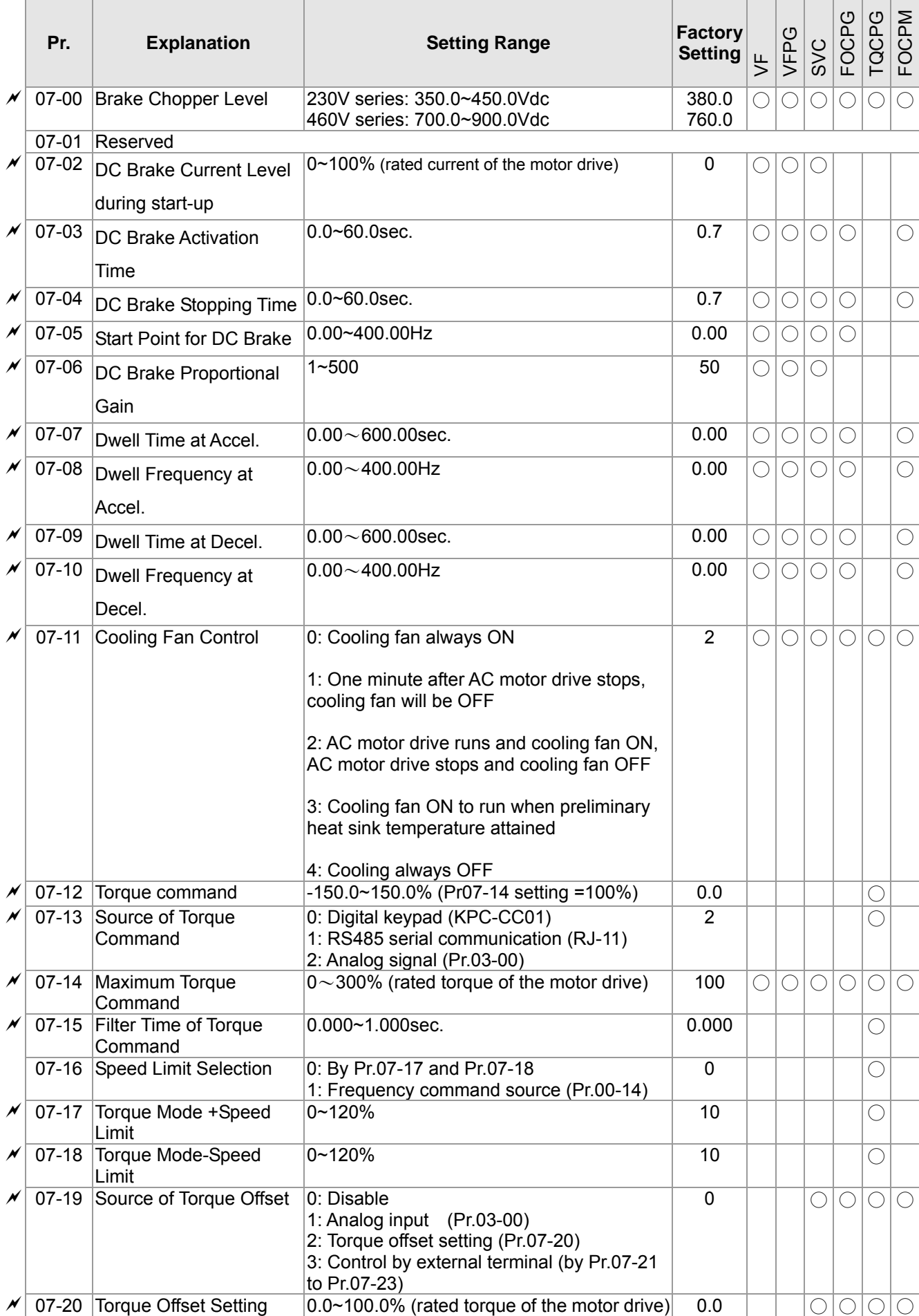

### Ch11 Summary of Parameter Settings

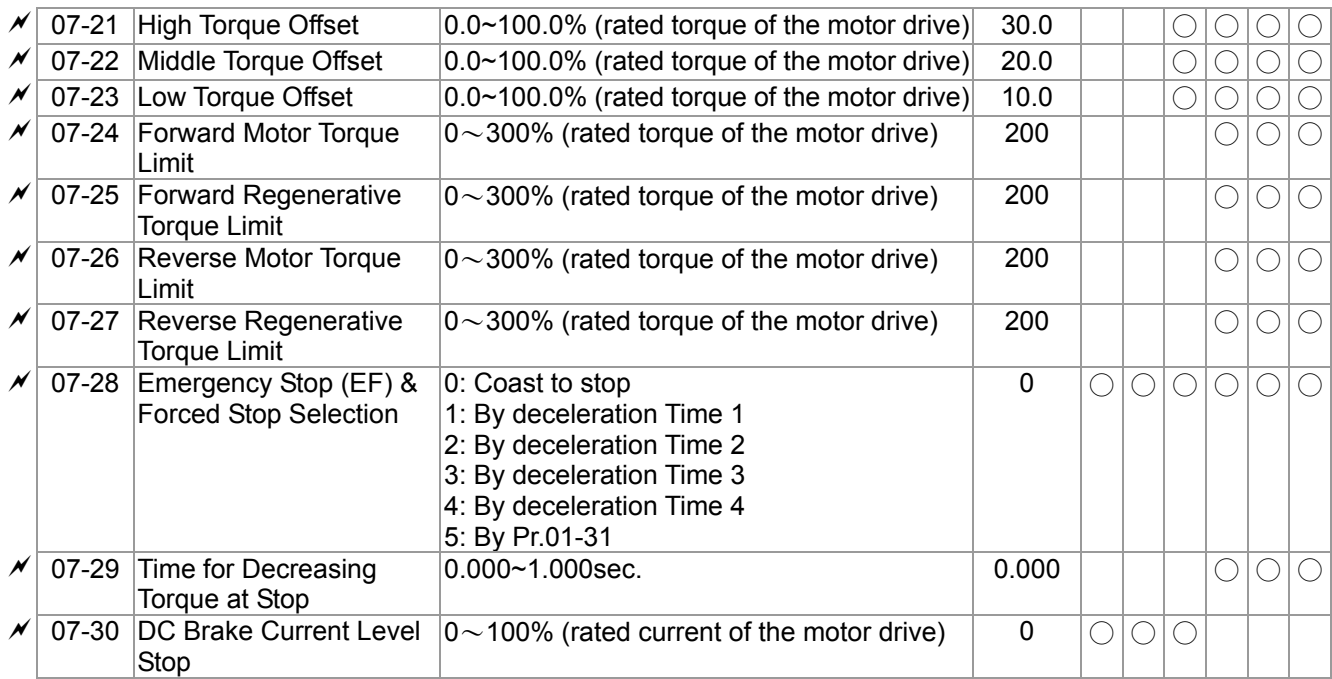

### **08 PM Parameters**

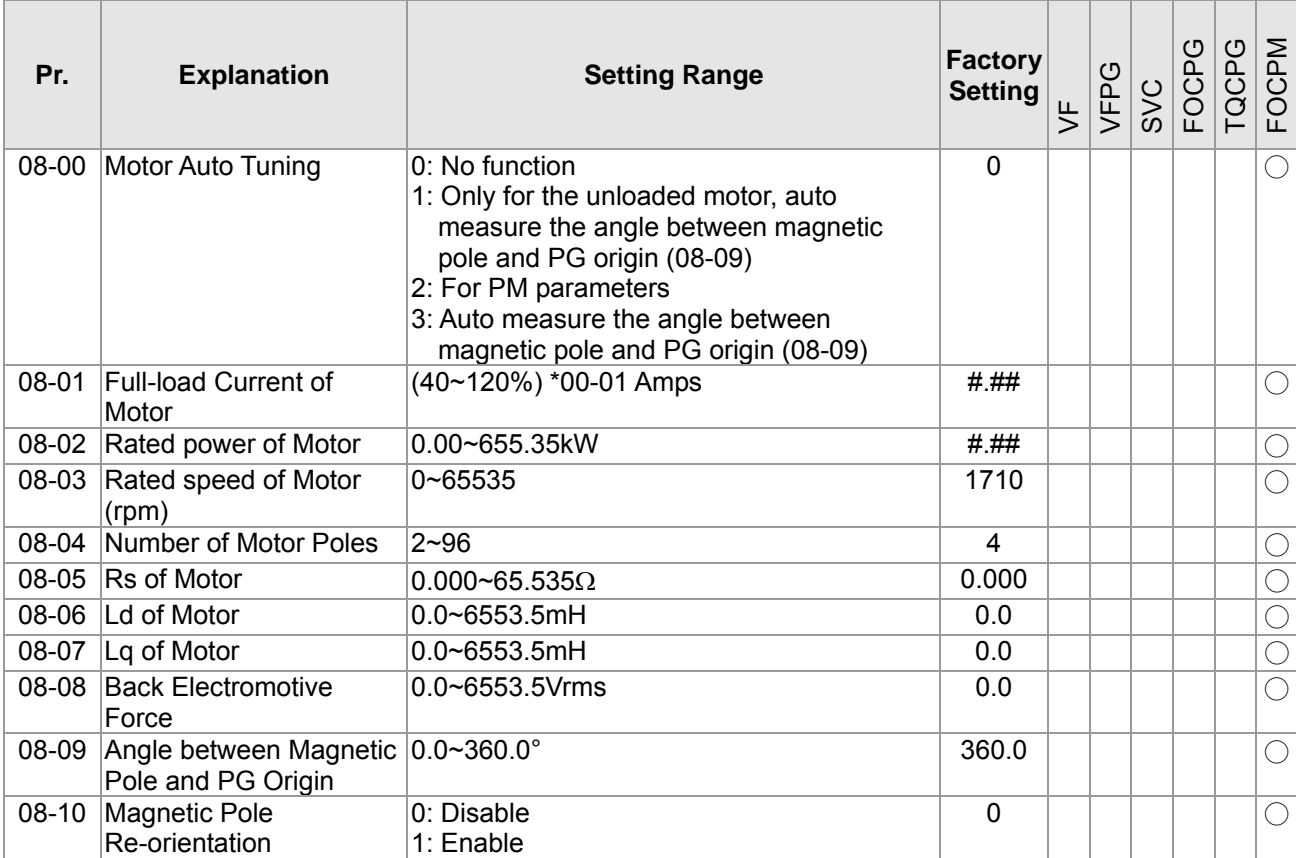

## **09 Communication Parameters**

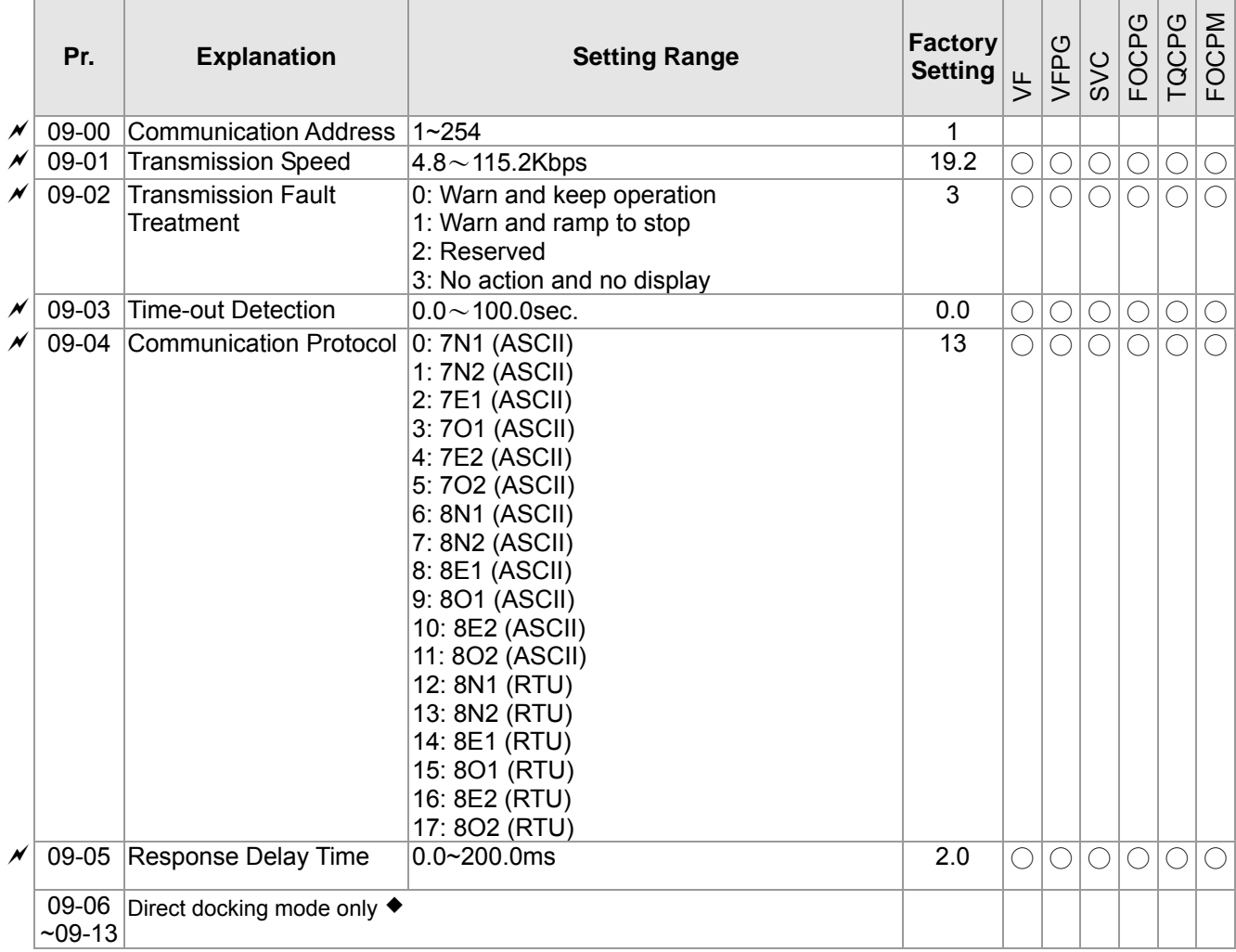

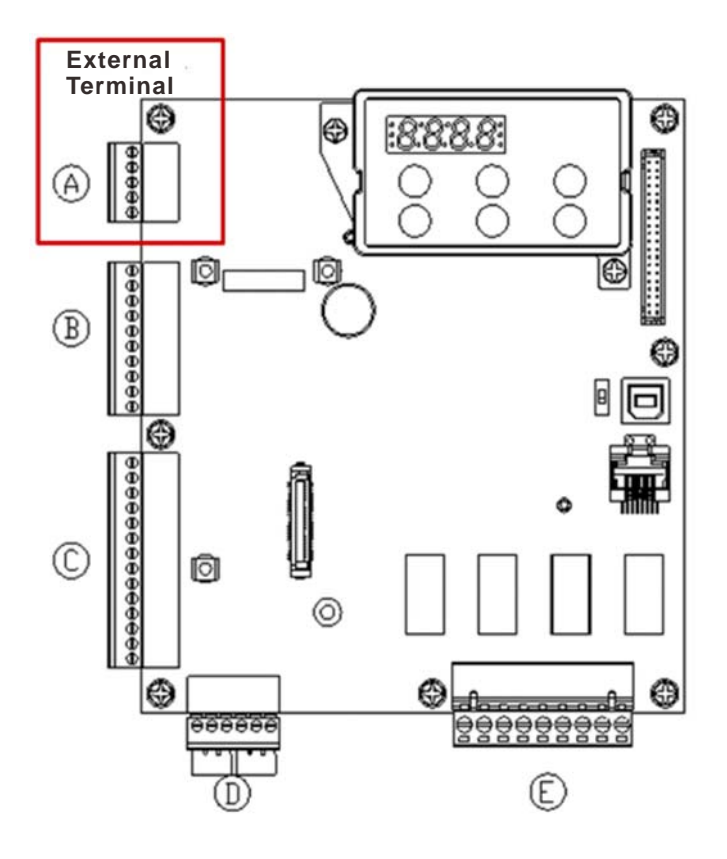

## **10 Speed Feedback Control Parameters**

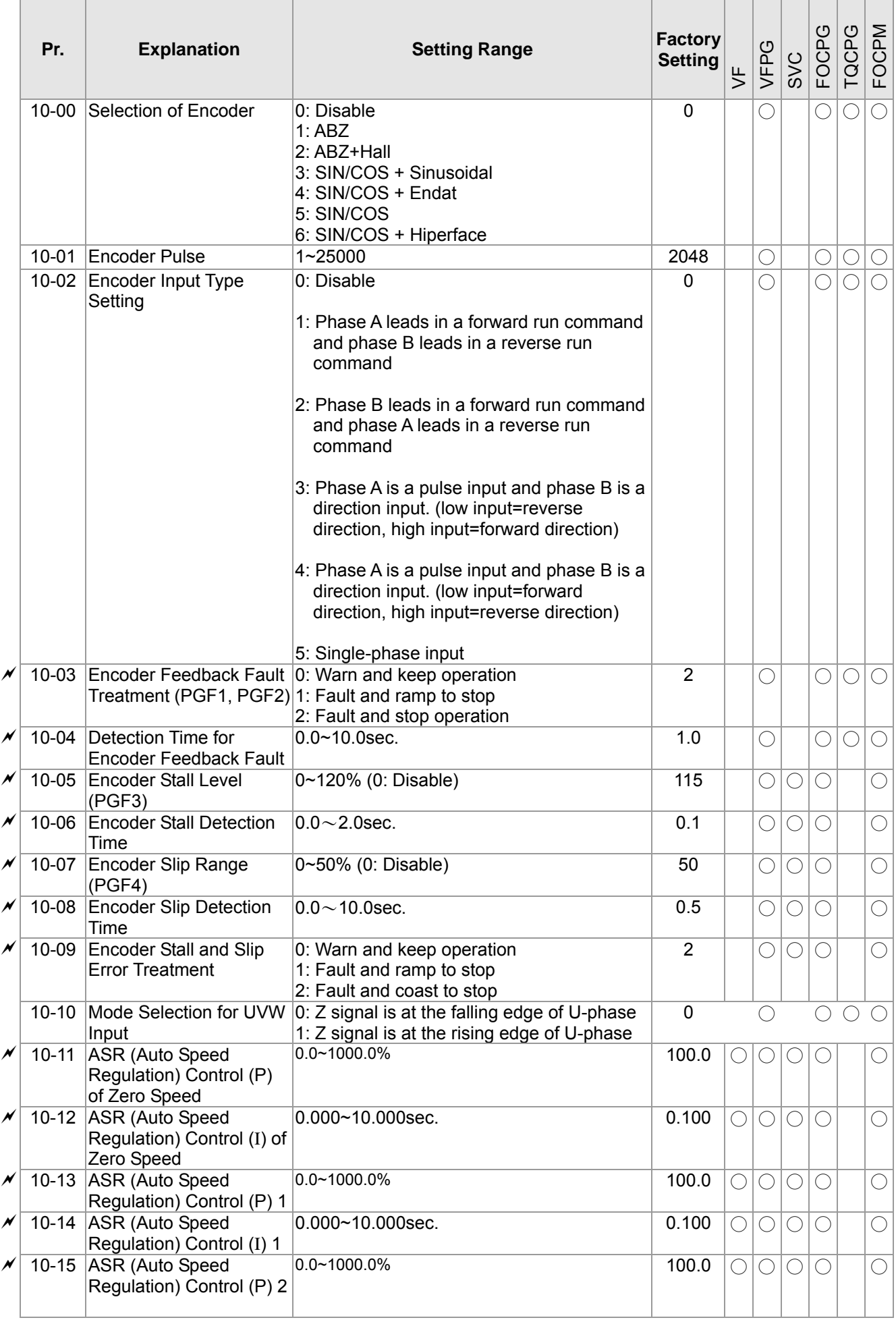

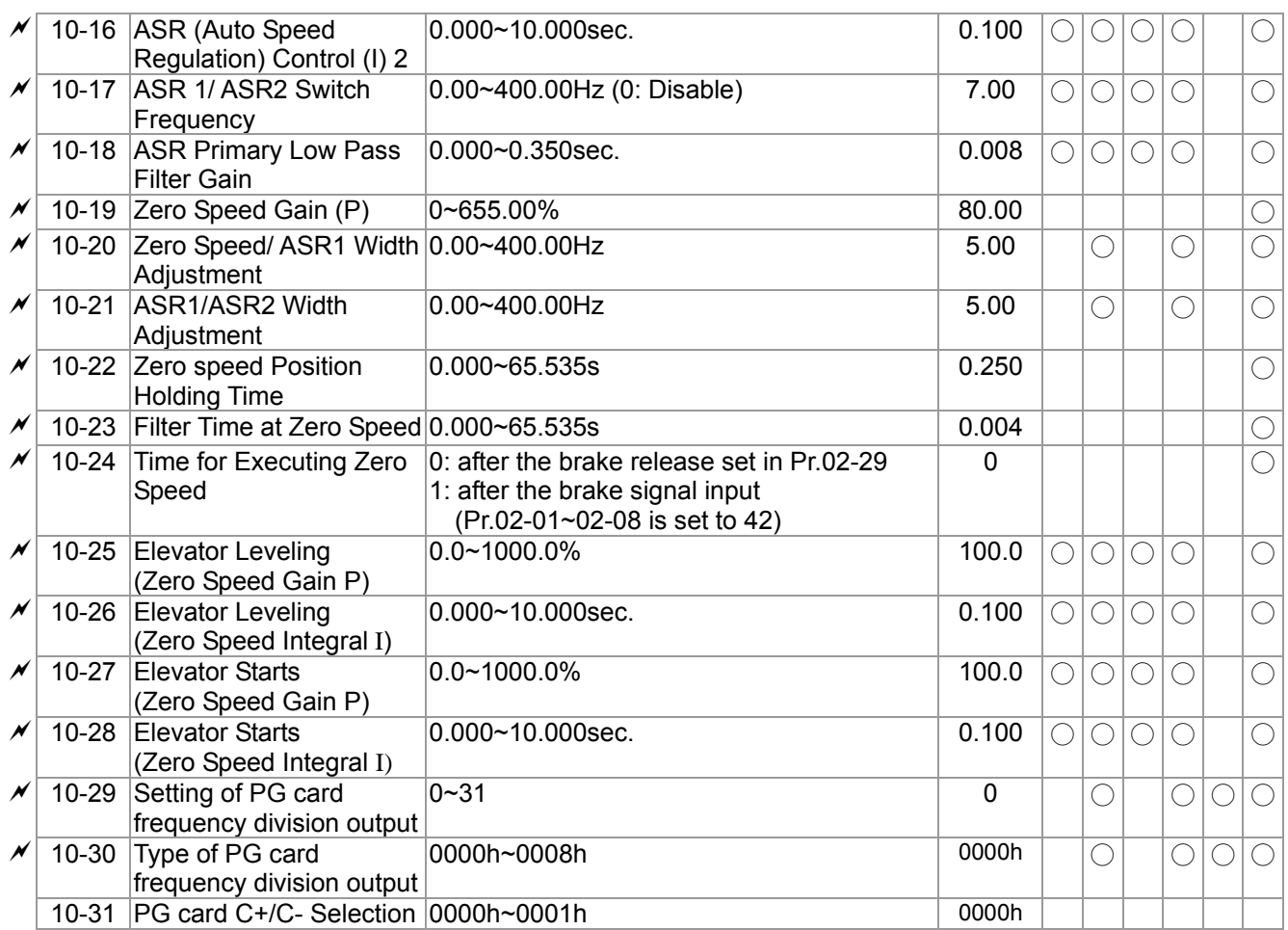

# **11 Advanced Parameters**

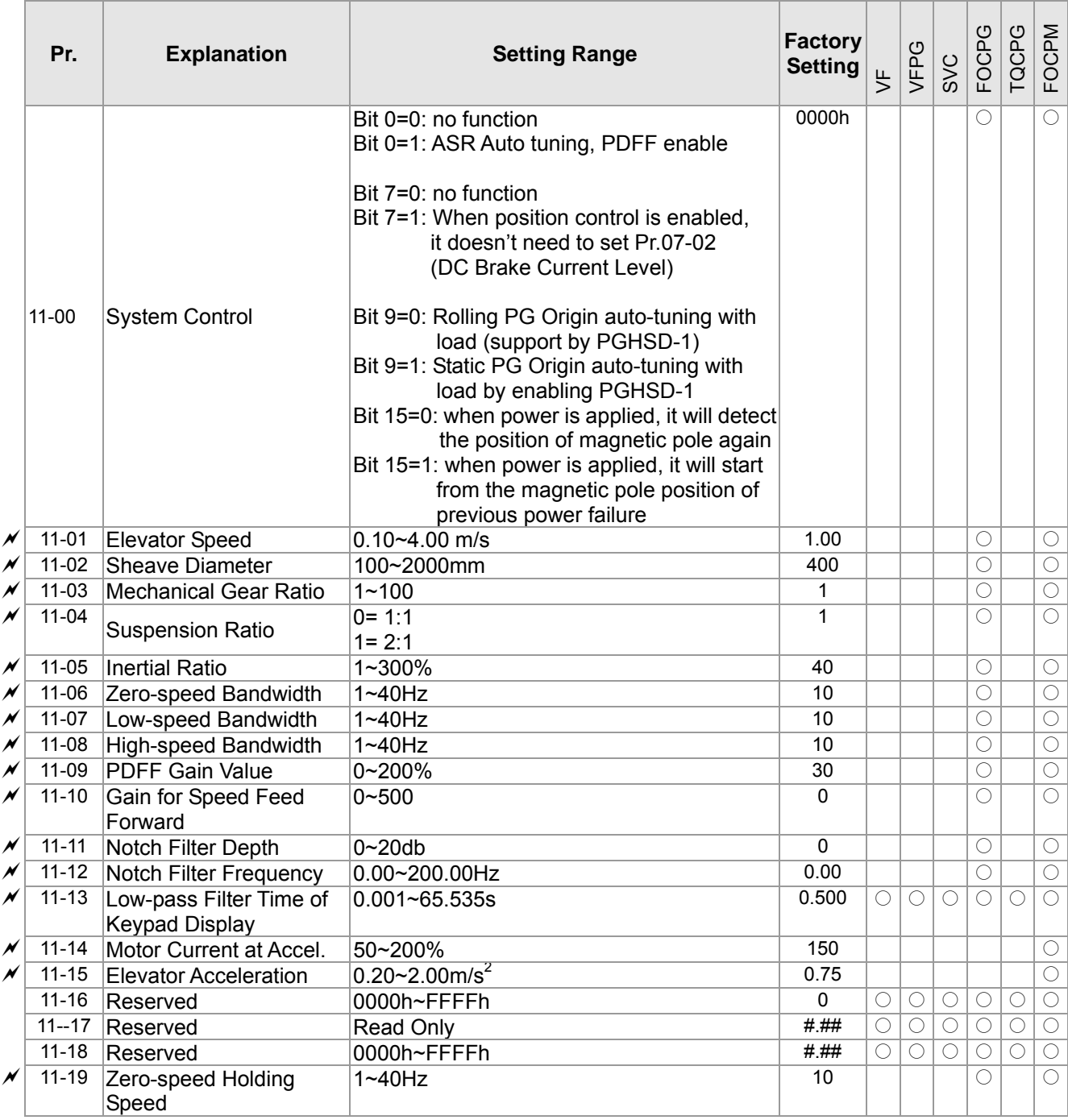

## **12 User Defined Parameters**

User-defined Parameters with range from Group 00 to Group 11

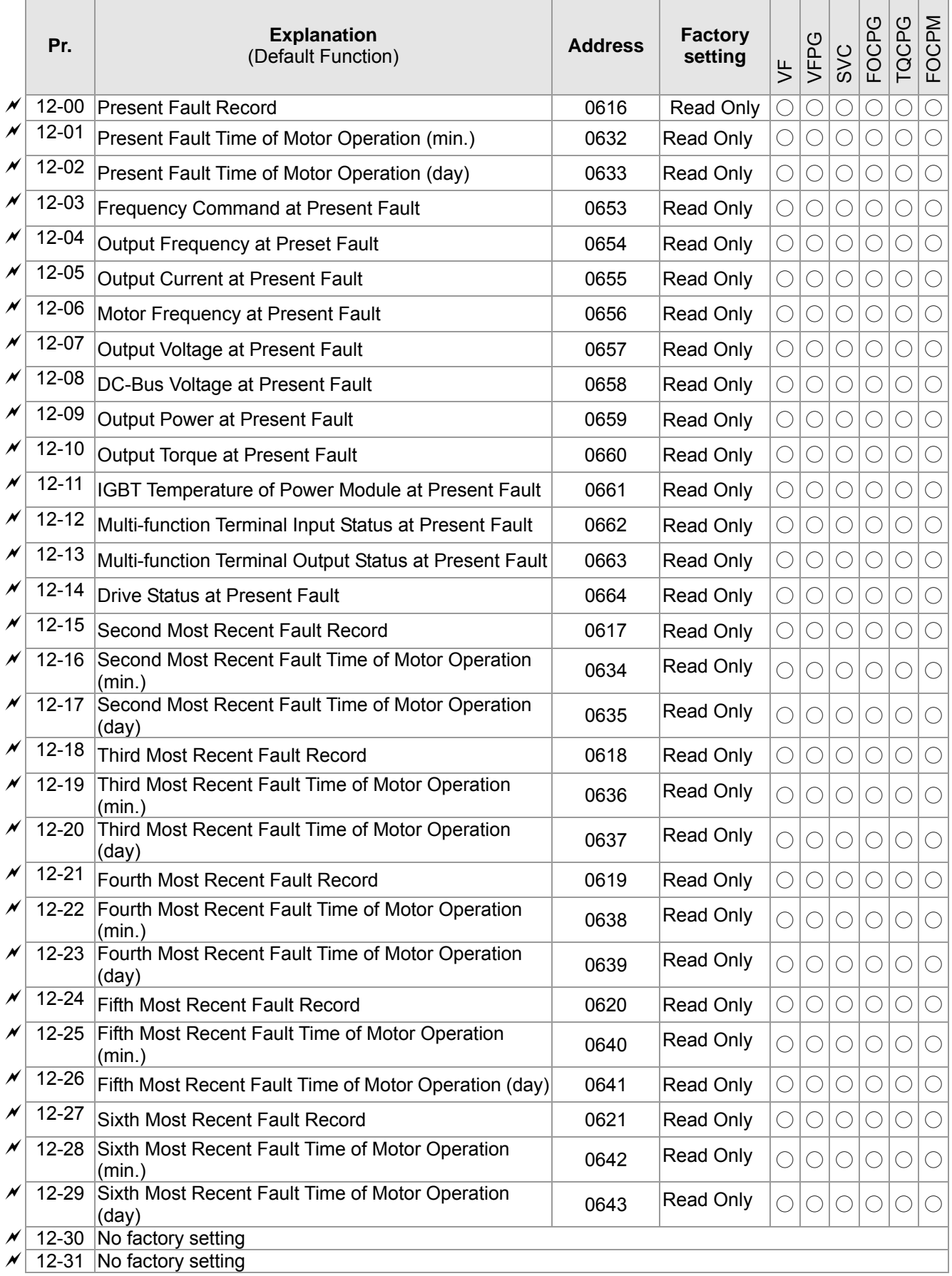

## **13 View User Defined Parameters**

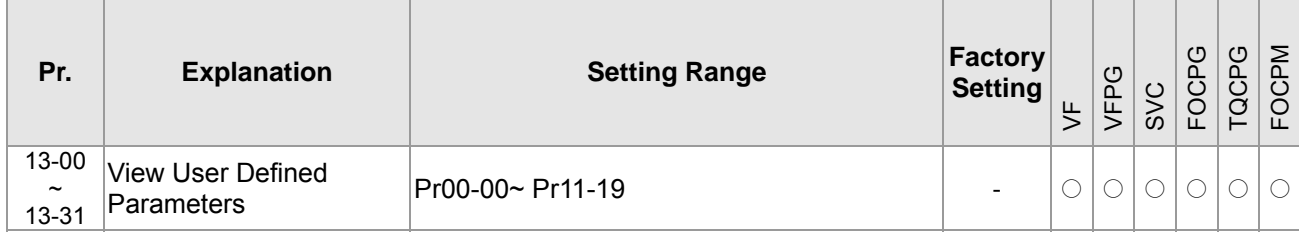

# **12 Descriptions of Parameter Settings**

 $\overline{\phantom{a}}$ 

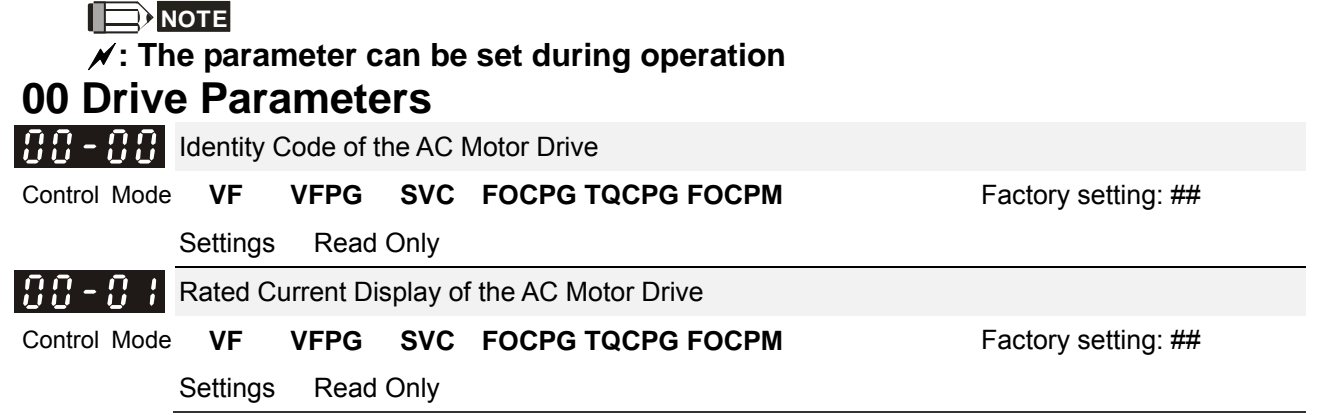

 Pr. 00-00 displays the identity code of the AC motor drive. The capacity, rated current, rated voltage and the max. carrier frequency relate to the identity code. Users can use the following table to check how the rated current, rated voltage and max. carrier frequency of the AC motor drive corresponds to the identity code.

**Pr.00-01 displays the rated current of the AC motor drive. By reading this parameter the user can check if** the AC motor drive is correct.

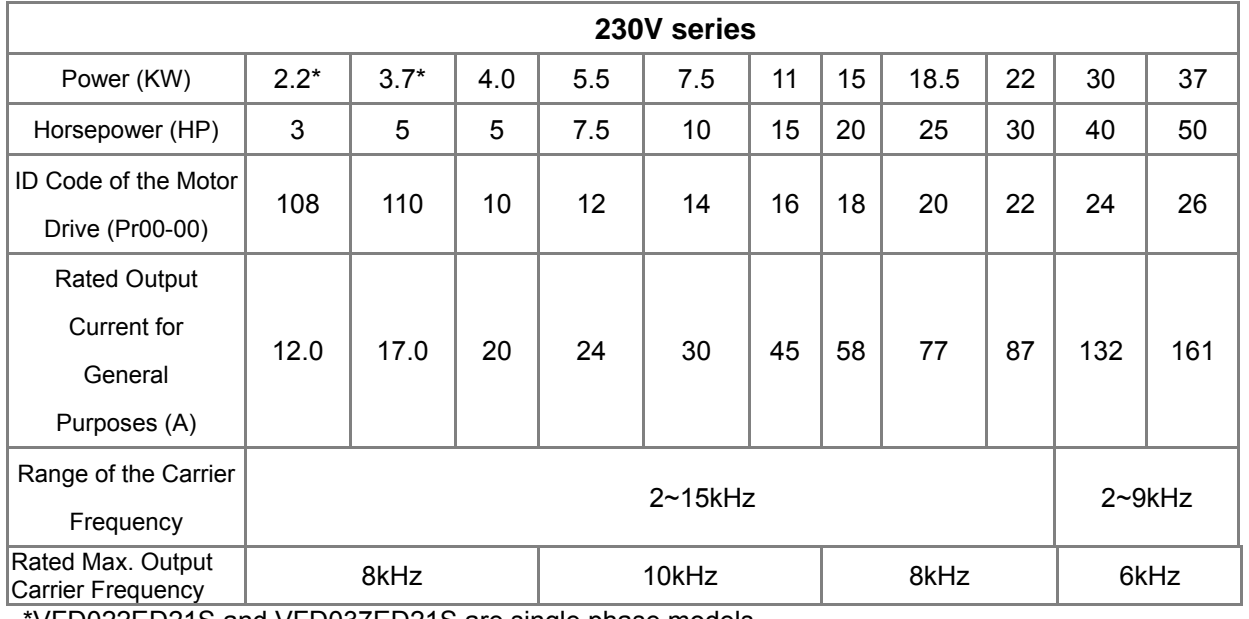

\*VFD022ED21S and VFD037ED21S are single phase models.

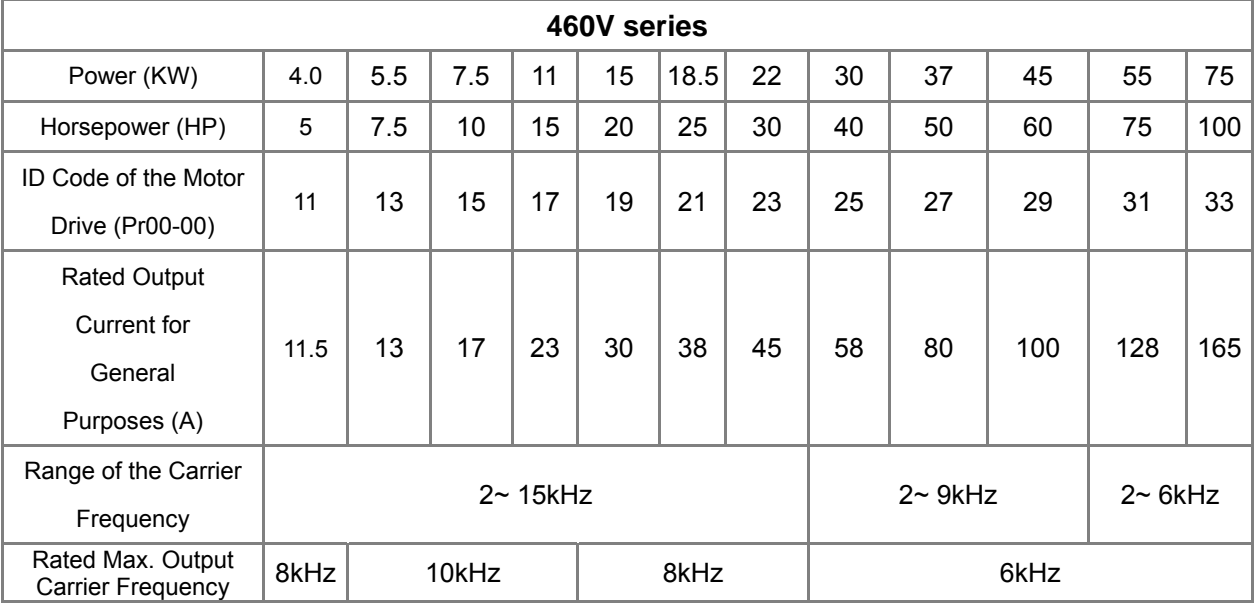

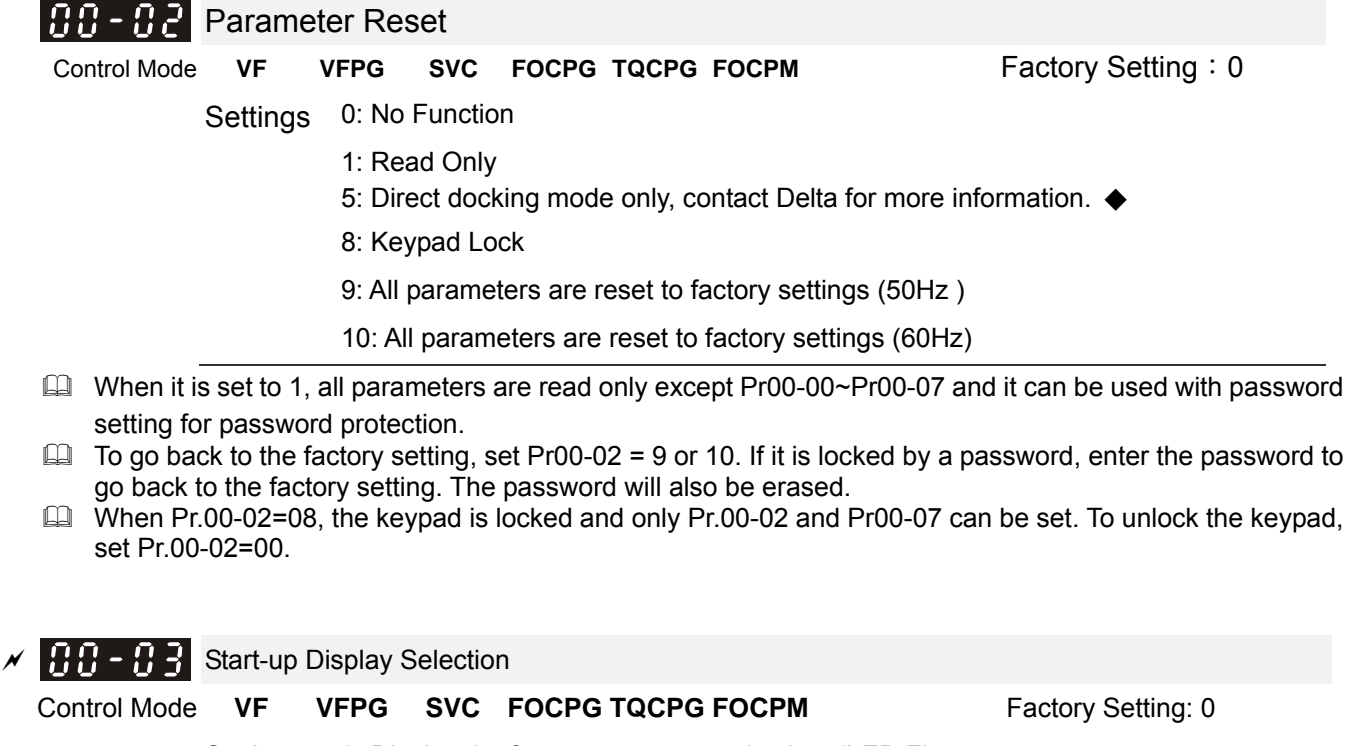

- Settings 0: Display the frequency command value. (LED F)
	- 1: Display the actual output frequency (LED H)
	- 2: DC BUS voltage (V)
	- 3: Display the output current (A)
	- 4: Output voltage ( E )
	- 5: User defined ( see Pr.00-04)
- This parameter determines the start-up display page after power is applied to the drive.

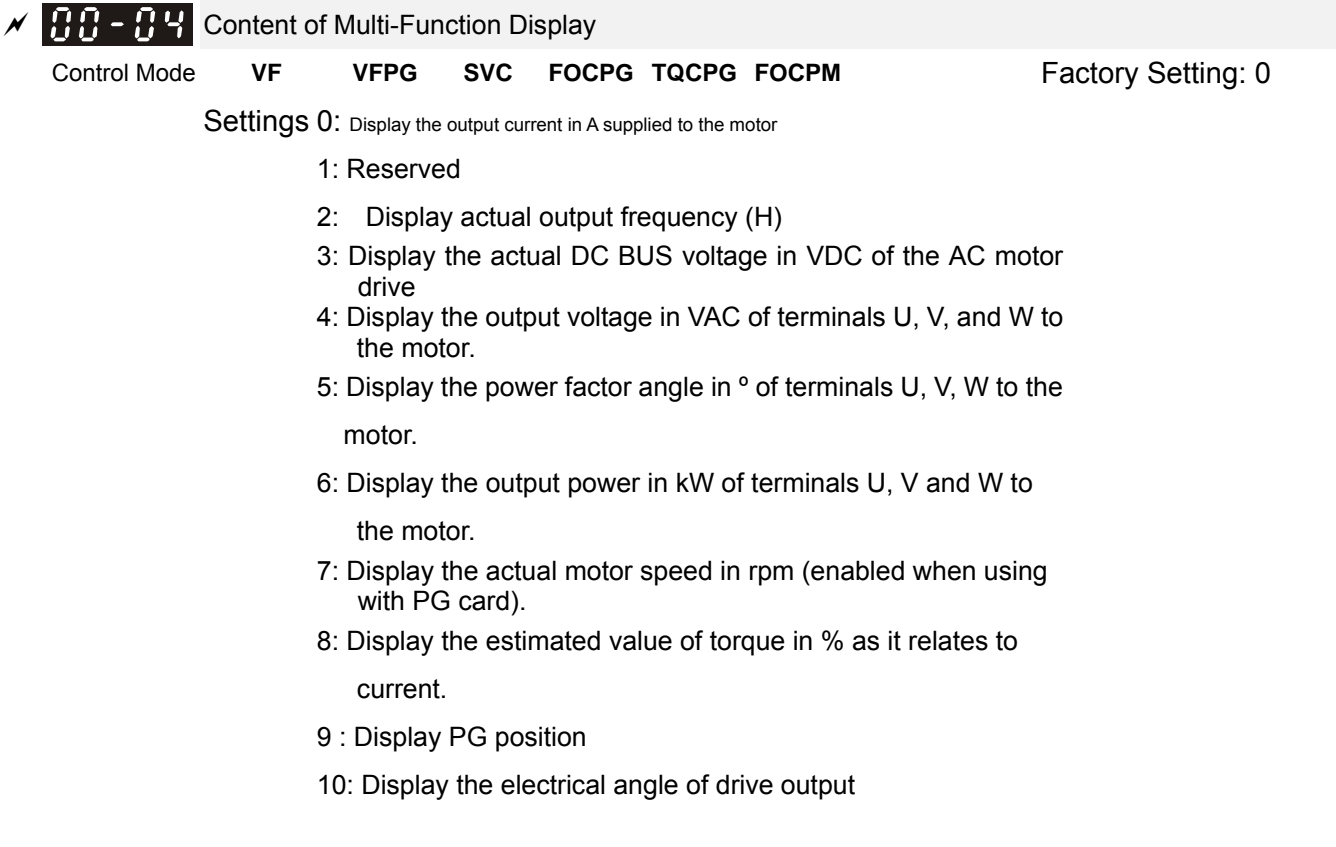

- 11: Display the signal of AUI1 analog input terminal in %. Range -10V~10V corresponds to 0~100%. (1.)
- 12: Reserved
- 13: Display the signal of AUI2 analog input terminal in %. Range -10V $\sim$ 10V corresponds to 0 $\sim$ 100%. (3.)
- 14: Display the temperature of heat sink (°C)
- 15P: Display the temperature of IGBT in °C.
- 16: Display digital input status ON/OFF (i)
- 17: Display digital output status ON/OFF (o)
- 18: Display multi-step speed
- 19: The corresponding CPU pin status of digital input (i.)
- 20: The corresponding CPU pin status of digital output (o.)
- 21~23: Reserved
- 24: Output AC voltage when malfunction (8)
- 25: Output DC voltage when malfunction (8.)
- 26: Motor frequency when malfunction (h)
- 27: Output current when malfunction (4)
- 28: Output frequency when malfunction (h.)
- 29: Frequency command when malfunction
- 30: Output power when malfunction
- 31: Output torque when malfunction
- 32: Input terminal status when malfunction
- 33: Output terminal status when malfunction
- 34: Drive status when malfunction
- This parameter is to display the content on the page U of digital keypad KPC-CC01. It is helpful for getting the AC motor drive's status by this parameter.

### **Example 01:**

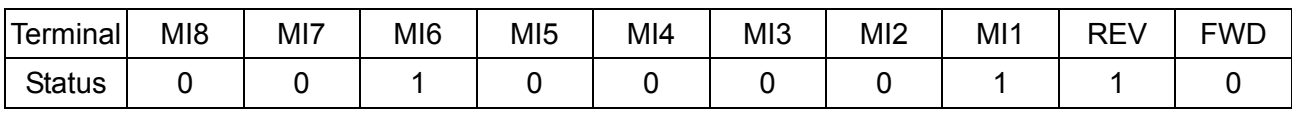

### **0: OFF, 1: ON**

MI1: Pr.02-01 is set to 1 (multi-step speed command 1)

MI8: Pr.02-08 is set to 8 (the 1st, 2nd acceleration/deceleration time selection)

If REV, MI1 and MI8 are ON, the value is 0000 0000 1000 01102 in binary and 0086H in HEX. Meanwhile, if Pr.00-04 is set to "16" or "19", it will display "0086" with LED U is ON on the keypad KPC-CC01. The setting 16 is the status of digital input and the setting 19 is the corresponding CPU pin status of digital input. User can set to 16 to monitor digital input status and then set to 19 to check if the wire is normal.

### **Example 02:**

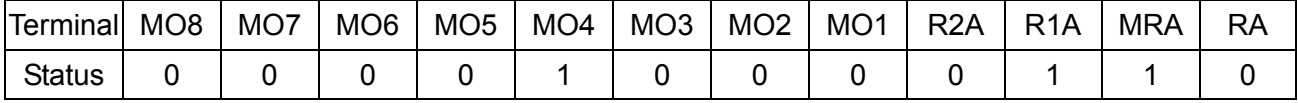

### **RA: Pr.02-11 is set to 9 (Drive ready).**

After applying the power to the AC motor drive, if there is no other abnormal status, the contact will be ON. At the meanwhile, if Pr.00-04 is set to 17 or 20, it will display 0001 with LED U is ON on the keypad. The setting 17 is the status of digital output and the setting 20 is the corresponding CPU pin status of digital output. User can set 17 to monitor the digital output status and then set to 20 to check if the wire if normal.

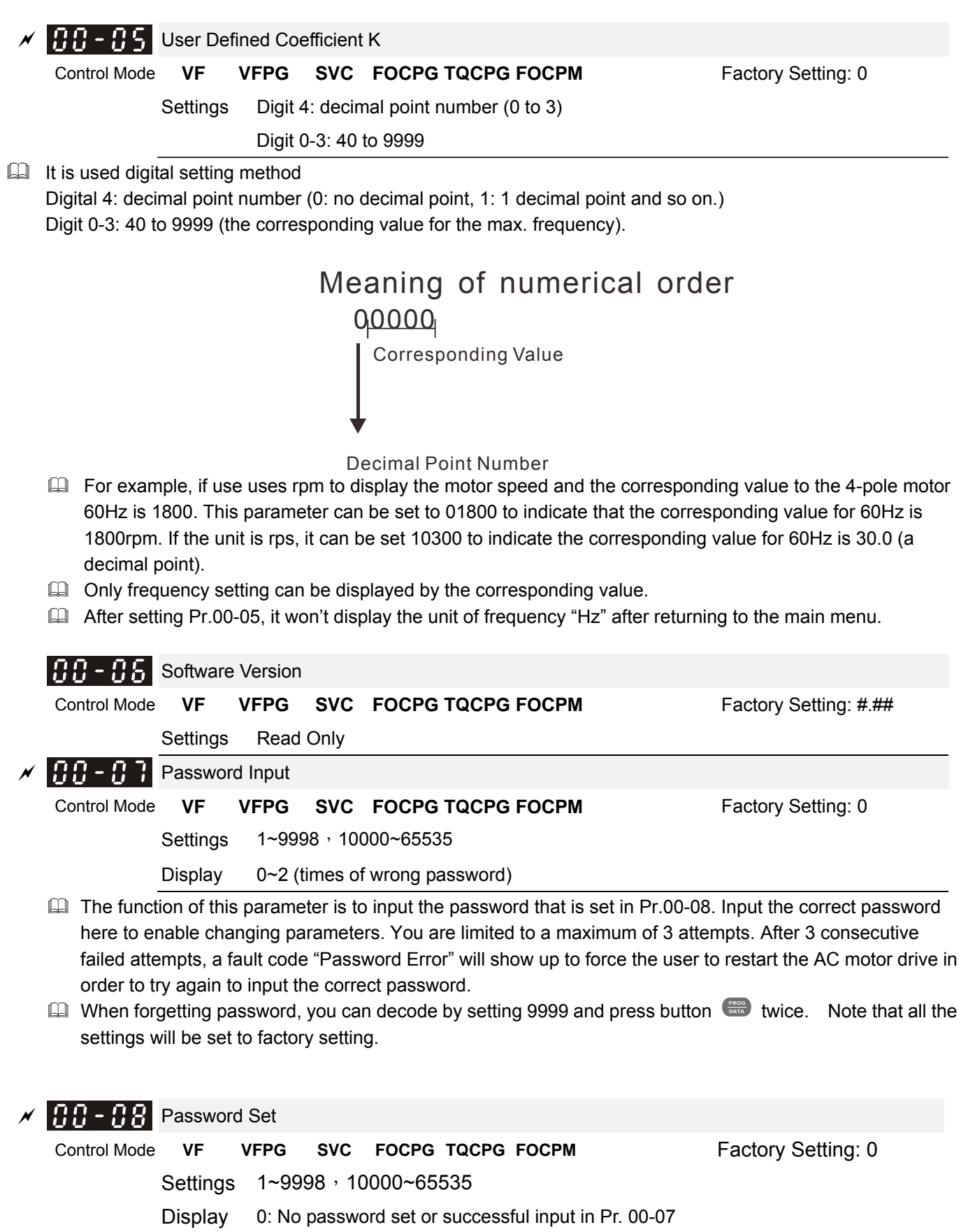

1: Password has been set

To set a password to protect your parameter settings. If the display shows 0, no password is set or password has been correctly entered in Pr.00-07. All parameters can then be changed, including Pr.00-08. The first time you can set a password directly. After successful setting of password the display will show 1. Be sure to record the password for later use.

To cancel the parameter lock, set the parameter to 0 after inputting correct password into Pr. 00-07. The password consists of min. 2 digits and max. 5 digits.

 $\Box$  How to make the password valid again after decoding by Pr.00-07:

Method 1: Re-input original password into Pr.00-08 (Or you can enter a new password if you want to use a changed or new one).

Method 2: After rebooting, password function will be recovered.

### Password Decode Flow Chart

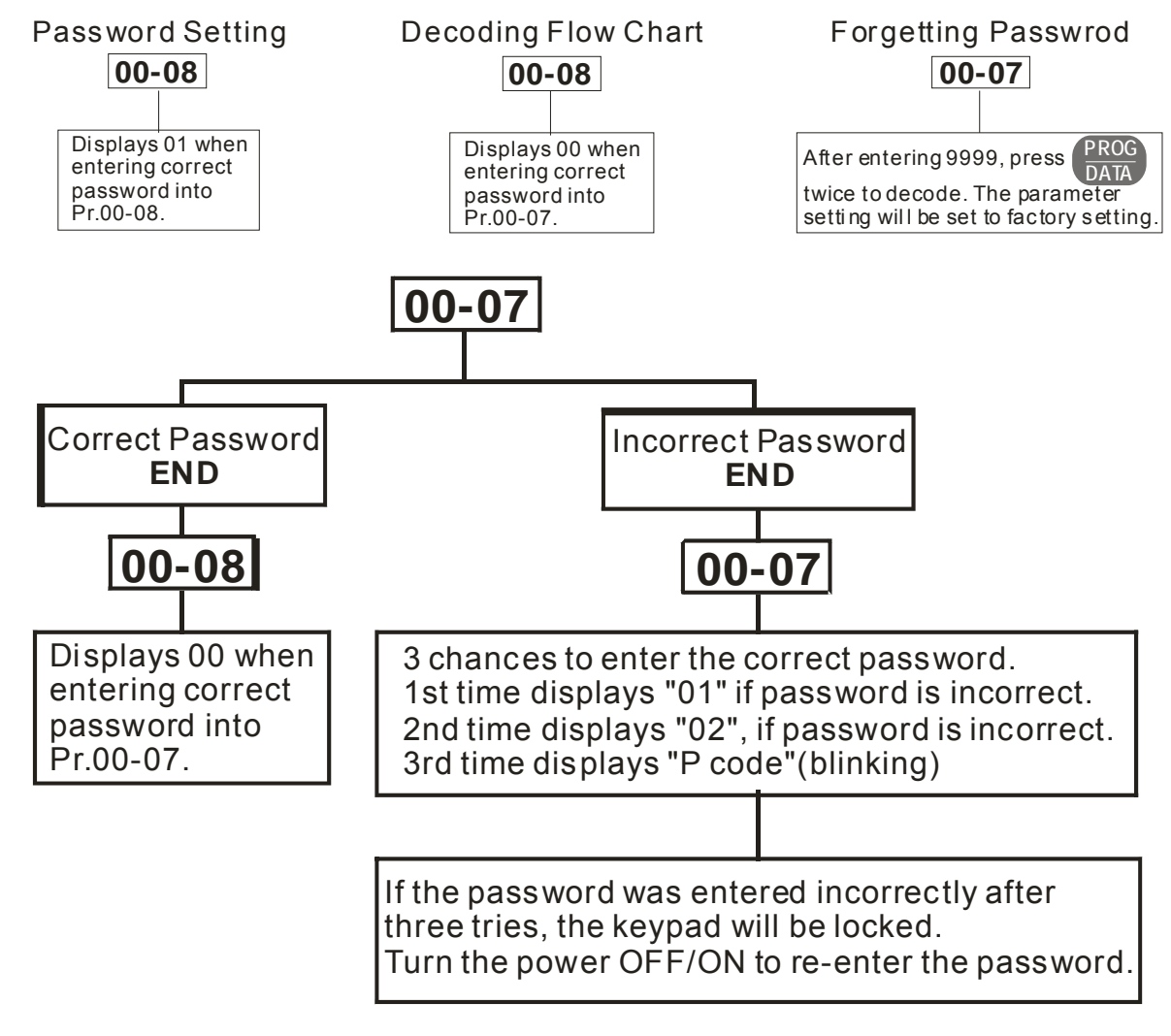

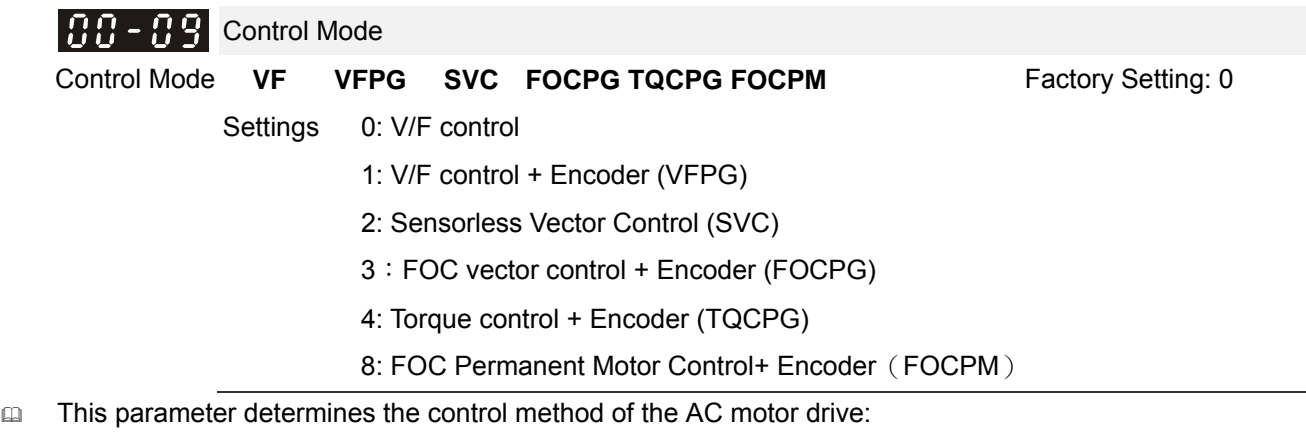

Setting 0: user can design V/f ratio by requirement and control multiple motors simultaneously. Setting 1: User can use PG card with Encoder to do close-loop speed control.

12-5

Setting 2: To have optimal control characteristic by auto-tuning.

Setting 3: To increase torque and control speed precisely. (1:1000)

Setting 4: To increase accuracy for torque control.

Setting 8: To increase torque and control speed precisely. (1:1000). This setting is only for using with permanent magnet motor and others are for induction motor.

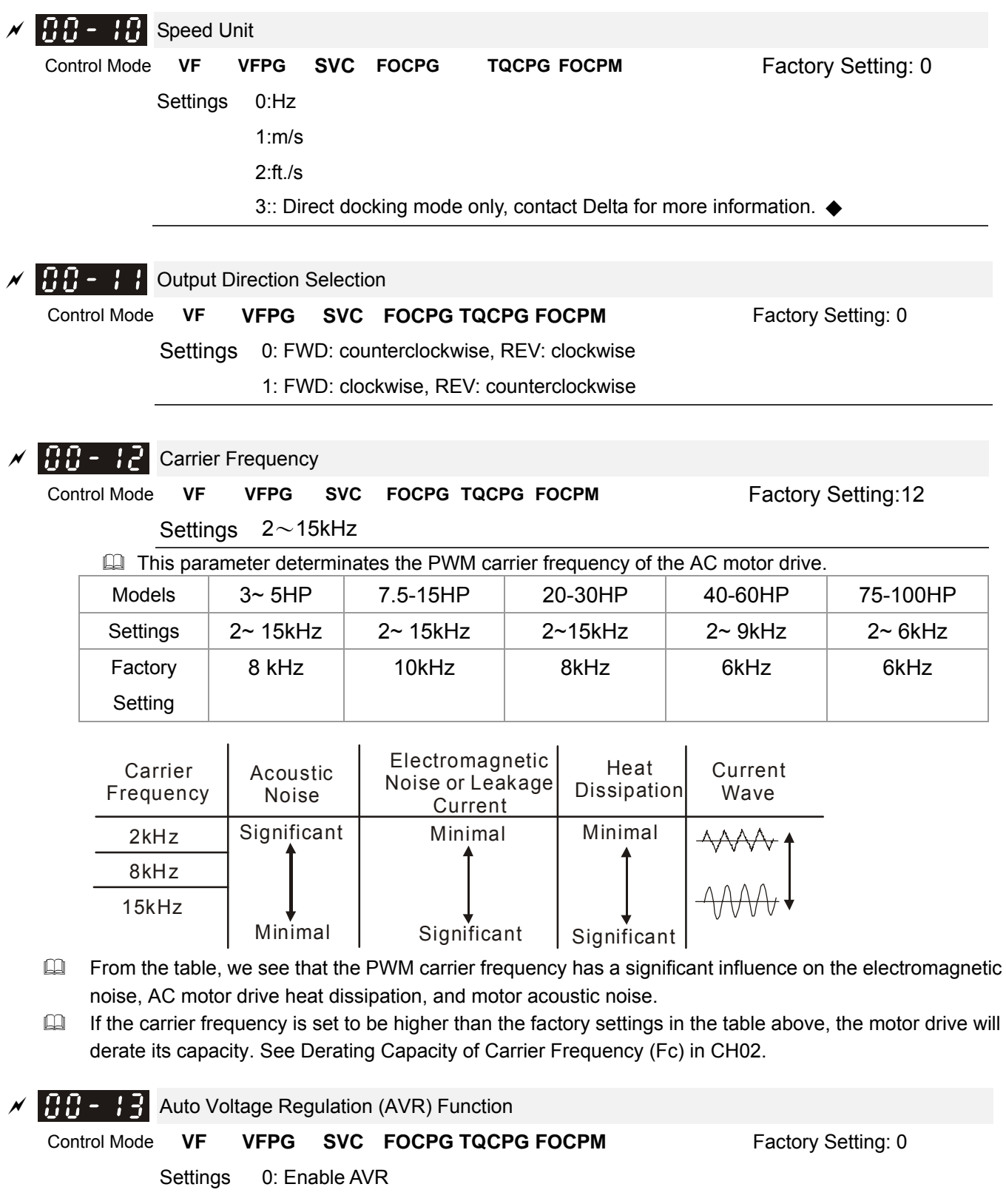

1: Disable AVR

2: Disable AVR when deceleration stop

- It is used to select the AVR mode. AVR is used to regulate the output voltage to the motor. For example, if V/f curve is set to AC200V/50Hz and the input voltage is from 200 to 264VAC, the output voltage won't excess AC200V/50Hz. If the input voltage is from 180 to 200V, the output voltage to the motor and the input voltage will be in direct proportion.
- When setting Pr.00-13 to 1 during ramp to stop and used with auto accel. / decel. function, the acceleration will be smoother and faster.

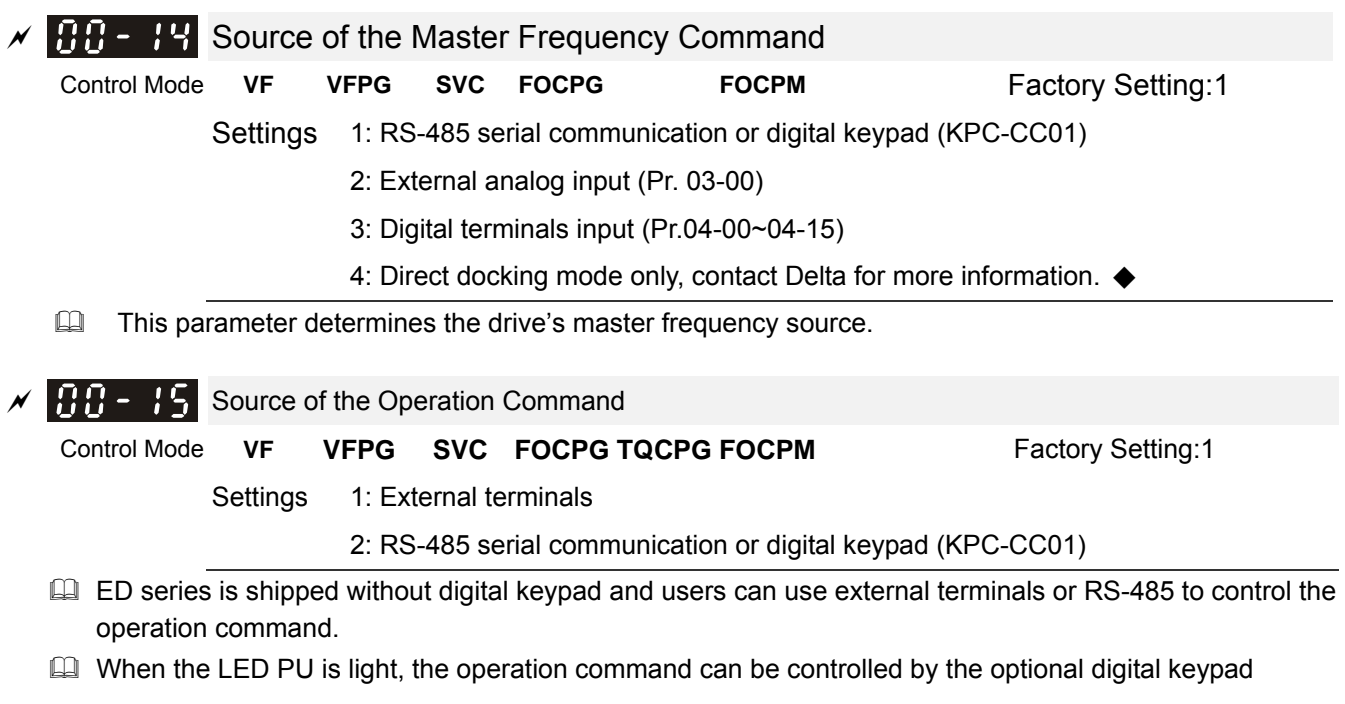

(KPC-CC01).

# **01 Basic Parameters**

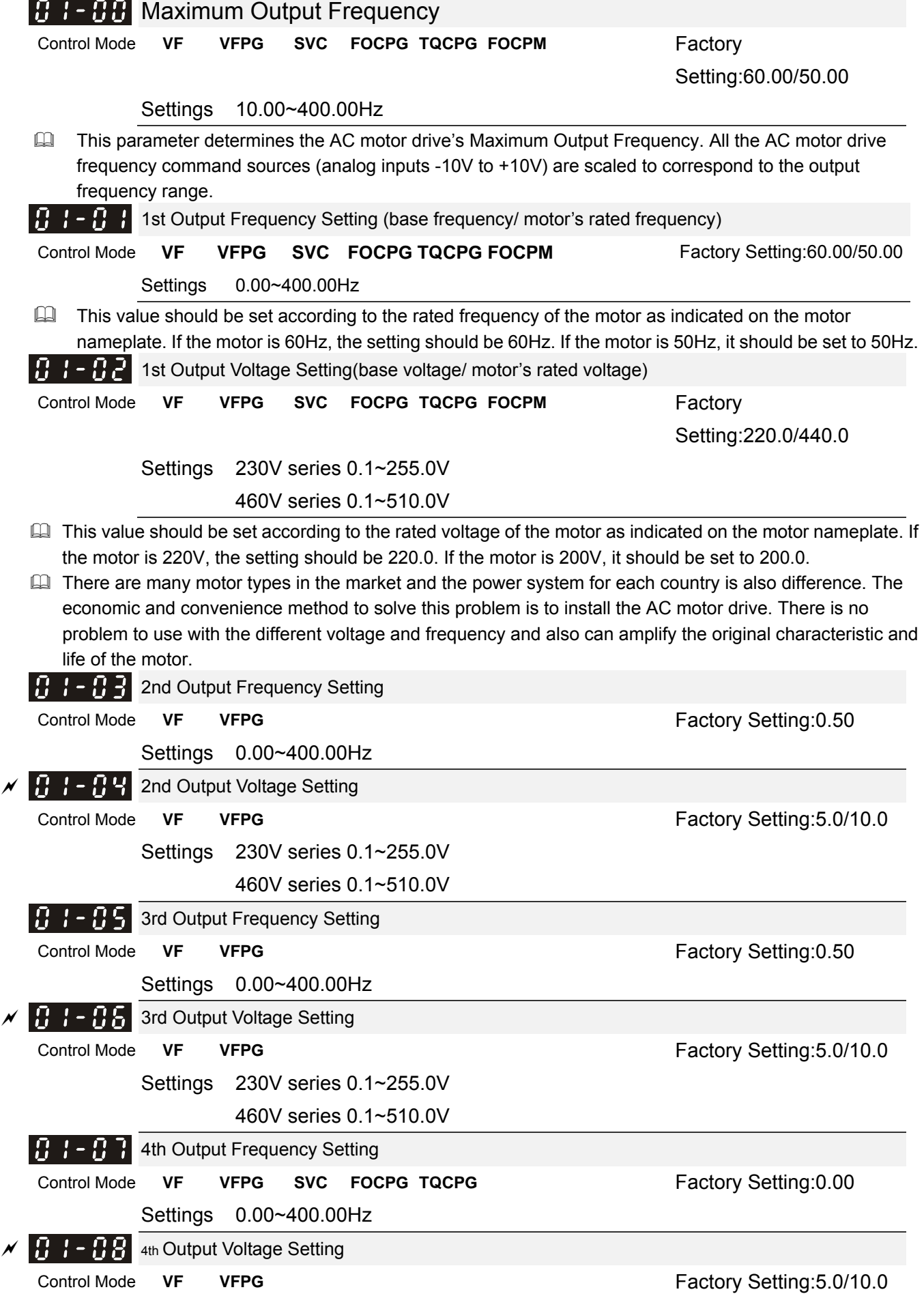

 Settings 230V series 0.1~255.0V 460V series 0.1~510.0V

- $\Box$  V/F curve setting is usually set by the motor's allowable loading characteristics. Pay special attention to the motor's heat dissipation, dynamic balance, and bearing lubricity, if the loading characteristics exceed the loading limit of the motor.
- For the V/f curve setting, it should be Pr.01-01\gdot Pr.01-03\gdot Pr.01-05\times Pr.01-07. There is no limit for the voltage setting, but a high voltage at the low frequency may cause motor damage, overheat, stall prevention or over-current protection. Therefore, please use the low voltage at the low frequency to prevent motor damage.

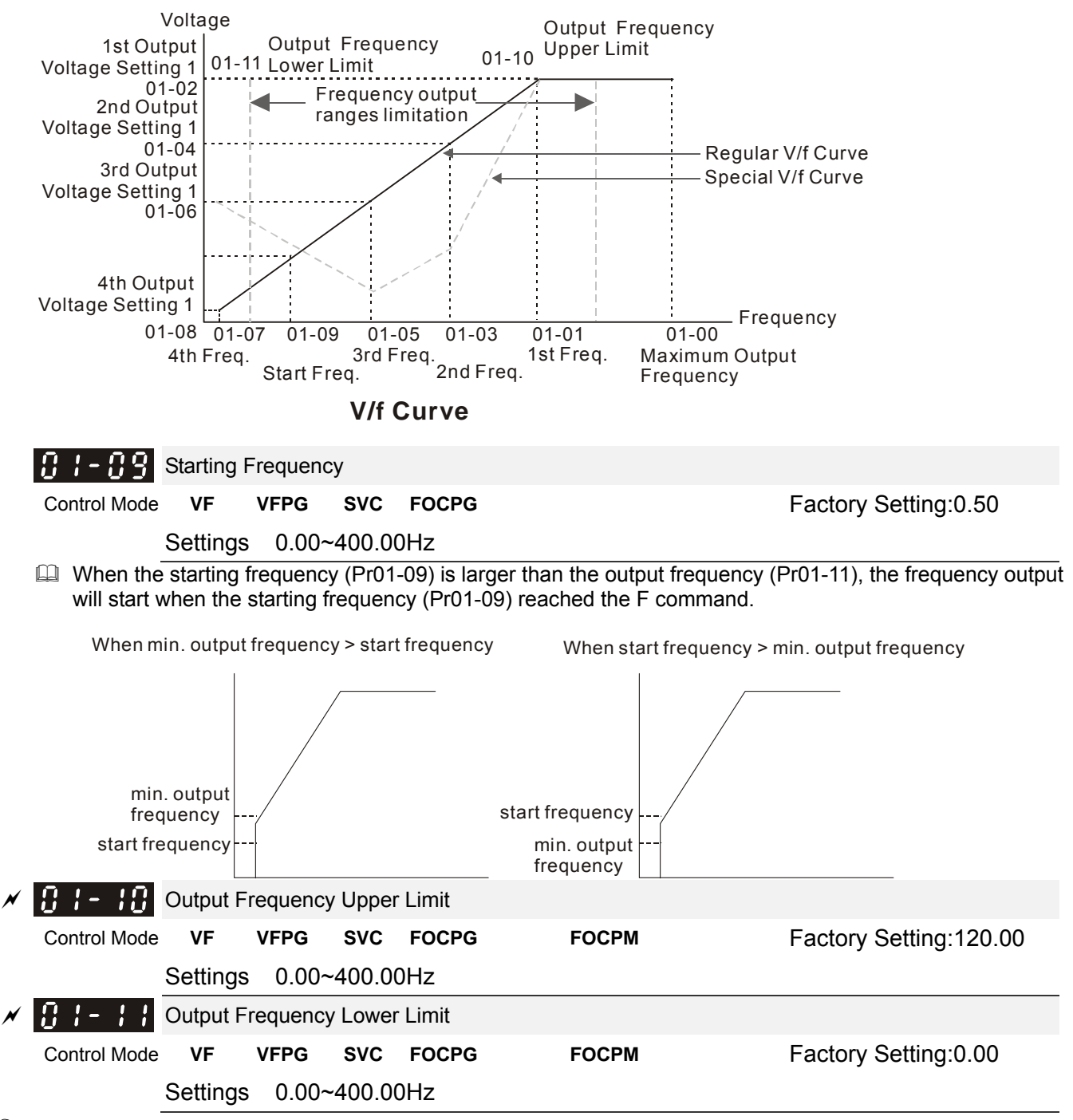

 $\Box$  The upper/lower output frequency setting is used to limit the actual output frequency. If the frequency setting is lower than the start-up frequency, it will run with zero speed. If the frequency setting is higher than the upper limit, it will runs with the upper limit frequency. If output frequency lower limit > output frequency upper limit, this function is invalid.

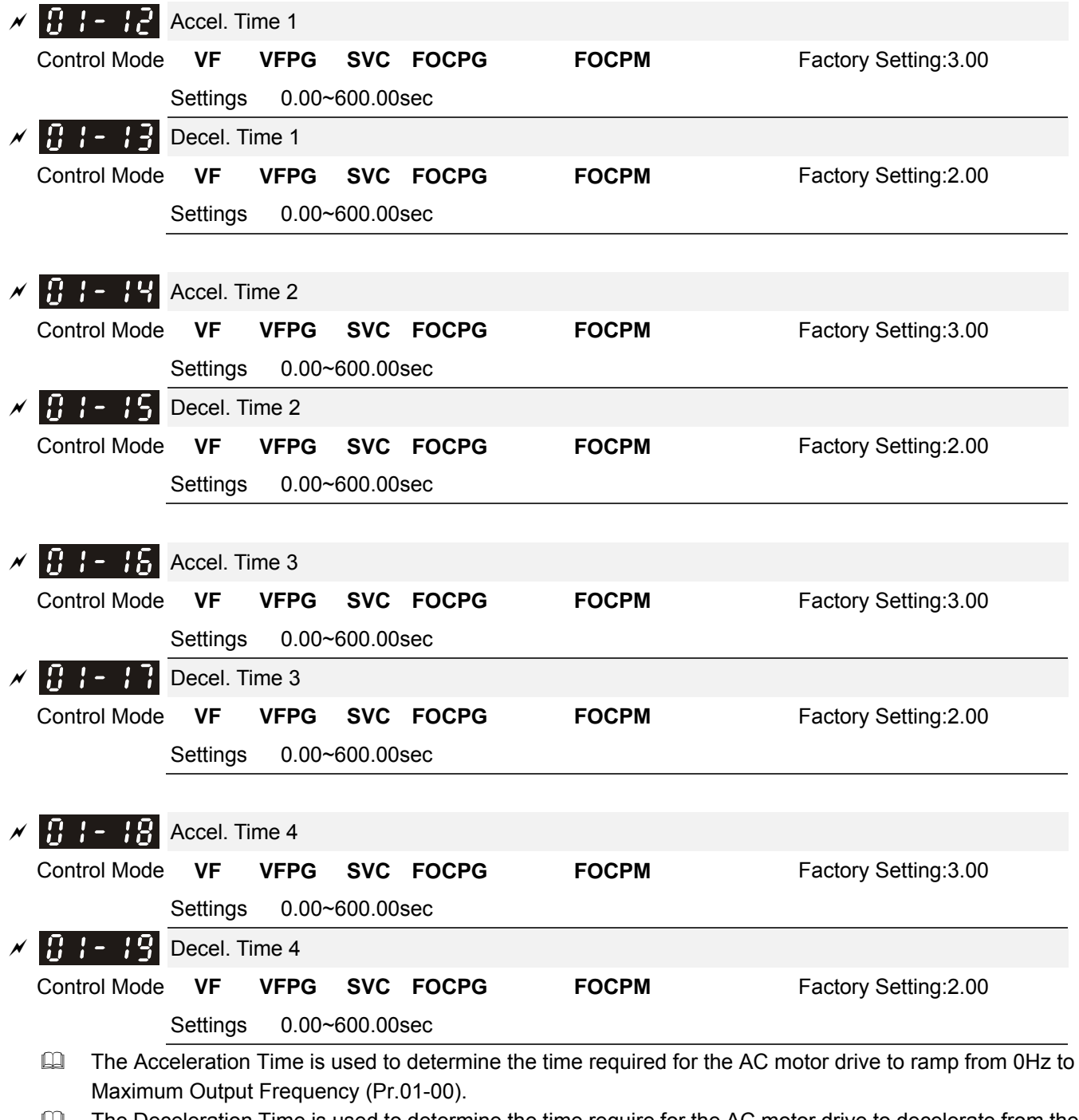

The Deceleration Time is used to determine the time require for the AC motor drive to decelerate from the Maximum Output Frequency (Pr.01-00) down to 0Hz.

The Acceleration/Deceleration Time 1, 2, 3, 4 are selected according to the Multi-function Input Terminals settings. The factory settings are acceleration time 1 and deceleration time 1.

The larger against torque and inertia torque of the load and the accel./ decel. time setting is less than the necessary value, it will enable torque limit and stall prevention function. When it happens, actual accel./decel. time will be longer than the action above.

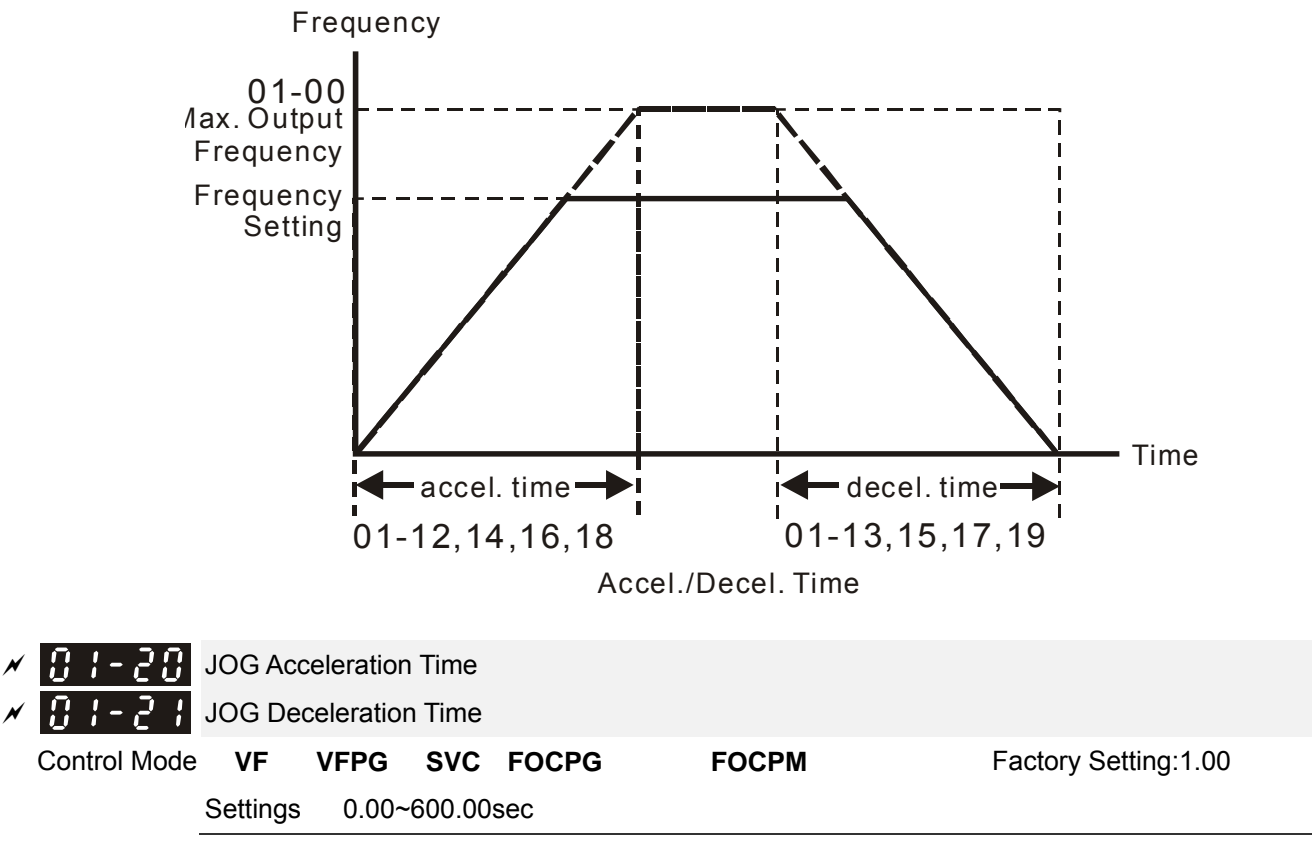

- Both external terminal JOG and key "JOG" on the keypad can be used. When the jog command is ON, the AC motor drive will accelerate from 0Hz (Pr01-07) to jog frequency (Pr.01-22). When the jog command is OFF, the AC motor drive will decelerate from Jog Frequency to zero. The used Accel./ Decel. time is set by the Jog Accel./ Decel. time (Pr.01-20, Pr.01-21).
- The JOG command can't be executed when the AC motor drive is running. In the same way, when the JOG command is executing, other operation commands are invalid except forward/reverse commands and STOP key on the digital keypad.

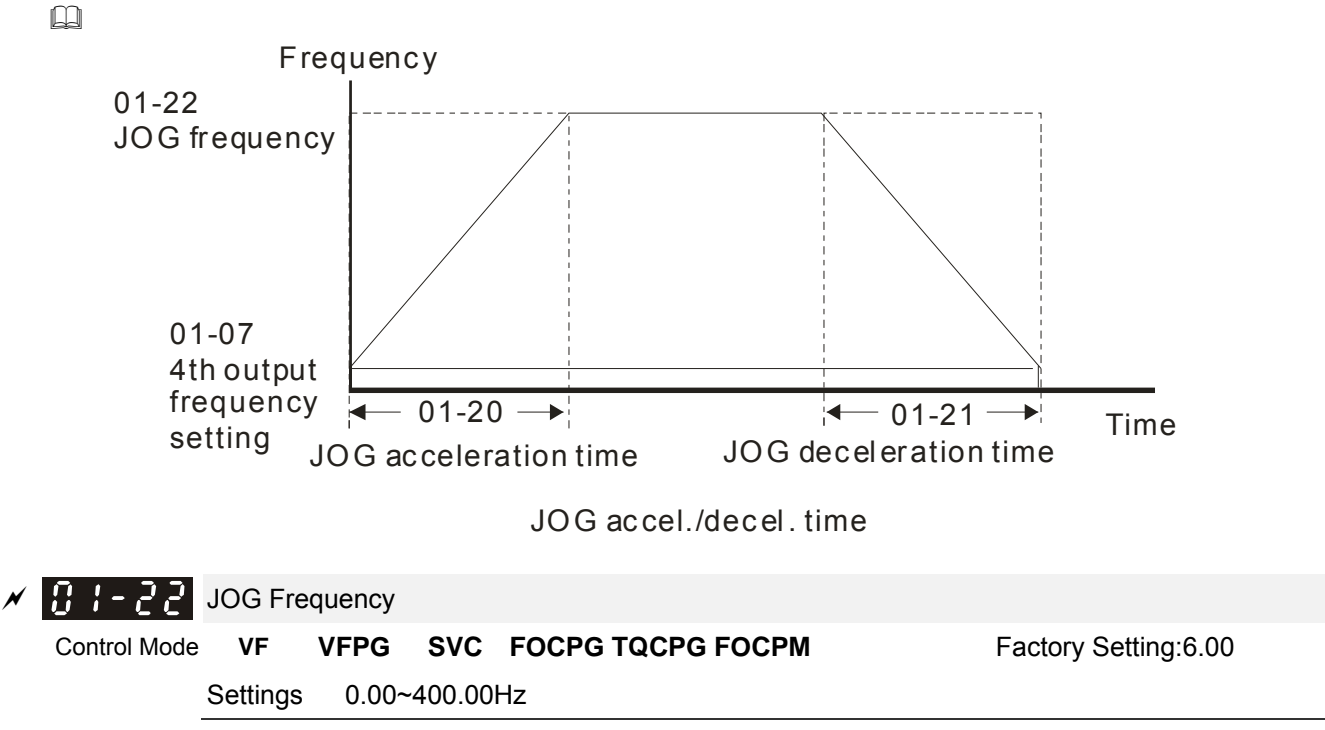

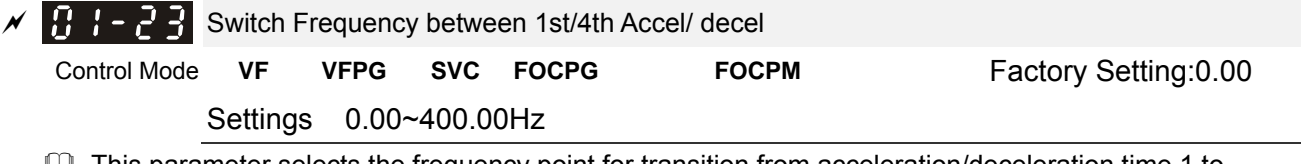

- $\Box$  This parameter selects the frequency point for transition from acceleration/deceleration time 1 to acceleration/deceleration time 4.
- The transition from acceleration/deceleration time 1 to acceleration/deceleration time 4, may also be enabled by the external terminals (Pr. 02-01 to 02-08). The external terminal has priority over Pr. 01-23.

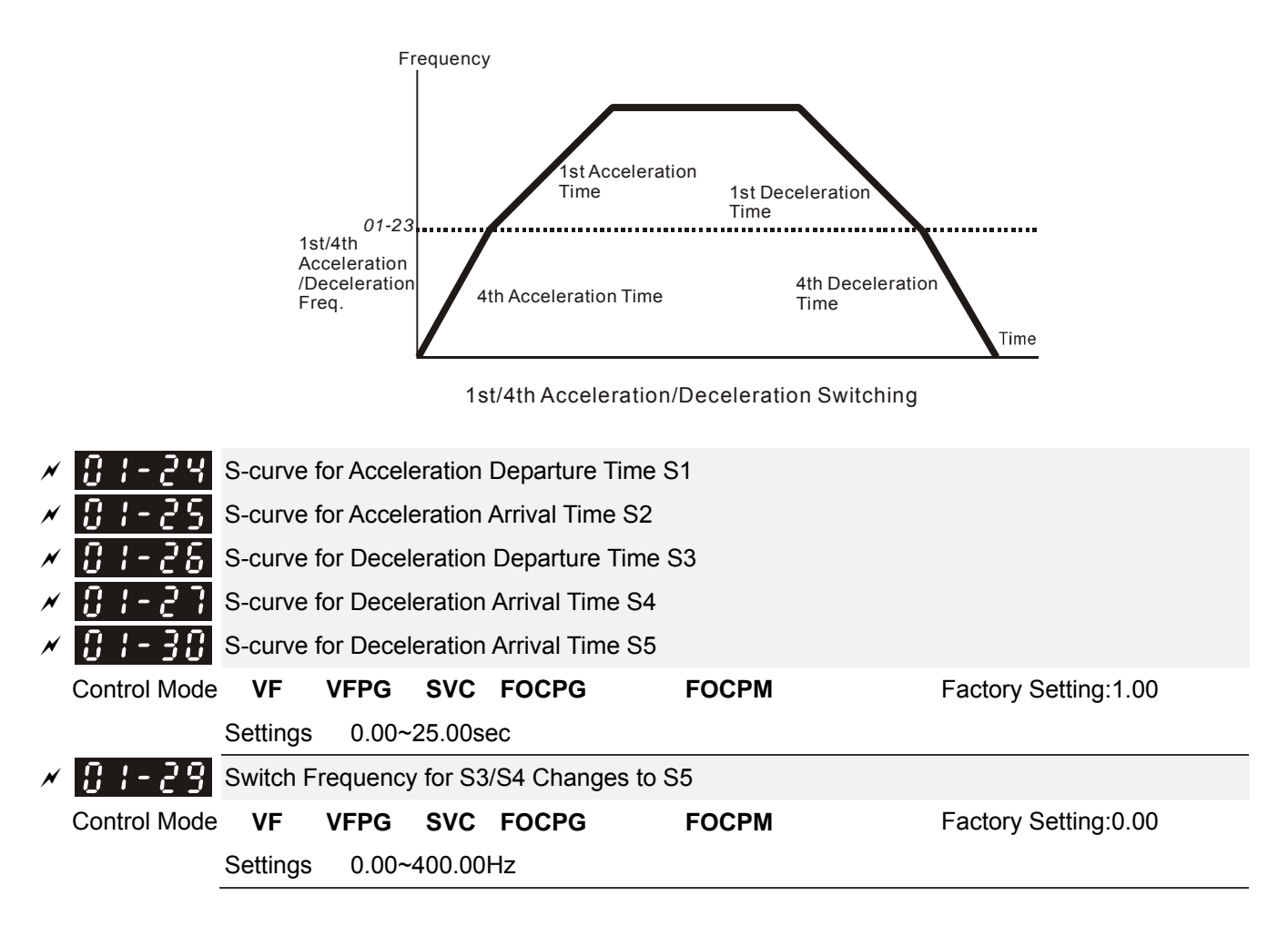

- It is used to give the smoothest transition between speed changes. The accel./ decel. curve can adjust the S-curve of the accel./decel. When it is enabled, the drive will have different accel./decel. curve by the accel./ decel. time.
- $\Box$  The Actual Accel. Time = selected accel. Time + (Pr.01-24 + Pr.01-25)/2 The Actual Decel. Time = selected decel. Time + (Pr.01-26 + Pr.01-27 + Pr.01-30\*2)/2
- $\Box$  Pr.01-29 is used to set the switch frequency between S4 and S5 for smooth stop.
- $\Box$  It is recommended to set this parameter to the leveling speed of elevator.

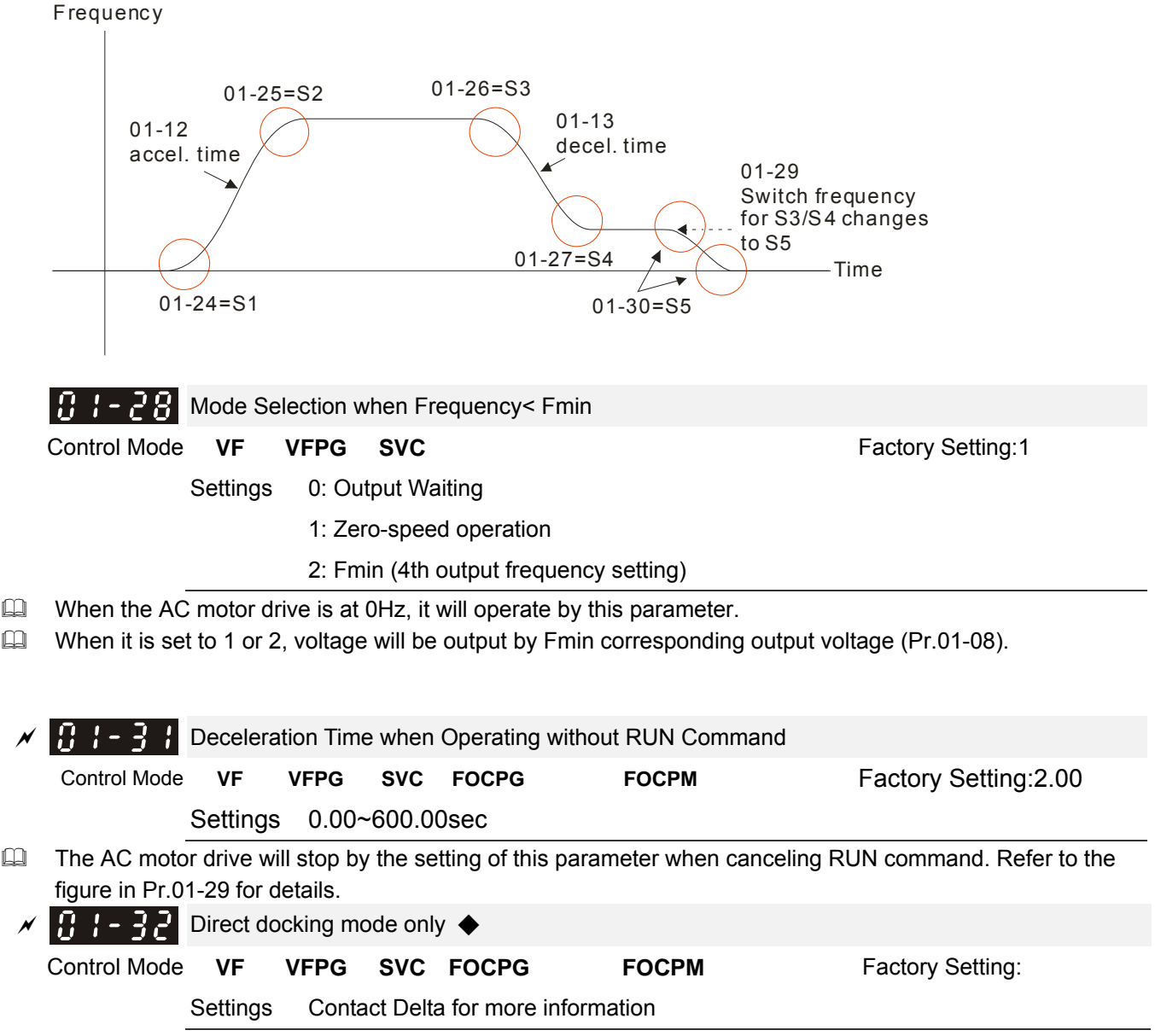

## **02 Digital Input/ Output Parameters**

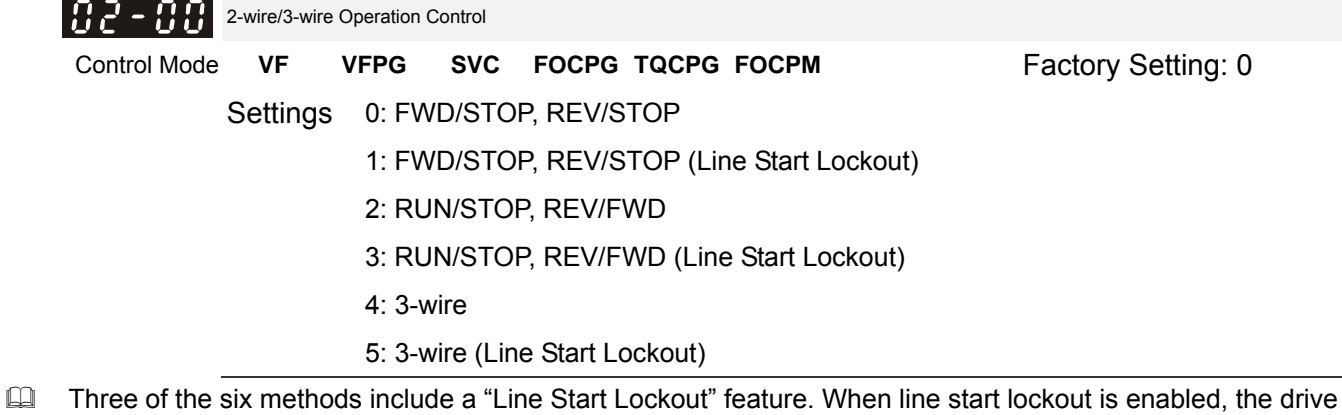

- will not run once applying the power. The Line Start Lockout feature doesn't guarantee the motor will never start under this condition. It is possible the motor may be set in motion by a malfunctioning switch.
- This parameter is used to control operation from external terminals. There are three different control modes.

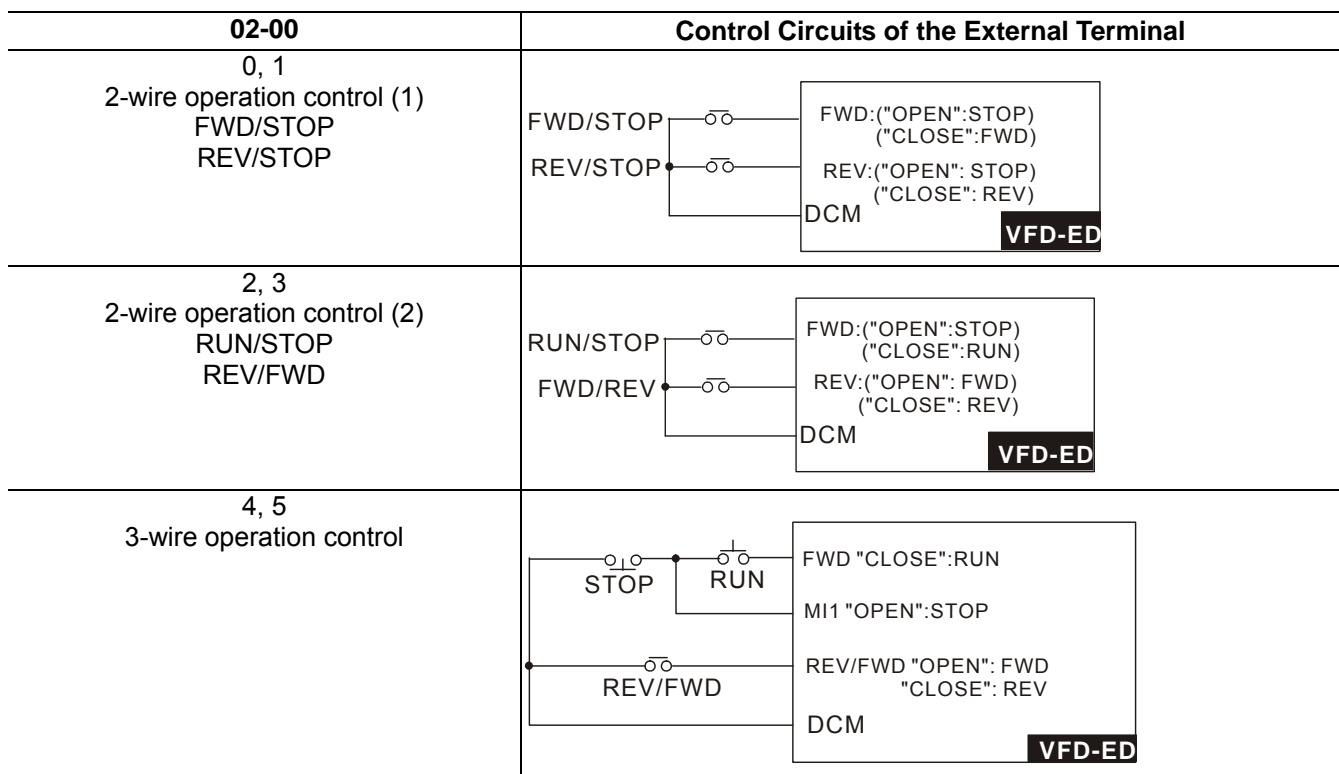

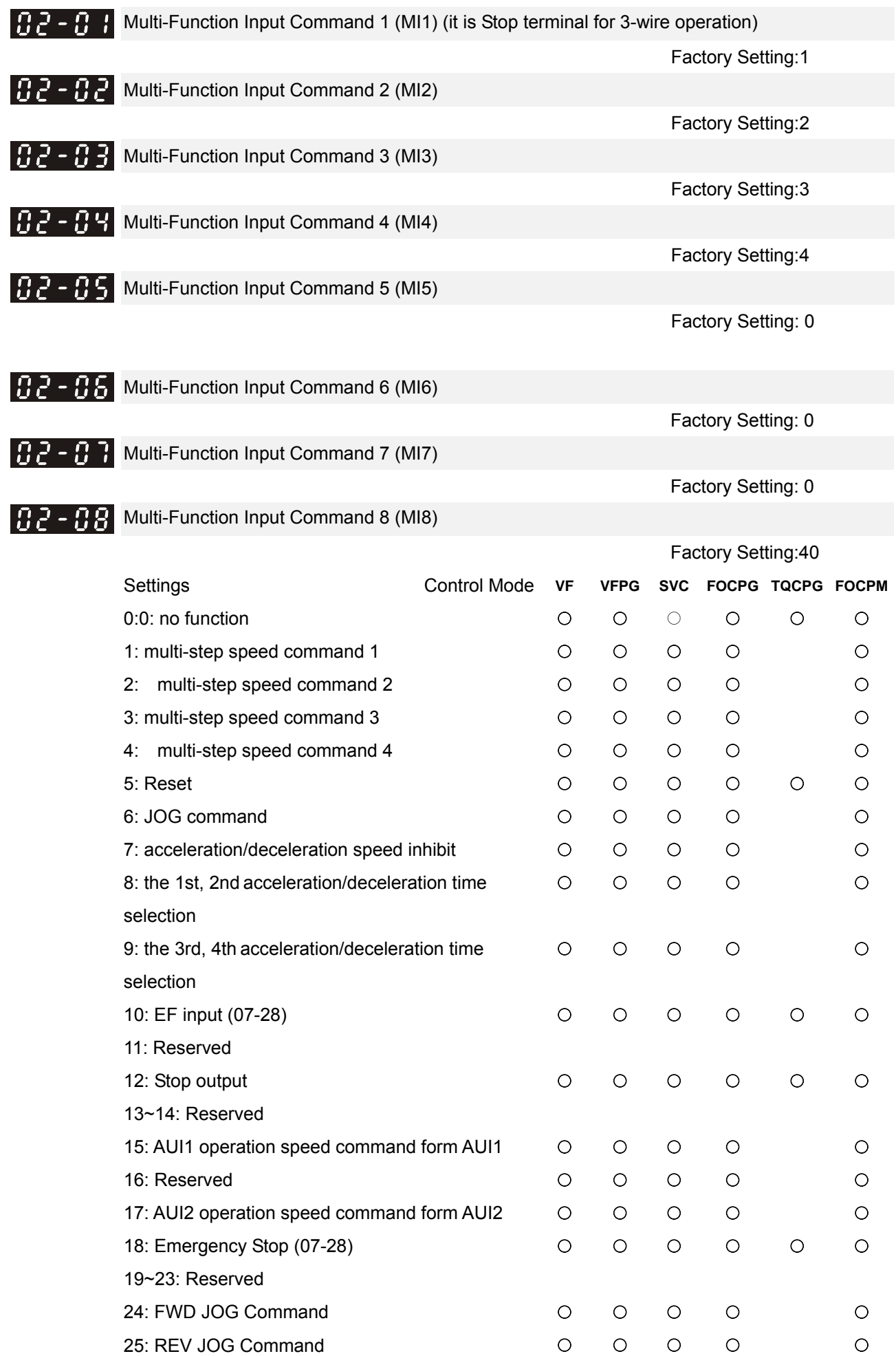

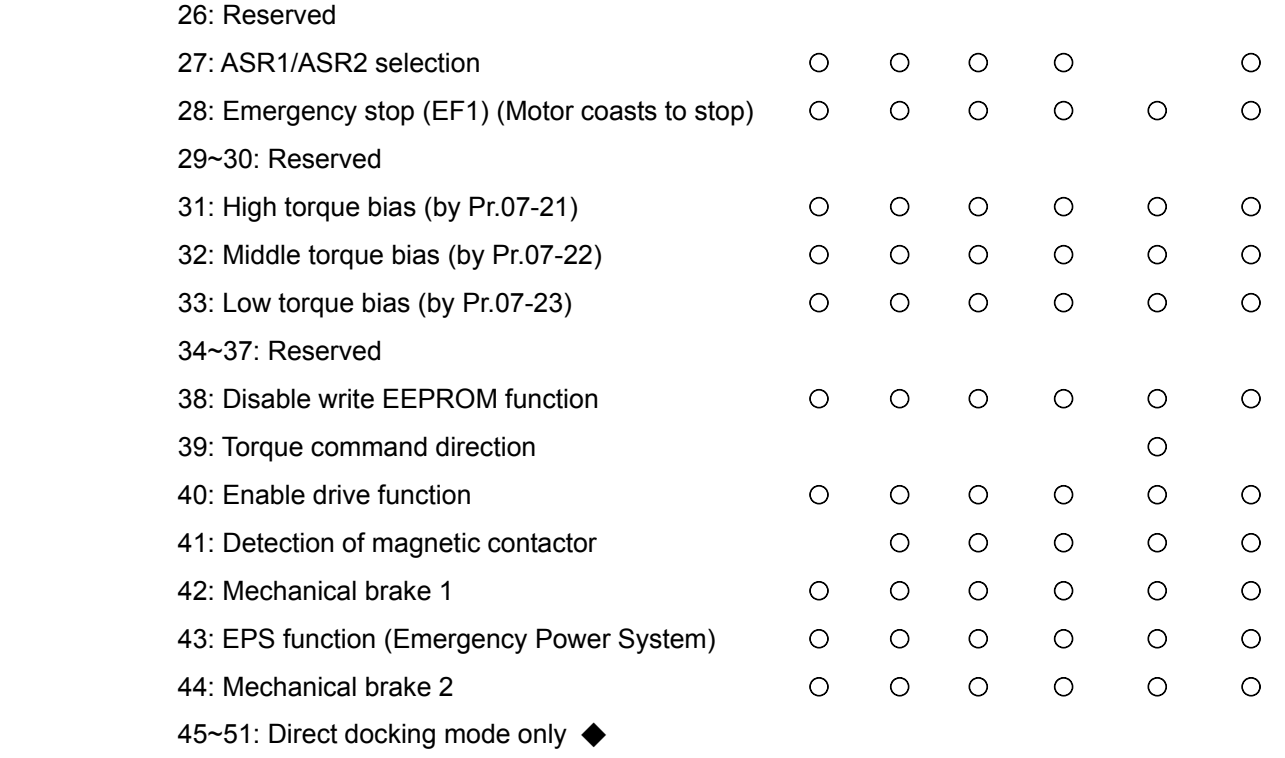

- This parameter selects the functions for each multi-function terminal.
- If Pr.02-00 is set to 3-wire operation control. Terminal MI1 is for STOP terminal. Therefore, MI1 is not allowed for any other operation.

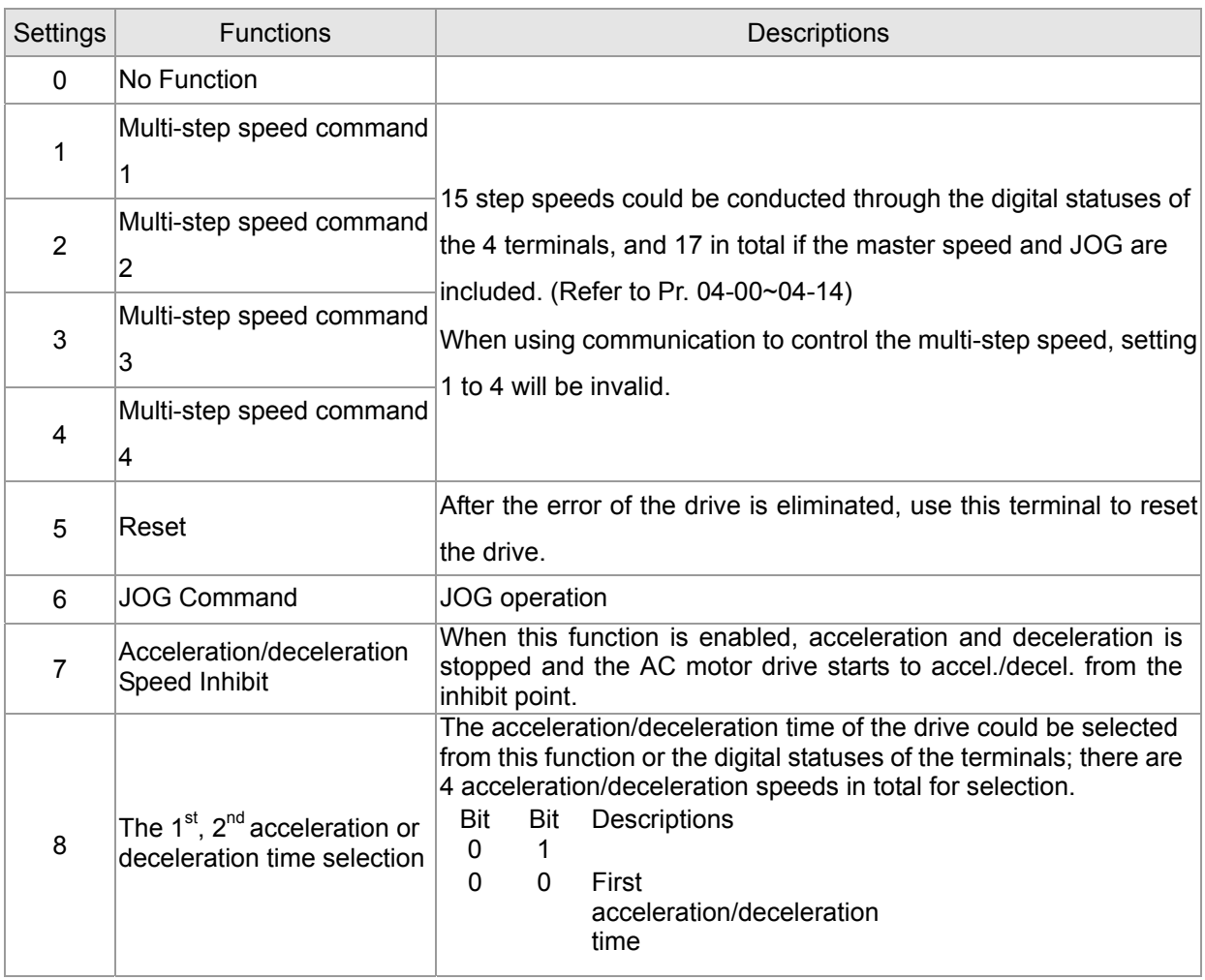

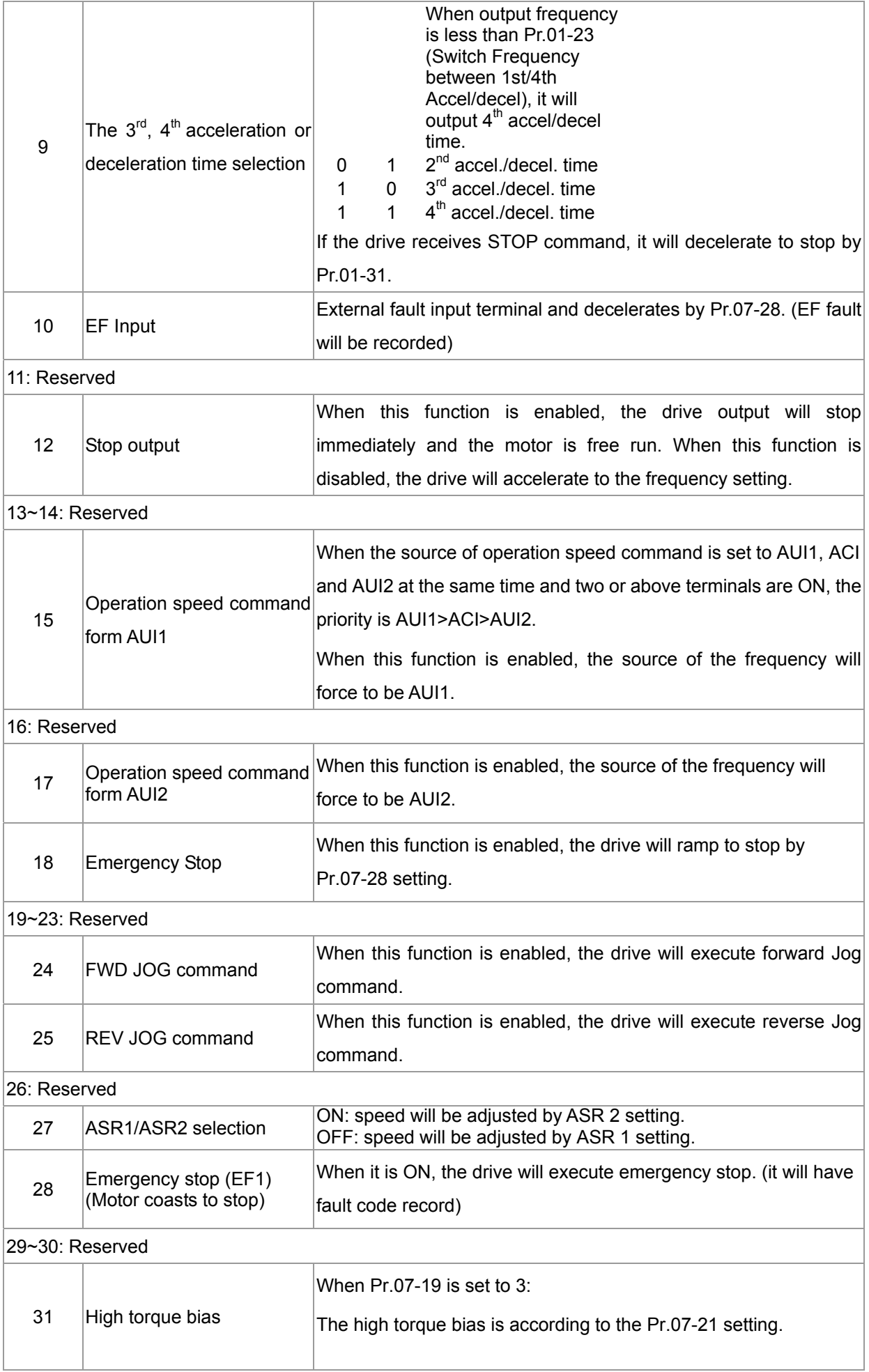

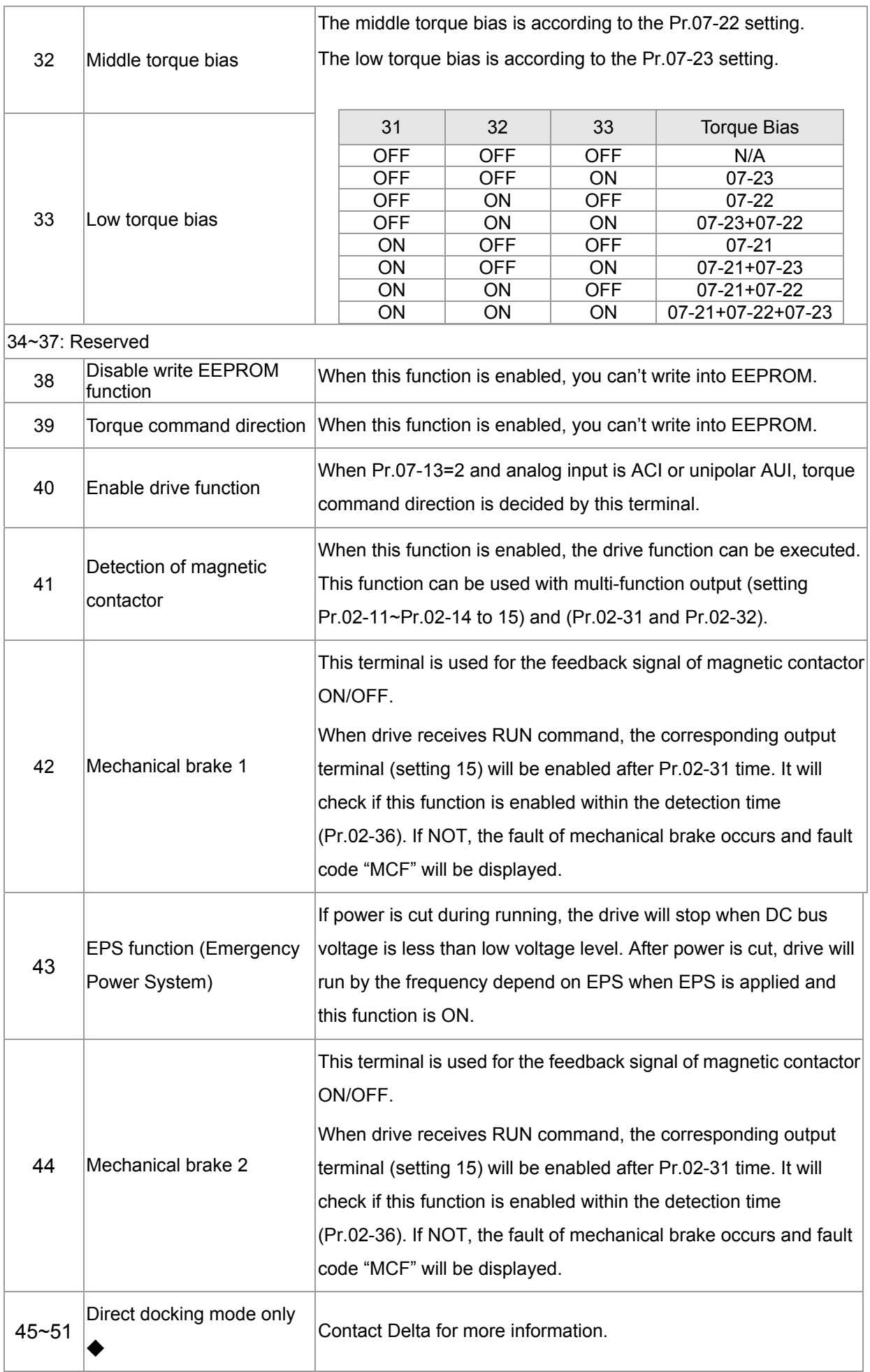

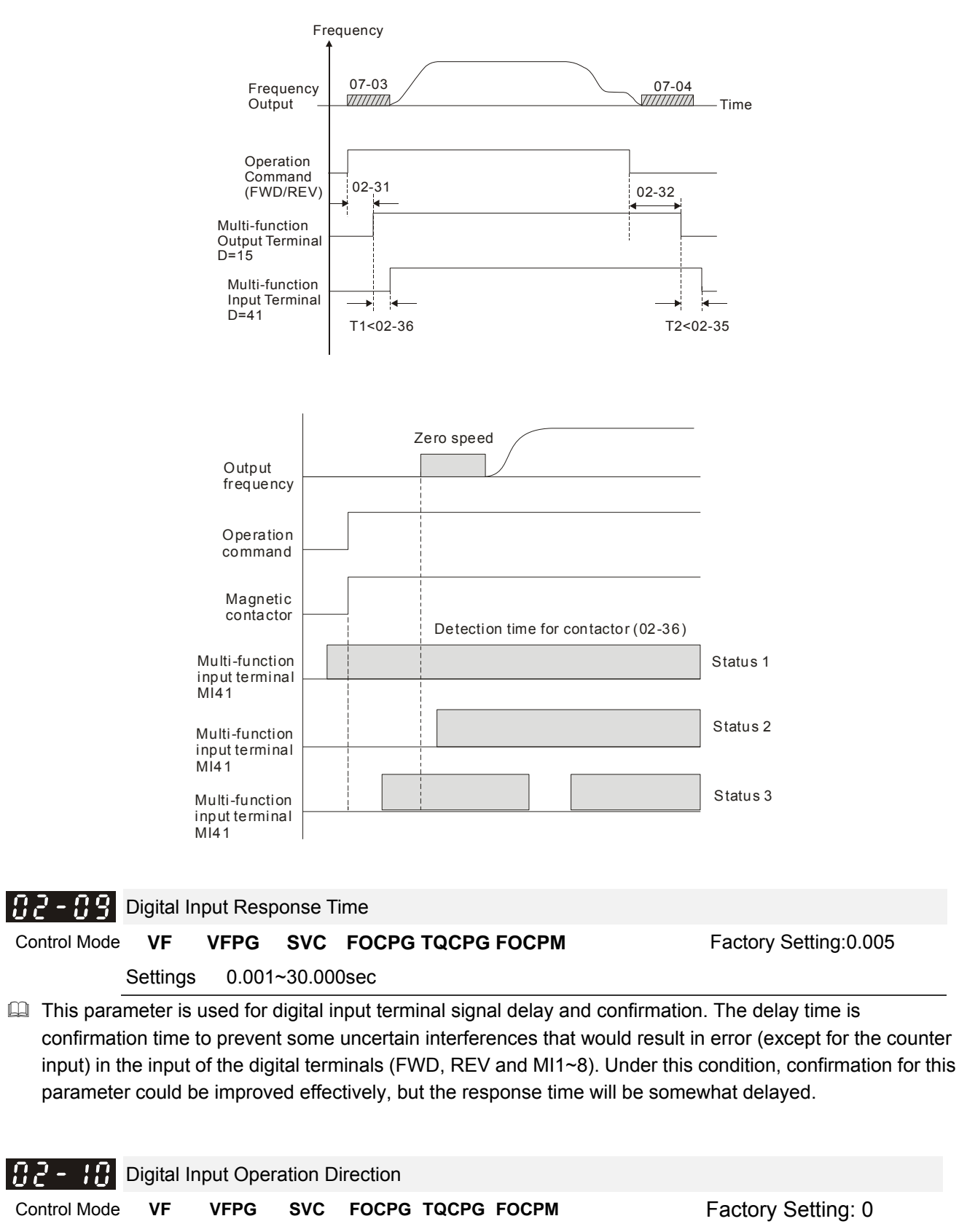

Settings 0~65535

- This parameter is used to set the input signal level and it won't be affected by the SINK/SOURCE status.
- Bit0 is for FWD terminal, bit1 is for REV terminal and bit2 to bit9 is for MI1 to MI8.
- $\Box$  User can change terminal status by communicating.

For example, MI1 is set to 1 (multi-step speed command 1), MI2 is set to 2 (multi-step speed command 2). Then the forward +  $2^{nd}$  step speed command=1001(binary) =9 (Decimal). Only need to set Pr.02-10=9 by communication and it can forward with  $2^{nd}$  step speed. It doesn't need to wire any multi-function terminal.

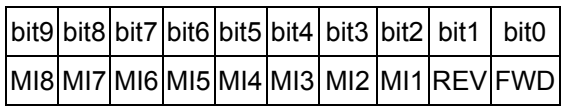

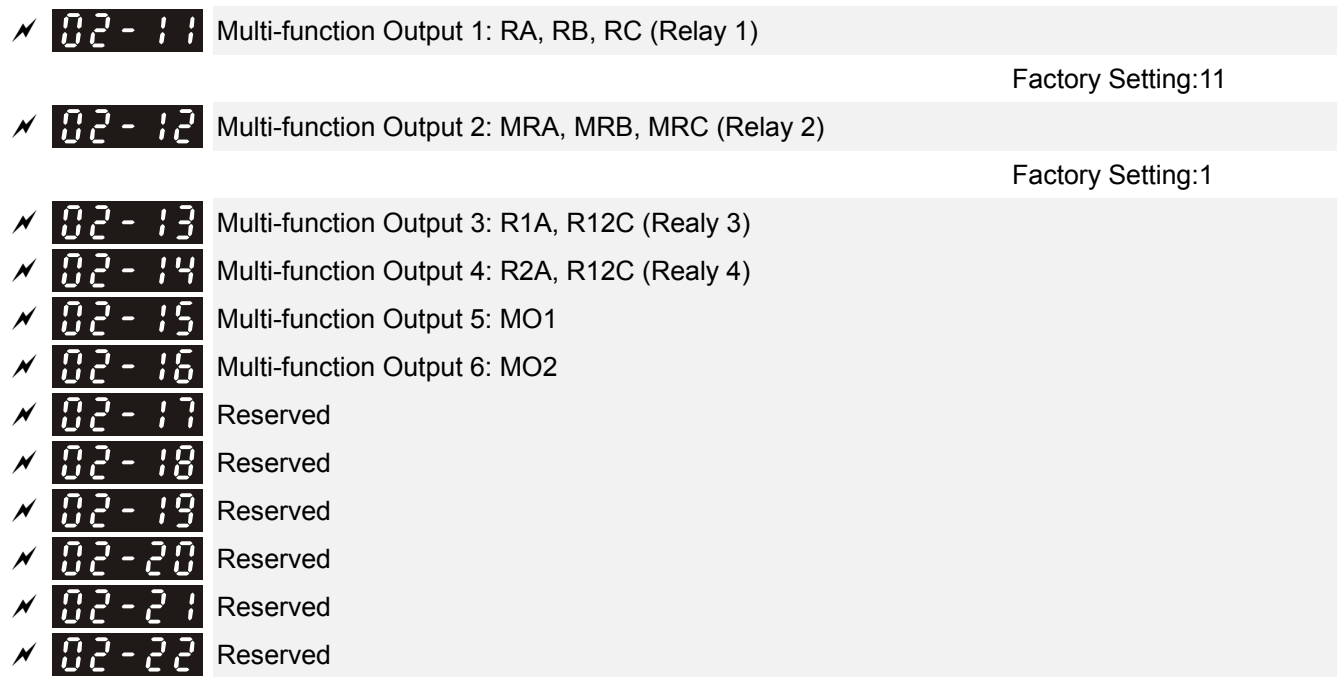

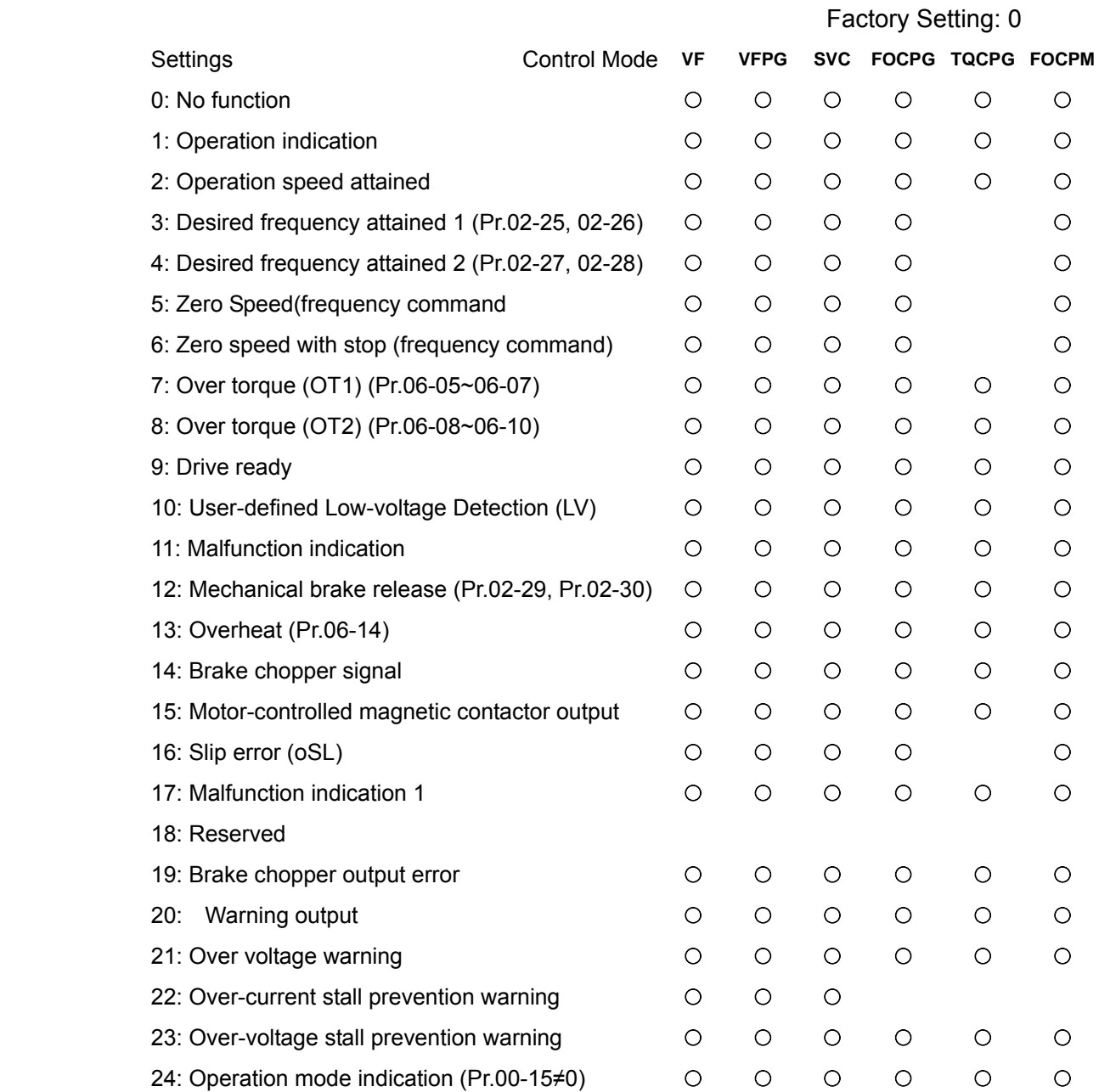

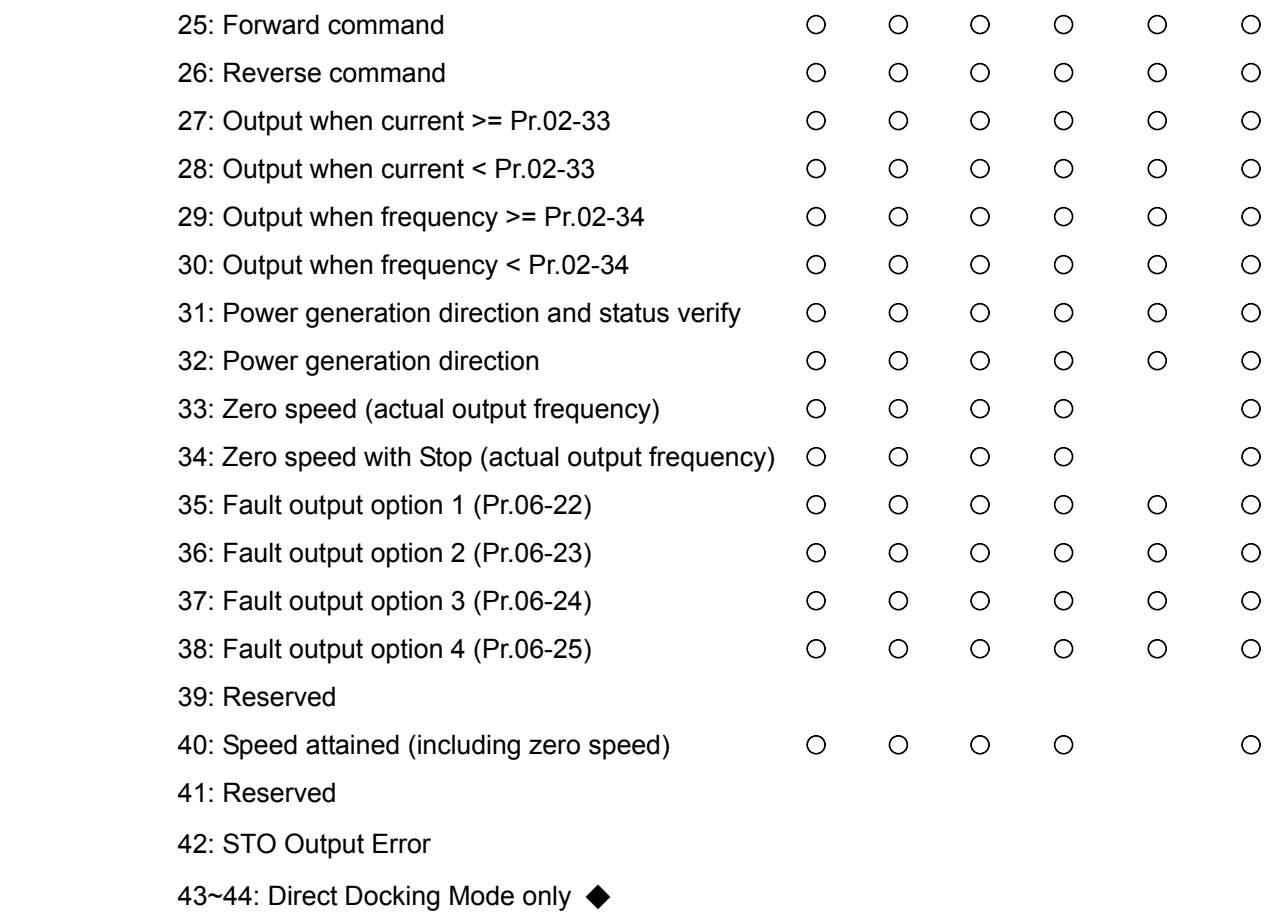

45: Reserved

46: Indicator of Retrying while a fault has occurred

47: Direct Docking Mode only ♦

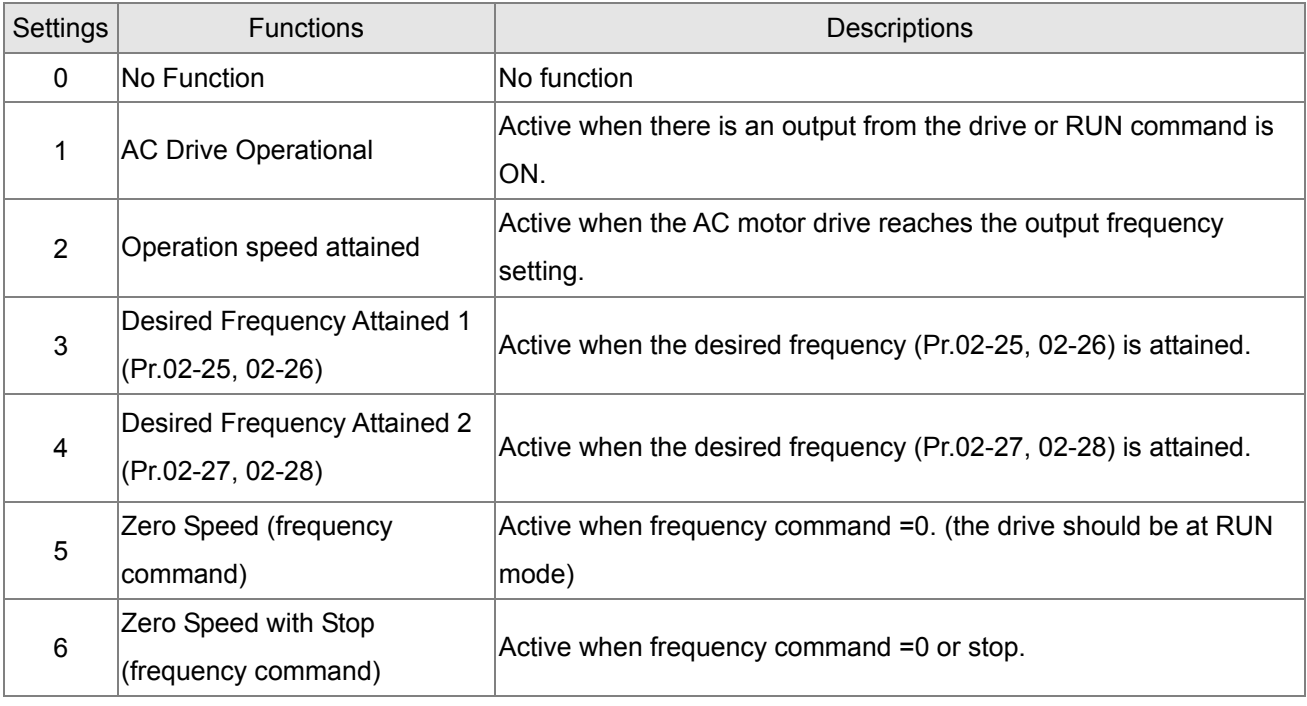

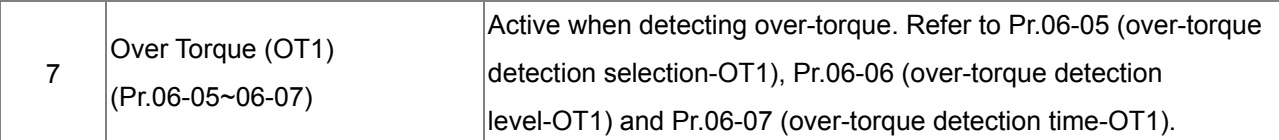

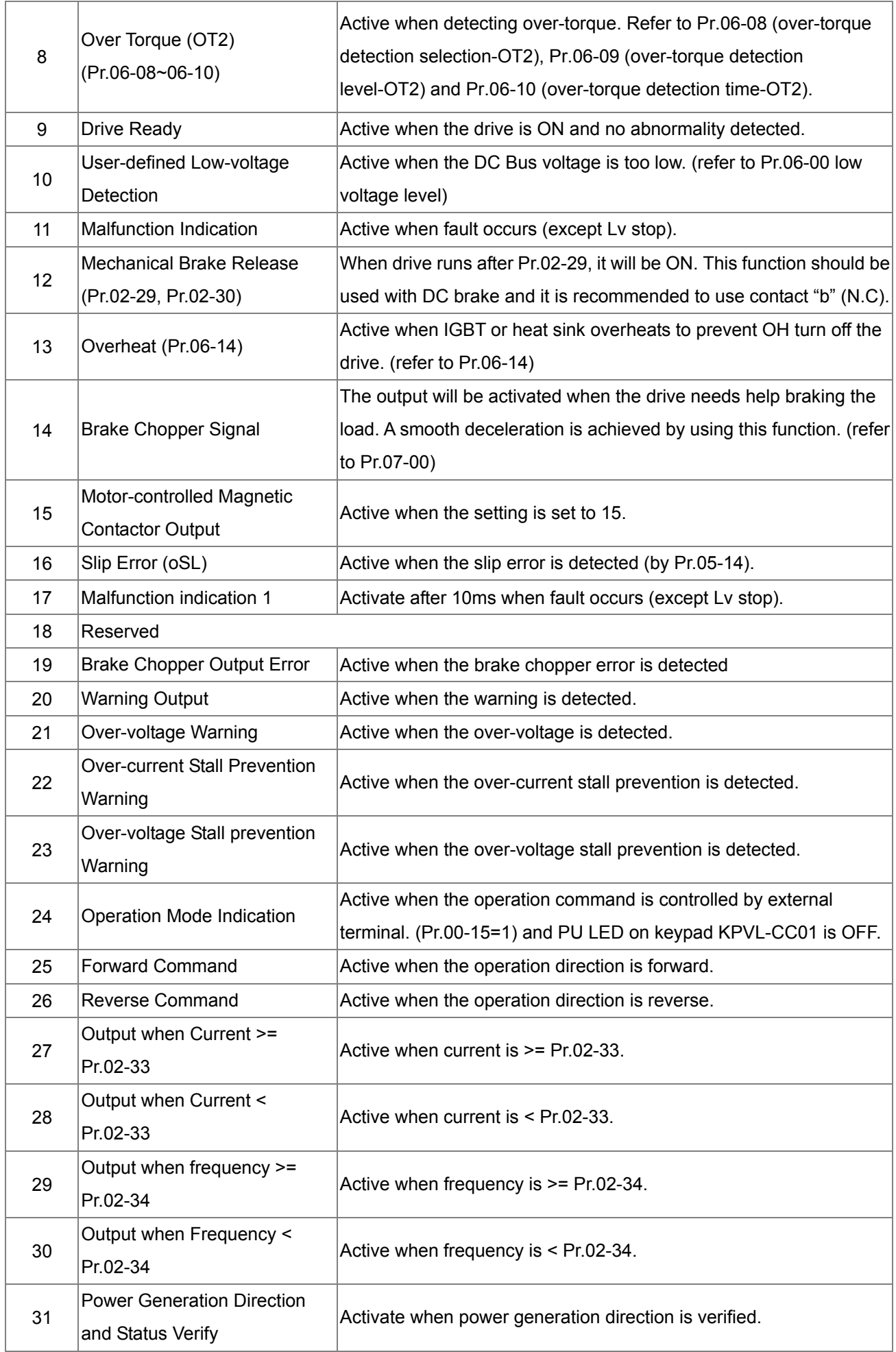

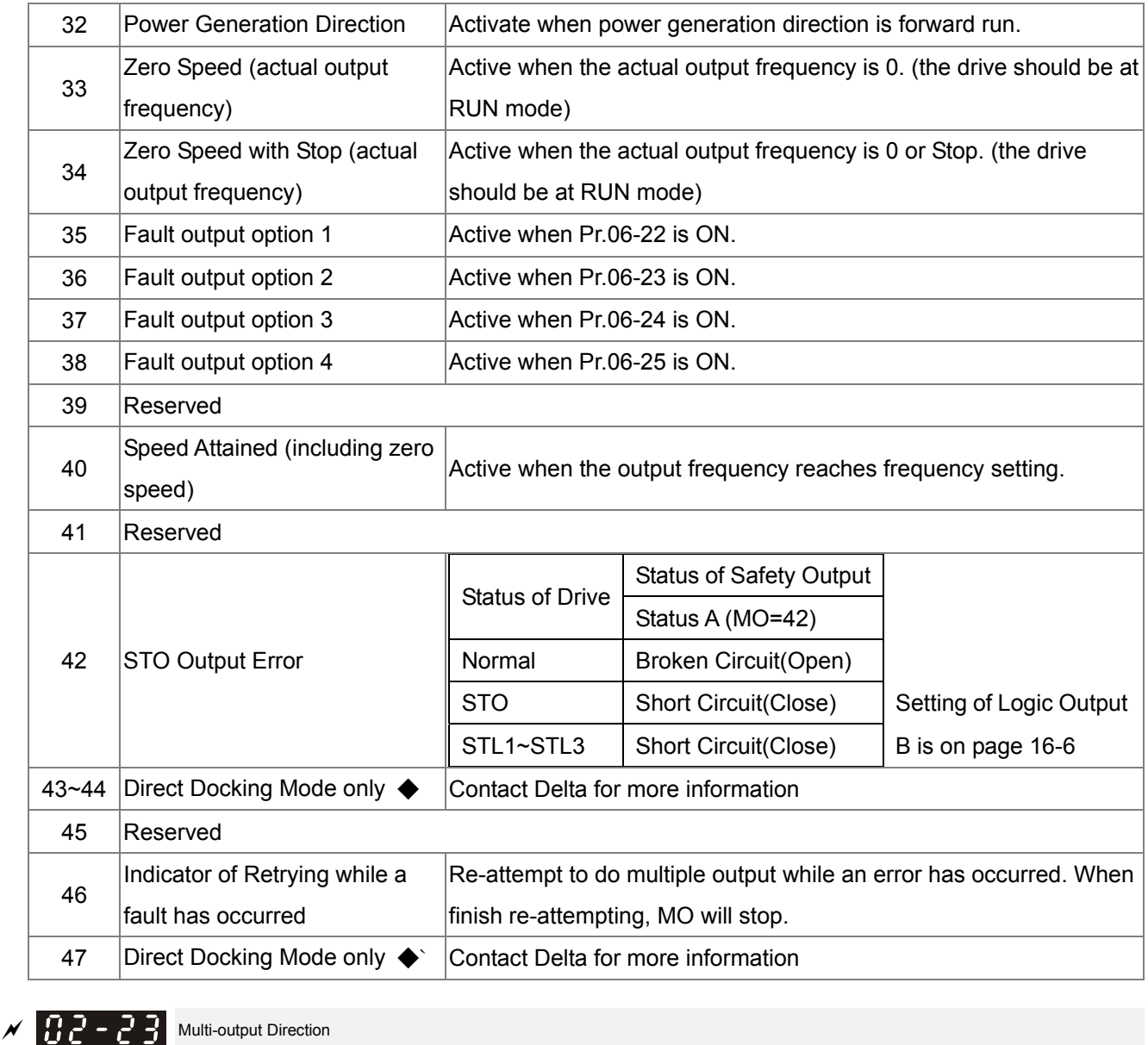

Control Mode VF VFPG SVC FOCPG TQCPG FOCPM Factory Setting: 0

Settings 0~65535

This parameter is bit setting. If the bit is 1, the multi-function output terminal will be act with opposite direction. For example, if Pr.02-11 is set to 1 and forward bit is 0, Relay 1 will be ON when the drive is running and OFF when the drive is stop.

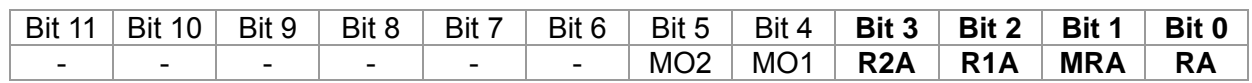

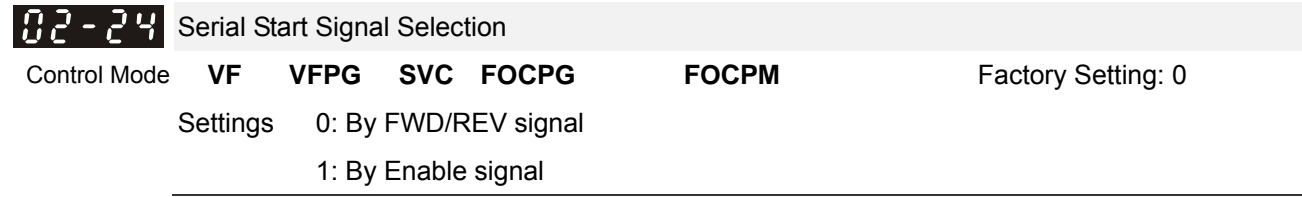

 $\Box$  This parameter is used to select serial start method of electromagnetic valve.

- When choose 0: by FWD/REV signal, the motor will start to run after the signal of enabling MI=40 is ON.
- When choose 1: by Enable signal, the electromagnetic valve, mechanical brake and DC brake will follow parameters' setting to run after FWD/REV and Enable are ON.
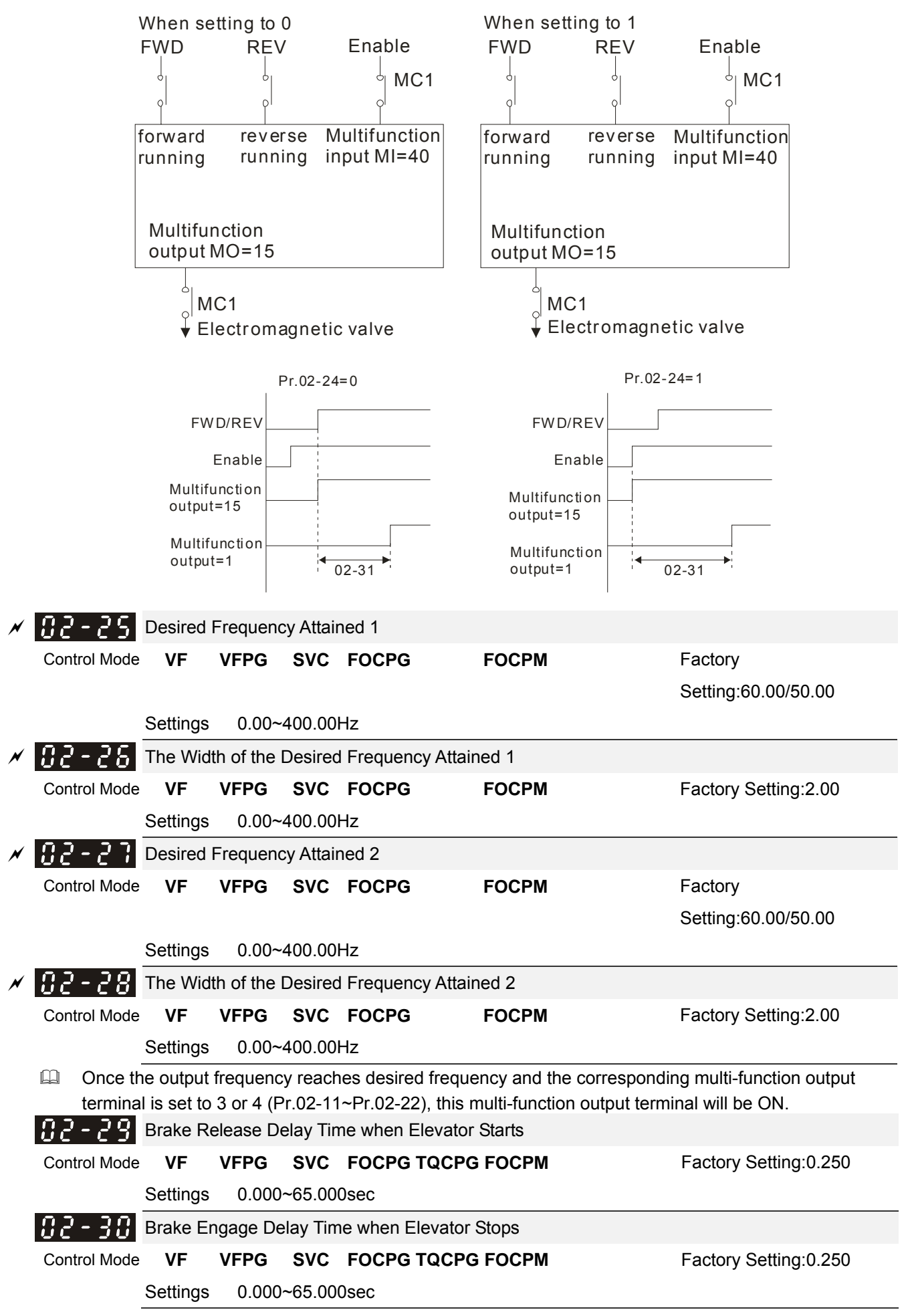

When the AC motor drive runs after the delay time set at Pr02-29, the corresponding multi-function output

terminal (12: mechanical brake release) will be ON.

- When the AC motor drive stops and after Pr.02-30 delay time, the corresponding multi-function output terminal (12: mechanical brake release) will be OFF.
- **EQUE This function needs to co-work with DC brake function.**

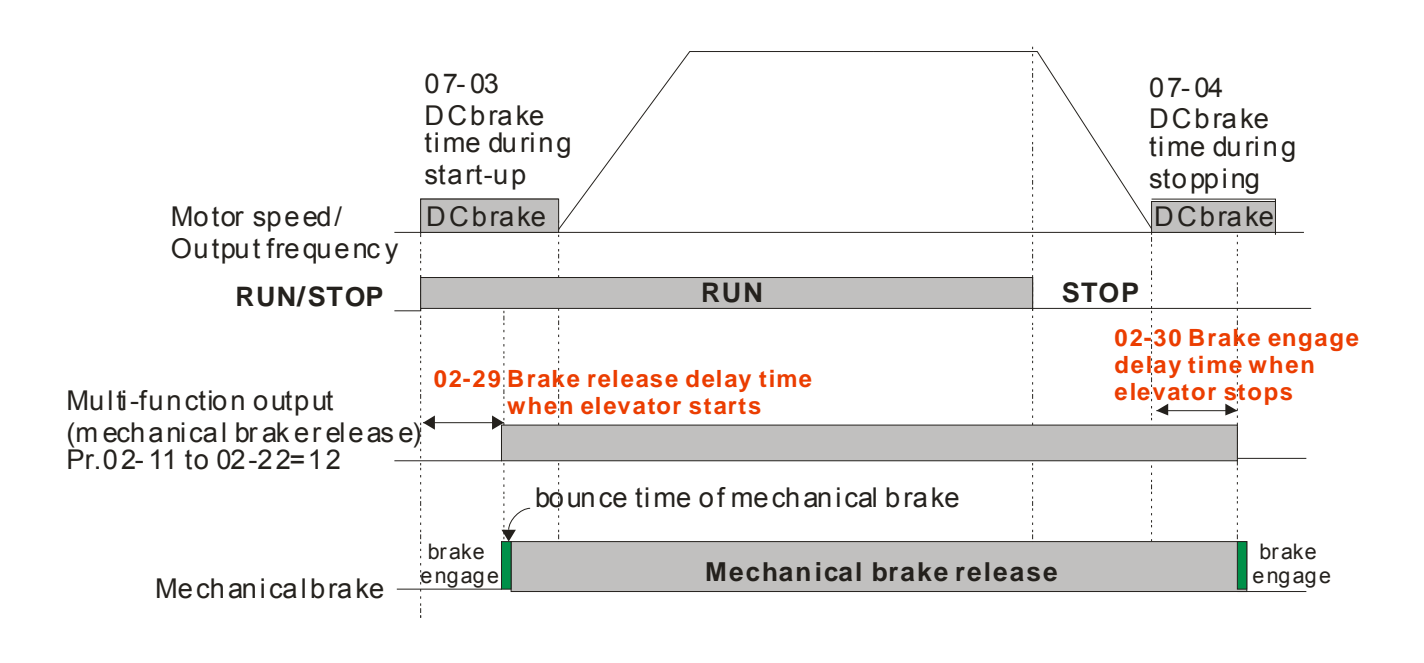

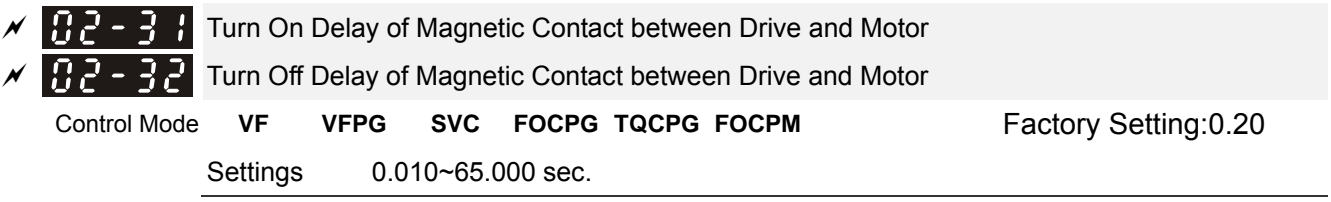

After running, it is used with setting 40 of multifunction input terminal and settings 15 of multifunction output terminals. When multifunction output terminals is ON, the drive starts output after Pr.02-31 delay time. When drive stops output, multifunction output terminals will release after Pr.02-32 delay time.

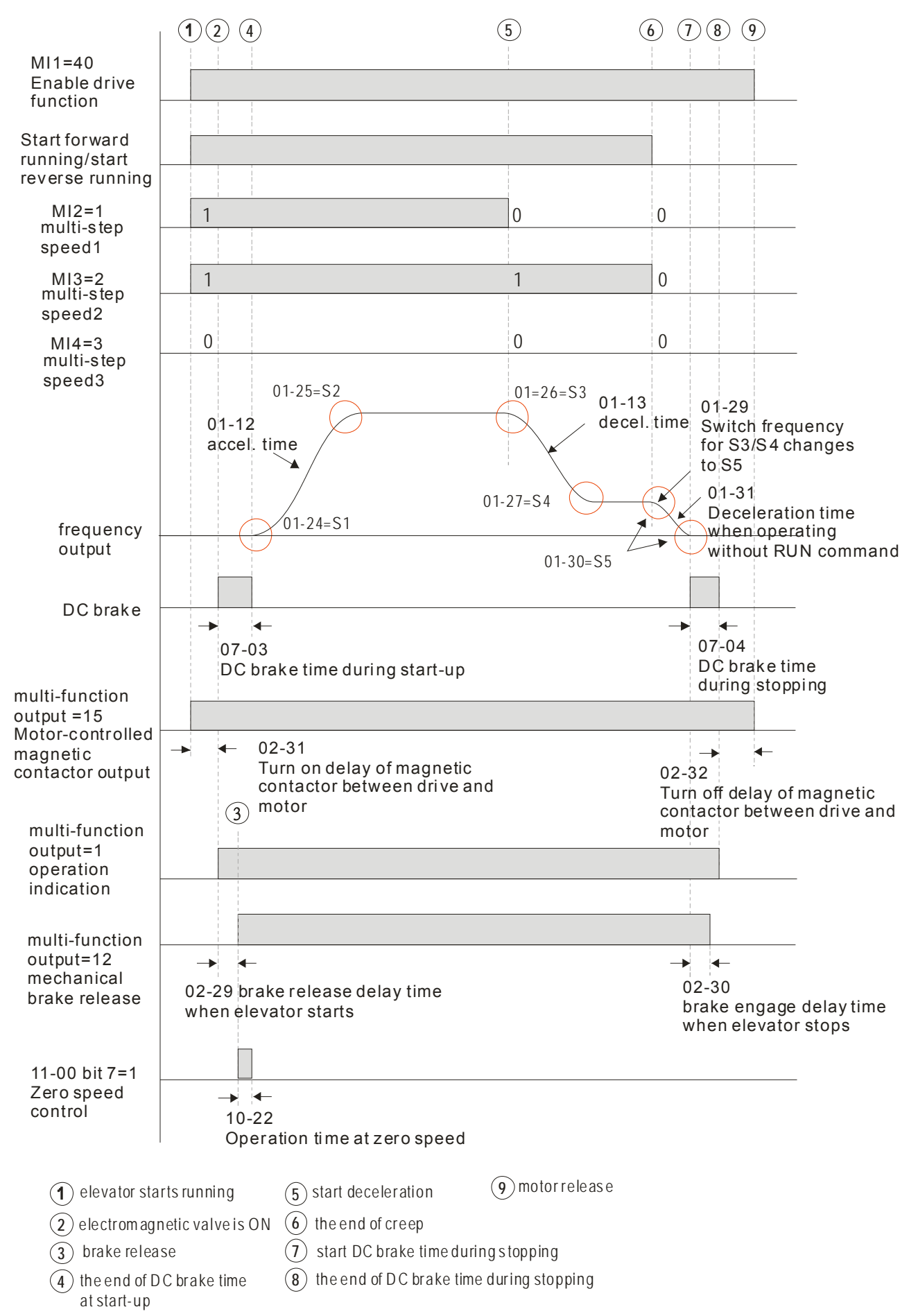

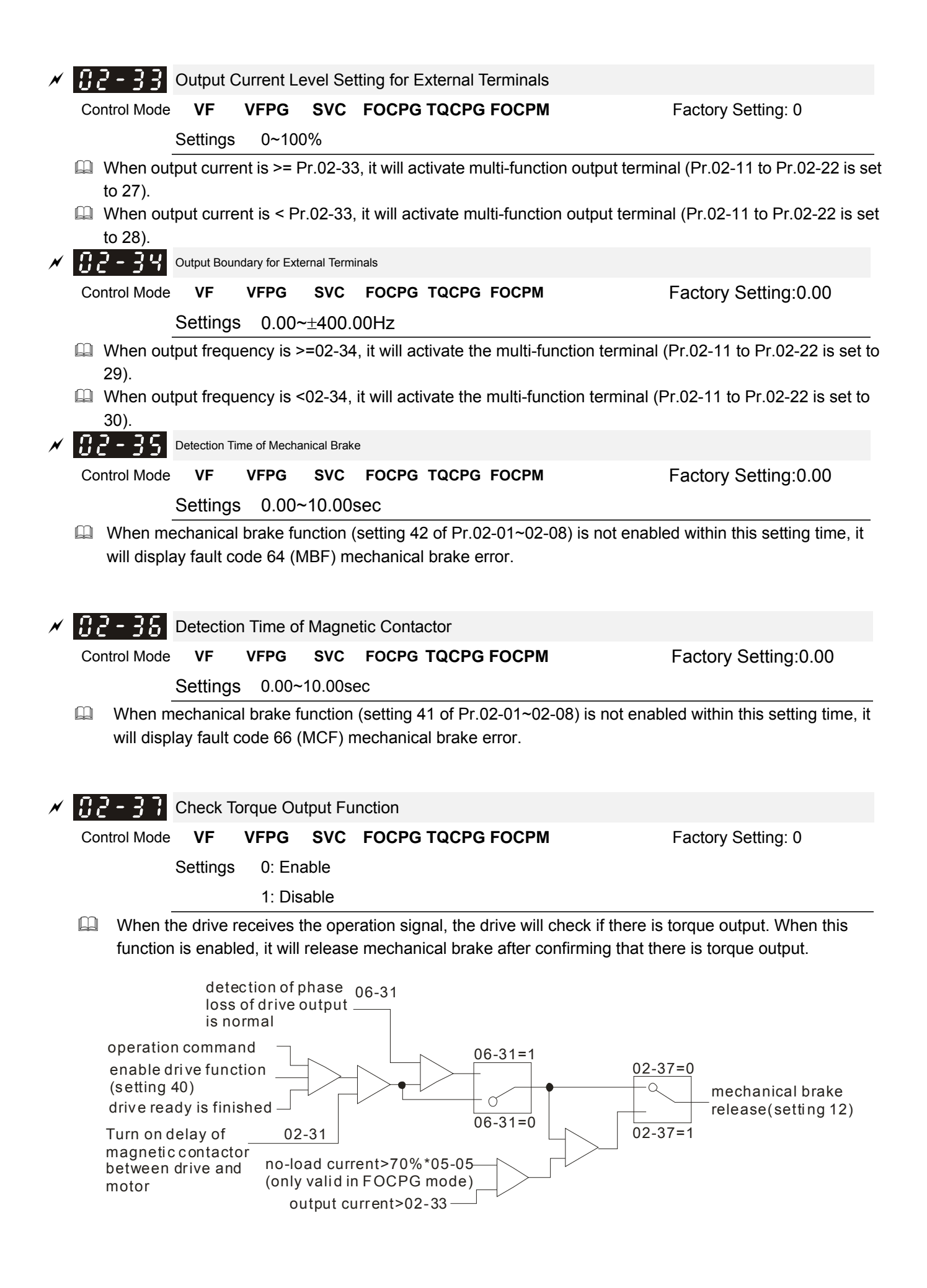

# **03 Analog Input/ Output Parameters**

 $\sqrt{H}$   $\frac{1}{2}$  -  $\frac{1}{2}$  Analog Input 1 (AUI1)

 $\times$   $\overline{B}$   $\overline{B}$   $\overline{C}$   $\overline{B}$   $\overline{C}$  Reserved

Factory Setting:1

 $\left| \begin{array}{cc} 1 & 3 \\ 1 & -1 \end{array} \right|$  Analog Input 2 (AUI2)

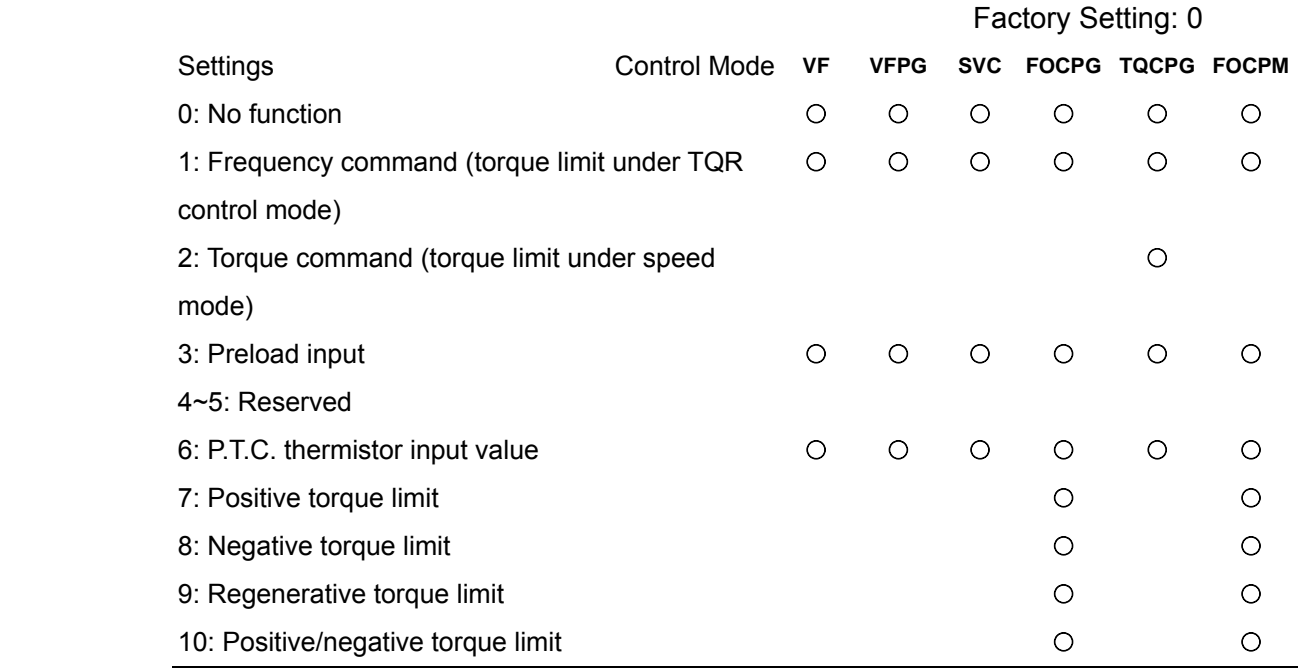

- When it is frequency command or TQR speed limit, the corresponding value for  $0 \sim \pm 10V/4 \sim 20$  mA is  $0$ max. output frequency(Pr.01-00)
- When it is torque command or torque limit, the corresponding value for  $0 \rightarrow \pm 10V/4 \sim 20$  max. output torque (Pr.07-14).
- When it is torque compensation, the corresponding value for  $0\nu$  10V/4~20mA is 0 rated torque.

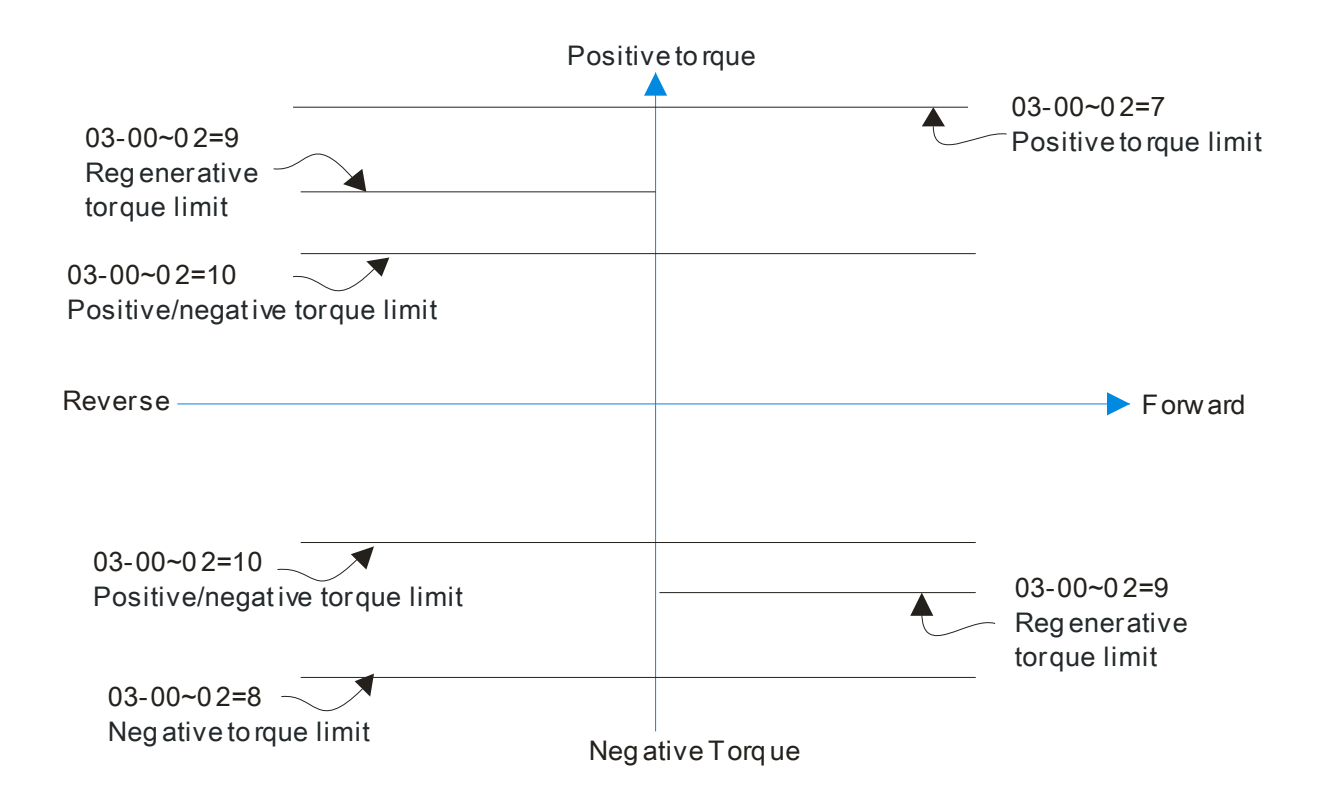

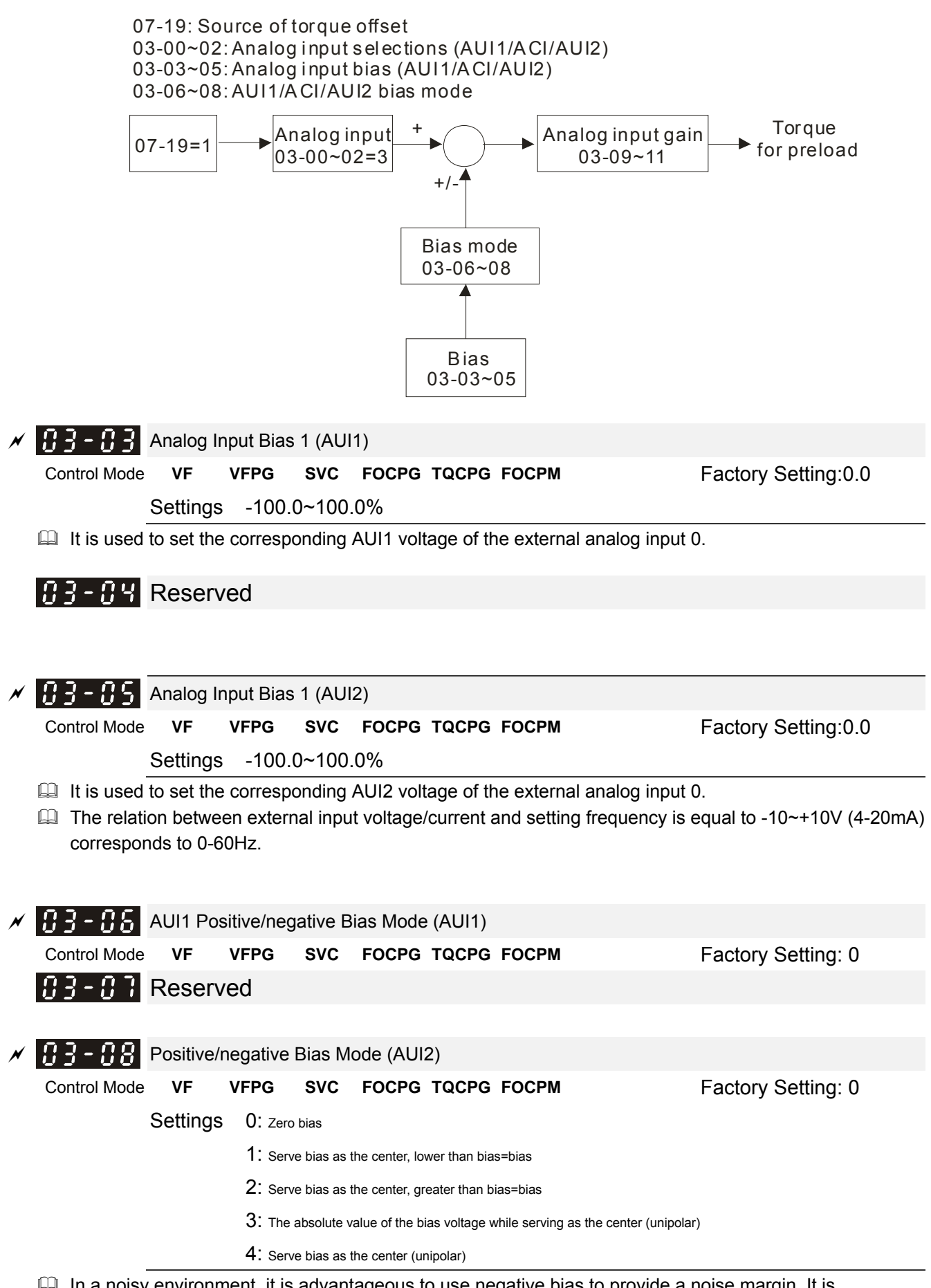

 $\Box$  In a noisy environment, it is advantageous to use negative bias to provide a noise margin. It is recommended NOT to use less than 1V to set the operating frequency.

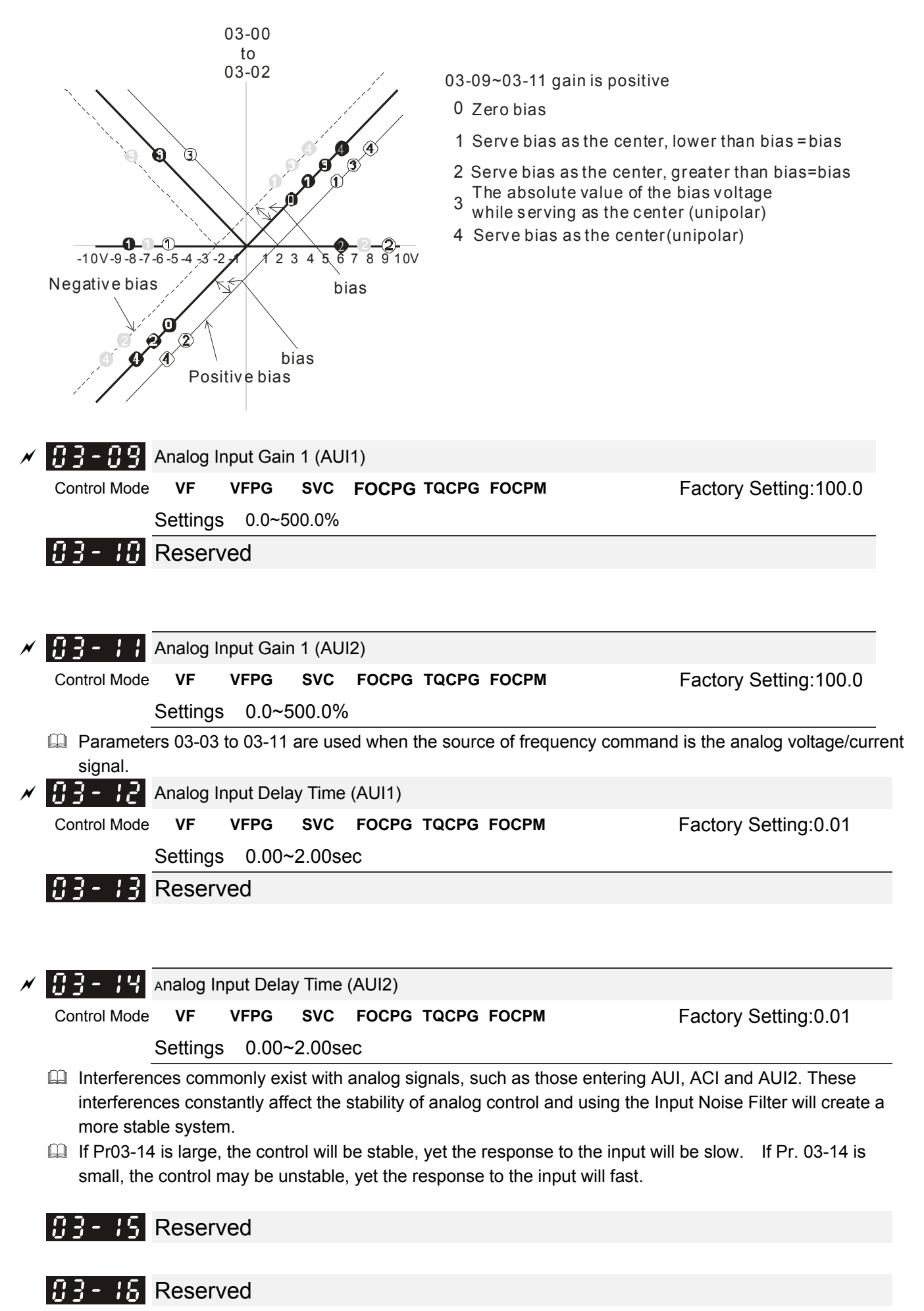

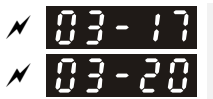

 $\mathcal{M}$   $\mathbf{H}$   $\mathbf{F}$  -  $\mathbf{H}$  Analog Output Selection 1

 $\mathcal{N}$   $\mathbf{H}$   $\mathbf{F}$   $\mathbf{F}$  Analog Output Selection 2

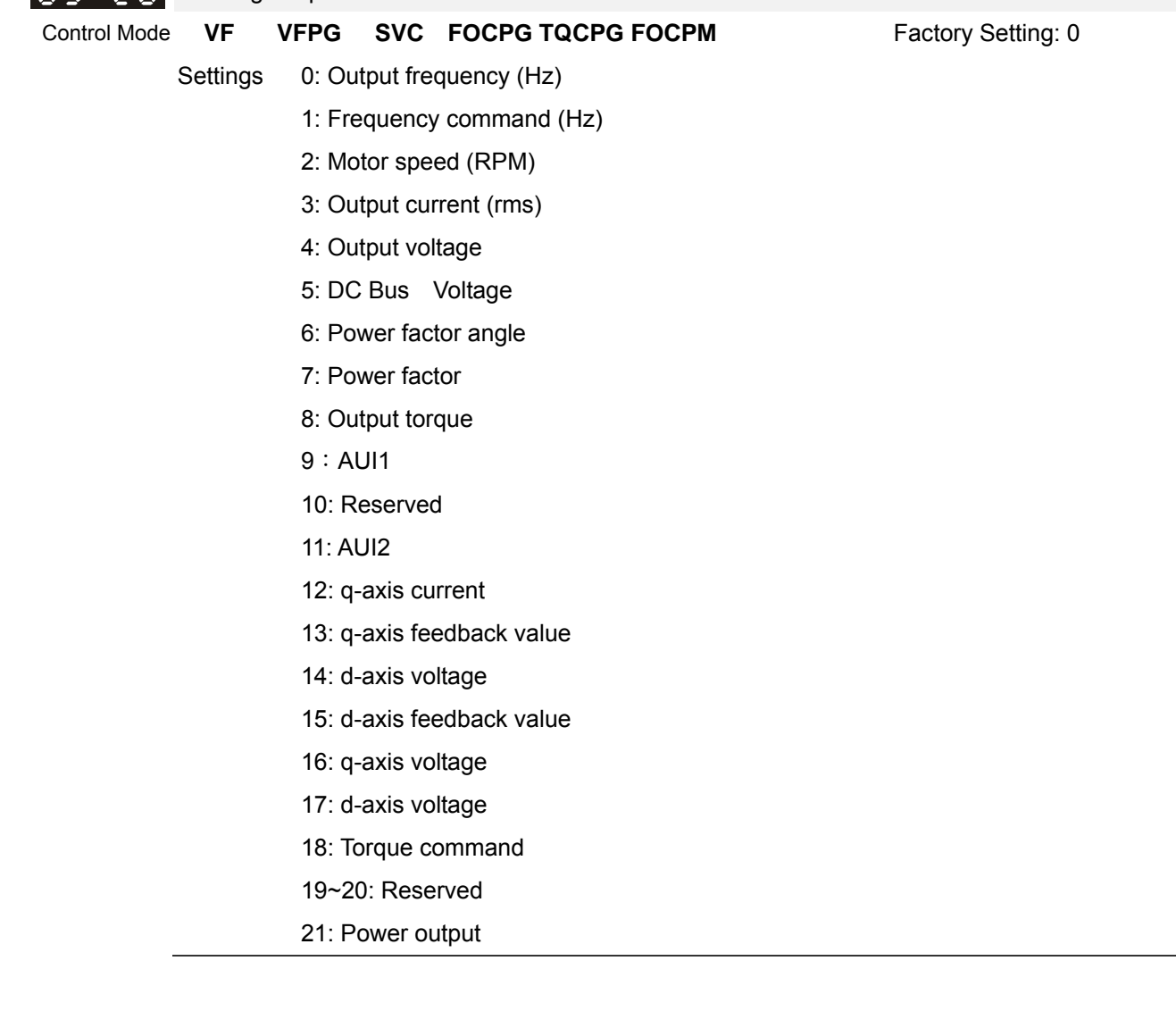

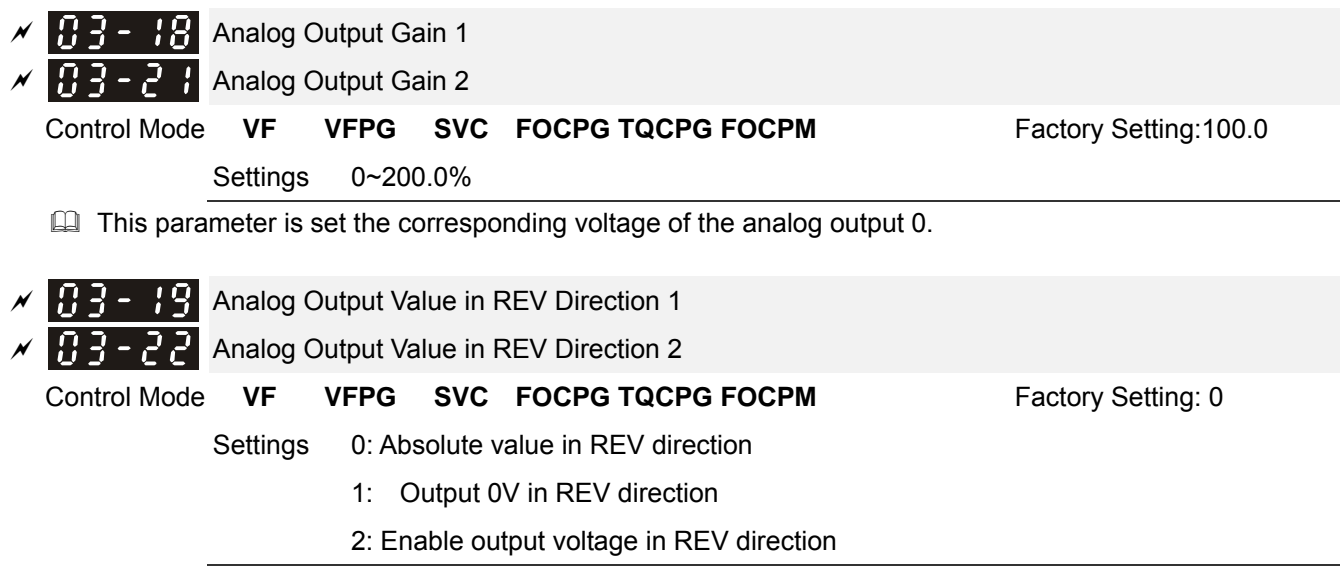

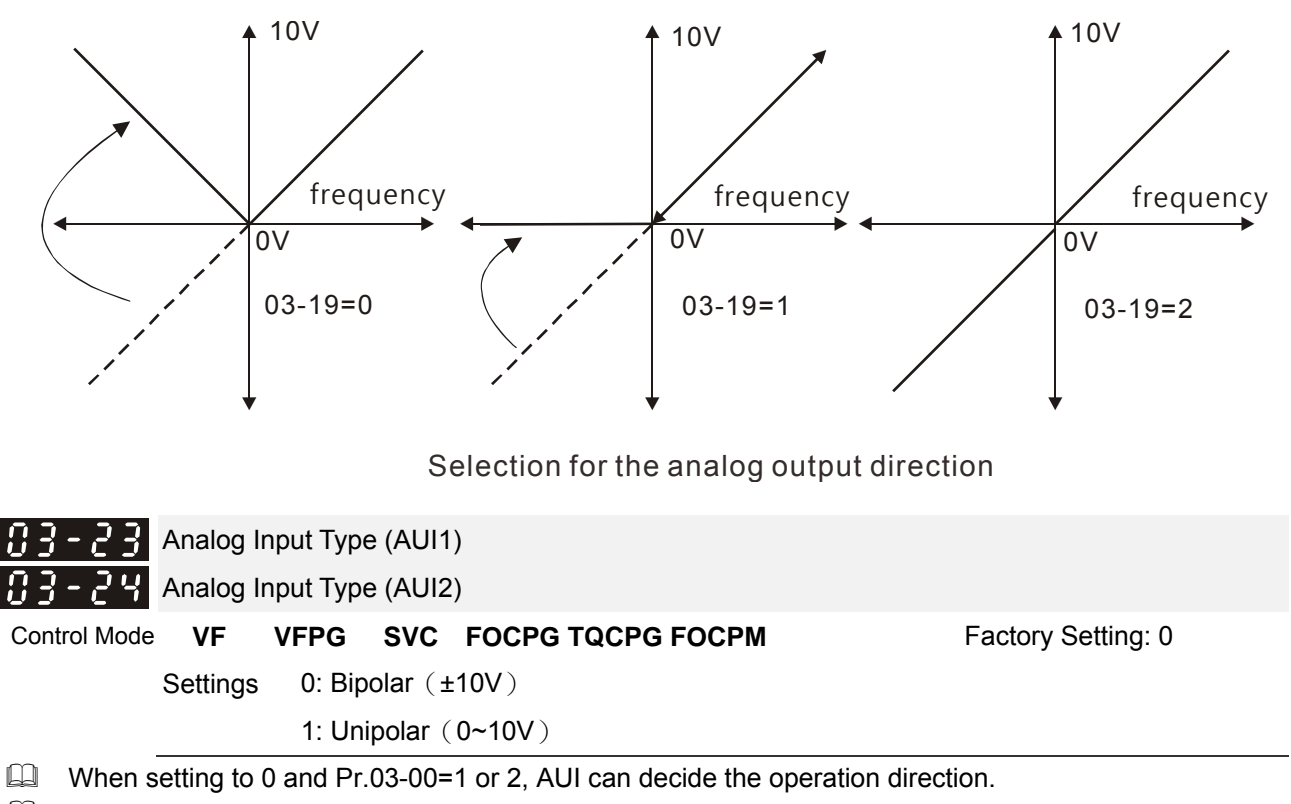

- When setting to 1 and Pr.03-00=1, the operation direction can be set by FWD/REV terminal.
- When setting to 1 and Pr.03-00=2, the operation direction can be set by setting 39 of Pr.02-01 to Pr.02-08.

# $X$   $\overline{H}$   $\overline{H}$  -  $\overline{H}$  Zero Step Speed Frequency  $\overline{M}$   $\overline{H}$   $\overline{H}$   $\overline{H}$   $\overline{H}$  1st Step Speed Frequency  $\overline{X}$   $\overline{Y}$   $\overline{Y}$  2nd Step Speed Frequency  $\mathcal{A}$   $\mathbf{H}$   $\mathbf{H}$  -  $\mathbf{H}$  - 3rd Step Speed Frequency  $\left| \mathbf{H} \mathbf{H} - \mathbf{H} \mathbf{H} \right|$  4th Step Speed Frequency  $\mathcal{F}$   $\mathbf{H}$   $\mathbf{H}$  -  $\mathbf{H}$   $\mathbf{S}$  5th Step Speed Frequency  $\overline{M}$   $\overline{M}$   $\overline{M}$  6th Step Speed Frequency  $\mathcal{F}$   $\mathbf{H}$   $\mathbf{V}$  -  $\mathbf{H}$   $\mathbf{H}$  7th Step Speed Frequency  $\mathcal{N}$   $\mathbf{H}$   $\mathbf{H}$   $\mathbf{S}$  ath Step Speed Frequency  $\mathcal{N}$   $\mathbf{H}$   $\mathbf{V}$  -  $\mathbf{H}$   $\mathbf{V}$  9th Step Speed Frequency  $\overline{H}$   $\overline{H}$  -  $\overline{H}$  10th Step Speed Frequency  $\mathcal{N}$   $\mathbf{H}$   $\mathbf{V}$  -  $\mathbf{H}$  11th Step Speed Frequency  $\overline{X}$   $\overline{H}$   $\overline{Y}$  -  $\overline{H}$  12th Step Speed Frequency  $\overline{H}$   $\overline{H}$  -  $\overline{H}$  13th Step Speed Frequency  $\mathcal{N}$   $\mathbf{H}$  4  $\mathbf{H}$  14th Step Speed Frequency Control Mode **VF VFPG SVC FOCPG FOCPM** Factory Setting:0.00 Settings 0.00~120.00Hz  $15$   $-15$  15th Step Speed Frequency Control Mode **VF VFPG SVC FOCPG FOCPM** Factory Setting:0.00 Settings 0.00~400.00Hz The Multi-Function Input Terminals (refer to Pr.02-01 to 02-08) are used to select one of the AC motor drive Multi-step speeds (including the main speed, in total 16 speeds). The speeds (frequencies) are determined by Pr.04-00 to 04-15 as shown above.  $\overline{B}$  4 – <u> 휴식 - 99</u> Direct docking mode only Control Mode **VF VFPG SVC FOCPG FOCPM** Factory Setting: Settings Contact Delta for more information

# **04 Multi-Step Speed Parameters**

### **05 IM Parameters**

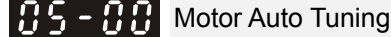

Control Mode **VF** Factory Setting: 0

Settings 0: No function

1: Rolling test (Rs, Rr, Lm, Lx, no-load current)

2: Static Test

- Starting auto tuning by pressing RUN key and it will write the measure value into Pr.05-05 to Pr.05-09 (Rs, Rr, Lm, Lx, no-load current).
- $\Box$  The steps to AUTO-Tuning are: (when setting to 1)
- 1. Make sure that all the parameters are set to factory settings and the motor wiring is correct.
- 2. Make sure the motor has no-load before executing auto-tuning and the shaft is not connected to any belt or gear motor. It is recommended to set to 2 if the motor can't separate from the load.
- 3. Fill in Pr.01-02, Pr.01-01, Pr.05-01, Pr.05-02, Pr.05-03 and Pr.05-04 with correct values. Refer to motor capacity to set accel./decel. time.
- 4. When Pr.05-00 is set to 1, the AC motor drive will execute auto-tuning immediately after receiving a "RUN" command. (NOTE: the motor will run!)
- 5. After executing, please check if all values are filled in Pr.05-05 to Pr.05-09.
- 6. Equivalent circuit

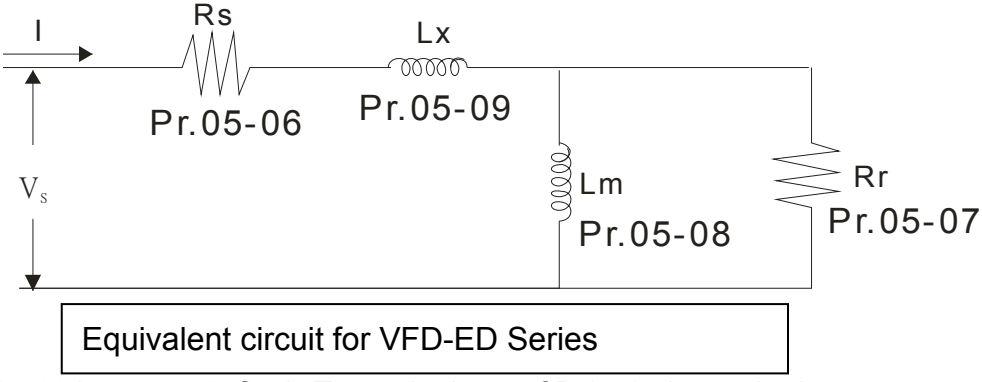

※ If Pr05-00 is set to <2: Static Test>, the input of Pr05-05 is required.

### **NOTE**

- 1. In torque/vector control mode, it is not recommended to have motors run in parallel.
- 2. It is not recommended to use torque/vector control mode if motor rated power exceeds the rated power of the AC motor drive.
- 3. The no-load current is usually 20~50% X rated current.
- 4. The rated speed can't be larger or equal to 120f/p. (f: output frequency Pr.01-01, p: Number of Motor Poles Pr.05-04)
- 5. After the tuning, user needs to activate the drive again to make it operate if the source command of Auto-tuning comes from external terminal,

Full-load Current of Motor

### Control Mode **VF VFPG SVC FOCPG TQCPG** Unit: Amp

Factory Setting:#.##

Settings (40~120%) \*00-01 Amps

 $\Box$  This value should be set according to the rated frequency of the motor as indicated on the motor nameplate. The factory setting is 90% X rated current. Example: if the rated current for 7.5hp (5.5kW) models is 25A and the factory setting is 22.5A. In this way, the current range will be from 10A (25\*40%) to 30A (25\*120%).

As shown in the table below, the factory settings vary according to the different output in HP and in KW of motor drives.

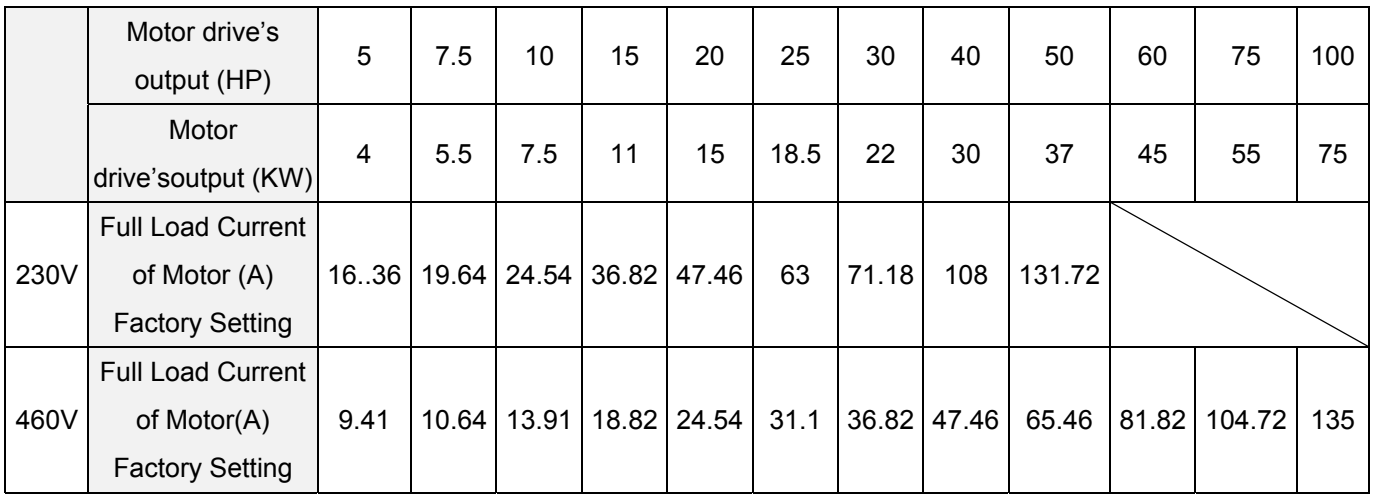

185-821

Rated Power of Motor

Control Mode **SVC FOCPG TQCPG SVC FOCPG FACTO Factory Setting: #.##** 

Settings 0.00~655.35 kW

 $\Box$  It is used to set rated power of the motor. The factory setting is the power of the drive.

 $B5$  -  $B$ Rated Speed of Motor (rpm)

Control Mode **VFPG SVC FOCPG TQCPG Factory Setting:1710** Settings 0~65535

It is used to set the rated speed of the motor and need to set according to the value indicated on the motor nameplate.

 $\mathbb{R} \mathsf{S}$  -  $\mathsf{R} \mathsf{Y}$  Number of Motor Poles

 Control Mode **VF VFPG SVC FOCPG TQCPG** Factory Setting:4 Settings 2~48  $\Box$  It is used to set the number of motor poles (must be an even number).  $B<sub>5</sub> - B<sub>5</sub>$  No-load Current of Motor Control Mode **VFPG SVC FOCPG TQCPG** Unit: Amp Factory Setting:#.##

Settings 0~100%

 $\Box$  The factory setting is 40% X rated current.

As shown in the table below, the factory settings vary according to the different output in HP and in KW of motor drives.

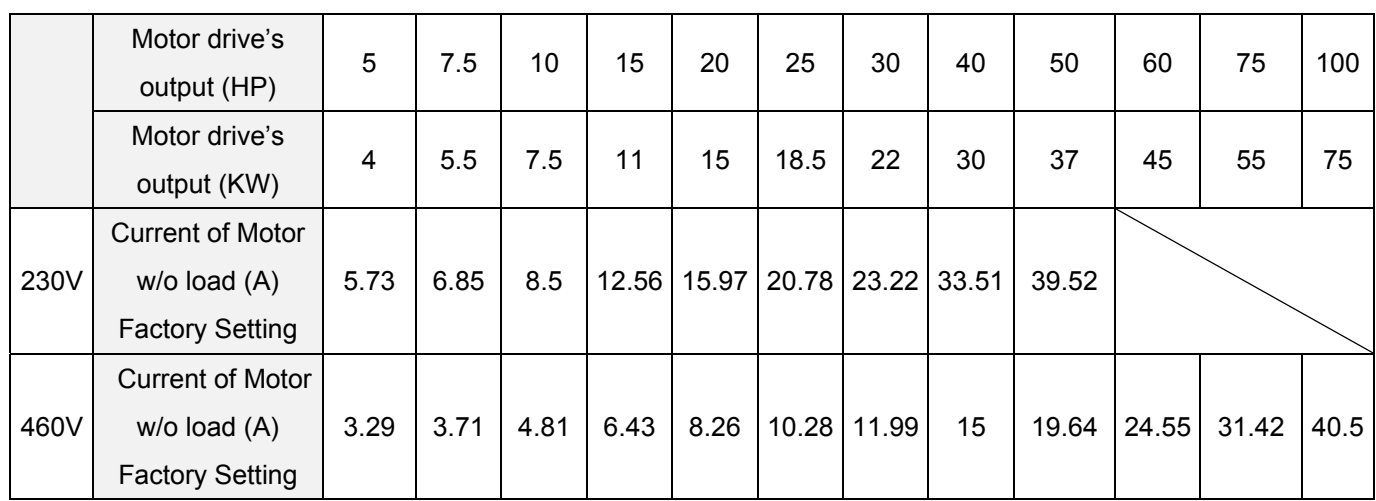

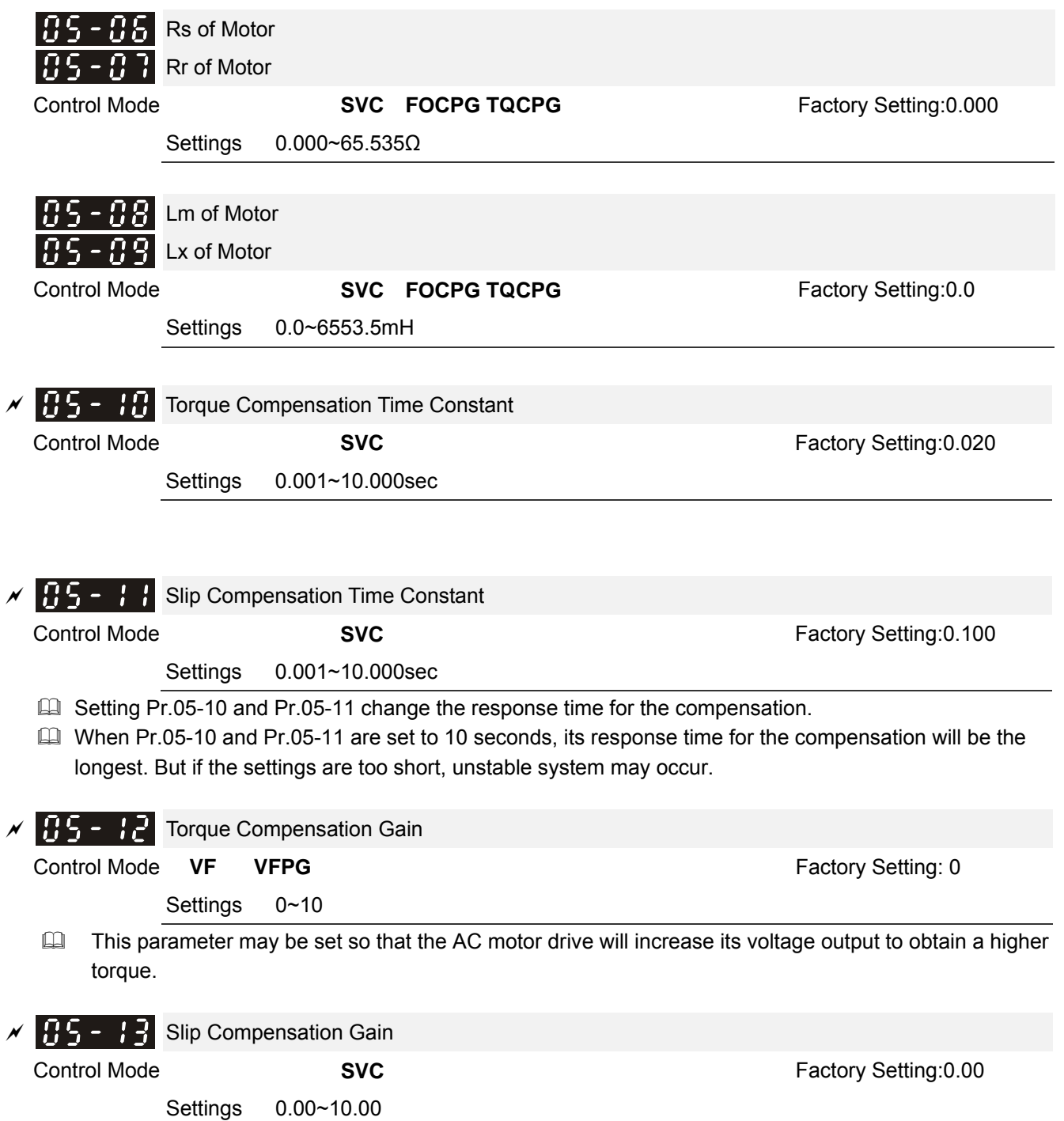

- When the asynchronous motor is driven by the drive, the load and slip will be increased. This parameter can be used to correct frequency and lower the slip to make the motor can run near the synchronous speed under rated current. When the output current is larger than the motor no-load current, the drive will compensate the frequency by Pr.05-13 setting. If the actual speed is slower than expectation, please increase the setting and vice versa.
- Ill It is only valid in SVC mode.

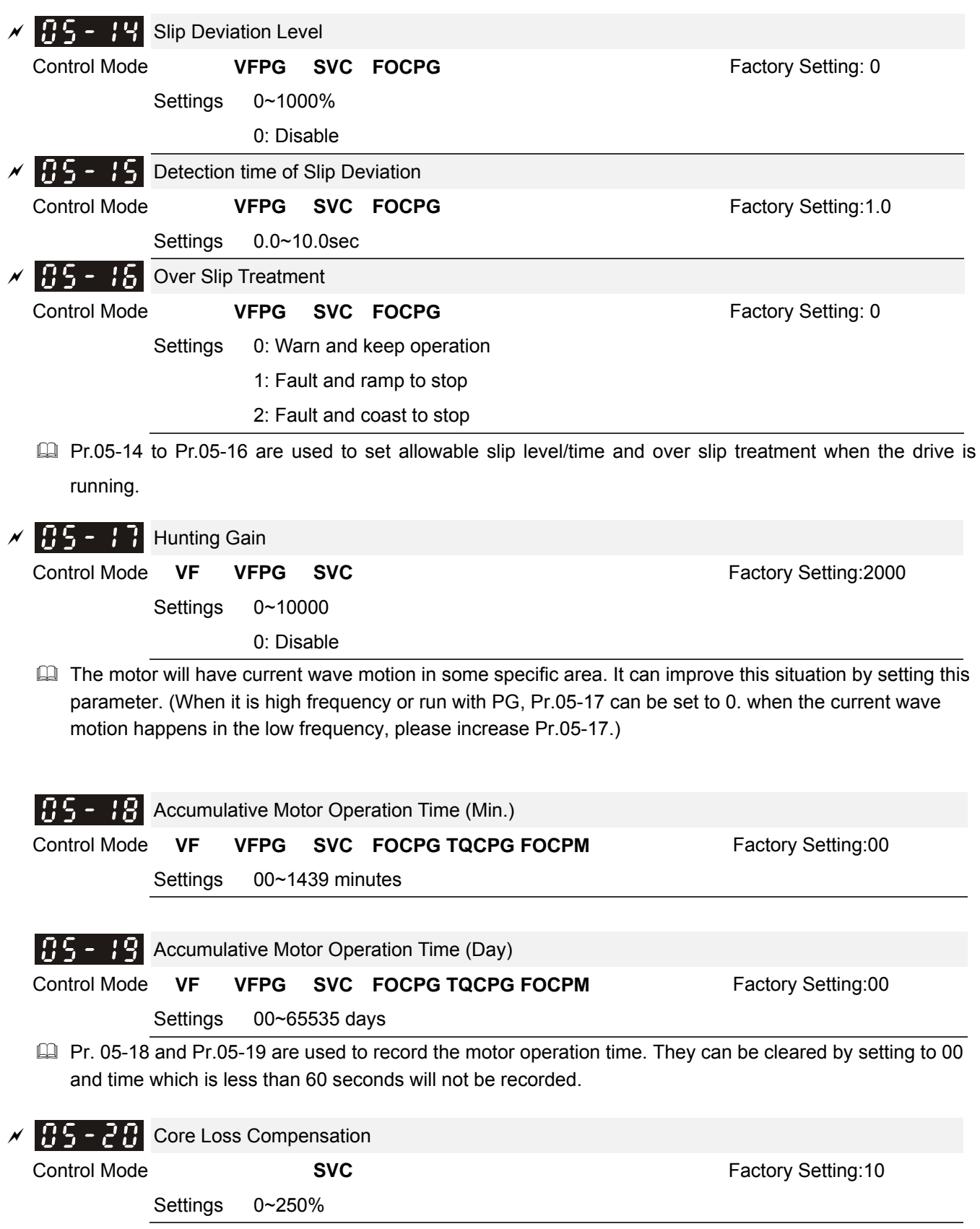

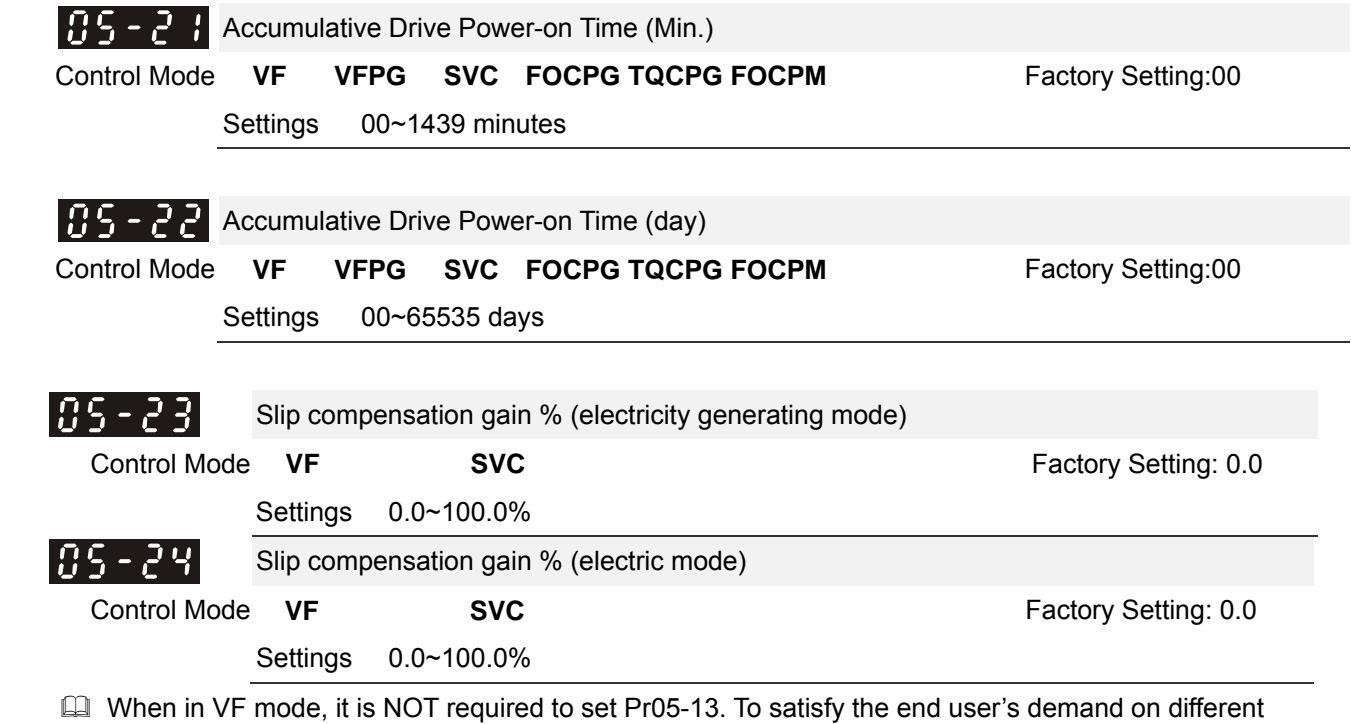

- compensation gain of electricity generating mode and electric mode, simply set up Pr05-23 and Pr05-24.
- When in SVC mode, it is required to set Pr05-13. Then to satisfy the end user's demand on different compensation gain of electricity generating mode and electric mode, simply set up Pr05-23 and Pr05-24.

### **06 Protection Parameters**

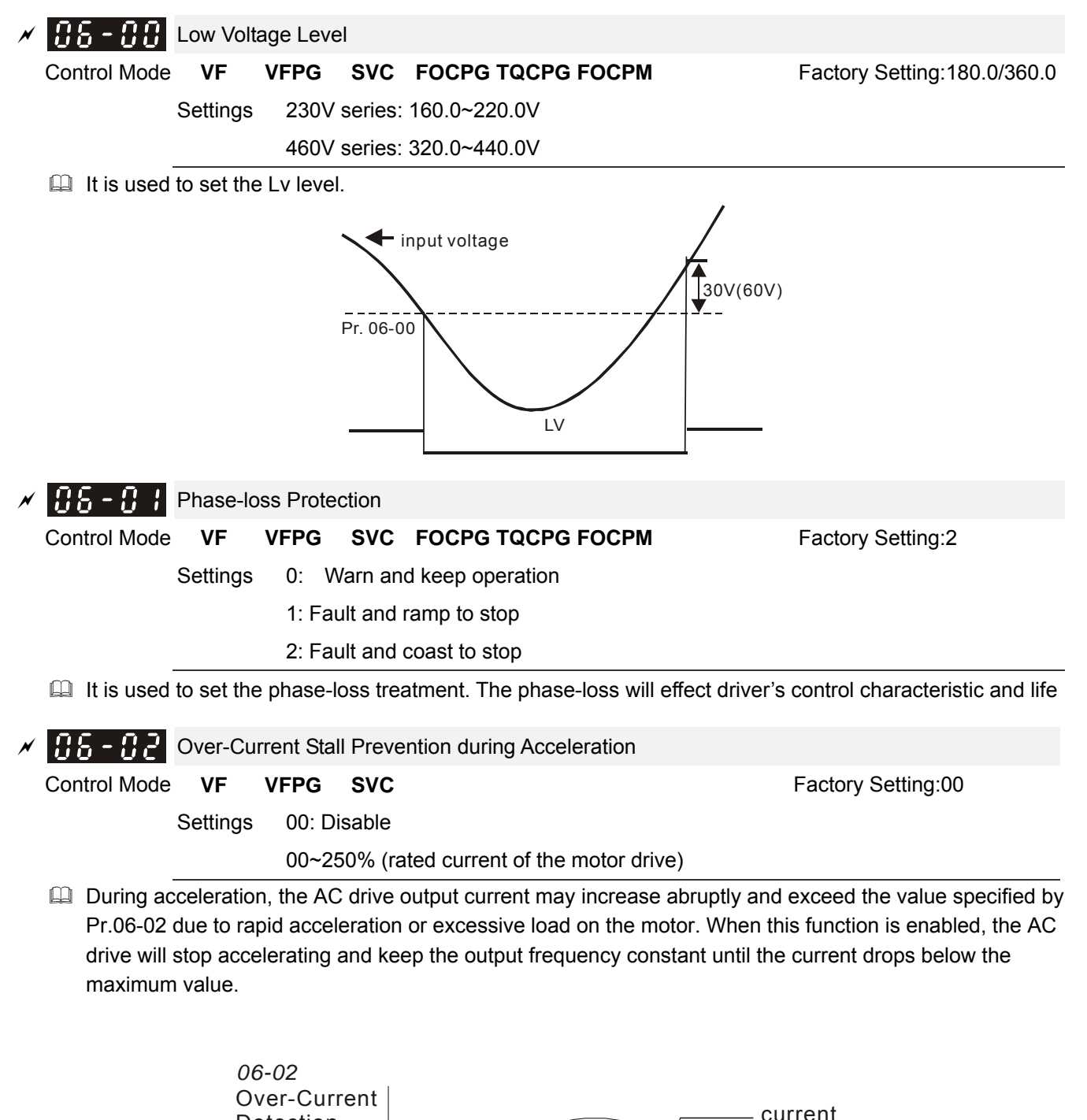

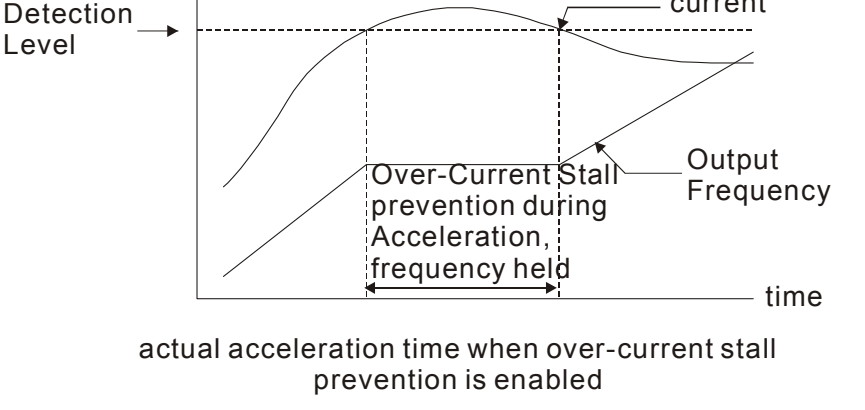

**ALS - ALS** Over-current Stall Prevention during Operation

Control Mode **VF VFPG SVC** Factory Setting:00

Settings 00: Disable

00~250% (rated current of the motor drive)

If the output current exceeds the setting specified in Pr.06-03 when the drive is operating, the drive will decrease its output frequency by Pr.06-04 setting to prevent the motor stall. If the output current is lower than the setting specified in Pr.06-03, the drive will accelerate (by Pr.06-04) again to catch up with the set frequency command value.

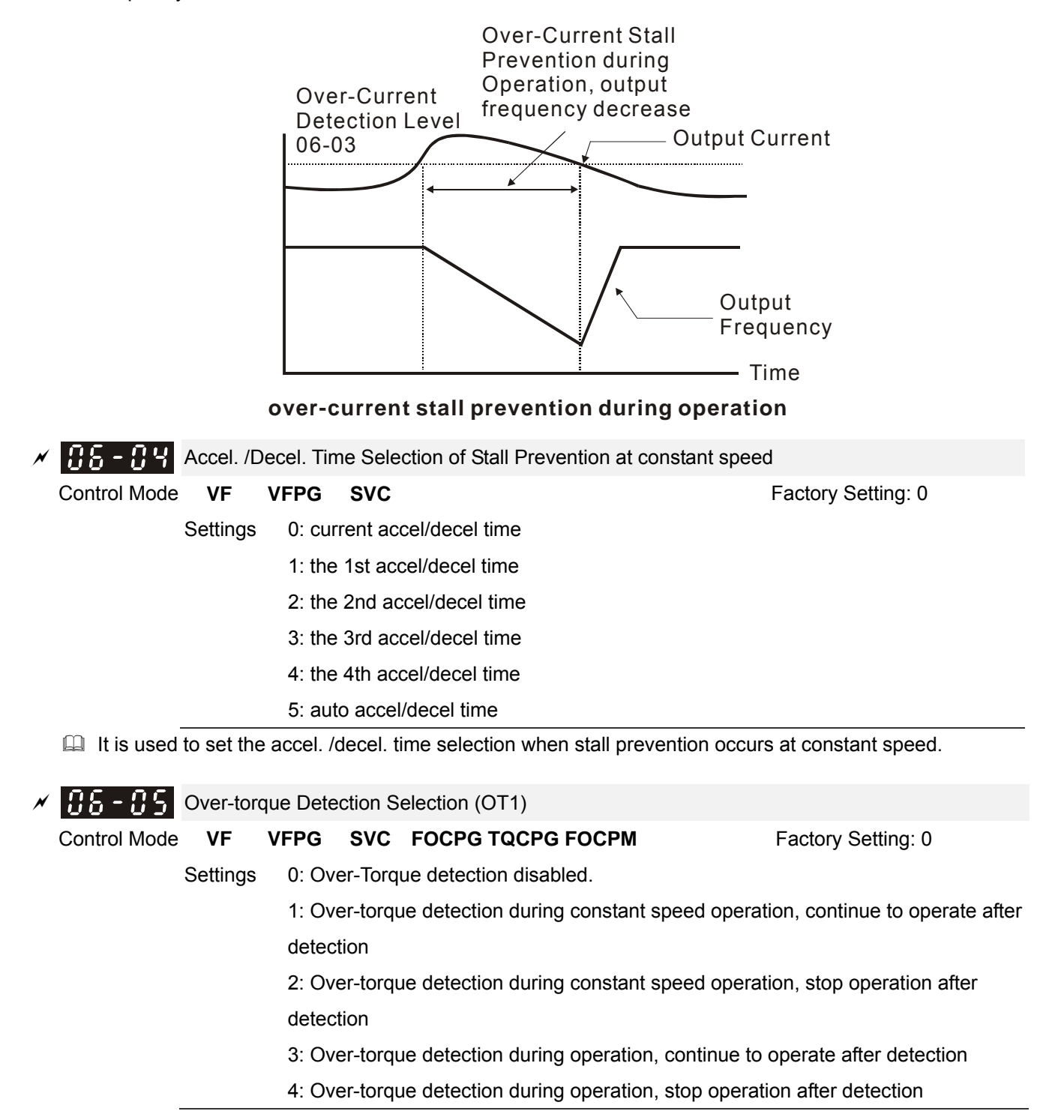

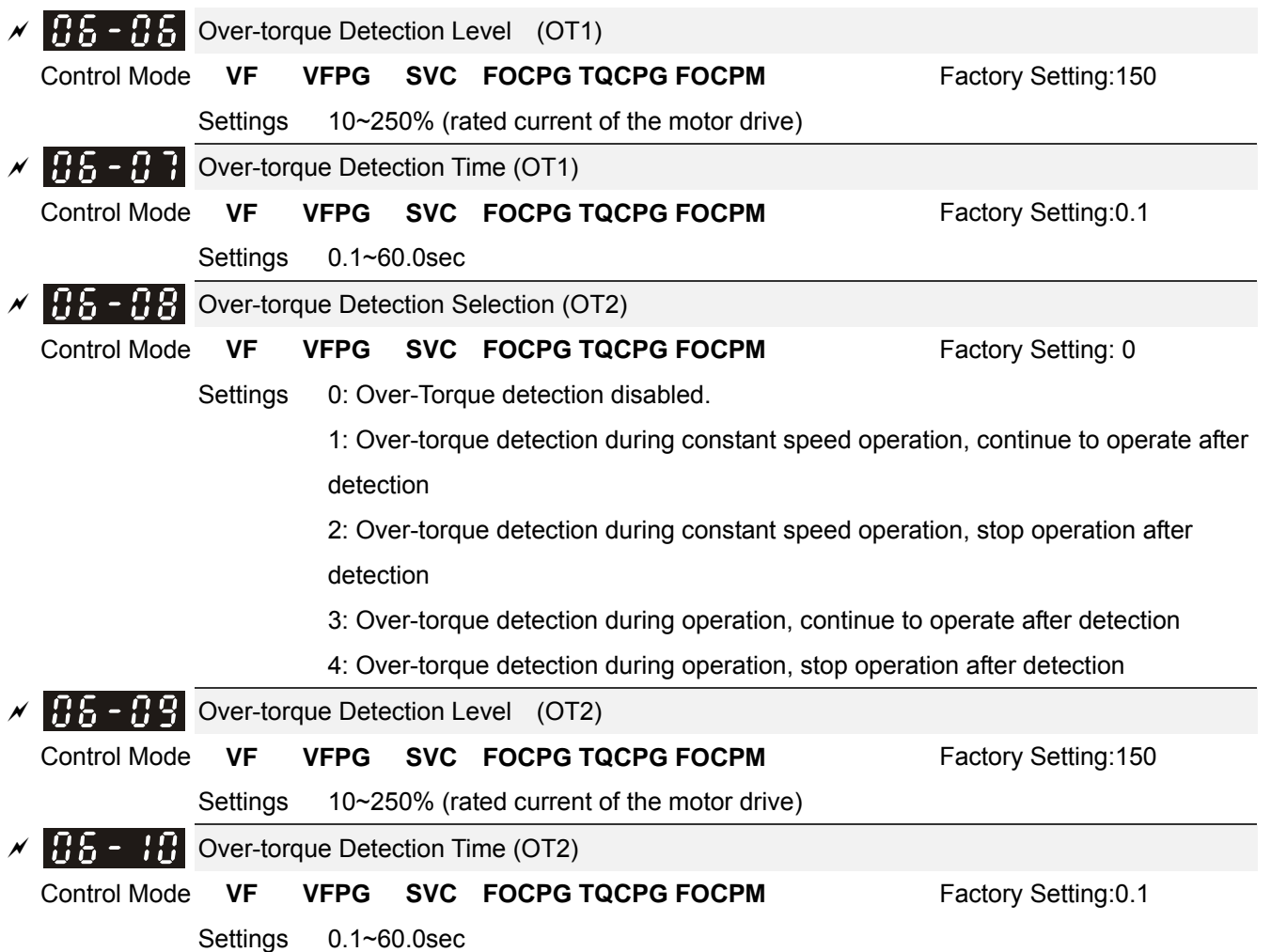

 Pr.06-05 and Pr.06-08 determine the operation mode of the drive after the over-torque is detected via the following method: if the output current exceeds the over-torque detection level (Pr.06-06) and also exceeds the Pr.06-07 Over-Torque Detection Time, the fault code "OT1/OT2" is displayed. If a Multi-Functional Output Terminal is to over-torque detection, the output is on. Please refer to Pr.02-11~02-22 for details.

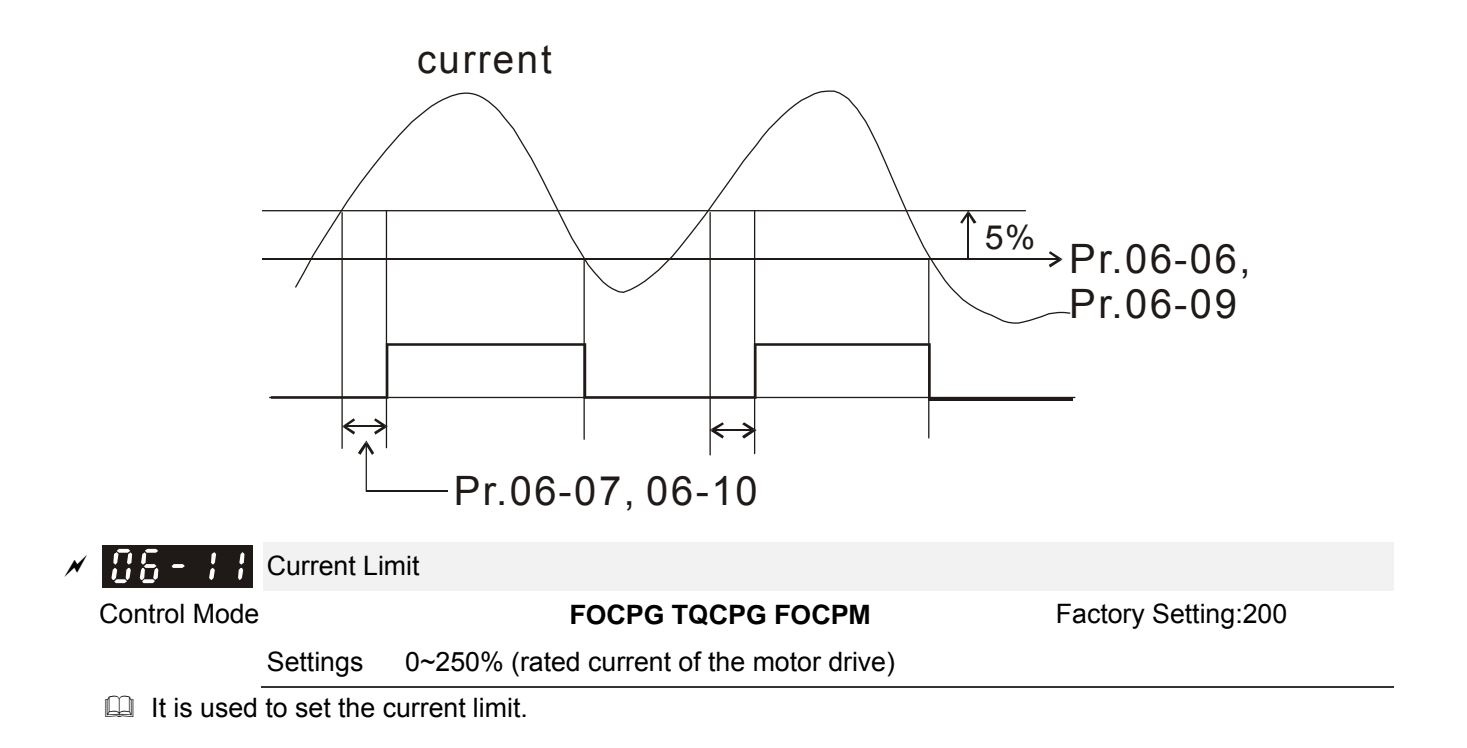

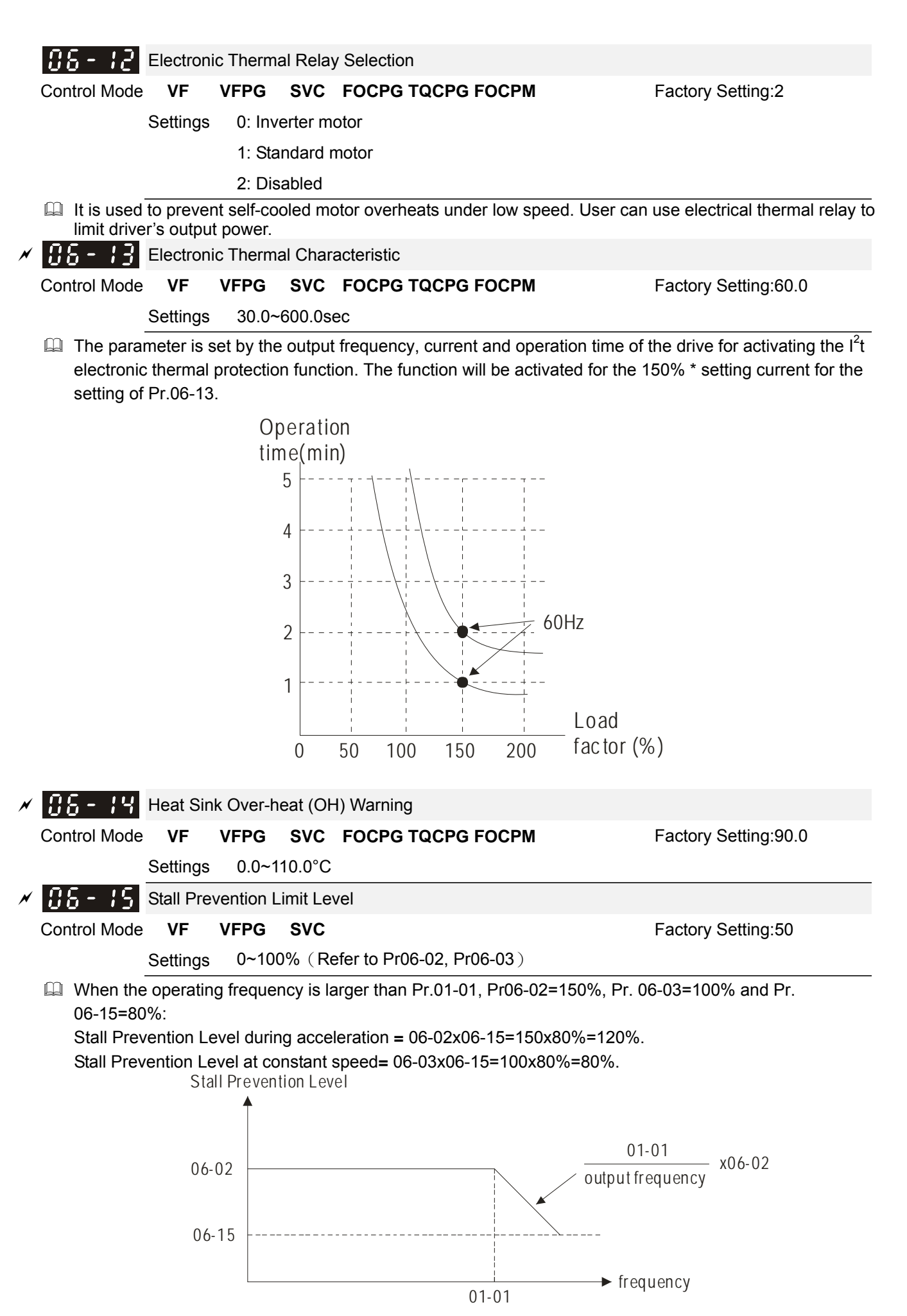

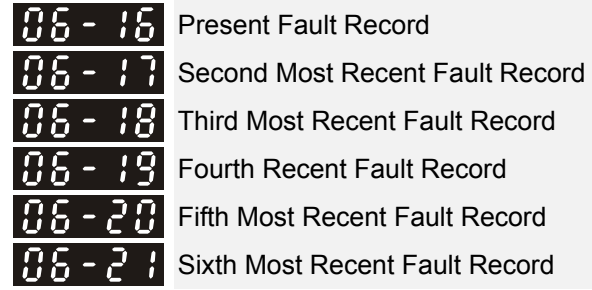

L.

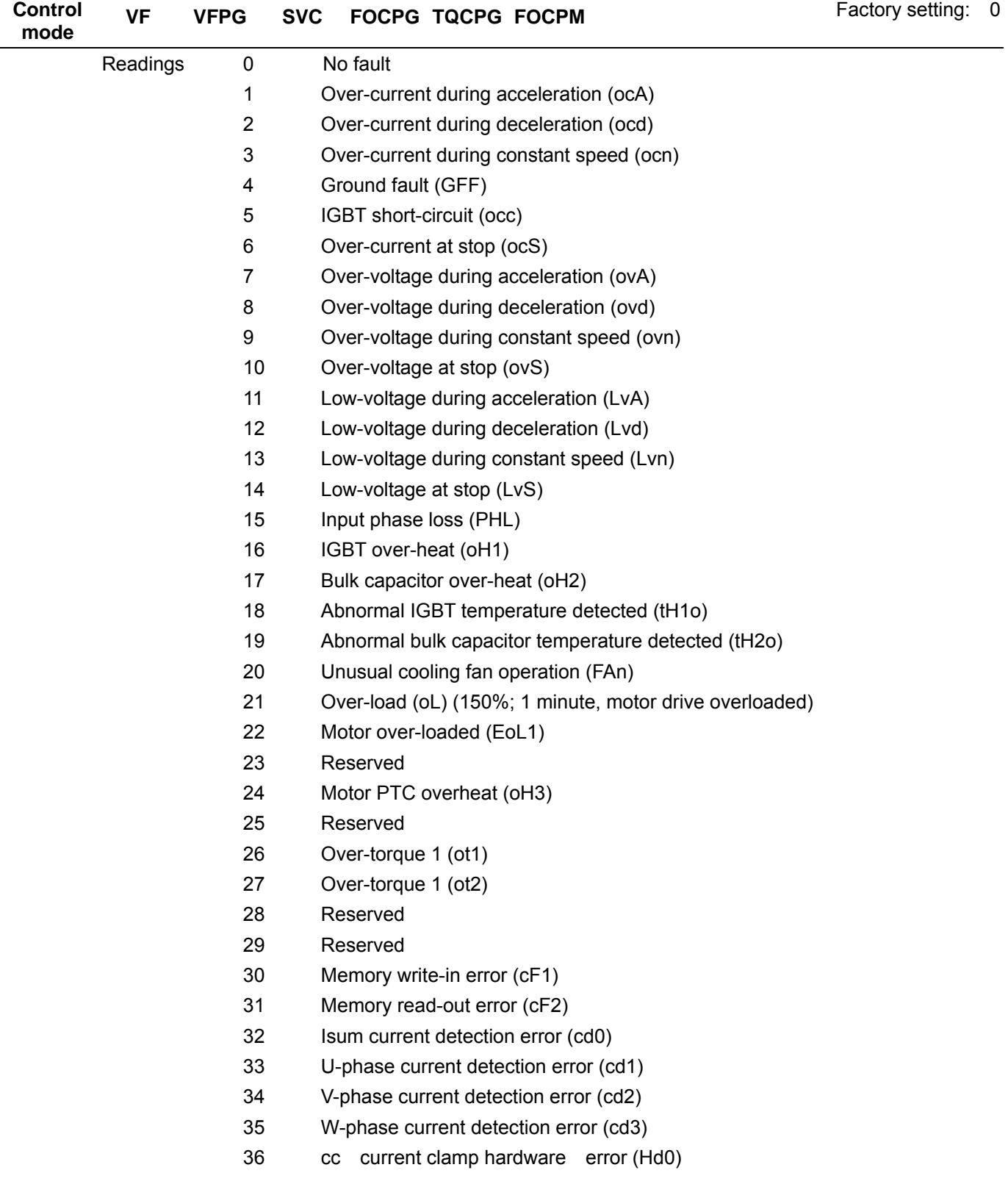

- 37 oc (over-current) hardware error (Hd1)
- 38 ov (over-voltage) hardware error (Hd2)
- 39 GFF (ground fault) hardware error (Hd3)
- 40 Auto tuning error on motor's parameter (AuE)
- 41 Reserved
- 42 PG feedback error (PGF1)
- 43 PG feedback loss (PGF2)
- 44 PG feedback stall (PGF3)
- 45 PG slip error (PGF4)
- 46 Reserved
- 47 Reserved
- 48 Reserved
- 49 External fault input (EF)
- 50 Emergency stop by external terminals (EF1)
- 51 Reserved
- 52 Password error after three attempts (Pcod)
- 53 Reserved
- 54 Illegal communication command (cE01)
- 55 Illegal communication address (cE02)
- 56 Communication data length error (cE03)
- 57 Communication being written to a read-only address (cE04)
- 58 Modbus transmission time-out (cE10)
- 59 Keypad transmission time-out (cP10)
- 60 Brake chopper error (BF)
- 61-63 Reserved
- 64 Mechanical brake feedback error (MBF)
- 65 PGF5 hardware error
- 66 Magnetic contactor error (MCF)
- 67 Output phase loss (MPHL)
- 68 CAN Bus disconnected
- 69 Reserved
- 70 Reserved
- 71 Reserved
- 72 Safety torque loss (STL1)
- 73 PGcd hardware error
- 74 PG absolute signal error (PGHL)
- 75 PG Z phase signal loss (PGAF)
- 76 Safety torque output stops(STO)
- 77 Safety torque loss 2 (STL2)
- 78 Safety torque loss 3 (STL3)
- It will record when the fault occurs and force stopping. For the Lv, it will record when it is operation, or it will warn without record.
- The definition of codes #69~#71 have been modified in v1.04. See Ch14 for more information

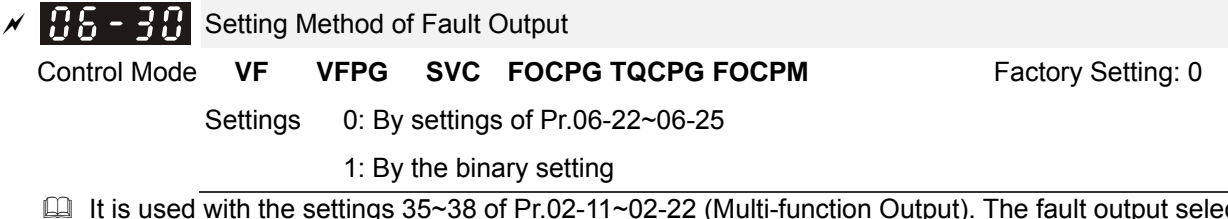

- $\Box$  It is used with the settings 35~38 of Pr.02-11~02-22 (Multi-function Output). The fault output selection 1~4 corresponds to Bit 0~3.
- This parameter provides two setting methods for the fault output. Setting 0: it is set by the settings of Pr.06-22~Pr.06-25. Setting 1: it is set by the binary setting. Refer to the following example for details. Example:

#### Assume that

Pr.02-13 (Multi-function Output 3 R1A (Relay3)) is set to 35 Fault output option 1 (Pr.06-22). Pr.02-14 (Multi-function Output 4 R2A (Realy4)) is set to 36 Fault output option 2 (Pr.06-23). Pr.02-15 (Multi-function Output 5 (MO1)) is set to 37 Fault output option 3 (Pr.06-24). Pr.02-16 (Multi-function Output 6 (MO2)) is set to 38 Fault output option 4 (Pr.06-25). Assume that external faults output with the following signal: R1A=1, R2A=1, MO1=0 and MO2=1. The corresponding Bit 3~0 is 1011.

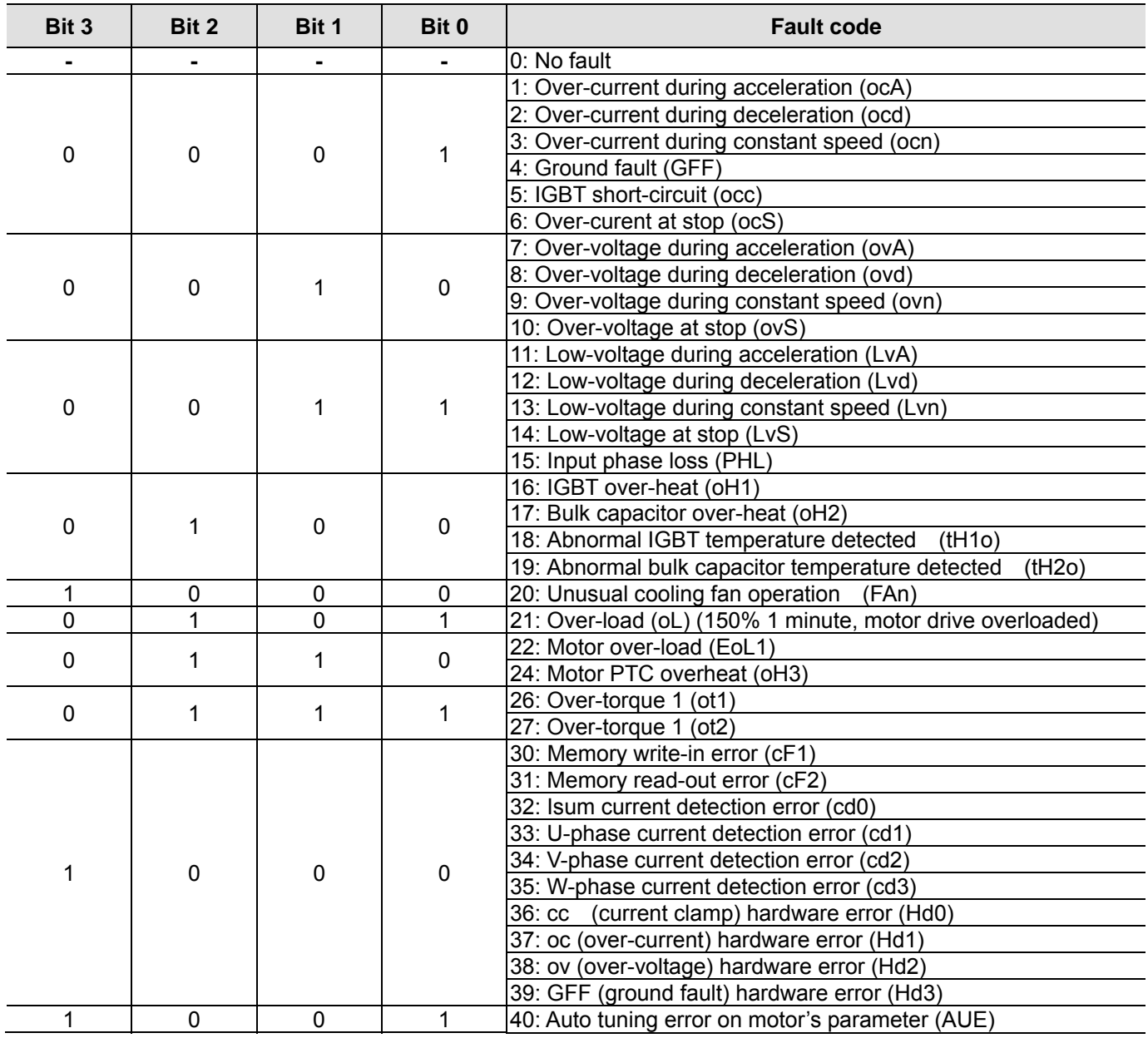

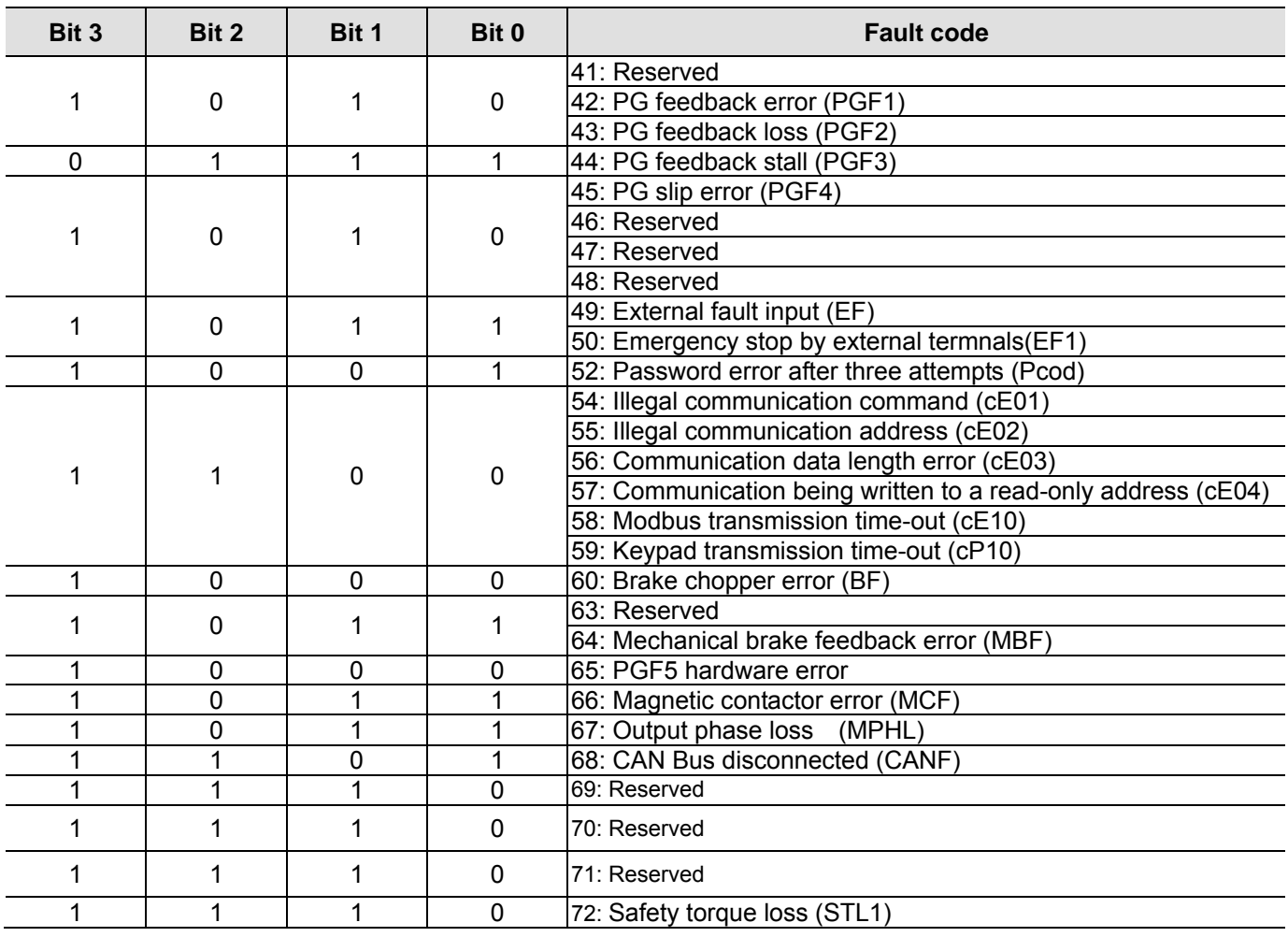

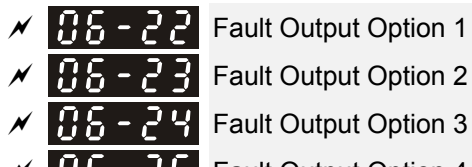

 $\times$   $\overline{HS}$  -  $\overline{2}$  5 Fault Output Option 4

Control Mode **VF VFPG SVC FOCPG TQCPG FOCPM** Factory Setting: 0

Settings 0~6553 sec (refer to bit table for fault code)

 These parameters can be used with multi-function output (set Pr.02-11 to Pr.02-22 to 35-38) for the specific requirement. When a fault occurs, the corresponding terminals will be activated (It needs to convert binary value to decimal value to fill in Pr.06-22 to Pr.06-25).

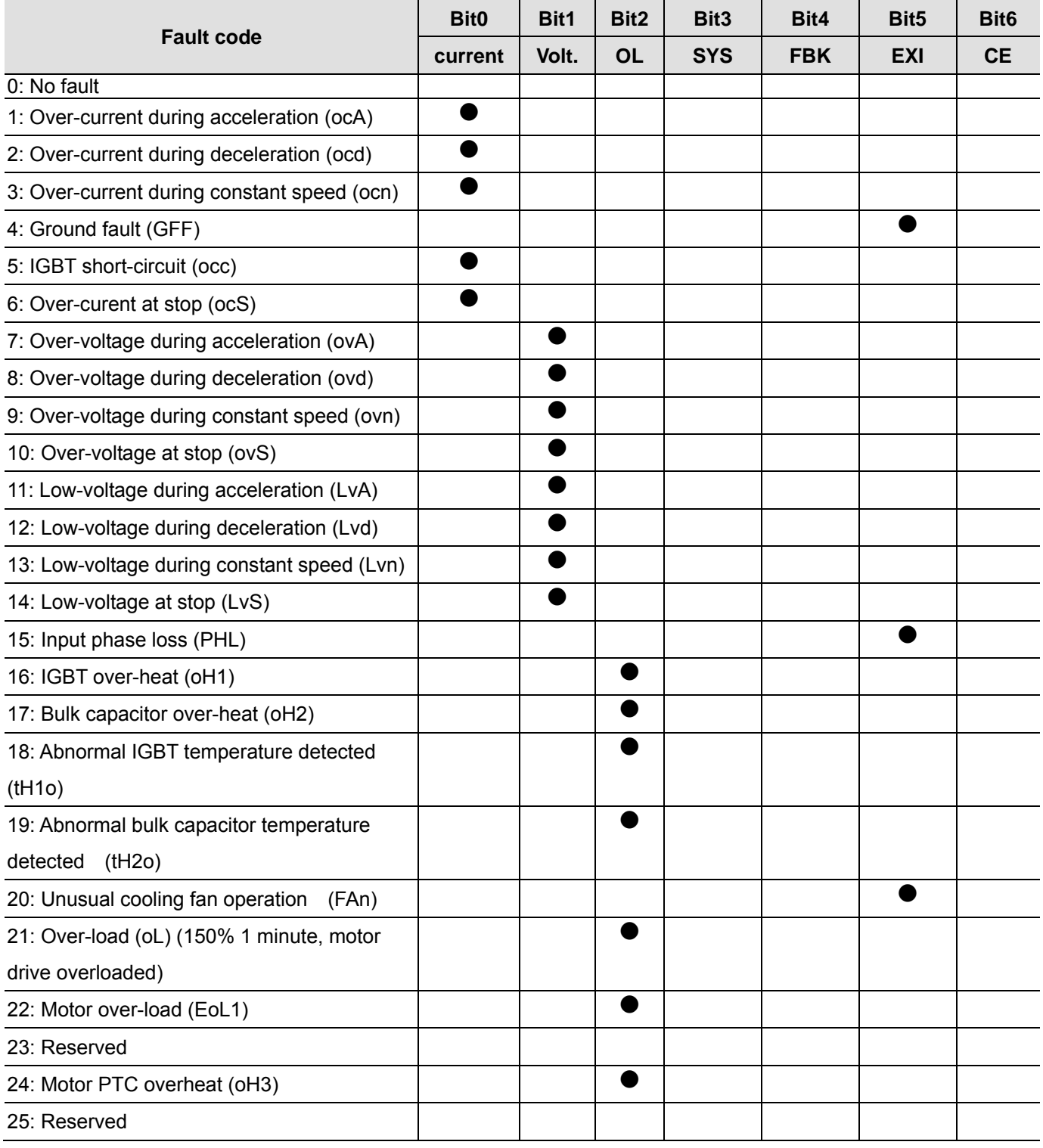

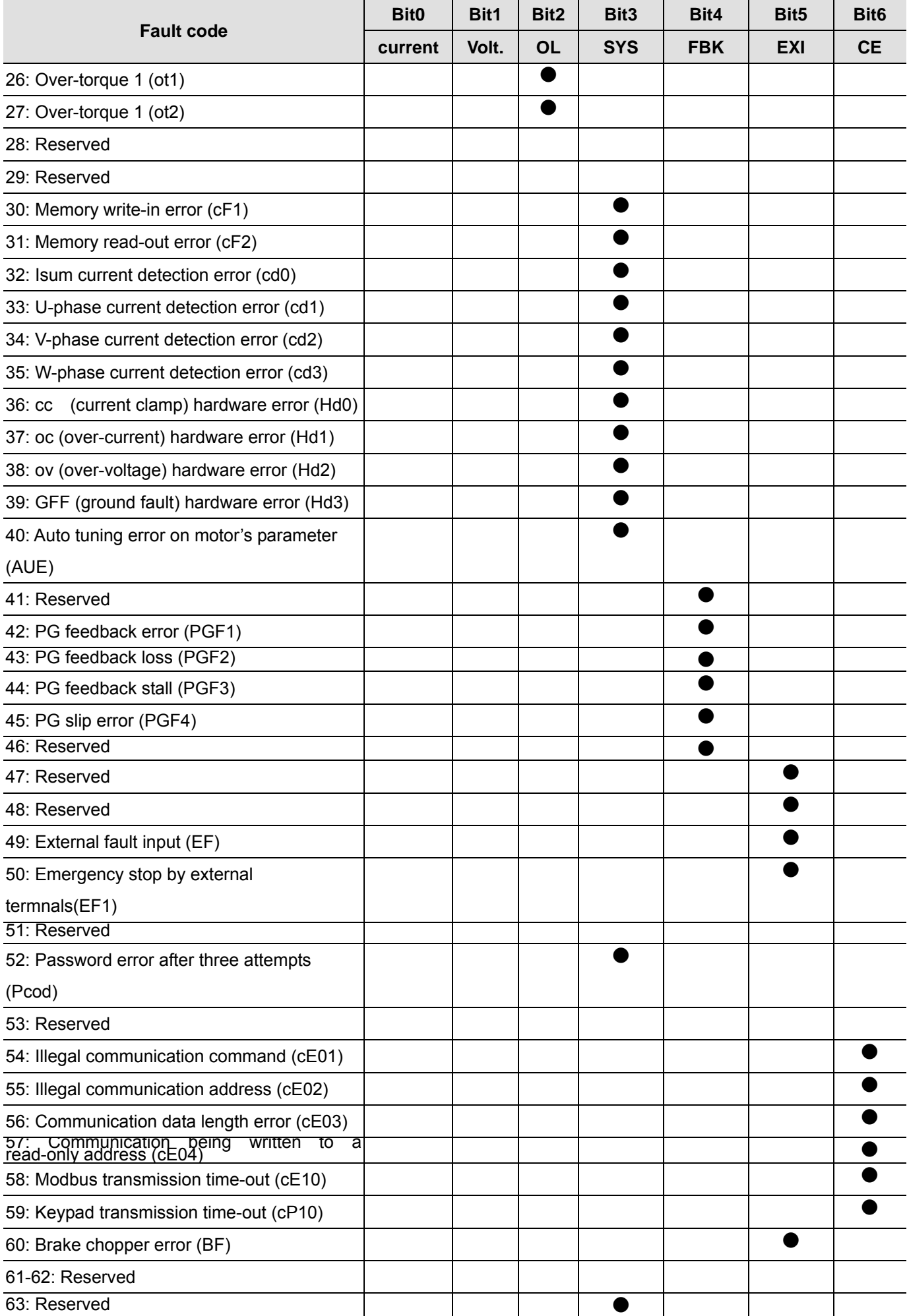

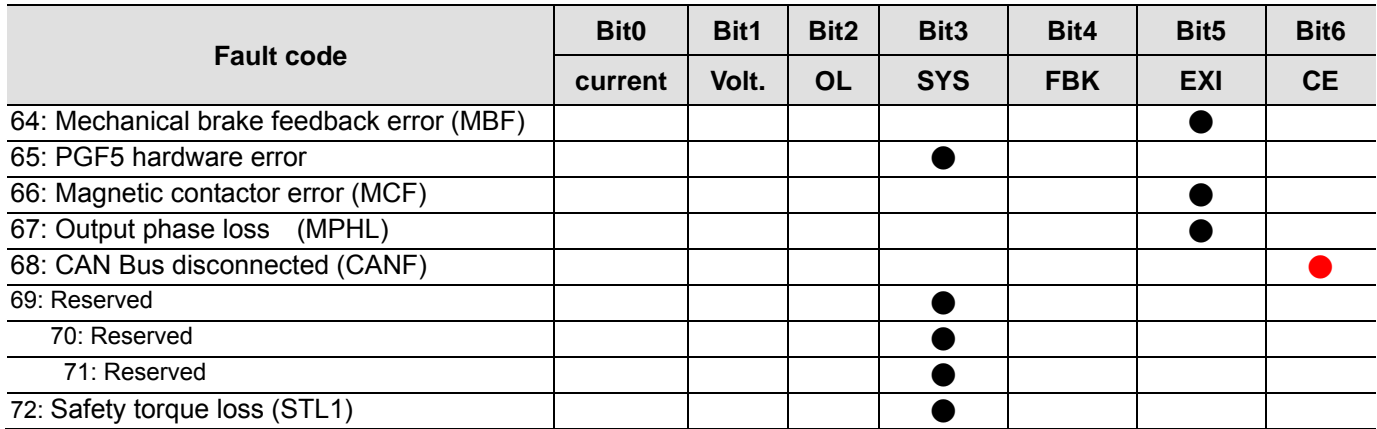

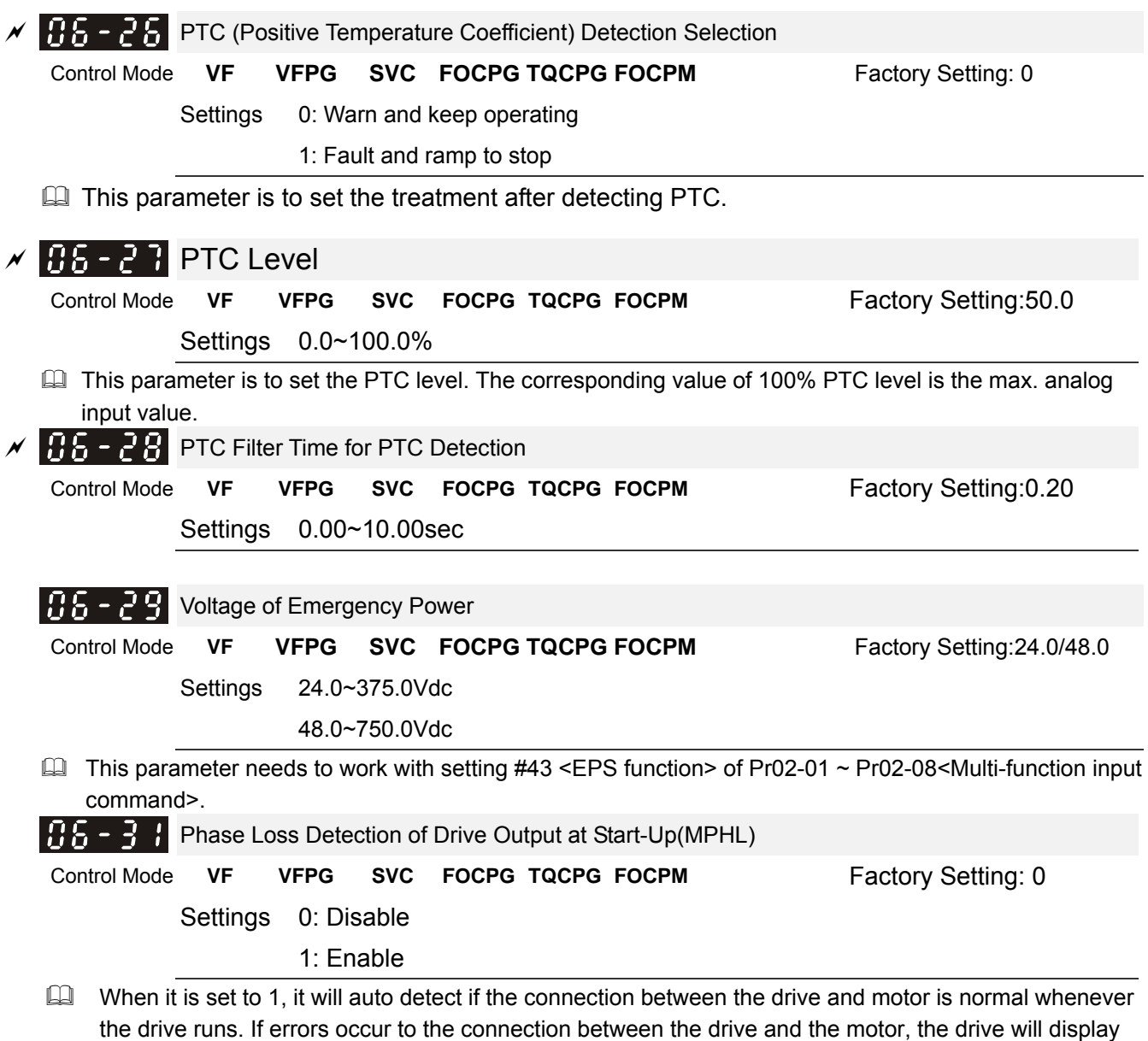

fault code "67" to indicate motor output phase loss.

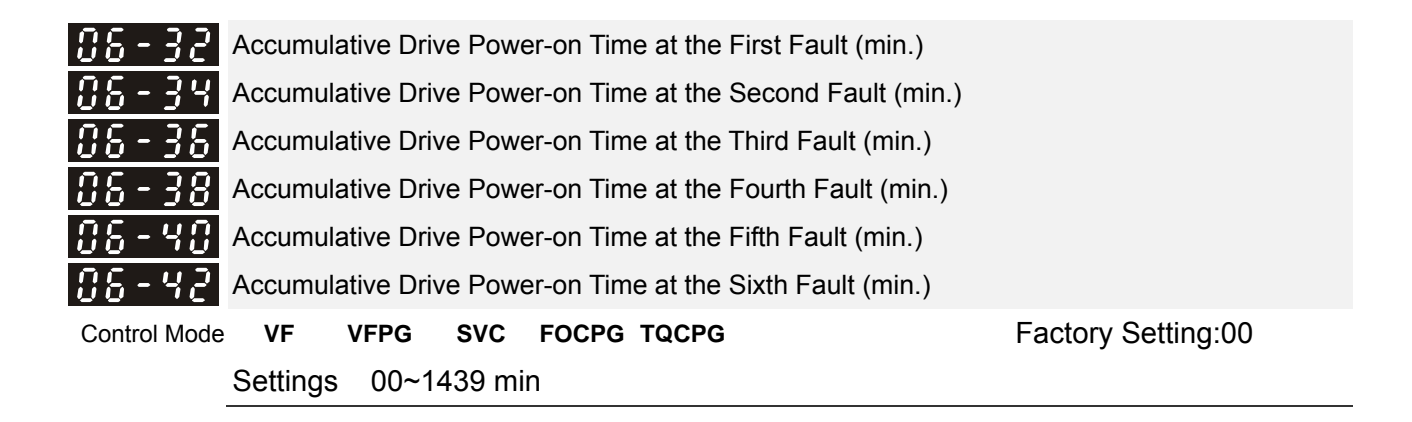

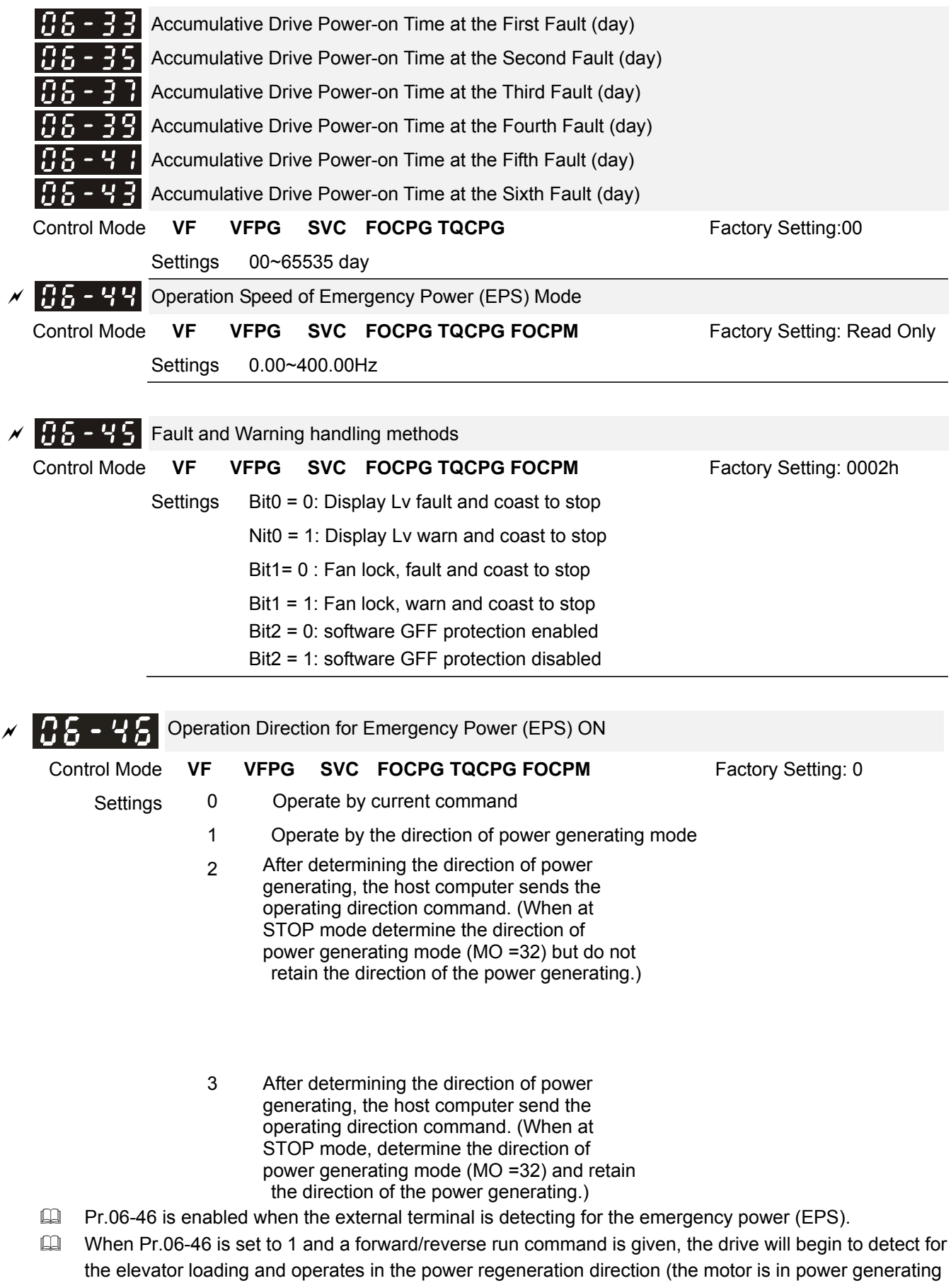

status). The drive will use and operate in the direction that was detected as its power regeneration direction. The drive will not operate in user command direction for safety purpose, to prevent voltage drop of emergency power (EPS).

 $\Box$  VF and SVC control mode: within the time setting of Pr.06-47, the drive detects the elevator loading status by performing forward/reverse run. Then the elevator operates in power regeneration direction (the motor id in power generating status). Refer to the diagram below for the Auto-Detection Time Graph.

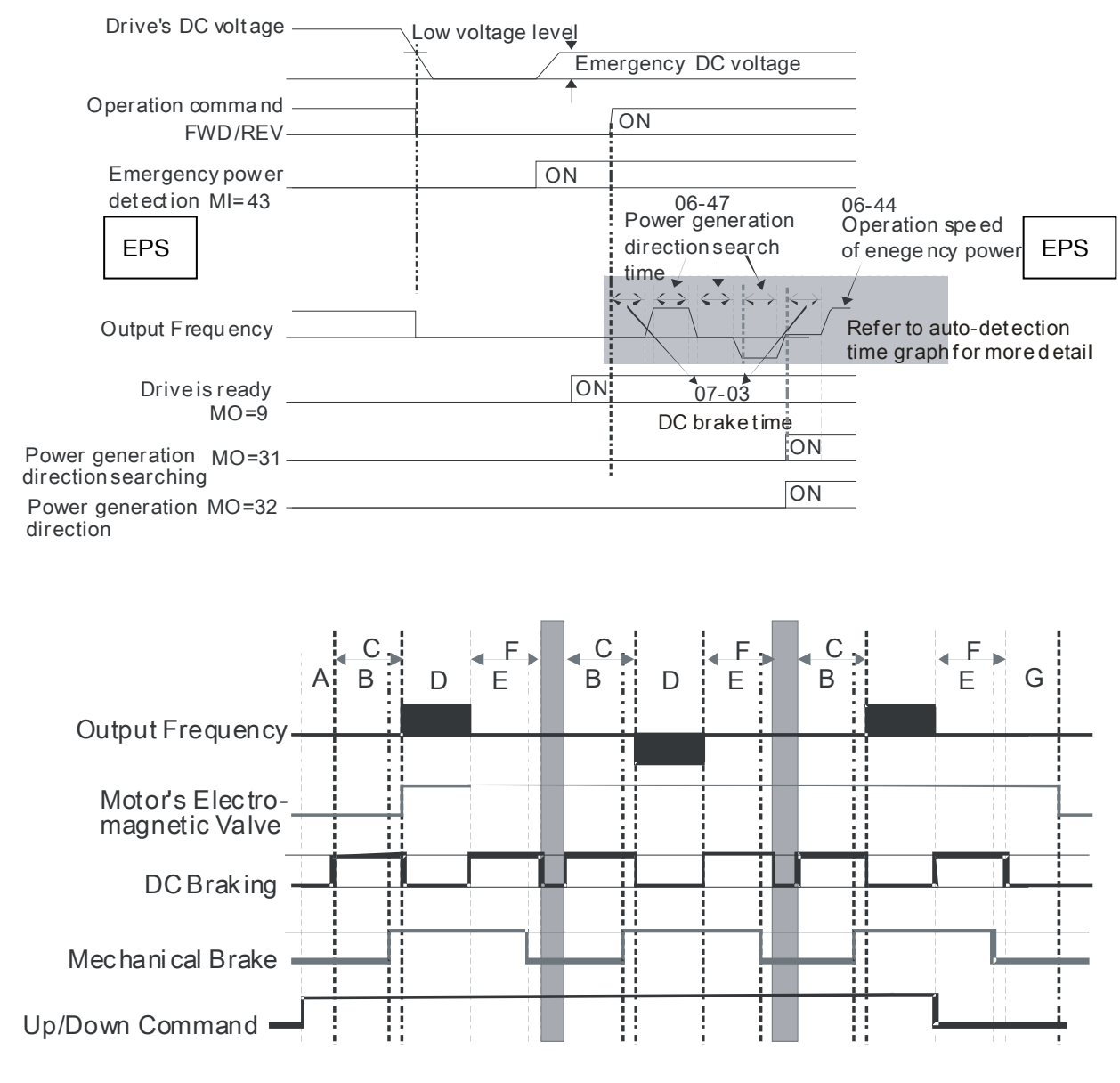

- A 02-31: Turn On Delay of Magnetic Contactor between Drive and Motor
- B 02-29: Brake Release Delay Time when Elevator **Starts**
- C 07-03: DC Brake Activation Time
- D 06-47: Power Generation Direction Searching Time

#### E 02-30: Brake Engage Delay Time when Elevator Stops

- F 07-04: Require DC Brake Time to Stop
- G 02-32: Turn Off Delay of Magnetic
	- Contactor between Drive and Motor
- 

### **Auto-detection Time Graph**

FOCPG/PM Control Mode: within the time setting of Pr.06-47, the drive maintains at zero-speed and it is able to determine the elevator loading without performing forward/reverse run. Then the elevator operates in power regeneration direction (the motor is in power generating status). Refer to the diagram below for the Auto-Detection Time Graph.

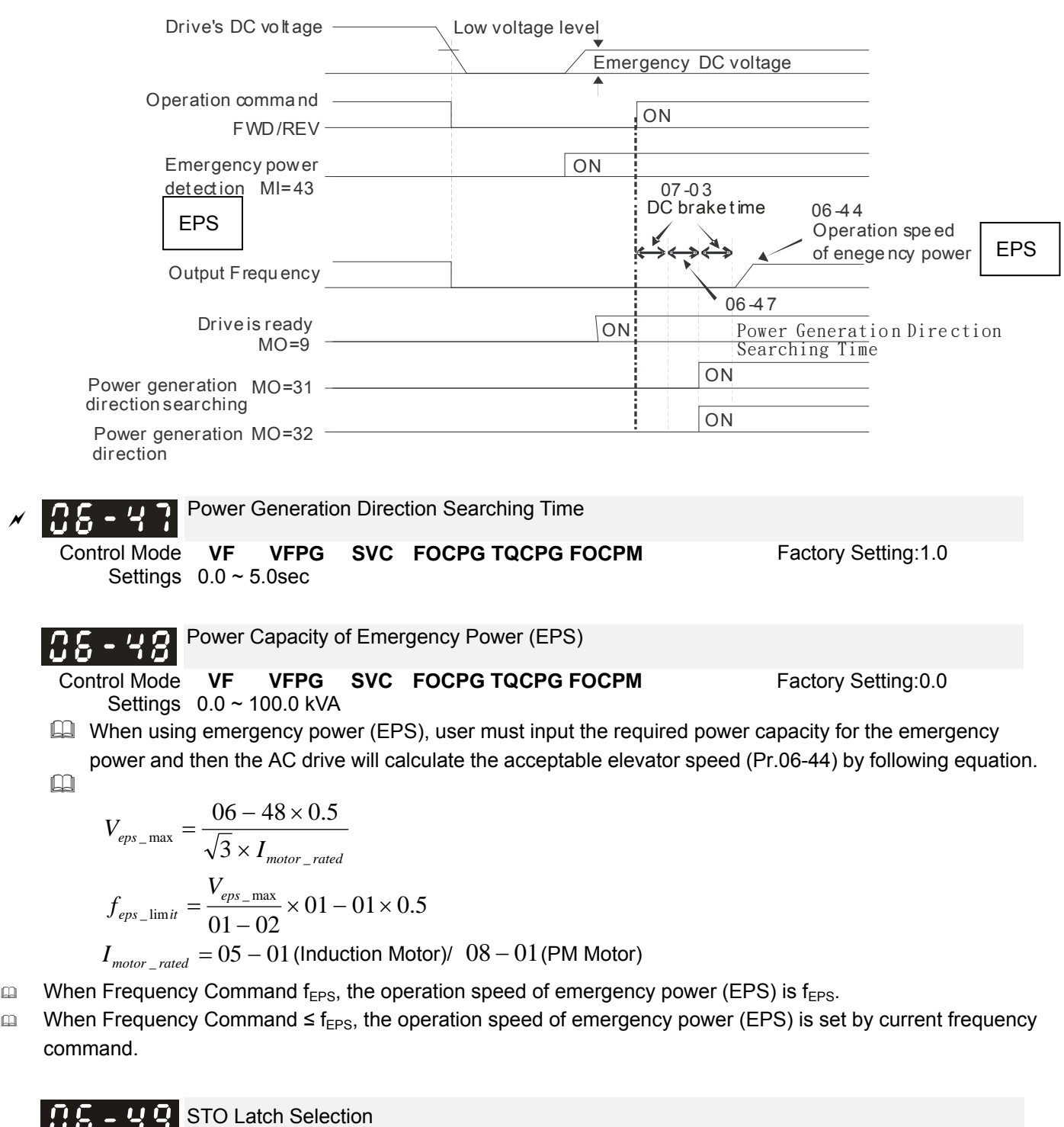

 Control Mode **VF VFPG SVC FOCPG TQCPG FOCPM** Factory Setting: 0 Settings 0: STO alarm Latch 1: STO alarm no Latch 2: STO Latch (Warn and record running commands when stop) 3: STO No Latch (Warn and record running commands when stop) When Pr06-49=0, STO alarm is latched which means once the cause of the alarm is cleared, a Reset command is required to clear the STO alarm.

- When Pr06-49=1, STO alarm is NOT latched which means once the cause of the alarm is cleared, the STO alarm will stop automatically.
- When in STL1~STL3 mode, STO alarm is latched and Pr06-49 cannot be set.

|85-43

 Control Mode **VF VFPG SVC FOCPG TQCPG FOCPM** Factory Setting: 0 Settings 0: Output 1: NO output  $\Box$  To determine if to display fault indication when the following faults have occurred: 7: Over-voltage during acceleration (ovA) 8: Over-voltage during deceleration (ovd) 9: Over-voltage during constant speed (ovn) 10: Over-voltage at stop (ovS) 11: Low-voltage during acceleration (LvA) 12: Low-voltage during deceleration (Lvd) 13: Low-voltage during constant speed (Lvn) 14: Low-voltage at stop (LvS) 15: Input Phase loss (PHL)  $\Box$  Two MO terminals are affected by this parameters and should be set up as MO= 10: Low voltage waning (LV) MO= 11: Fault Indication Number of times of retrying after fault Control Mode **VF VFPG SVC FOCPG TQCPG FOCPM** Factory Setting: 0 Settings 0~10 times  $\Box$  To determine number of times to retry when the following faults have occurred: 7: Over-voltage during acceleration (ovA) 8: Over-voltage during deceleration (ovd) 9: Over-voltage during constant speed (ovn) 10: Over-voltage at stop (ovS) 11: Low-voltage during acceleration (LvA) 12: Low-voltage during deceleration (Lvd) 13: Low-voltage during constant speed (Lvn) 14: Low-voltage at stop (LvS) 15: Input Phase loss (PHL)  $\Box$  After every reattempt, the available number of times to retry will automatically be deducted as displayed on the keypad About number of time to reset 1. Reset the fault manually 2. After running normally for 10 minutes, the motor drive will be back to the prior setting. 3. The motor drive will be powered-down and powered-up again. 106-52. Time interval between retrying Control Mode **VF VFPG SVC FOCPG TQCPG FOCPM** Factory Setting: 0 Settings 0.5~600.0 sec.  $\Box$  To determine time interval between retrying when the following faults have occurred: 7: Over-voltage during acceleration (ovA) 8: Over-voltage during deceleration (ovd) 9: Over-voltage during constant speed (ovn) 10: Over-voltage at stop (ovS) 11: Low-voltage during acceleration (LvA) 12: Low-voltage during deceleration (Lvd) 13: Low-voltage during constant speed (Lvn) 14: Low-voltage at stop (LvS) 15: Input Phase loss (PHL)

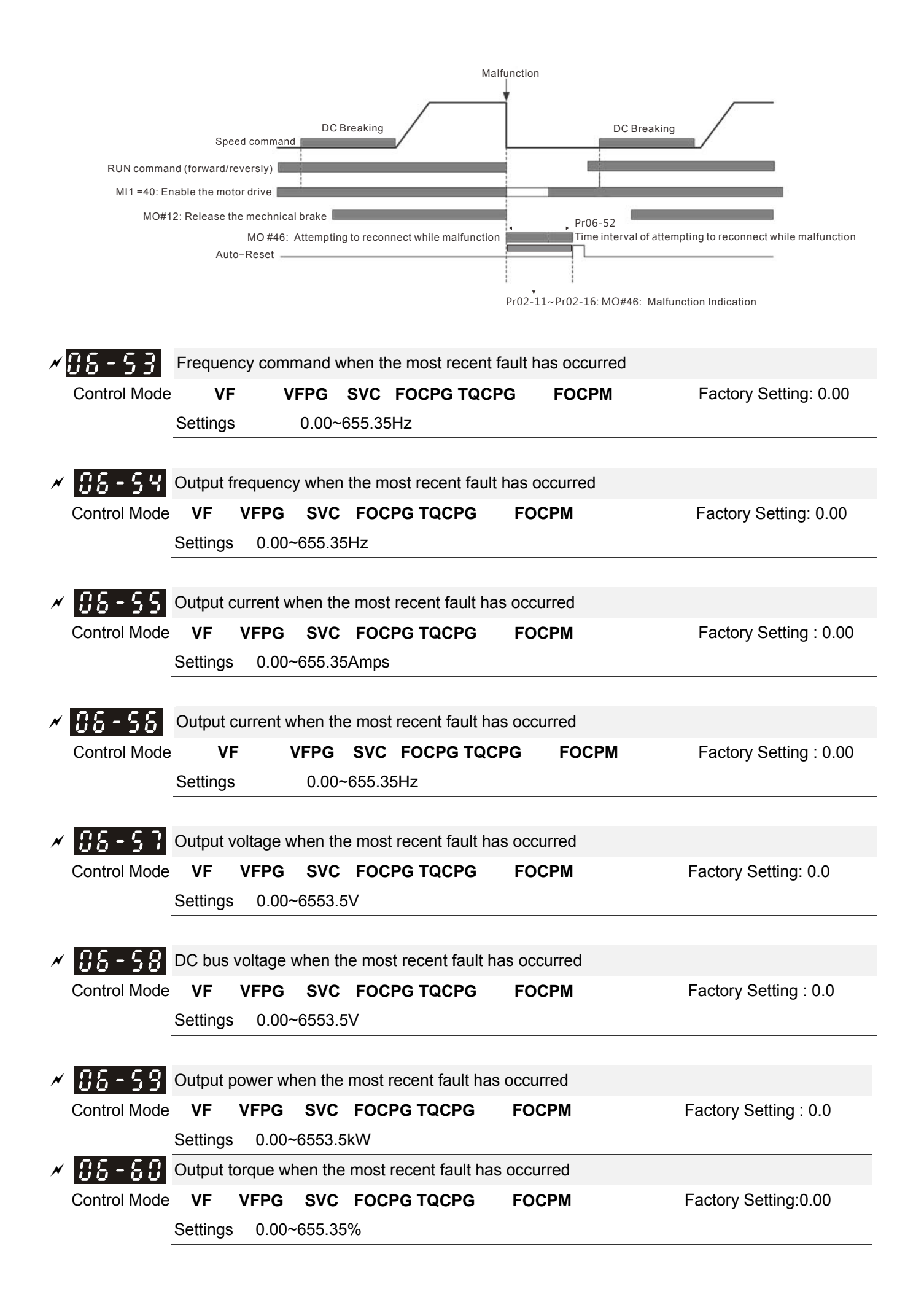

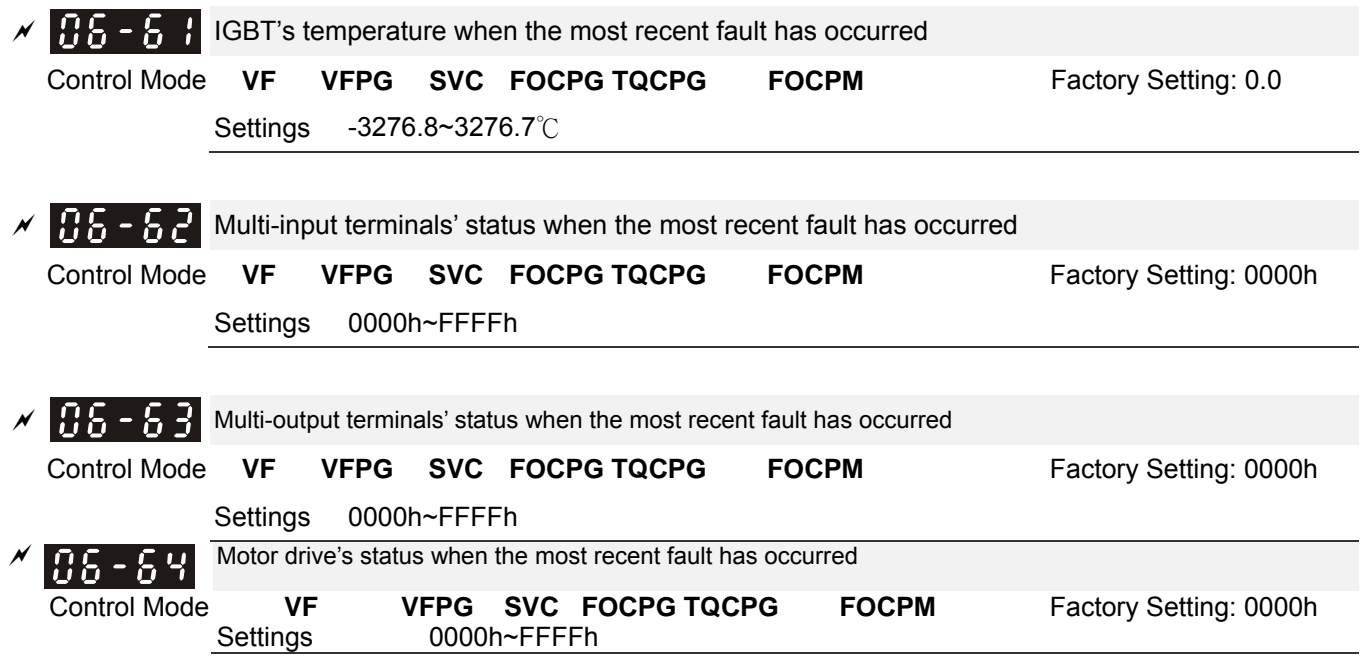

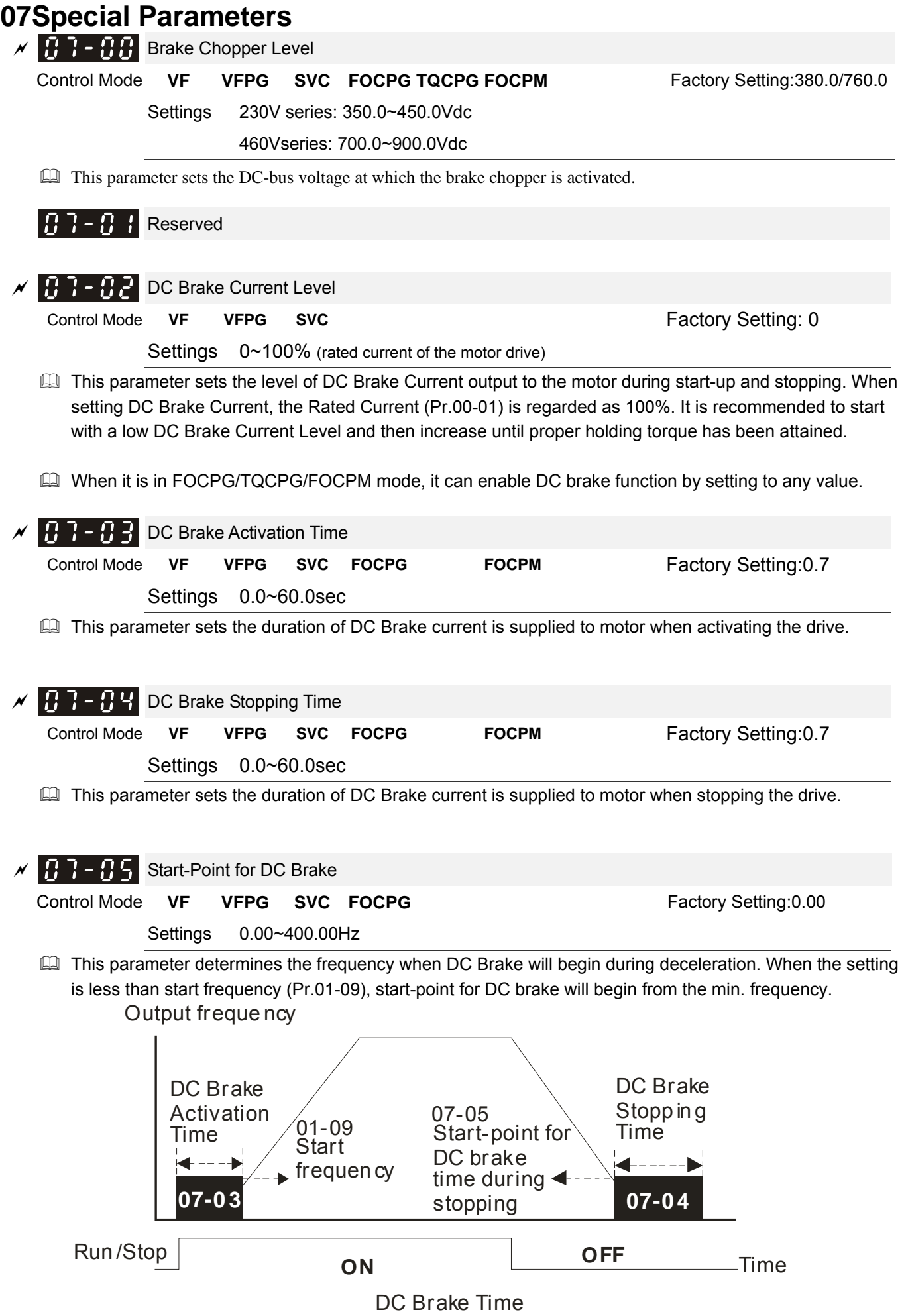

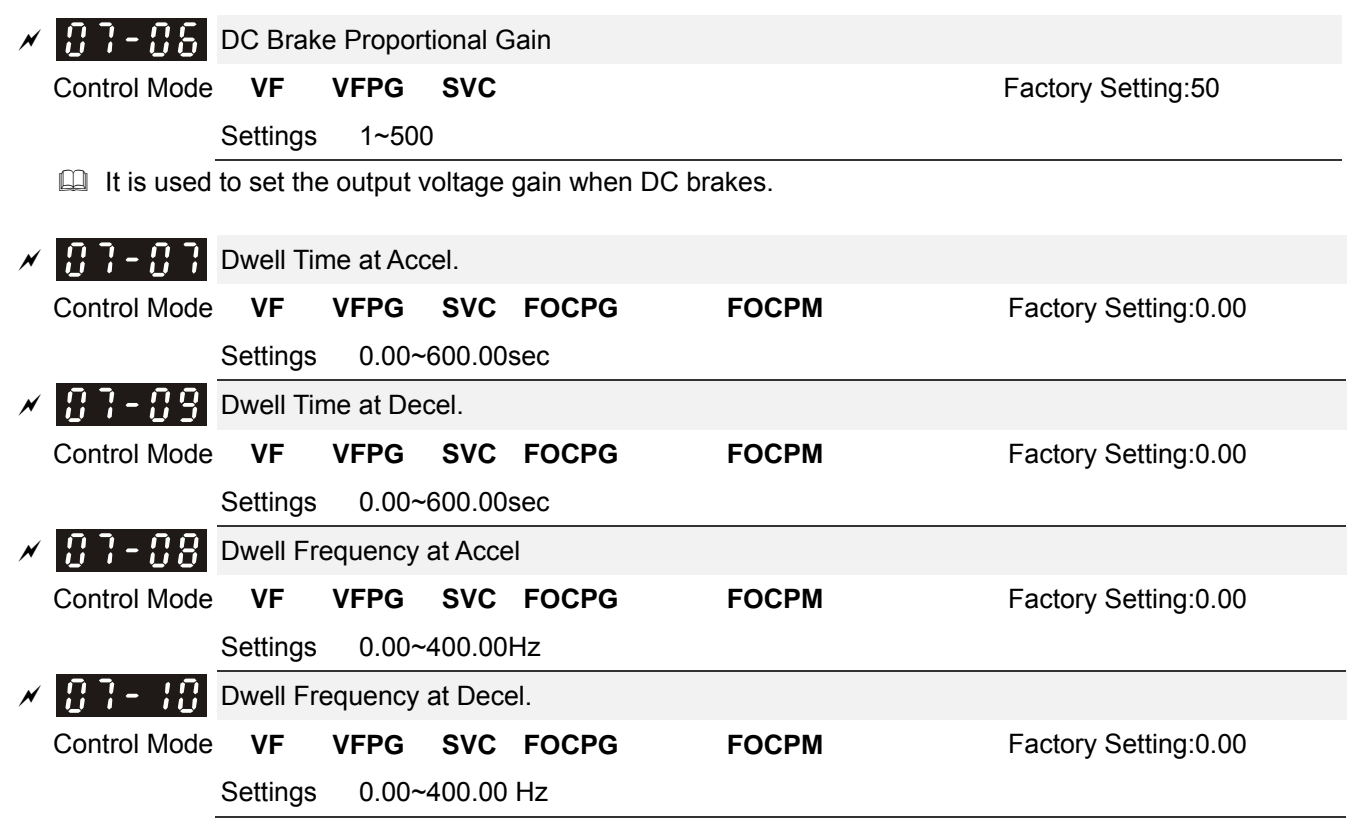

In the heavy load situation, Dwell can make stable output frequency temporarily.

**Pr.07-07 to Pr.07-10 are for heavy load to prevent OV or OC occurs.** 

Frequency

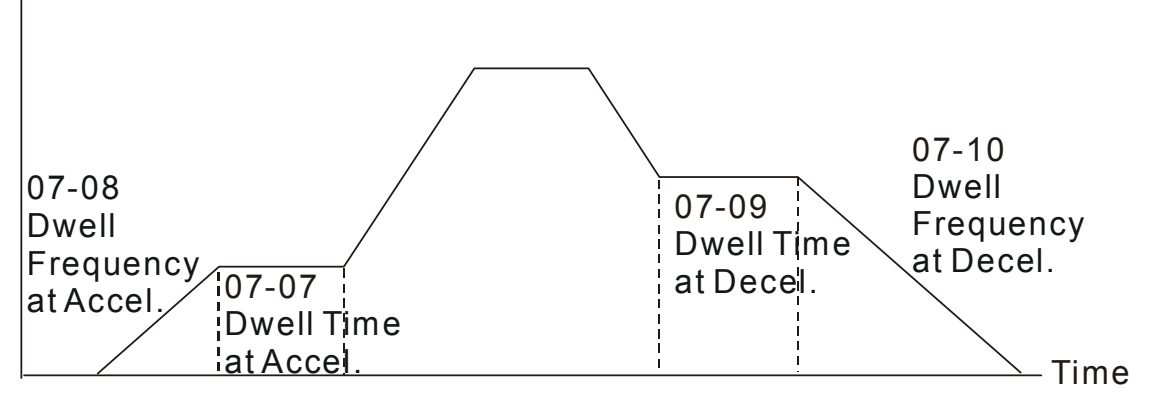

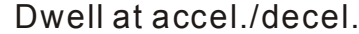

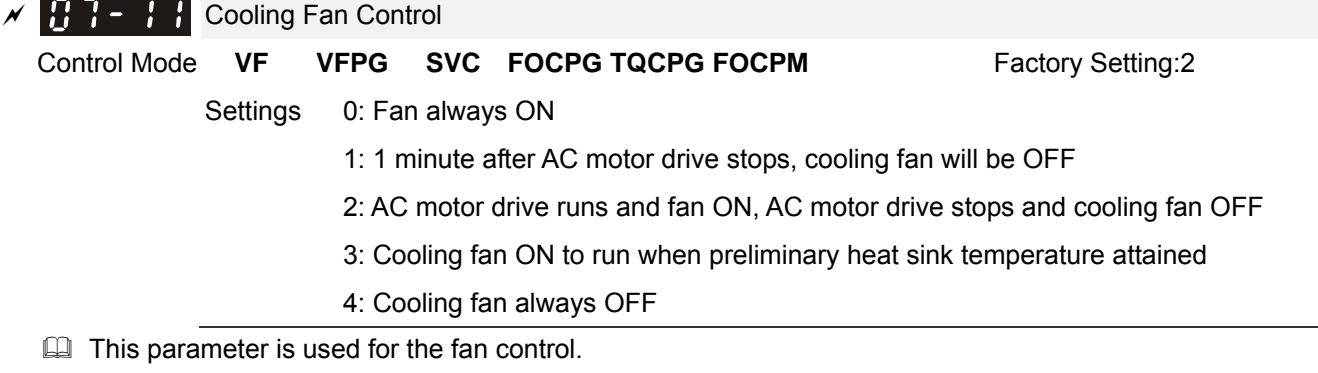

When setting to 3, fan will start to run until temperature is less than 40°C if temperature exceeds 40°C.

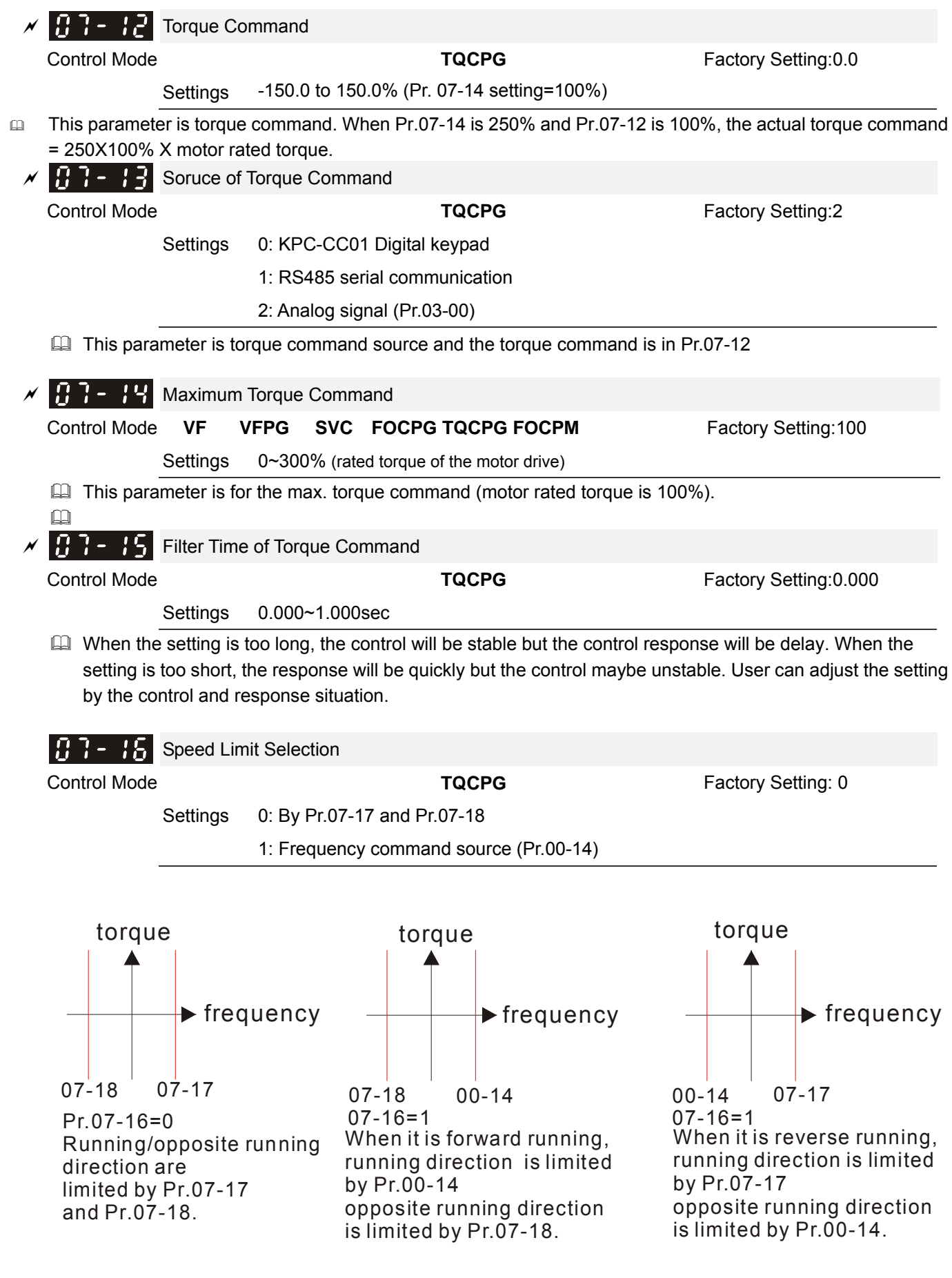
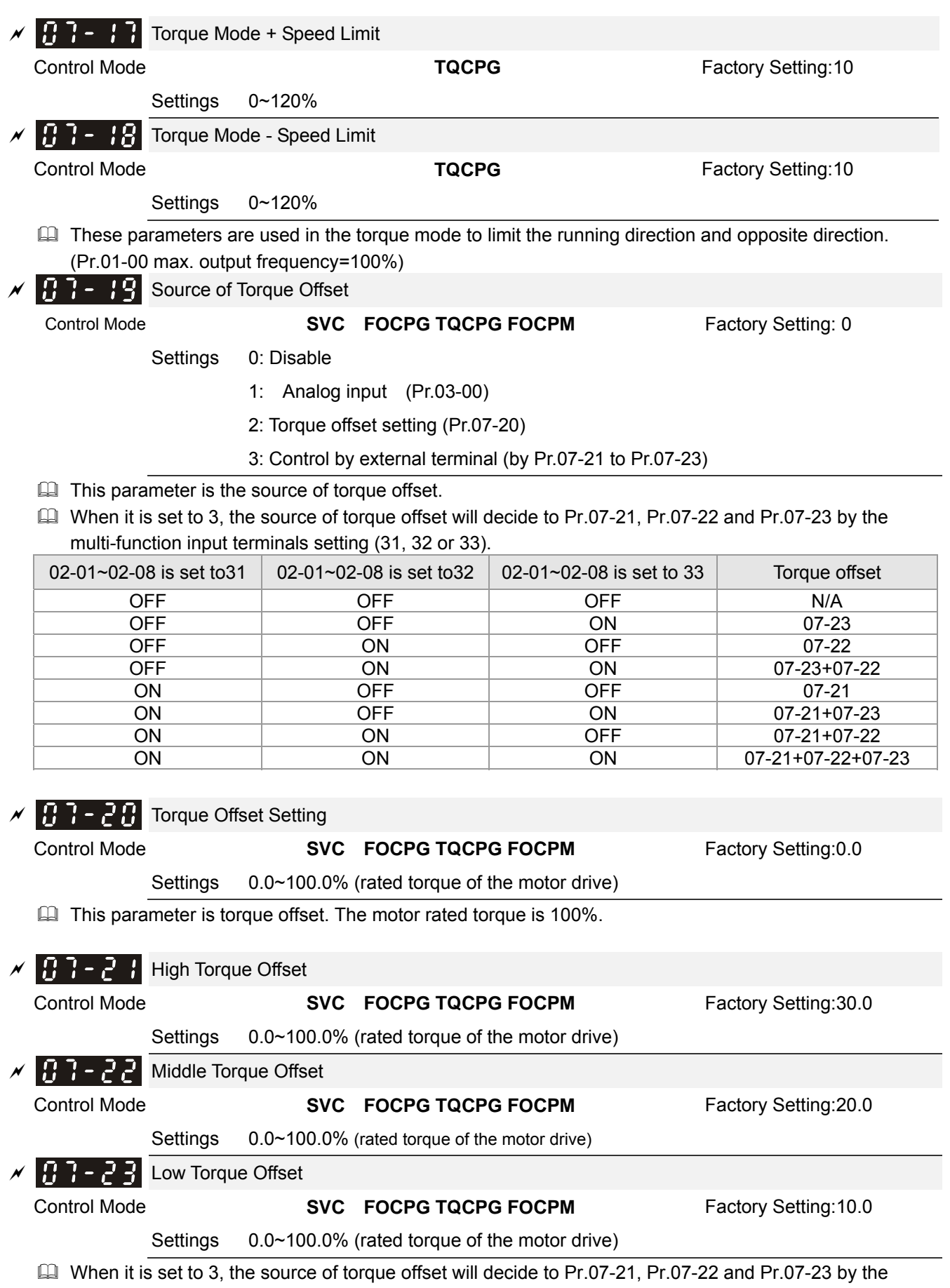

multi-function input terminals setting (19, 20 or 21). The motor rated torque is 100%.

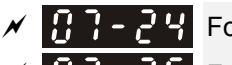

Forward Motor Torque Limit

Forward Regenerative Torque Limit

 $\mathbb{R}$   $\mathbb{R}$  –  $\mathbb{R}$  Reverse Motor Torque Limit

**REP - PR** Reverse Regenerative Torque Limit

Control Mode **FOCPG TQCPG FOCPM** Factory Setting:200

#### Settings 0~300% (rated torque of the motor drive)

- $\Box$  The motor rated torque is 100%. The settings for Pr.07-24 to Pr.07-27 will compare with Pr.03-00=5, 6, 7, 8. The minimum of the comparison result will be torque limit.
- $\Box$  The motor rated torque is 100%. The settings for Pr.07-24 to Pr.07-27 will compare with Pr.03-00=5, 6, 7, 8. The minimum of the comparison result will be torque limit.

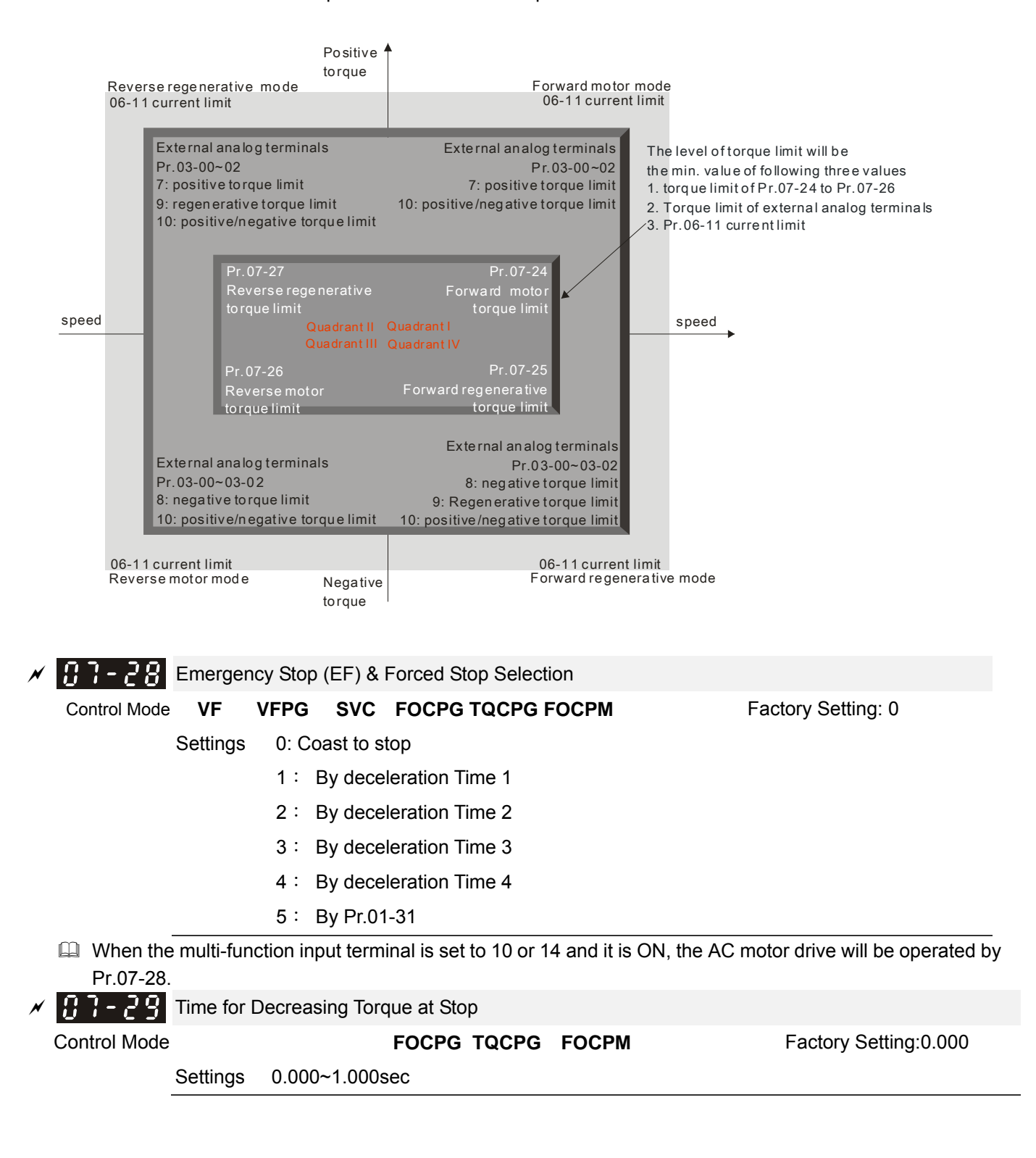

- When the elevator is stop and the mechanical brake is engaged, the drive will stop output. At the same time, it will produce the noise from the reacting force between the motor and the mechanical brake. This parameter can be used to decrease this reacting force and lower the noise.
- $\Box$  It is used to set the time for decreasing torque to 0%.

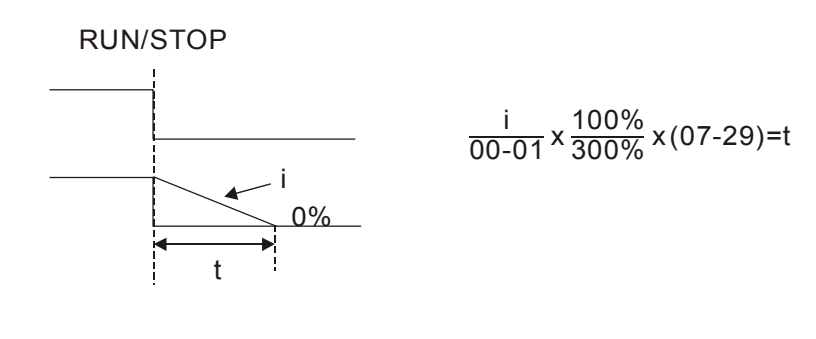

 $\mathbf{R}$   $\mathbf{R}$  –  $\mathbf{R}$  DC Braking Current Level Control Mode **VF VFPG SVC Factory Setting: 0** Settings; 0~100% (rated current of the motor drive)

- This parameter determines the amount of DC Braking Current applied to the motor during starting and stopping. When setting the DC Braking Current, note that 100% corresponds to the rated current of the AC drive. It is recommended to start with a low DC Braking Current level and then increase it slowly until proper holding torque has been attained. The amount of DC Braking Current cannot be higher than the rated current to avoid burning out the motor. So do not use DC brake of the motor drive as the mechanical latching to prevent accidents.
- When in FOCPG/TQCPG/FOCPM control mode, DC brake can be enabled without setting up Pr07-30.

# **08 PM Parameters**

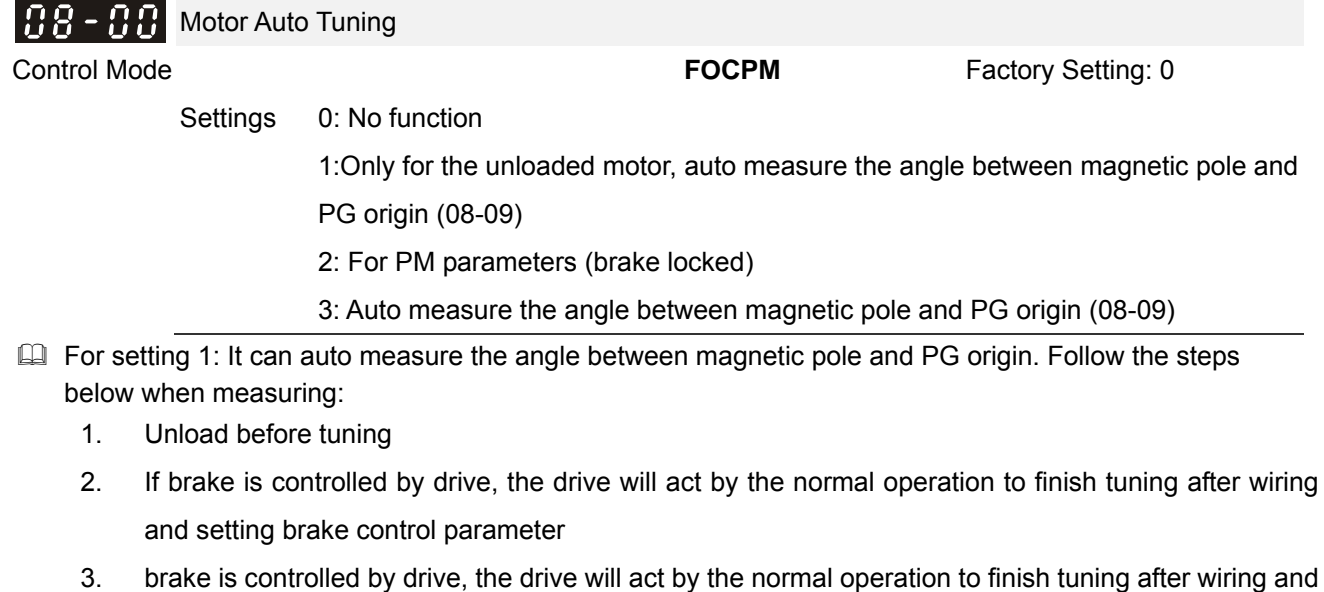

- setting brake control parameter
- **Example 7:** For setting 3: It can auto measure the angle between magnetic pole and PG origin. Follow the steps below when measuring:
	- 1. It can be loaded motor or unloaded motor before tuning
	- 2. If brake is controlled by drive, the drive will act by the normal operation to finish tuning after wiring and setting brake control parameters
	- 3. If brake is controlled by the host controller, it needs to make sure that brake is in release state before tuning
	- 4. Make sure the setting of Pr.10-02 is correct. Because the wrong setting of Pr.10-02 will cause wrong position of magnetic pole and also the wrong angle between magnetic pole and PG origin
- For setting 2: Starting auto tuning by pressing RUN key and it will write the measure value into Pr.08-05, Pr.08-07 (Rs, Lq) and Pr.08-08 (back EMF).

The steps to AUTO-Tuning are: (Static measure)

- 1. Make sure that all the parameters are set to factory settings and the motor wiring is correct
- 2. Motor: Fill in Pr.08-01, Pr.08-02, Pr.08-03 and Pr.08-04 with correct values. Refer to motor capacity to set accel. /decel. time
- 3. When Pr.08-00 is set to 2, the AC motor drive will execute auto-tuning immediately after receiving a "RUN" command. (NOTE: the motor will run! The shaft needs to be locked with external force
- 4. After executing, Check if all values are filled in Pr.08-05 and Pr.08-07

# **NOTE**

- The rated speed can't be larger or equal to 120f/p.
- Note that if the electromagnetic valve and brake is not controlled by the AC motor drive, release it manually
- It is recommended to set Pr.08-00 to 1 (unloaded motor) for the accurate calculation. If it needs to execute this function with loaded motor, balance the carriage before execution.
- If it doesn't allow balancing the carriage in the measured environment, it can set Pr.08-00=3 for executing this function. It can execute this function with loaded motor by setting Pr.08-00=3. It will have a difference of 15~30 $^{\circ}$  by the different encoder type. Also refer to the reference table for tuning in Pr10-00 <PG Signal Type>.
- It will display the warning message "Auto tuning" on the digital keypad during measuring until the measure is finished. Then, the result will be saved into Pr.08-09.
- It will display "Auto Tuning Err" on the keypad when stopping by the fault of the AC motor drive or human factor to show the failed detection. At this moment, please check the connections of the wirings of the AC motor drives. If it displays "PG Fbk Error" on the digital keypad, please change the setting of Pr.10-02 (if it is set to 1, please change it to 2). If it displays "PG Fbk Loss" on the digital keypad, please check the feedback of Z-phase pulse.

# $\bf{B}$   $\bf{B}$  -  $\bf{B}$   $\bf{H}$  Full-load Current of Motor **FOCPM** Unit: Amp

Factory Setting: #.##

#### Settings (40~120%) \*00-01 Amps

 $\Box$  This value should be set according to the rated frequency of the motor as indicated on the motor nameplate. The factory setting is 90% X rated current.

Example: if the rated current for 7.5hp (5.5kW) models is 25A and the factory setting is 22.5A. In this way, the current range will be from 10A (25\*40%) to 30A (25\*120%).

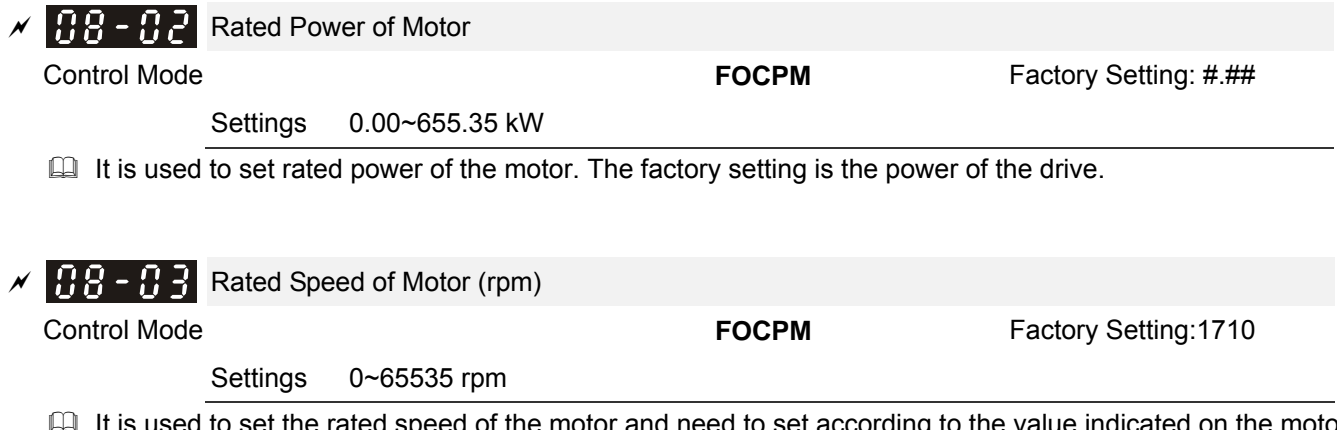

of the motor and need to set according nameplate.

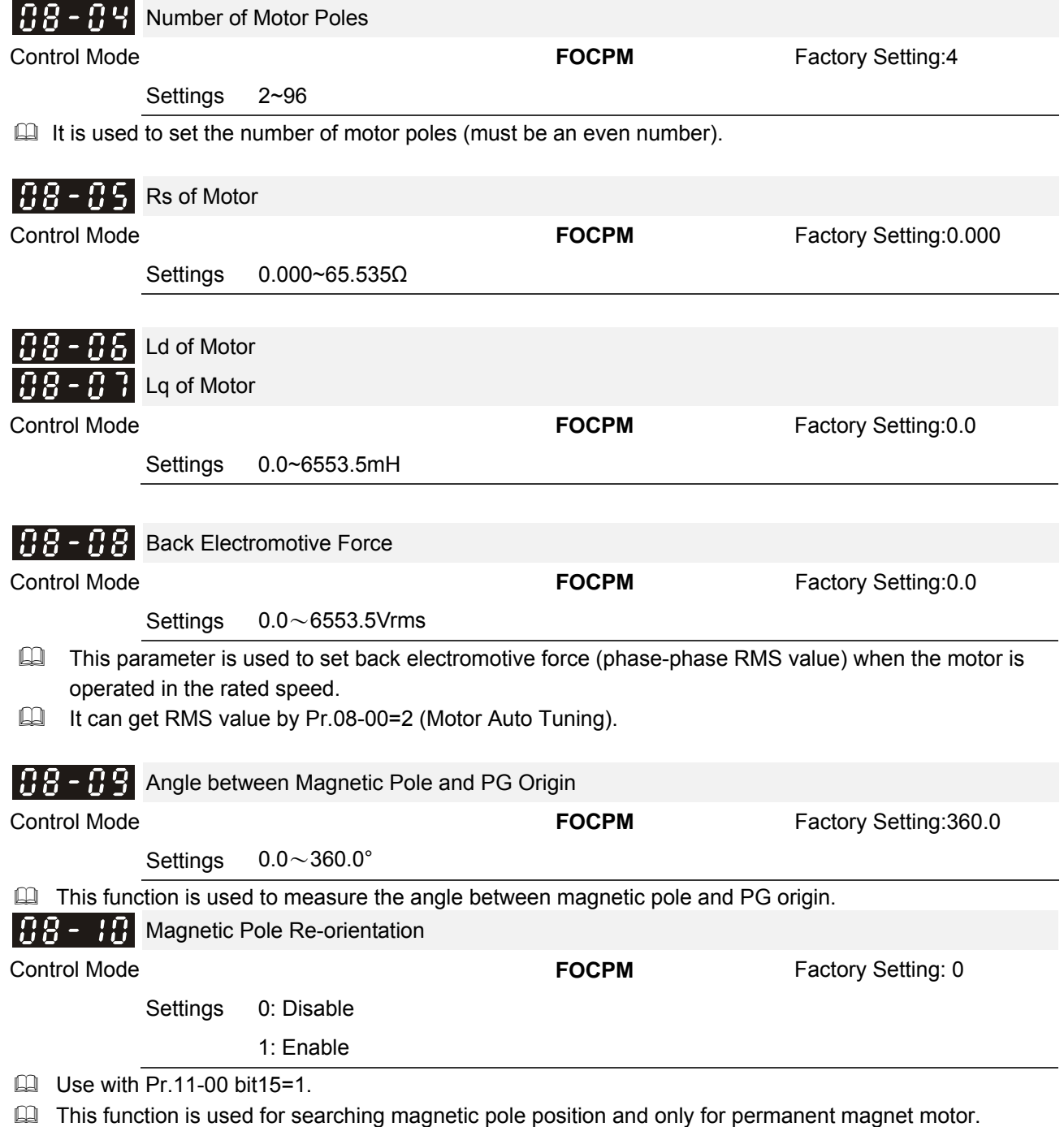

When it doesn't have origin-adjustment for encoder (Pr.08-09 is 360.0), it can only ensure that the motor operation efficiency can be up to 86% of the best efficiency. In this situation, when the operation efficiency needs to be improved, user can re-power on or set Pr.08-10 to 1 to get the magnetic pole orientation

# **09 Communication Parameters**

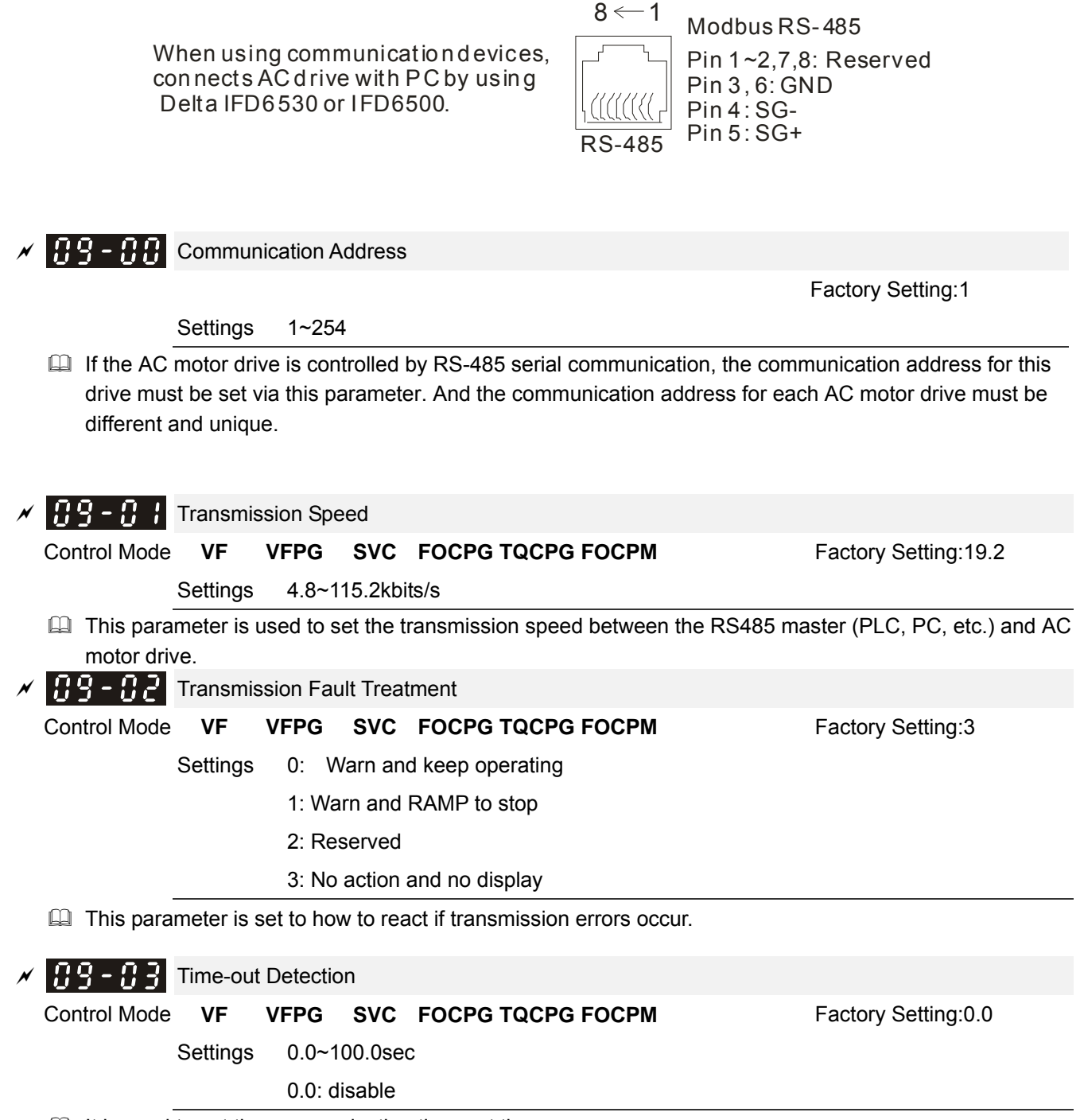

 $\Box$  It is used to set the communication time-out time.

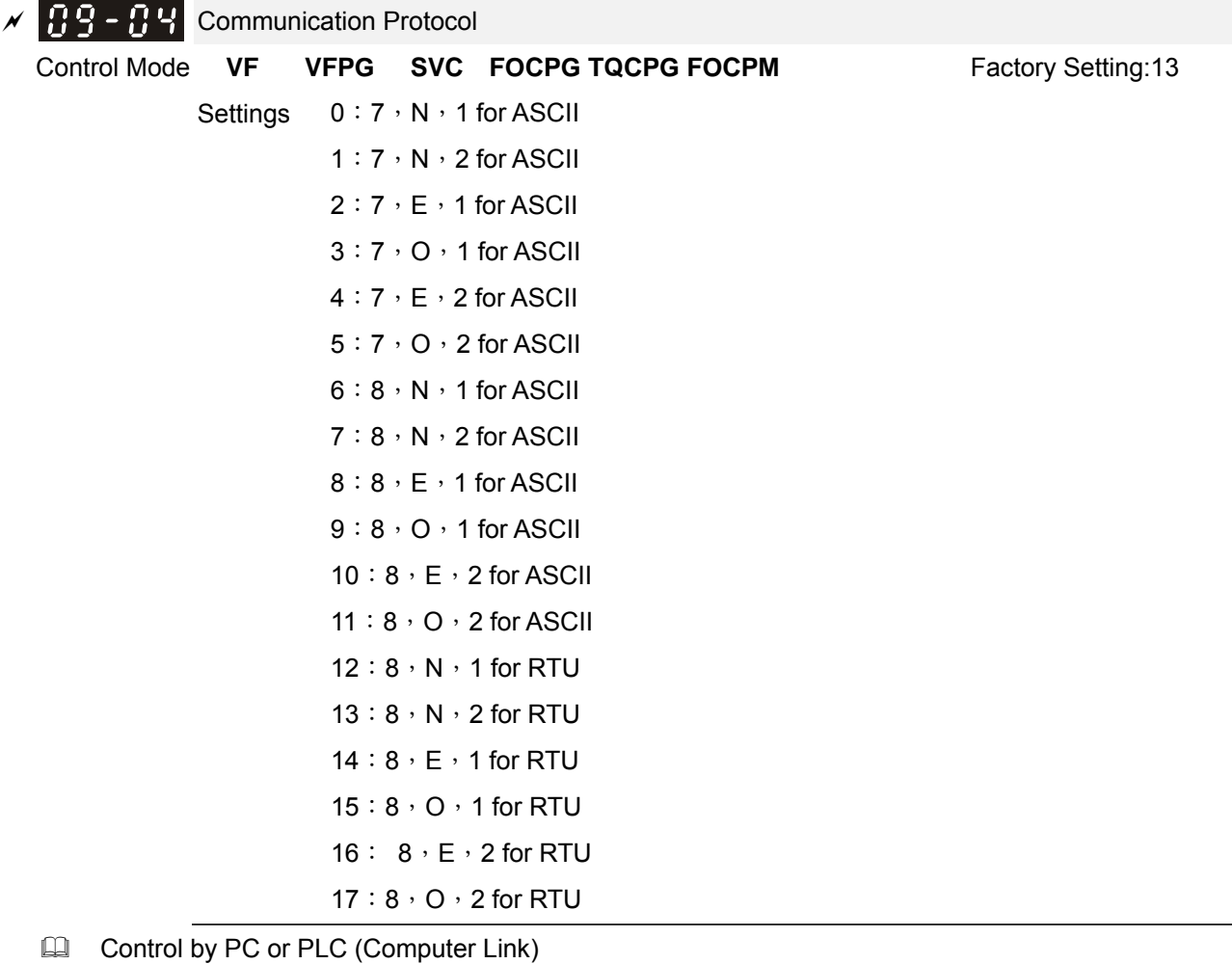

Users can select the desired mode along with the RS-485 serial port communication protocol in Pr.09-00.

 MODBUS ASCII(American Standard Code for Information Interchange): Each byte data is the combination of two ASCII characters. For example, a 1-byte data: 64 Hex, shown as '64' in ASCII, consists of '6' (36Hex) and '4' (34Hex).

#### **1. Code Description:**

Communication protocol is in hexadecimal, ASCII: "0", "9", "A", "F", every 16 hexadecimal represents ASCII code. For example:

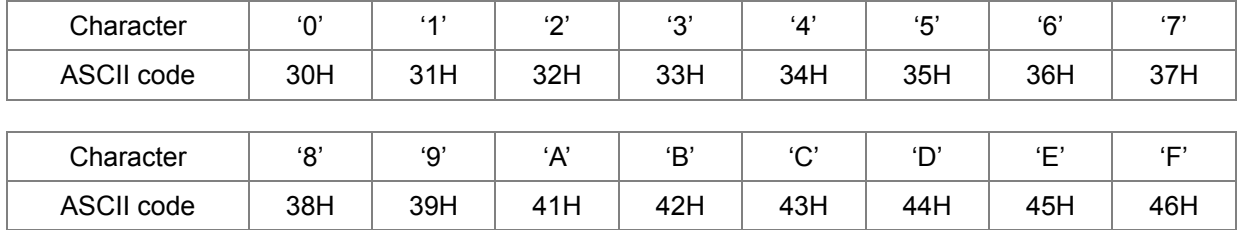

# **2. Data Format**

10-bit character frame (For ASCII):

(Format: 7, N, 2)

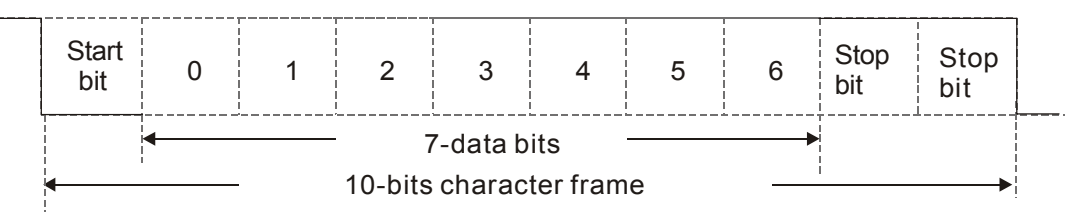

## (Format: 7, E, 1)

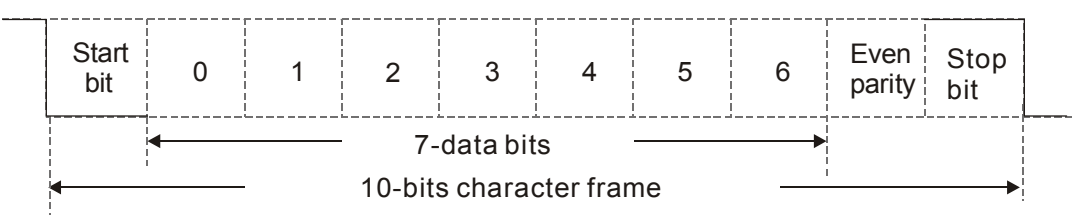

# (Format: 7, O, 1)

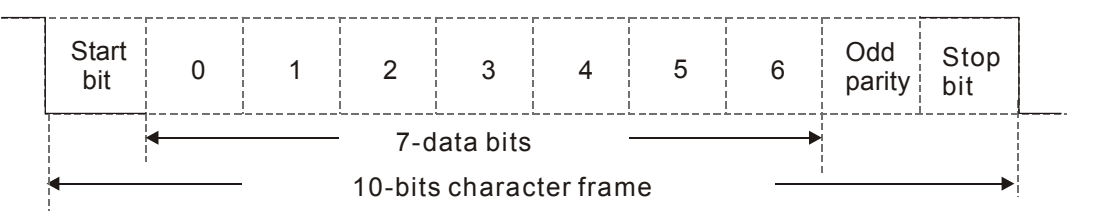

# 11-bit character frame (For RTU)

(Format: 8 , N , 2)

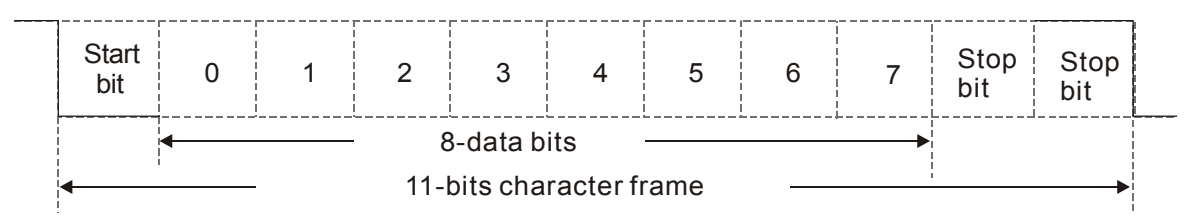

# (Format: 8 , E , 1)

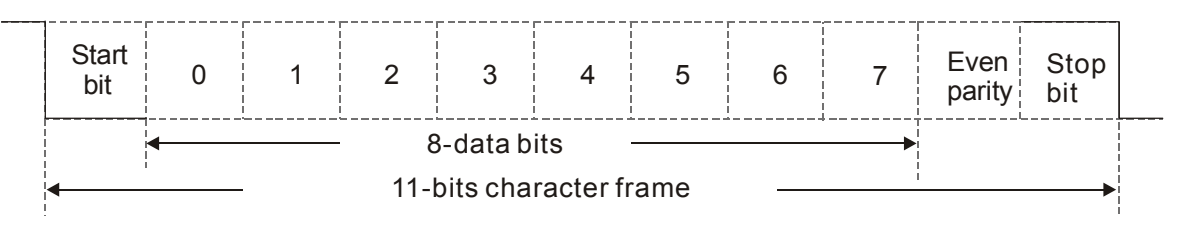

(Format 8 , O , 1)

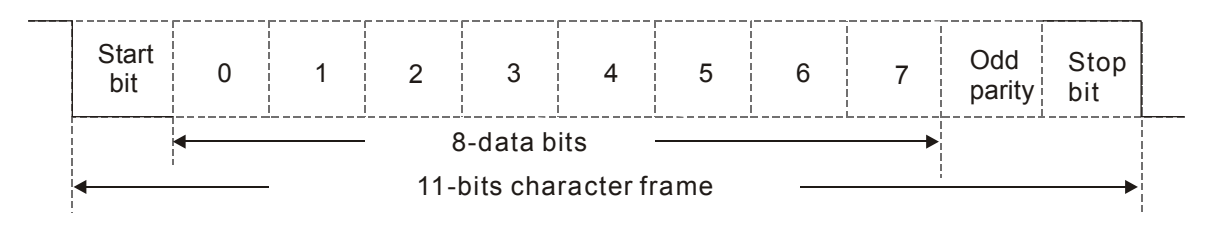

## **3. Communication Protocol**

### **3.1 Communication Data Frame**

#### **ASCII** mode

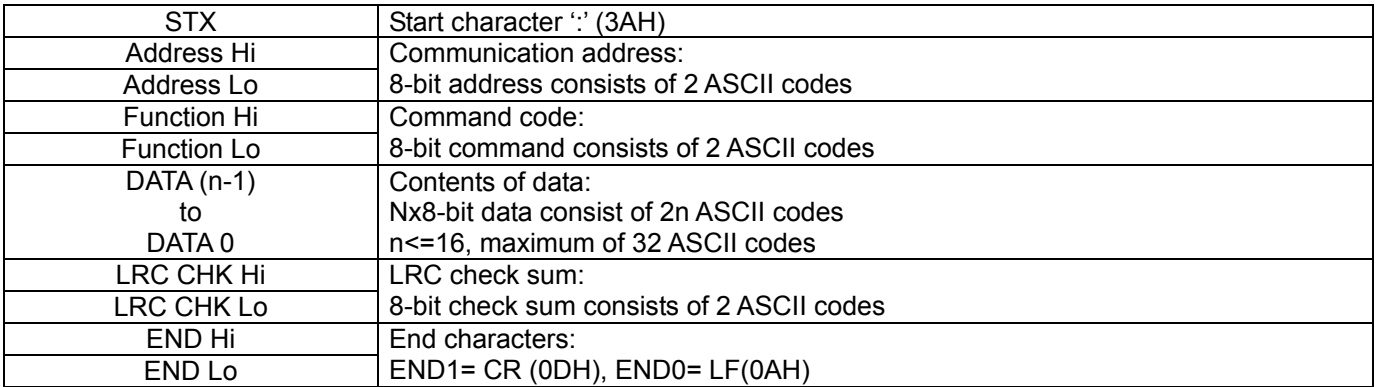

## **RTU** mode:

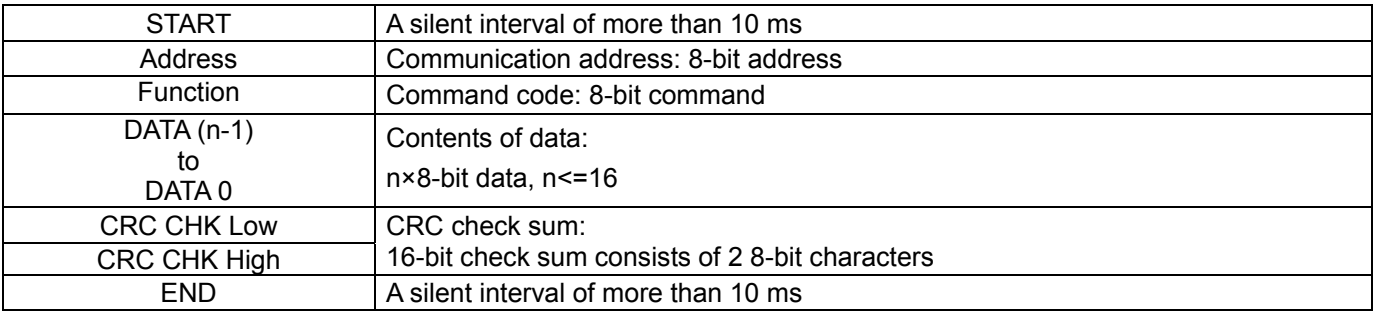

# **3.2 Address (Communication Address)**

Valid communication addresses are in the range of 0 to 254. A communication address equal to 0 means broadcast to all AC drives (AMD). In this case, the AMD will not reply any message to the master device. 00H: broadcast to all AC drives

01H: AC drive of address 01

0FH: AC drive of address 15

10H: AC drive of address 16

:

FEH: AC drive of address 254

#### **3.3 Function (Function code) and DATA (data characters)**

The format of data characters depends on the function code.

#### **(1) 03H: read data from register**

Example: reading continuous 2 data from register address 2102H, AMD address is 01H.

#### **ASCII mode:**

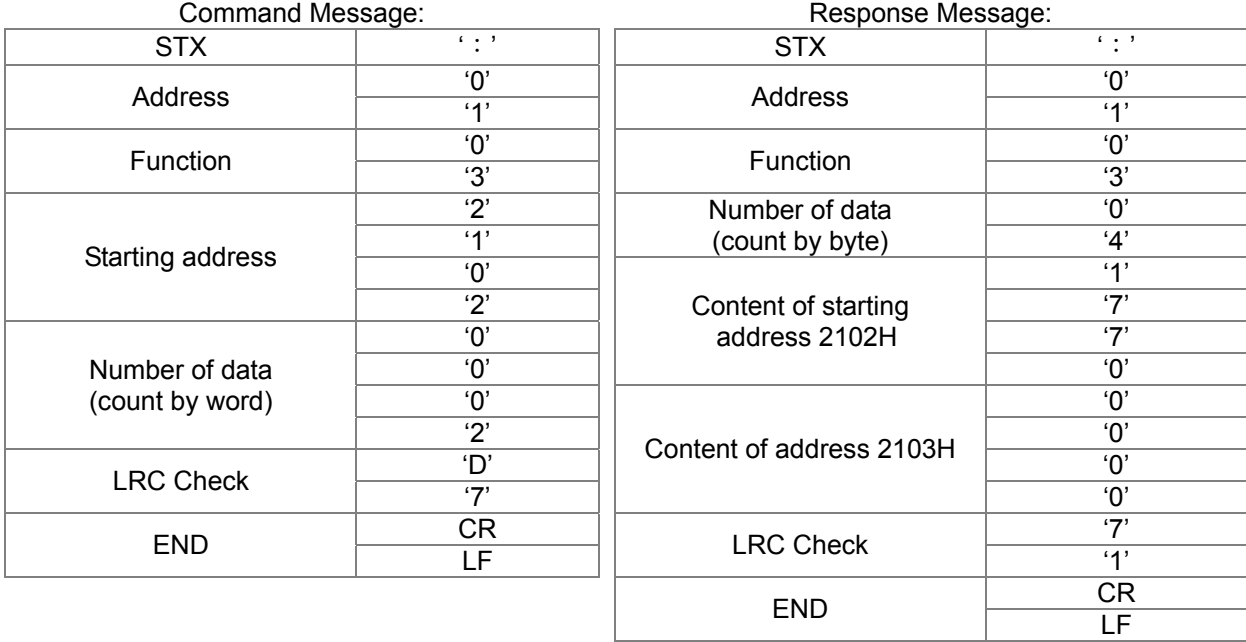

#### **RTU mode:**

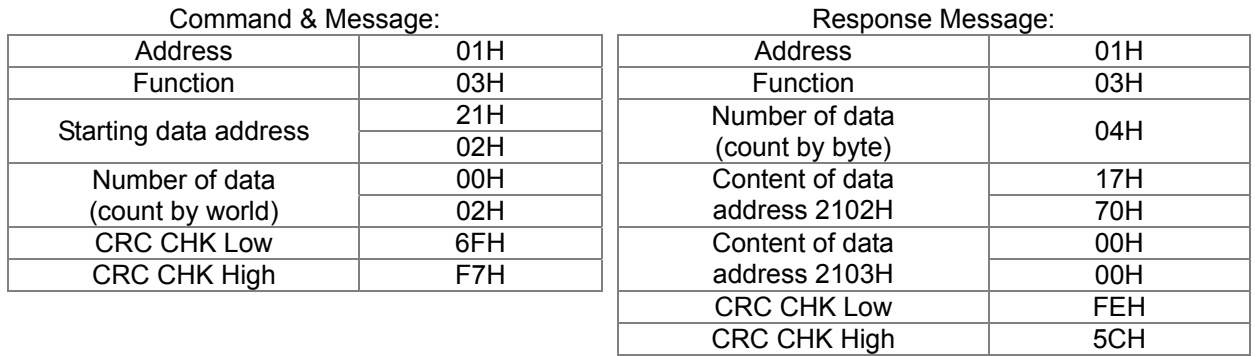

#### **(2) 06H: single write, write single data to register.**

Example: writing data 6000(1770H) to register 0100H. AMD address is 01H. **ASCII mode:** 

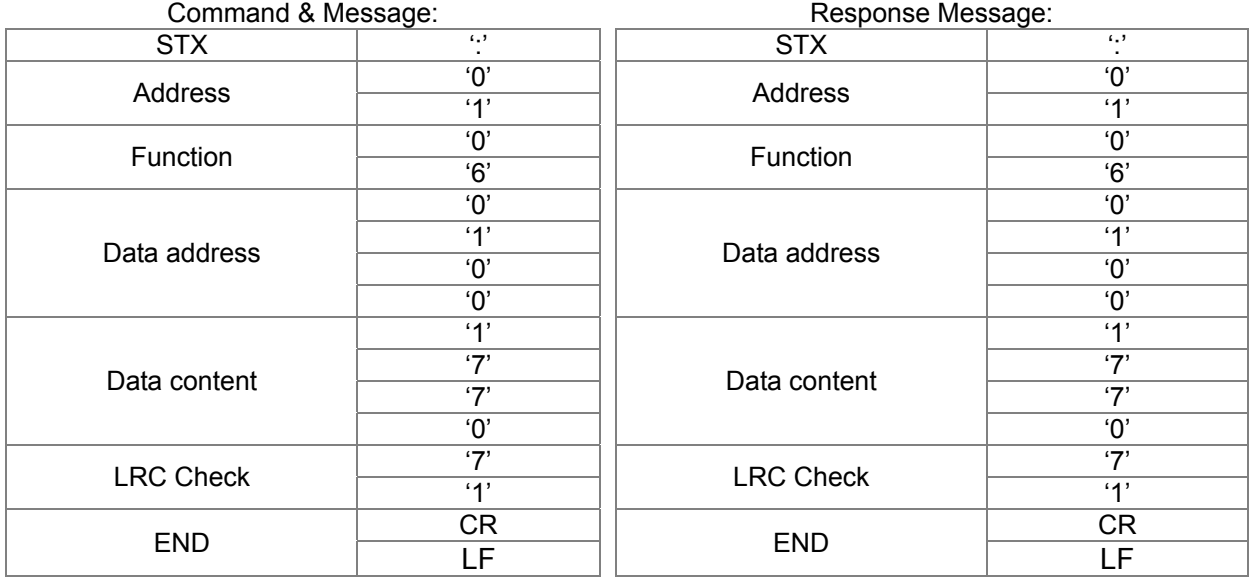

#### **RTU mode:**

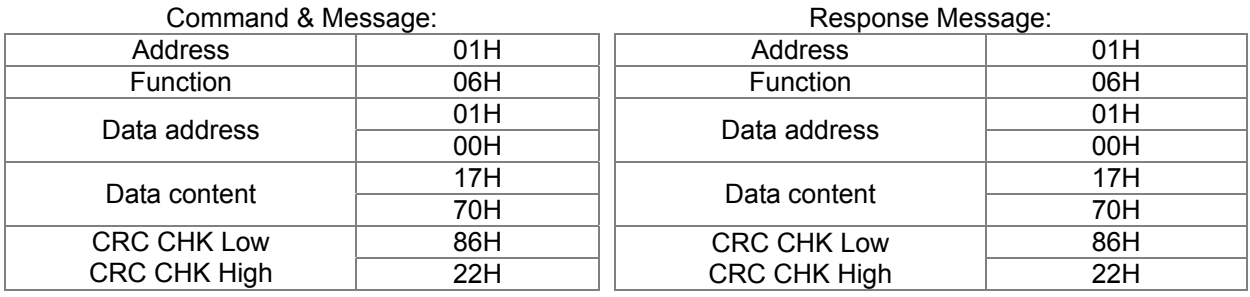

# **(3) 10H: write multiple registers (write multiple data to registers) (at most 20 sets of data can be written simultaneously)**

Example: Set the multi-step speed,

Pr.04-00=50.00 (1388H), Pr.04-01=40.00 (0FA0H). AC drive address is 01H.

#### **ASCII mode**

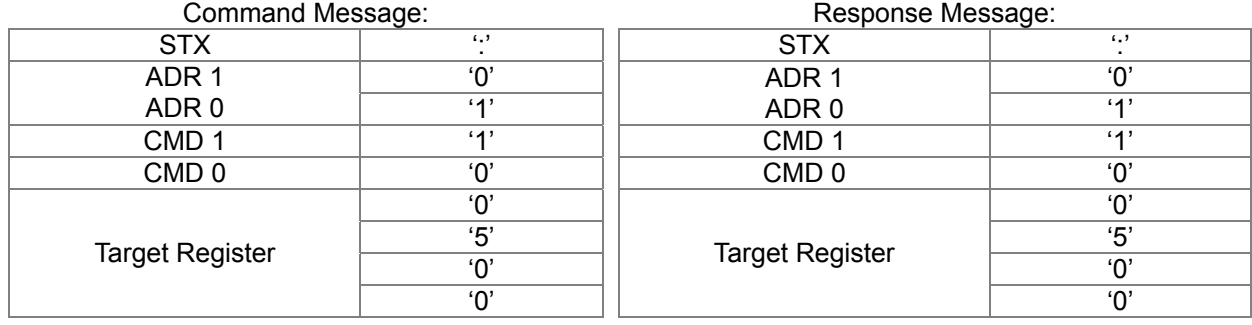

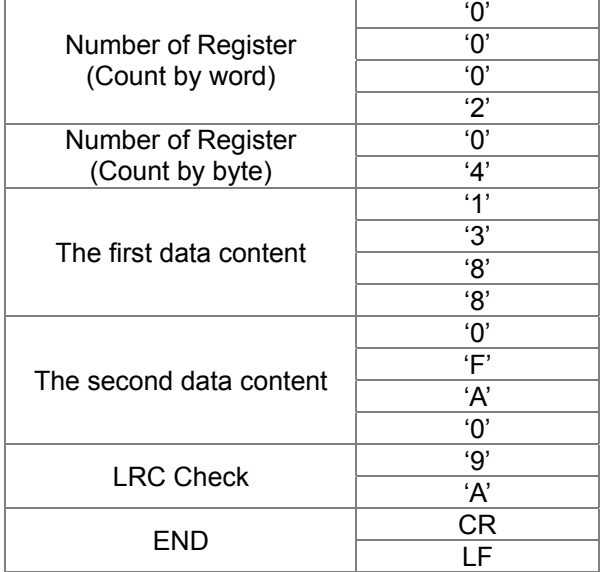

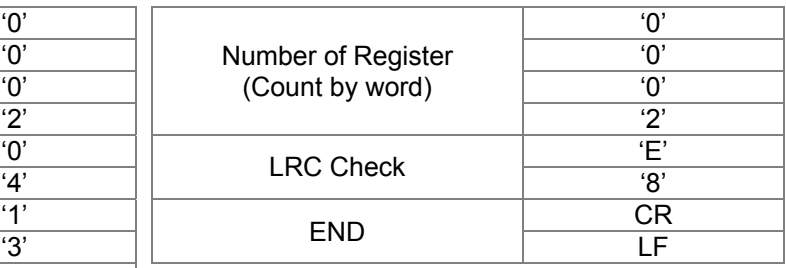

#### **RTU mode**

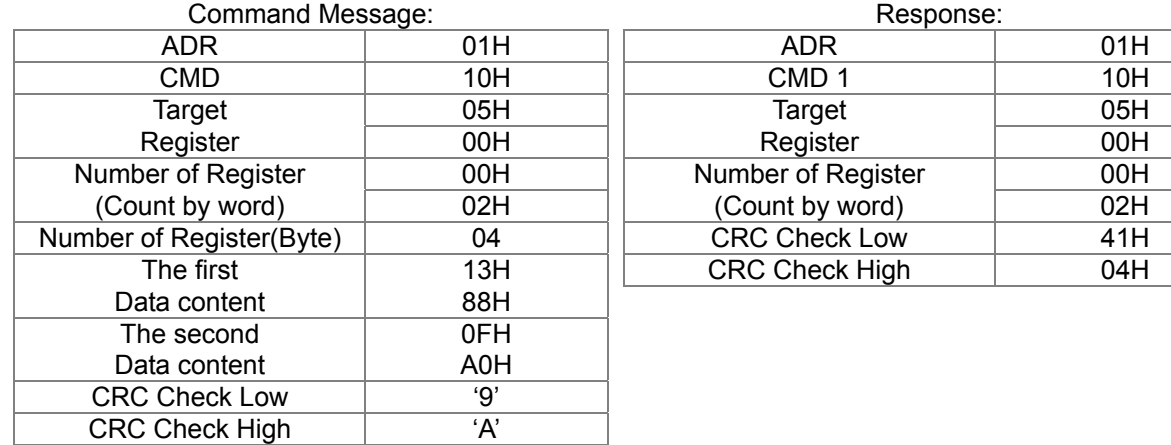

#### **3.4 Check Sum**

#### **ASCII mode**(**LRC Check**)

LRC (Longitudinal Redundancy Check) is calculated by summing up the values of the bytes from ADR1 to the last data character then calculating the hexadecimal representation of the 2's-complement negation of the sum.

For example,

01H+03H+21H+02H+00H+02H=29H, the 2's-complement negation of 29H is **D7**H.

#### **RTU mode (CRC check)**

CRC (Cyclical Redundancy Check) is calculated by the following steps:

**Step 1:** Load a 16-bit register (called CRC register) with FFFFH.

**Step 2:** Exclusive OR the first 8-bit byte of the command message with the low order byte of the 16-bit CRC register, putting the result in the CRC register.

**Step 3:** Examine the LSB of CRC register.

**Step 4:** If the LSB of CRC register is 0, shift the CRC register one bit to the right with MSB zero filling, then repeat step 3. If the LSB of CRC register is 1, shift the CRC register one bit to the right with MSB zero filling, Exclusive OR the CRC register with the polynomial value A001H, then repeat step 3.

**Step 5:** Repeat step 3 and 4 until eight shifts have been performed. When this is done, a complete 8-bit byte will have been processed.

**Step 6:** Repeat step 2 to 5 for the next 8-bit byte of the command message. Continue doing this until all bytes have been processed. The final contents of the CRC register are the CRC value. When transmitting the CRC value in the message, the upper and lower bytes of the CRC value must be swapped, i.e. the lower order byte will be transmitted first.

The following is an example of CRC generation using C language. The function takes two arguments:

```
unsigned char* data \leftarrow // a pointer to the message buffer
unsigned char length \epsilon // the quantity of bytes in the message buffer
unsigned int crc_chk(unsigned char* data, unsigned char length) 
   { 
   int j; 
   unsigned int reg_crc=0Xffff;
   while(length--){ 
      reg_crc ^= *data++; 
      for(j=0;j<8;j++){
      if(reg_crc & 0x01){ /* LSB(b0)=1 */ 
         reg_crc=(reg_crc>>1) ^ 0Xa001; 
     }else{ 
        reg_crc=reg_crc >>1; 
     } 
   } 
} 
return reg_crc; \blacksquare // return register to CRC
```
12-74

# **3.5 Address List**

The contents of available addresses are shown as below:

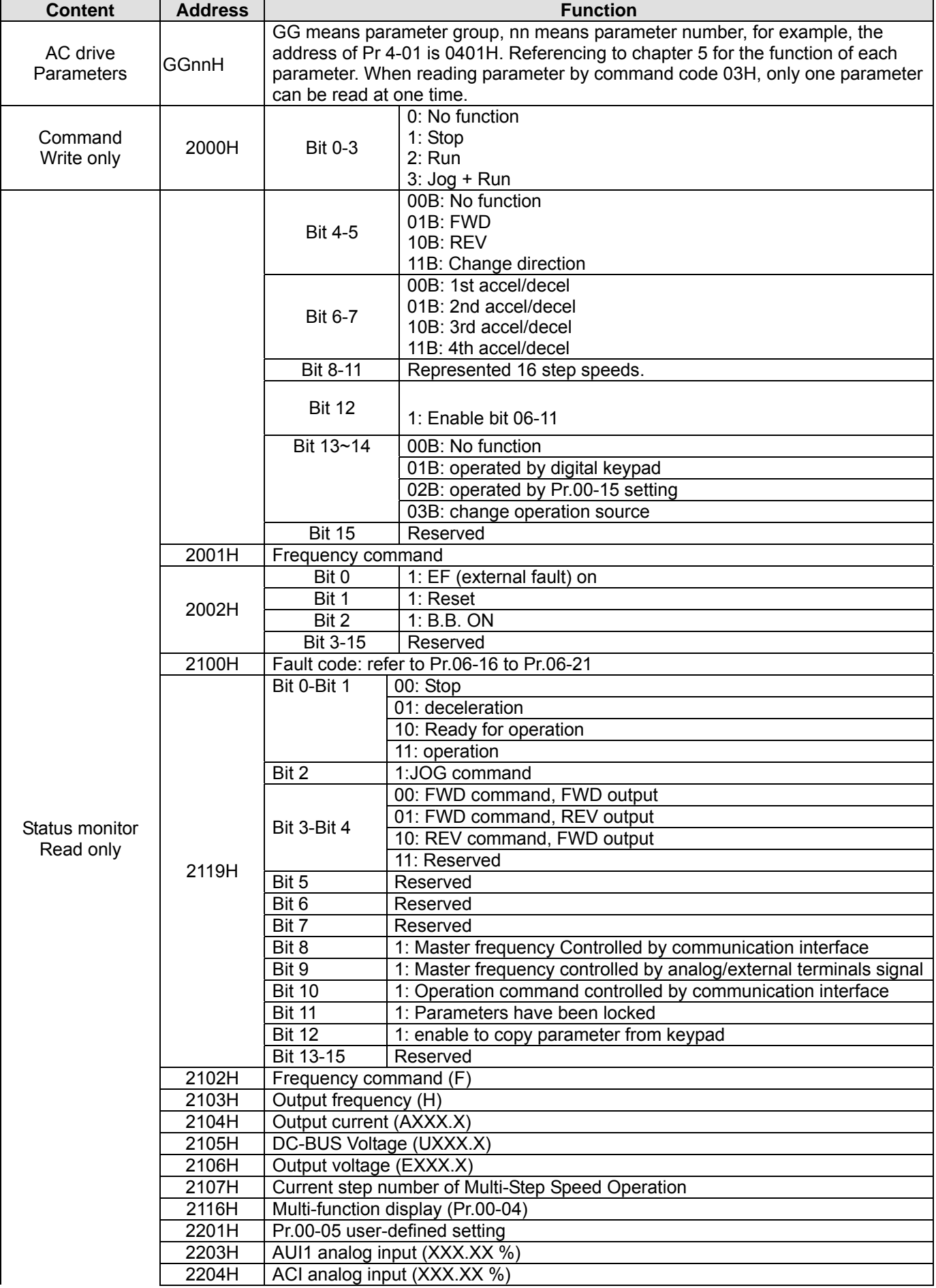

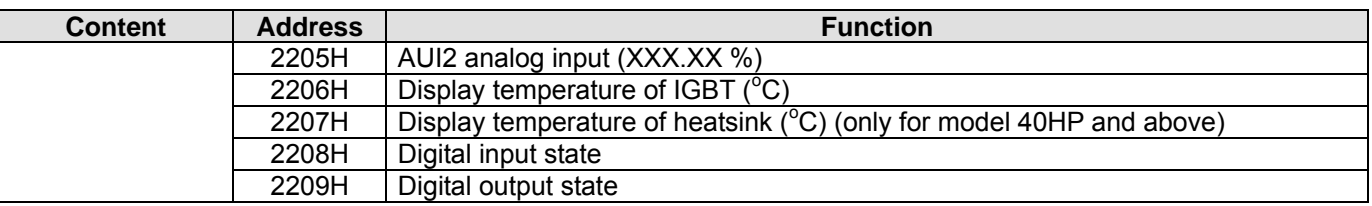

#### **3.6 Exception Response**

The AC motor drive is expected to return a normal response after receiving command messages from the master device. The following depicts the conditions when no normal response is replied to the master device.

The AC motor drive does not receive the messages due to a communication error; thus, the AC motor drive has no response. The master device will eventually process a timeout condition.

The AC motor drive receives the messages without a communication error, but cannot handle them. An exception response will be returned to the master device and an error message "CExx" will be displayed on the keypad of AC motor drive. The xx of "CExx" is a decimal code equal to the exception code that is described below.

In the exception response, the most significant bit (bit7) of the original command code is set to 1 (function code and 80H), and an exception code which explains the condition that caused the exception is returned.

#### Example:

ASCII mode: RTU mode<br>
address STX ':' || Address | 01H Address  $\begin{array}{|c|c|c|c|c|}\n\hline\n & & 0' & & \text{Function} & & 86H \\
\hline\n & & 4' & & \text{Evariant code} & & 02H \\
\hline\n\end{array}$ '1' Exception code 02H Function  $\begin{array}{|c|c|c|c|c|}\n\hline\n& {\bf \ddot{8}}^{\prime} & \text{CRC CHK Low} & \text{C3H} \\
\hline\n& {\bf \ddot{6}}^{\prime} & \text{CRC CHK High} & \text{A1H}\n\end{array}$ CRC CHK High Exception code  $\overline{a}$  $\frac{1}{7}$ LRC CHK '7' END CR LF

#### Description of Exception Codes:

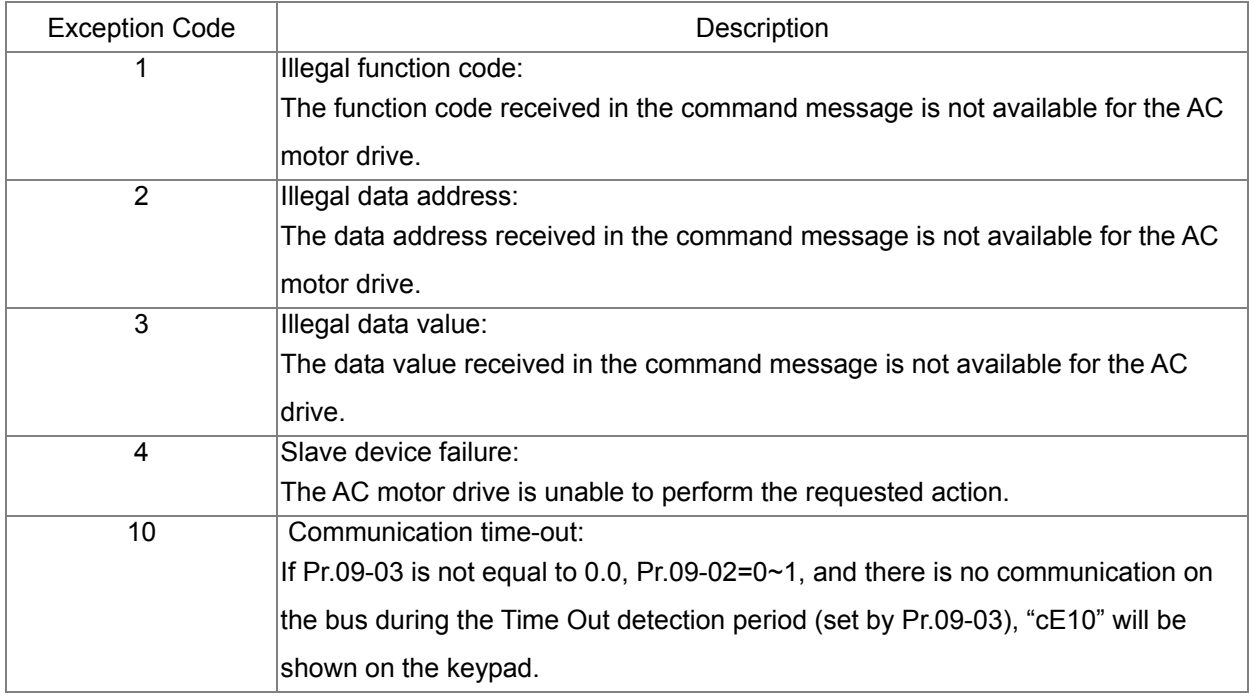

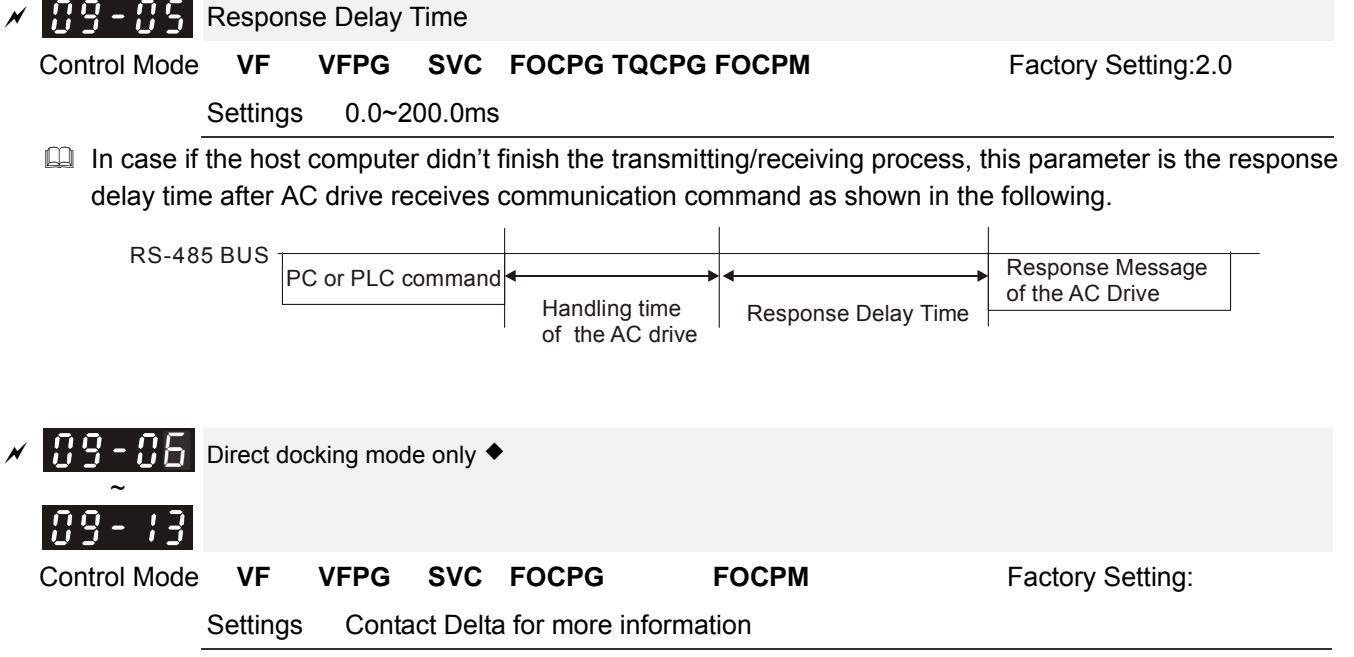

# **10 Speed Feedback Control Parameters**

In this parameter group, ASR is the abbreviation for Adjust Speed Regulator and PG is the abbreviation for Pulse Generator.

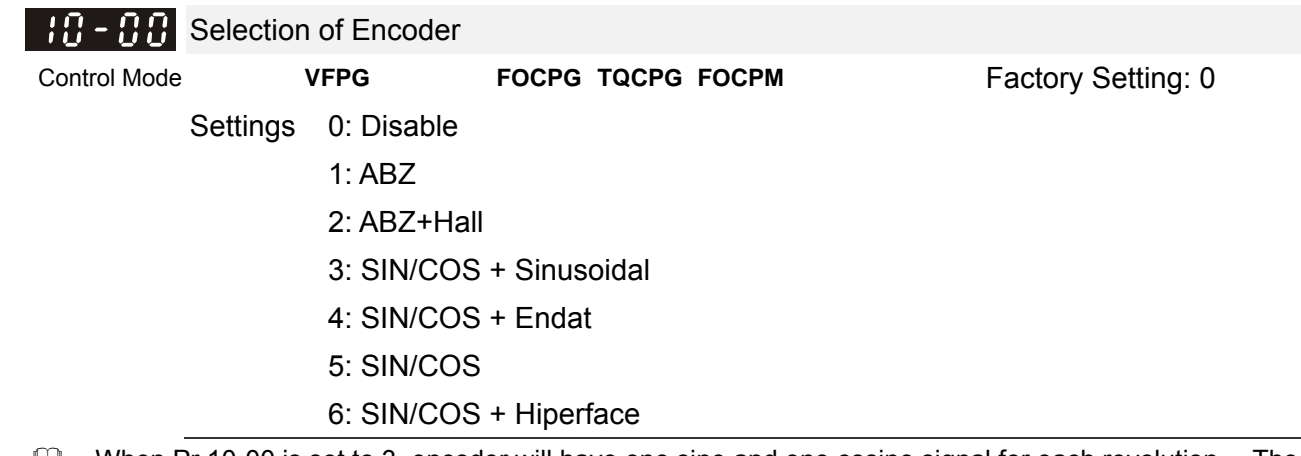

When Pr.10-00 is set to 3, encoder will have one sine and one cosine signal for each revolution. The signal must be: 0.75 to 1.2Vpp for the amplitude with phase angle 90°±5 elec. (EX: ERN 1185 ERN 1387)

When setting is 4 or 6, it needs to wait for 2 seconds after applying the power to execute RUN command.

 $\Box$  Detection of the magnetic pole:

**Setting 1 or 5:** The AC motor drive will output short circuit to detect the position of the magnetic pole. At this moment, the motor will generate a little noise.

**Setting 2:** The AC motor drive will detect the position of the magnetic pole by the UVW signal of encoder. **Setting 3:** The AC motor drive will detect the position of the magnetic pole by the sine signal of encoder. **Setting 4 or 6:** The AC motor drive will detect the position of the magnetic pole by the communication signal of encoder.

- Setting of PG signal type PG signal type Applicable PG card Pr.08-00=1 Pr.08-00=3 10-00=1 A, B, Z EMED-PGAB/ABD-1 N/A N/A 10-00=2  $\vert$  A, B, Z+U, V, W  $\vert$  EMED-PGABD-1 Rolling test<sup>\*1</sup> Rolling test<sup>\*1</sup> 10-00=3 SIN/COS+<br>Sinusoidal EMED-PGHSD-1 Rolling test<sup>\*1</sup> Rolling test<sup>\*1</sup> 10-00=4 SIN/COS+Endat EMED-PGSD-1 Dynamic test<sup>\*1</sup> Static test<sup>\*1</sup> 10-00=5 SIN/COS EMED-PGHSD-1 N/A N/A 10-00=6 SIN/COS + Hiperface EMED-PGHSD-1 Dynamic test<sup>\*1</sup> Static test<sup>\*1</sup>
- **EQU** Reference table for tuning

 $\sim$ 

\*1 Static: Brake engaged, no motor running/ Dynamic: Brake released, motor rotates less than one round/ Rolling: Brake released, motor rotates more than one round.

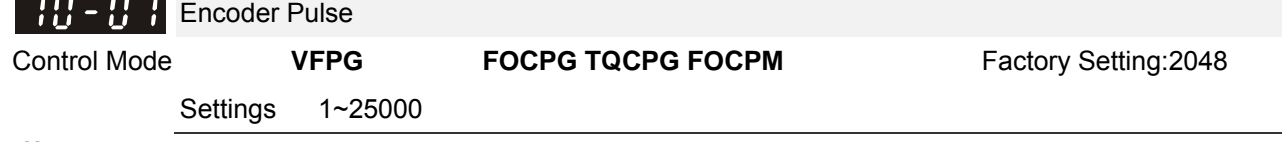

 $\Box$  A Pulse Generator (PG) or encoder is used as a sensor that provides a feedback signal of the motor speed. This parameter defines the number of pulses for each cycle of the PG control.

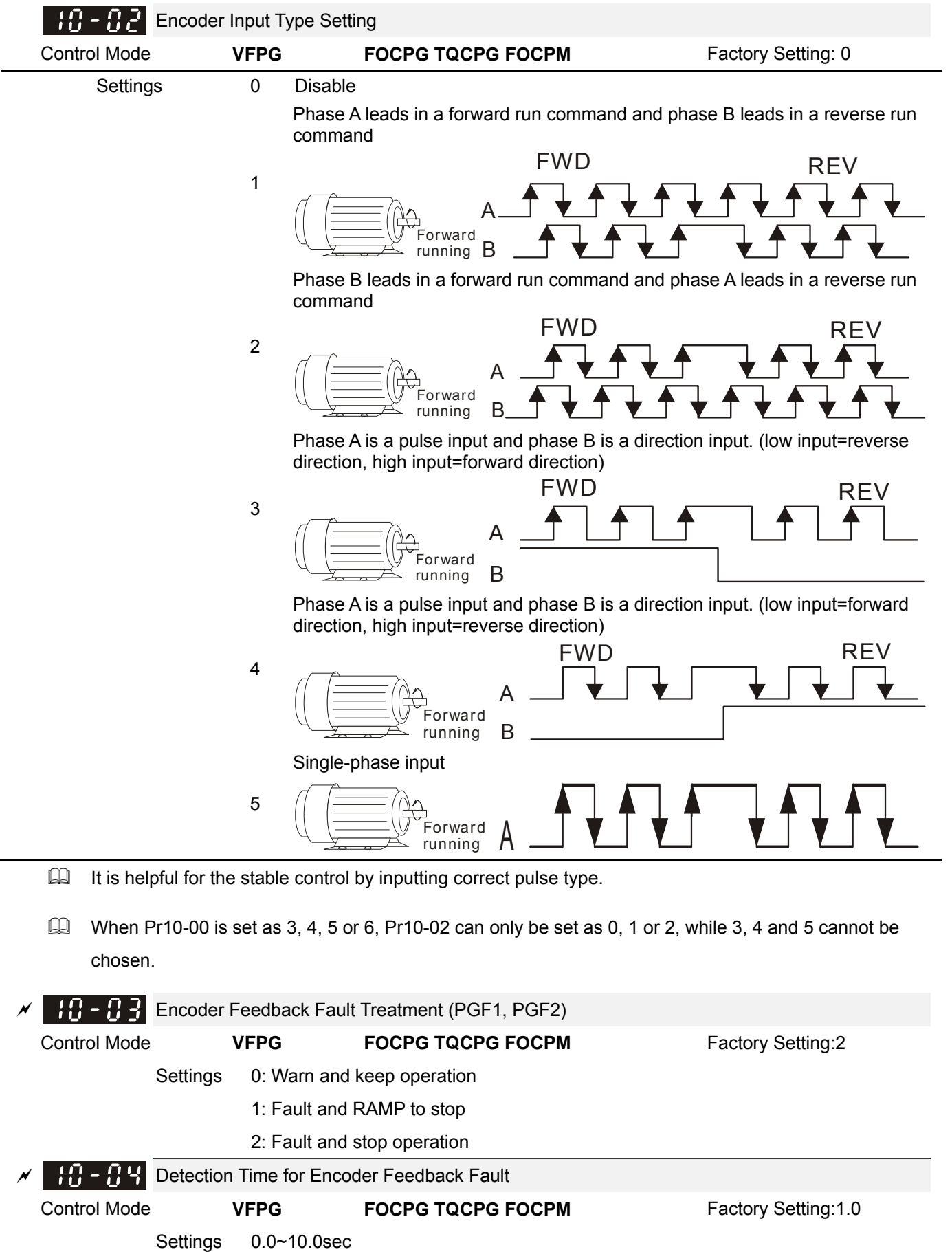

When PG loss, encoder signal error, pulse signal setting error or signal error, if time exceeds the detection time for encoder feedback fault (Pr.10-04), the PG signal error will occur. Refer to the Pr.10-03 for encoder feedback fault treatment.

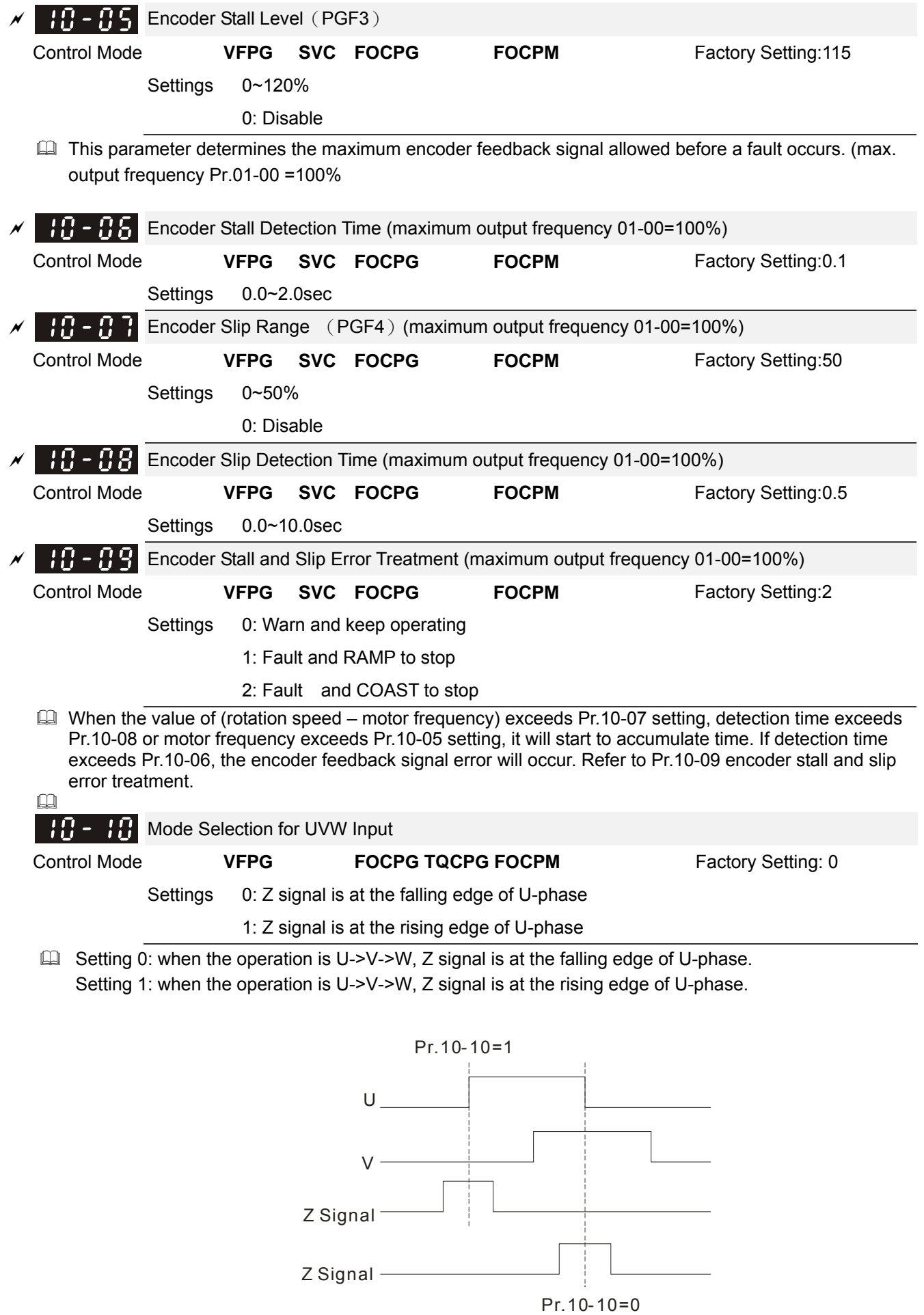

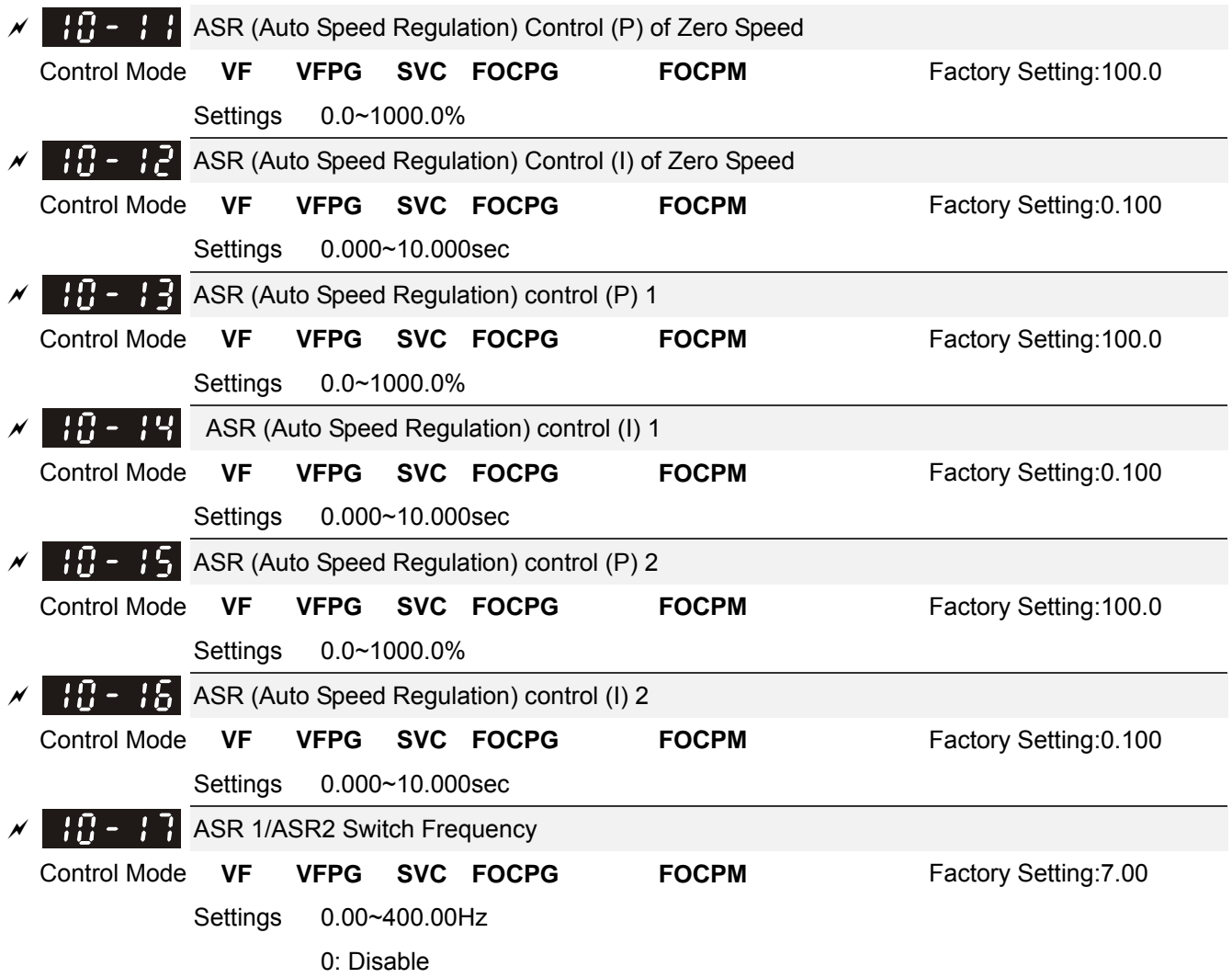

- ASR P determines Proportional control and associated gain (P). ASR I determines integral control and associated gain (I).
- When integral time is set to 0, it is disabled. Pr.10-17 defines the switch frequency for the ASR1 (Pr.10-13, Pr.10-14) and ASR2 (Pr.10-15, Pr.10-16).

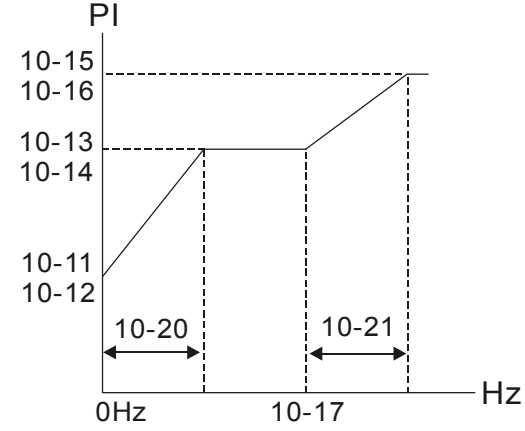

When using multi-function input terminals to switch ASR1/ASR2, the diagram will be shown as follows.

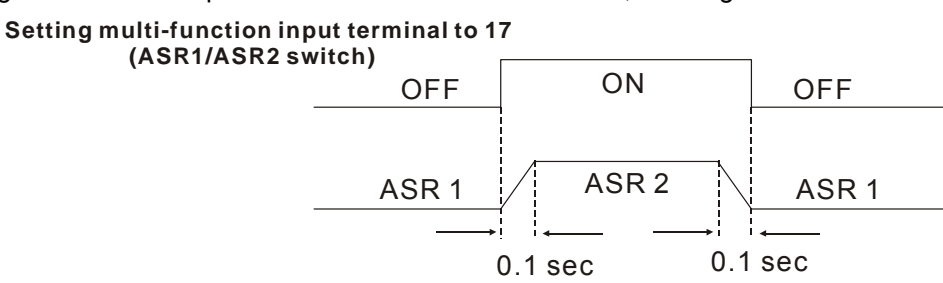

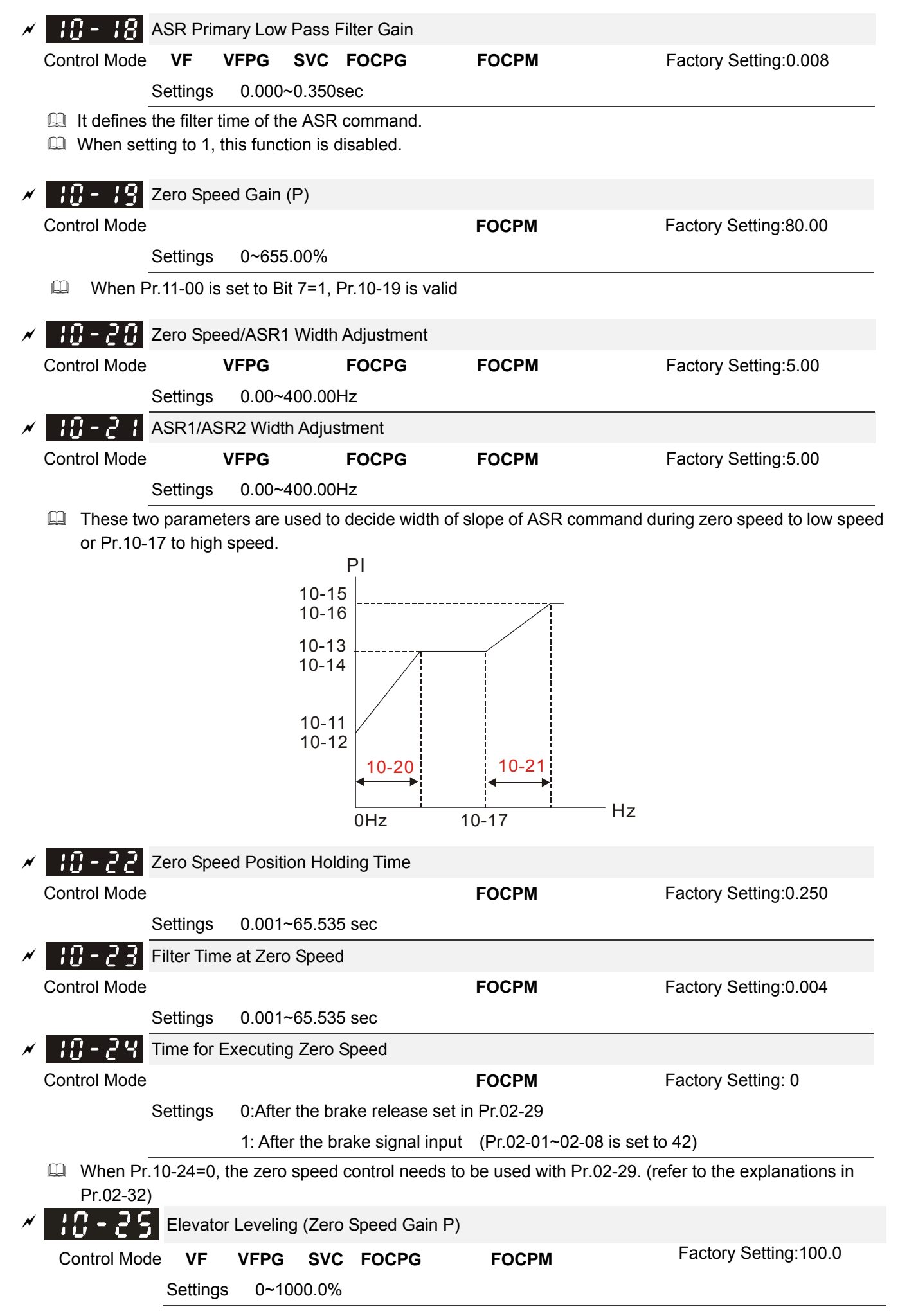

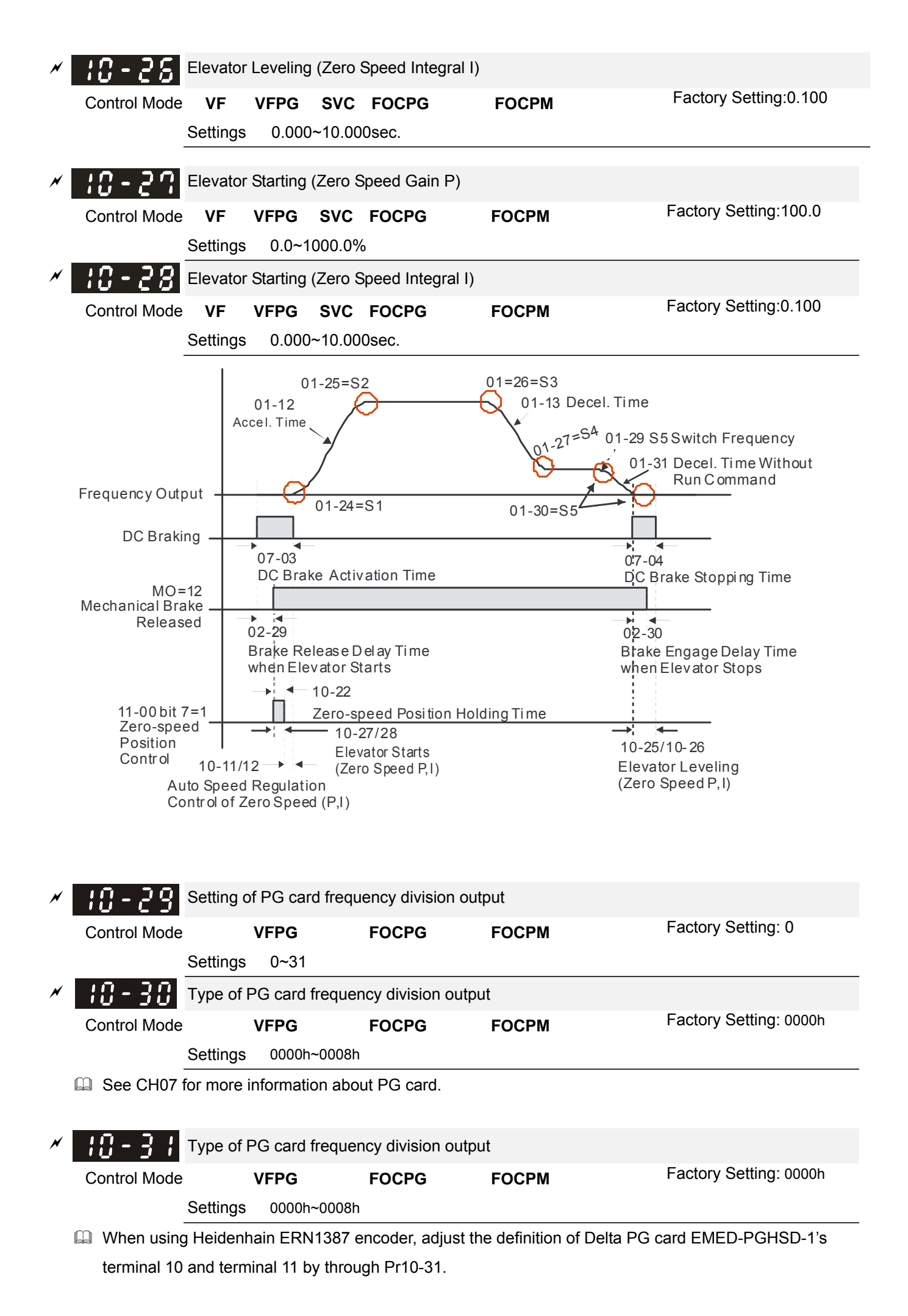

## Delta PG card: EMED-PGHSD-1 (D-sub Terminal #)

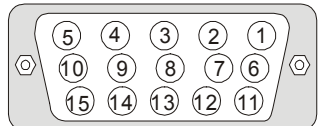

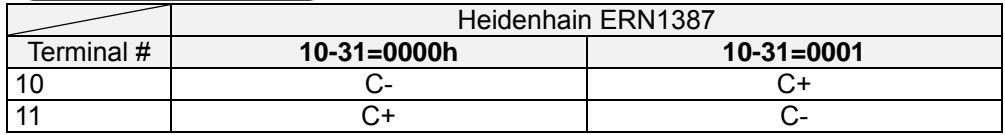

# **11 Advanced Parameters**

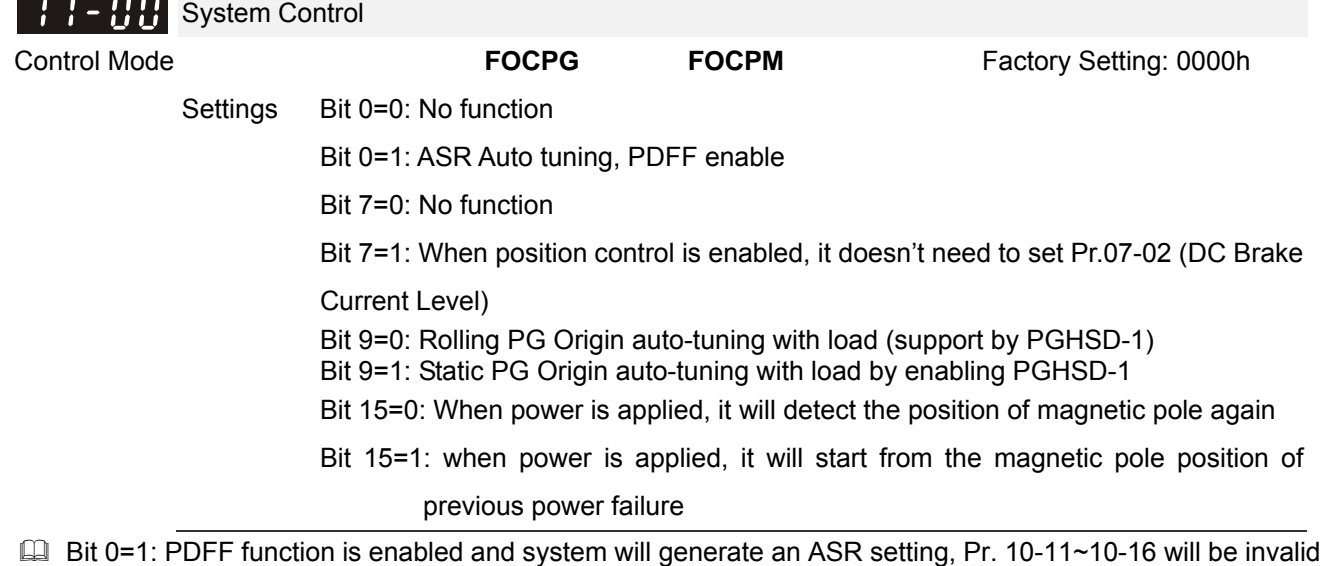

and Pr.11-09 to 11-10 will be valid.

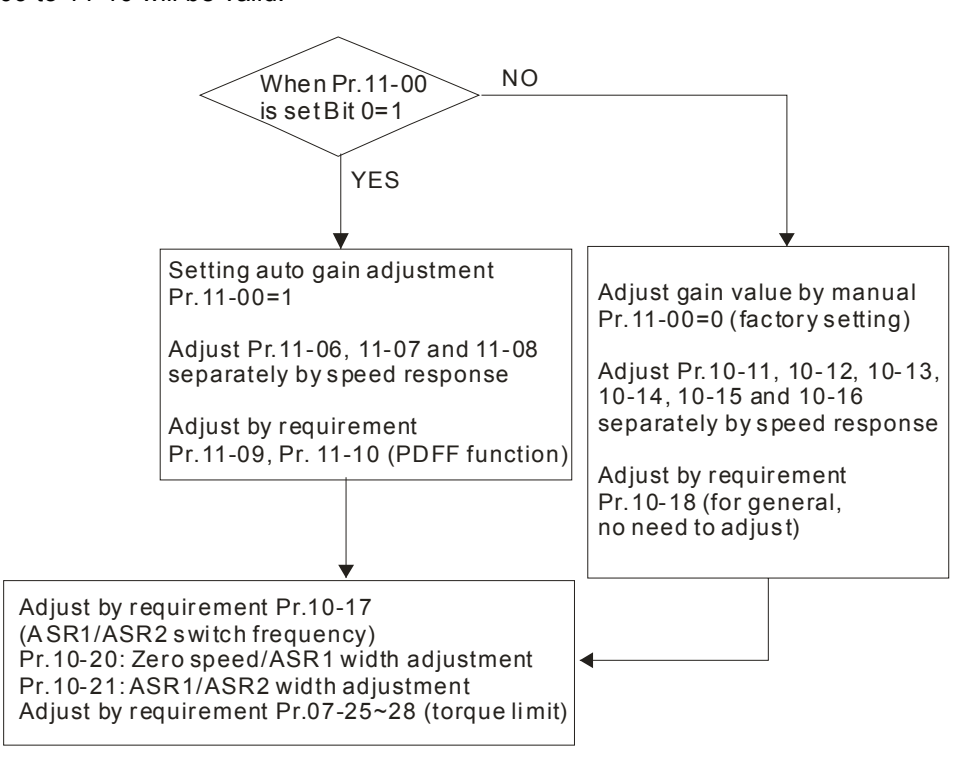

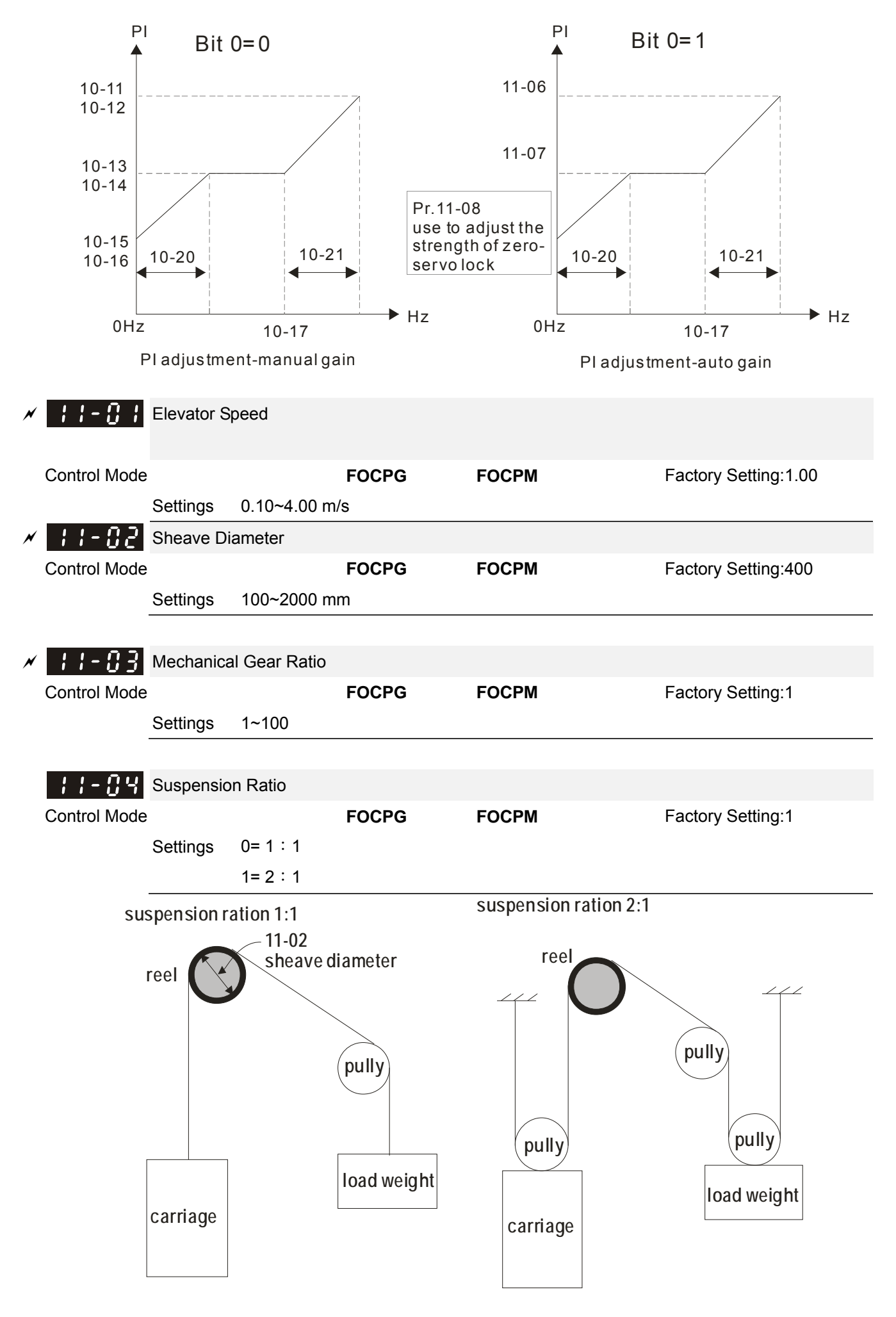

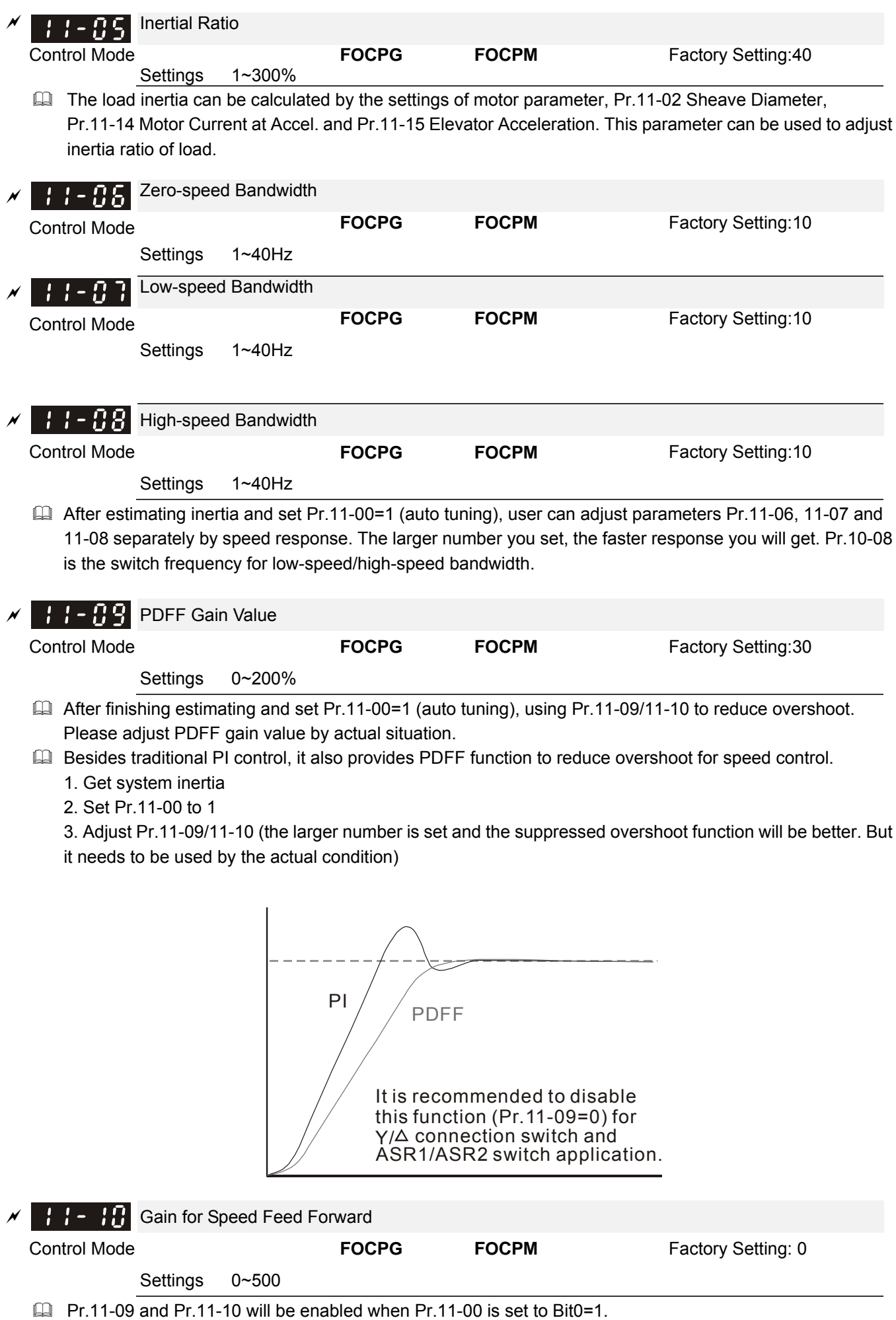

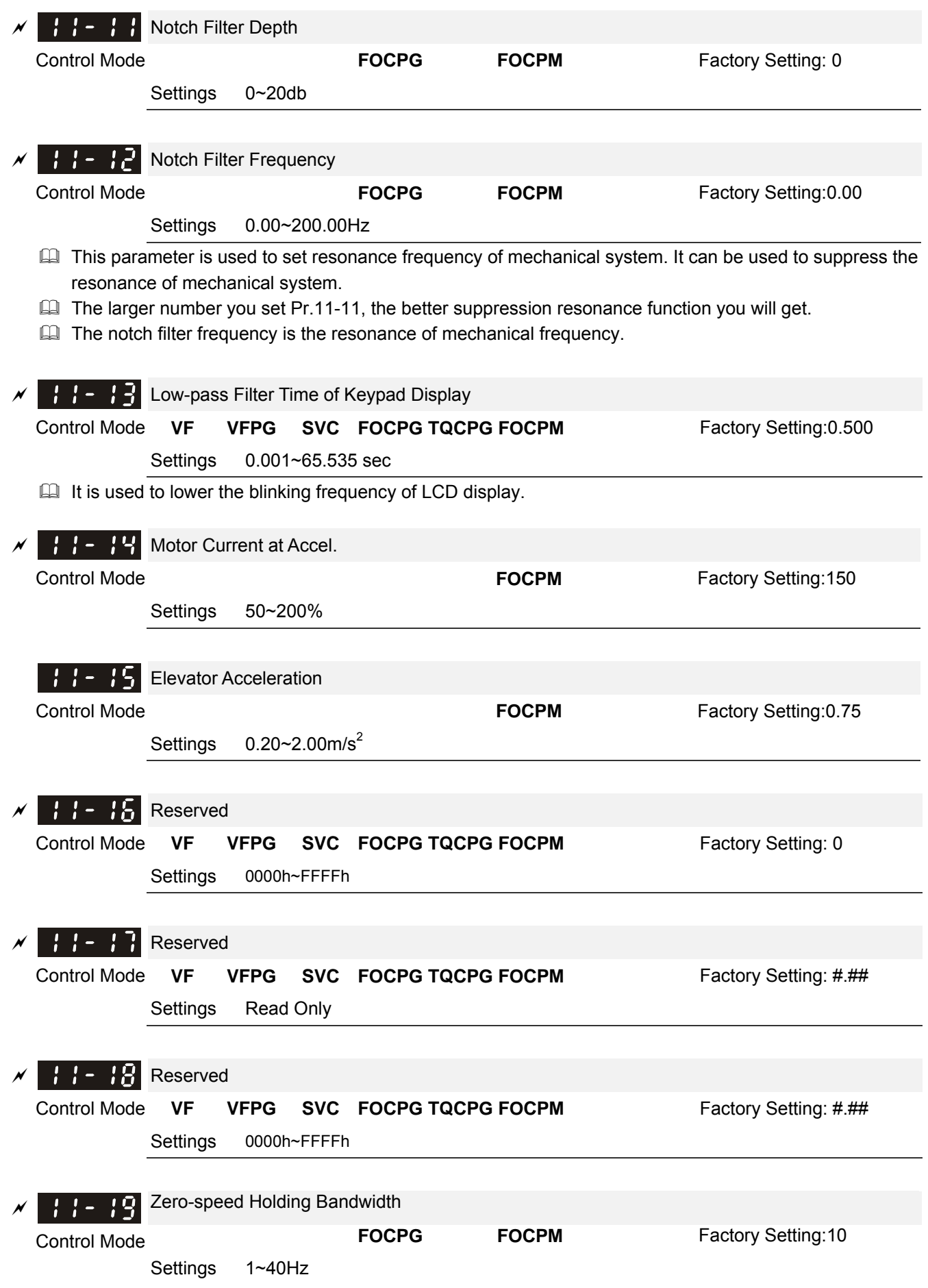

![](_page_245_Picture_129.jpeg)

![](_page_246_Picture_128.jpeg)

![](_page_247_Picture_124.jpeg)

![](_page_248_Picture_1.jpeg)

No factory setting

# 12 - N.N

12 -

User-defined Parameters

## Control Mode **VF VFPG SVC FOCPG TQCPG FOCPM** Factory Setting:-

Settings -

- Users can enter the parameters from group 0 to group 11 into group 12 (it can save 32 parameters). The saved value can also be the parameter addresses (but the hexadecimal value needs to be converted to decimal value).
- Example 2: If it needs to enter parameter address 2102H and 211BH by the digital keypad, 211BH needs to be converted to binary value before entering. The setting method of 2102H

### **Examples of User-defined parameters**

**Example 1:** If you want to enter Pr.08-03 into Pr.12-00, you only need to enter 0803 into Pr.12-00. Then it will display the setting of Pr.08-03 in Pr.13-00.

**Example 2:** If it needs to enter parameter address 2102H and 211BH by the digital keypad, 211BH needs to be converted to binary value before entering.

The setting method of 211BH

Convert 211BH (hexadecimal) to decimal value:

 $211B$  $1 \times 16^{1} + 11 \times 16^{0} = 16 + 11 = 27$  input 2127

# **13 View User Defined Parameters**

 $|13 - 33|$  $\overline{\cdot}$  View User Defined Parameters<br> $\overline{\cdot}$   $\overline{\cdot}$   $\overline{\cdot}$   $\overline{\cdot}$   $\overline{\cdot}$ Control Mode **VF VFPG SVC FOCPG TQCPG FOCPM** Factory Setting:-Settings -Pr00-00 to Pr11-19

# **13 Warning Codes**

![](_page_250_Picture_244.jpeg)

![](_page_251_Picture_283.jpeg)
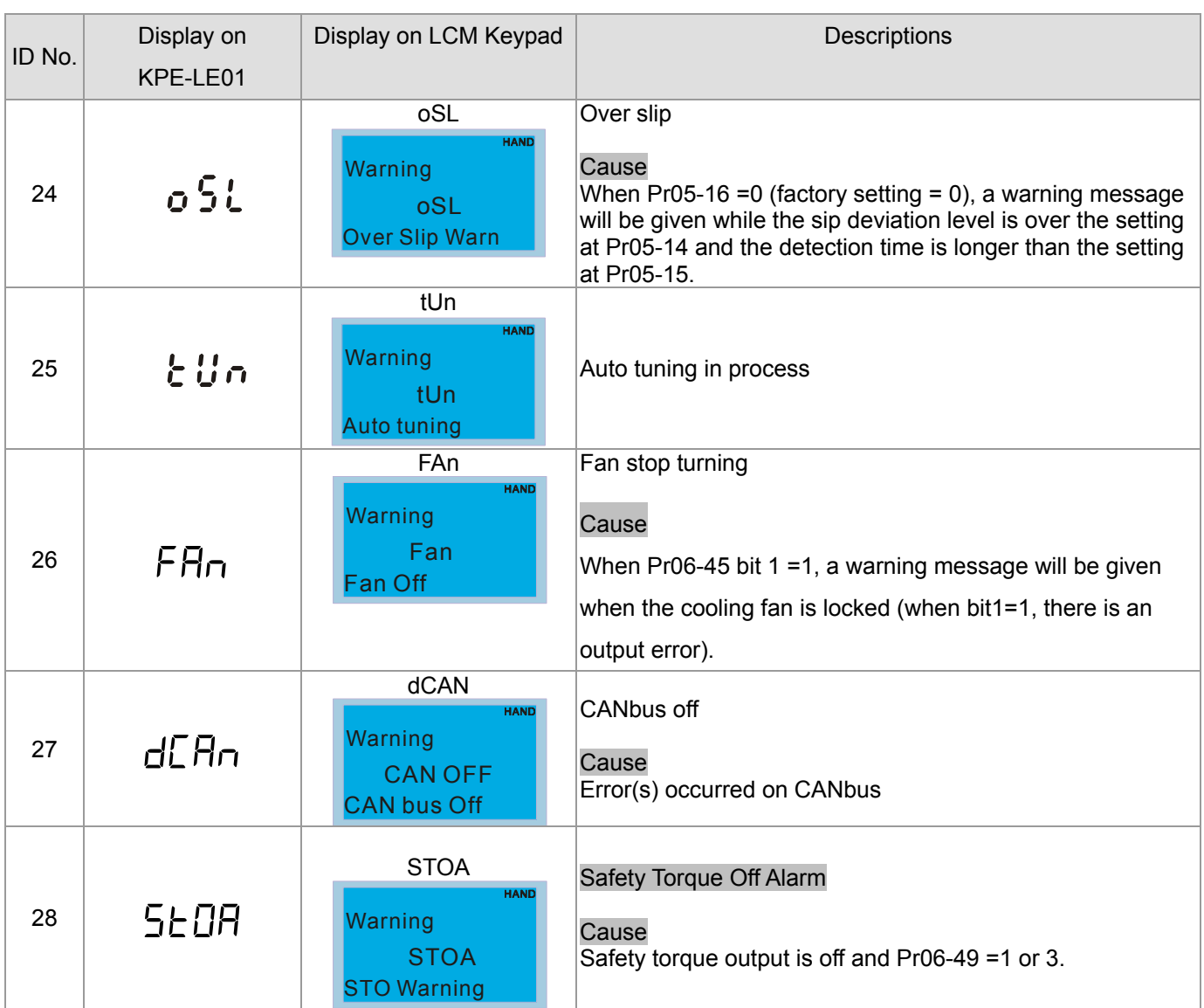

# **14 Fault Codes**

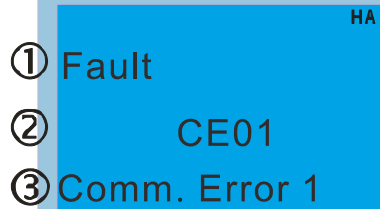

1 Display fault (error) signal.

2 Abbreviated fault (error) code The code is displayed as shown on KPC-CC01.

3 Display fault (error) description.

#### \*In accordance with the settings of Pr06-16 ~ Pr06-21.

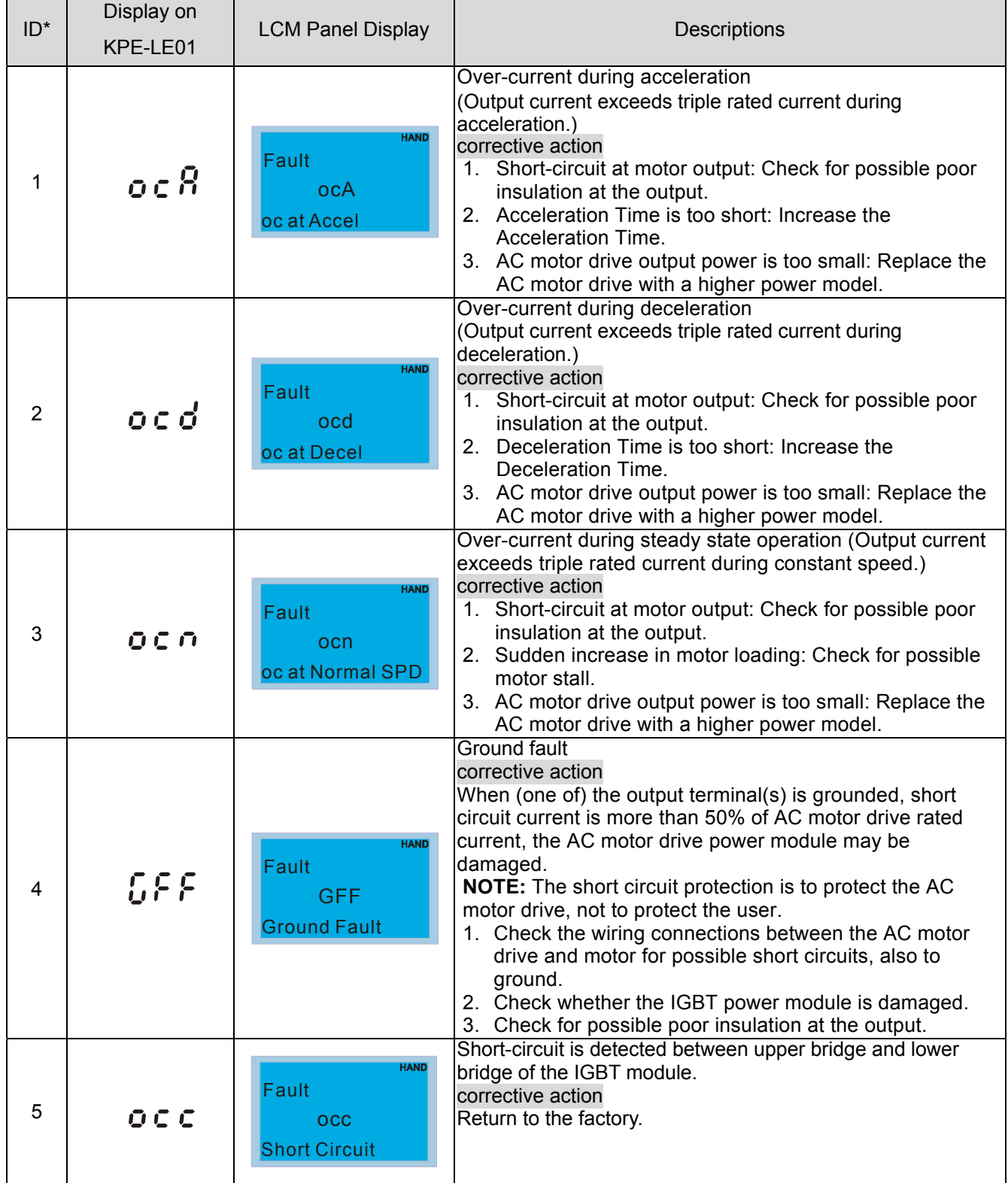

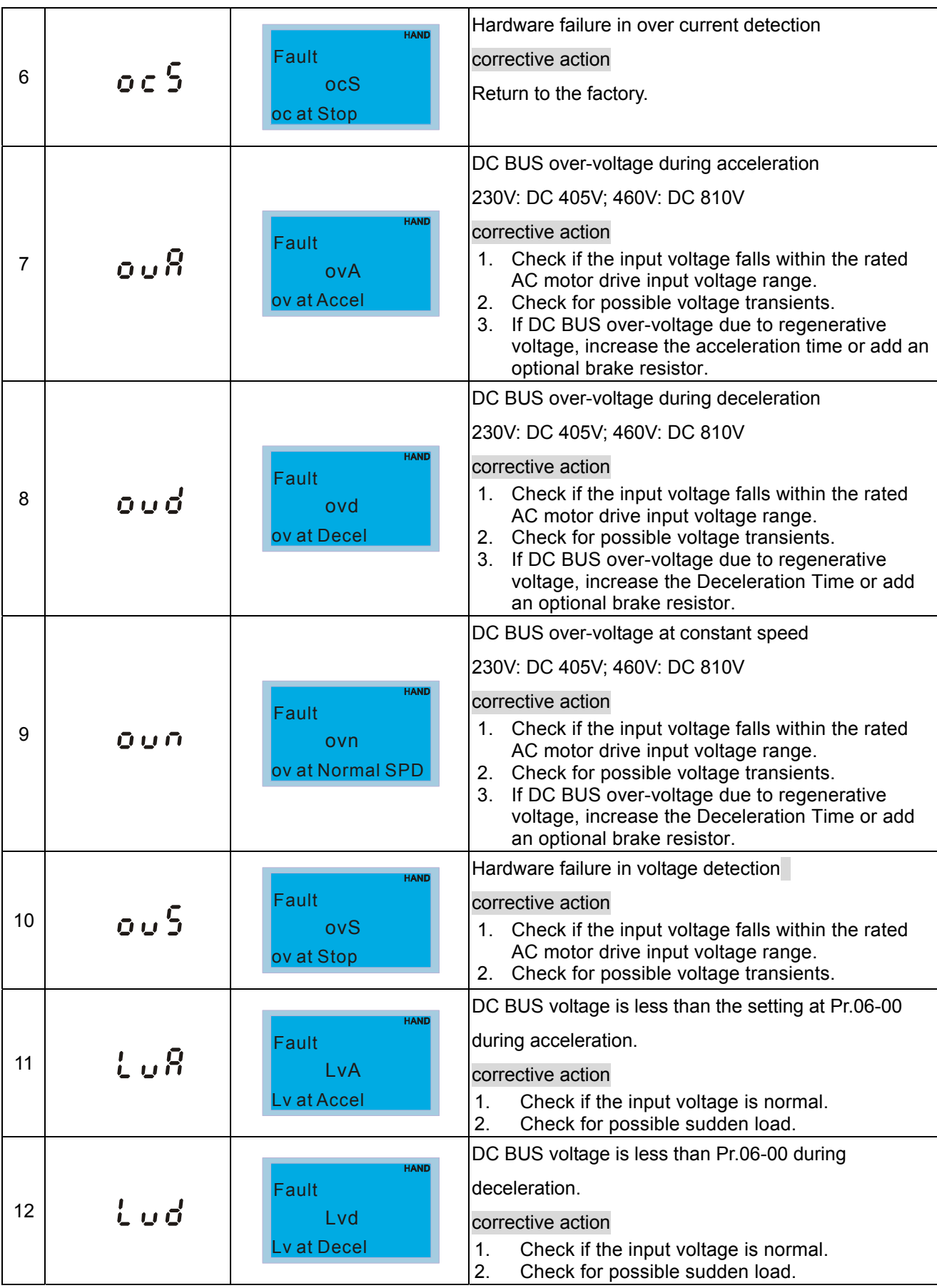

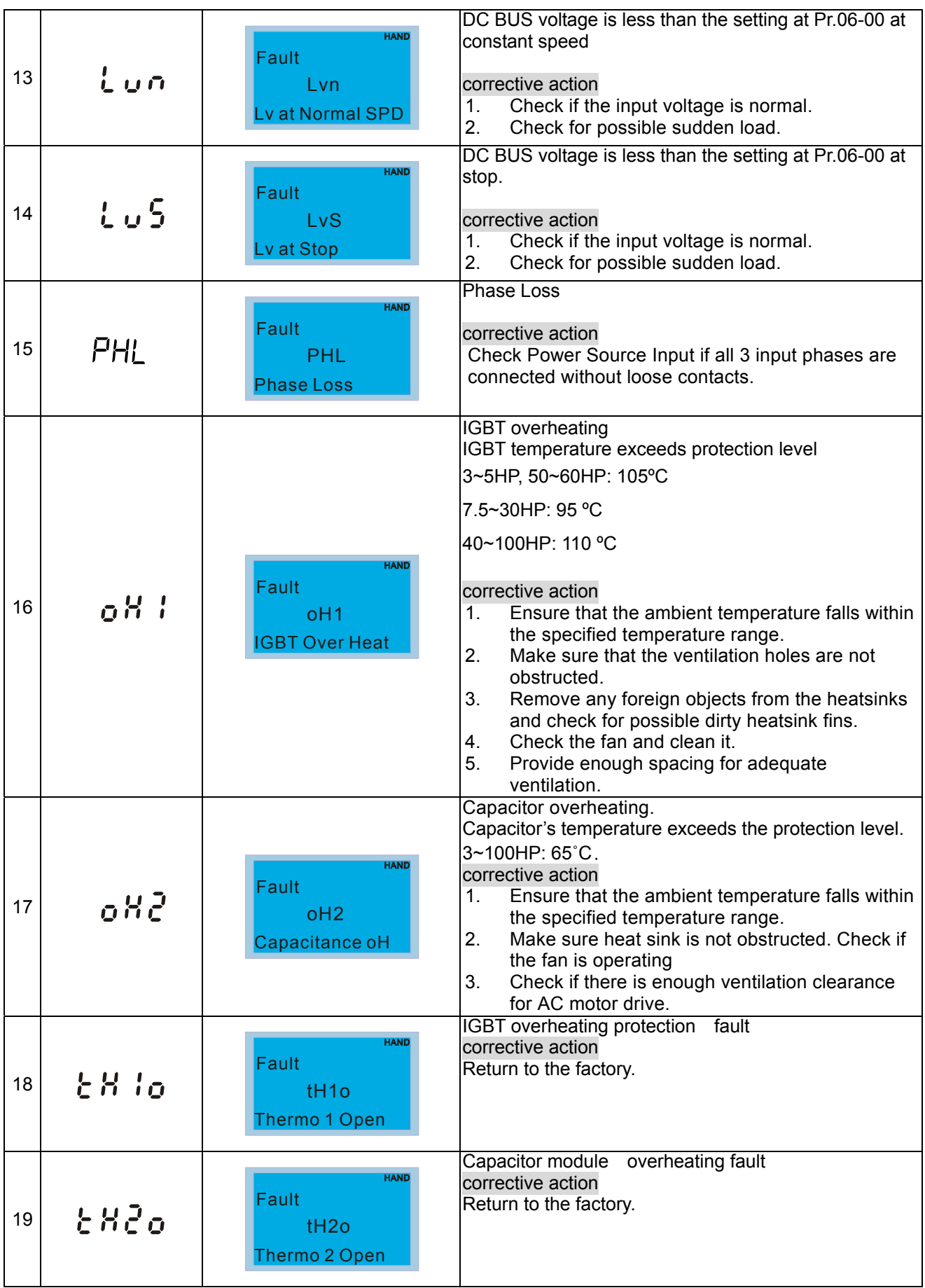

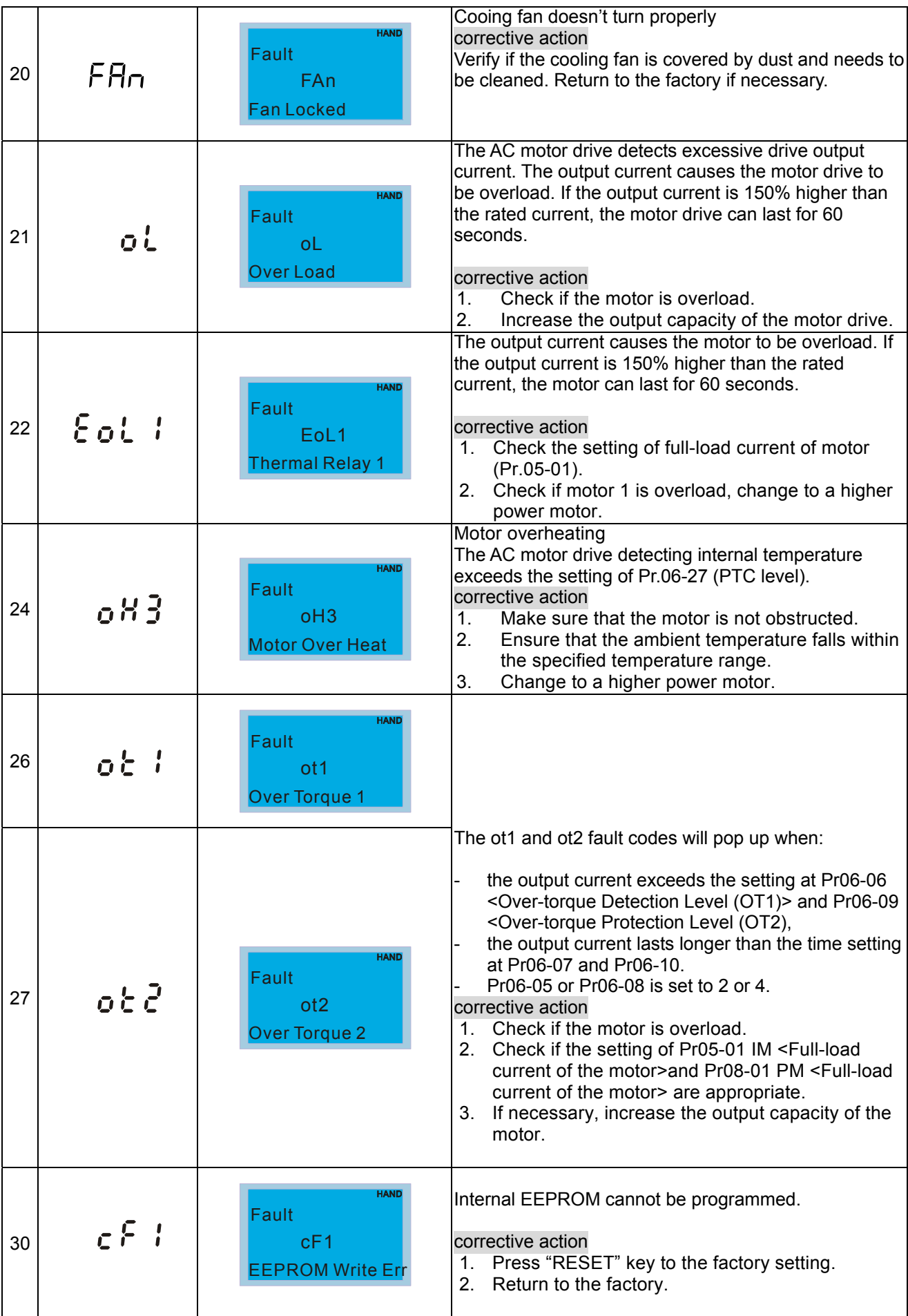

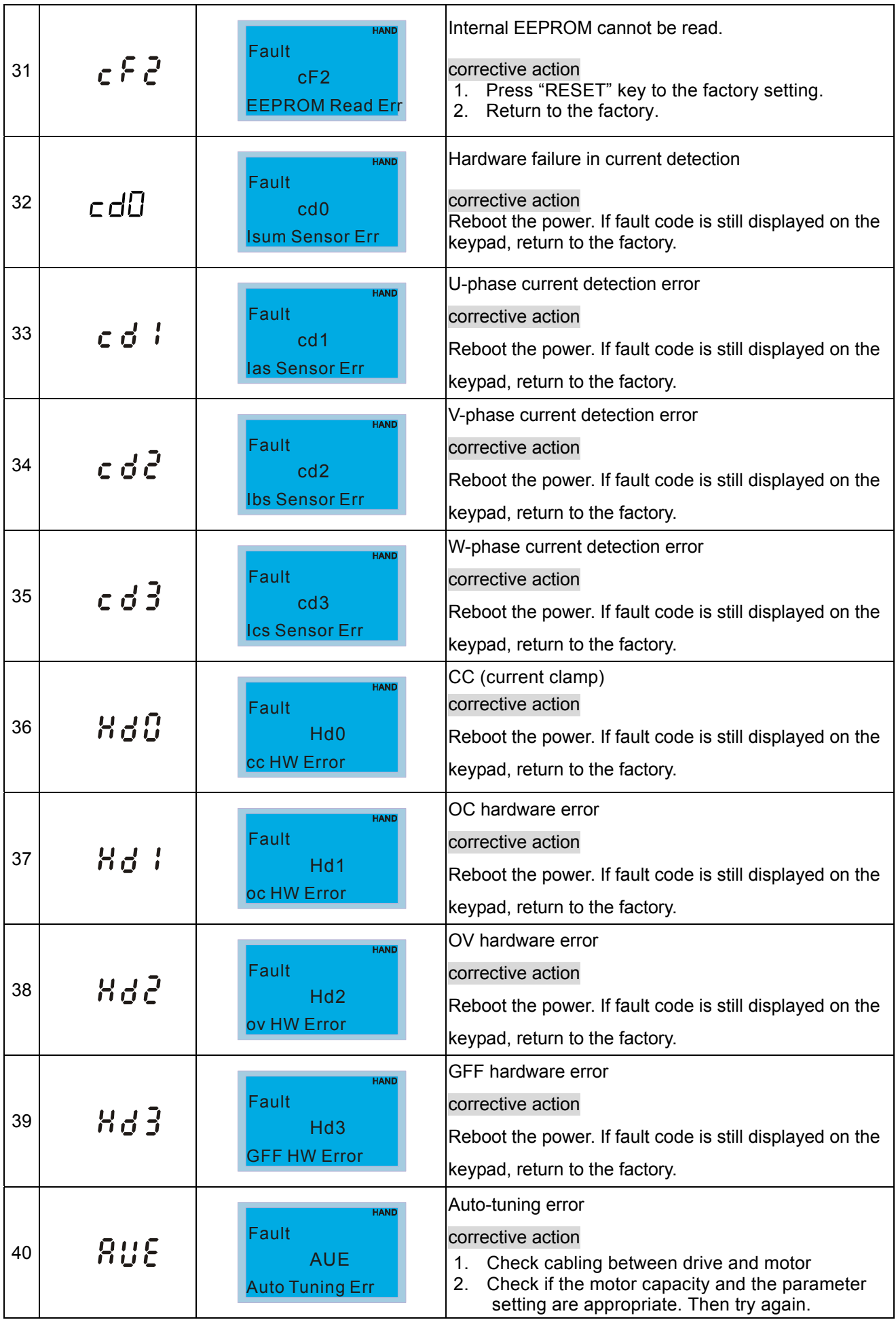

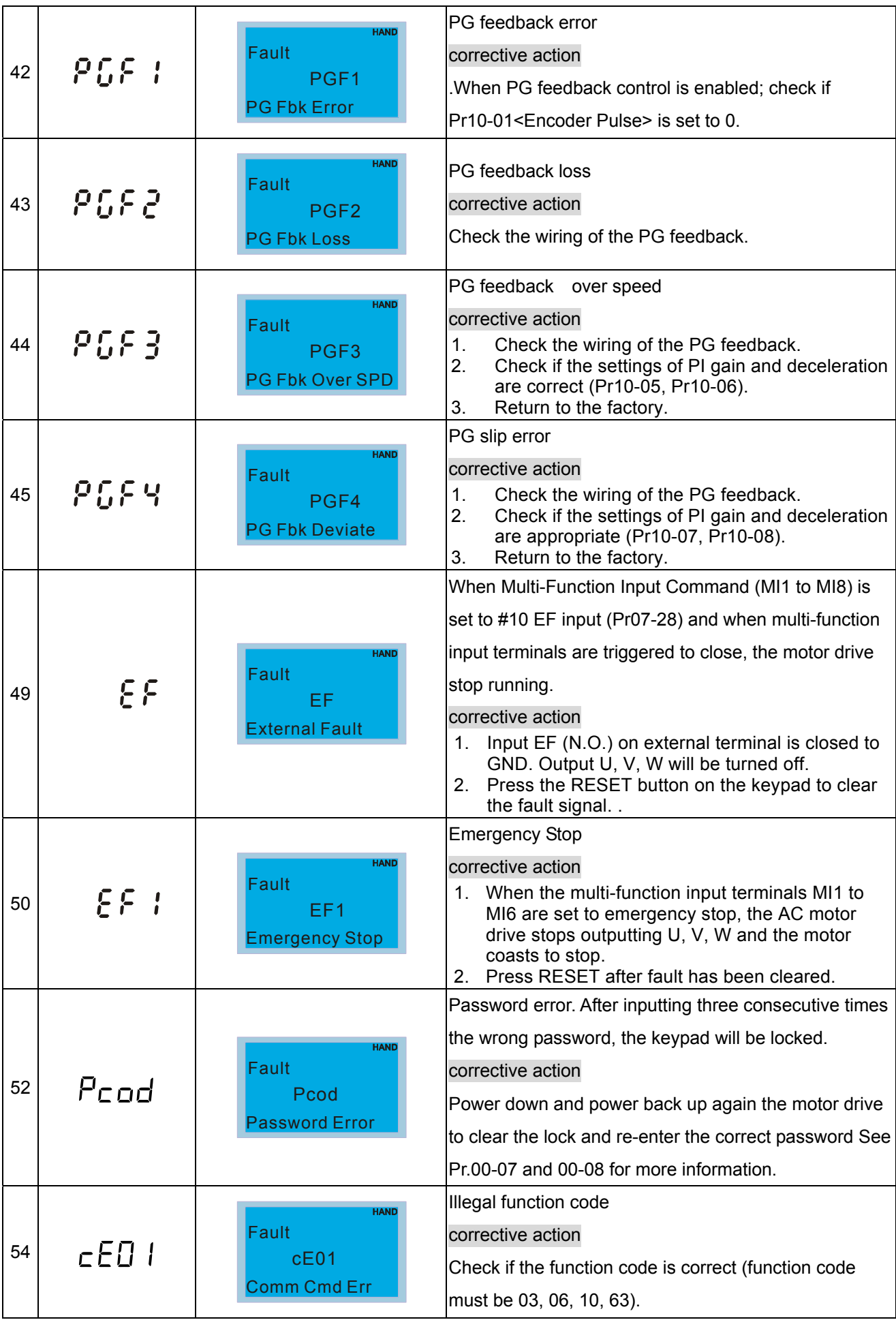

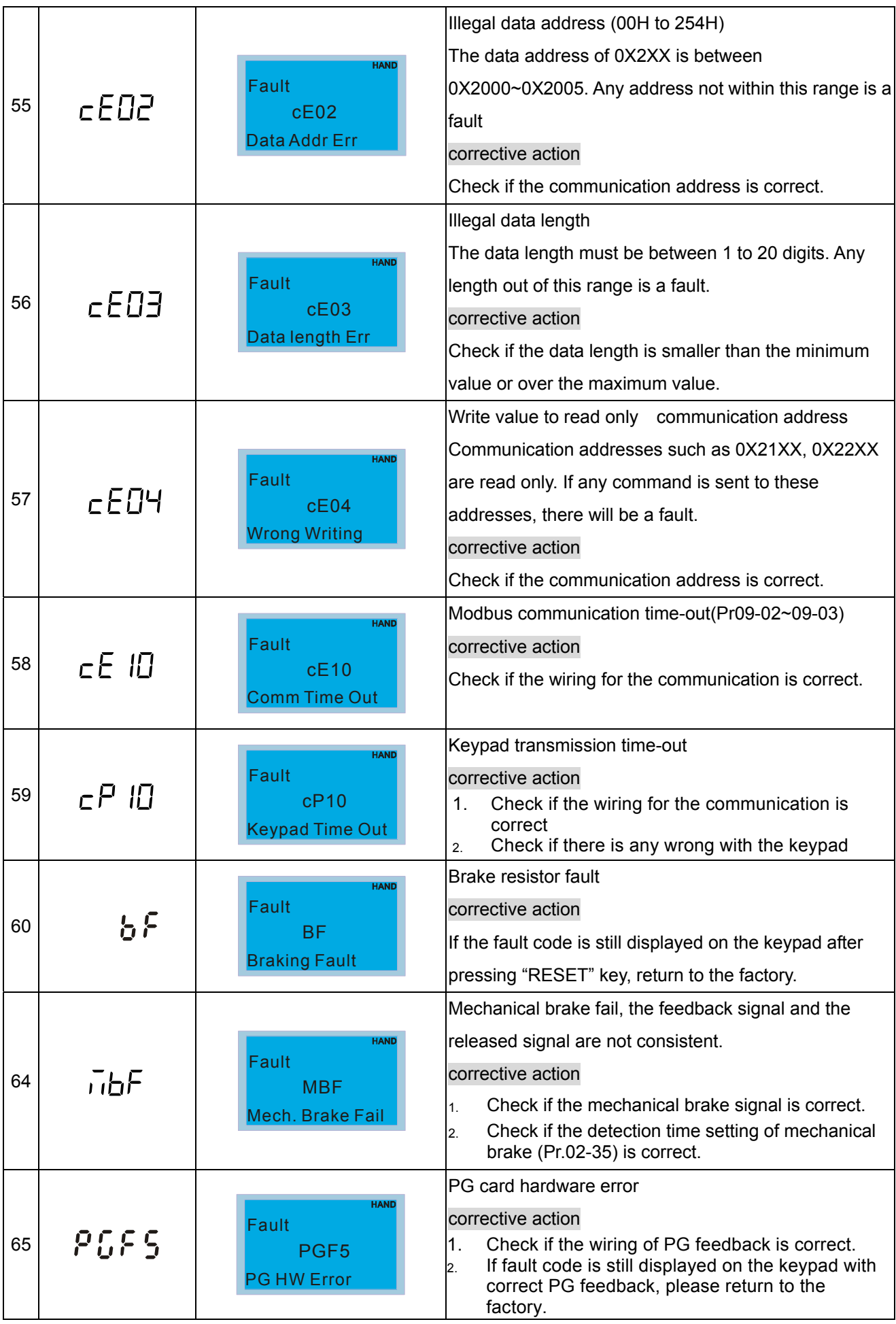

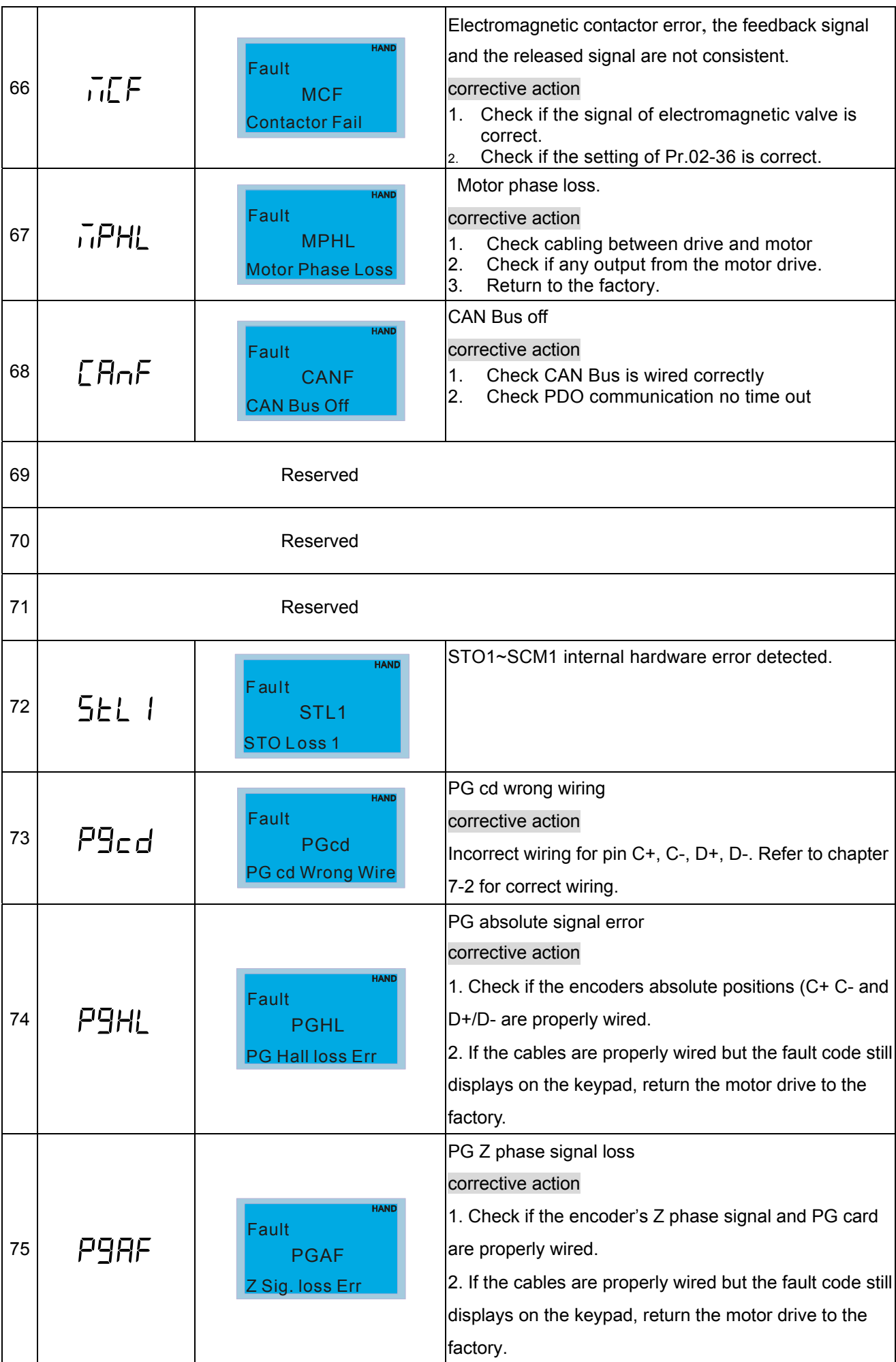

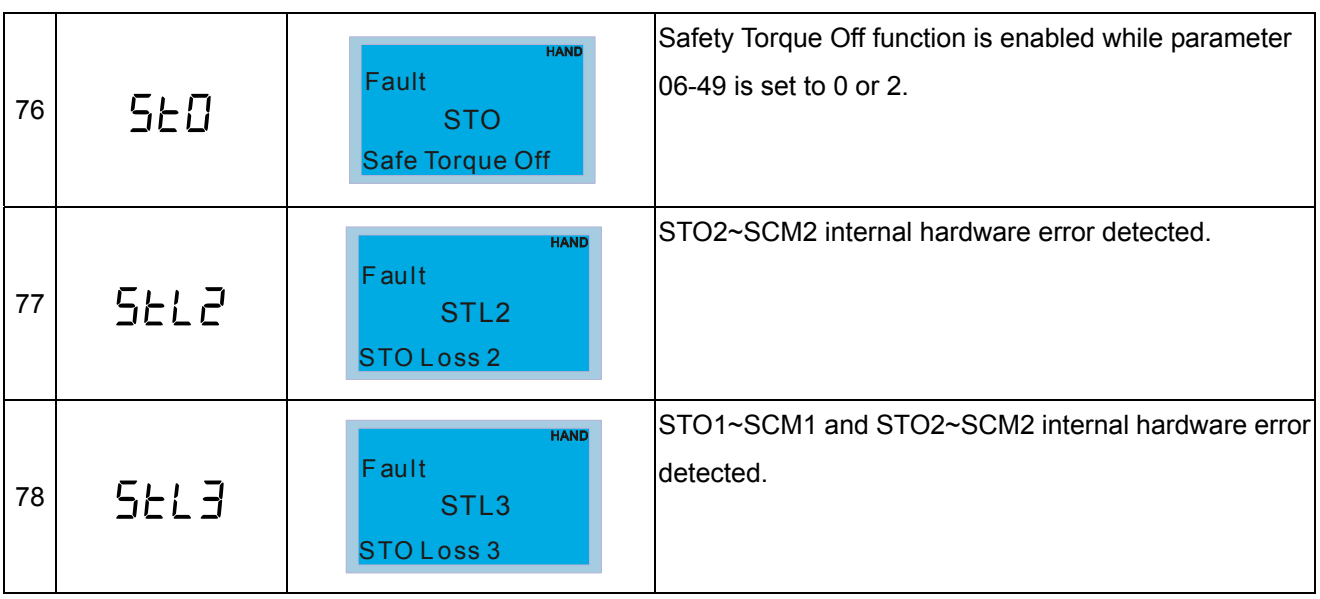

# **15 Suggestions & Error Corrections for Standard AC Motor Drives**

15-1 Maintenance and Inspections 15-2 Greasy Dirt Problem 15-3 Fiber Dust Problem 15-4 Erosion Problem 15-5 Industrial Dust Problem 15-6 Wiring and Installation Problem 15-7 Multi-function Input/Output Terminals Problem

The AC motor drive has a comprehensive fault diagnostic system that includes several different alarms and fault messages. Once a fault is detected, the corresponding protective functions will be activated. The following faults are displayed as shown on the AC motor drive digital keypad display. The six most recent faults can be read from the digital keypad or communication.

The AC motor drive is made up by numerous components, such as electronic components, including IC, resistor, capacity, transistor, and cooling fan, relay, etc. These components can't be used permanently. They have limited-life even under normal operation. Preventive maintenance is required to operate this AC motor drive in its optimal condition, and to ensure a long life.

Check your AC motor drive regularly to ensure there are no abnormalities during operation and follows the precautions:

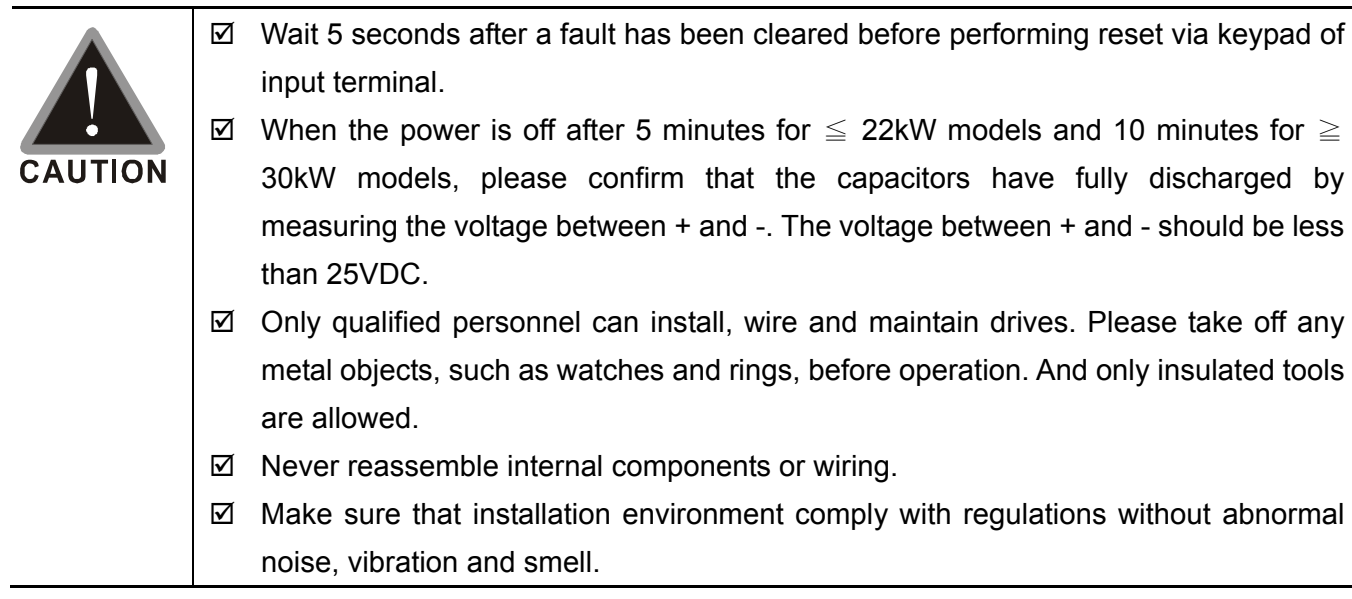

## 15-1 Maintenance and Inspections

Before the check-up, always turn off the AC input power and remove the cover. Wait at least 10 minutes after all display lamps have gone out, and then confirm that the capacitors have fully discharged by measuring the voltage between DC+ and DC-. The voltage between DC+ and DC-should be less than 25VDC.

### **Ambient environment**

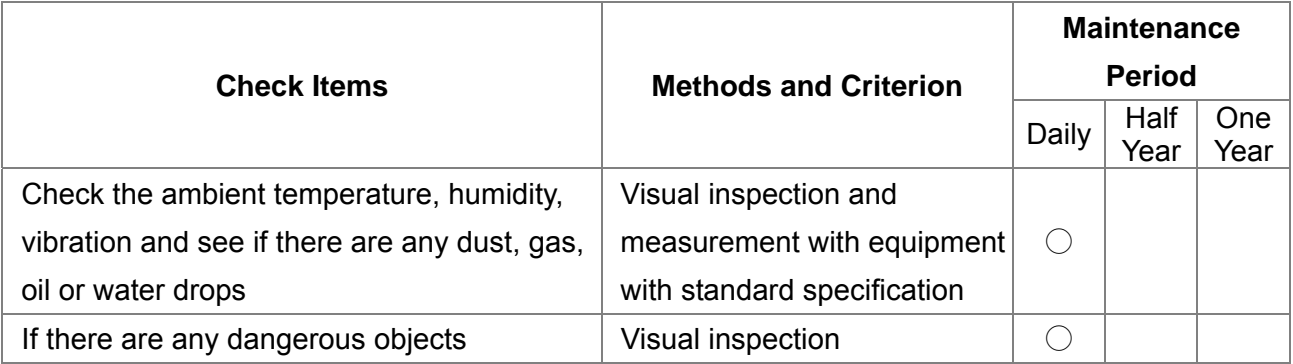

#### **Voltage**

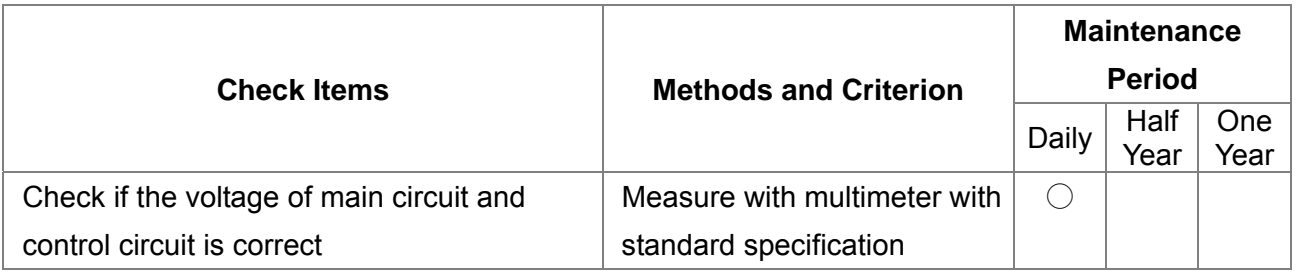

#### **Digital Keypad Display**

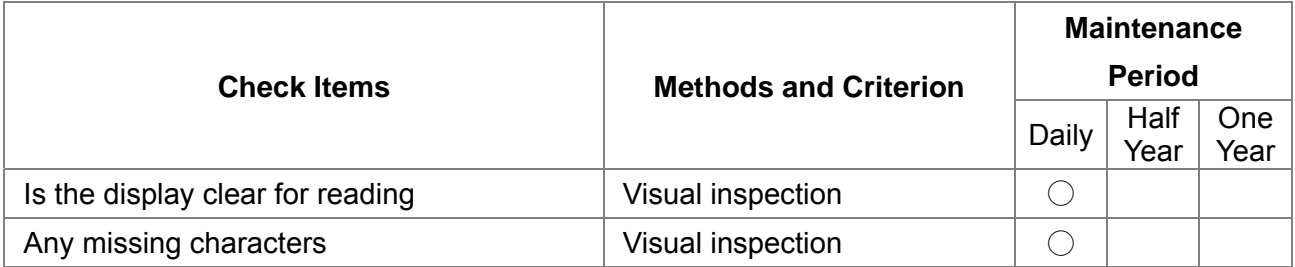

#### **Mechanical parts**

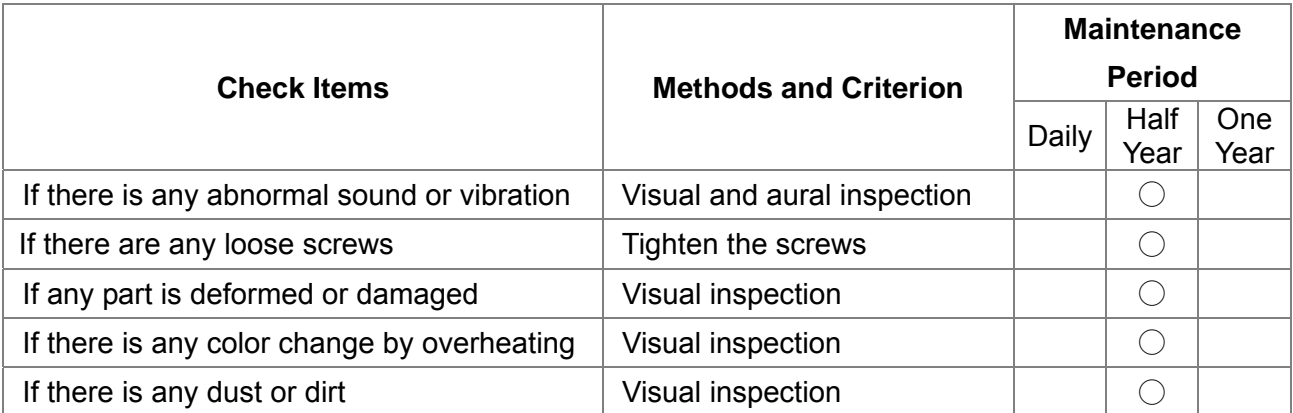

## **Main circuit**

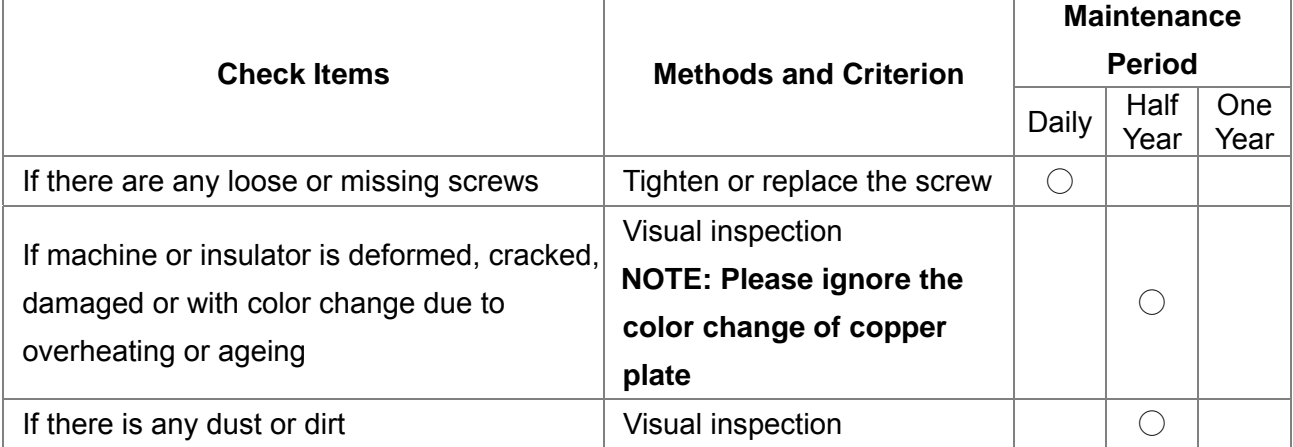

## **Terminals and wiring of main circuit**

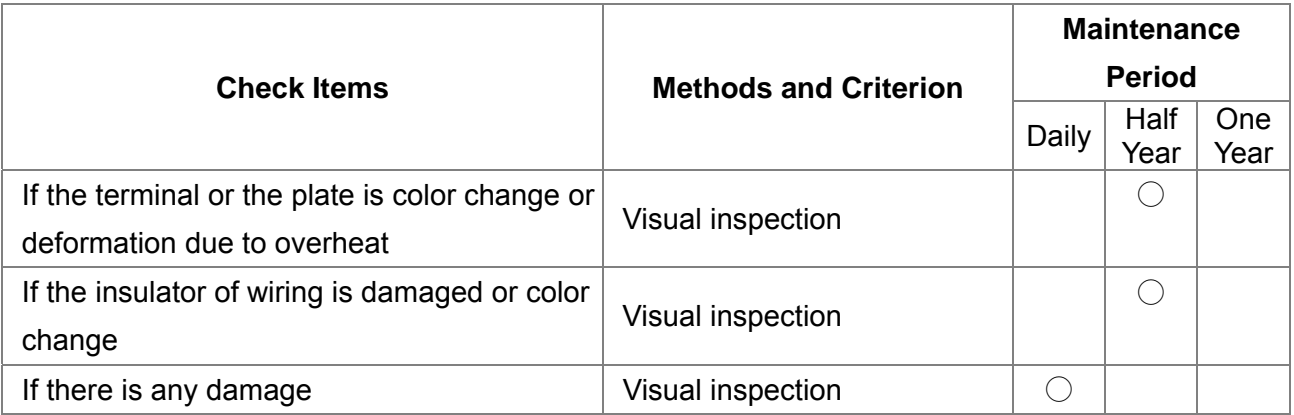

## **DC capacity of main circuit**

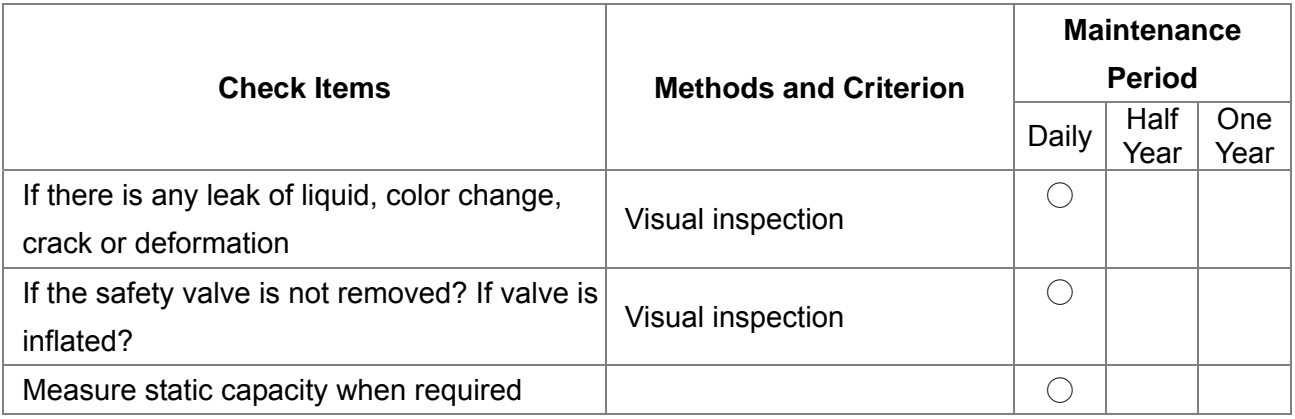

#### **Resistor of main circuit**

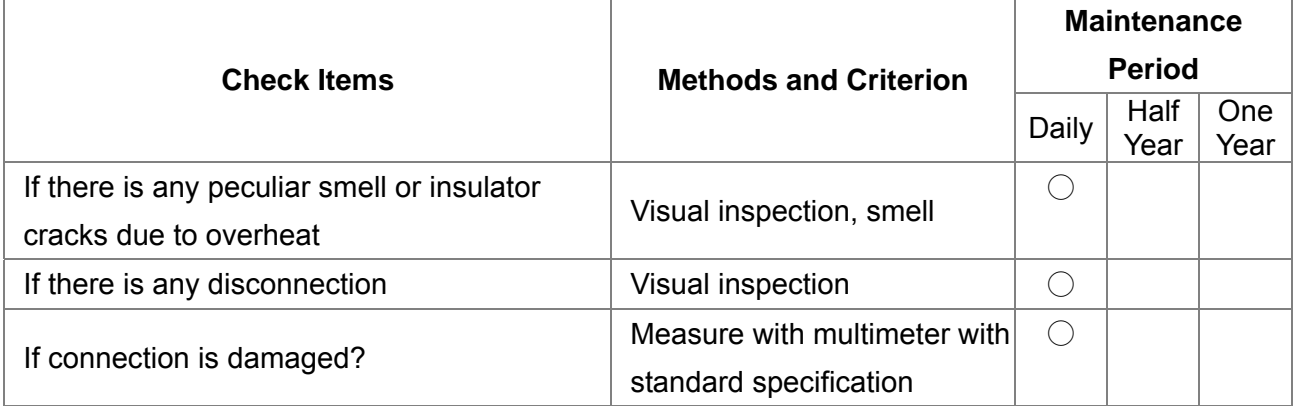

## **Transformer and reactor of main circuit**

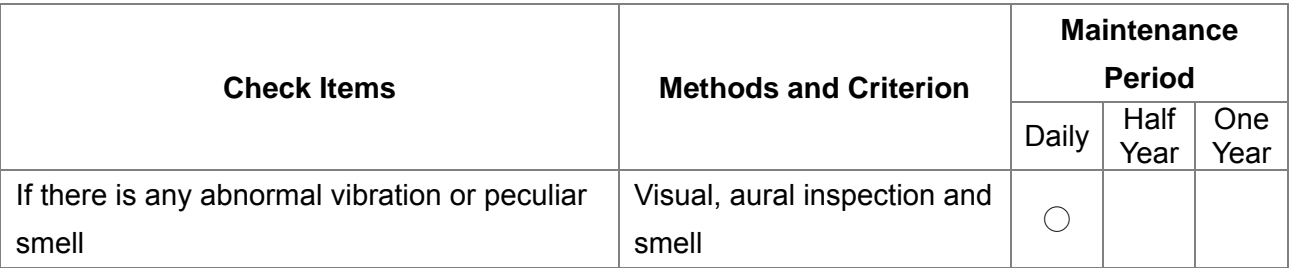

## **Magnetic contactor and relay of main circuit**

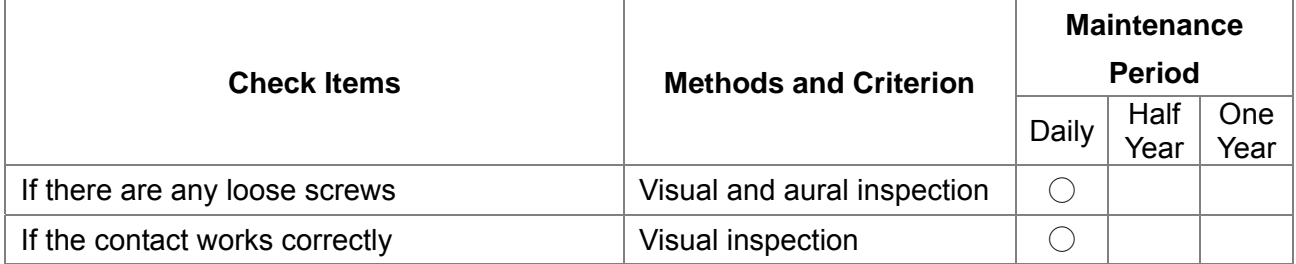

#### **Printed circuit board and connector of main circuit**

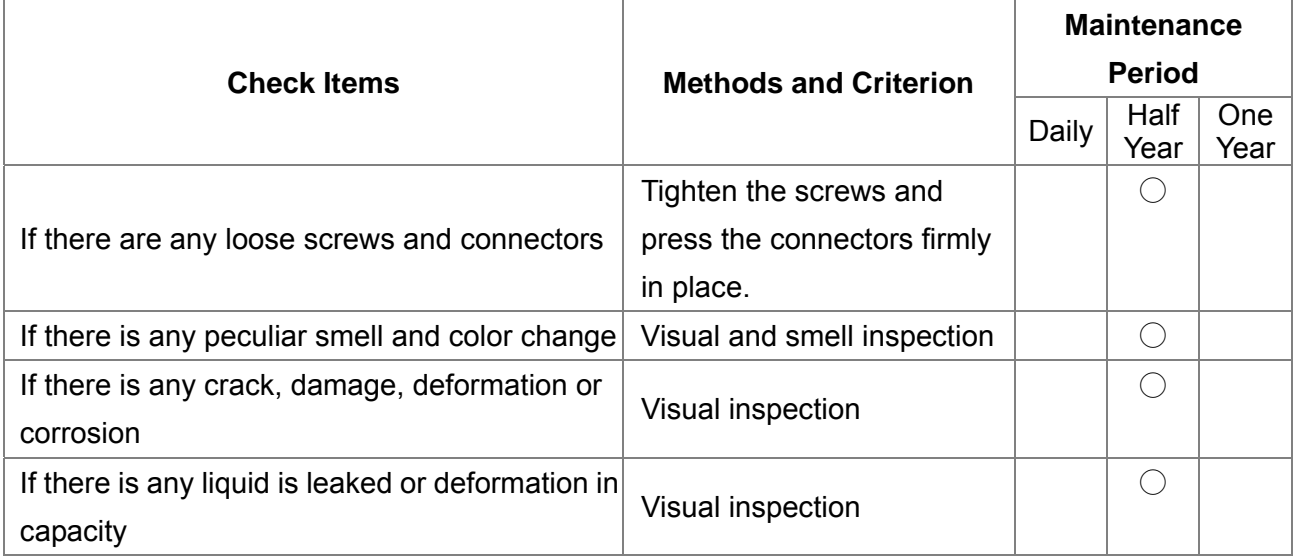

#### **Cooling fan of cooling system**

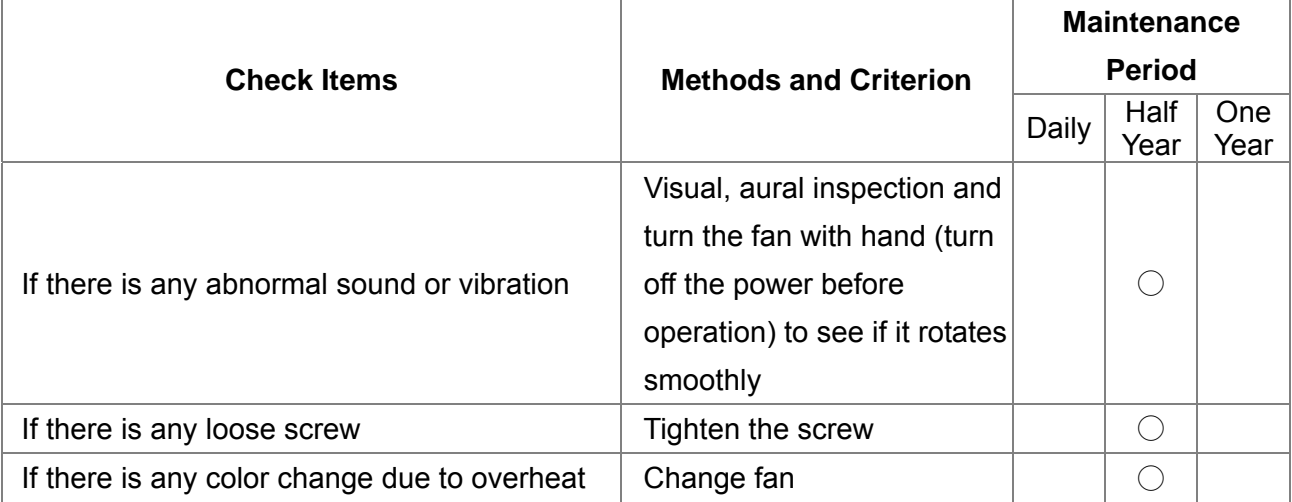

## **Ventilation channel of cooling system**

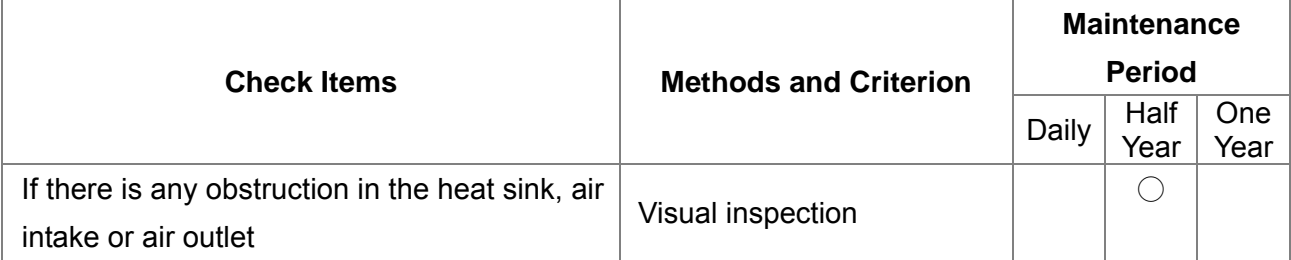

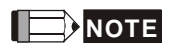

Please use the neutral cloth for clean and use dust cleaner to remove dust when necessary.

## 15-2 Greasy Dirt Problem

Serious greasy dirt problems generally occur in processing industries such as machine tools, punching machines and so on. Please be aware of the possible damages that greasy oil may cause to your drive:

- 1. Electronic components that silt up with greasy oil may cause the drive to burn out or even explode.
- 2. Most greasy dirt contains corrosive substances that may damage the drive.

## **Solution:**

Install the AC motor drive in a standard cabinet to keep it away from dirt. Clean and remove greasy dirt regularly to prevent damage of the drive.

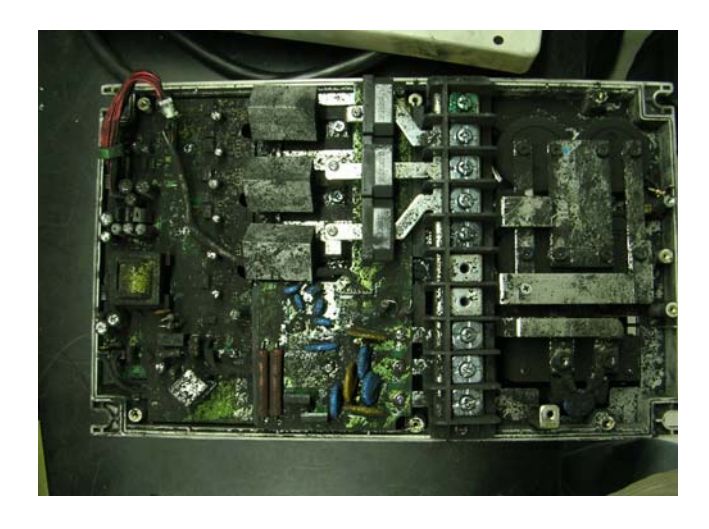

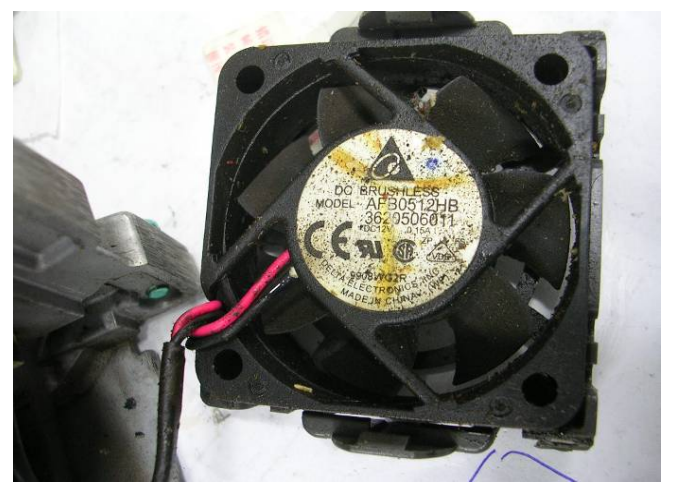

## 15-3 Fiber Dust Problem

Serious fiber dust problems generally occur in the textile industry. Please be aware of the possible damages that fiber may cause to your drives:

- 1. Fiber that accumulates or adheres to the fans will lead to poor ventilation and cause overheating problems.
- 2. Plant environments in the textile industry have higher degrees of humidity that may cause the drive to burn out, become damaged or explode due to wet fiber dust adhering to the devices.

## **Solution:**

Install the AC motor drive in a standard cabinet to keep it away from fiber dust. Clean and remove fiber dust regularly to prevent damage to the drive.

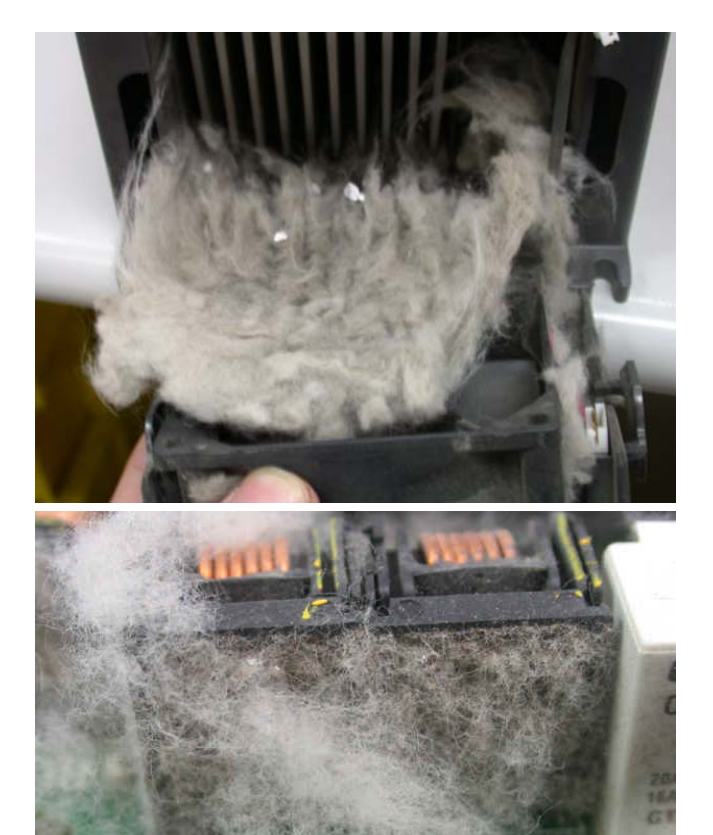

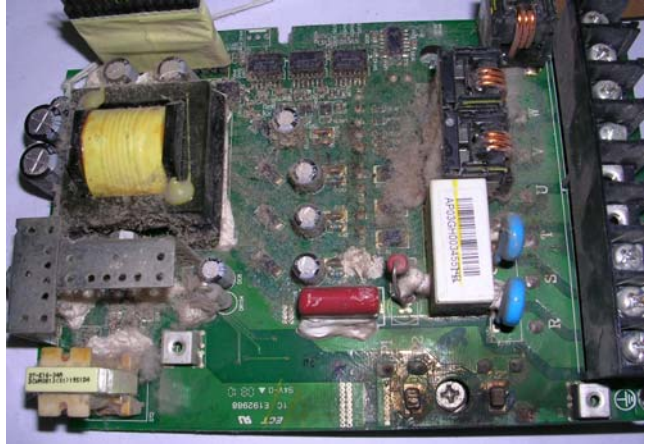

## 15-4 Erosion Problem

Erosion problems may occur if any fluids flow into the drives. Please be aware of the damages that erosion may cause to your drive.

1. Erosion of internal components may cause the drive to malfunction and possibility to explode. **Solution:** 

Install the AC motor drive in a standard cabinet to keep it away from fluids. Clean the drive regularly to prevent erosion.

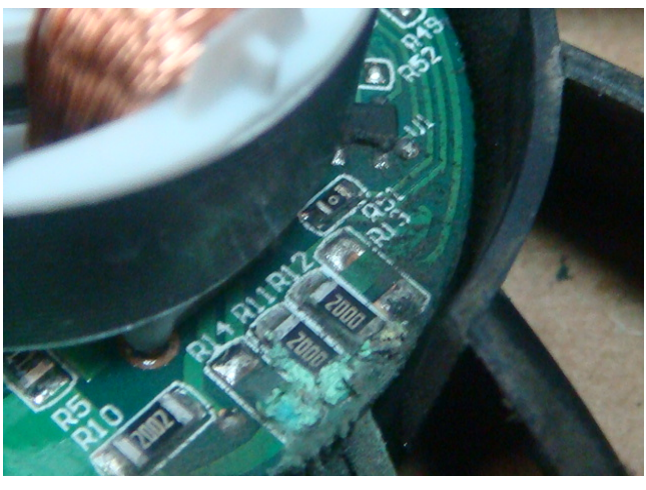

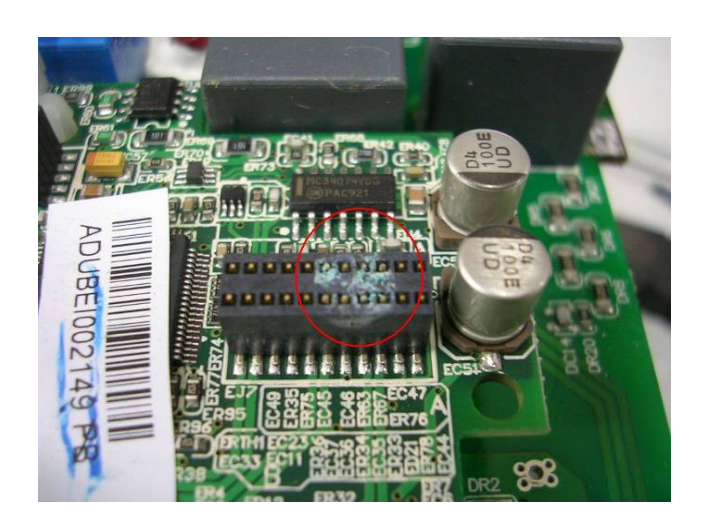

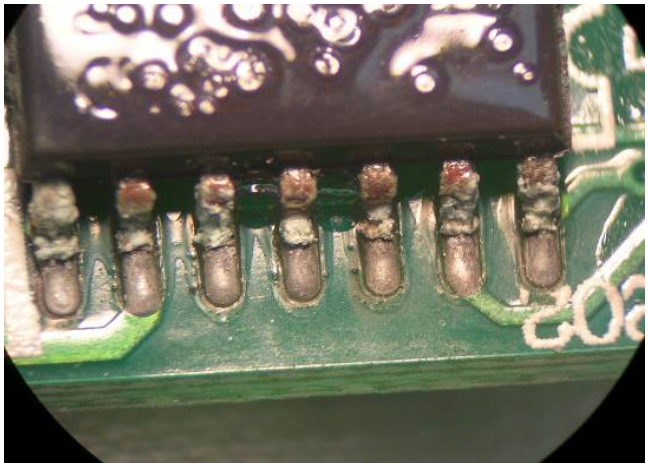

## 15-5 Industrial Dust Problem

Serious industrial dust pollution frequently occurs in stone processing plants, flour mills, cement plants, and so on. Please be aware of the possible damage that industrial dust may cause to your drives:

- 1. Dust accumulating on electronic components may cause overheating problem and shorten the service life of the drive.
- 2. Conductive dust may damage the circuit board and may even cause the drive to explode.

## **Solution:**

Install the AC motor drive in a standard cabinet and cover the drive with a dust cover. Clean the cabinet and ventilation hole regularly for good ventilation.

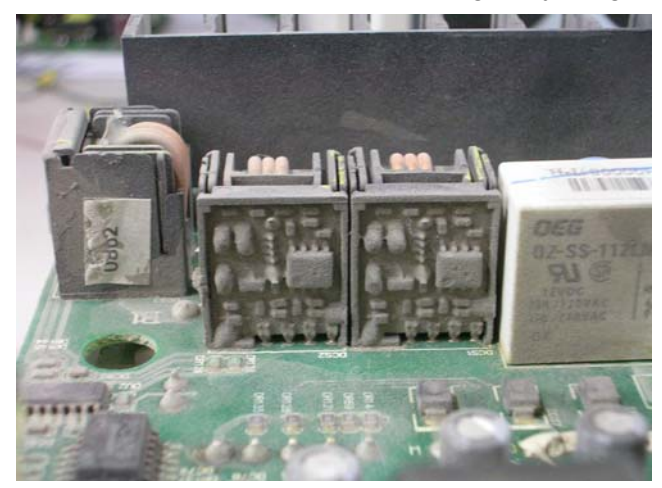

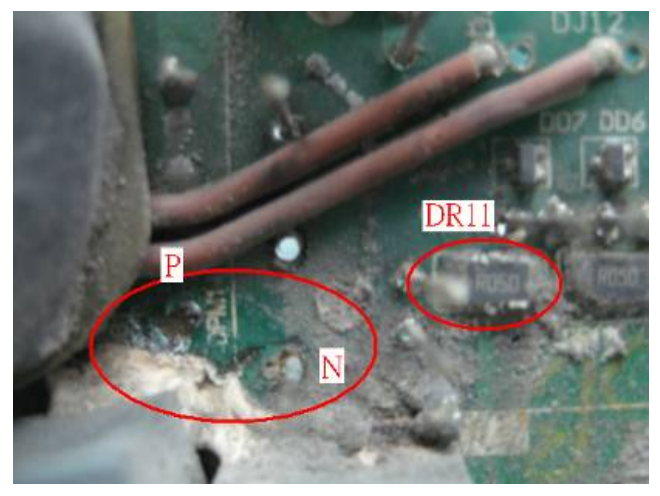

## 15-6 Wiring and Installation Problem

When wiring the drive, the most common problem is wrong wire installation or poor wiring. Please be aware of the possible damages that poor wiring may cause to your drives:

- 1. Screws are not fully fastened. Occurrence of sparks as impedance increases.
- 2. If a customer has opened the drive and modified the internal circuit board, the internal components may have been damaged.

## **Solution:**

Ensure all screws are fastened when installing the AC motor drive. If the AC motor drive functions abnormally, send it back to the repair station. DO NOT try to reassemble the internal components or wire.

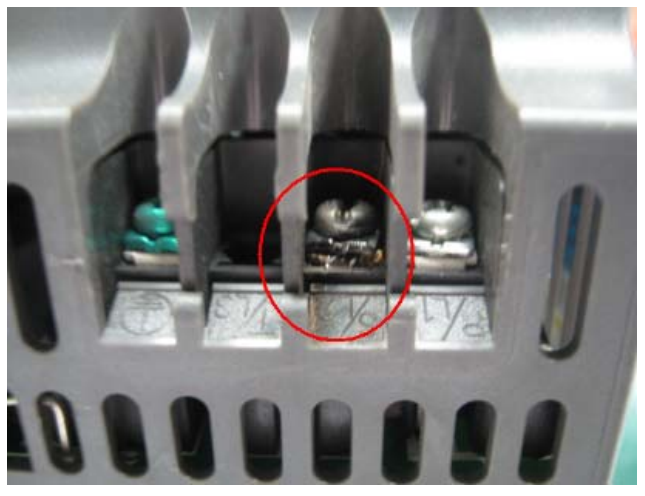

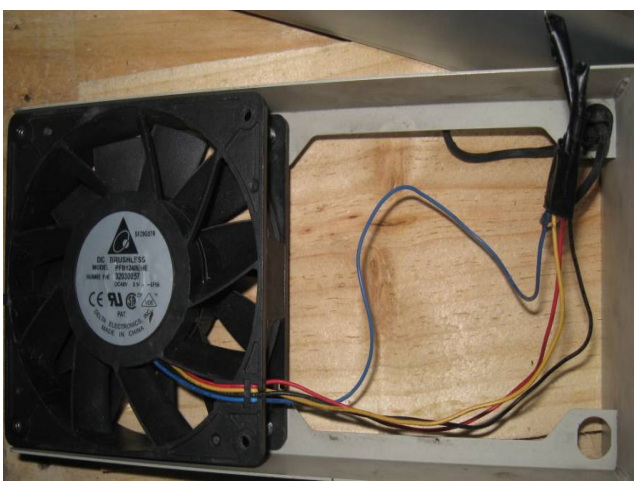

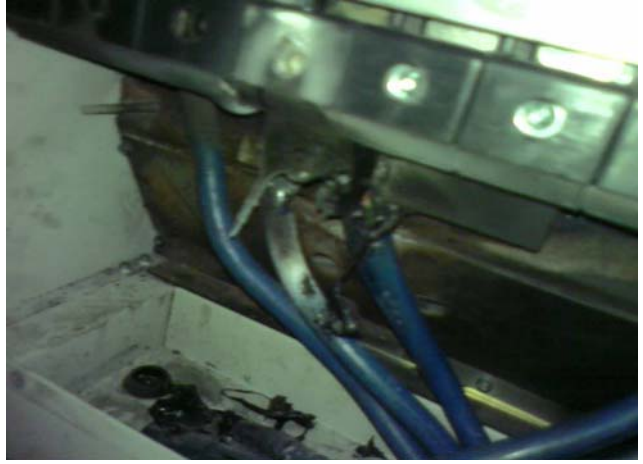

# 15-7 Multi-function Input/Output Terminals Problem

Multi-function input/output terminal errors are generally caused by over usage of terminals and not following specifications. Please be aware of the possible damages that errors on multi-function input/output terminals may cause to your drives:

1. Input/output circuit may burns out when the terminal usage exceeds its limit.

## **Solution:**

Refer to the user manual for multi-function input output terminals usage and follow the specified voltage and current. DO NOT exceed the specification limits.

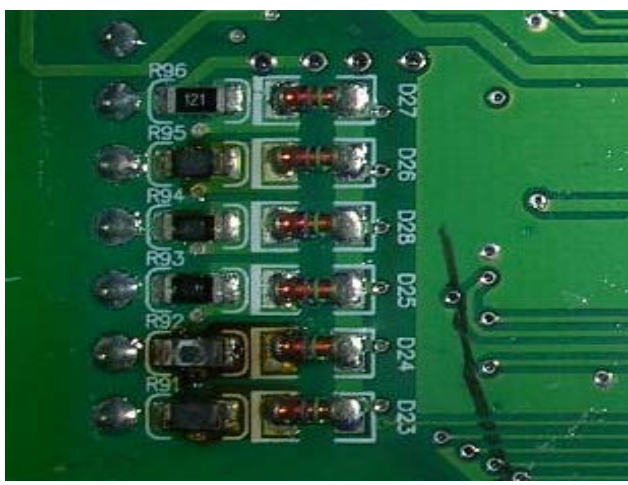

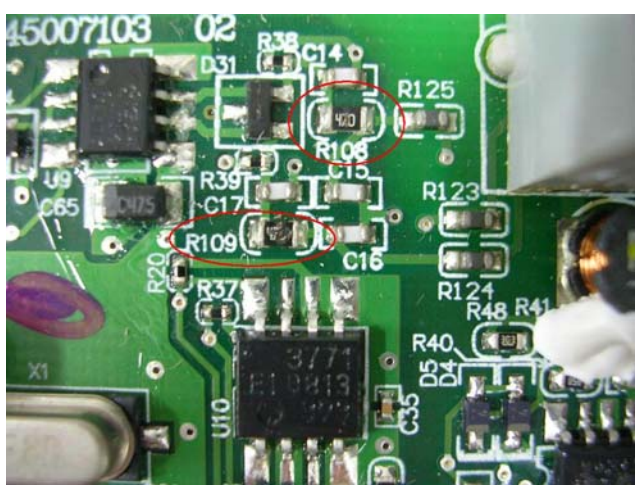

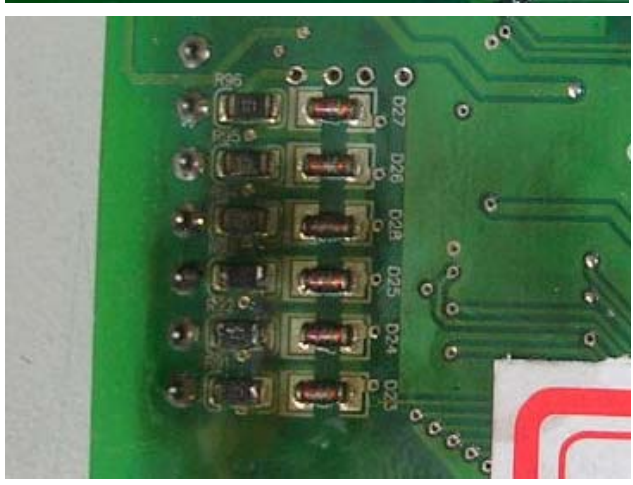

# **16 Functions of Safety Torque Off\***

**(**\***Safety Torque Off = STO)** 

- **16-1 Failure Rate of the drive's safety function**
- **16-2 Description of STO's Functions**
- **16-3 Wiring diagrams**
- **16-4 Related Parameters**
- **16-5 Description of Operating Sequence Diagrams**
- **16-6 Error codes related to STO**

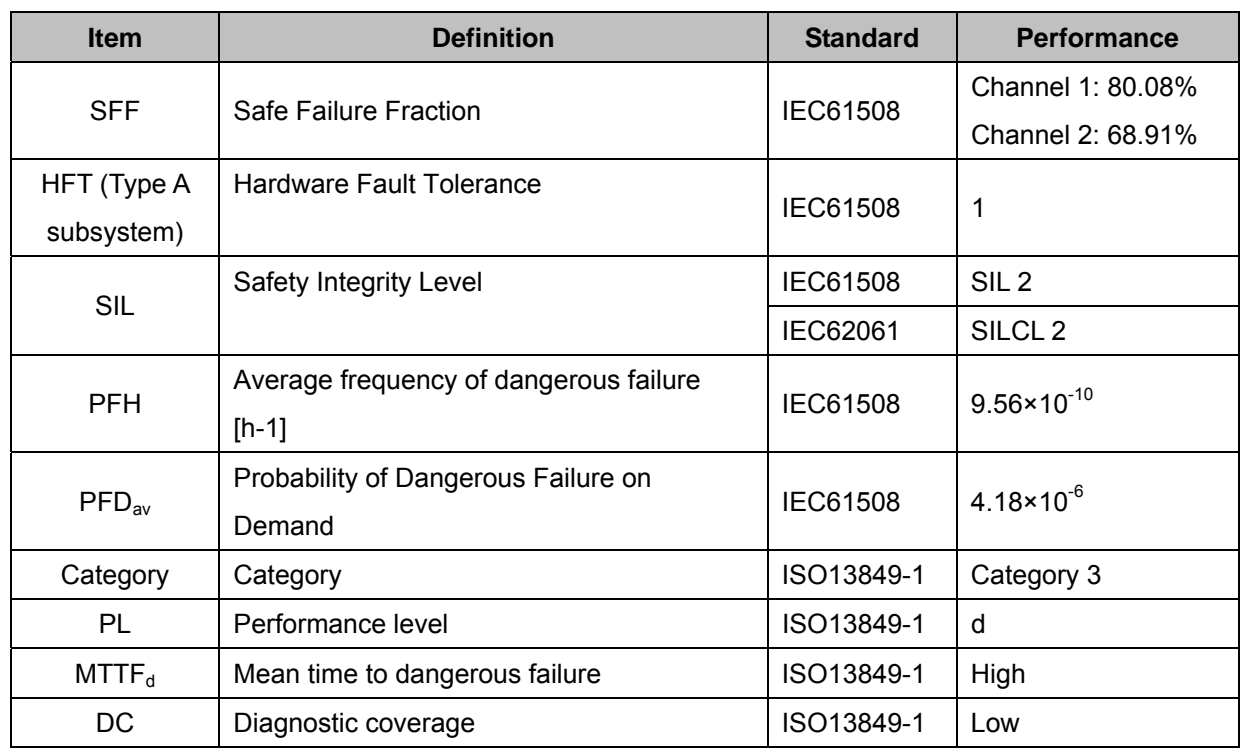

## **16-1 Failure Rate of the drive's safety function**

## **16-2 Description of STO's Functions**

The purpose of the STO function is to cut off the power supply of the motor to prevent the production of torque force. The STO function is run by two independent hardware to control the drive signals emitted by the motor's current then to cut off motor drive's power module output in order to stop safely the motor drive.

#### **The terminal functions is described in the table below,**

#### **Table 1: Description of Terminal Functions**

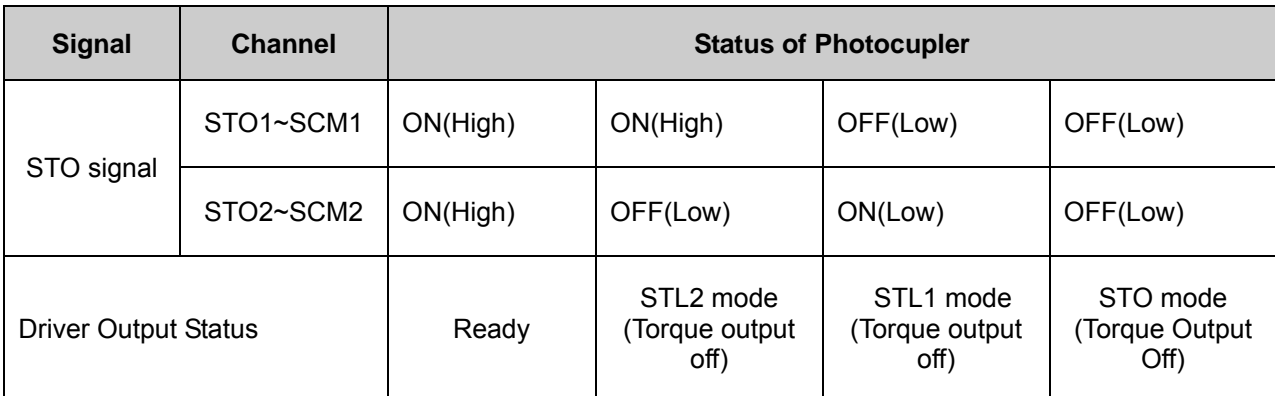

- STO is Safe Torque Off
- STL1~STL3 means STO hardware abnormal
- STO1~SCM1 ON (High): means STO1~SCM1has connect to a +24VDC power supply.
- STO2~SCM2 ON (High): means STO2~SCM2 has connect to a +24V power supply.
- STO1~SCM1 OFF (Low): means STO1~SCM1hasn't connect to a +24VDC power supply.
- STO2~SCM2 OFF (Low): means STO2~SCM2hasn't connect to a +24VDC power supply.

## **16-3 Wiring diagrams**

16-3-1 Internal Safety Circuit diagram as shown below:

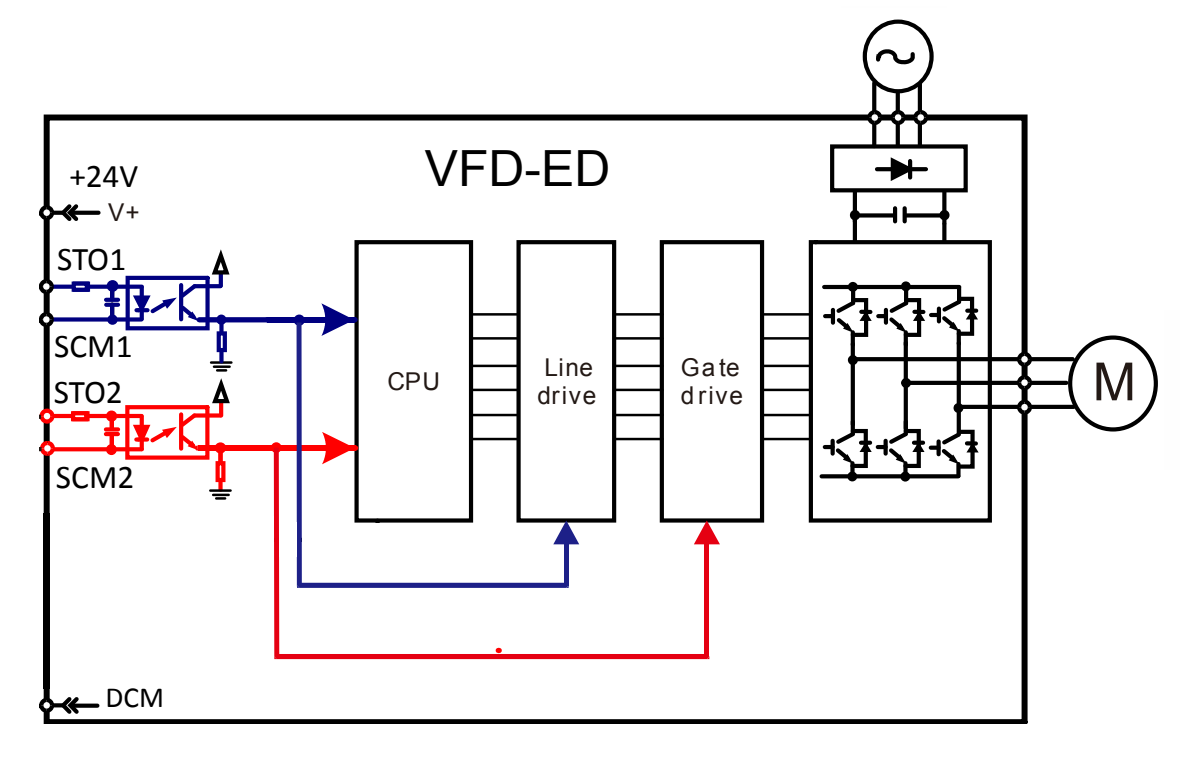

16-3-2 As shown in the diagram D below, the factory setting of terminals +24V-STO1-STO2 and terminals SCM1-SCM2-DCM is short-circuiting.

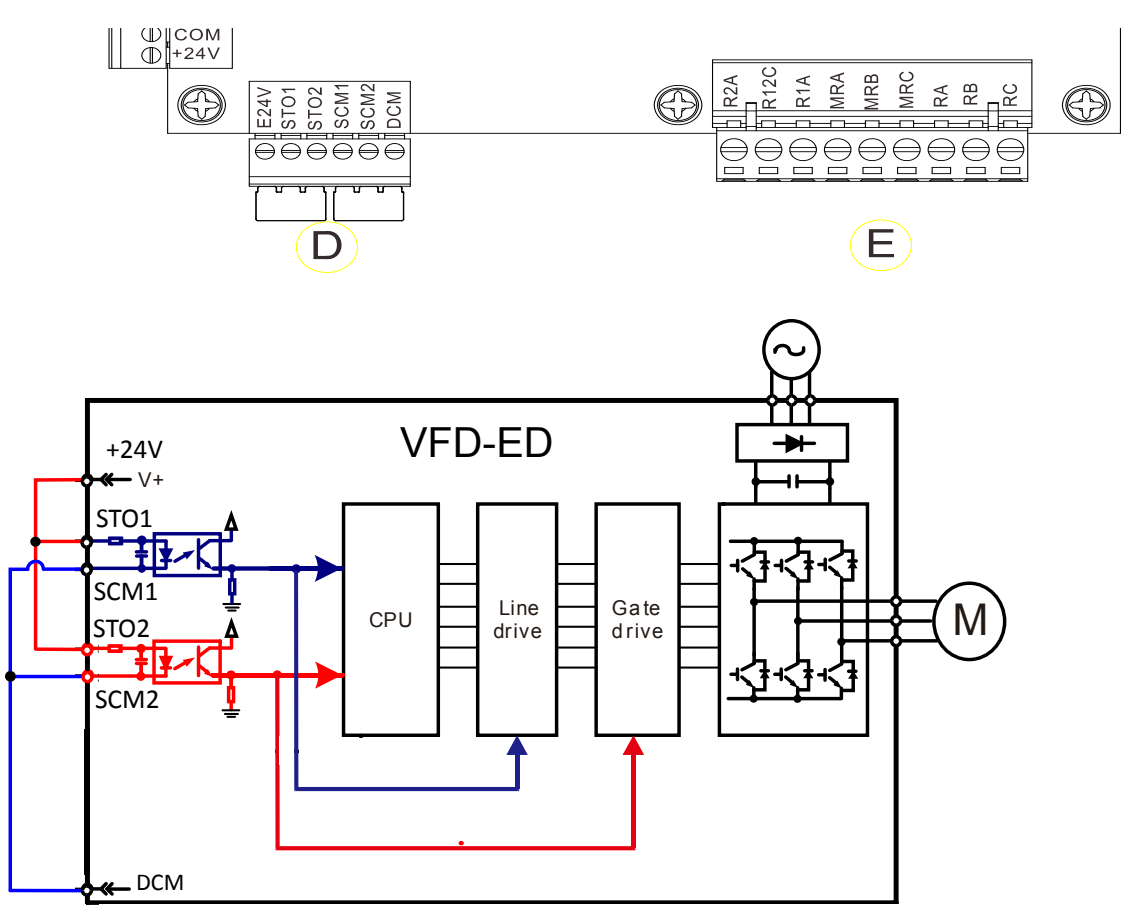

#### 16-3-3 Control Circuit Wiring Diagram

- 1. Remove the short-circuit between E24V-STO1-STO2 and DCM-SCM1-SCM2.
- 2. The wiring diagram is as shown below. The ESTOP must be closed during the normal situation so that the motor drive will be able to run.
- 3. At the STO mode, switch on ESTOP, the motor drive will stop outputting and the keypad panel will display STO.

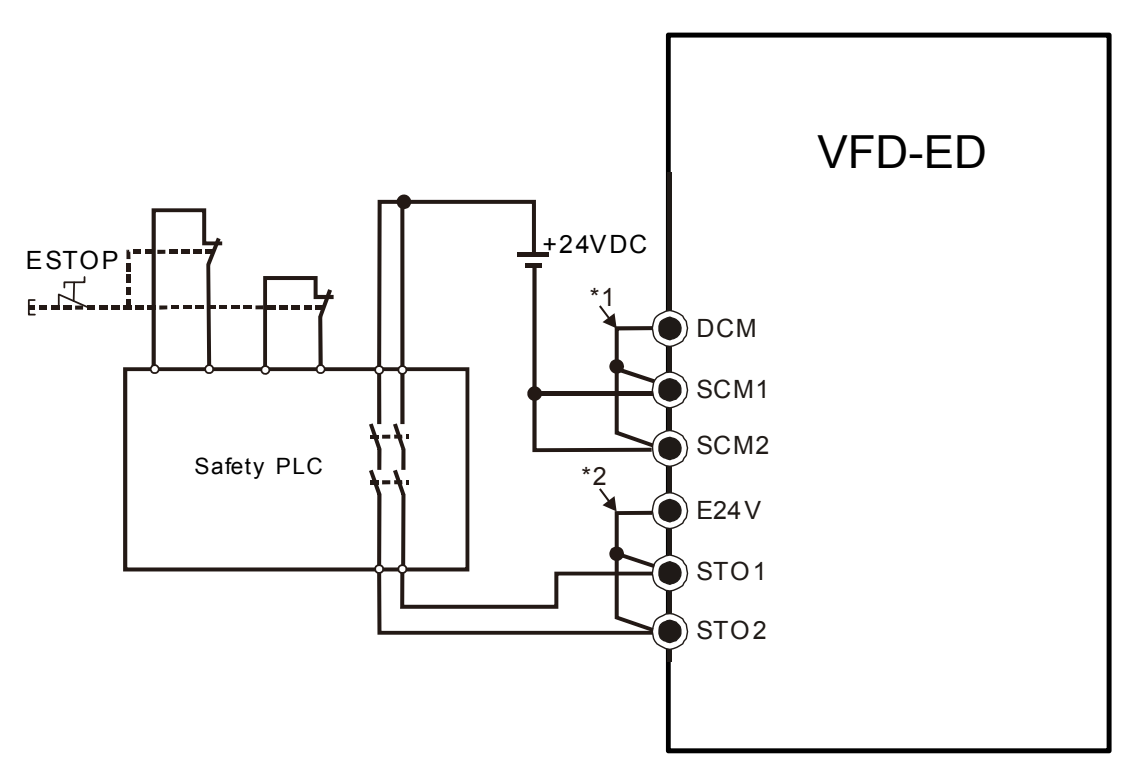

## **16-4 Related Parameters**

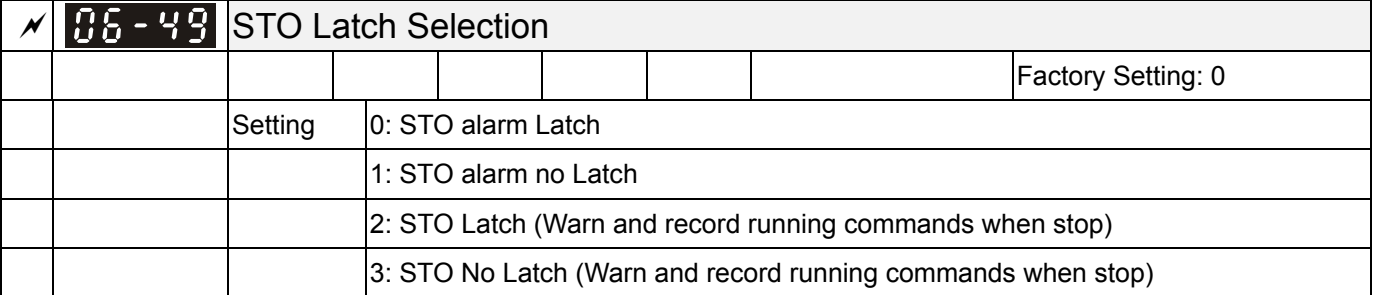

When Pr06-49=0, STO alarm is latched which means once the cause of the alarm is cleared, a Reset command is required to clear the STO alarm.

When Pr06-49=1, STO alarm is NOT latched which means once the cause of the alarm is cleared, the STO alarm will stop automatically.

```
When in STL1~STL3 mode, STO alarm is latched and Pr06-49 cannot be set.
```
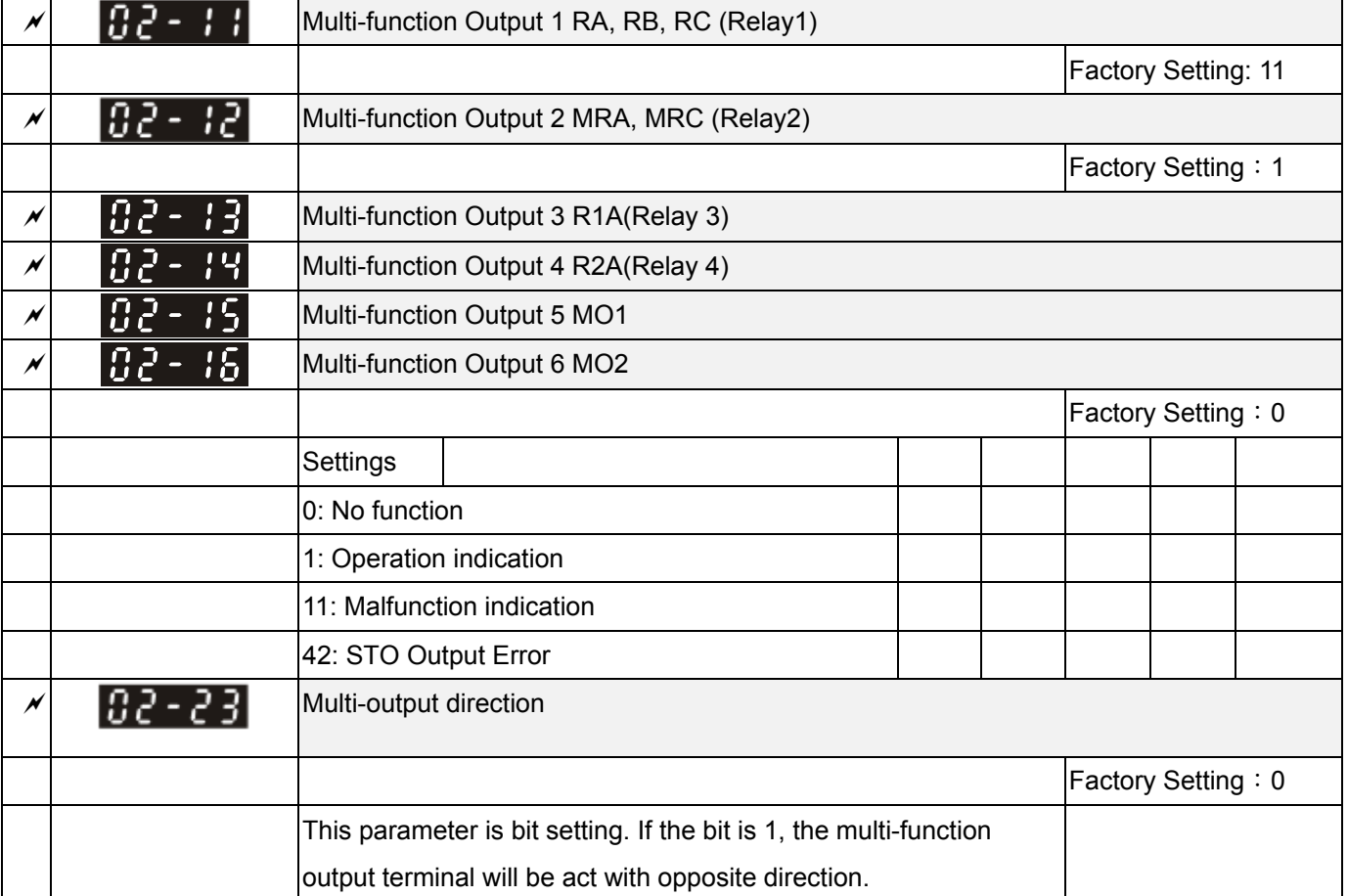

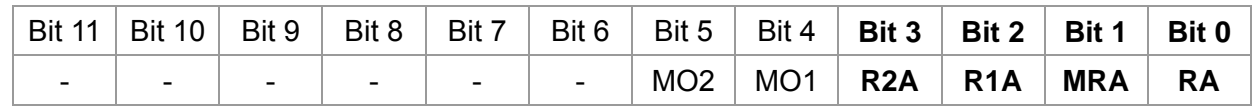

 STO Output Error factory setting: Pr02-15(MO1 =42 SO Logic Output A). Set up Pr02-23 <Multi-output direction> to choose Logic Output B.

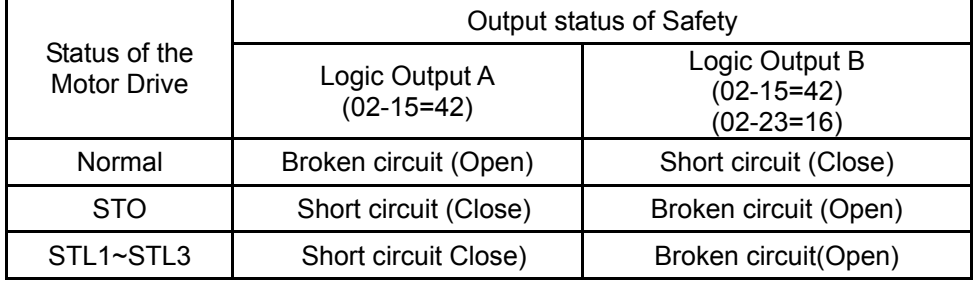

## **16-5 Description of Operating Sequence Diagrams**

## **16-5-1 Normal Operation Status**

As shown in Figure 01: When the STO1~SCM1 and STO2~SCM2= ON (safety function is not required), the motor drive will execute "Operating" or "Output Stop" according to the RUN/STOP command.

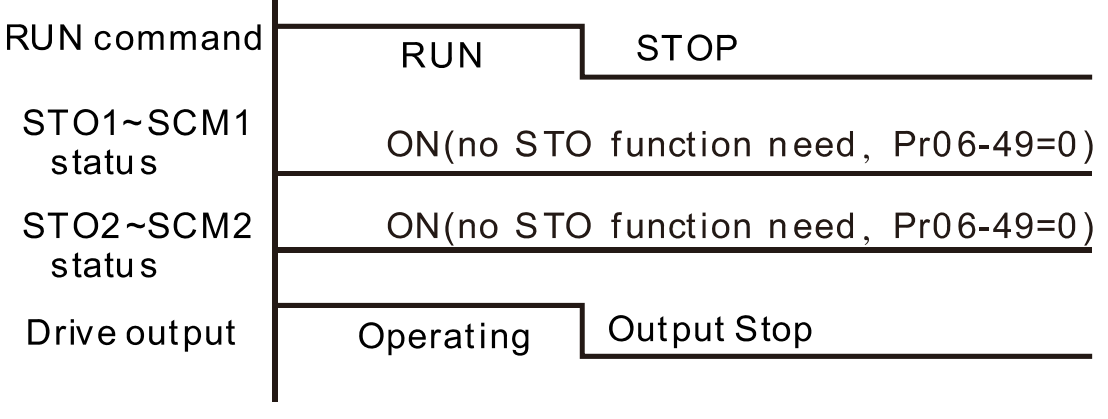

Figure 01

## **16-5-2 Pr06-49=0, STO alarm Latch**

As shown in Figure 02, when both STO1~SCM1 and STO2~SCM2 channels are turned OFF (safety function is required) during operation, the STO function will be enabled and the motor drive will stop output regardless what kind of command is.

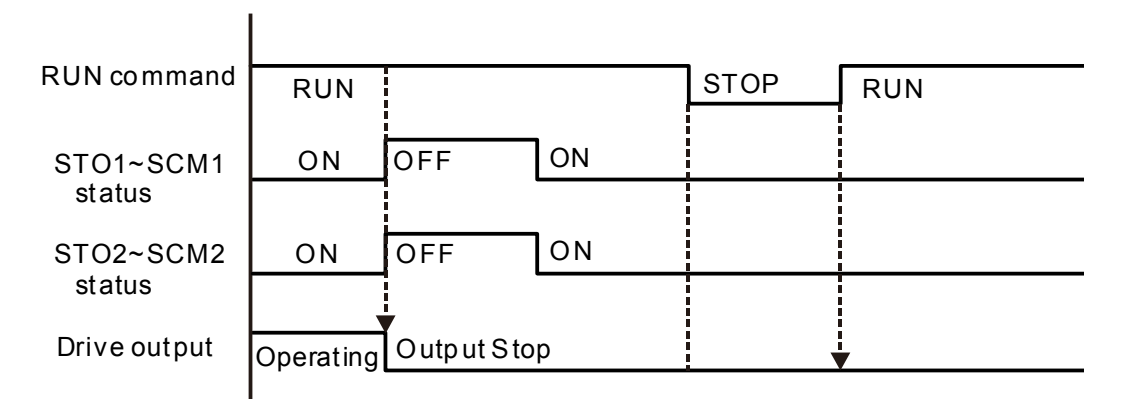

Figure 02

**16-5-3 Pr06-49=1, STO alarm no Latch** 

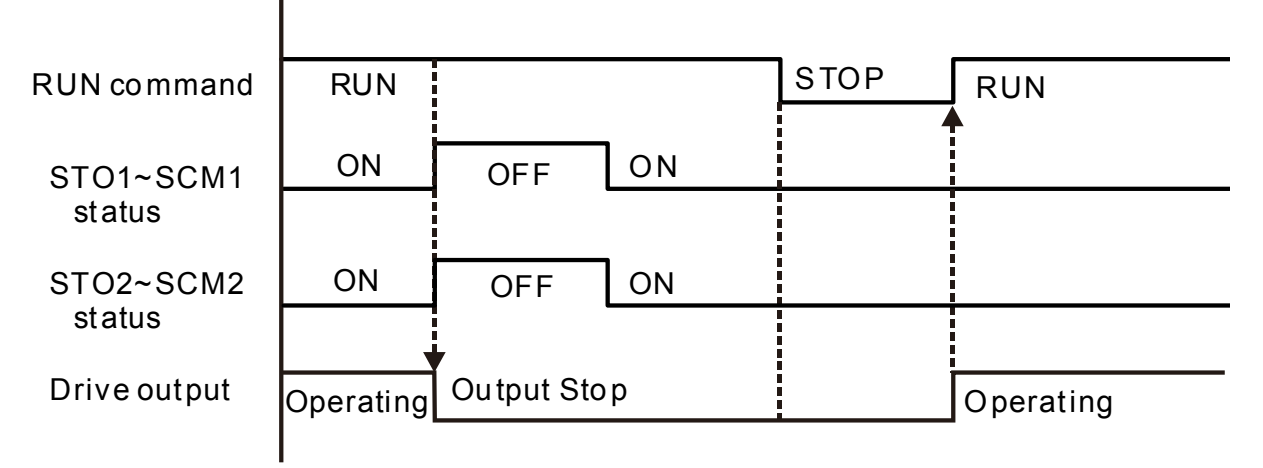

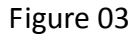

## **16-5-4 STL1**

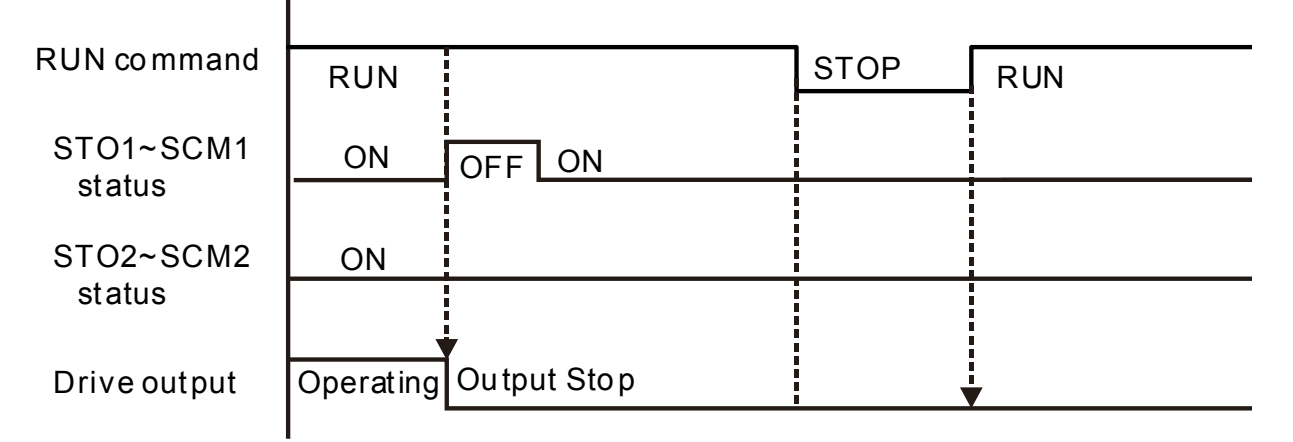

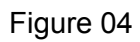

## **16-5-4 STL2**

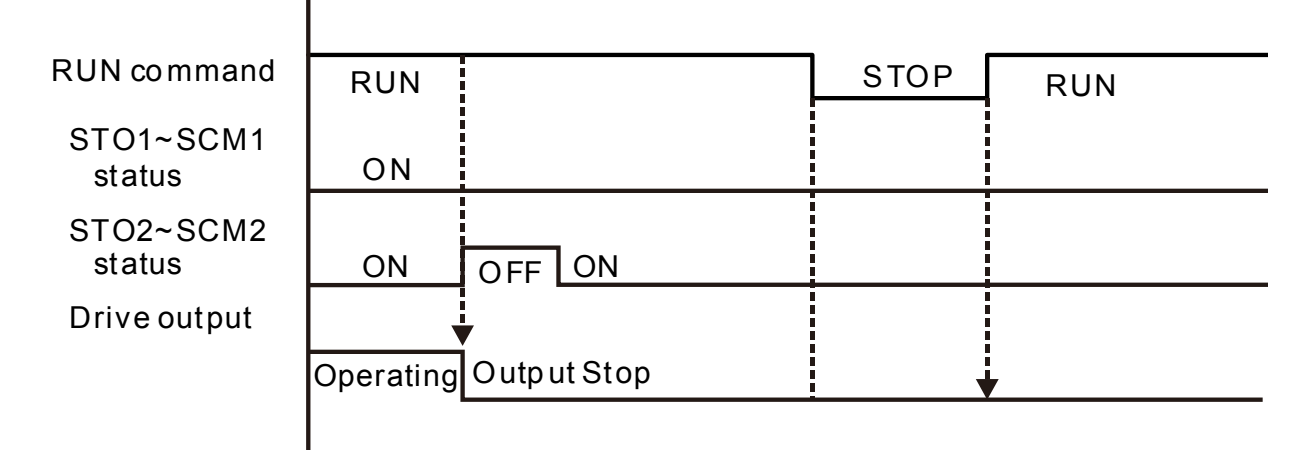

Figure 05

## **16-6 Fault codes related to STO**

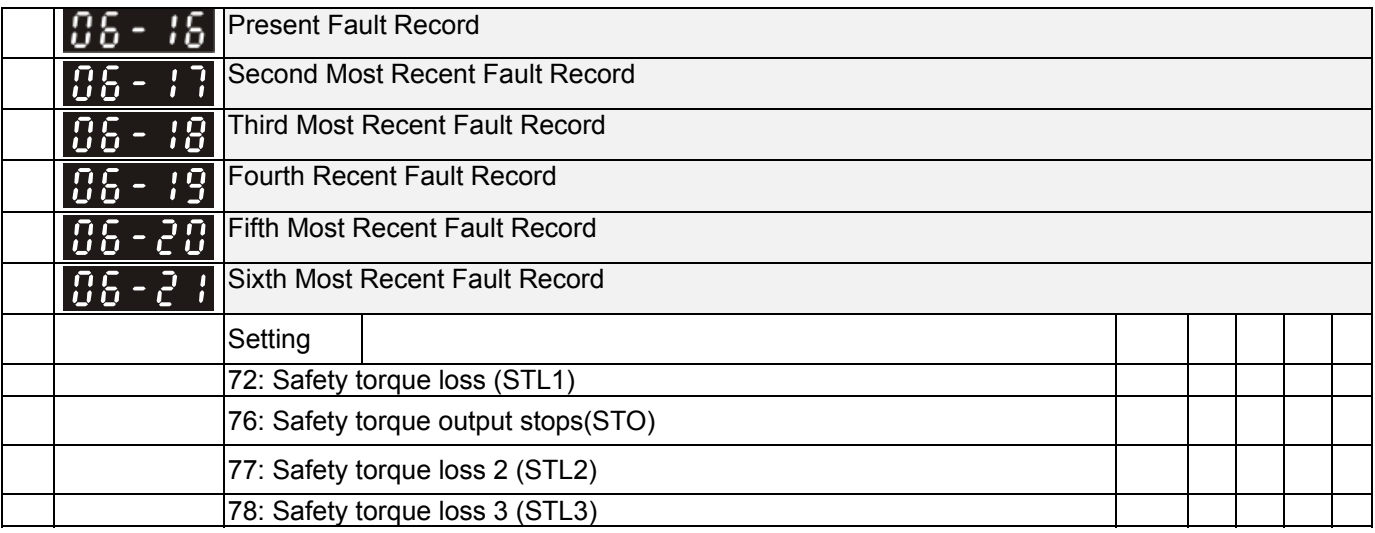

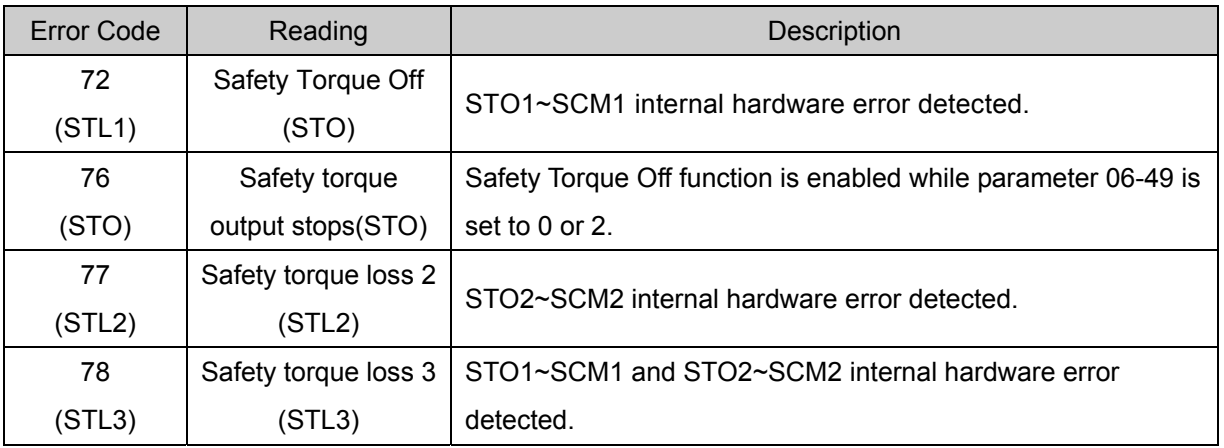

# **Appendix A:**

# **AC Motor Drives EMC Standard Installation Guide**

EMC Compliance Practice

# **Preface**

When an AC motor drive is installed in a noisy environment, radiated and/or conducted noise via signal and power cables can interfere with the correct functioning, cause errors or even damage to the drive. To prevent this, some AC motor drives have an enhanced noise resistance but the results are limited and it is not economical. Therefore, an effective method would be finding the cause of the noise and use the right solution to achieve "no emission, no transmission and no reception of noise". All three solutions should be applied.

## **Finding the Noise**

- Ascertain whether the error is caused by noise.
- Find the source of the noise and its transmission path.
- Confirm the signal and the source of noise

## **Solutions**

- Grounding
- Shielding
- Filtering

# **Table of Contents**

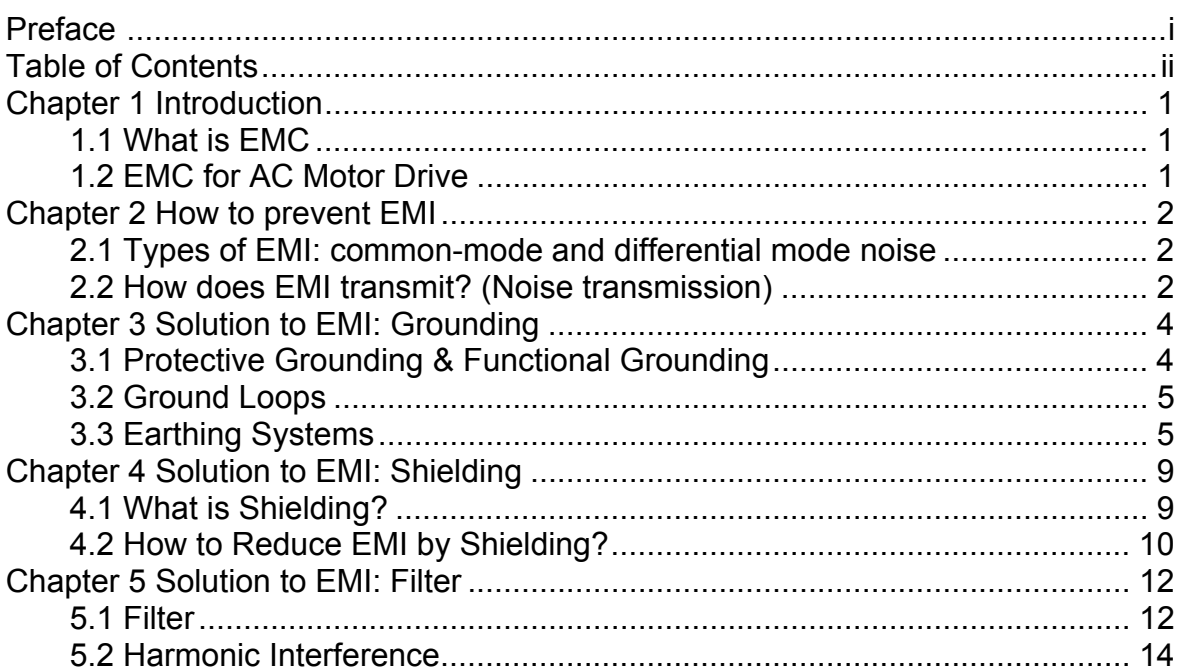

# *Chapter 1 Introduction*

## **1.1 What is EMC?**

Electromagnetic Compatibility (EMC) is the ability of an electrical device to function properly in electromagnetic environments. It does not emit electromagnetic noise to surrounding equipment and is immune to interference from surrounding equipment. The goal is to achieve high immunity and low emission; these two properties define the quality of EMC. In general, electrical devices react to high and low frequency phenomena. High frequency phenomena are electrostatic discharge (ESD); pulse interference; radiated electromagnetic field; and conducted high frequency electrical surge. Low frequency phenomena refer to mains power harmonics and imbalance.

The standard emission and immunity levels for compliance depend on the installation location of the drive. A Power Drive System (PDS) is installed in an industrial or domestic environment. A PDS in a domestic environment must have lower emission levels and is allowed to have lower immunity levels. A PDS in an industrial environment is allowed to have higher emission levels but must have more severe immunity levels.

## **1.2 EMC for AC Motor Drive**

When an AC motor drive is put into operation, harmonic signal will occur at the AC drive's power input and output side. It creates a certain level of electromagnetic interference to the surrounding electrical devices and the mains power network. An AC motor dive is usually applied in industrial environments with a strong electromagnetic interference. Under such conditions, an AC drive could disturb or be disturbed.

Delta's AC motor drives are designed for EMC and comply with EMC standard EN61800-3 2004. Installing the AC motor drive accurately will decrease EMI influences and ensure long term stability of the electricity system. It is strongly suggested to follow Delta's user manual for wiring and grounding. If any difficulties or problems arise, please follow the instructions and measures as indicated in this EMC Standard Installation Guide.

# *Chapter 2 How to prevent EMI*

## **2.1 Types of EMI: Common-mode and differential-mode noise**

The electromagnetic noise of an AC motor drive can be distinguished into common-mode and differential-mode noise. Differential-mode noise is caused by the stray capacitance between the conducting wires and common-mode noise is caused by the common-mode coupling current path created by the stray capacitance between the conducting wires and ground.

Basically, differential-mode noise has a greater impact to the AC motor drive and common-mode noise has a greater impact to high-sensitivity electronic devices. An excessive amount of differentialmode noise may trigger the circuit protection system of the AC motor drive. Common-mode noise affects peripheral electronic devices via the common ground connection.

EMC problems can be more serious when the following conditions apply:

- When a large horsepower AC motor drive is connected to a large horsepower motor.
- The AC motor drive's operation voltage increases.
- Fast switching of the IGBTs.
- When a long cable is used to connect the motor to the AC motor drive.

## **2.2 How does EMI transmit? (Noise transmission path)**

Noise disturbs peripheral high-sensitivity electrical devices/systems via conduction and radiation, their transmission paths are shown hereafter:

1. Noise current in the unshielded power cable is conducted to ground via stray capacitances into a common-mode voltage. Whether or not other modules are capable to resist this common-mode noise

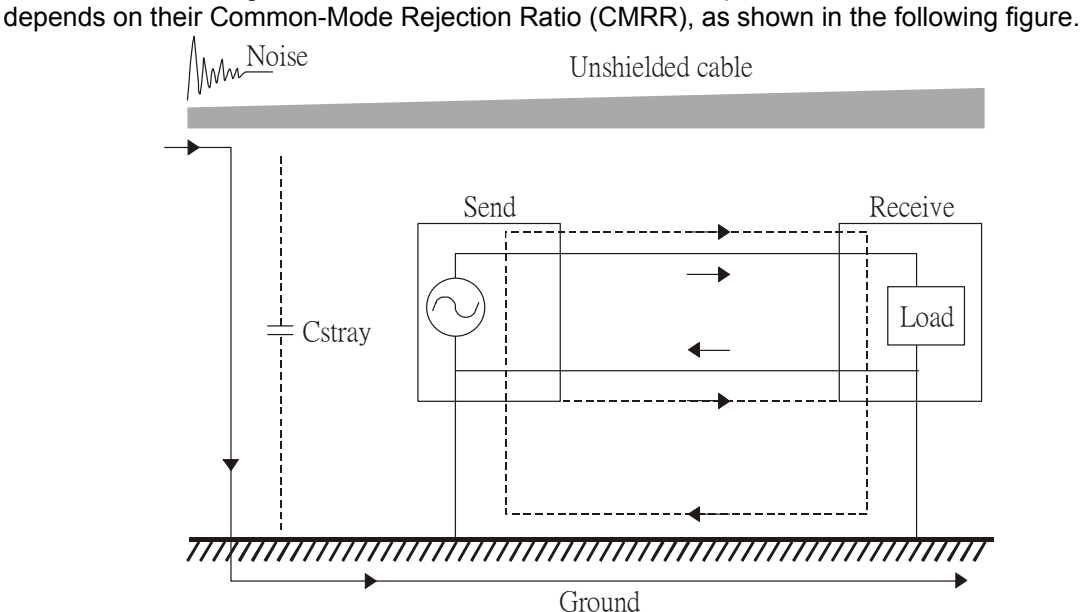

2. Common-mode noise in the power cable is transmitted through the stray capacitance and coupled into the adjacent signal cable, as shown in Figure 2. Several methods can be applied to reduce the effect of this common-mode noise; for example, shield the power cable and/or the signal cables, separate the power and signal cables, take the input and output side of the signal cable and twist them together to balance out the stray capacitance, let power cables and signal cables cross at 90°, etc.

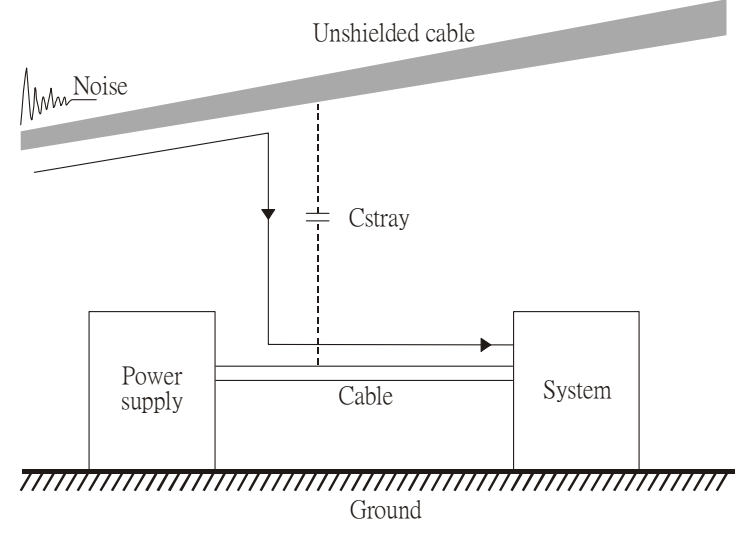

3. Common-mode noise is coupled via the power cable to other power systems then the cable of such a power system is coupled to the transmission system, as shown in Figure 3.

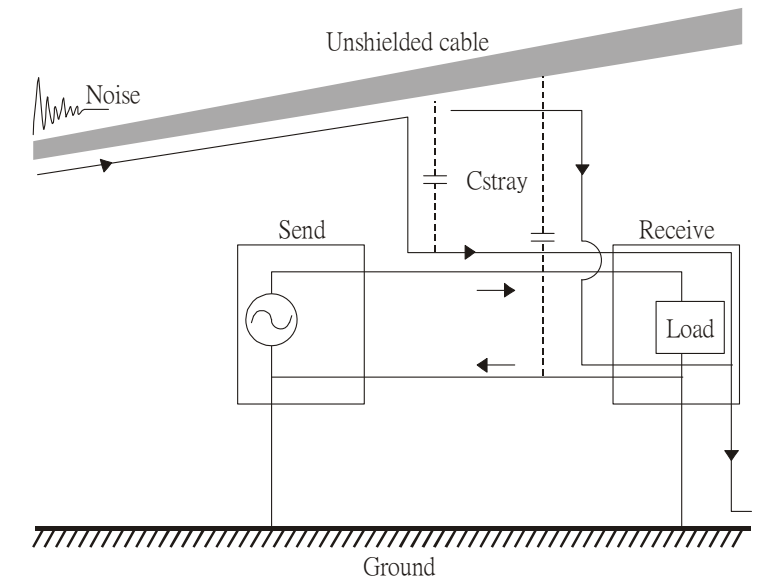

4. The common-mode noise of an unshielded power cable is transmitted to the ground via the stray capacitance. Since both shielded wire and unshielded wire are connected to a common ground, other systems can be interfered with by the common-mode noise that is transmitted from the ground back

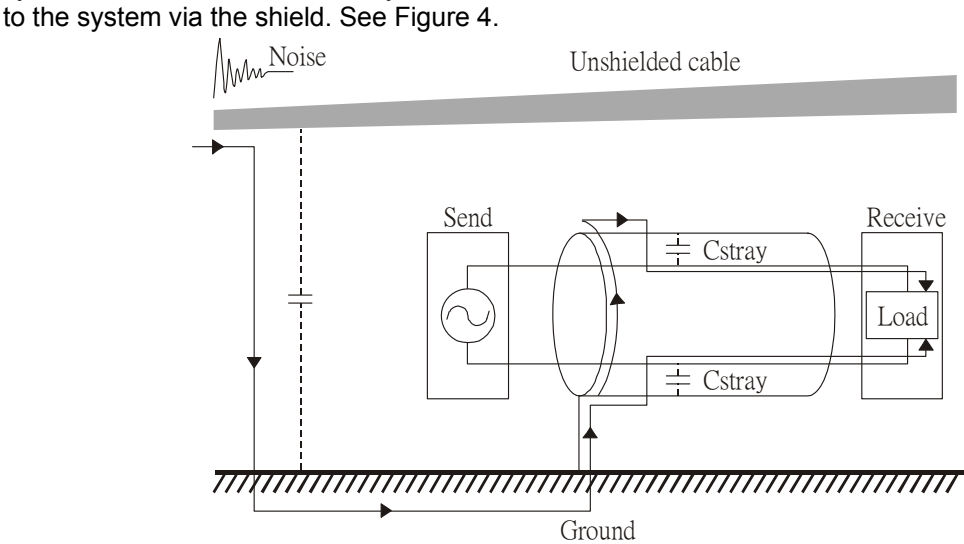

5. When excessive pulse modulated currents pass through an un-grounded AC drive cable, it acts as an antenna and creates radiated interference.
## *Chapter 3 Solution to EMI: Grounding*

The leakage current of an electronic equipment is conducted to ground via the grounding wire and the ground electrode. According to Ohm's law, potential differences may arise when the electrode's ground and the ground's ground resistance are different.

According to Ohm's law, the earth resistance for electrode and the ground are different, in this case potential differences may arise.

### **3.1 Protective Grounding & Functional Grounding**

Please carefully read the following instruction if two types of grounding are applied at the same time.

Protective grounding is applied outside buildings and must have low resistance. On the other hand, functional grounding can be applied inside buildings and must have low impedance.

The goal of EMC is to avoid any interference effects. Grounding for EMC can be distinguished by frequency. For frequencies lower than 10 kHz, a *single-point ground* system should be used and for frequencies higher than 10 kHz, a *multiple point ground* system should be used.

- *Single Point Grounding*: all signal grounds of all IT equipment are connected in series to form a single reference point. This point can be grounded directly to earth; to the designated grounding point or to the safety point that is already grounded.
- *Multiple Point Grounding:* all signals of all IT equipment are grounded independently.
- *Hybrid Grounding:* this type of grounding behaves differently for low and high frequencies. When two pieces of IT equipment (A and B) are connected via a shielded cable, one end is connected directly to ground while the other end is connected to ground via a capacitor. This type of grounding system fulfils the criteria for high and low frequency grounding.
- *Floating grounding:* the signals of all IT equipment are isolated from each other and are not grounded.

DC current flows evenly throughout the conductor section. But AC current flows towards the conductor's surface as frequency increases; this is called the "skin effect". It causes the effective crosssection area to be reduced with increasing frequency. Therefore it is suggested to increase the effective ground cross-section area for high frequencies by replacing pigtail grounding by braided conductors or strip conductors. Refer to the following figure.

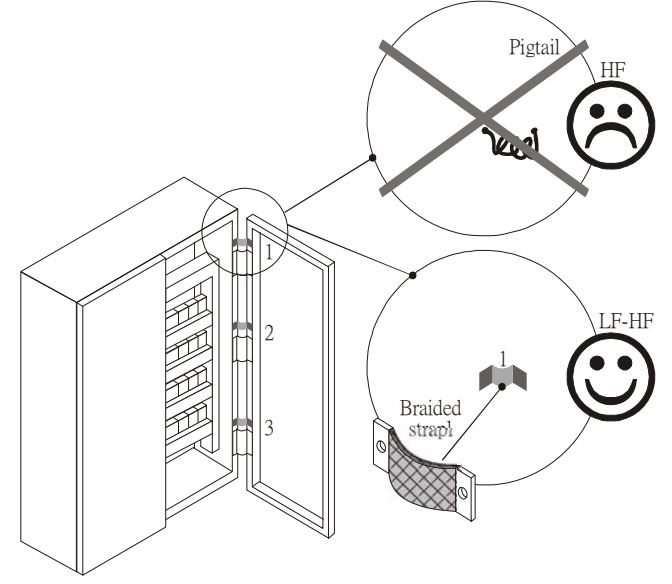

This is why a thick short ground wire must be implemented for connecting to the common grounding path or the ground busbar. Especially when a controller (e.g. PLC) is connected to an AC motor drive, it must be grounded by a short and thick conducting wire. It is suggested to use a flat braided conductor (ex: metal mesh) with a lower impedance at high frequencies.

If the grounding wire is too long, its inductance may interfere structure of the building or the control cabinet and form mutual inductance and stray capacitance. As shown in the following figure, a long grounding wire could become a vertical antenna and turn into a source of noise.

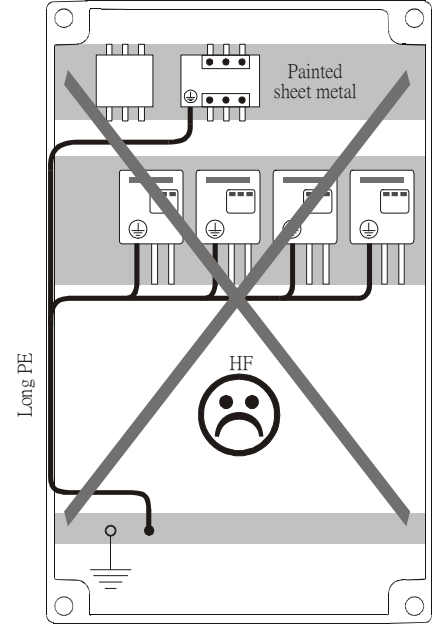

## **3.2 Ground Loops**

A *ground loop* occurs when the pieces of equipment are connected to more than one grounding path. In this case, the ground current may return to the grounding electrode via more than one path. There are three methods to prevent ground loops

- 1. Use a common power circuit
- 2. Single point grounding
- 3. Isolate signals, e.g. by photocouplers

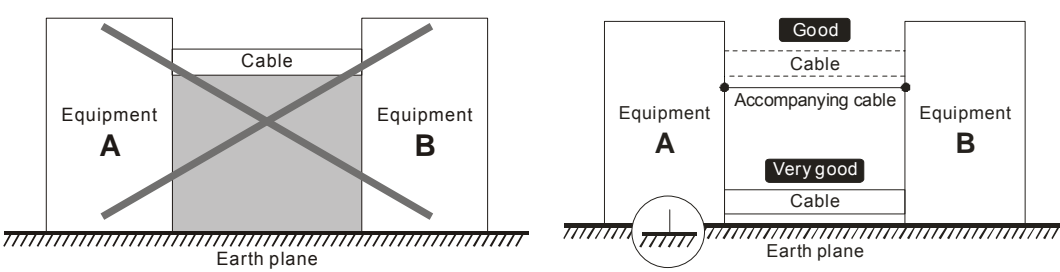

In order to avoid "Common Mode Noise", please use parallel wires or twisted pair wiring. Follow this rule and also avoid long wires, it is suggested to place the two wires as close to each other as possible.

## **3.3 Earthing Systems**

The international standard IEC60364 distinguishes three different earthing system categories, using the two-letter codes TN, TT, IT.

 The *first letter* indicates the type of earthing for the power supply equipment (generator or transformer).

**T**: One or more points of the power supply equipment are connected directly to the same earthing point.

**I**: Either no point is connected to earth (isolated) or it is connected to earth via high impedance.

 The *second letter* indicates the connection between earth and the power supply equipment. **T**: Connected directly to earth (This earthing point is separate from other earthing points in the power supply system.)

**N**: Connected to earth via the conductor that is provided by the power supply system

- The *third and forth letter* indicate the location of the earth conductor.
- **S**: Neutral and earth conductors are separate **C**: Neutral and earth are combined into a single conductor

## **TN system**

**TN***:* The neutral point of the low voltage transformer or generator is earthed, usually the star point in a three-phase system. The body of the electrical device is connected to earth via this earth connection at the transformer.

*protective earth* (*PE*): The conductor that connects the exposed metallic parts of the consumer. *neutral* (*N*): The conductor that connects to the start point in a 3-phase system or that carries the return current in a single phase system.

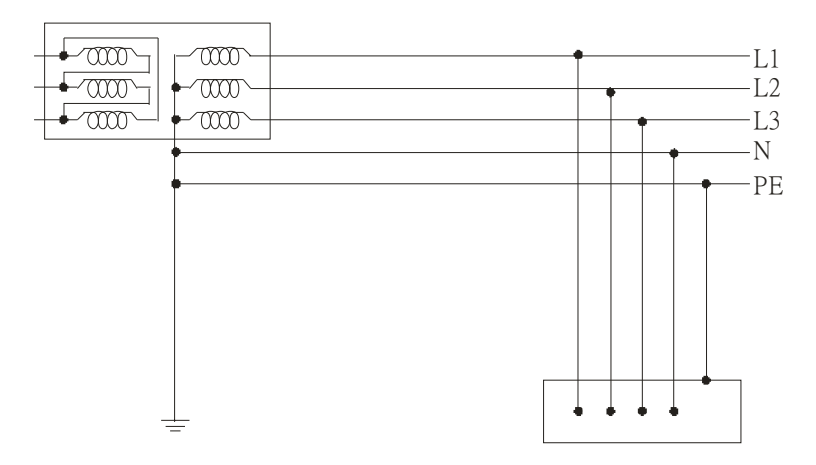

### **TN-S system**

**TN**-**S**: PE and N are two separate conductors that are combined together only near the power source (transformer or generator). It is the same as a three-phase 5-wire system.

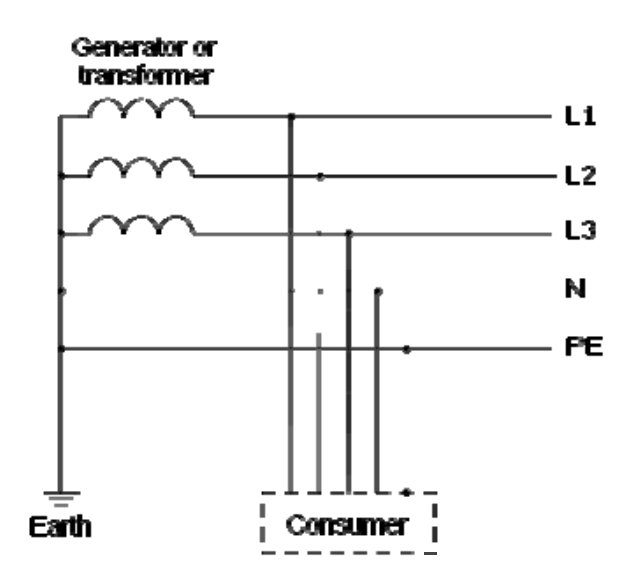

### **TN-C system**

**TN-C**: PE and N are two separate conductors in an electrical installation similar to a three-phase 5wire system, but near the power side, PE and N are combined into a PEN conductor similar to a three-phase 4 wire system.

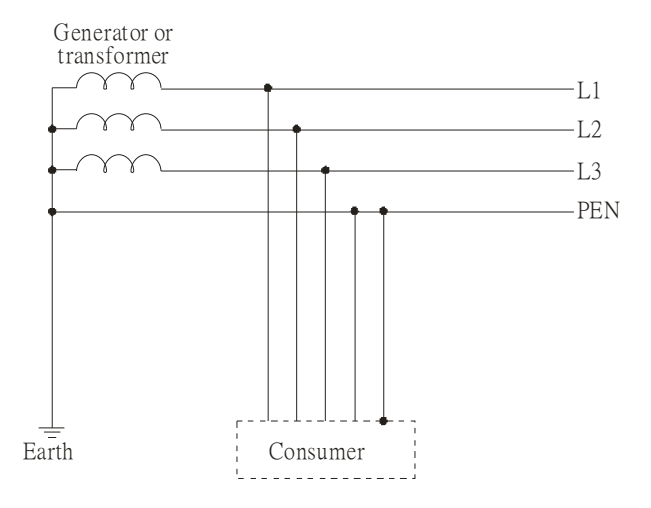

### **TN-C-S system**

**TN-C-S**: A combined earth and neutral system (PEN conductor) is used in certain systems but eventually split up into two separate conductors PE and N. A typical application of combined PEN conductor is from the substation to the building but within the building PEN is separated into the PE and N conductors. Direct connection of PE and N conductors to many earthing points at different locations in the field will reduce the risk of broken neutrals. Therefore this application is also known as *protective multiple earthing (PME)* in the UK or as *multiple earthed neutral (MEN) in* Australia

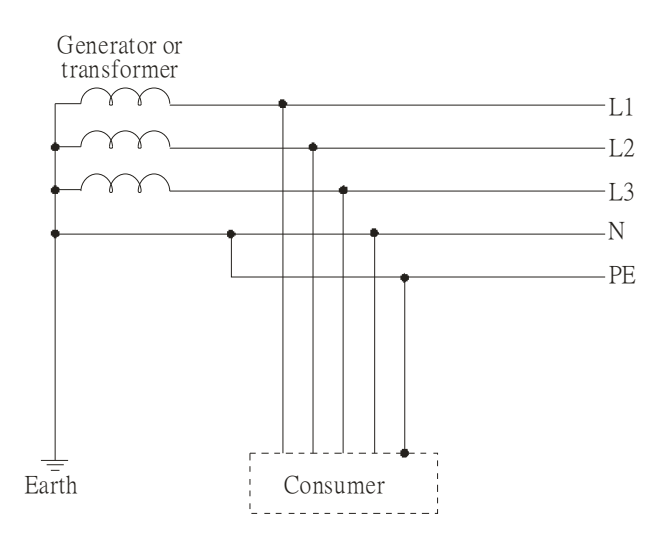

## **TT system**

**TT**: The neutral point (N) of the low voltage transformer and the equipment frames (PE) are connected to a separate earthing point. The Neutral (N) of the transformer and electrical equipment are connected.

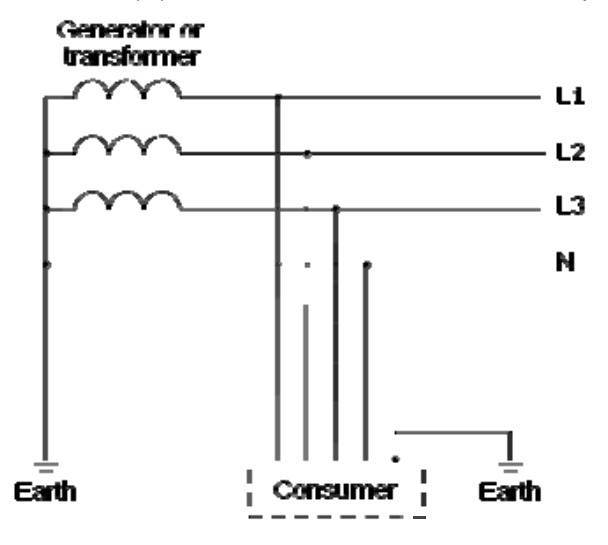

### **IT system**

**IT**: The neutral point of the transformer and electrical equipment are not earthed, only the equipment frames PE are earthed.

In the IT network, the power distribution system Neutral is either not connected to earth or is earthed via high impedance. In such a system, an insulated monitoring device is used for impedance monitoring. A built-in filter should be disconnected by the RFI-jumper and an external filter should not be installed

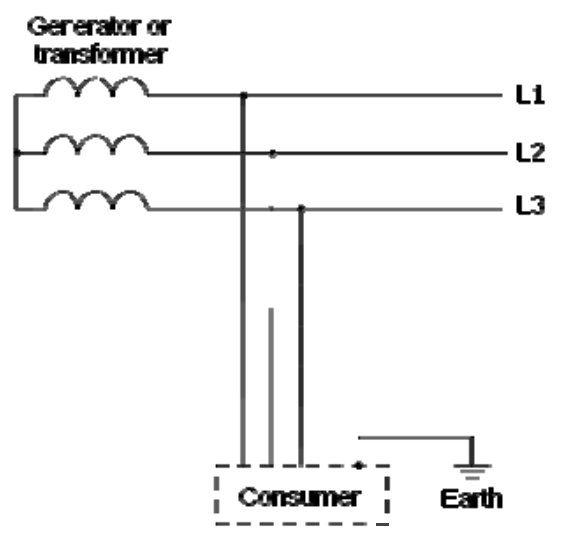

when the AC motor drive or the AC servo motor drive is connected to an IT system.

## **Criteria for earthing system and EMC**

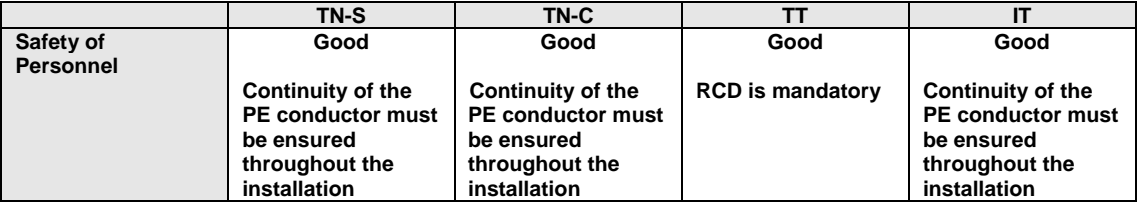

Appendix A: EMC Standard Installation Guide

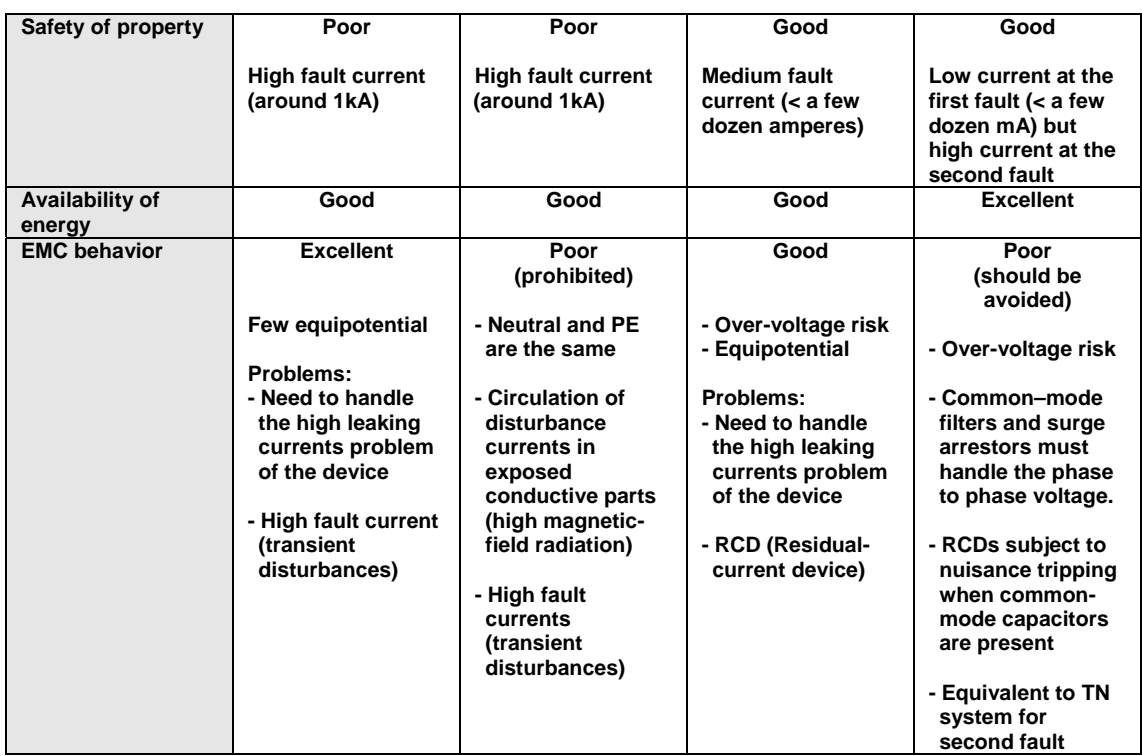

# *Chapter 4 Solution to EMI: Shielding*

### **4.1 What is Shielding?**

*Electrostatic shielding* is used to isolate equipment so that it will not create electromagnetic field interference or be influenced by an external electromagnetic field. A conductive material is used for electrostatic shielding to achieve this isolation.

A *Faraday cage* can be made from a mesh of metal or a conductive material. One characteristic of metal is that it is highly conductive and not electrostatic, which offers shielding and prevents interference by external electrical fields. Metal with its high conductivity protects the internal devices from high voltages—no voltage will enter the cage even when the cage is experiencing a high current. In addition, electromagnetic fields can also pass through the Faraday cage without causing any disturbance.

Electromagnetic shielding is applied to some electrical devices and measurement equipment for the purpose of blocking interference. Examples of shielding include:

- earth high-voltage indoor equipment using a metal frame or a high-density metal mesh
- shielding a power transformer is achieved by wrapping a metal sheet between the primary and secondary windings or by adding an enamel wire to the winding wire which is then earthed.
- a shielding coating, which is made of metal mesh or conductive fibers to provide effective protection for the workers who work in a high-voltage environment.

In the picture below, the radio appears to be not fully covered by metal but if the conductivity of the metal is high, radio waves are completely blocked and the radio will not receive any signal.

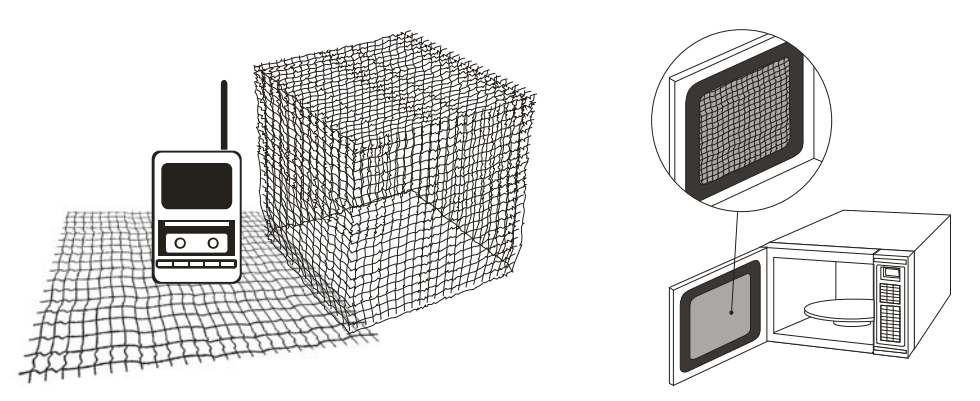

Mobile phone connections are also established through the transmission of radio waves. This is why the mobile phone reception is often cut off when we walk into an elevator. The metal walls of the elevator create the same shielding effect just as if we had entered a metal cage. Another example is a microwave oven. The microwave door may seem transparent in visible light, but the density of the metal mesh in the microwave door blocks the electromagnetic waves. A higher density of the metal mesh offers better shielding.

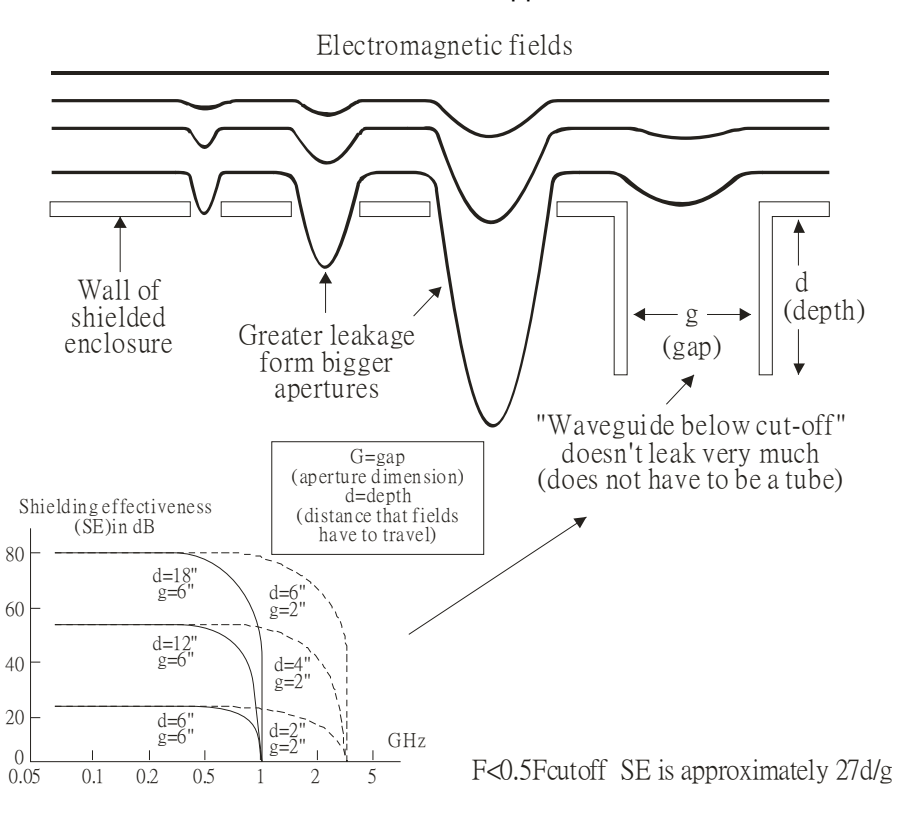

### **4.2 How to reduce EMI by Shielding?**

Iron and other metals are high conductivity materials that provide effective shielding at extremely low frequencies. But conductivity will decrease as:

- 1. High frequency signals are applied to the conductor.
- 2. Equipment is located in a strong magnetic field
- 3. The shielding frame is forced into a specific form by machines.

It is difficult to select a suitable high-conductivity material for shielding without the help from a shielding material supplier or a related EMI institution.

#### **Metallic Shielding Effectiveness**

Shielding Effectiveness (SE) is used to assess the applicability of the shielding shell. The formula is:

```
SEdB=A+R+B (Measures in dB) where A= Absorption loss (dB) 
                                 R= Reflection loss (dB) 
                                 B= Correction factor (dB) (for multiple reflections in thin 
                                 shields)
```
The absorption loss refers to the amount of energy loss as the electromagnetic wave travels through the shield. The formula is:

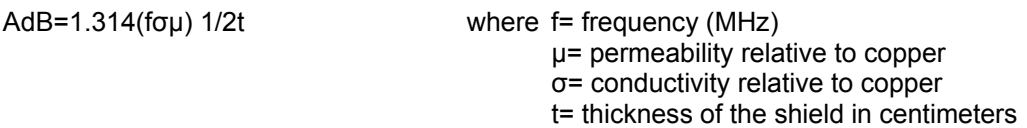

The reflection loss depends on the source of the electromagnetic wave and the distance from that source. For a rod or straight wire antenna, the wave impedance increases as it moves closer to the source and decreases as it moves away from the source until it reaches the plane wave impedance (377) and shows no change. If the wave source is a small wire loop, the magnetic field is dominant and the wave impedance decreases as it moves closer to the source and increases as it moves away from the source; but it levels out at 377 when the distance exceeds one-sixth of the wavelength.

### **Electrical Cabinet Design**

In a high frequency electric field, shielding can be achieved by painting a thin layer of conductive metal on the enclosure or on the internal lining material. However, the coating must be thorough and all parts should be properly covered without any seams or gaps (just like a Faraday cage). That is only the ideal. Making a seamless shielding shell is practically impossible since the cage is composed of metal parts. In some conditions, it is necessary to drill holes in the shielding enclosure for installation of accessories (like optional cards and other devices).

- 1. If the metallic components are properly welded using sophisticated welding technology to form an electrical cabinet, deformation during usage is unlikely to occur. But if the electrical cabinet is assembled with screws, the protective insulating layer under the screw must be properly removed before assembly to achieve the greatest conductivity and best shielding.
- 2. Drilling holes for the installation of wires in the electrical cabinet lowers the shielding effectiveness and increases the chance of electric waves leaking through the openings and emitting interference. We recommend that the drilled holes are as narrow as possible. When the wiring holes are not used, properly cover the holes with metal plates or metal covers. The paint or the coating of the metal plate and metal cover should be thoroughly removed to ensure a metal-to-metal contact or a conductive gasket should be installed.
- 3. Install industrial conductive gaskets to completely seal the electrical cabinet and the cabinet door without gaps. If conductive gaskets are too costly, please screw the cabinet door to the electrical cabinet with a short distance between the screws.
- 4. Reserve a grounding terminal on the electrical cabinet door. This grounding terminal shall not be painted. If the paint already exists, please remove the paint before grounding.

#### **Electrical wires and cables**

Shielded Twisted Pair (STP) is a type of cable where two insulated copper wires are twisted together with a metal mesh surrounding the twisted pair that forms the electromagnetic shielding and can also be used for grounding.

The individual electrical wires and complete cable are surrounded by (synthetic) rubber that provides insulation and also protects against damage.

There are two types of electrical cables: high voltage and low voltage. The high voltage cable differs from the low voltage cable in that it has an additional insulation layer called the dielectric insulator within the plastic sleeve. The dielectric insulator is the most important component in insulation. The low voltage cable is usually only filled with a soft polymer material for keeping the internal copper wire in place.

The shield has two functions.

1. To shield the electrical wire and cable.

A. Electric currents increase as power flows through the power cable and generate an electrical field. Such interference can be suppressed inside the cable by shielding the power cables or the electrical wires.

B. To form a protective earthing. When the cable core is damaged, the leakage current will flow via the shield to ground

2. To protect the cable. A power cable used for the computer control purpose generates only relatively low amount of current inside the cable. Such power cable will not become the source of interferences but has great possibility to be interfered by the surrounding electrical devices.

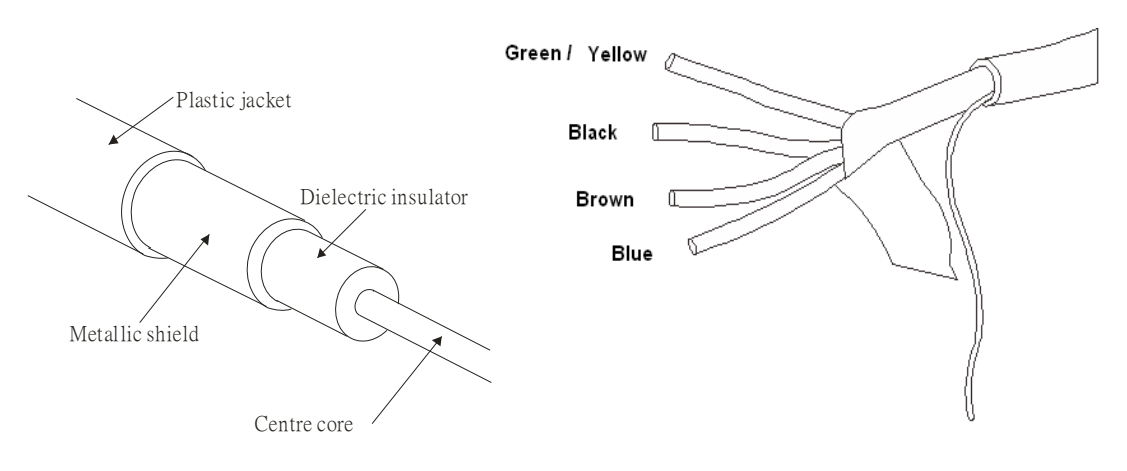

## *Chapter 5 Solution to EMI: Filter*

## **5.1 Filter**

Electromagnetic interference is transmitted in two ways, by radiation and by conduction. The most effective and economical method of reducing radiated interference is to use shielding and of reducing conducted interference is to use an electromagnetic filter.

Noise interference can be divided into two categories: high frequency (150kHz~300MHz) and low frequency (100Hz~3000Hz). High-frequency noise fades more over distance and has a shorter wavelength, while low-frequency noise fades less over distance and has a longer wave-length. Both types of interference are transmitted through power cables and power leads, affecting the power supply side.

High-frequency interference at the power side can be eliminated or attenuated by mounting a filter. The filter consists of coils and capacitors. Some drives do not have a built-in filter, in which case the installation of an external option filter is required. The drawing below shows a standard filter diagram:

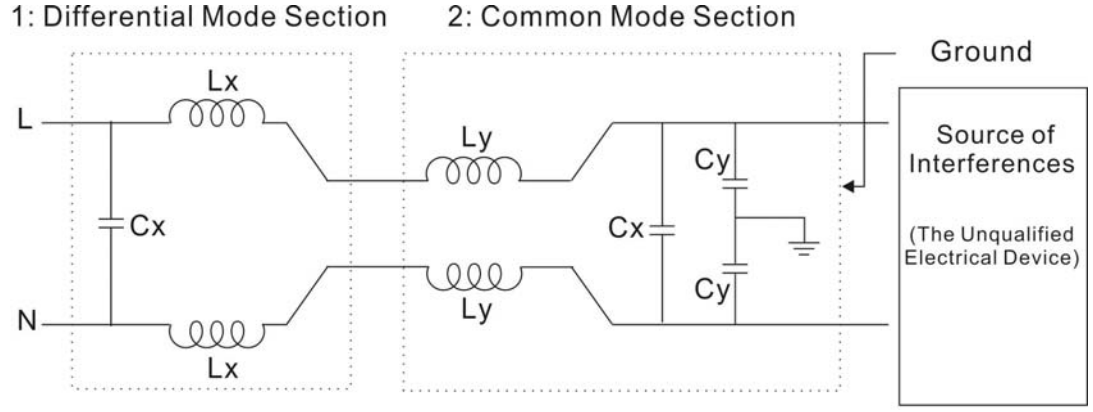

A filter is composed of a Differential Mode section (to eliminate noise below 150 kHz) and a Common Mode section (to eliminate noise above 150 kHz). For high-frequency noise, the inductor acts as a high impedance to form an open circuit and the capacitor acts as a low impedance to form a short circuit. Proper design and dimensioning of inductors and capacitors give a resonant circuit to absorb harmonic currents. Capacitor Cy is earthed to lead the harmonic currents to the ground.

#### **External Filter**

The filter and the AC drive should be installed in the control cabinet or on the mounting plate that is earthed to ground. The motor cable must be shielded and as short as possible. Please use the filters recommended by Delta to ensure compliance with EMC standards.

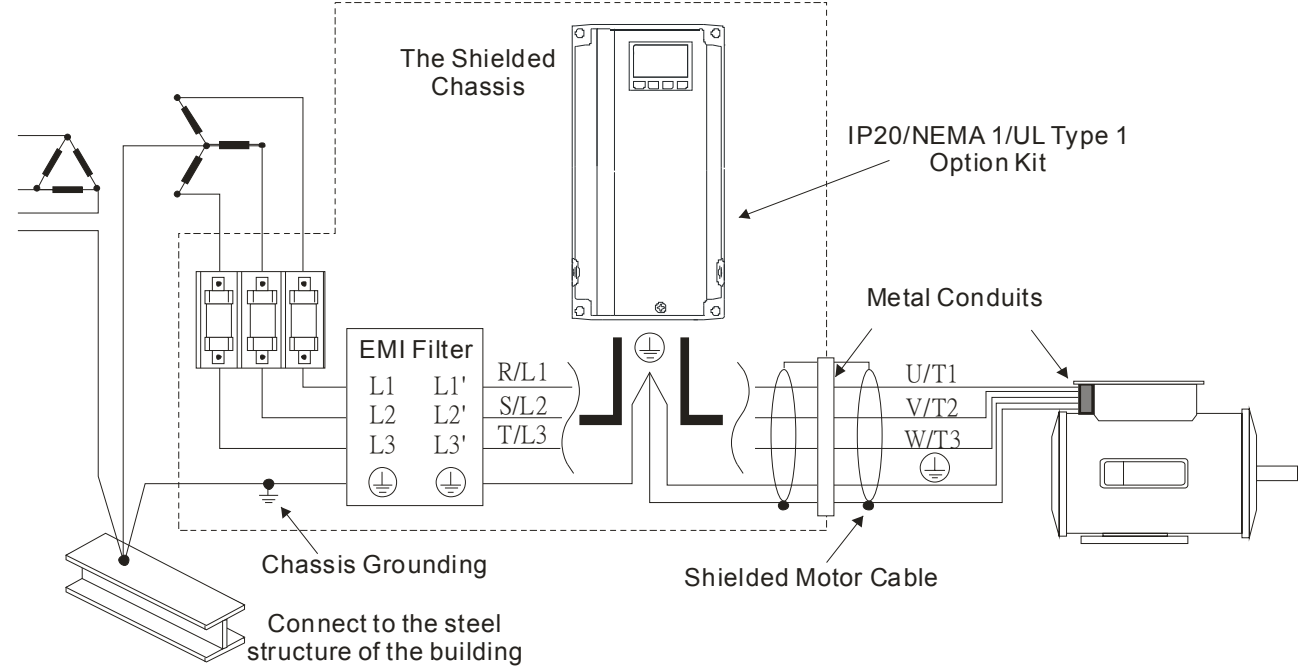

## **AC Motor Drives with Built-in Filter**

- **1.** Since interferences are suppressed by installing an earthed capacitor in the filter, the amount of current to ground (leakage current) could result in electric shocks to personnel or the power system. Please be aware of this problem.
- **2.** Since the leakage current to ground can be high, it is crucial to implement protective earthing to prevent electrical shocks.

## **Filter Installation (With and Without)**

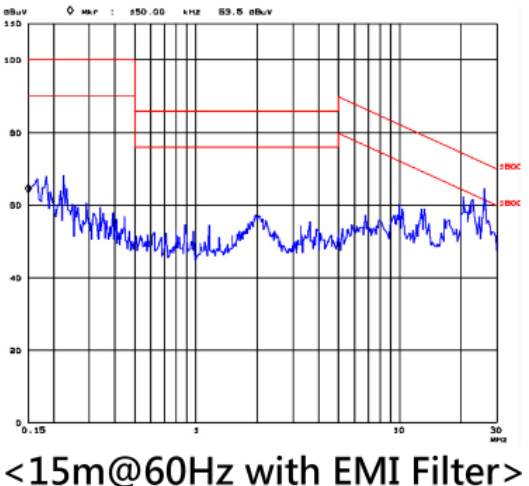

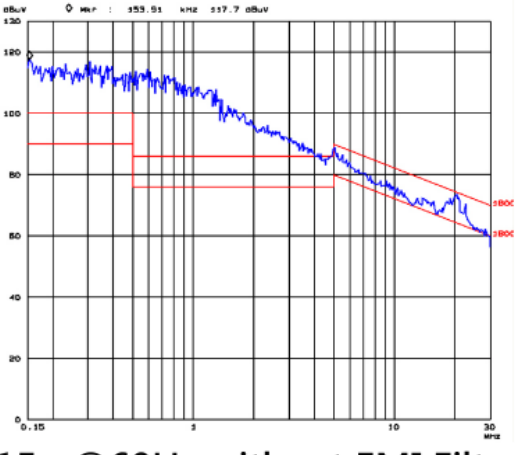

## <15m@60Hz without EMI Filter>

## **Zero Phase Reactor (Choke)**

Interferences can also be suppressed by installing a zero phase reactor at the power supply side and/or the AC Motor Drive's output, depending on where the interference is. Since currents are large at the power input and the AC Motor Drive's output, please carefully select the magnetic core with suitable current handling capability. An ideal magnetic material for large currents is compound magnetic powder. It has a higher current handling capability and higher impedance compared to pure metallic magnetic cores. It is therefore suitable to implement in a high frequency environment. The impedance can also be enhanced by increasing the turn ratio.

## **Zero Phase Reactor Installation**

There are two installation methods, depending on the size of the zero phase reactor and the motor cable length.

1. Wind the motor cable through the middle of a zero-phase reactor 4 times. Place the reactor and the AC Motor Drive as close to each other as possible.

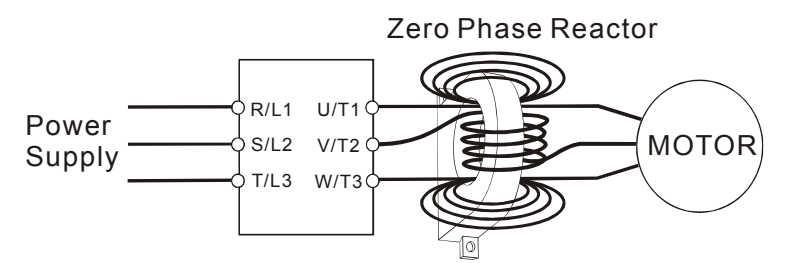

2. Place all wires through the middle of four zero-phase reactors without winding.

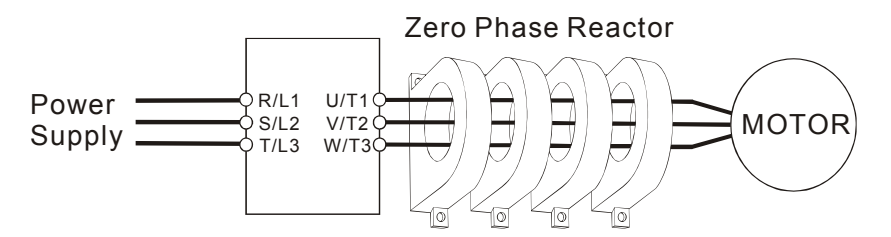

## **Analog Input Signals**

If the analog input signals are affected by noise from the AC motor drive, please connect a capacitor and a ferrite core as indicated in the following diagram.

Wind the wires around the core in same direction for 3 times or more.

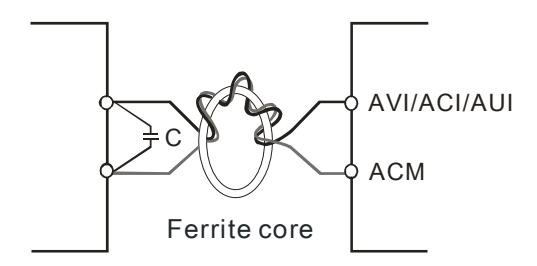

## **5.2 Harmonic Interference**

The AC motor drive's input current is non-linear, the input rectifier generates harmonics. Harmonics must be limited to within a certain range to avoid impact the mains power and to avoid current distortion to ensure surrounding devices are not influenced. An AC Motor Drive with built-in DC reactor suppresses harmonic currents (Total Harmonic Current Distortion THID) effectively and therefore reduces the harmonic voltage peaks (Total Harmonic Voltage Distortion).

### **Harmonic Current at the Power Supply Side**

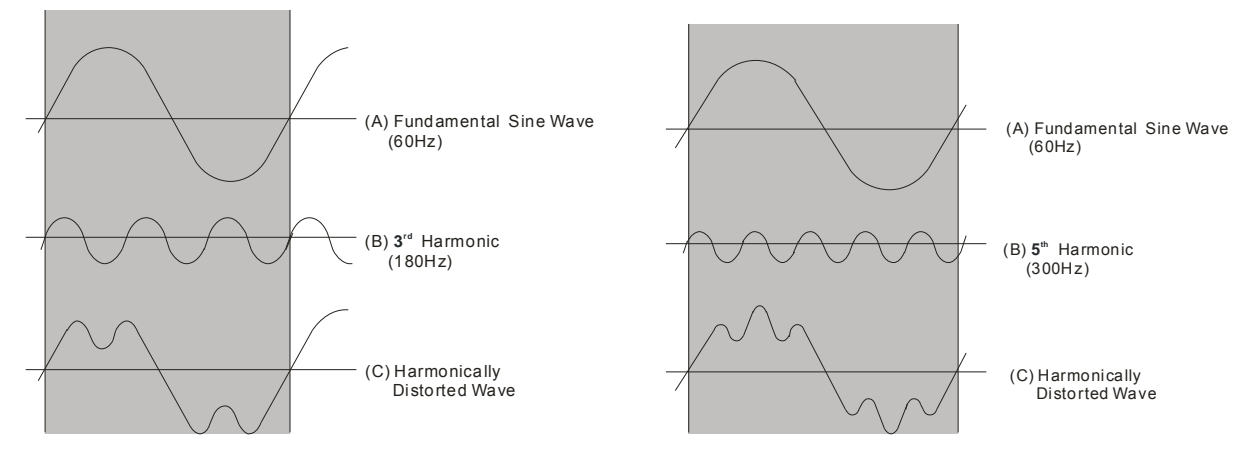

## **Suppression of Harmonic Currents**

When a large portion of lower order harmonic currents ( $5<sup>th</sup>$ ,  $7<sup>th</sup>$ ,  $11<sup>th</sup>$  etc) occur at the power input, surrounding devices will be disturbed and the power factor will be low as a result of reactive power. Installing a reactor at the AC Motor Drive's input effectively suppresses lower order harmonic currents.

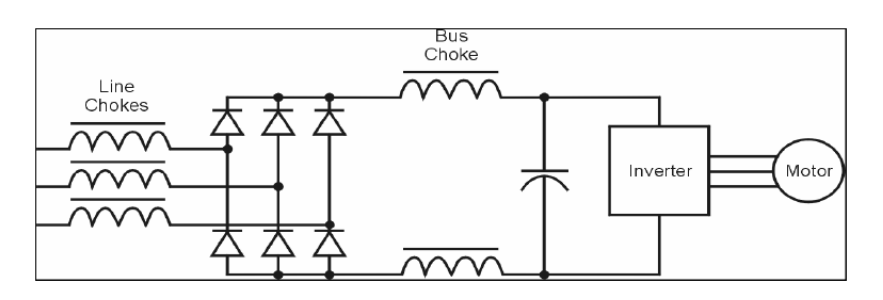

## **AC Reactor**

Installed in series with the power supply and is effective in reducing low order current harmonics. Features of an AC reactor include:

- 1. Reduces the harmonic currents to the AC Motor Drive and increases the impedance of the power supply.
- 2. Absorbs interferences generated by surrounding devices (such as surge voltages, currents, and mains surge voltages) and reduce their effect on the AC Motor Drive.
- 3. Increases the power factor.

## **DC Reactor**

A DC-Reactor is installed between the rectifier and the DC-bus capacitor to suppress harmonic currents and to achieve a higher power factor.

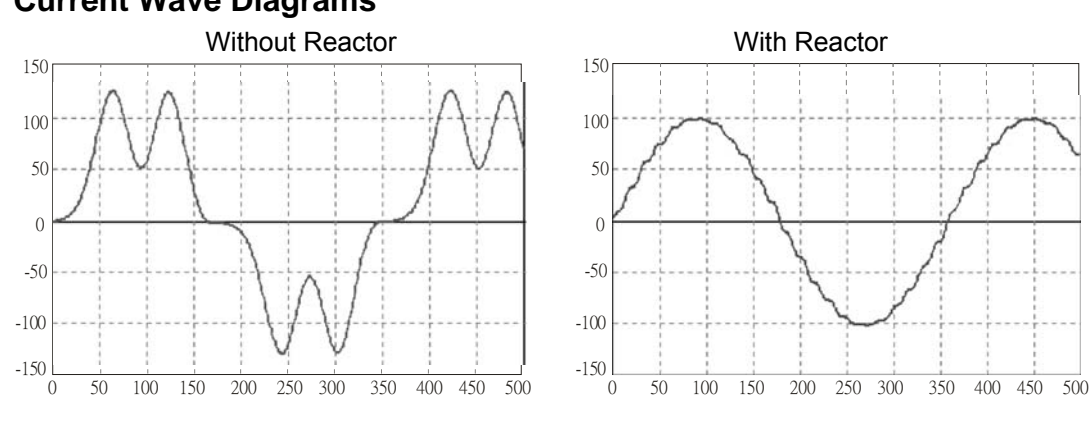

## **Current Wave Diagrams**